# HP Color LaserJet CM2320 MFP Series Software Technical Reference

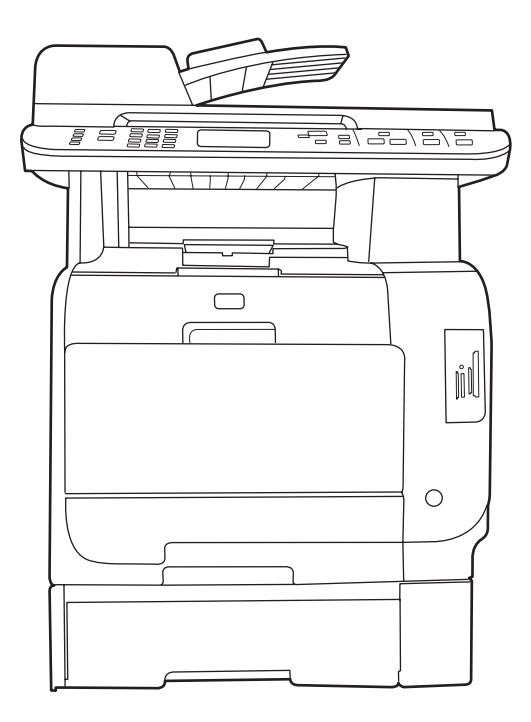

ITD

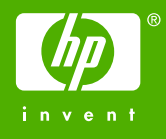

# HP Color LaserJet CM2320 MFP Series Printer Software Technical Reference

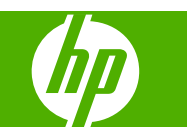

#### **Copyright and license**

©2008 Copyright Hewlett-Packard Development Company, L.P.

Reproduction, adaptation or translation without prior written permission is prohibited, except as allowed under the copyright laws.

The information contained herein is subject to change without notice.

The only warranties for HP products and services are set forth in the express warranty statements accompanying such products and services. Nothing herein should be construed as constituting an additional warranty. HP shall not be liable for technical or editorial errors or omissions contained herein.

Edition 1, 7/2008

#### **Trademark credits**

Adobe®, Adobe Photoshop®, Acrobat®, PostScript®, and the Acrobat® logo are trademarks of Adobe Systems Incorporated.

Corel® is a trademark or registered trademark of Corel Corporation or Corel Corporation Limited.

FireWire® FireWire is a trademark of Apple Computer, Inc., registered in the U.S. and other countries.

Java™ is a US trademark of Sun Microsystems, Inc.

Linux is a U.S. registered trademark of Linus Torvalds.

Microsoft®, Windows®, Microsoft® Windows NT®, and Windows® XP are U.S. registered trademarks of Microsoft Corporation.

Pentium® is a trademark or registered trademark of Intel Corporation or its subsidiaries in the United States and other countries.

UNIX® is a registered trademark of The Open Group.

# **Table of contents**

### 1 Purpose and scope

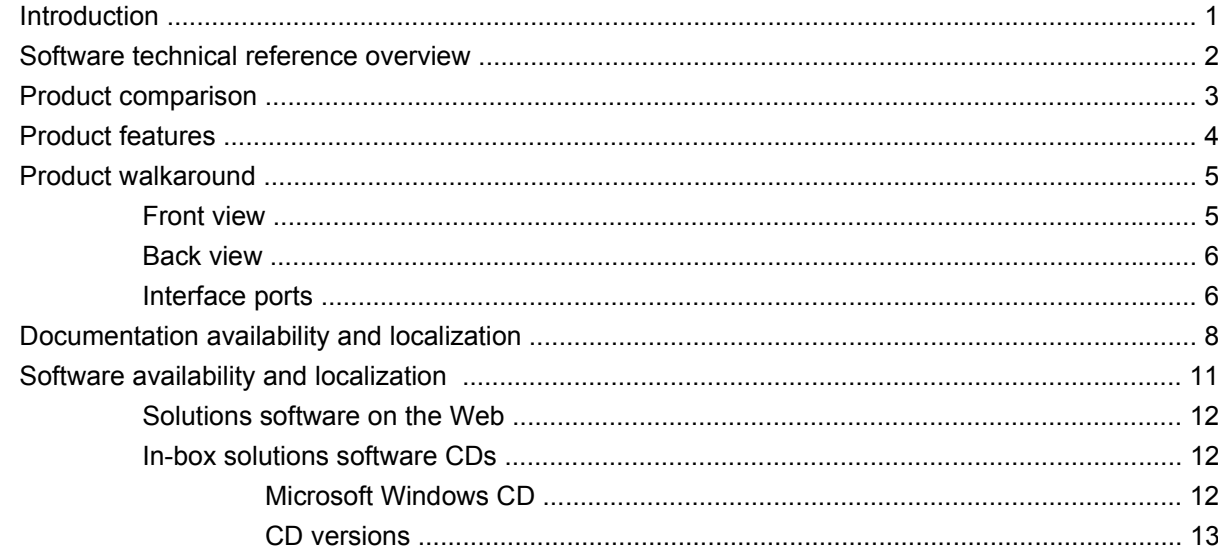

### 2 Software description

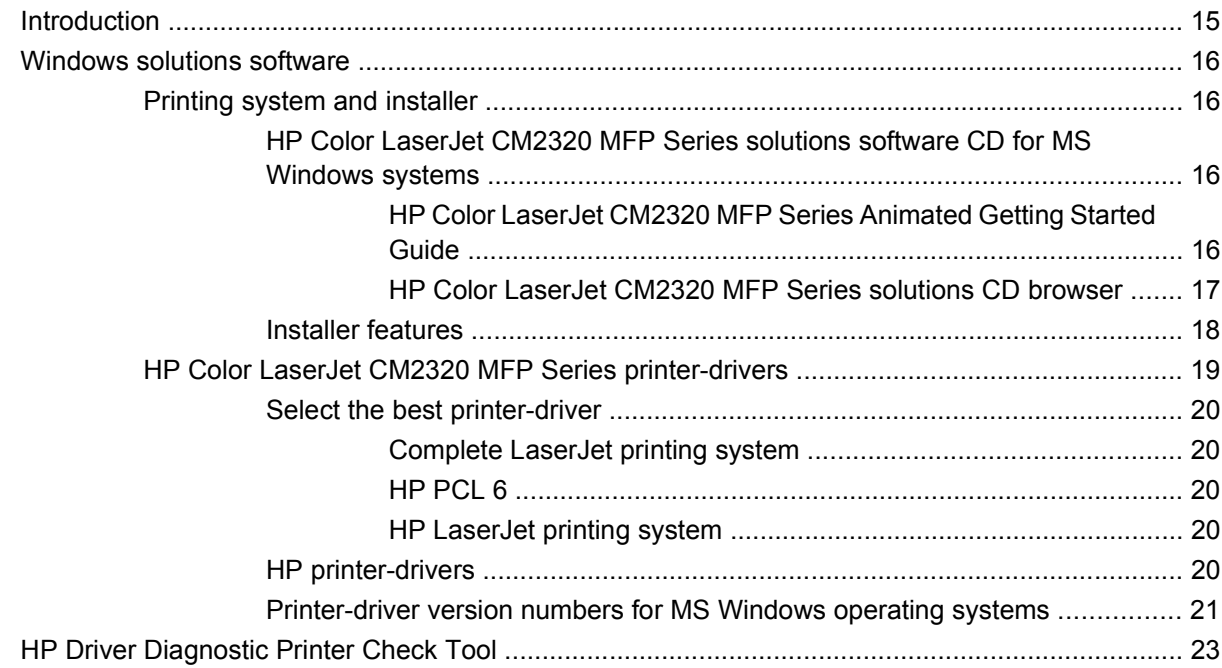

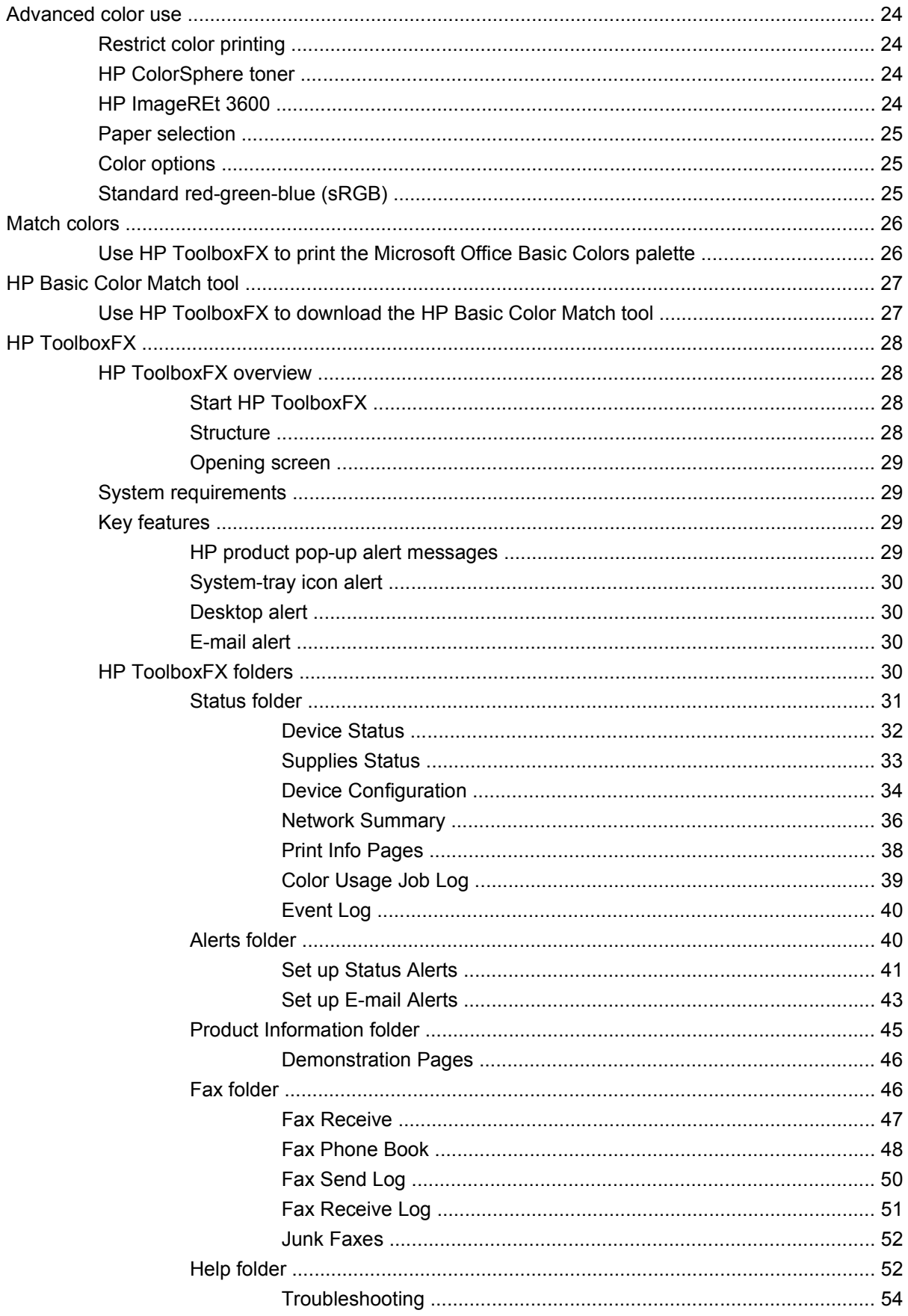

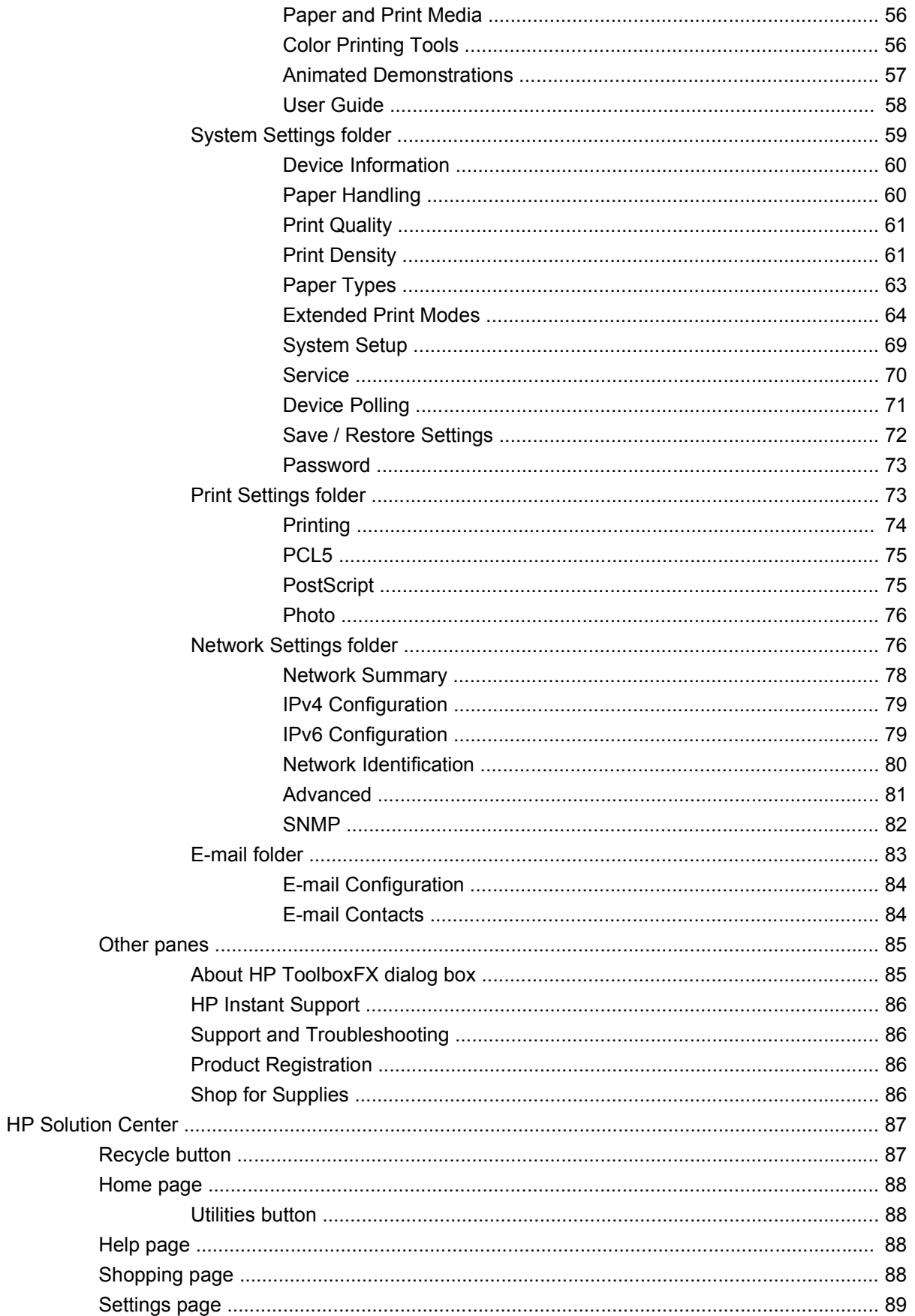

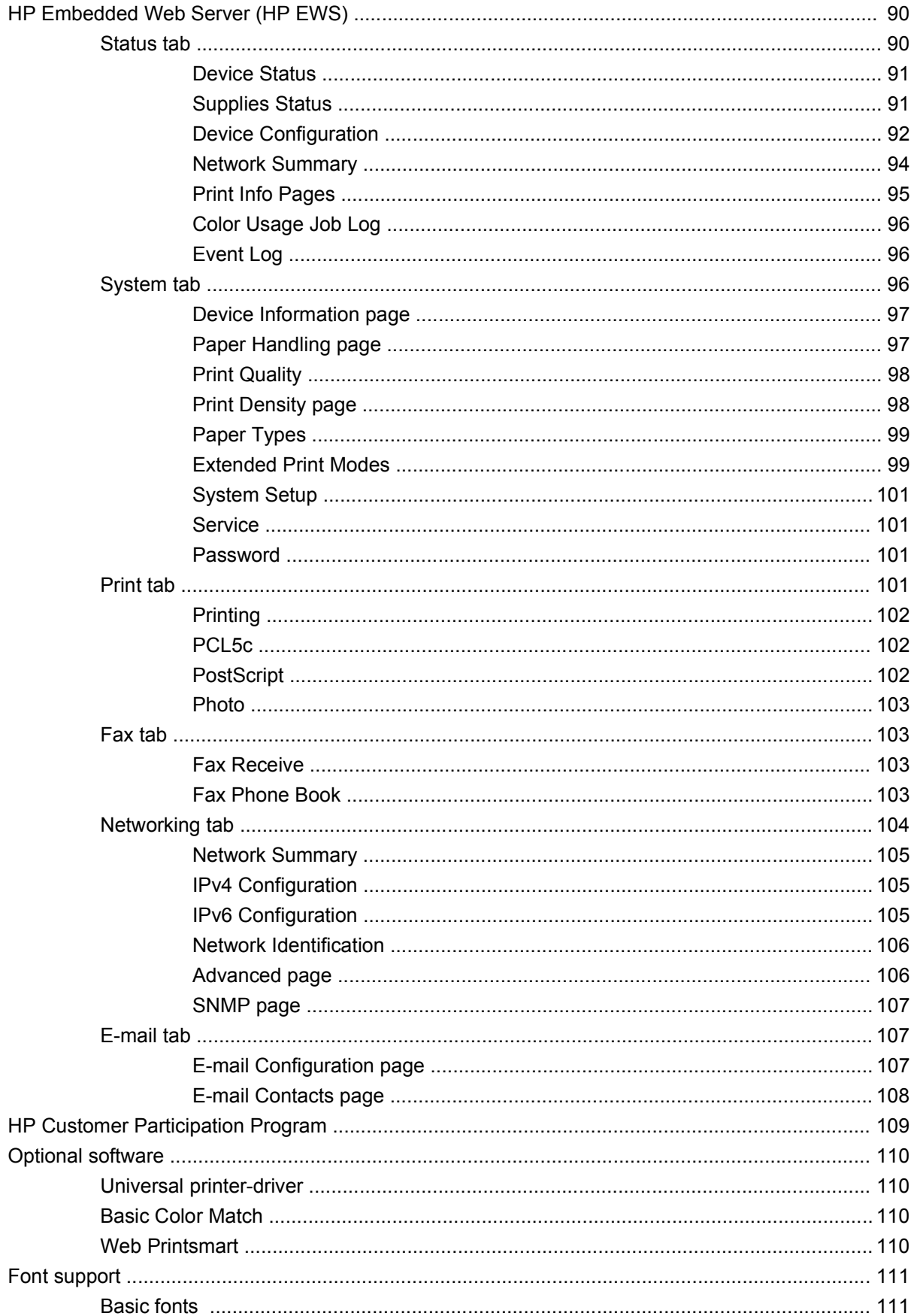

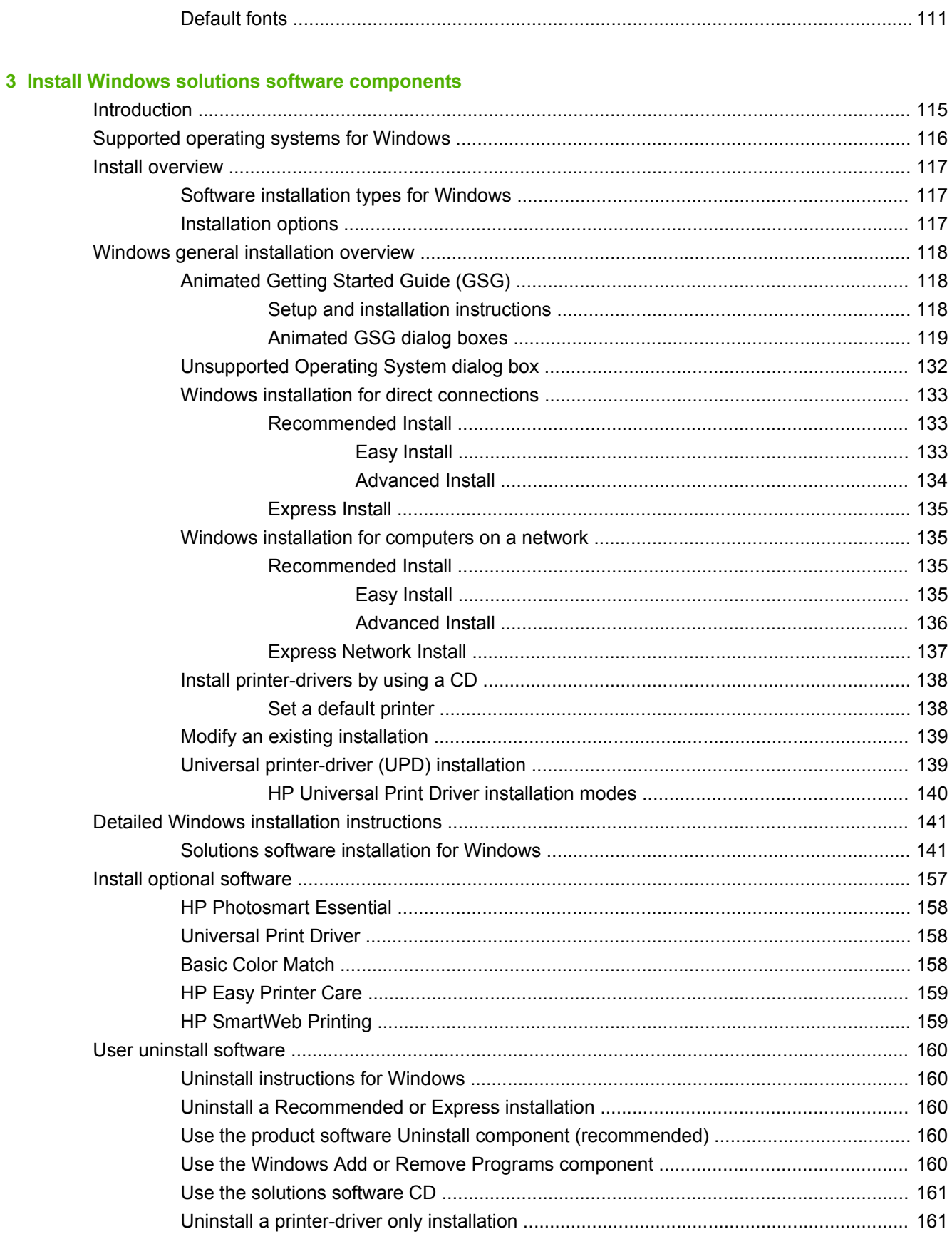

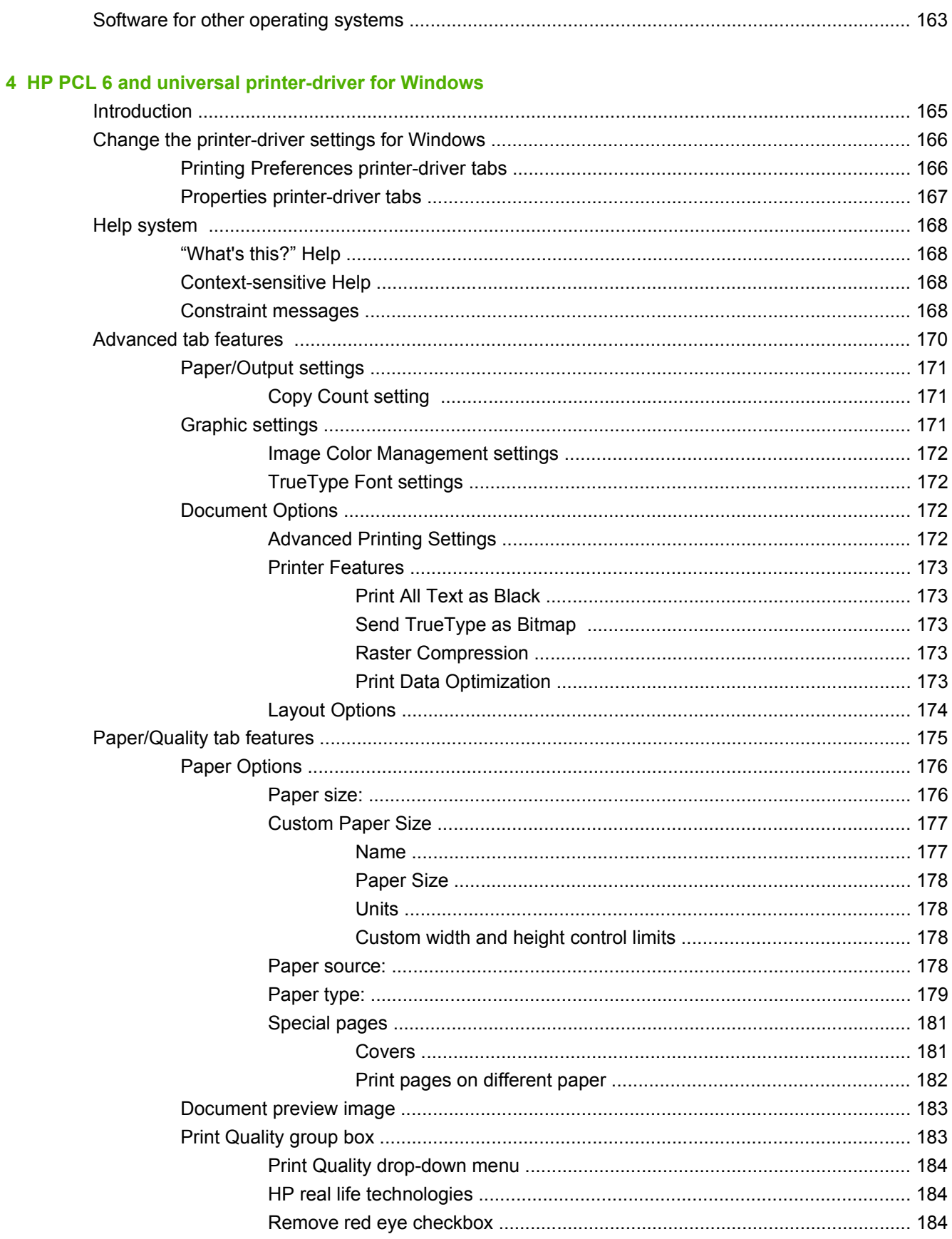

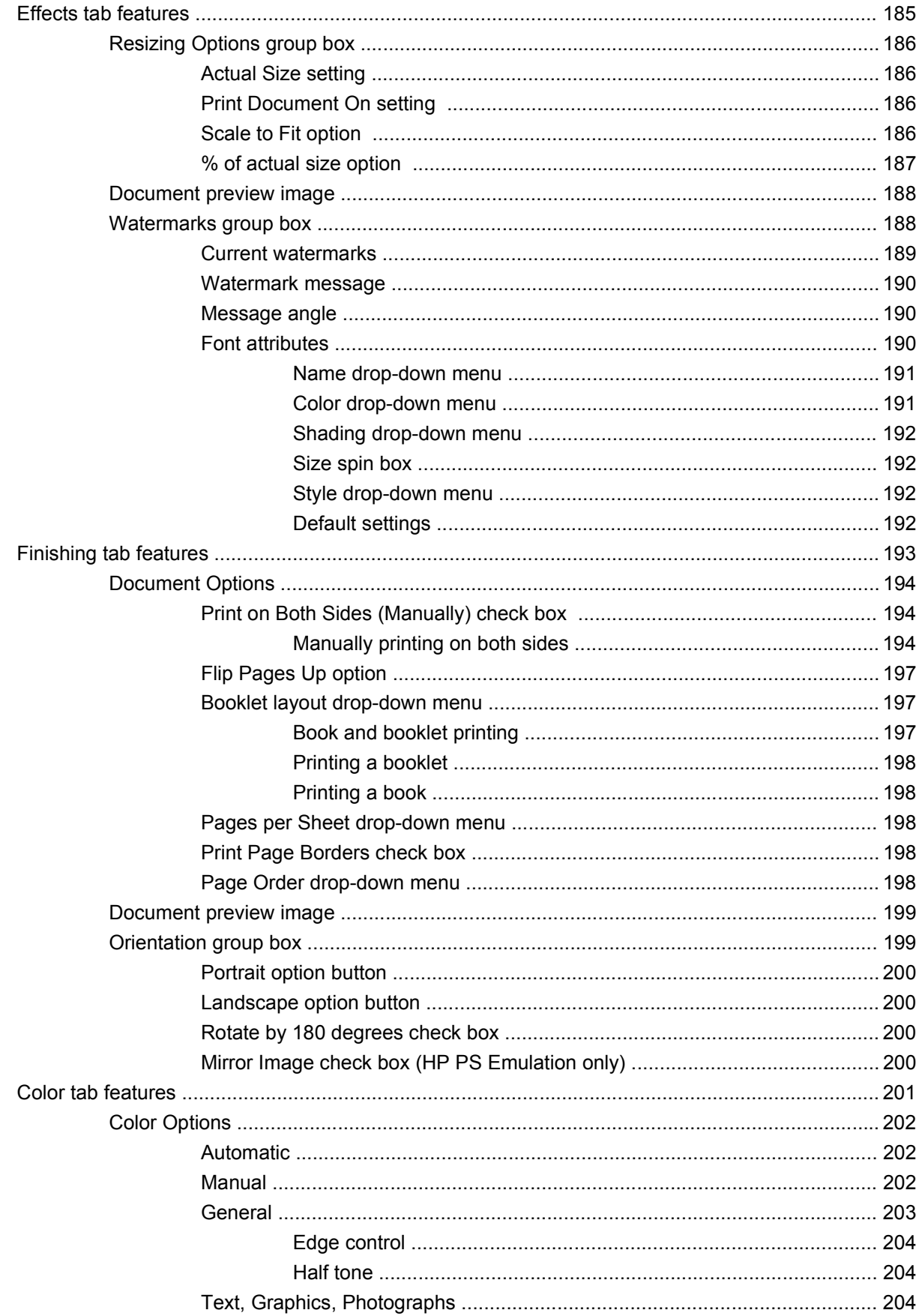

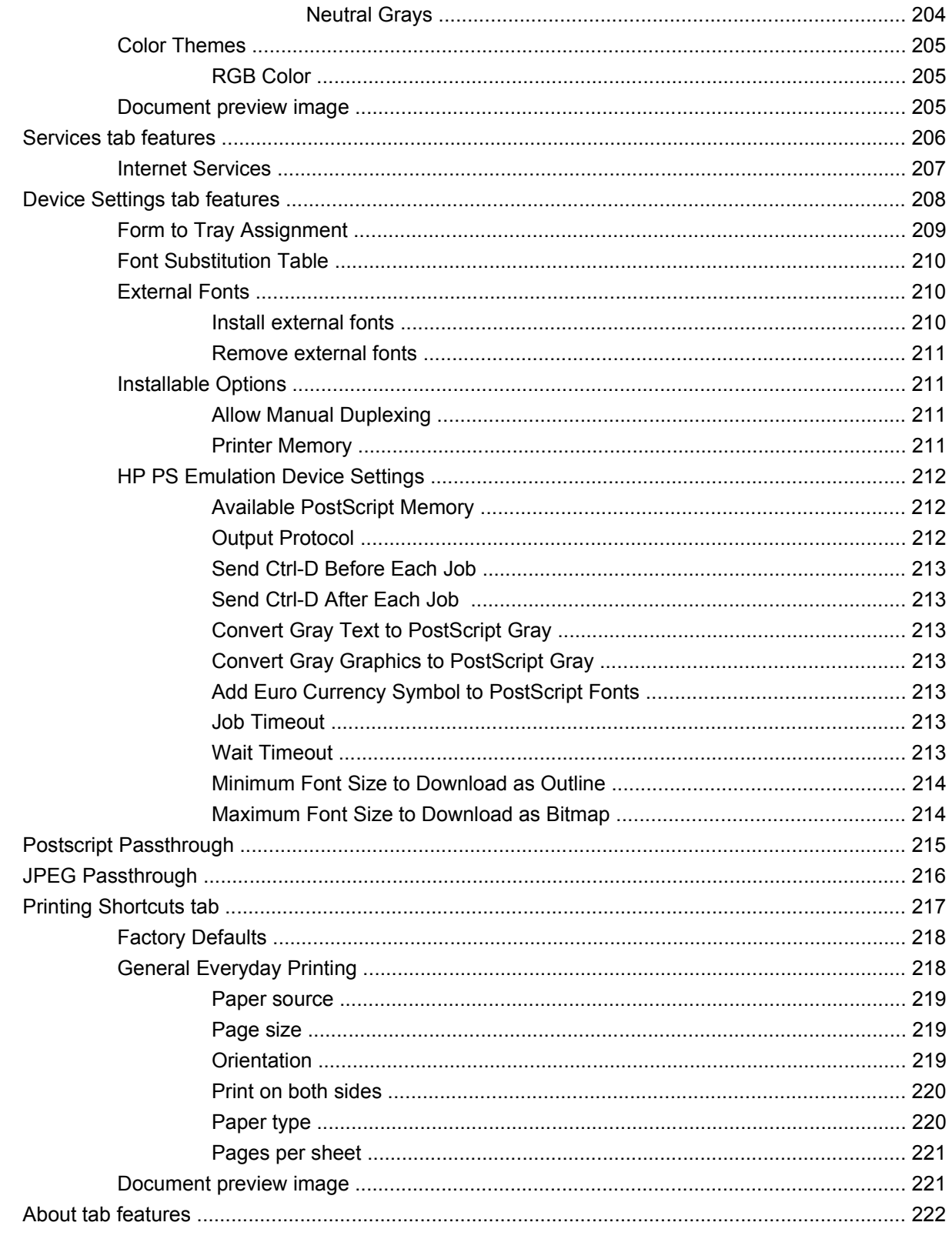

### 5 Macintosh

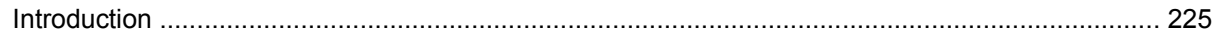

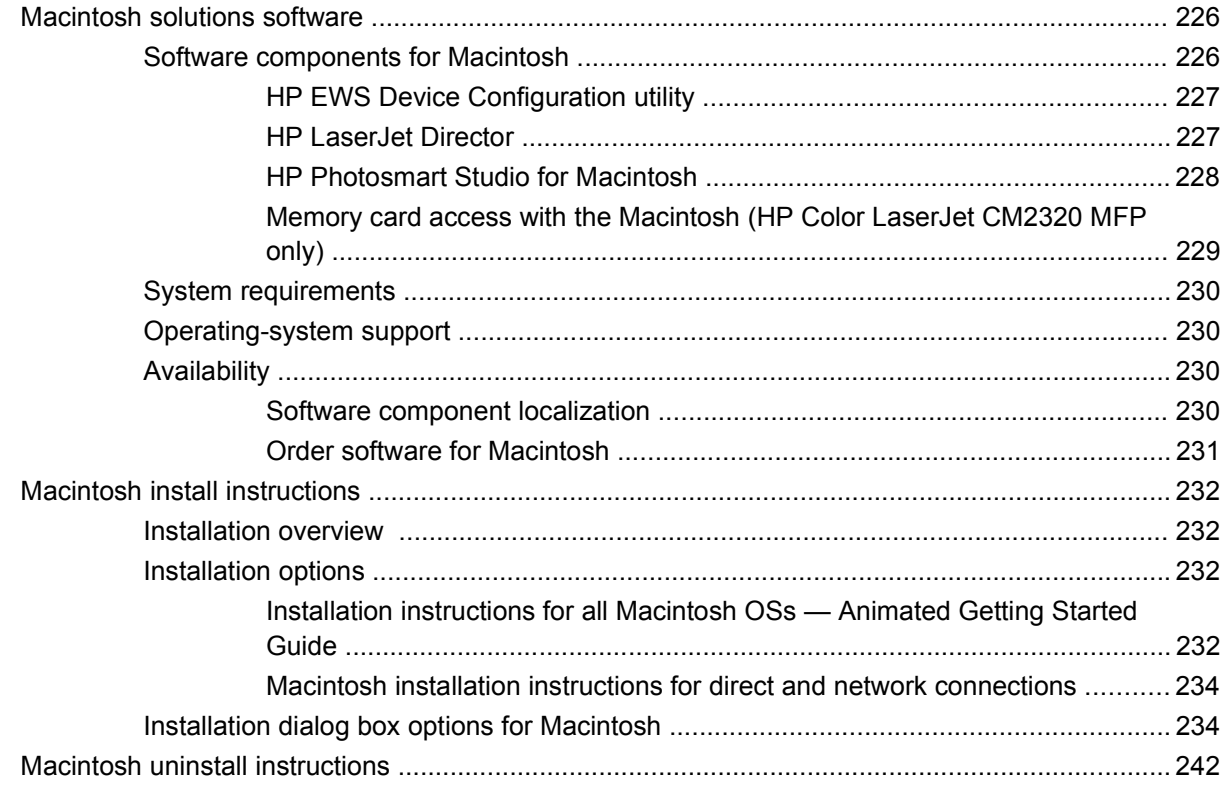

### **6 Engineering details**

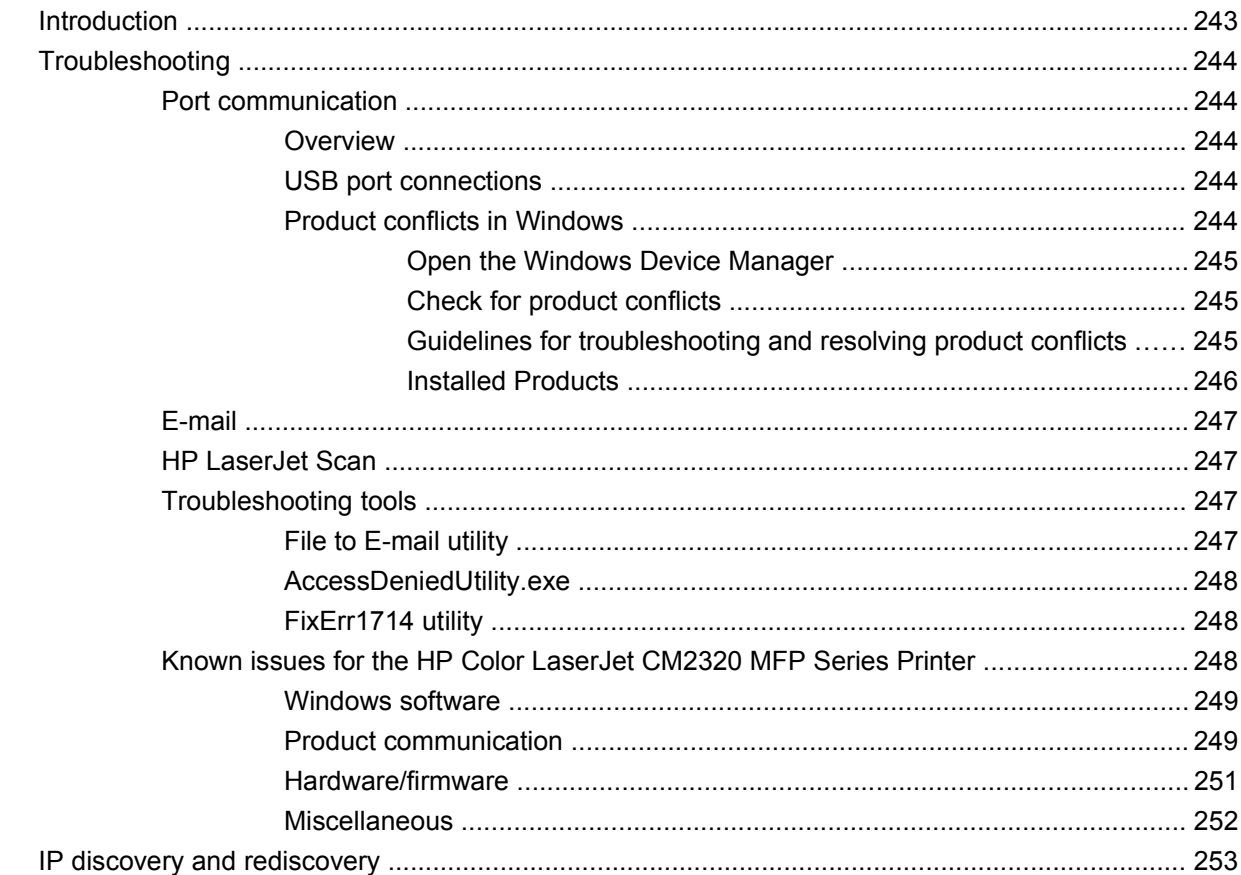

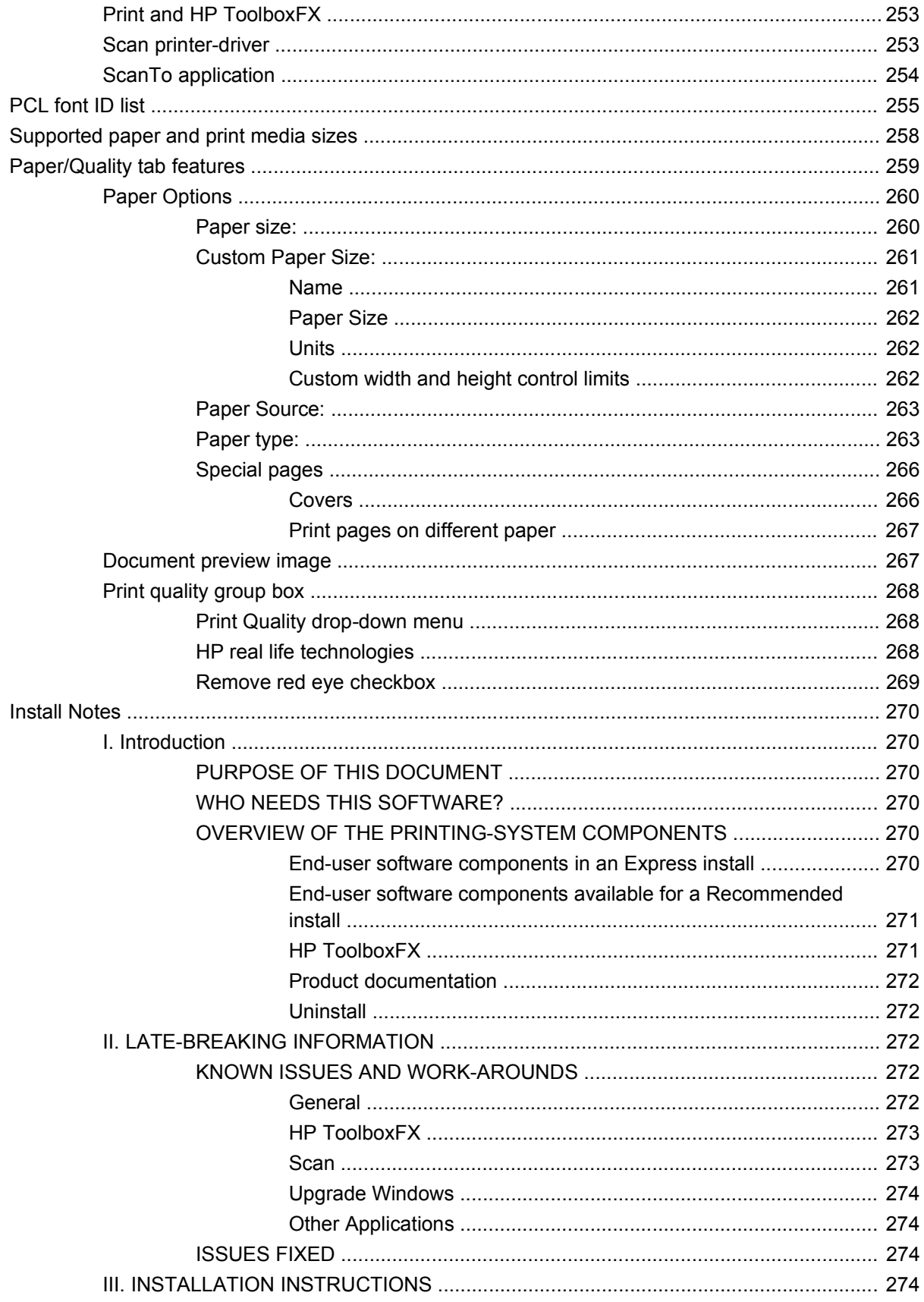

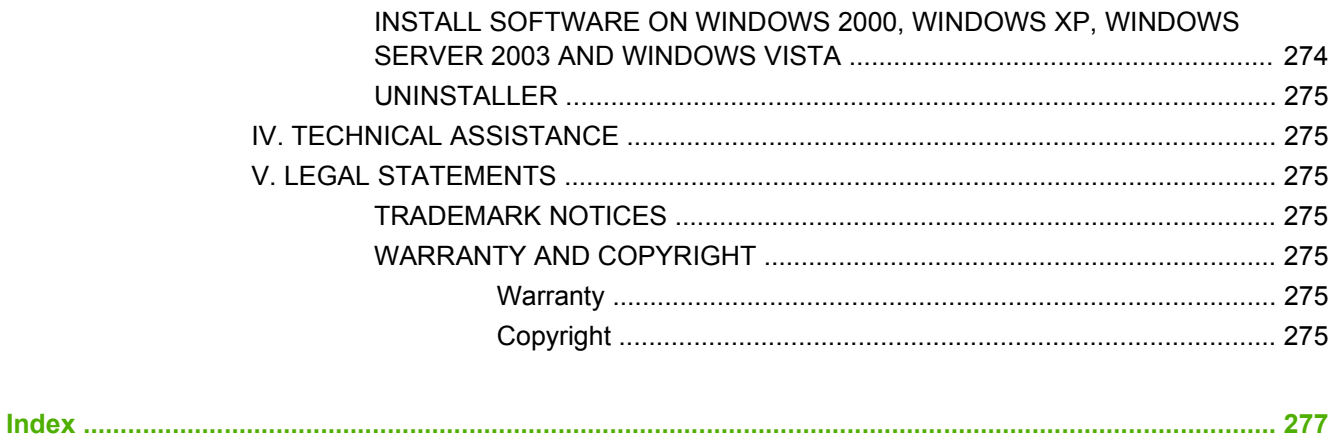

# **List of tables**

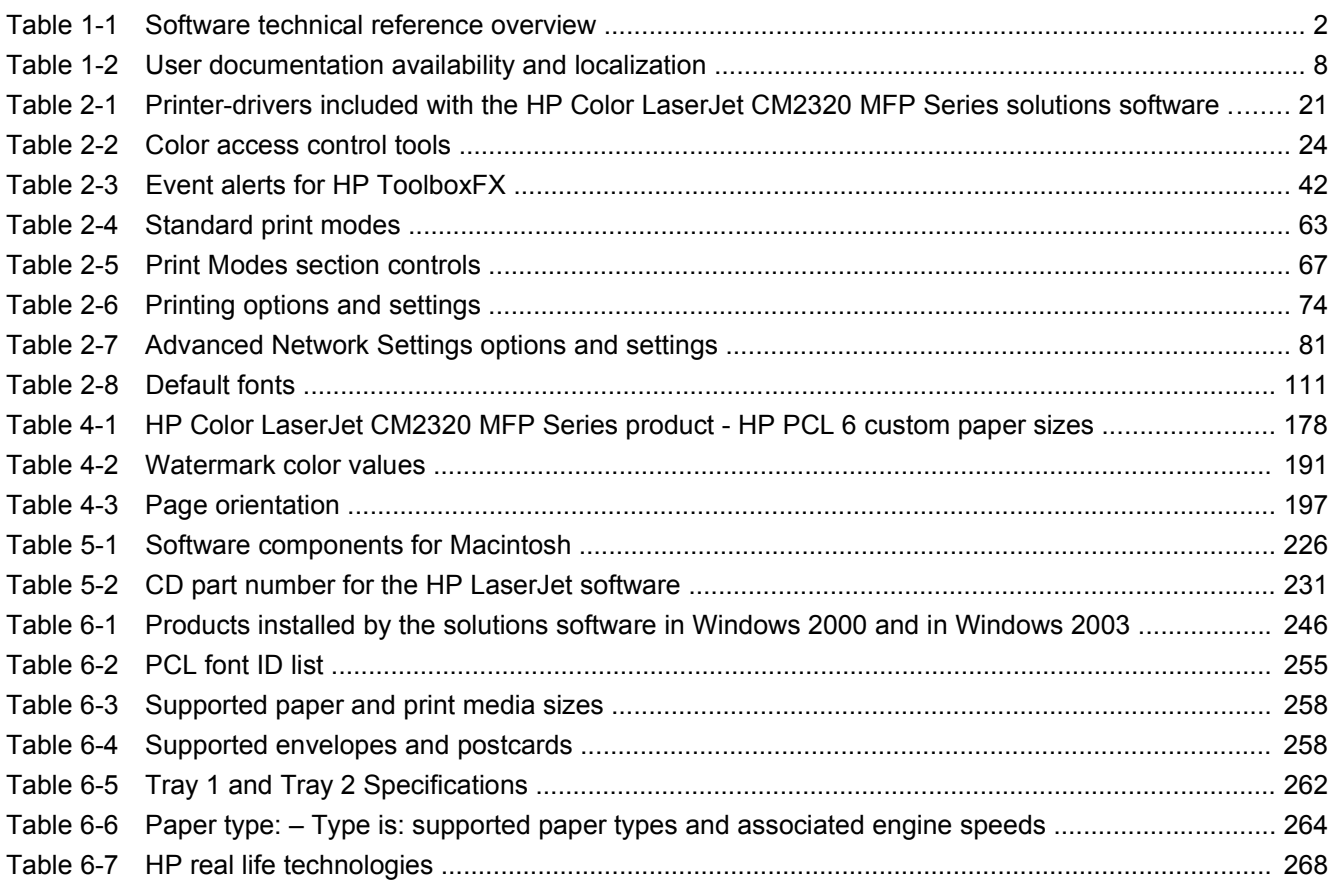

# **List of figures**

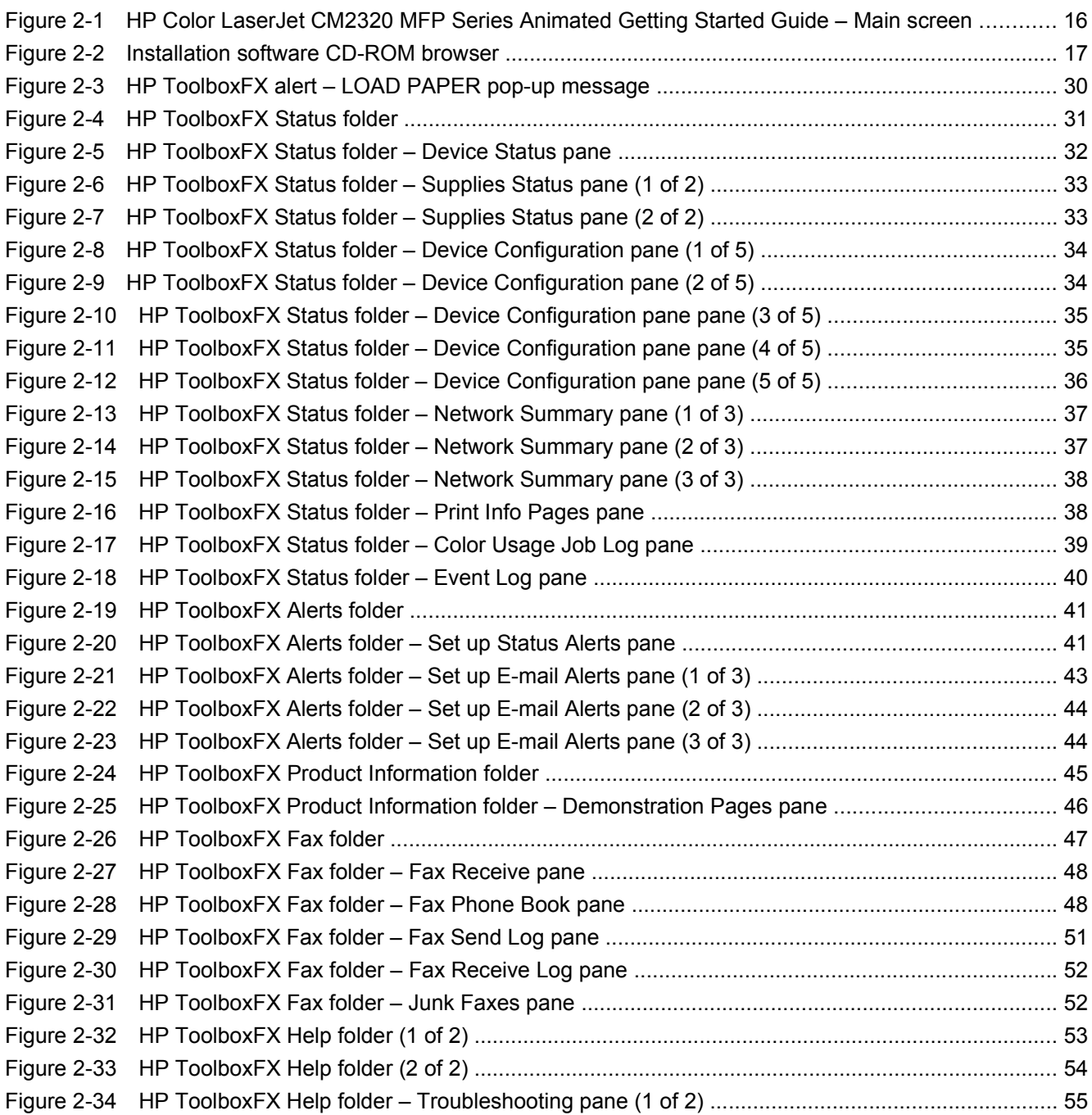

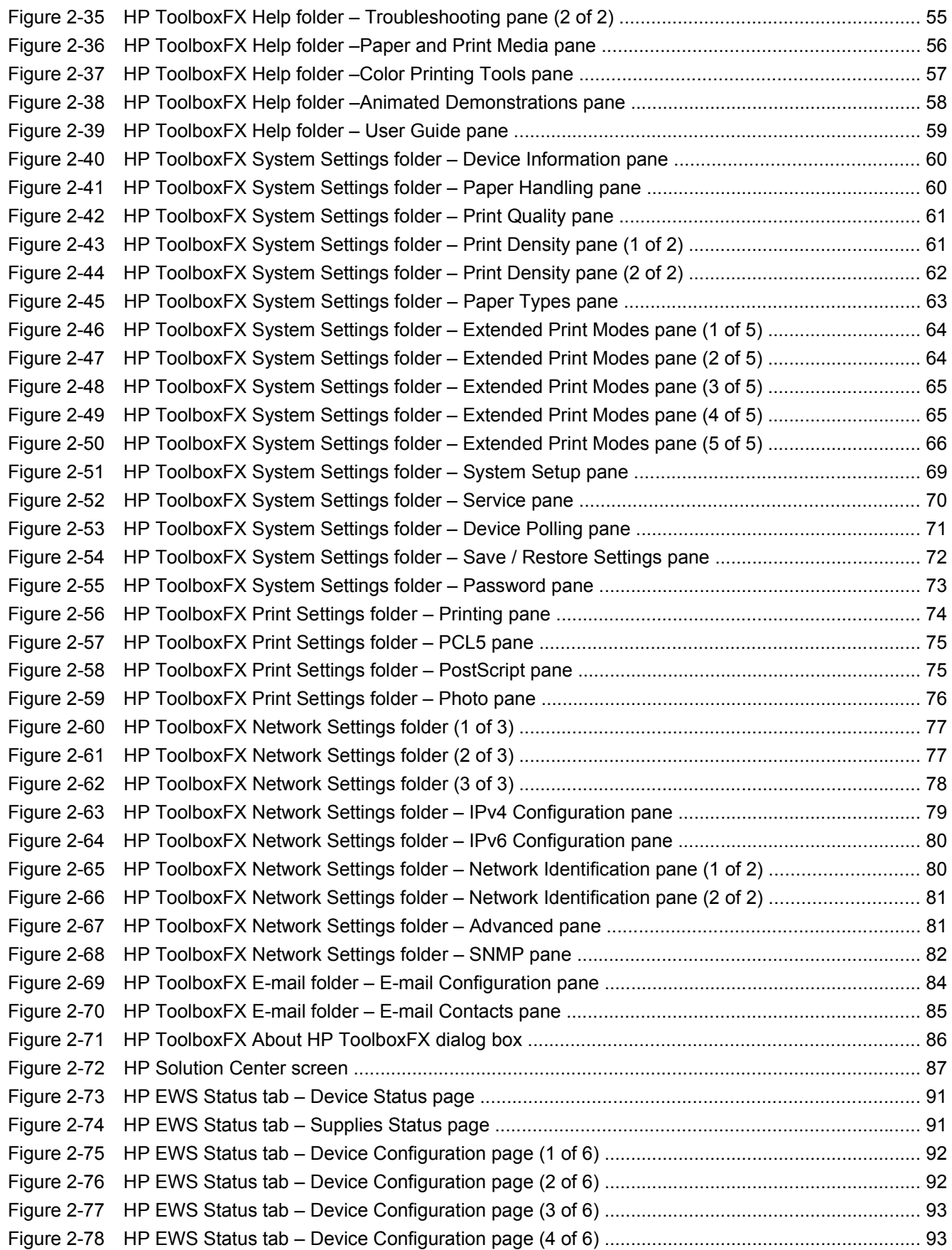

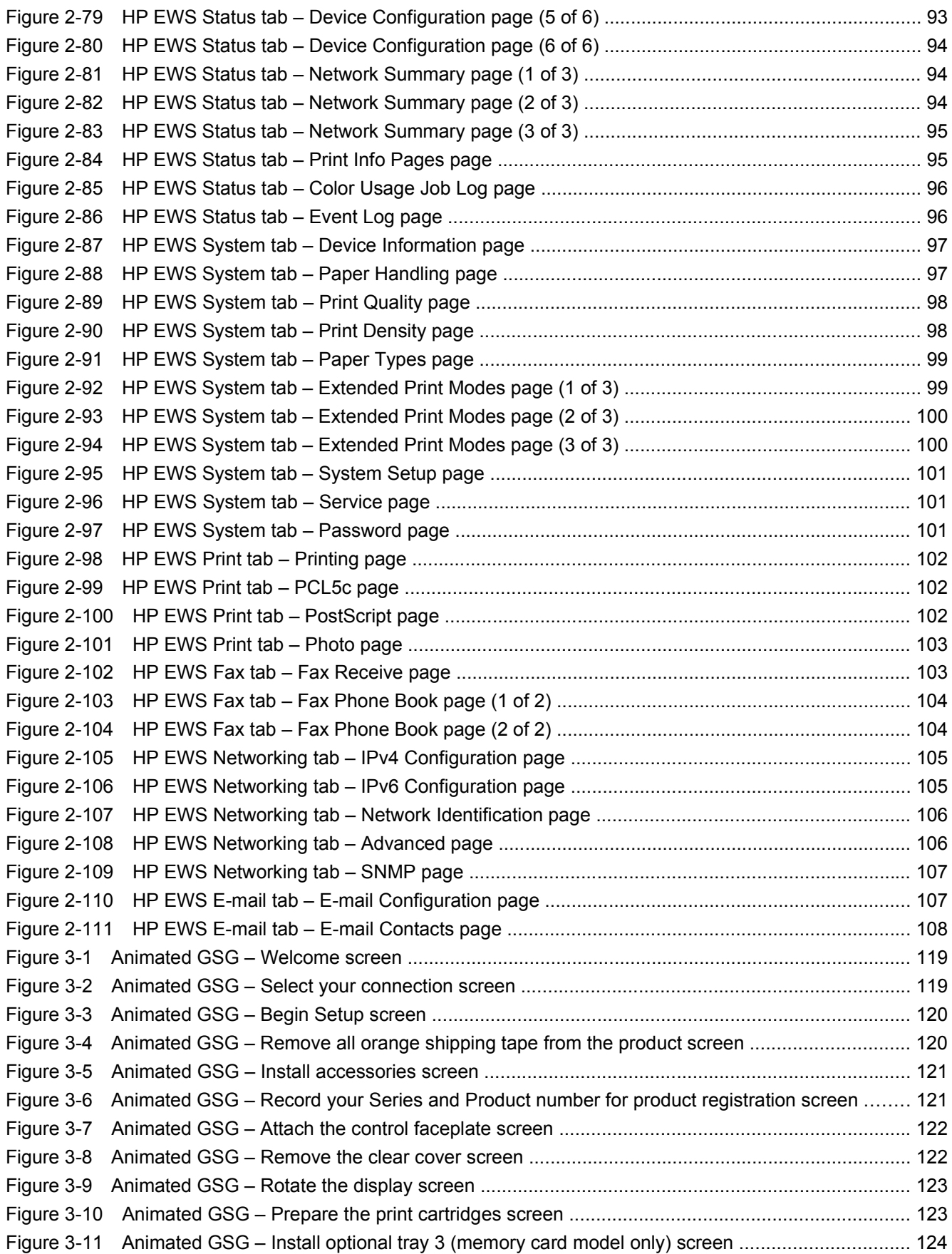

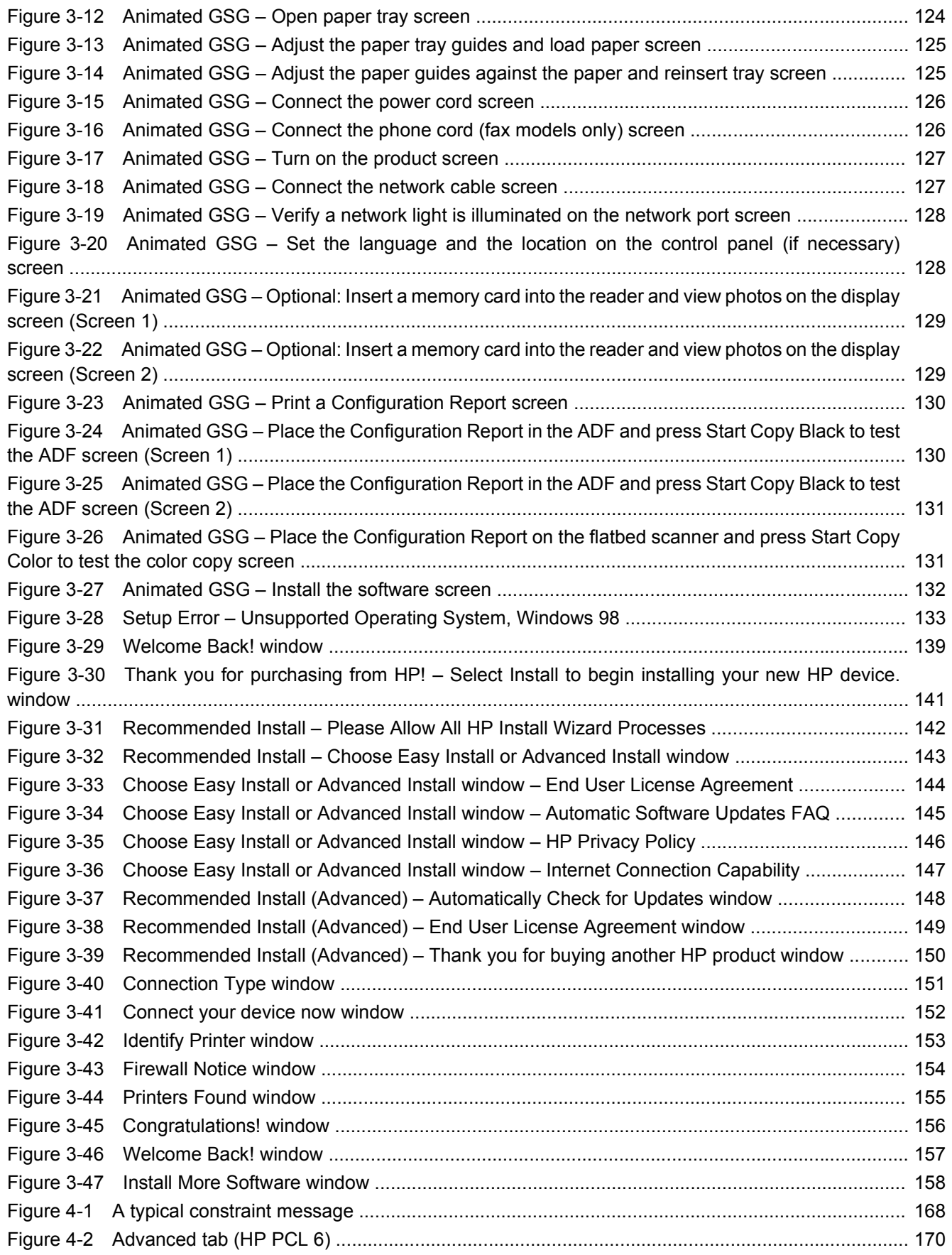

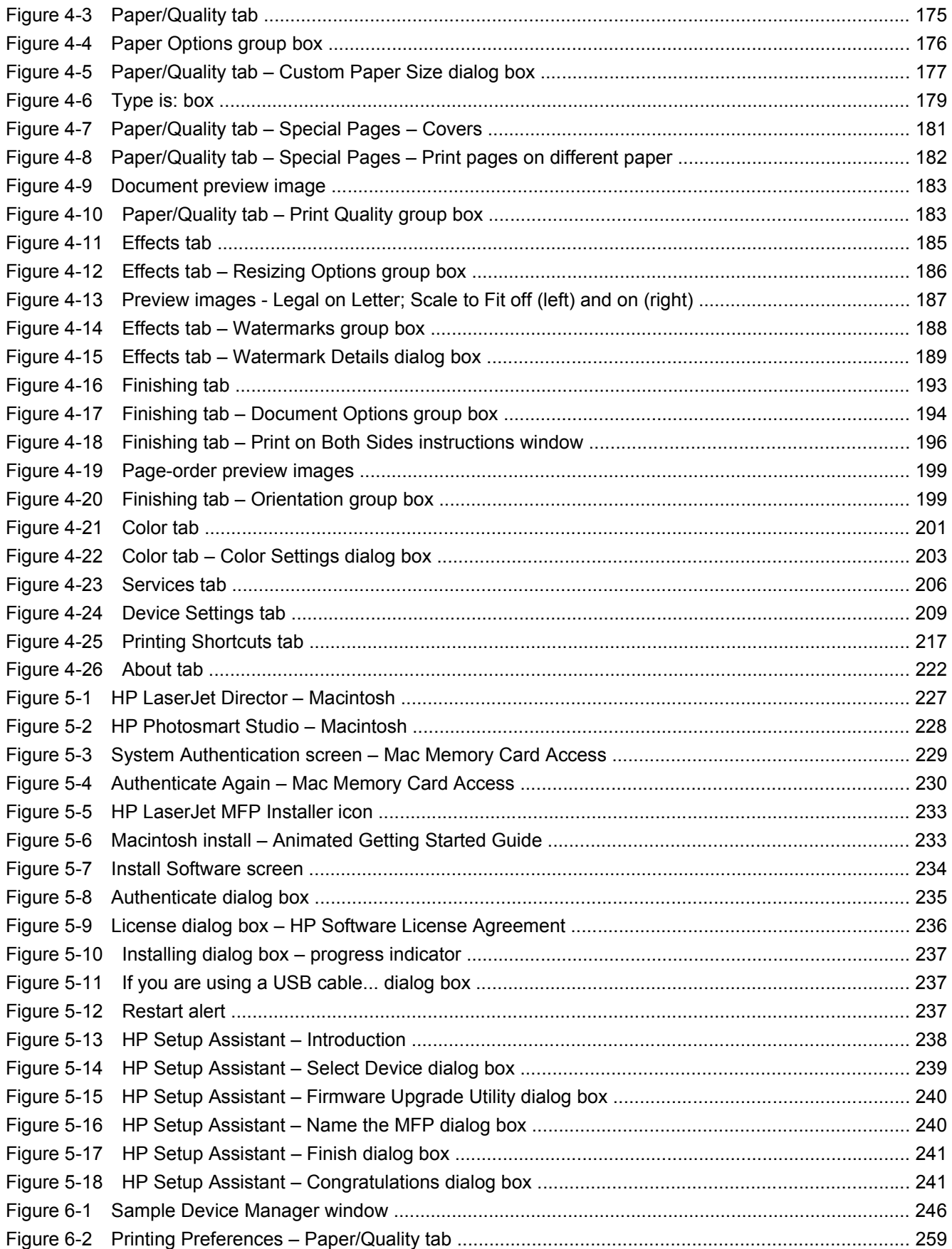

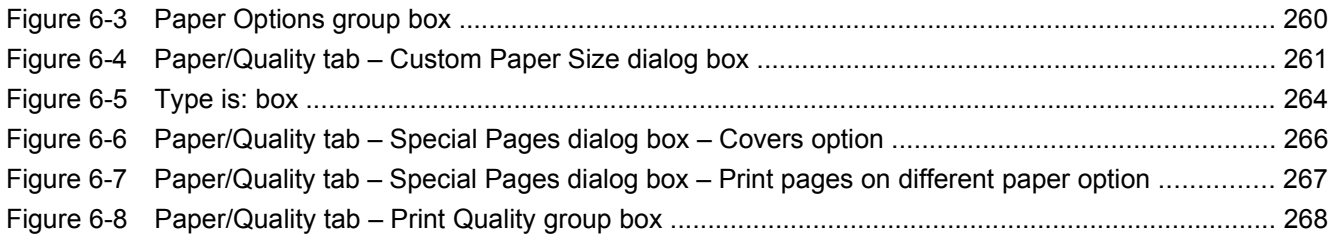

# <span id="page-24-0"></span>**1 Purpose and scope**

## **Introduction**

This software technical reference (STR) provides information about and troubleshooting tips for the solutions software for the product.

This STR is prepared in an electronic format to serve as a quick-reference tool for Customer Care Center (CCC) agents, support engineers, system administrators, management information systems (MIS) personnel, and end users, as appropriate.

**NOTE:** This STR describes printer-drivers that are shipped on the solutions software CD that comes with the product. This STR does *not* describe printer-drivers that will become available on the Web.

The following information is included in this STR:

- Descriptions of printer-drivers, operating systems, and system environments
- Procedures for installing and uninstalling the solutions software components

For information about the location of information within chapters, see the table of contents. An index is also provided in this STR.

# <span id="page-25-0"></span>**Software technical reference overview**

The following table describes the structure of this STR.

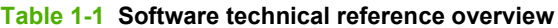

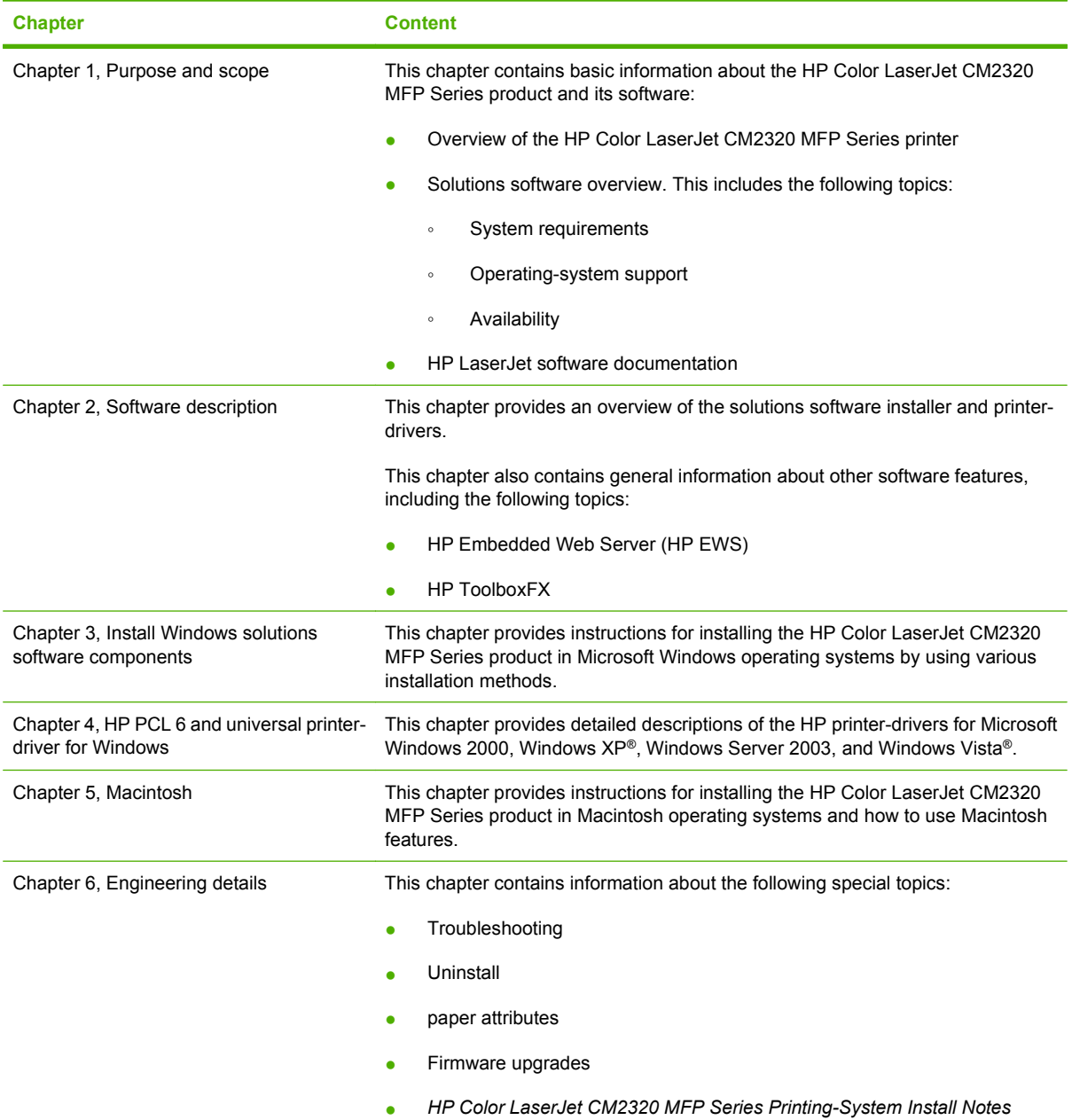

For the location of information within chapters, see the table of contents. An index is provided in this STR.

# <span id="page-26-0"></span>**Product comparison**

The product is available in the following configurations.

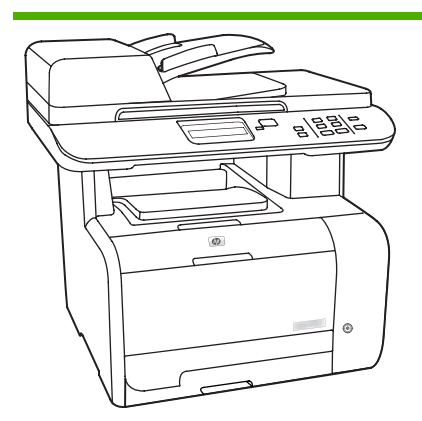

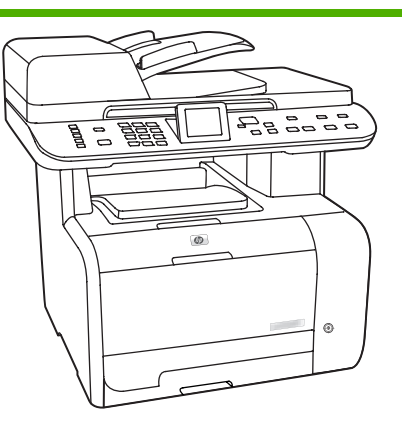

#### **HP Color LaserJet CM2320 MFP HP Color LaserJet CM2320 MFP Fax Model**

- HP Color LaserJet CM2320 MFP, plus:
- 10/100 Base-T network port
- V.34 fax modem and 8-megabyte (MB) flash fax-storage memory
- Two RJ-11 fax phone line ports
- Color graphics display

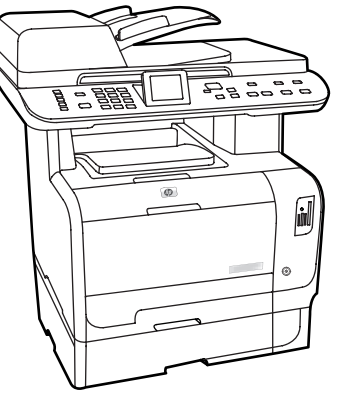

#### **HP Color LaserJet CM2320 MFP Memory-Card Model**

HP Color LaserJet CM2320 MFP Fax Model, plus:

- Automatic two-sided (duplex) printing, fax receiving, and copying
- Four memory card slots
- Additional 250-sheet input tray (Tray 3) included
- 
- Prints letter-size pages at speeds up to 21 pages per minute (ppm), and A4-size pages at speeds up to 19 ppm
- HP PCL 6 printer-drivers
- Tray 1 holds up to 50 sheets of paper or up to 10 envelopes
- Tray 2 holds up to 250 sheets of paper or up to 10 envelopes
- Optional 250-sheet input tray (Tray 3) available
- Hi-Speed USB 2.0 port and 10/100 Base-T network port
- 160-MB random-access memory (RAM)
- Flatbed scanner and 50-page automatic document feeder (ADF)
- One available DIMM slot for memory expansion (accepts 64 MB and 128 MB DIMMS)

# <span id="page-27-0"></span>**Product features**

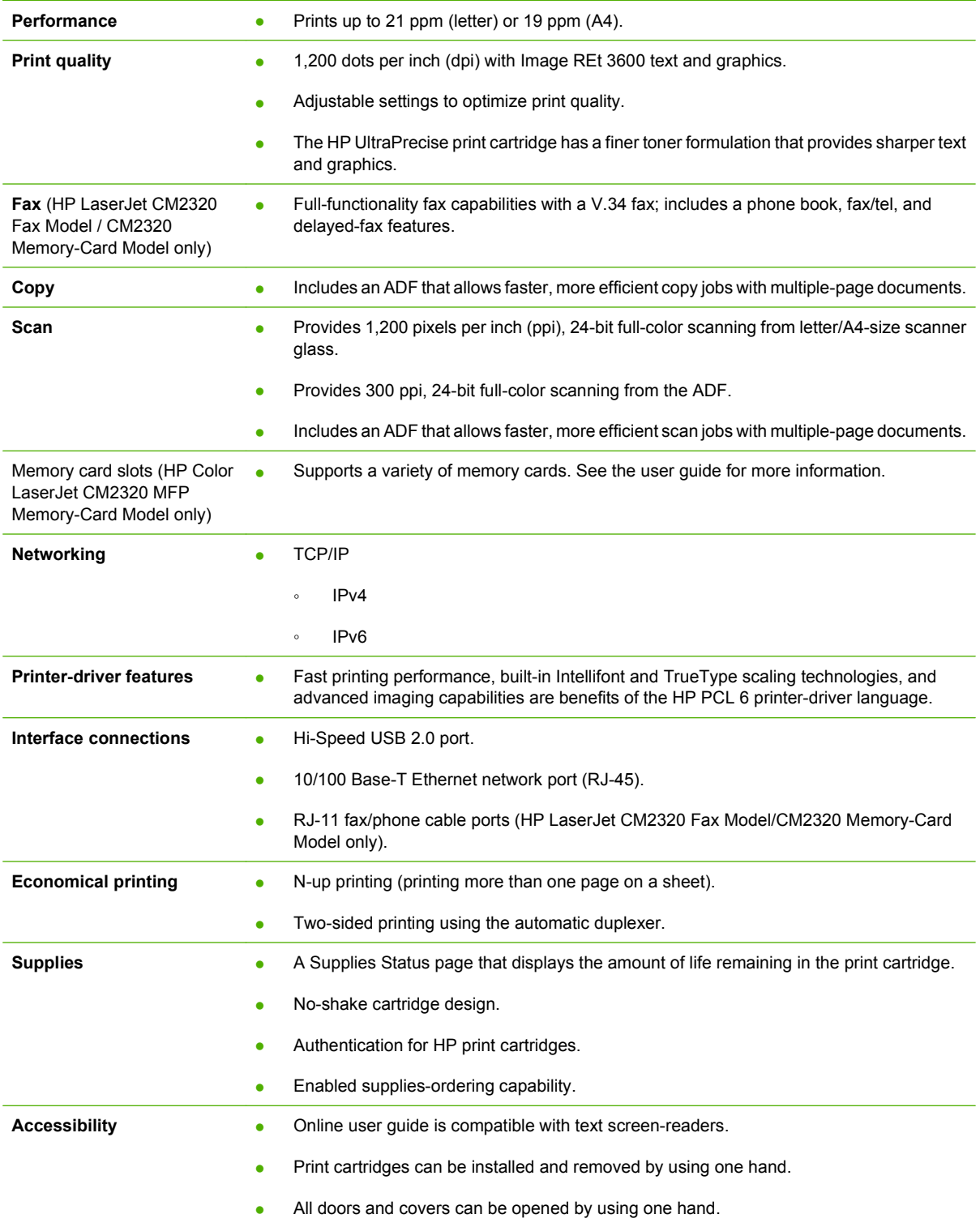

# <span id="page-28-0"></span>**Product walkaround**

## **Front view**

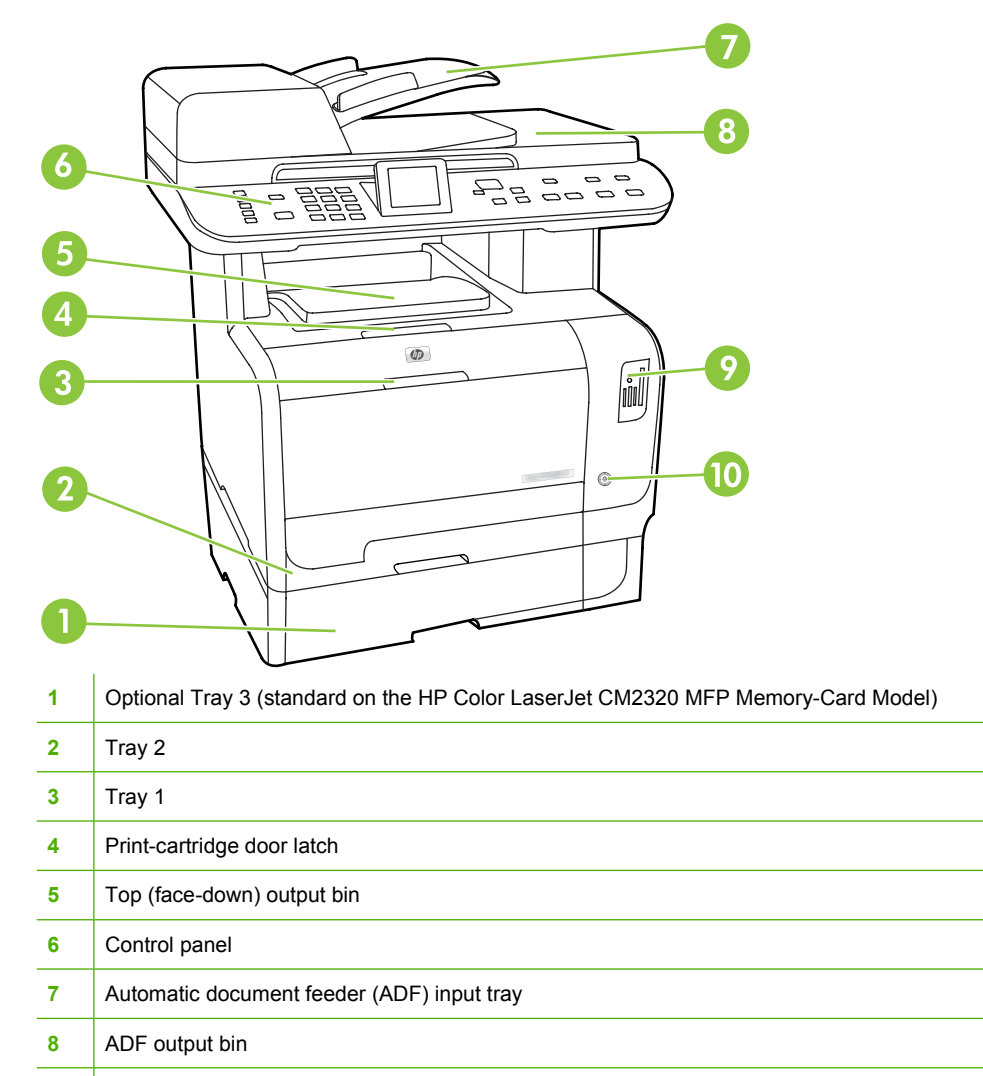

Power switch

## <span id="page-29-0"></span>**Back view**

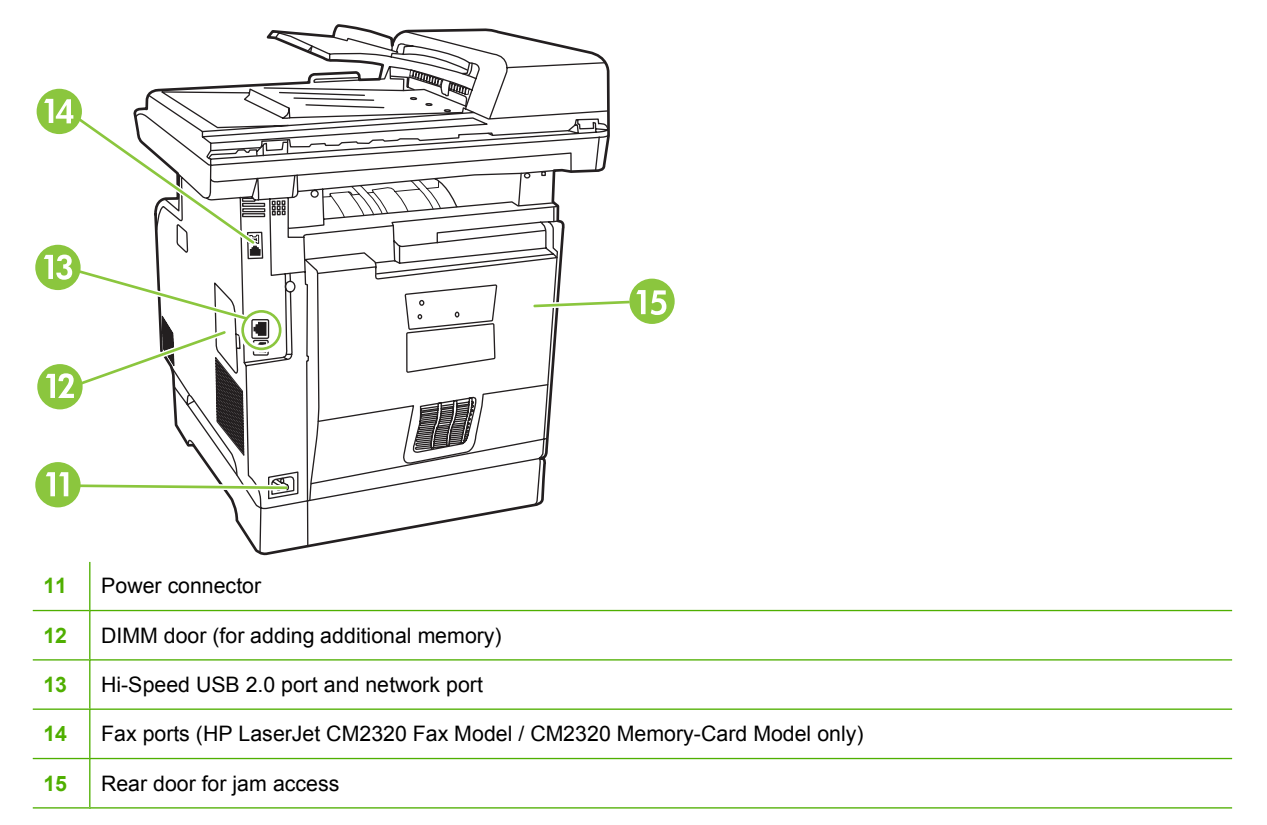

## **Interface ports**

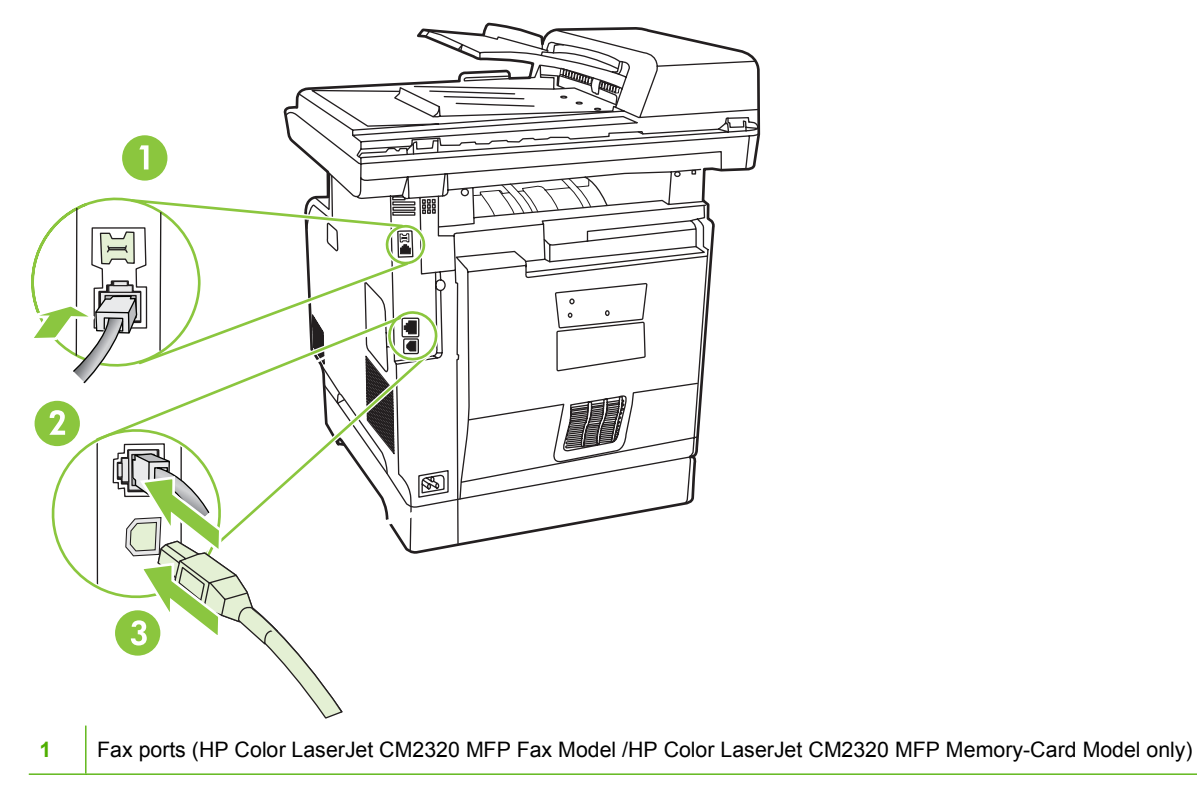

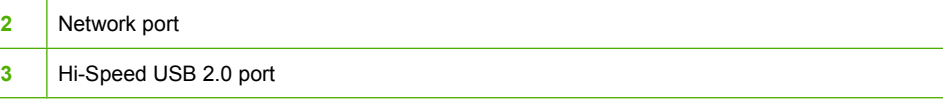

# <span id="page-31-0"></span>**Documentation availability and localization**

The documentation in the following table is available for the HP Color LaserJet CM2320 MFP Series printer.

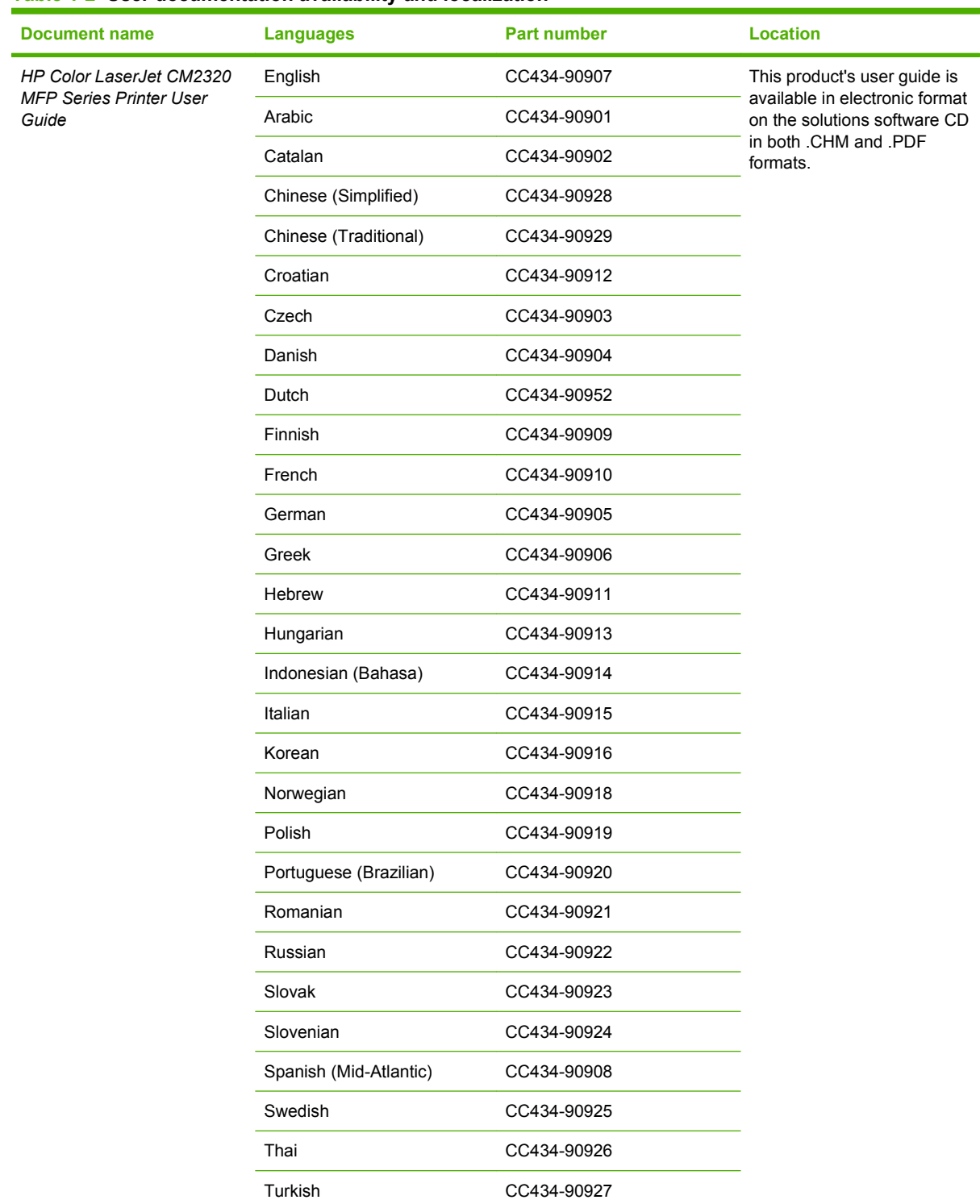

#### **Table 1-2 User documentation availability and localization**

### **Table 1-2 User documentation availability and localization (continued)**

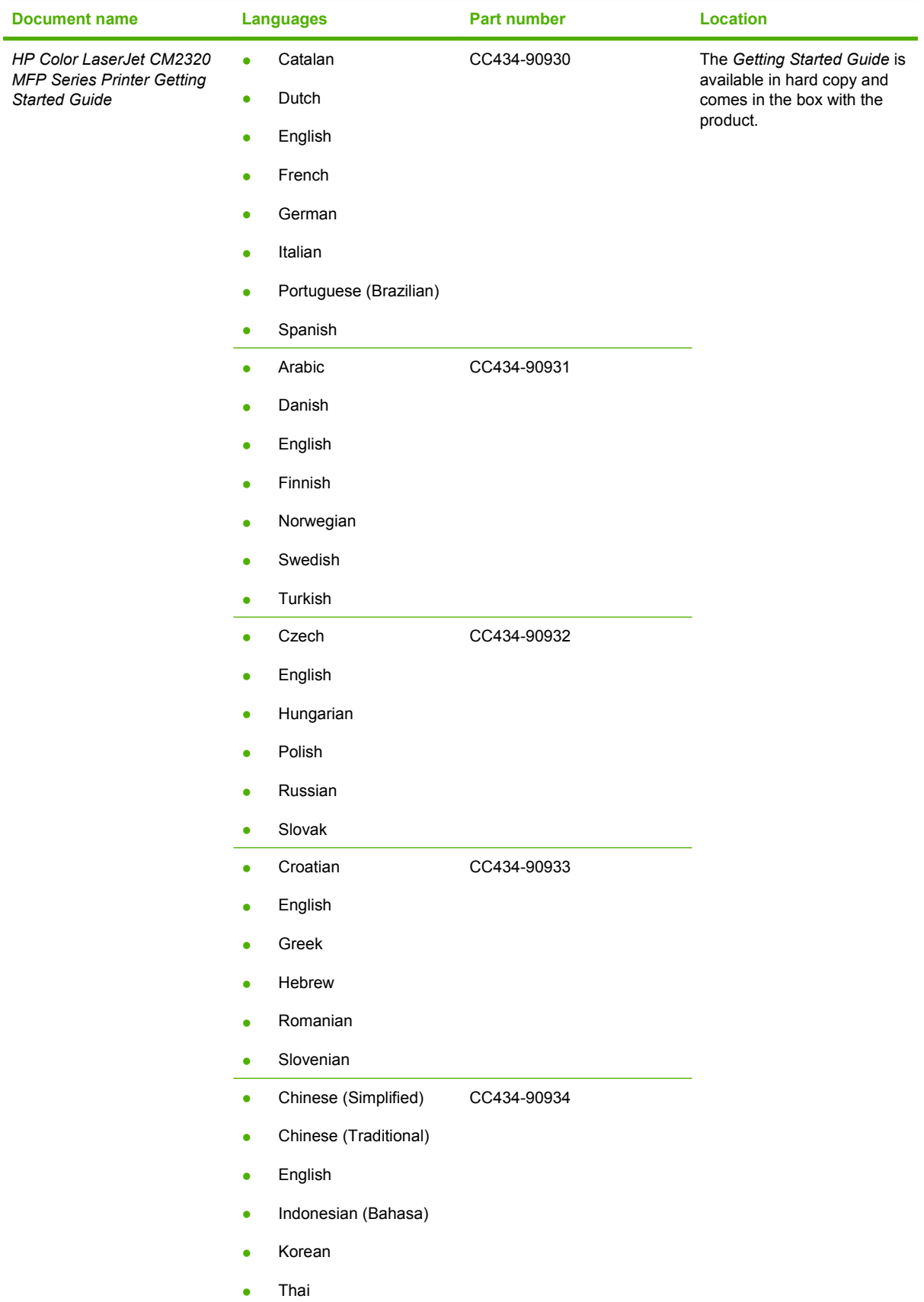

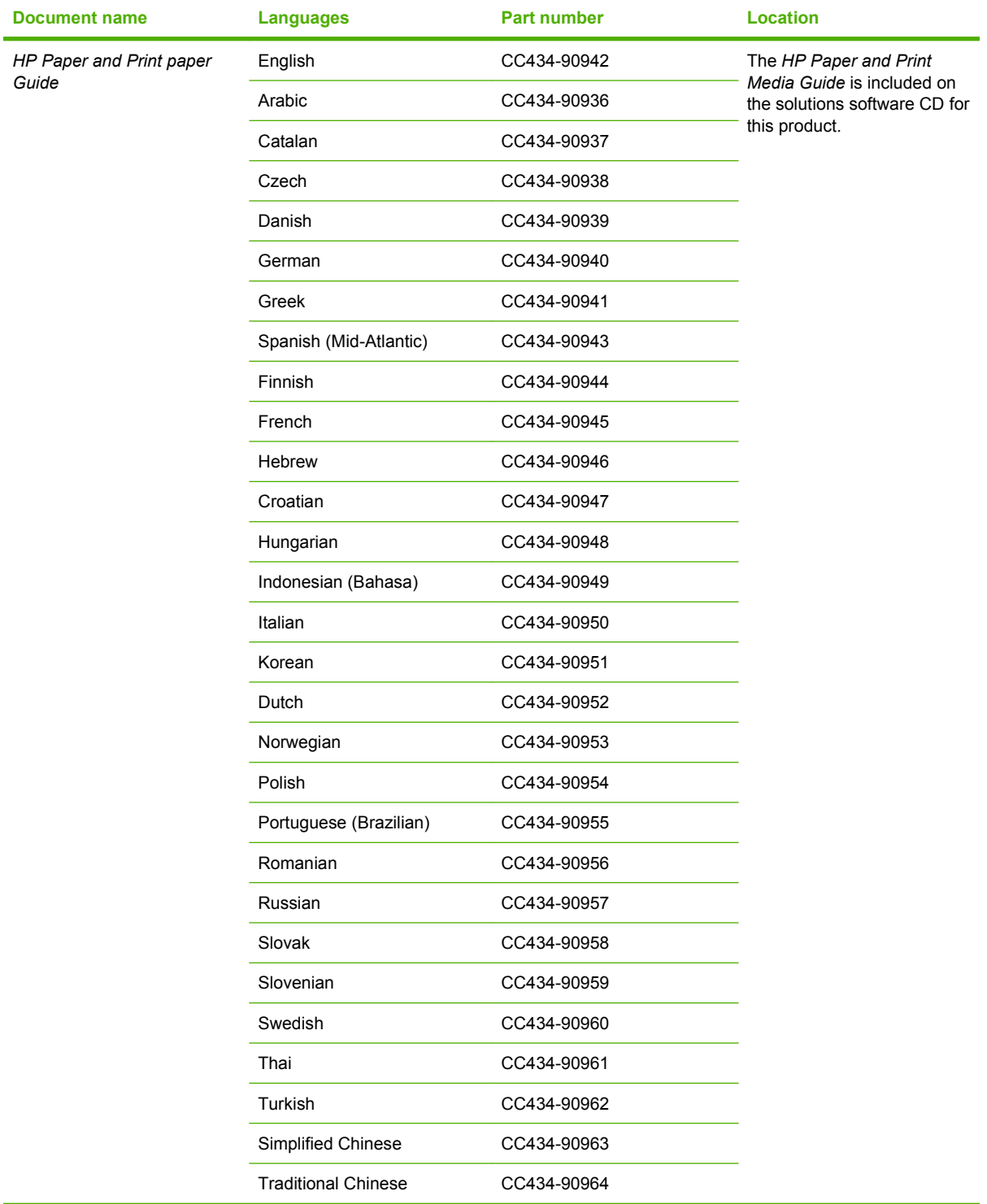

### **Table 1-2 User documentation availability and localization (continued)**

# <span id="page-34-0"></span>**Software availability and localization**

Download the solutions software from the Web, or order it on a CD from an HP fulfillment center.

**NOTE:** This STR describes printer-drivers that are shipped with the solutions software CD. This STR does *not* describe any printer-drivers that might be released for use by support personnel.

The following table lists the availability of software components for this product.

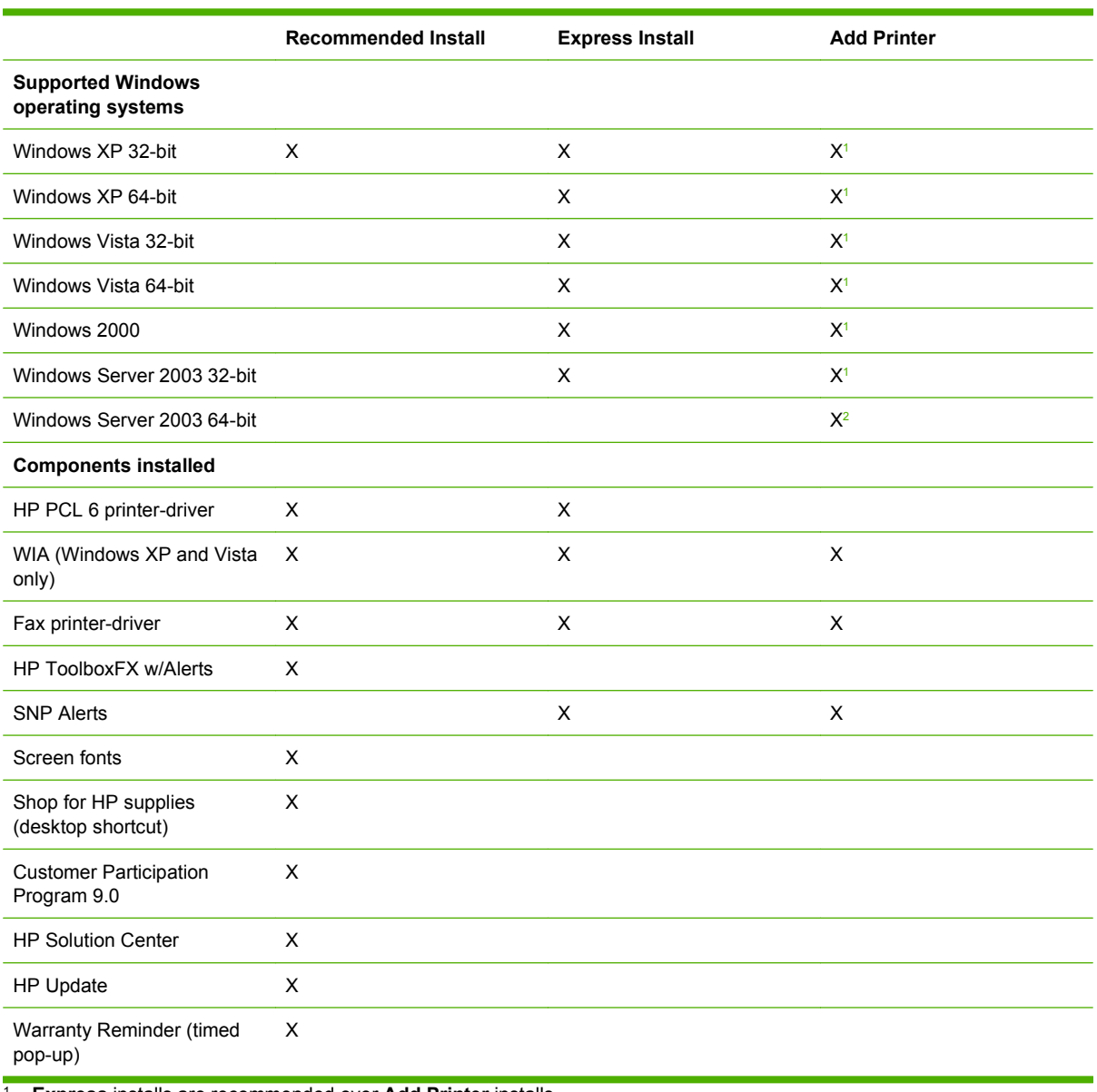

<sup>1</sup> **Express** installs are recommended over **Add Printer** installs.

<sup>2</sup> The 64-bit HP PCL 6 printer-driver is found on the root of the product.

**Available from Components**

<span id="page-35-0"></span>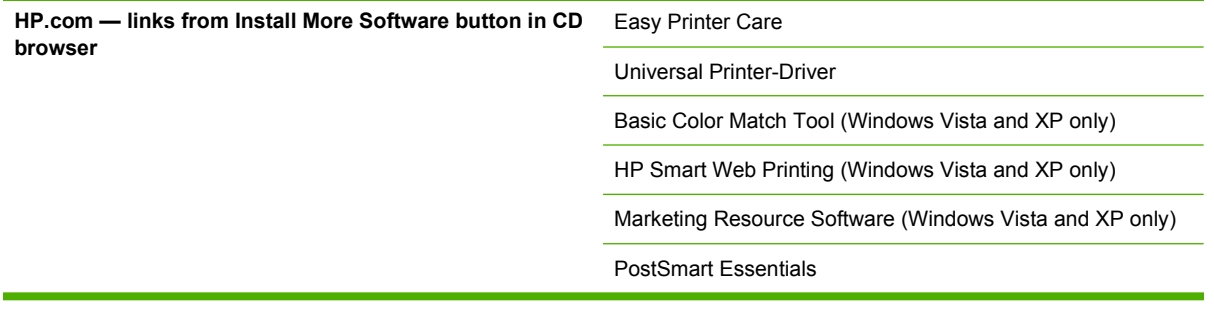

Topics:

- Solutions software on the Web
- In-box solutions software CDs

### **Solutions software on the Web**

All of the solutions software that is contained on the installation CD is also available on the Web.

Web deployment is the preferred method for obtaining the latest solutions software. The HP website offers an option for automatic e-mail notification about new software releases.

The solutions software CD is available for download at the following website:

[www.hp.com/support/CM2320series](http://www.hp.com/support/CM2320series)

### **In-box solutions software CDs**

The solutions software CD contains several files that you can use to install the solutions software.

The solutions software is divided into three CDs, one for each of the following operating systems:

- The Microsoft Windows CD
- The Macintosh CD
- The ReadIris CD

The Microsoft Windows CD and the Macintosh CD both include the necessary software and files that are required to install and uninstall the solutions software components.

Topics:

- **Microsoft Windows CD**
- [CD versions](#page-36-0)

### **Microsoft Windows CD**

The root directory on the Microsoft Windows solutions software CD contains the AUTORUN.EXE file, the SETUP.EXE file, support files, and the directories listed in the following bulleted list:
- **NOTE:** The .INF files for the HP PCL 6 printer-driver are located on the root directory Microsoft Windows CD.
	- Printer-drivers
	- **Setup**
	- **Manuals**

The solutions software file for each language that is on the solutions software CD resides in the Manuals directory.

#### **E NOTE:** File layouts differ by language for each regional version of the solutions software CD.

To view the files, insert the solutions software CD, right-click **Start**, click **Explore**, and then select the CD-ROM drive.

#### **CD versions**

Solutions software for the product's solutions software CD is available in four versions, each of which contains solutions software in one of the following languages:

#### ● **Americas/ Europe 1 (part number CC434-60126):**

- AR = Arabic
- CA = Catalan (Català)
- NL = Dutch (Nederland)
- EN = English
- FR = French (Français)
- DE = German (Deutsch)
- IT = Italian (Italiano)
- PT = Brazilian Portuguese (Português)
- ES = Spanish (Español)

#### ● **Europe 2 (part number CC434-60127)**

- CS = Czech (Cesky)
- DA = Danish (Dansk)
- EN = English
- ET = Estonian (English printer-driver)
- FI = Finnish (Suomi)
- EL = Greek
- HE = Hebrew
- LV = Latvian (English printer-driver)
- LT = Lithuanian (English printer-driver)
- NO = Norwegian (Norsk)
- SK = Slovak
- SV = Swedish (Svenska)
- **Europe 3 (part number CC434-60128)**
	- EN = English
	- HU = Hungarian (Magyar)
	- PL = Polish (Polski)
	- RO = Romanian (English printer-driver)
	- TR = Turkish (Turkçe)
- **Asia Pacific (part number CC434-60129):**
	- ZHCN = Simplified Chinese
	- ZHTW = Traditional Chinese
	- EN = English
	- KO = Korean
	- TH = Thai
- **Macintosh worldwide (part number CC434-60123):**
	- NL = Dutch (Nederland)
	- FR = French (Français)
	- EN = English
	- DE = German (Deutsch)
	- IT = Italian (Italiano)
	- ES = Spanish (Español)
- **ReadIris (part number 5851-3399)**

# **2 Software description**

# **Introduction**

The HP Color LaserJet CM2320 MFP Series product comes with software and installers for Microsoft Windows and for Apple, Inc., Macintosh systems. Linux and UNIX<sup>®</sup> systems also support the HP Color LaserJet CM2320 MFP Series product, and software is available on the Web. For information about specific system installers, printer-drivers, and components, see the section that corresponds to that system.

- [Windows solutions software](#page-39-0)
- [HP Driver Diagnostic Printer Check Tool](#page-46-0)
- [Advanced color use](#page-47-0)
- **[Match colors](#page-49-0)**
- **[HP Basic Color Match tool](#page-50-0)**
- **[HP ToolboxFX](#page-51-0)**
- **[HP Solution Center](#page-110-0)**
- **[HP Embedded Web Server \(HP EWS\)](#page-113-0)**
- **[HP Customer Participation Program](#page-132-0)**
- [Optional software](#page-133-0)
- [Font support](#page-134-0)

# <span id="page-39-0"></span>**Windows solutions software**

Topics:

- Printing system and installer
- [HP Color LaserJet CM2320 MFP Series printer-drivers](#page-42-0)

### **Printing system and installer**

Topics:

- HP Color LaserJet CM2320 MFP Series solutions software CD for MS Windows systems
- [Installer features](#page-41-0)

#### **HP Color LaserJet CM2320 MFP Series solutions software CD for MS Windows systems**

In the Microsoft Windows 2000, Windows XP, Windows Server 2003, or Windows Vista environments, insert this product's solutions software CD into the CD-ROM drive to open the HP Color LaserJet CM2320 MFP Series Animated Getting Started Guide. To open the installation CD-ROM browser, close the HP Color LaserJet CM2320 MFP Series Animated User Guide.

See the following section for information about the opening screens of the HP Color LaserJet CM2320 MFP Series Animated User Guide and CD-ROM browser.

#### **HP Color LaserJet CM2320 MFP Series Animated Getting Started Guide**

Use the *HP Color LaserJet CM2320 MFP Series Animated Getting Started Guide* to set up the product.

The following figure shows the main screen of the *HP Color LaserJet CM2320 MFP Series Animated Getting Started Guide*.

#### **Figure 2-1 HP Color LaserJet CM2320 MFP Series Animated Getting Started Guide – Main screen**

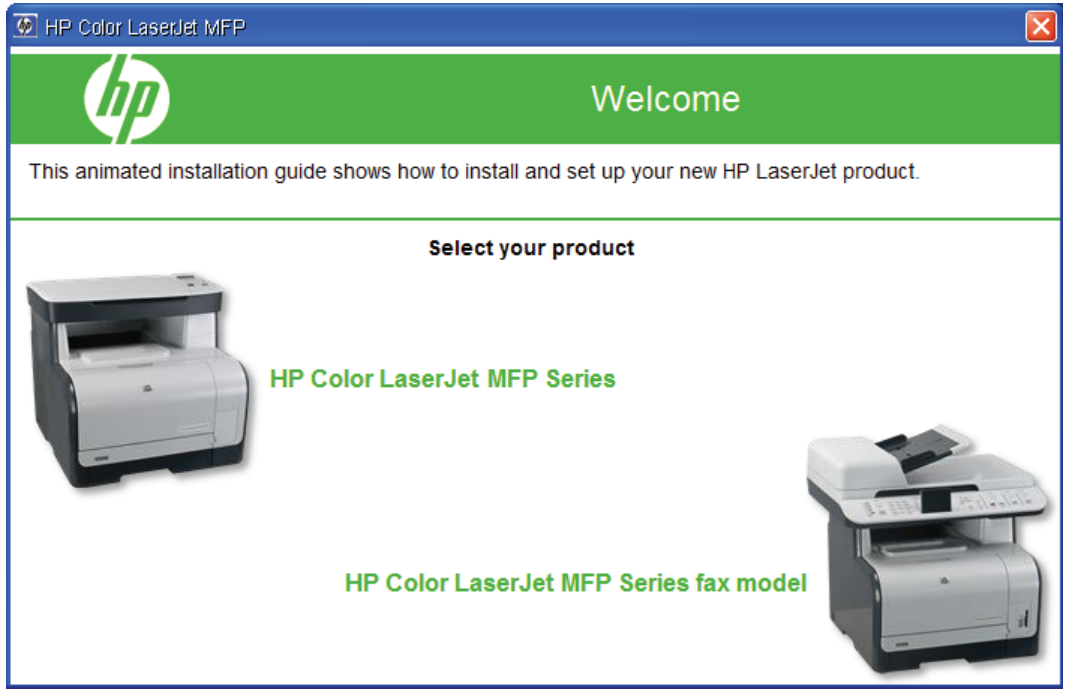

If the screen does not appear when you insert the software CD into the CD-ROM drive, follow these steps to open the CD-ROM browser:

- **1.** Click **Start**.
- **2.** Click **Run**.
- **3.** Click **Browse…**, and then navigate to the root directory of the software CD.
- **NOTE:** In Microsoft Vista, there is no **Run** command; instead, navigate to the **AUTORUN.EXE** file on the solutions software CD, and double-click it to start the animated getting started guide. Skip Step 4.
- **4.** Double-click the **AUTORUN.EXE** file to start the animated getting started guide.

#### **HP Color LaserJet CM2320 MFP Series solutions CD browser**

Use the CD-ROM browser to install the printer-drivers and related components and to gain access to online user documentation, and optional HP software.

The following figure shows the main screen of the solutions software CD.

**Figure 2-2** Installation software CD-ROM browser

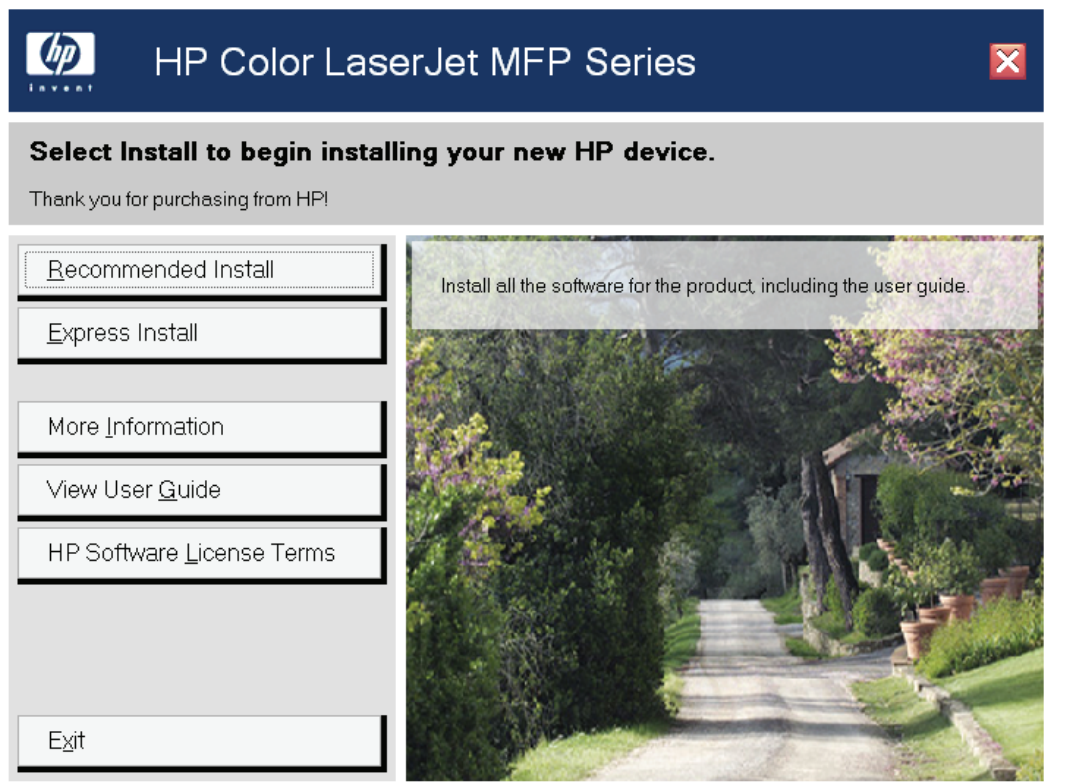

If the screen does not appear when you insert the software CD into the CD-ROM drive, follow these steps to open the CD-ROM browser:

- **1.** Click **Start**.
- **2.** Click **Run**.
- <span id="page-41-0"></span>**3.** Click **Browse…**, and then navigate to the root directory of the software CD.
- **4.** Double-click the **SETUP.EXE** file to start the installer.

The main screen of the software CD-ROM browser contains installation and documentation options in the left panel. Move the cursor over each option to see a description of that option in the right panel.

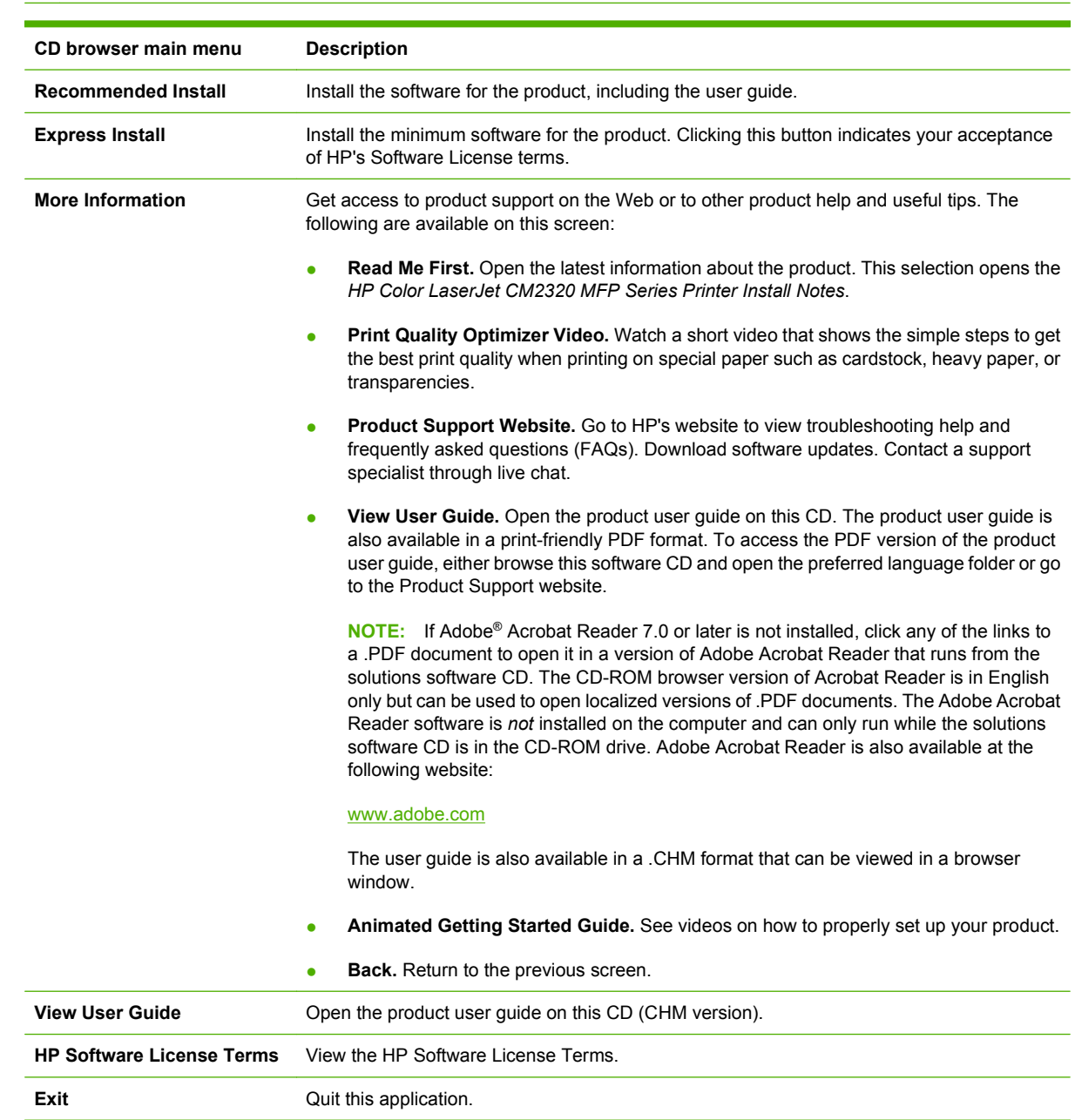

#### **NOTE:** The options that are available for each product might differ from those in the figure.

### **Installer features**

The common installer is designed to provide a simple and consistent installation method for the product. The common installer is available for the Windows 2000, Windows XP, Windows Server 2003, and Windows Vista operating systems.

<span id="page-42-0"></span>The common installer offers the following features:

- The HP Color LaserJet CM2320 MFP Series solutions software CD features an interactive software interface.
- The network connection is integrated so that you can install printer-drivers and connect to a networked product in a single process.

The HP Color LaserJet CM2320 MFP Series solutions software CD also includes the following features:

The HP LaserJet Uninstaller Utility

All of the Windows system components are installed by using the product's solutions installer. The installer automatically detects both the language of choice and the operating system. Select from the following types of installation:

- **Recommended** 
	- Easy (recommended)
	- Advanced Install
- **Express** 
	- USB
	- **Network**

### **HP Color LaserJet CM2320 MFP Series printer-drivers**

HP Color LaserJet CM2320 MFP Series printer-drivers provide the printing features and communication between the computer and the product. The printing system includes software for end users and network administrators who are working in the following operating environments:

Windows 2000, Windows XP (32-bit and 64-bit), Windows Server 2003 (32-bit and 64-bit), Windows Vista (32-bit and 64-bit)

Windows 64-bit printer-drivers for Windows XP and Windows Server 2003 are available for the following systems:

- AMD Athlon™ 64, AMD Opteron™, Intel® Xeon™, or Pentium® 4 with EMT64
- Apple Macintosh OS X (V10.2.8 or later)

**NOTE:** For the latest information about the solutions software components, see the *HP Color LaserJet CM2320 MFP Series Printer Printing-System Install Notes* on the solutions software CD.

All of the printer-drivers provide access to paper-handling features and print-quality features.

Topics:

- [Select the best printer-driver](#page-43-0)
- **[HP printer-drivers](#page-43-0)**
- [Printer-driver version numbers for MS Windows operating systems](#page-44-0)

### <span id="page-43-0"></span>**Select the best printer-driver**

HP printer-drivers are designed for different environments and uses. See the printer-driver Help for available features.

Topics:

- Complete LaserJet printing system
- HP PCL 6
- HP LaserJet printing system

#### **Complete LaserJet printing system**

Use the solutions software CD to install the necessary set of printer-drivers and other software for the product.

#### **HP PCL 6**

Overall, the HP PCL 6 provides the best performance, print quality, and printer-feature support for most users. The printer-driver aligns with the Windows graphic device interface (GDI) to optimize a computer's performance in Windows environments.

**NOTE:** The HP PCL 6 may not be fully compatible with third party and custom solutions that are based on PCL 5.

Hybrid printing is possible only with the HP PCL 6 printer-driver. For a large print job, Hybrid printing allows the print job to use the host memory to ensure quick and quality printing. The printer-driver can be set to print each print job in Hybrid mode within the printer-driver Printing Preferences; however, Hybrid printing is used automatically for the following applications:

- AutoCad (ACAD.EXE)
- Adobe Acrobat<sup>®</sup> (ACROBAT.EXE)
- Adobe Reader (ACRORD32.EXE)
- Corel Draw (CORELDRW.EXE)
- Adobe Illustrator (ILLUSTRATOR.EXE)
- Adobe Photoshop® (PHOTOSHP.EXE or PHOTOSHOP.EXE)
- **•** Microsoft PowerPoint (POWERPOINT.EXE)
- Quark Express (QUARKXPRESS.EXE)

#### **HP LaserJet printing system**

Use this for the complete set of printer-drivers, installer software, and other administrative tools that are found on the product's solutions software CD.

#### **HP printer-drivers**

The printer-driver available on this product's solutions software CD is the HP PCL 6 printer-driver for Windows 2000, Windows XP, Windows Server 2003, and Windows Vista.

| <b>Install Method/</b><br><b>Operating System</b> | <b>HP PCL 6</b> | <b>WIA</b> | <b>TWAIN</b> | <b>FAX</b> | <b>PostScript 3</b> |
|---------------------------------------------------|-----------------|------------|--------------|------------|---------------------|
| <b>Express Install</b>                            |                 |            |              |            |                     |
| Microsoft Windows 2000 X                          |                 |            | X            |            |                     |
| Microsoft Windows 2003 X                          |                 | X          | X            |            |                     |
| Microsoft Windows XP                              | X               | X          | X            |            |                     |
| Microsoft Windows Vista X                         |                 | X          | X            |            |                     |
| <b>Recommended Install</b>                        |                 |            |              |            |                     |
| Microsoft Windows XP                              | X               | X          | $\times$     | X          |                     |
| Microsoft Windows Vista X                         |                 | X          | X            | X          |                     |
| <b>Add Printer Wizard Install</b>                 |                 |            |              |            |                     |
| Microsoft Windows 2000 X                          |                 |            |              |            | X                   |
| Microsoft Windows 2003                            | X               |            |              |            | X                   |
| Microsoft Windows XP                              | X               |            |              |            | X                   |
| Microsoft Windows Vista X                         |                 |            |              |            | X                   |
| <b>Macintosh install</b>                          |                 |            |              |            |                     |
| Macintosh OS                                      |                 |            | X            | X          | X                   |

<span id="page-44-0"></span>**Table 2-1 Printer-drivers included with the HP Color LaserJet CM2320 MFP Series solutions software**

### **Printer-driver version numbers for MS Windows operating systems**

Access to printer-driver version numbers varies, depending on the operating system in which the product is installed.

**IV NOTE:** For a list of printer-drivers for this product, updated HP solutions software, and product support information, go to:

[www.hp.com/support/CM2320series](http://www.hp.com/support/CM2320series)

The Windows 2000, Windows XP, Windows Server 2003, and Windows Vista operating systems support the HP PCL 6 printer-driver. If you are using an HP printer-driver in a Windows 2000, Windows XP, Windows Server 2003, or Windows Vista environment, follow these steps to find information about the version of your printer-driver:

- **1.** Click **Start**.
- **2.** Select **Settings**.
- **NOTE:** In Microsoft Vista, there is no **Setting** command; click **Control Panel**, and then click **Hardware and Sound**.
- **3.** If your computer is running Windows Server 2003 or Windows XP, click **Printers and Faxes**. If your computer is running Windows 2000, click **Printers**.
- **4.** Right-click the product icon.
- **5.** Click **Properties**.
- **6.** Click the **About** tab.

To determine the latest version of your printer-driver, view the overall build number (in parentheses after the model name).

# <span id="page-46-0"></span>**HP Driver Diagnostic Printer Check Tool**

Use the HP Driver Diagnostic Printer Check Tool, a Web-based diagnostic software program, to determine whether the correct and most current printer-driver is in use. To gain access to the HP Driver Diagnostic Printer Check Tool:

- **1.** Open a Web browser.
- **2.** Go to the following website:

[www.hp.com/go/drivercheck](http://www.hp.com/go/drivercheck)

When the HP Driver Diagnostic Printer Check Tool runs, the products that are currently installed on the computer appear in a list. The tool gathers information about the product, printer-drivers, and system setup to diagnose the software printer-driver configuration and check the printer-driver.

When the HP Driver Diagnostic Printer Check Tool is open, select the HP product that you want to check. The tool verifies whether the latest printer-driver is being used, provides feedback if an incorrect printerdriver is being used, and indicates whether an updated version of the printer-driver is available. Click the latest version of the printer-driver to download and install it.

The data that the HP Driver Diagnostic Printer Check Tool gathers is stored anonymously so that HP can analyze and continuously improve its diagnostic tools. No private data is gathered from the computer.

# <span id="page-47-0"></span>**Advanced color use**

The product provides automatic color features that generate excellent color results. Carefully designed and tested color tables provide a smooth, accurate color rendition of all printable colors.

The product also provides sophisticated tools for the experienced professional.

# **Restrict color printing**

#### **Table 2-2 Color access control tools**

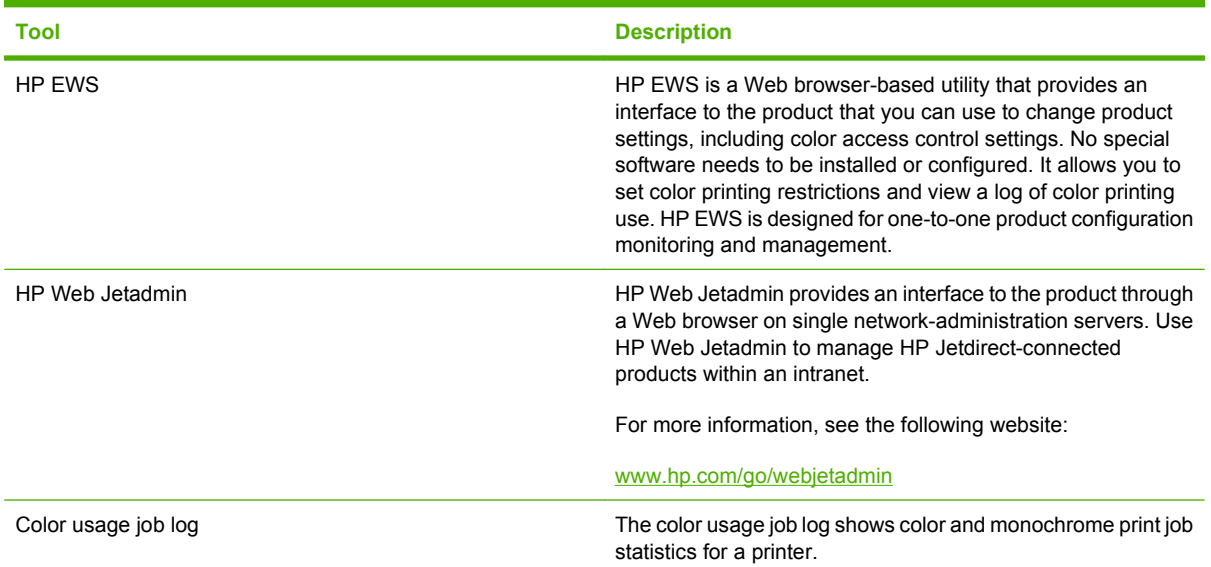

### **HP ColorSphere toner**

HP designed the print system (printer, print cartridges, toner, and paper) to work together to optimize print quality, product reliability, and user productivity. Original HP print cartridges contain HP ColorSphere toner that is specifically matched to your product so that it will produce a wide range of brilliant colors. This helps you create professional looking documents that contain sharp, clear text and graphics and realistic printed photos.

HP ColorSphere toner produces print-quality consistency and intensity that you can depend on across a wide range of paper . That means that you can produce documents that help you make the right impression. Plus, HP professional-quality everyday and specialty papers (including a wide variety of HP paper types and weights) are designed for the way you work.

### **HP ImageREt 3600**

ImageREt 3600 provides 1,200 dots-per-inch (dpi) color laser-class quality through a multi-level printing process. This process precisely controls color by combining up to four colors within a single dot and by varying the amount of toner in a given area. ImageREt 3600 has been improved for this product. The improvements offer trapping technologies, greater control over dot placement, and more precise control of toner quality in a dot. These new technologies, coupled with HP's multi-level printing process, result in a 600 x 600 dpi product that provides 1,200 dpi color laser-class quality with millions of smooth colors.

In contrast, the single-level printing process found in the default mode of other color laser products does not allow the colors to be mixed within a single dot. This process, called dithering, significantly hinders the ability to create a wide range of colors without reduced sharpness or visible dot structure.

# **Paper selection**

For the best color and image quality, select the appropriate paper type from the software product menu or from the printer-driver.

# **Color options**

Color options automatically provide optimal color output. The printer-driver determines which objects appear on a page and uses half-tone and color settings that provide the best print quality for each object.

In the Windows environment, the **Automatic** and **Manual** color options are on the **Color** tab in the printer-driver.

# **Standard red-green-blue (sRGB)**

Standard red-green-blue (sRGB) is a worldwide color standard that HP and Microsoft developed as a common color language for monitors, input devices (such as scanners and digital cameras), and output devices (such as printers and plotters). It is the default color space used for HP products, Microsoft operating systems, the World Wide Web, and most office software. The sRGB standard represents the typical Windows monitor and is the convergence standard for high-definition television.

**NOTE:** Factors such as the type of monitor that you use and the lighting of the room in which you use the computer, can affect the appearance of colors on your screen. For more information see [Match](#page-49-0) [colors on page 26.](#page-49-0)

The latest versions of Adobe Photoshop®, CorelDRAW®, Microsoft Office, and many other programs use sRGB to communicate color. Because it is the default color space for Microsoft operating systems, sRGB has been broadly adopted. When programs and products use sRGB to exchange color information, most users experience greatly improved color matching.

The sRGB standard improves your ability to automatically match colors between the product, the computer monitor, and other input products, and eliminates the need to become a color expert.

# <span id="page-49-0"></span>**Match colors**

The process of matching product output color to your computer screen is complex, because printers and computer monitors use different methods of producing color. Monitors *display* colors by using light pixels that use an RGB (red, green, blue) color process, but printers *print* colors by using a CMYK (cyan, magenta, yellow, and black) process.

Several factors can influence your ability to match the colors on your monitor to the colors on your printed output:

- Paper type
- product colorants (inks or toners, for example)
- **•** Printing process (inkjet, press, or laser technology, for example)
- Overhead lighting
- **•** Personal differences in perception of color
- Software programs
- Printer-driver
- Computer operating systems
- **Monitors**
- Video cards and printer-drivers
- Operating environment (humidity, for example)

Keep these factors in mind when colors on your screen do not perfectly match your printed colors.

For most users, the best method for matching colors is to print sRGB colors.

### **Use HP ToolboxFX to print the Microsoft Office Basic Colors palette**

You can use HP ToolboxFX to print a palette of the Microsoft Office Basic Colors. Use this palette to select the colors that you want to use in printed documents. It shows the actual colors that print when you select these basic colors in a Microsoft Office program.

To use HP ToolboxFX to print a palette of the Microsoft Office Basic Colors, follow these steps:

- **1.** In HP ToolboxFX, select the **Help** folder.
- **2.** In the **Troubleshooting** section, select **Print Basic Colors**.

# <span id="page-50-0"></span>**HP Basic Color Match tool**

The HP Basic Color Match tool allows you to adjust spot color in your printed output. For example, you can match the color of your company logo on your printed output. You can save and use the new color schemes for specific documents or all printed documents, or you can create multiple color schemes that you can choose from later.

# **Use HP ToolboxFX to download the HP Basic Color Match tool**

- **1.** In HP ToolboxFX, select the **Help** folder.
- **2.** In the **Color Printing Tools** section, select **Basic Color Match**. This opens an HP.com Web page from which you can download the Basic Color Match tool.

# <span id="page-51-0"></span>**HP ToolboxFX**

This section provides information about the following topics:

- **HP ToolboxFX overview**
- [System requirements](#page-52-0)
- [Key features](#page-52-0)
- [HP ToolboxFX folders](#page-53-0)
- **[Other panes](#page-108-0)**

### **HP ToolboxFX overview**

**NOTE:** HP ToolboxFX is available for Windows XP 32-bit, Windows Vista 32-bit, and Windows Vista 64-bit operating systems only. HP ToolboxFX is only available with a Recommended installation. It is not available with an Express installation.

HP ToolboxFX allows users to communicate with and manage the product. HP ToolboxFX provides the following capabilities:

- A view of the current status of the product
- A view of the current status of the product consumables
- Device Alert functionality, notifying the end user when particular events or conditions occur at the product
- Access to troubleshooting information
- Access to some product settings, as an alternative to accessing them through the product control panel

#### **Start HP ToolboxFX**

Use any of the following methods:

- **•** Double-click the HP ToolboxFX icon in the Windows system tray.
- Click **Start**, click **Programs**, click **HP**, click **HP Color LaserJet CM2320 MFP Series**, and then click **HP ToolboxFX**.
- Right-click the **HP ToolboxFX** icon in the Windows system tray, and then click **Open HP ToolboxFX**.

#### **Structure**

HP ToolboxFX consists of a single framework divided into several sections.

- **Heading banner**. Each page that appears in HP ToolboxFX has a heading banner at the top that includes the HP logo.
- **Devices pane**. The **Devices** pane is isible on the left-hand side of the HP ToolboxFX window. The **Devices** pane shows the HP products that are available to the host computer system, and folders for the types of information available about each product.
- <span id="page-52-0"></span>● **Main content area**. Click any of the products or folders listed in the **Devices Pane** to see information about that product in the main content area of the HP ToolboxFX window.
- **Toolbar**. A toolbar appears at the top of the main content area. This toolbar contains controls for printing, refreshing the page, ordering supplies, and getting help.
- **Other Links pane**. The **Other Links** pane is visible in the lower-left corner of the HP ToolboxFX window. The **Other Links** pane contains links to the HP Instant Support, Product Support, and Product Registration pages on the HP website.

#### **Opening screen**

The opening screen that appears in the HP ToolboxFX section depends on the installed configuration of HP ToolboxFX. If HP ToolboxFX is installed for a single HP LaserJet product, the Device Status page for that HP LaserJet product appears when the toolbox is opened. To go to the Device Status page for a product, double-click the product. If multiple products that are supported by HP ToolboxFX are installed, they will appear in the left pane.

### **System requirements**

HP ToolboxFX is currently supported on the following operating systems:

- **Microsoft Windows Vista**
- Microsoft Windows XP

HP ToolboxFX also requires Microsoft .NET Framework 2.0 on the client computer, which happens automatically during installation of the product solutions software (if HP ToolboxFX is not already installed).

### **Key features**

The following alert messages are available:

- HP product pop-up alert messages
- [System-tray icon alert](#page-53-0)
- [Desktop alert](#page-53-0)
- **[E-mail alert](#page-53-0)**

Through HP ToolboxFX, the appropriate person can be alerted when the product needs attention. To see a list of the events that generate alerts in HP ToolboxFX, see [Alerts folder on page 40.](#page-63-0)

For status alerts, a group of errors or a group of print-cartridge warnings can be selected, but not specific items within those groups. To configure alerts, use the **Set up Status Alerts** screen in the **Alerts** folder in HP ToolboxFX.

#### **HP product pop-up alert messages**

Pop-up alert messages give instant notification when an error or print-cartridge warning occurs in the product. An error, such as a jam, halts the operation of the product and requires correction before the product can continue operating. The alert condition can be corrected at any time. Alerts are sent only

<span id="page-53-0"></span>to the specific computer that prints to the product. This feature is provided through HP ToolboxFX and is turned *on* by default.

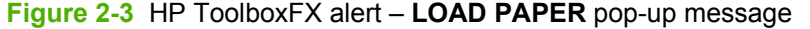

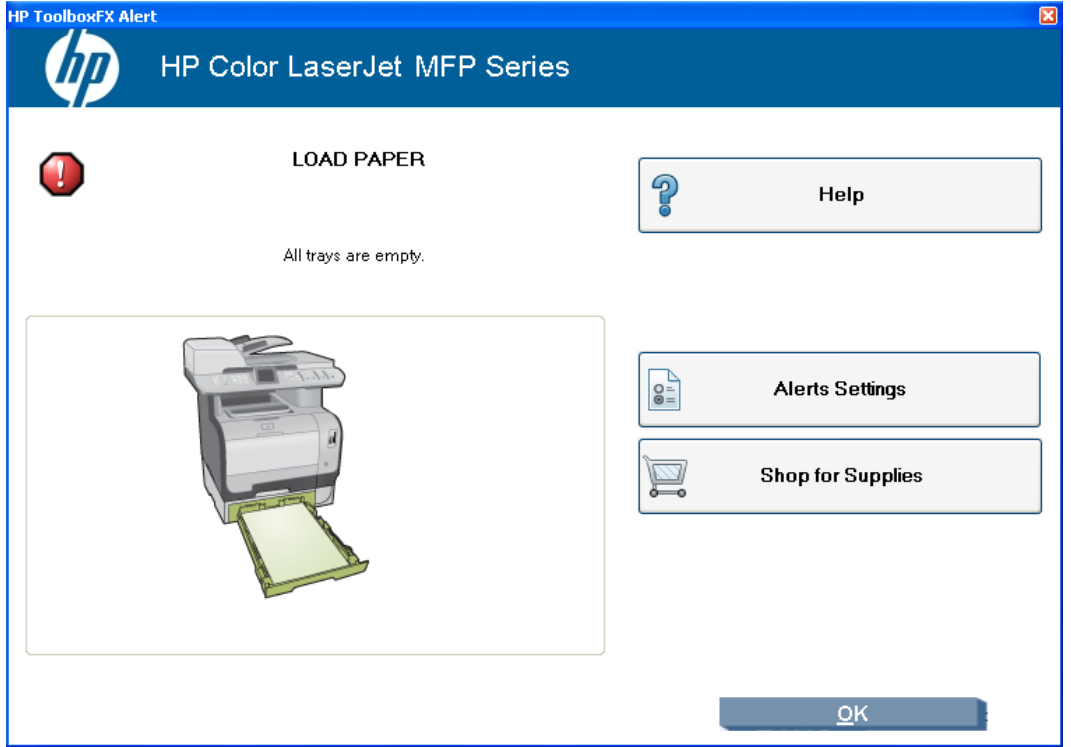

#### **System-tray icon alert**

The system-tray icon feature shows information about all of the current alert conditions for the product. An **HP Device Alert** icon appears in the Microsoft Windows system tray when an alert condition occurs. This feature is turned *on* by default.

#### **Desktop alert**

Desktop alert messages give immediate notification when an error or print-cartridge warning occurs in the product. Desktop alerts only appear for a few seconds, and then automatically disappear. This feature is turned *off* by default.

#### **E-mail alert**

E-mail alert messages notify up to two users when a specific alert condition occurs in the product. The alert condition can be a specific error alert or print-cartridge warning. This feature can be used to alert administrators or service providers that the product requires attention. For instance, when the toner low alert occurs, the person in charge of ordering print cartridges can be notified by e-mail.

This feature is turned *off* by default. To activate this feature, type the appropriate e-mail address, select the notification events, configure the SNMP e-mail server, and enable the feature in HP ToolboxFX.

# **HP ToolboxFX folders**

The HP ToolboxFX folders section describes the following:

● [Status folder](#page-54-0)

- <span id="page-54-0"></span>• **[Alerts folder](#page-63-0)**
- [Product Information folder](#page-68-0)
- [Fax folder](#page-69-0)
- [Help folder](#page-75-0)
- **[System Settings folder](#page-82-0)**
- **[Print Settings folder](#page-96-0)**
- **[Network Settings folder](#page-99-0)**
- [E-mail folder](#page-106-0)

#### **Status folder**

The **Status** folder contains the following panes:

- [Device Status](#page-55-0)
- [Supplies Status](#page-56-0)
- [Device Configuration](#page-57-0)
- [Network Summary](#page-59-0)
- [Print Info Pages](#page-61-0)
- [Color Usage Job Log](#page-62-0)
- **[Event Log](#page-63-0)**

#### **Figure 2-4** HP ToolboxFX **Status** folder

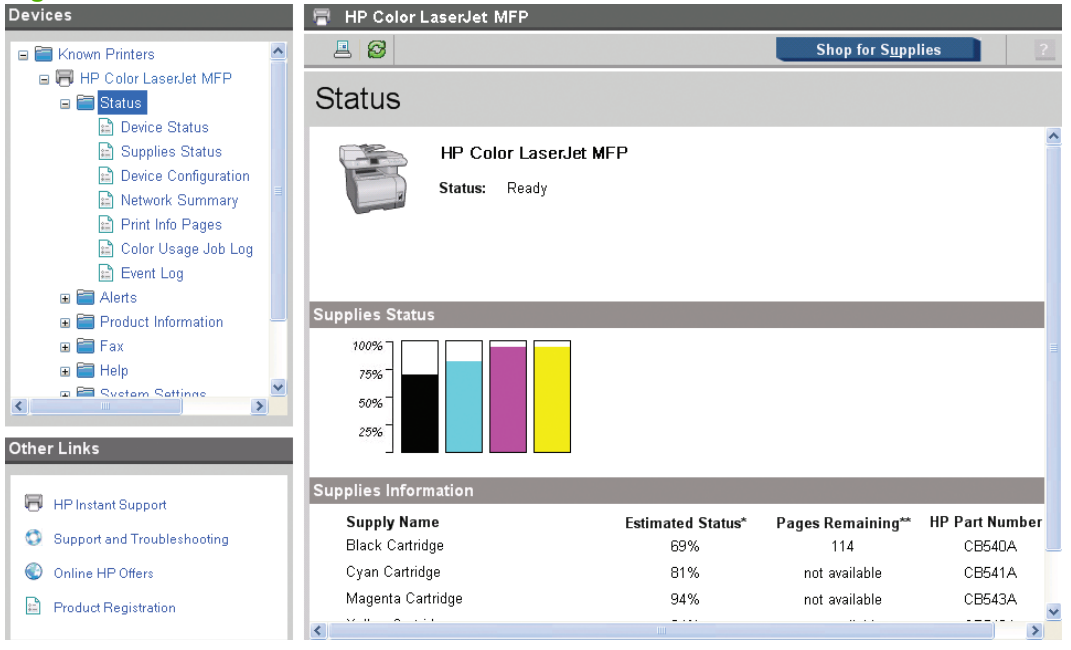

#### <span id="page-55-0"></span>**Device Status**

The **Device Status** pane shows product status messages from the product.

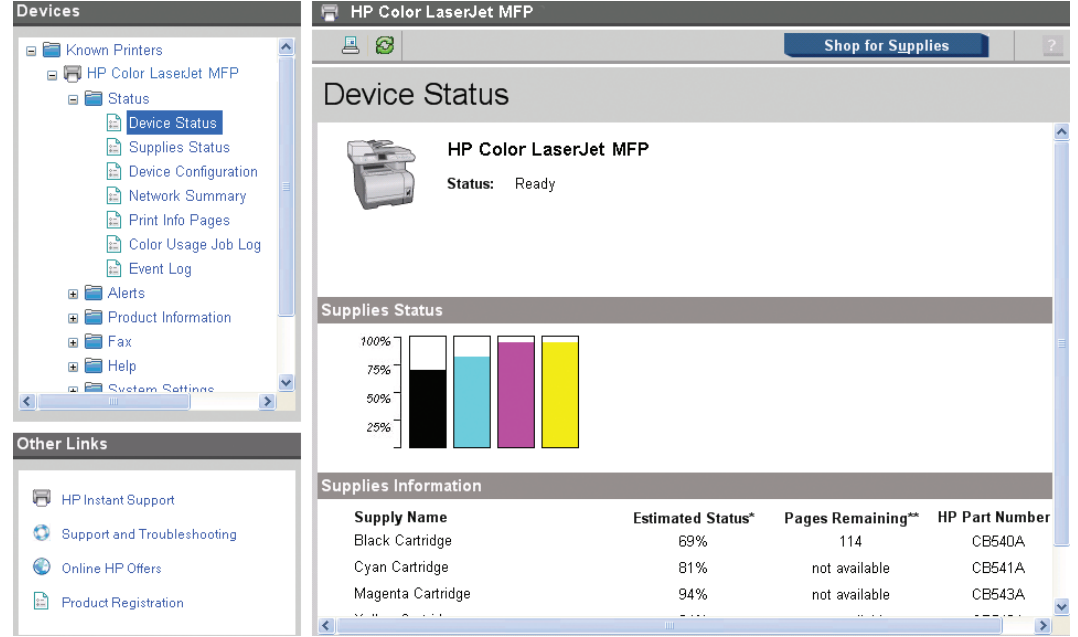

**Figure 2-5** HP ToolboxFX **Status** folder – **Device Status** pane

**NOTE:** This product includes a Supplies Status section and a Supplies Information section on the **Device Status** pane. These sections provide information about the estimated toner level, the approximate pages remaining based on the estimated toner level, and the HP part number for easy reference when ordering new consumables.

#### <span id="page-56-0"></span>**Supplies Status**

The **Supplies Status** pane provides detailed information about the CMYK print cartridges. This information is not available if a non-HP print cartridge is installed in the product.

**Figure 2-6** HP ToolboxFX **Status** folder – **Supplies Status** pane (1 of 2)

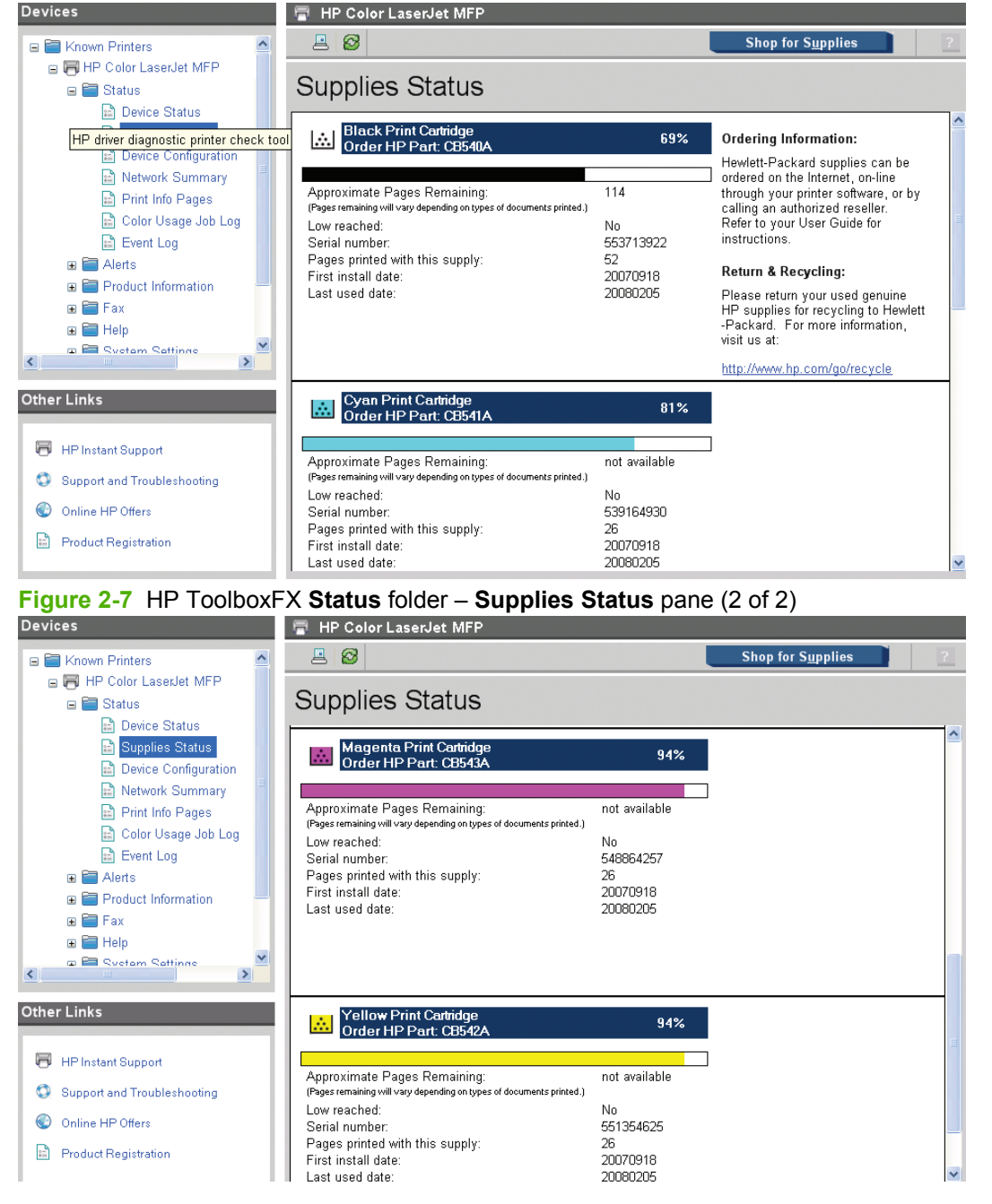

#### <span id="page-57-0"></span>**Device Configuration**

The **Device Configuration** pane shows the values for all of the settings available for the product and other configuration items, such as installed DIMMs, personalities, and page counts. The contents of this pane should be consistent with the configuration page that the product generates.

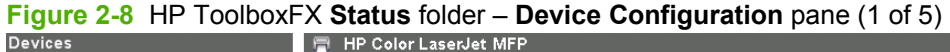

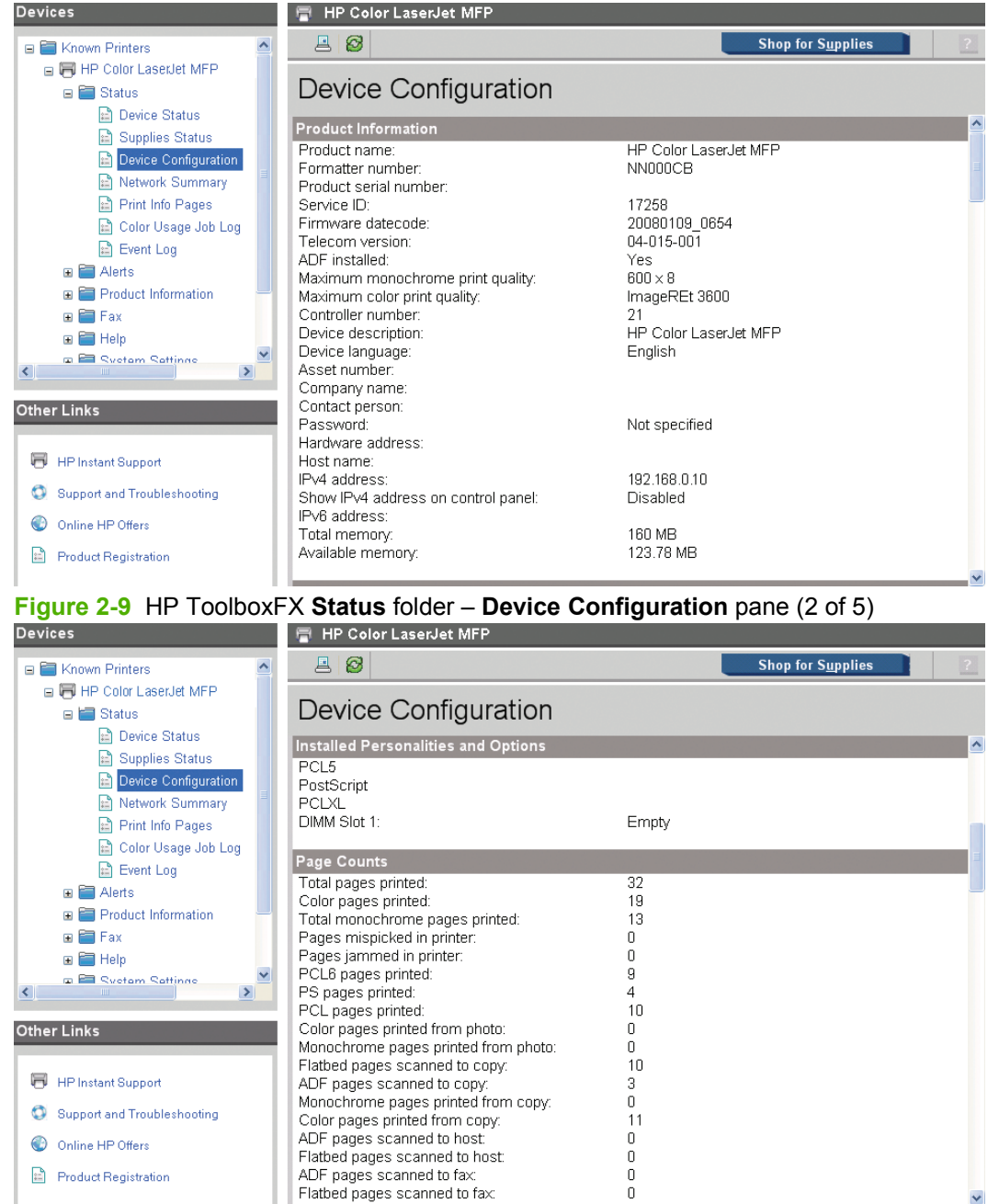

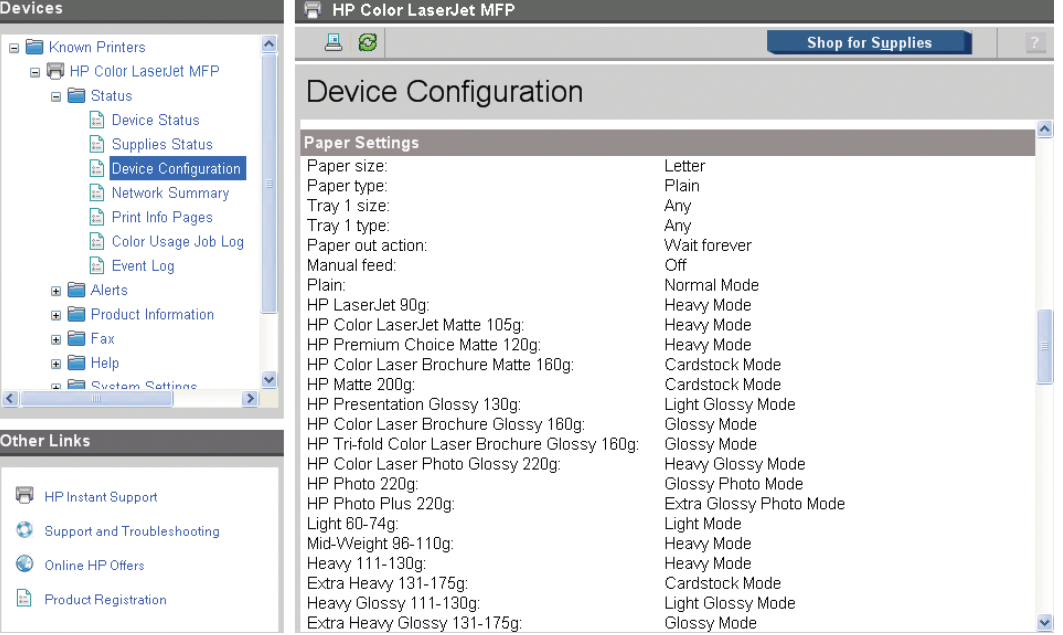

## **Figure 2-10** HP ToolboxFX **Status** folder – **Device Configuration pane** pane (3 of 5)

**Figure 2-11** HP ToolboxFX **Status** folder – **Device Configuration pane** pane (4 of 5)

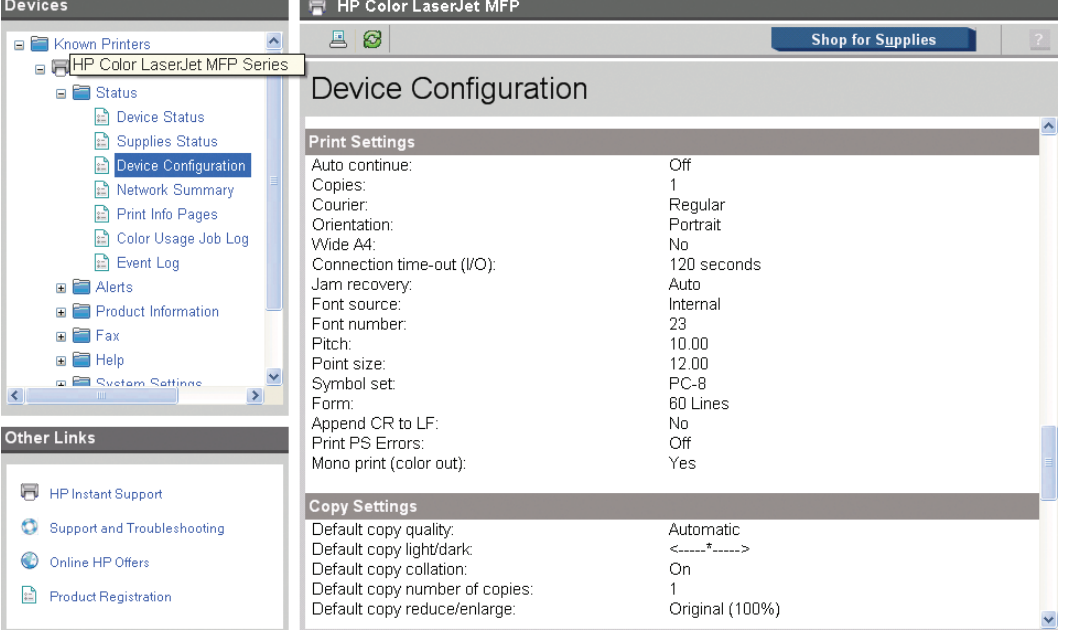

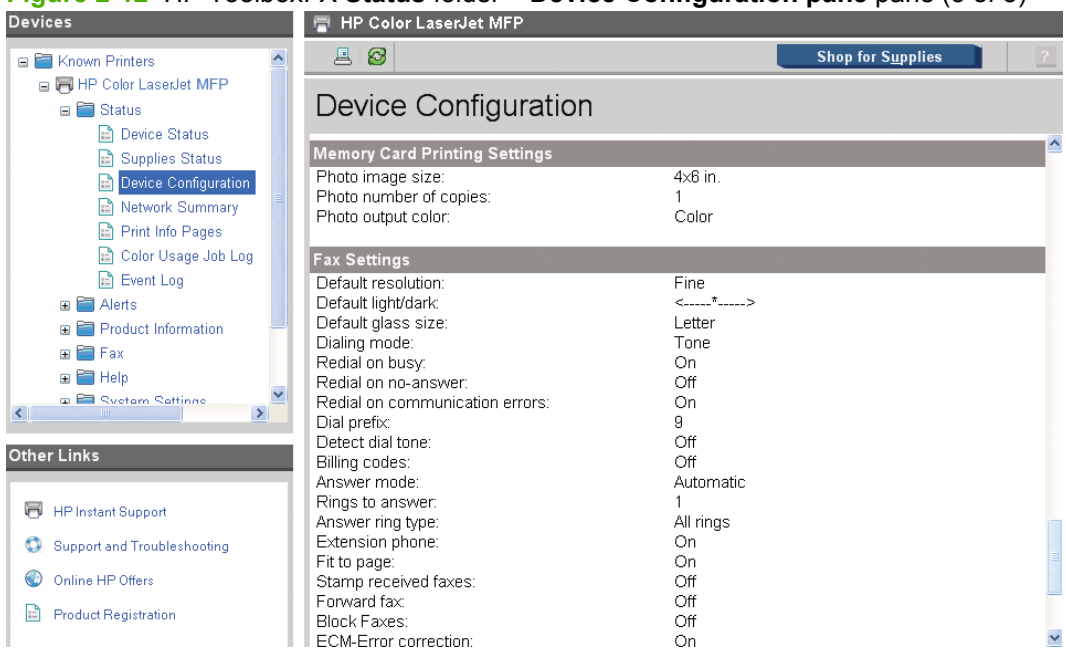

## <span id="page-59-0"></span>**Figure 2-12** HP ToolboxFX **Status** folder – **Device Configuration pane** pane (5 of 5)

#### **Network Summary**

The **Network Summary** pane shows the values for all of the network settings that are available for the product. The contents of this pane should be consistent with the configuration page that the product generates.

The network settings that in the **Network Summary** pane appear under the following headings:

- $\bullet$  TCP/IP (v4)
- TCP/IP (v6) Features
- Network Identification
- Network Hardware Configuration
- SNMP
- Network Statistics
- **•** Enabled Features

**NOTE:** The **Network Summary** pane that appears in the **Status** folder is identical to the **Network Summary** pane that appears in the **Network Settings** folder.

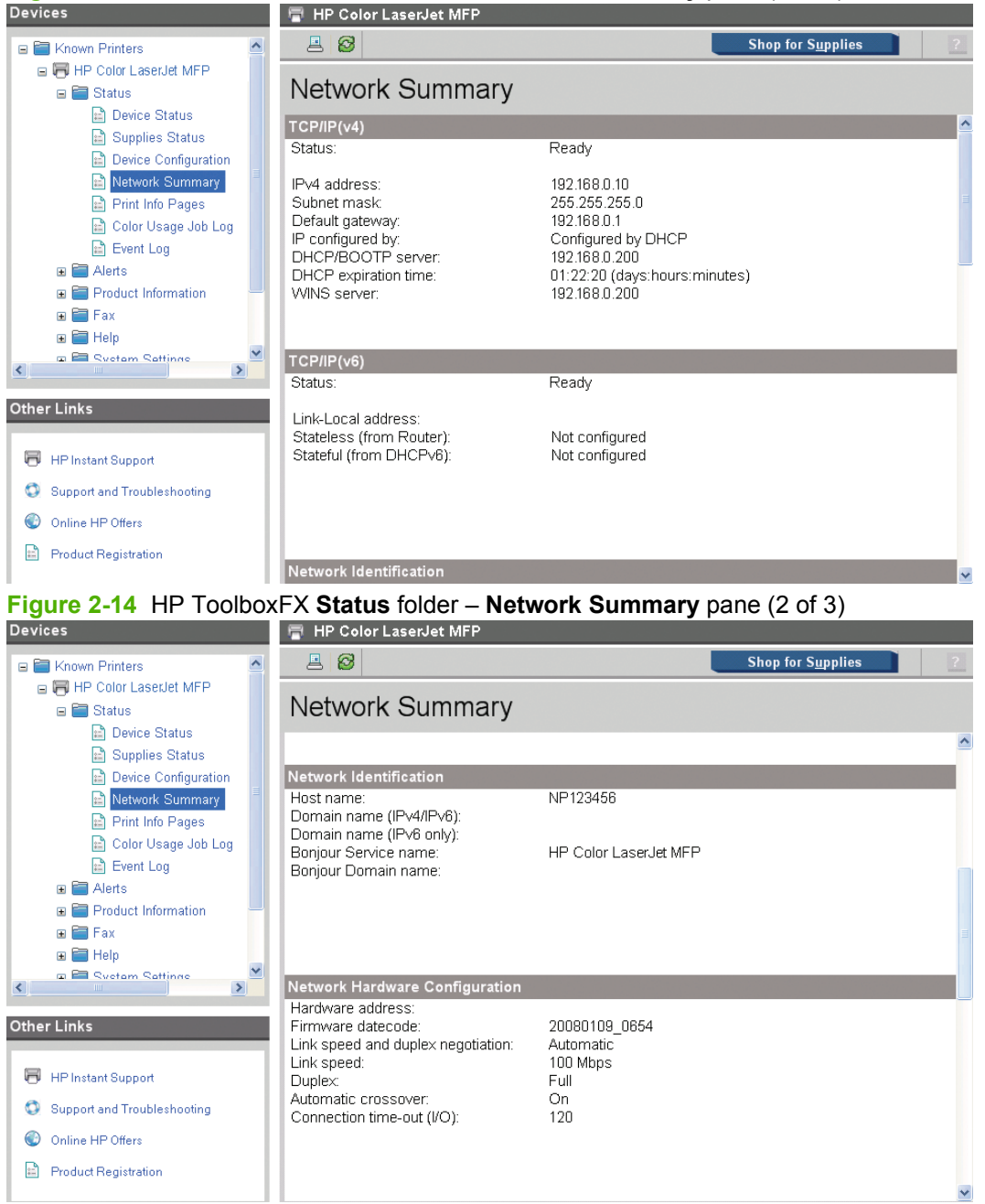

# **Figure 2-13** HP ToolboxFX **Status** folder – **Network Summary** pane (1 of 3)

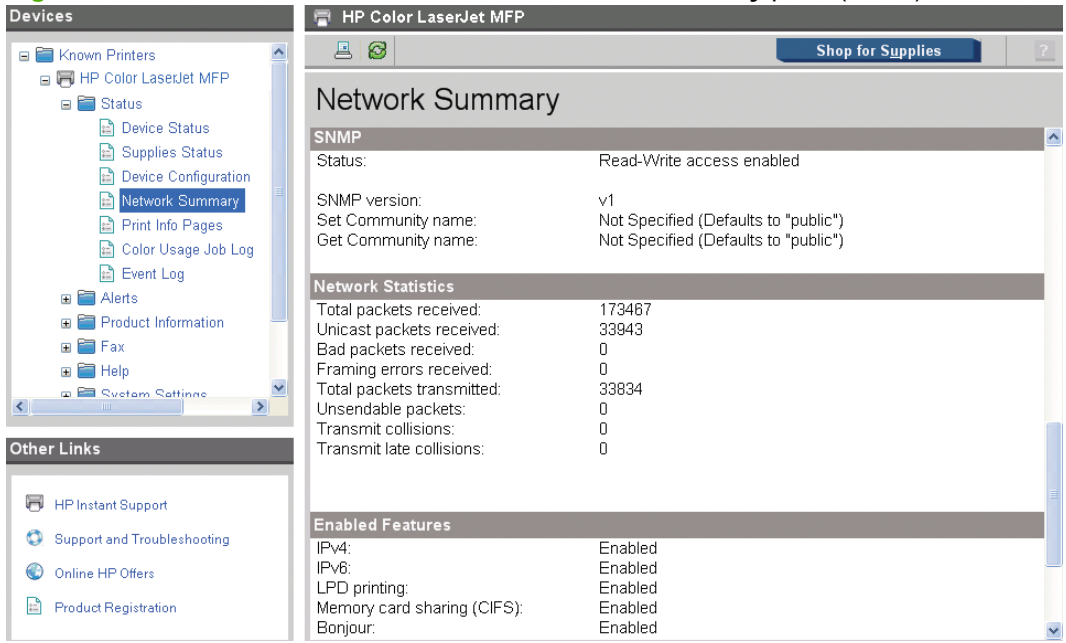

#### <span id="page-61-0"></span>**Figure 2-15** HP ToolboxFX **Status** folder – **Network Summary** pane (3 of 3)

#### **Print Info Pages**

Use the **Print Info Pages** pane to print the internal special pages that the product generates. Click **Print** next to the name of the page to be printed.

**Figure 2-16** HP ToolboxFX **Status** folder – **Print Info Pages** pane

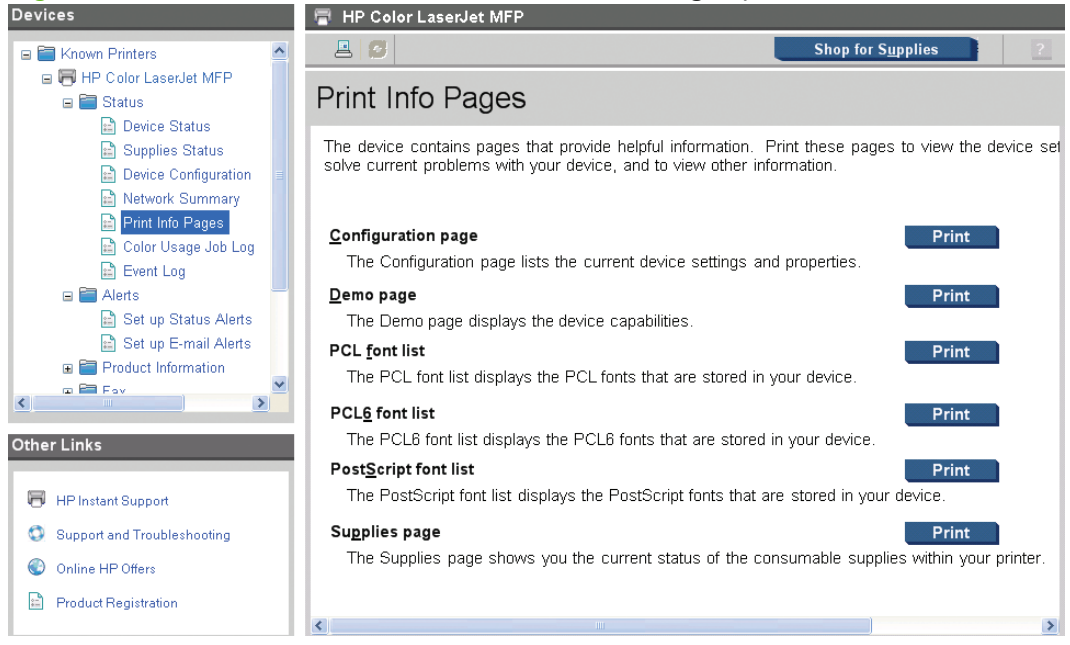

The content of these reports is generated by the product firmware, *not* by HP ToolboxFX.

#### <span id="page-62-0"></span>**Color Usage Job Log**

Click the **Color Usage Job Log** pane to complete the following tasks:

- Find the product serial number under the **Product Information** subheading.
- Check the number of print jobs stored under the **Usage Totals** subheading. The log also includes information about how much color the product has used.
- Delete the currently stored Color Usage Job Log information by selecting the **Clear Job Log** option.

#### **Figure 2-17** HP ToolboxFX **Status** folder – **Color Usage Job Log** pane

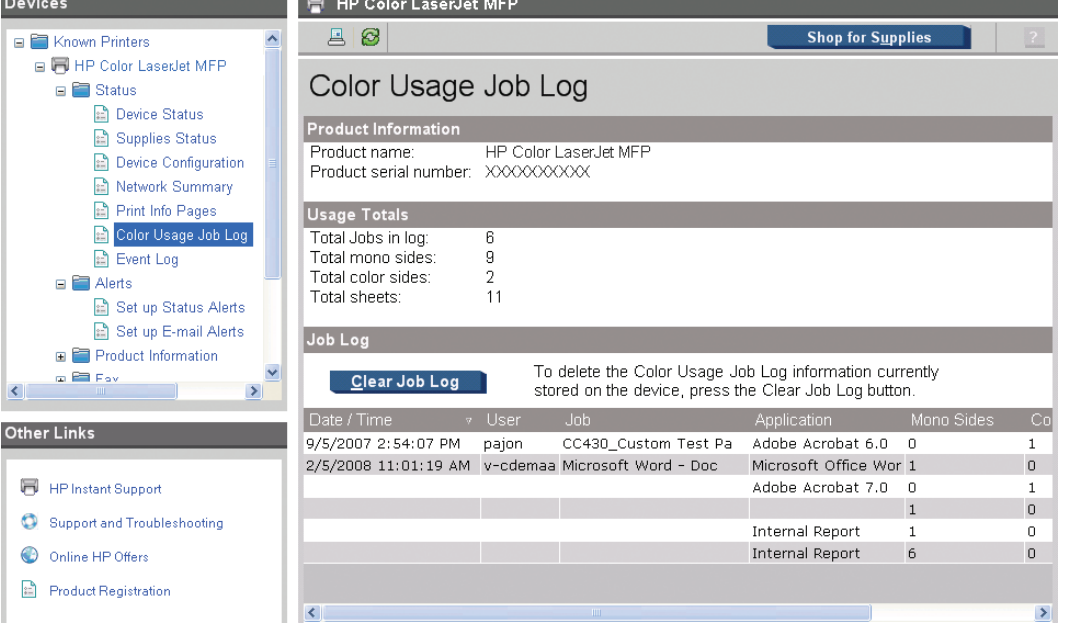

#### <span id="page-63-0"></span>**Event Log**

Use the **Event Log** pane to monitor events for the product. Up to 10 events can appear on this pane. If this pane is empty, no events have occurred on the product.

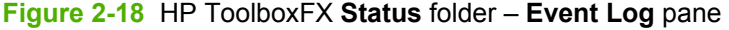

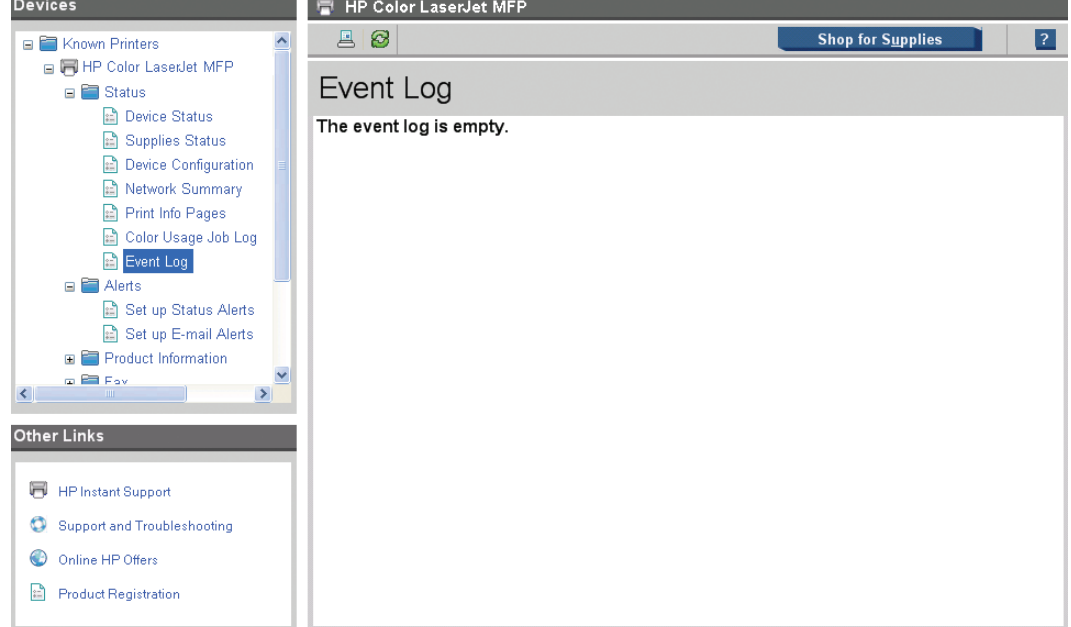

### **Alerts folder**

The **Alerts** folder contains the following panes:

● [Set up Status Alerts](#page-64-0)

<span id="page-64-0"></span>**[Set up E-mail Alerts](#page-66-0)** 

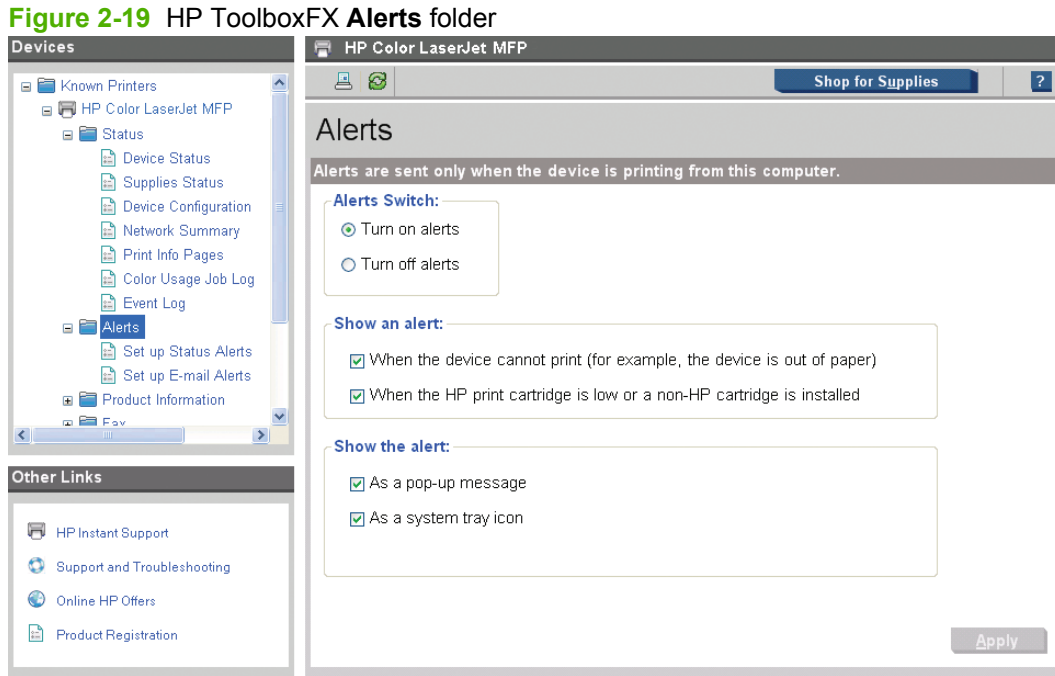

#### **Set up Status Alerts**

Use this folder to set up status alerts for the product. Select the **Turn on alerts** option, and then click **Apply** to turn on alerts.

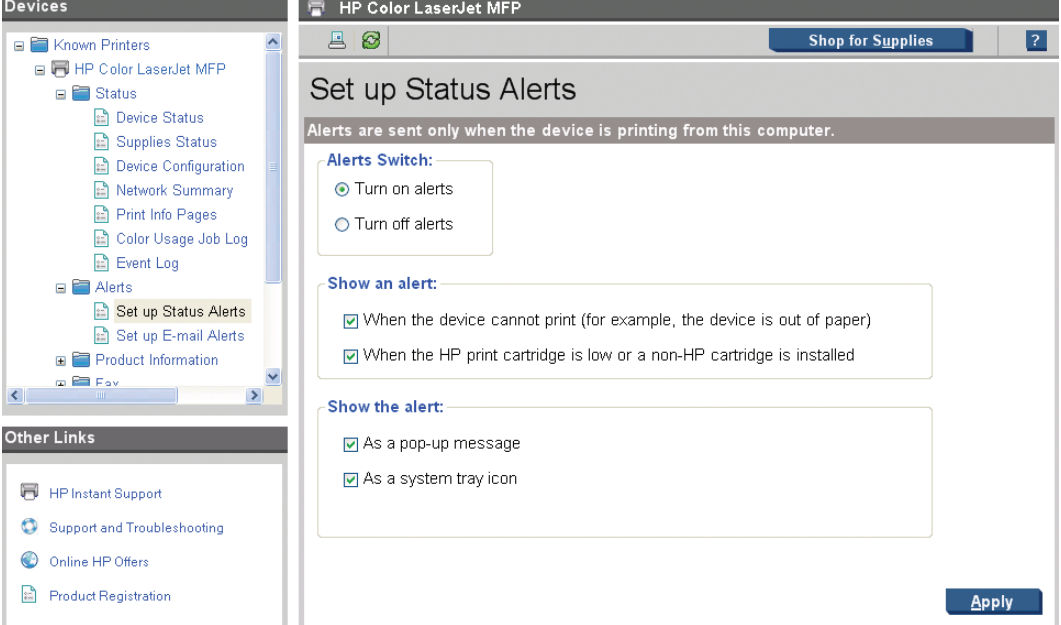

**Figure 2-20** HP ToolboxFX **Alerts** folder – **Set up Status Alerts** pane

Select options under **Show an alert** to receive alerts like those in the following table.

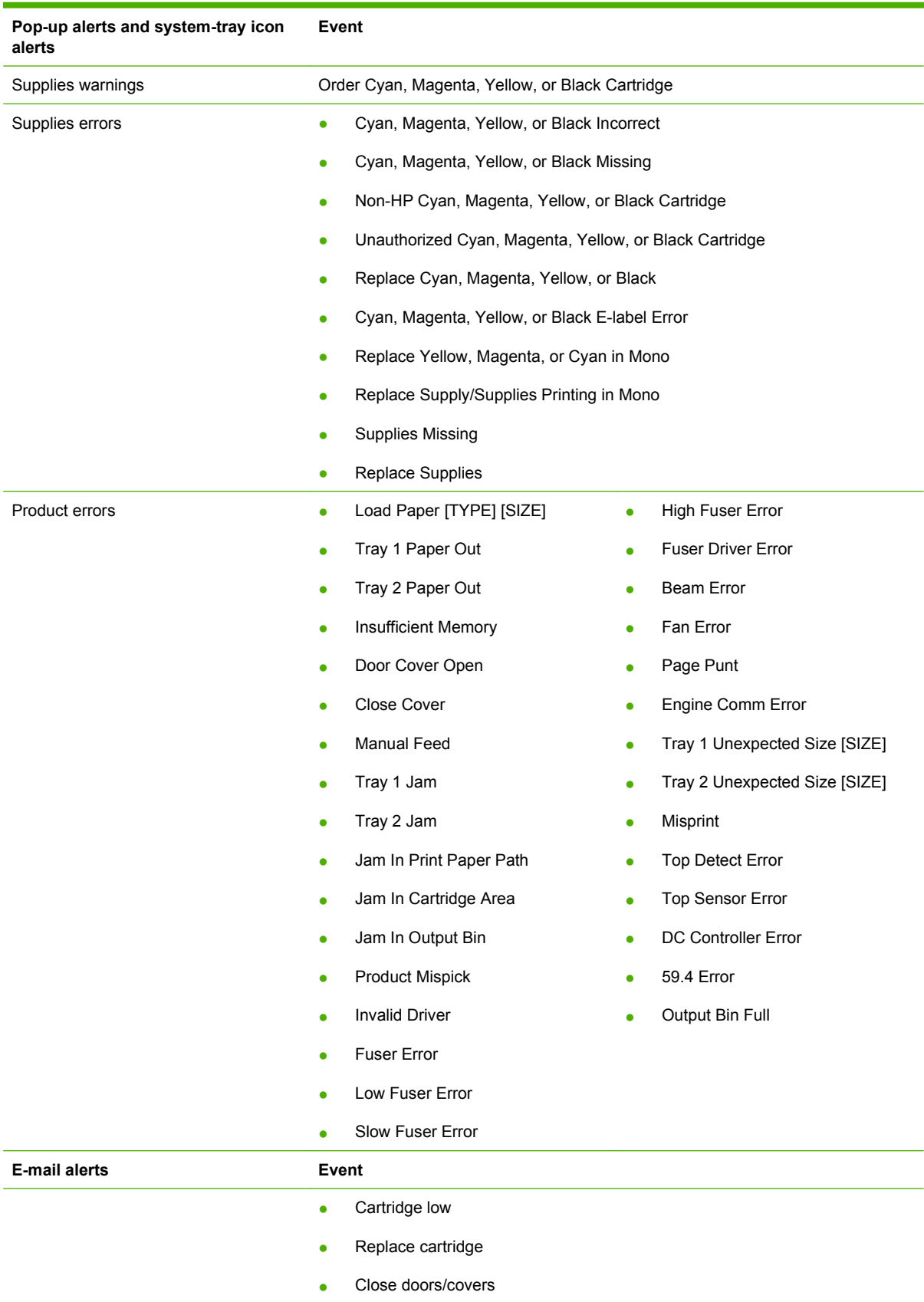

#### **Table 2-3 Event alerts for HP ToolboxFX**

<span id="page-66-0"></span>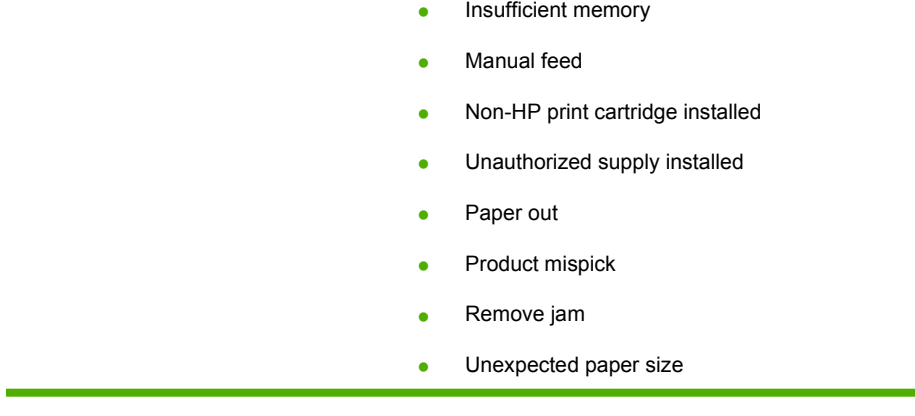

Select one or more formats for the alert under **Show the alert**:

- A pop-up message
- A system-tray icon

**NOTE:** Click **Apply** to make any changes take effect.

#### **Set up E-mail Alerts**

Use the **Set up E-mail Alerts** pane to set up e-mail alerts for this product.

# **Figure 2-21** HP ToolboxFX **Alerts** folder – **Set up E-mail Alerts** pane (1 of 3)<br>Devices

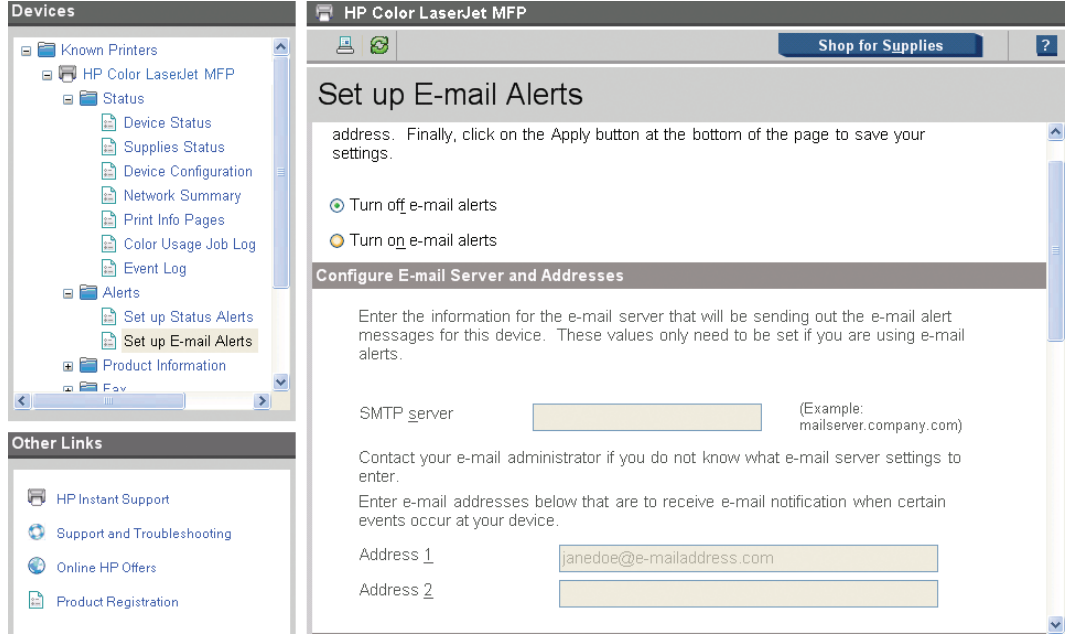

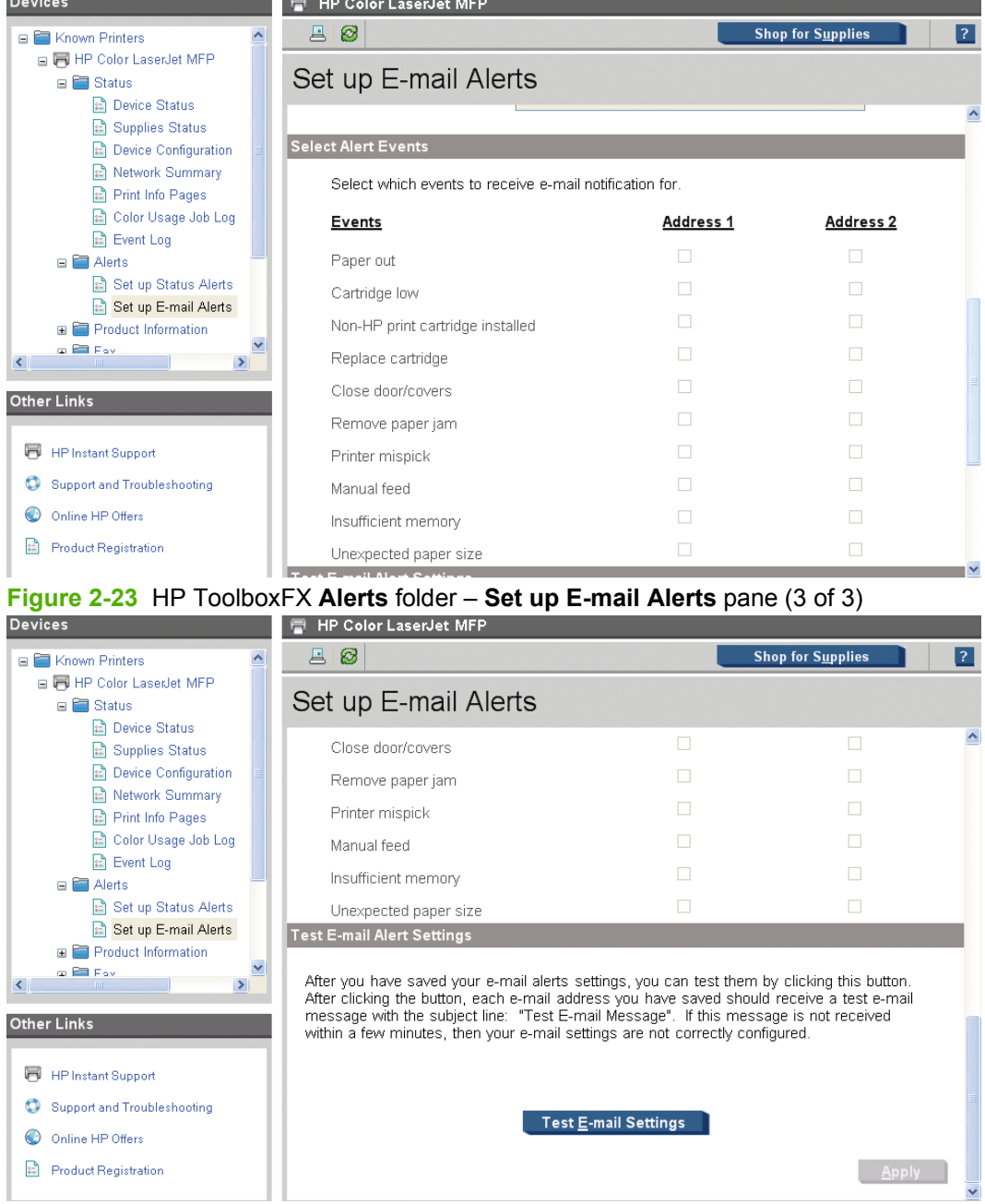

#### **Figure 2-22** HP ToolboxFX **Alerts** folder – **Set up E-mail Alerts** pane (2 of 3)

E-mail messages can be sent about the supplies status of, or events (such as a jam) related to, the product. Select the specific events about which you want notification.

Use the following procedure to activate this feature:

- **1.** Type in a valid e-mail address. Up to two e-mail addresses can be configured to receive messages for each event.
- **2.** Select the events for which you want notification.
- **3.** Configure the SNMP e-mail server that will be used to send the e-mail message.
- **4.** Click **Apply** to make the changes take effect.

To ensure that the correct e-mail addresses have been used and that the SNMP server information is valid, click the **Test E-mail Settings** button.

#### <span id="page-68-0"></span>**Product Information folder**

The **Product Information** folder contains the following pane:

**[Demonstration Pages](#page-69-0)** 

# **Figure 2-24** HP ToolboxFX **Product Information** folder

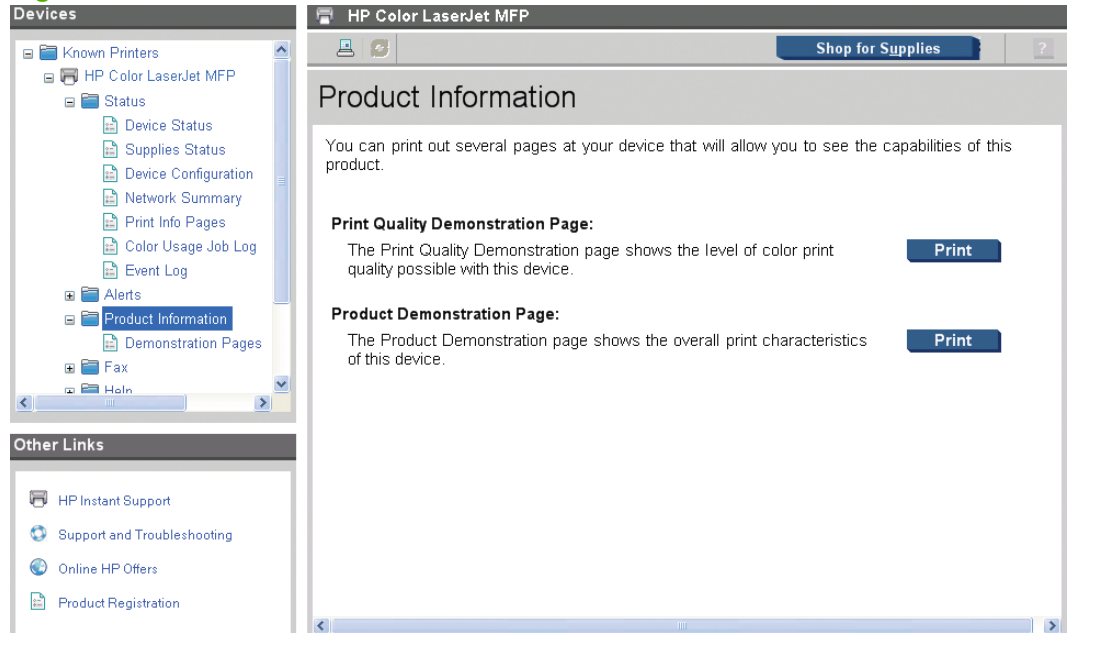

#### <span id="page-69-0"></span>**Demonstration Pages**

Use the **Demonstration Pages** pane to print a Print Quality Demonstration Page or a Product Demonstration Page. Click the **Print** button next to the desired output.

**Figure 2-25** HP ToolboxFX **Product Information** folder – **Demonstration Pages** pane

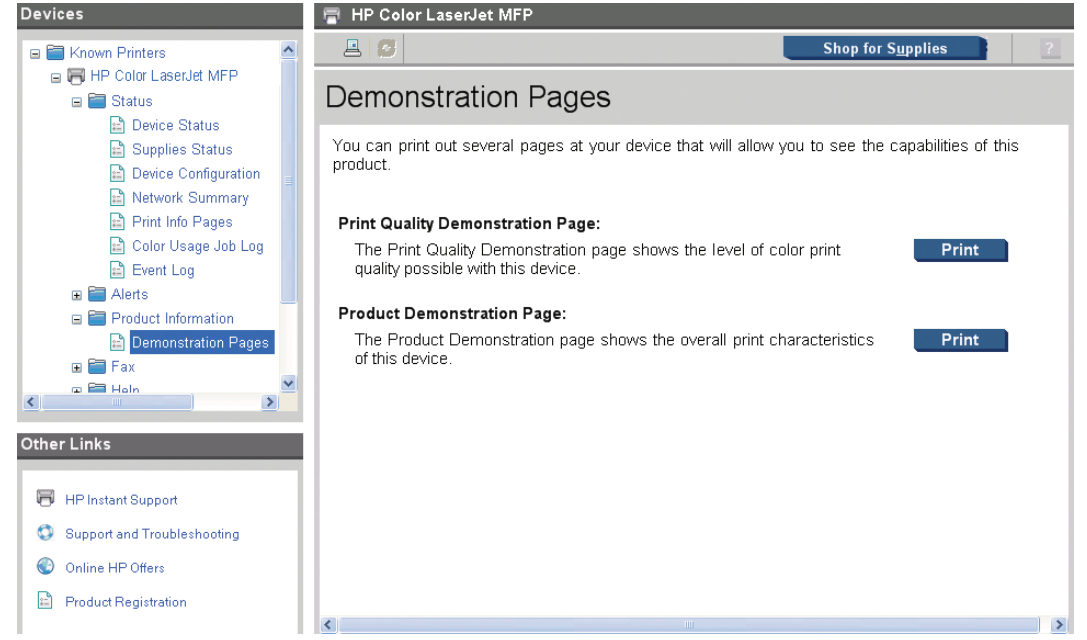

#### **Fax folder**

You can use the panes in the **Fax** folder to perform fax tasks from your computer.

The **Fax** folder contains the following panes:

- [Fax Receive](#page-70-0)
- [Fax Phone Book](#page-71-0)
- **[Fax Send Log](#page-73-0)**
- **[Fax Receive Log](#page-74-0)**

#### <span id="page-70-0"></span>**[Junk Faxes](#page-75-0)**

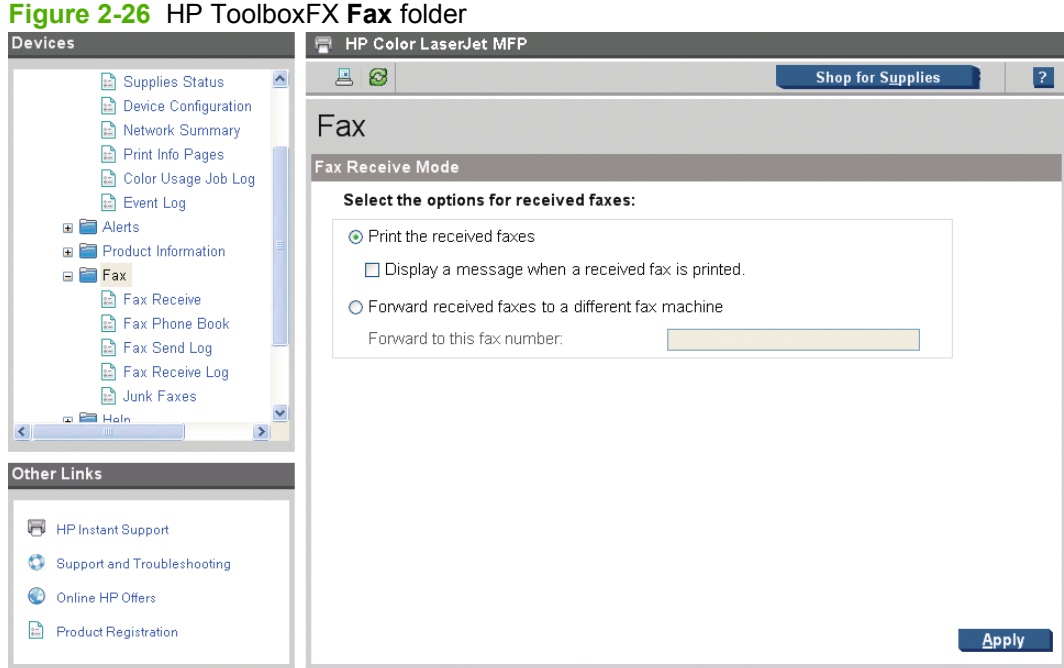

#### **Fax Receive**

The **Fax Receive** pane lists the following options for receiving faxes:

- **Print the received faxes**. This is the default selection. If you select this option, you also have the option to receive a notification (pop-up) message when a fax is printed.
- **Forward received faxes to a different fax machine**. If you select this option, you must also type a fax number for the machine to which you are forwarding a fax.

**NOTE:** Click **Apply** for the changes to take effect.

<span id="page-71-0"></span>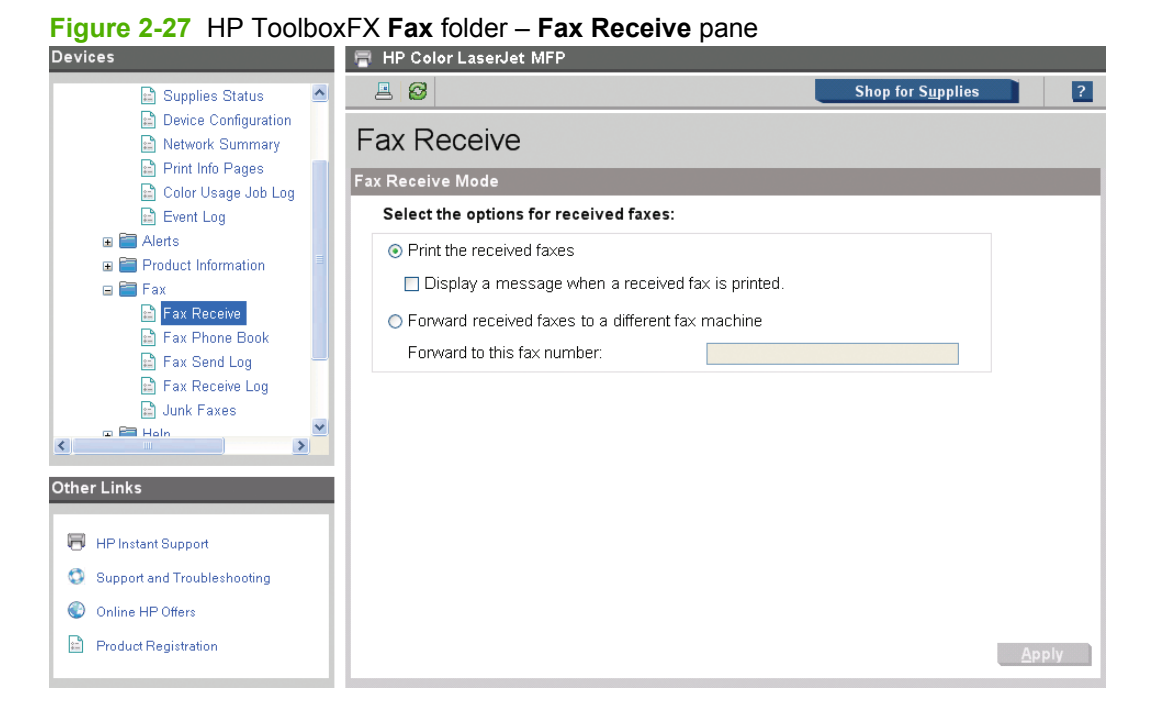

#### **Fax Phone Book**

The **Fax Phone Book** pane shows the product phone book data.

The maximum number of characters that a name can have in a phone book entry is 16. Only 12 of these characters are displayed on the product control panel, because four characters are used to display the phone book entry number (for example, 011:).

The maximum number of characters that a telephone number can have is 50. This includes special characters that are used to insert pauses into the dial sequence.

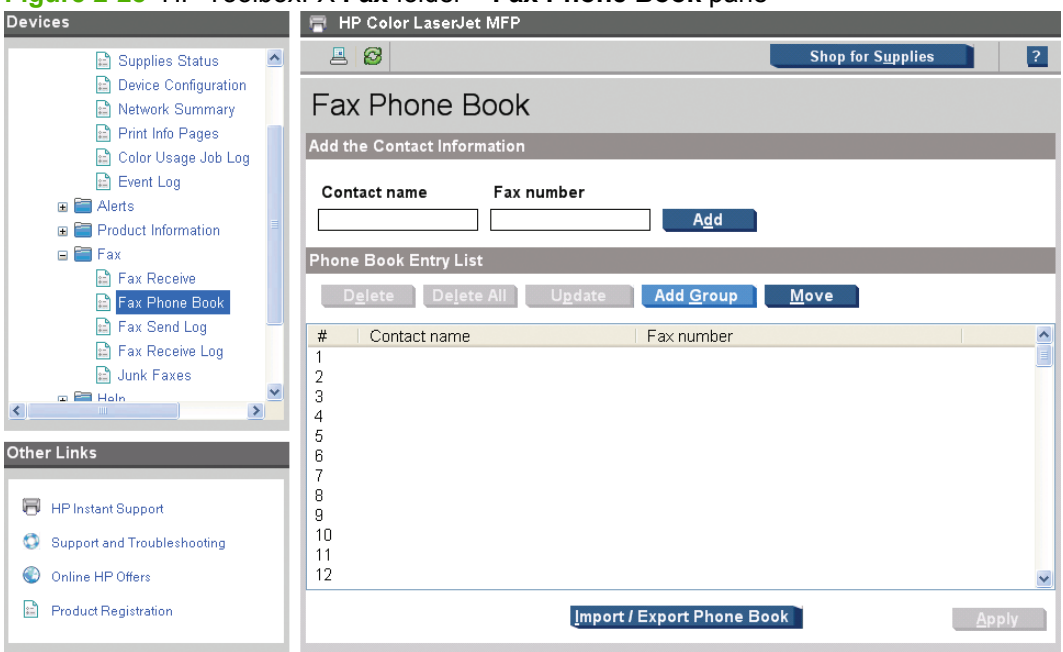

**Figure 2-28** HP ToolboxFX **Fax** folder – **Fax Phone Book** pane
- To add an individual contact to the speed-dial list, select the row of the speed-dial number that you want to specify. Type the contact name in the **Contact name** window. Type the fax number in the **Fax number** window. Click **Add**.
- To add a group of contacts to the speed-dial list, select the row of the speed-dial number that you want to specify. Click **Add/Group**. Double-click a contact name from the list on the left to move it to the group list on the right, or select a name on the left and then click the appropriate arrow to move it to the group list on the right. You can also use those two methods to move names from right to left. When you have created a group, type a name in the **Group name** window, and then click **Apply**.
- To edit an existing individual speed-dial entry, click anywhere on the row containing the contact name to select it, and then click **Update**. Make any required changes, and then click **Apply**.
- To edit an existing group speed-dial entry, click anywhere on the row containing the group name to select it, and then click **Update Group**. Make any required changes, and then click **Apply**.
- To delete an entry from the speed-dial list, select the item and then click **Delete**.
- To move speed-dial entries, select the entry and then click **Move**, or select **Move** and then specify the entry in the dialog box. Either select **Next empty row** or specify the number of the row where you want to move the entry.
- **NOTE:** If you specify a row that is occupied, then the new entry will overwrite the existing entry.
- To import contacts from a phone book that exists in Lotus Notes, Outlook, or Outlook Express, use the following procedure:
	- **1.** Click **Import/Export Phone Book**.
	- **2.** Select the **Import** option, and then click **Next**.
	- **3.** Select the appropriate software program, navigate to the appropriate file, and then click **Finish**.

To export contacts from a phone book, use the following procedure:

- **1.** Click **Import/Export Phone Book**.
- **2.** Select the **Export**, and then click **Next**.
- **3.** Enter the file name or browse to the file to which you want to export contacts, and then click **Finish**.

You can also select individual entries from the phone book instead of importing the entire phone book.

● To delete all entries, click **Delete All**, and then click **Yes**.

In addition to numerical digits, the following are valid characters for fax numbers:

- $\overline{(\ }$
- $\lambda$
- $+$

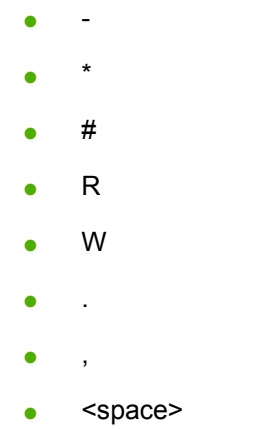

# **NOTE:** Click Apply for the changes to take effect.

### **Fax Send Log**

The **Fax Send Log** pane lists all recently sent faxes and information about them, including the date and time sent, job number, fax number, page count, and the results.

The **Results** column provides the fax status. If the fax attempt was unsuccessful, this column provides a description of why the fax was not sent.

Click any column heading to re-sort the information in that column in ascending or descending order.

Click the Refresh button **the state of the view new fax data.** The following information for each fax appears in the logs:

- Date and time
- Job number
- Fax number
- Pages
- **Result**

**NOTE:** A maximum of 40 fax log entries are listed.

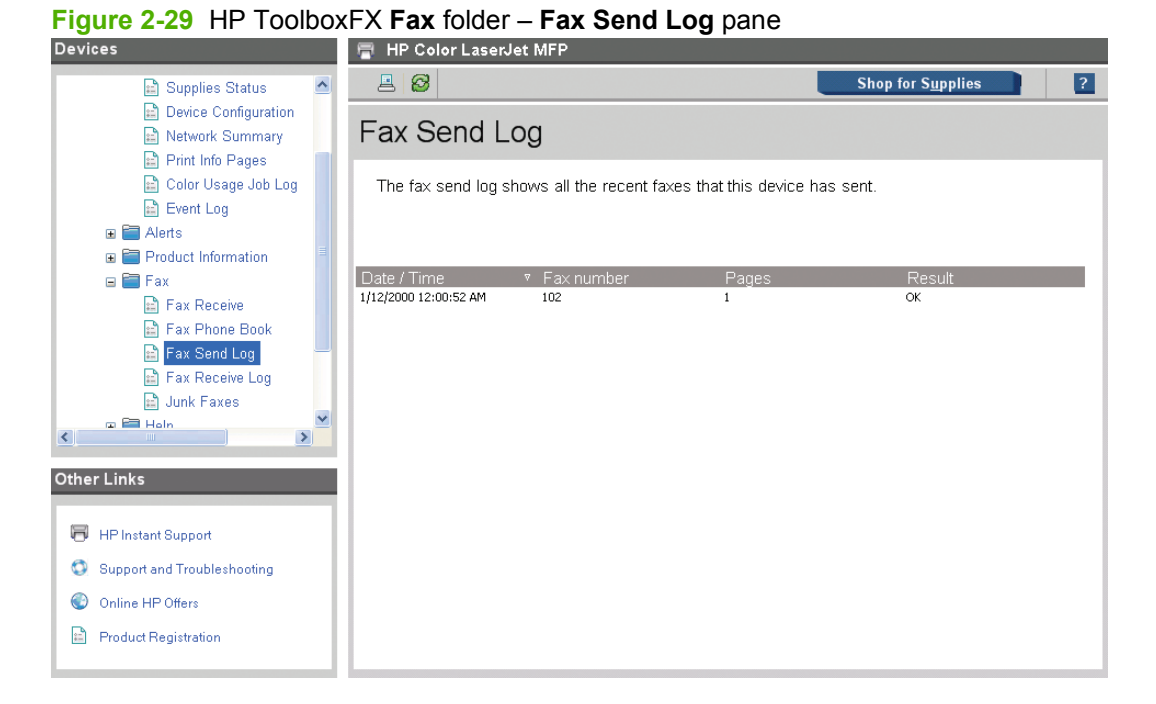

# **Fax Receive Log**

The **Fax Receive Log** pane provides a list of all recently received faxes and information about them including the date and time received, job number, fax number, page count, and results.

The **Results** column provides the fax status. If the fax attempt was unsuccessful, this column provides a description of why the fax was not sent.

The **Fax Receive Log** pane can be used to block future faxes. Check the **Block Faxes** box next to a received fax listed on the log, or click the **Go to Junk Faxes page** link to go to that pane, which is described below.

Click the Refresh button **to view new fax data.** The following information for each fax appears in the logs:

- Date and time
- Job number
- Fax number
- Pages
- **Result**

**NOTE:** A maximum of 40 fax log entries are listed.

**NOTE:** The **Fax Receive Log** pane is not self-refreshing. If left open, newly-received faxes will not appear until the pane is refreshed.

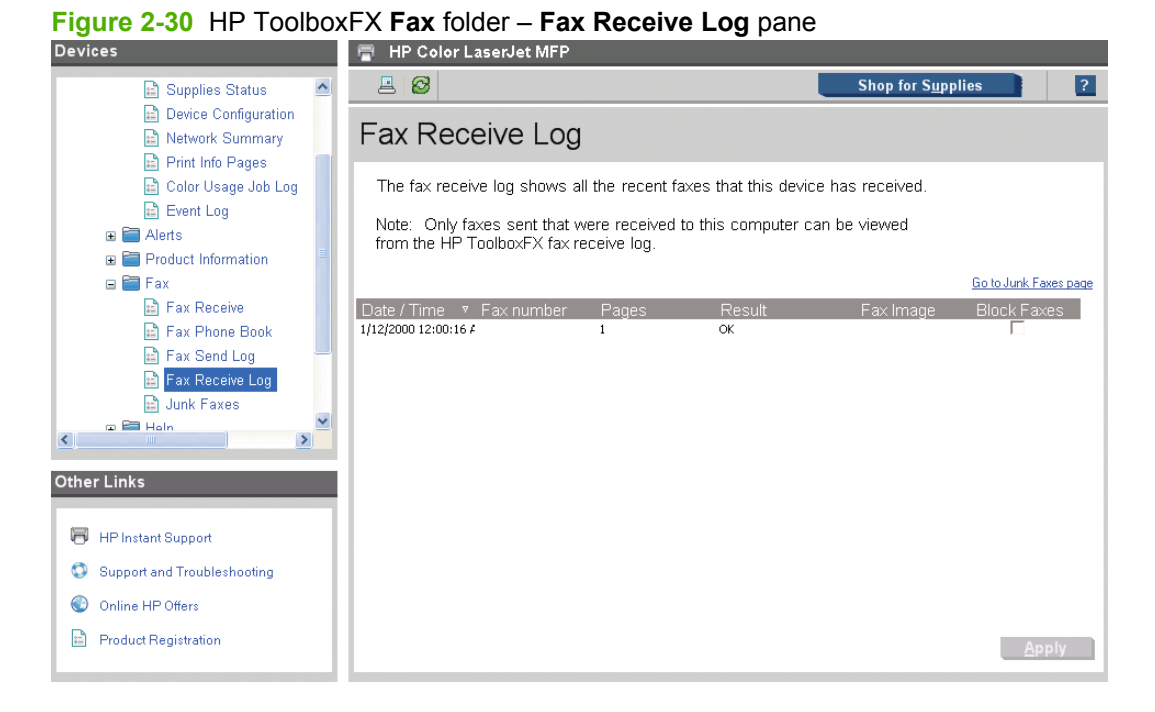

# **Junk Faxes**

The **Junk Faxes** pane provides a list of all numbers that are blocked. Add, modify or delete blocked fax numbers on this pane.

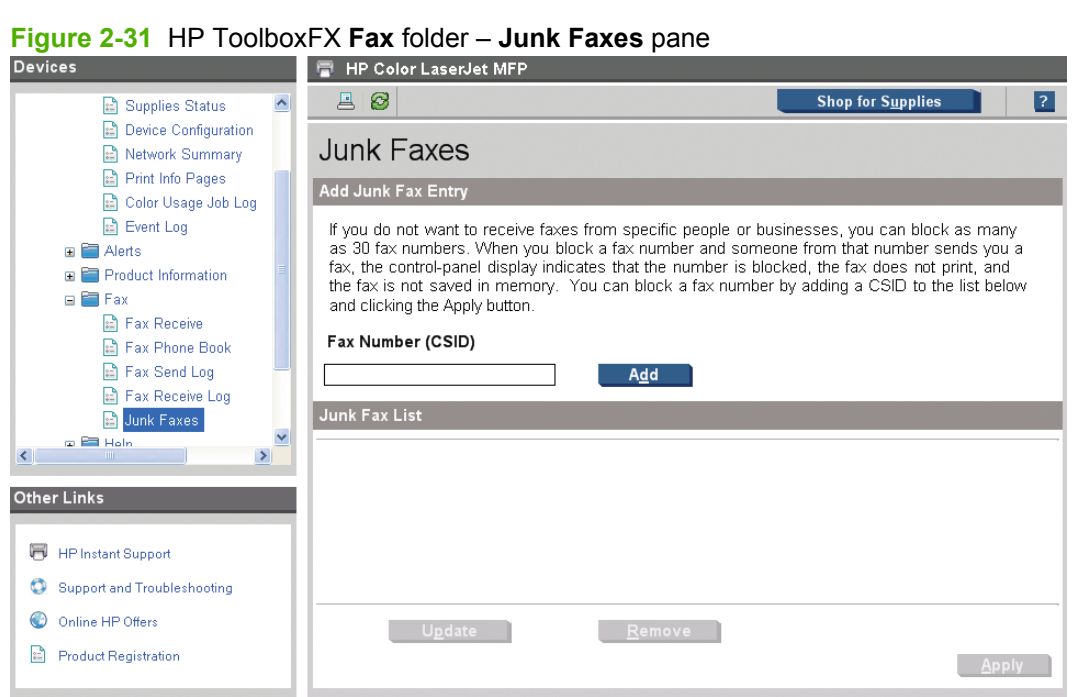

# **Help folder**

The **Help** folder contains the following panes:

**NOTE:** Click **Apply** for the changes to take effect.

Software description **Software description**

- [Troubleshooting](#page-77-0)
- [Paper and Print Media](#page-79-0)
- [Color Printing Tools](#page-80-0)
- **[Animated Demonstrations](#page-80-0)**
- **•** [User Guide](#page-81-0)

All of the content in the **Help** folder is static HTML content, except for the animated demonstrations. This content contains hyperlinks, and **Next** and **Previous** buttons, that can be used to navigate through the various sections of the Help content.

**Figure 2-32** HP ToolboxFX **Help** folder (1 of 2)

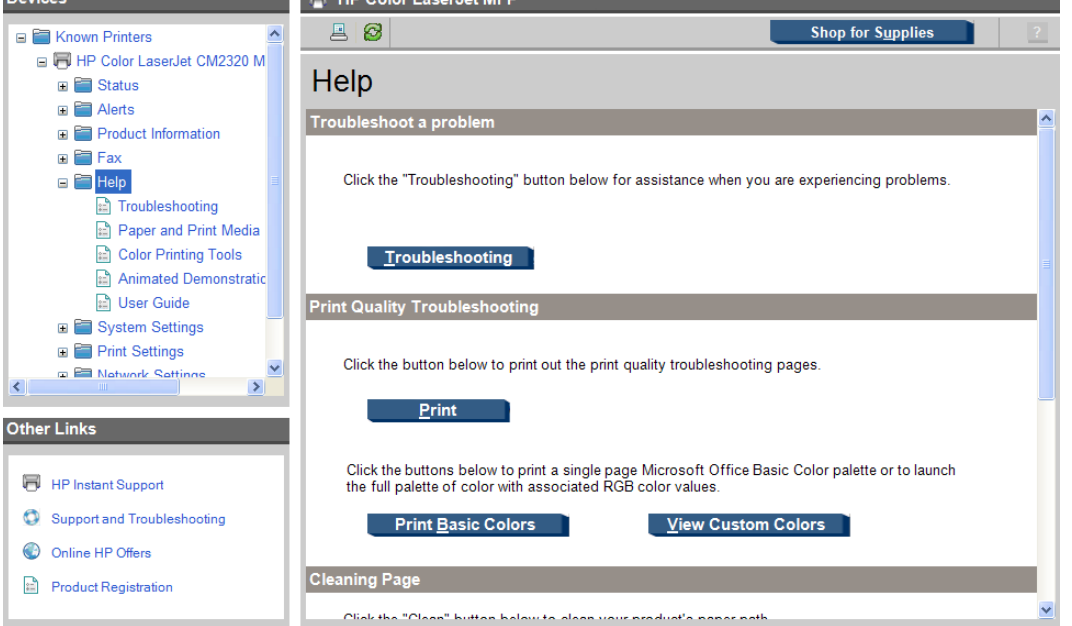

<span id="page-77-0"></span>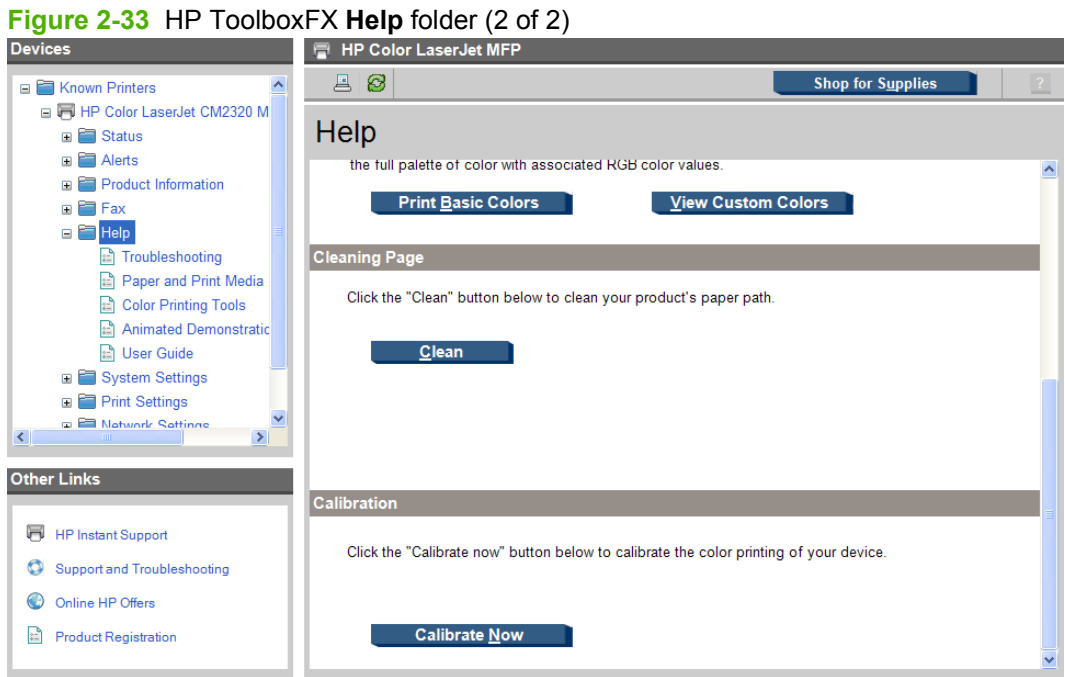

# **Troubleshooting**

The following options are available in the **Troubleshooting** pane:

- **Troubleshooting**. Click this button to open the Troubleshooting chapter of the *HP Color LaserJet CM2320 MFP Series Printer User Guide*.
- **Print**. Click this button to print the Print Quality Troubleshooting pages.
- **Print Basic Colors**. Click this button to print a single page of basic color palette options.

- **View Custom Colors**. Click this button to explore the basic and custom product color palette options.
- **Print Page and Clean**. Follow the onscreen directions to clean the product paper path.

**Figure 2-34** HP ToolboxFX **Help** folder – **Troubleshooting** pane (1 of 2)<br>Devices

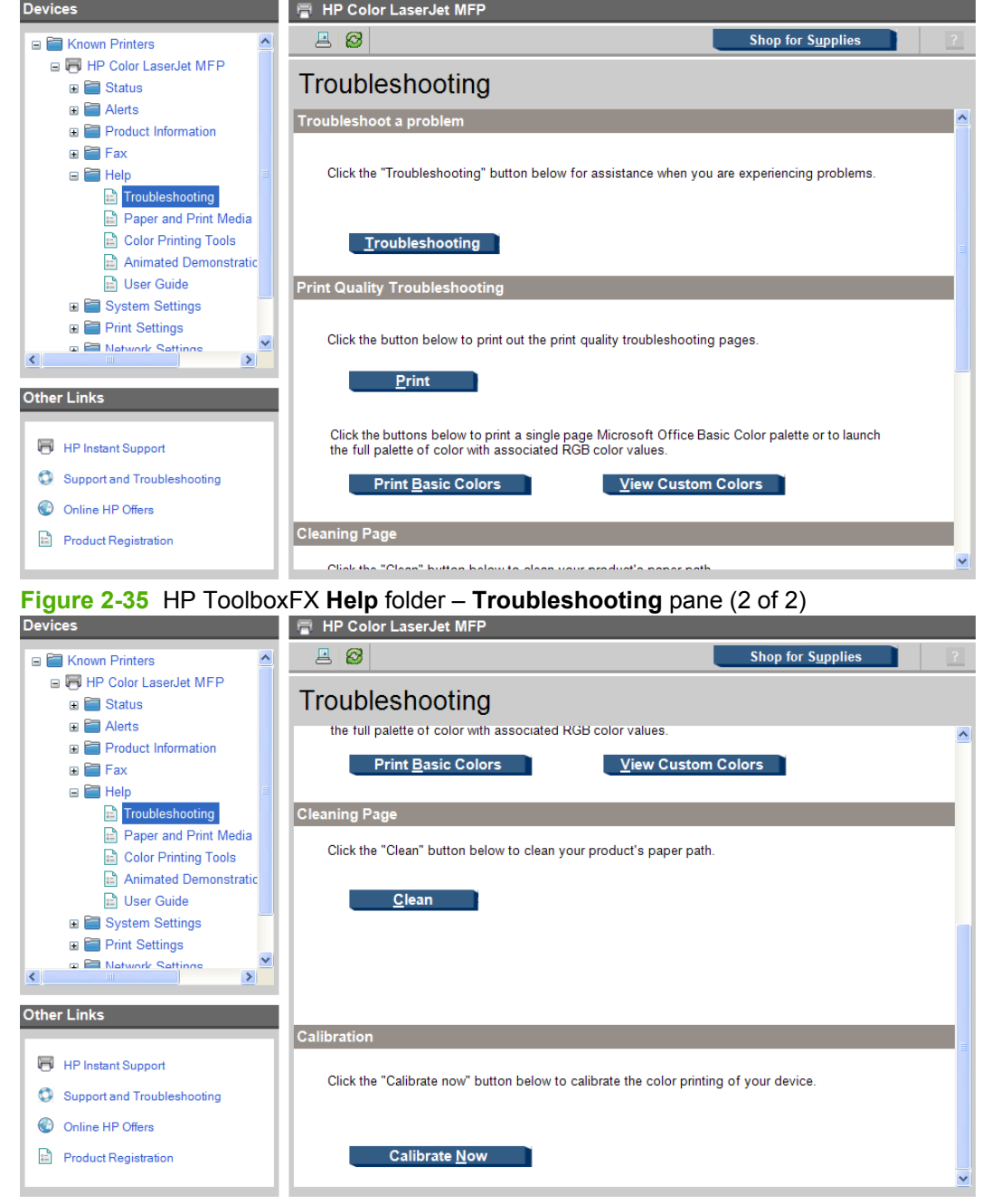

# <span id="page-79-0"></span>**Paper and Print Media**

Use this page to open the **Paper and Print Media Guide** in PDF format.

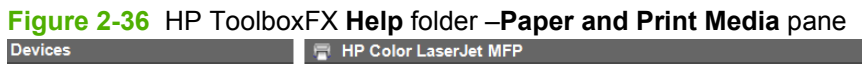

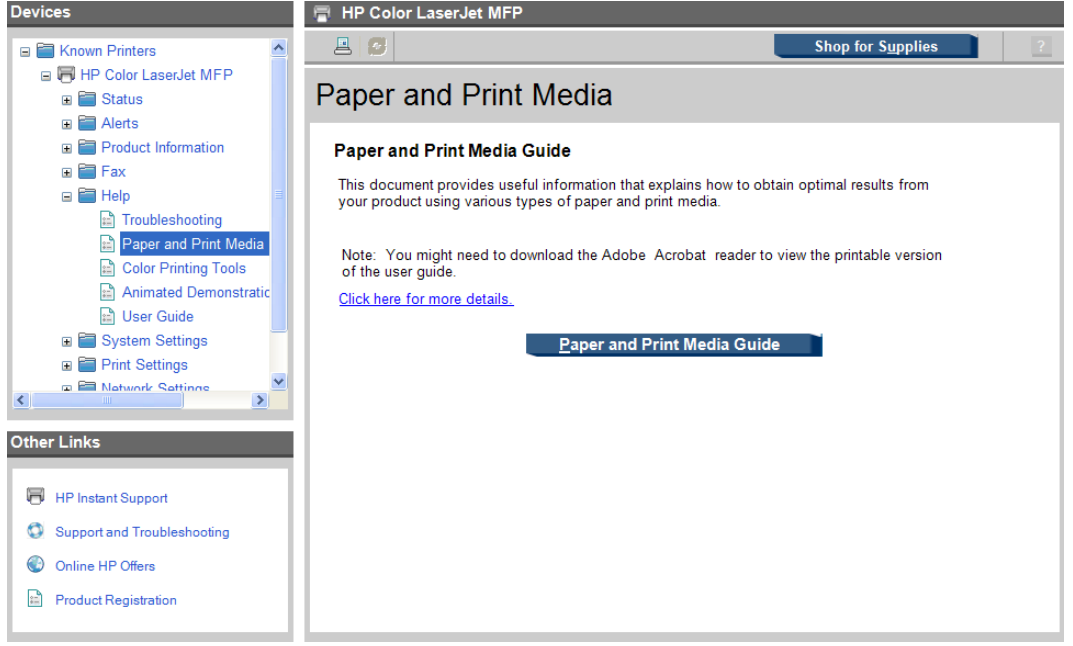

# <span id="page-80-0"></span>**Color Printing Tools**

The following options are available in the **Color Printing Tools** pane:

- **Print Basic Colors**
- **View Custom Colors**
- **Basic Color Match**

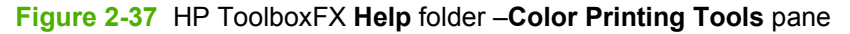

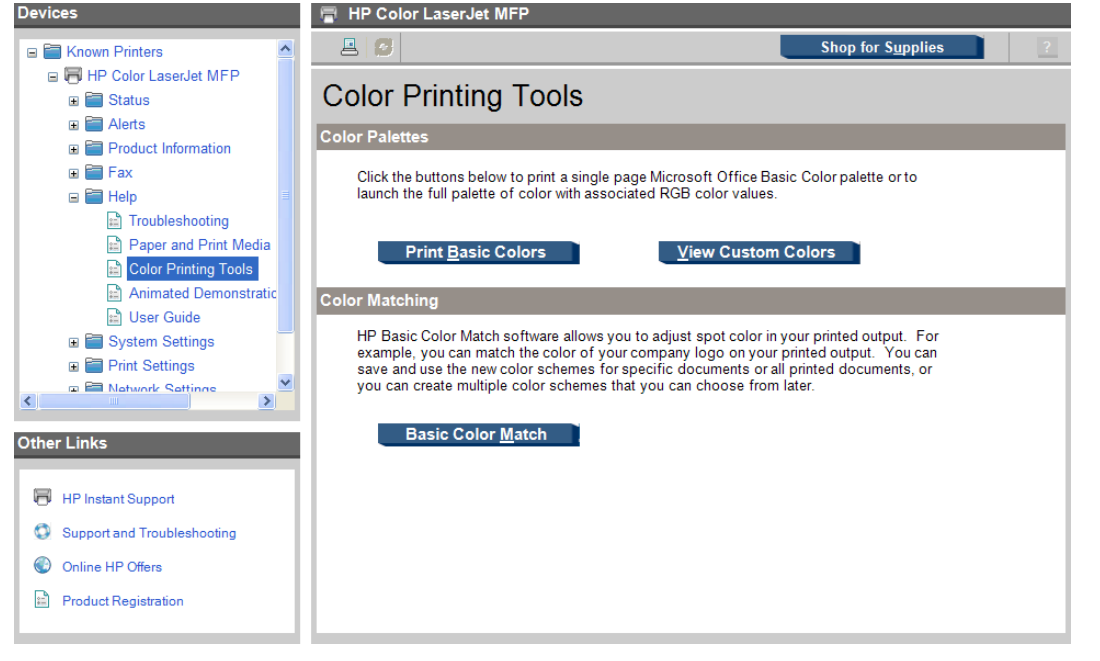

### **Animated Demonstrations**

The following demonstrations are available in the **Animated Demonstrations** pane:

- **Get the best print quality**
- **Load Paper Tray 1**
- **Load Legal Paper Tray 1**
- **Load originals in the ADF**
- **Plug in fax phone cord**
- **Insert a memory card**
- **Replacing a print cartridge**
- **ADF Paper jam removal**
- **Paper jam removal from input trays**
- **Paper jam removal from fuser**
- **Clean the glass on your device**
- **Manual duplex printing (printing on both sides of the paper**
- <span id="page-81-0"></span>● **Send a fax**
- **Replace control panel bezel**

# **Figure 2-38** HP ToolboxFX **Help** folder –**Animated Demonstrations** pane

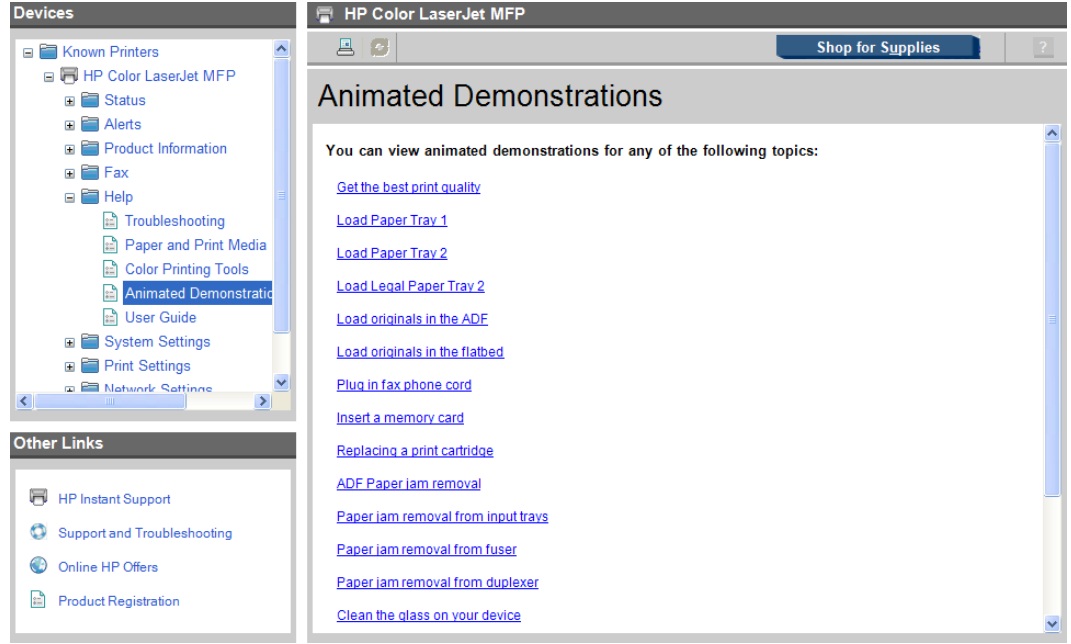

### **User Guide**

The following options are available in the **User Guide** pane:

- **Interactive User Guide**. Click this button to open the user guide in a .CHM version. This view is similar to a Web-page format.
- **Printer-Friendly User Guide.**. Click this button to open a .PDF version of the user guide. Opening the document in this view might require you to download the Adobe Acrobat Reader. To download the Adobe Acrobat Reader, see the following website:

#### [www.adobe.com/products/acrobat/readstep2.html](http://www.adobe.com/products/acrobat/readstep2.html)

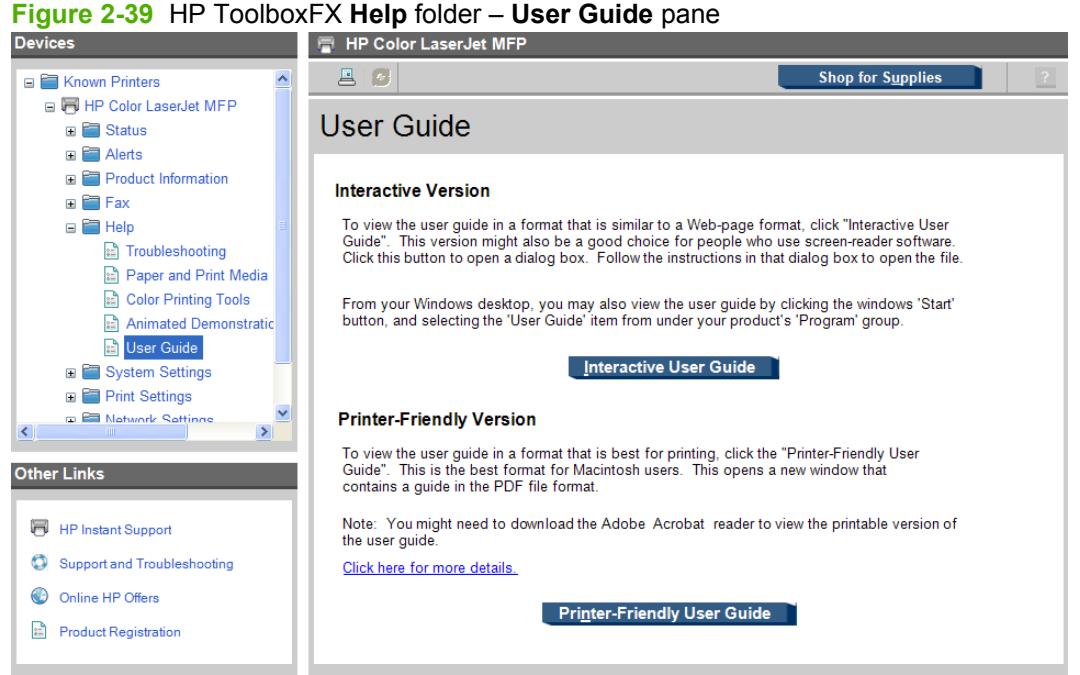

# **System Settings folder**

The **System Settings** folder contains the following panes:

- [Device Information](#page-83-0)
- [Paper Handling](#page-83-0)
- **[Print Quality](#page-84-0)**
- [Print Density](#page-84-0)
- [Paper Types](#page-86-0)
- [Extended Print Modes](#page-87-0)
- **[System Setup](#page-92-0)**
- **[Service](#page-93-0)**
- **[Device Polling](#page-94-0)**
- [Save / Restore Settings](#page-95-0)
- **[Password](#page-96-0)**

# <span id="page-83-0"></span>**Device Information**

The **Device Information** pane stores data about the product for future reference. The information that you type in these fields appears on the Configuration Page. You can type any character in each of these fields.

**Figure 2-40** HP ToolboxFX System Settings folder – Device Information pane

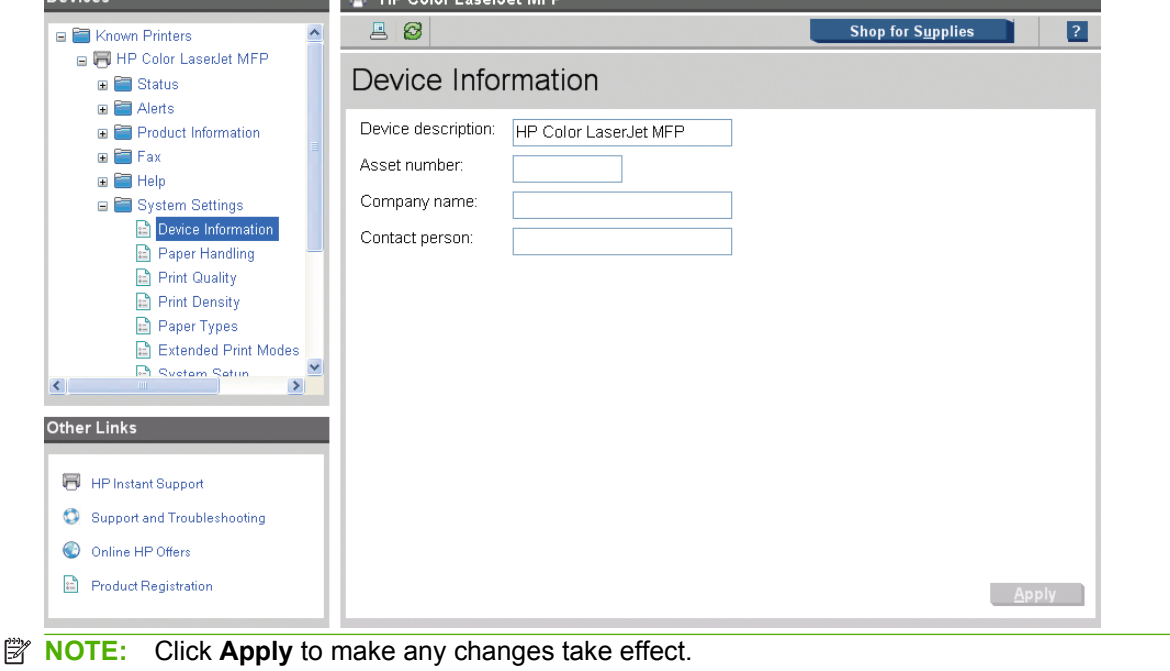

# **Paper Handling**

Use the **Paper Handling** pane to change the paper-handling defaults for the product.

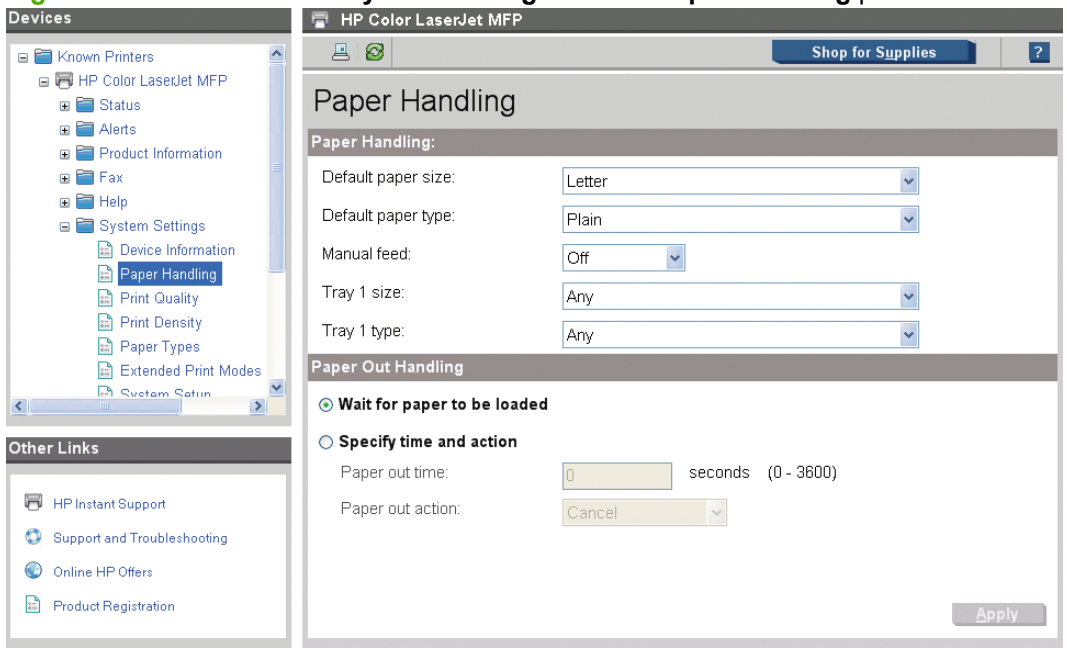

**Figure 2-41** HP ToolboxFX **System Settings** folder – **Paper Handling** pane

# <span id="page-84-0"></span>**Print Quality**

Use the **Print Quality** pane to change the print-quality defaults for the product.

| <b>Devices</b>                                                                                                    | <b>HP Color LaserJet MFP</b><br>⊶                                                                                            |                                                                |                          |             |
|----------------------------------------------------------------------------------------------------|----------------------------------------------------------------------------------------------------|----------------------------------------------------------------|--------------------------|-------------|
| $\hat{\phantom{a}}$<br>□ Known Printers<br>□ 同 HP Color LaserJet MFP<br><b>E</b> Status<br><b>□ ■</b> Alerts<br><b>E</b> Product Information<br><b>E E Fax</b><br><b>E FE</b> Help<br><b>□ System Settings</b><br><b>Device Information</b><br>Paper Handling | 8<br>昌<br><b>Print Quality</b><br><b>Color Calibration</b><br>Power On Calibration:<br>Calibration Timing:<br>Calibrate Now: | After 15 minutes<br>$\checkmark$<br>×<br>48 hours<br>Calibrate | <b>Shop for Supplies</b> | $\boxed{?}$ |
| Print Quality<br>Print Density<br>Paper Types<br><b>Extended Print Modes</b><br>A<br><b>P.A.</b> Ruotam Ratun<br>$\rightarrow$<br>$\left  \right\rangle$<br>TIIL.<br><b>Other Links</b>                                                                       |                                                                                                    |                                                                |                          |             |
| <b>HP Instant Support</b><br>W<br><b>Support and Troubleshooting</b><br>O<br>Online HP Offers                                                                                                    |                                                                                                    |                                                                |                          |             |

**Figure 2-42** HP ToolboxFX **System Settings** folder – **Print Quality** pane

# **Print Density**

Use the settings on the **Print Density** pane to adjust the amount of toner that the product uses for images, pages, and documents.

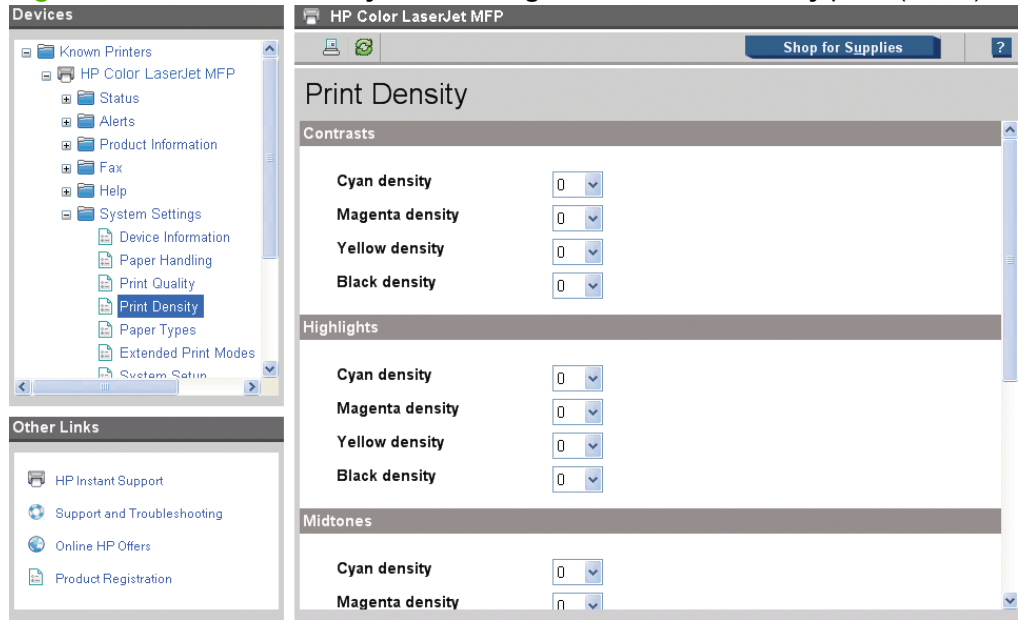

**Figure 2-43** HP ToolboxFX **System Settings** folder – **Print Density** pane (1 of 2)

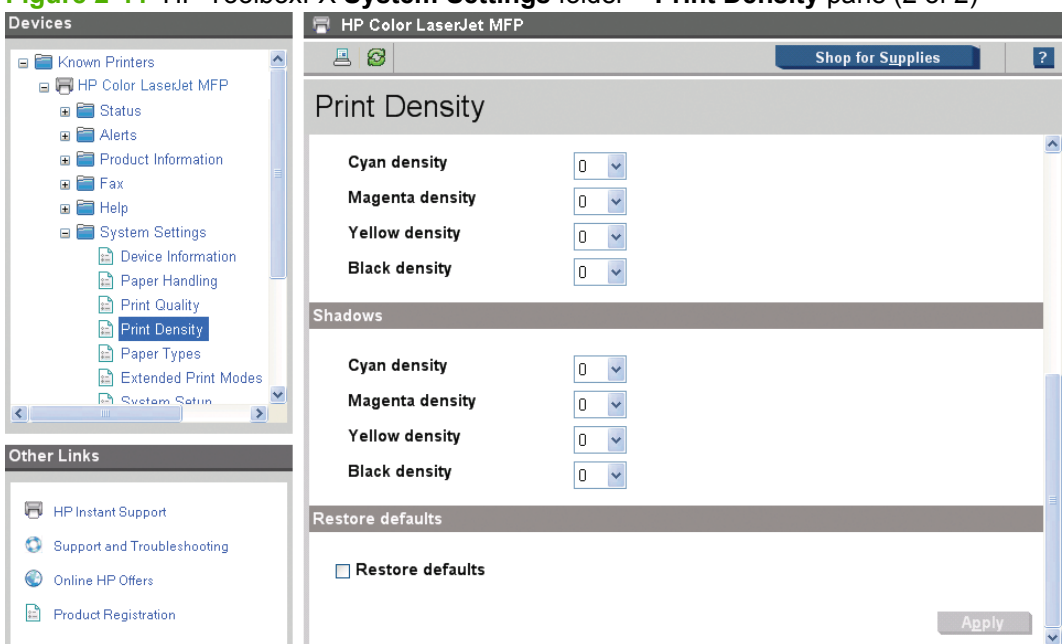

**Figure 2-44** HP ToolboxFX **System Settings** folder – **Print Density** pane (2 of 2)

The **Print Density** pane contains the following settings:

- **Contrasts**. Contrast is the density difference between light (highlight) and dark (shadow) colors. To increase the difference between light and dark colors (equivalent to a negative highlight adjustment and a positive shadow adjustment), use a positive contrast setting. To decrease the difference between light and dark colors (equivalent to a positive highlight adjustment and a negative shadow adjustment), use a negative contrast setting.
- **Highlights**. Highlight colors are colors that are near white. To make highlight colors darker, use a positive highlight setting. To make highlight colors lighter, use a negative highlight setting. This adjustment does not affect midtone or shadow colors.
- **Midtones**. Midtone colors are approximately half-way between white and solid density. To make midtone colors darker, use a positive midtone setting. To make midtone colors lighter, use a negative midtone setting. This adjustment does not affect highlight or shadow colors.
- **Shadows**. Shadow colors are colors near solid density. To make shadow colors darker, use a positive shadow setting. To make shadow colors lighter, use a negative shadow setting. This adjustment does not affect highlight or midtone colors.
- **Restore defaults**. Resets factory defaults for the Print Density settings on the printer.

# <span id="page-86-0"></span>**Paper Types**

Use the **Paper Types** pane to configure the standard print modes that correspond to the various paper types.

**Figure 2-45** HP ToolboxFX **System Settings** folder – **Paper Types** pane

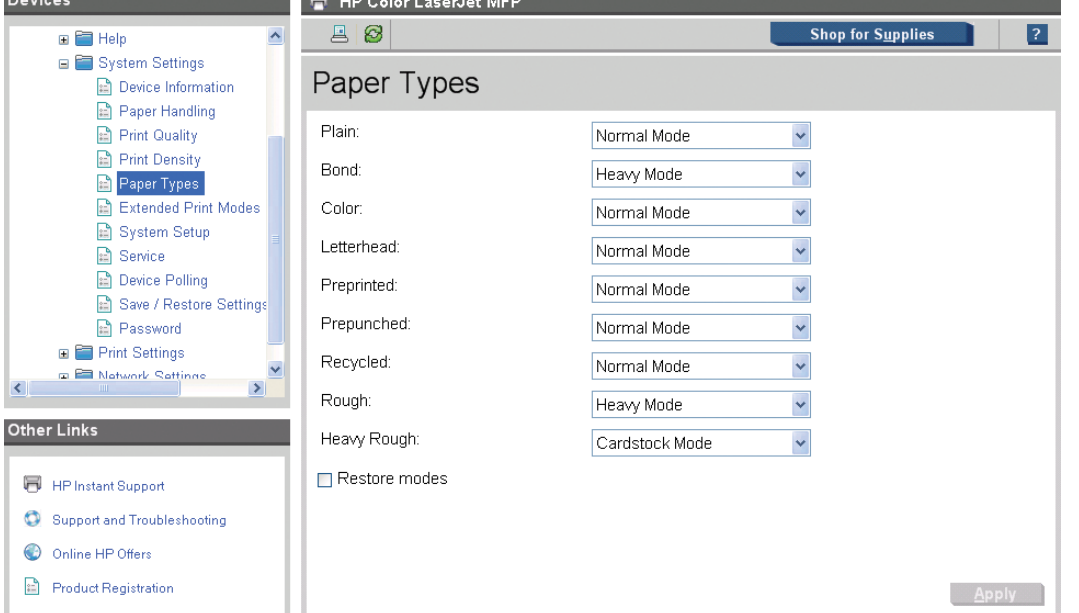

A print mode is a special setting that controls the print speed and the fuser temperature of the product. The product speed and fuser temperature are adjusted to match the print mode selected, which can result in better print quality when printing on certain paper types.

# **NOTE:** Not all of the paper types that are listed in the printer-driver can be adjusted in the **Paper Types** pane.

The following table shows the paper types that the product supports and the default fuser mode for each paper type.

#### **Table 2-4 Standard print modes**

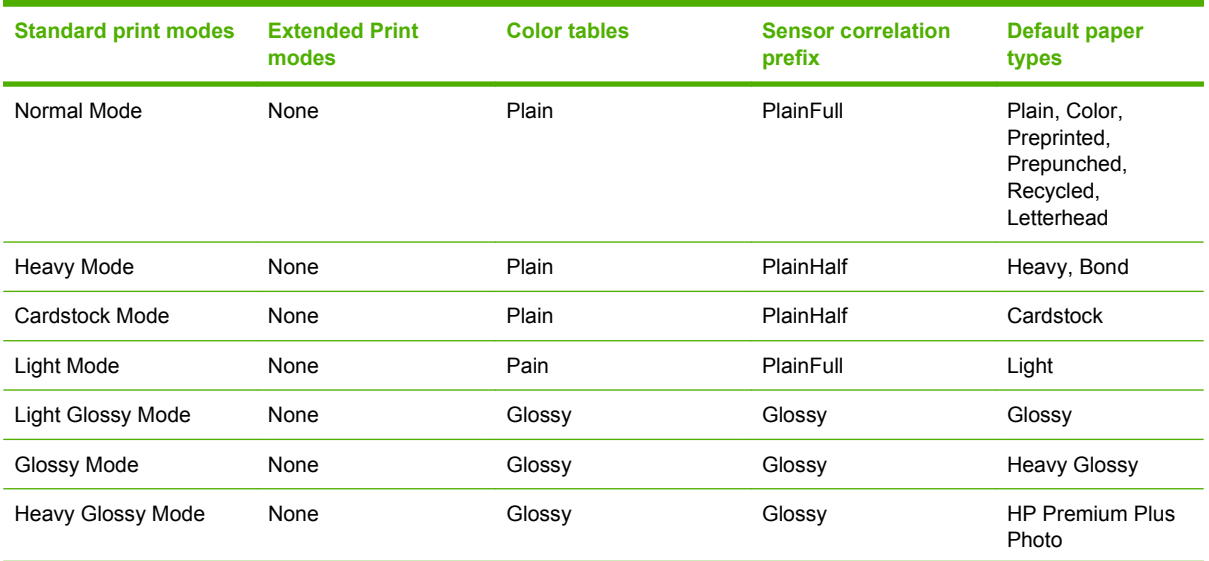

# <span id="page-87-0"></span>**Table 2-4 Standard print modes (continued)**

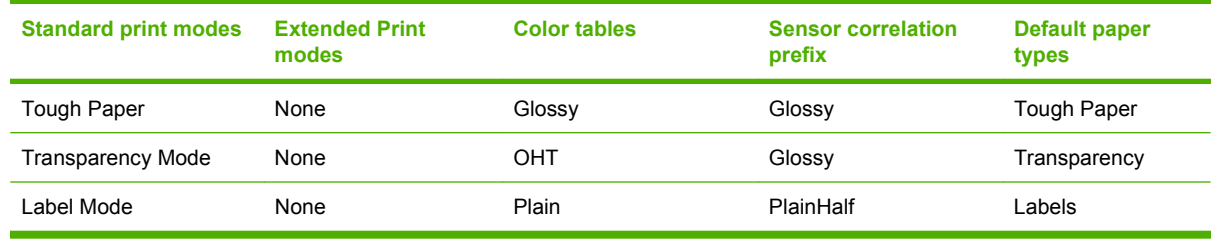

# **Extended Print Modes**

Use this pane to control the extended print modes for the product.

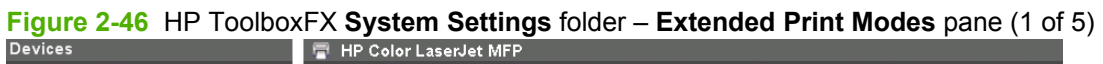

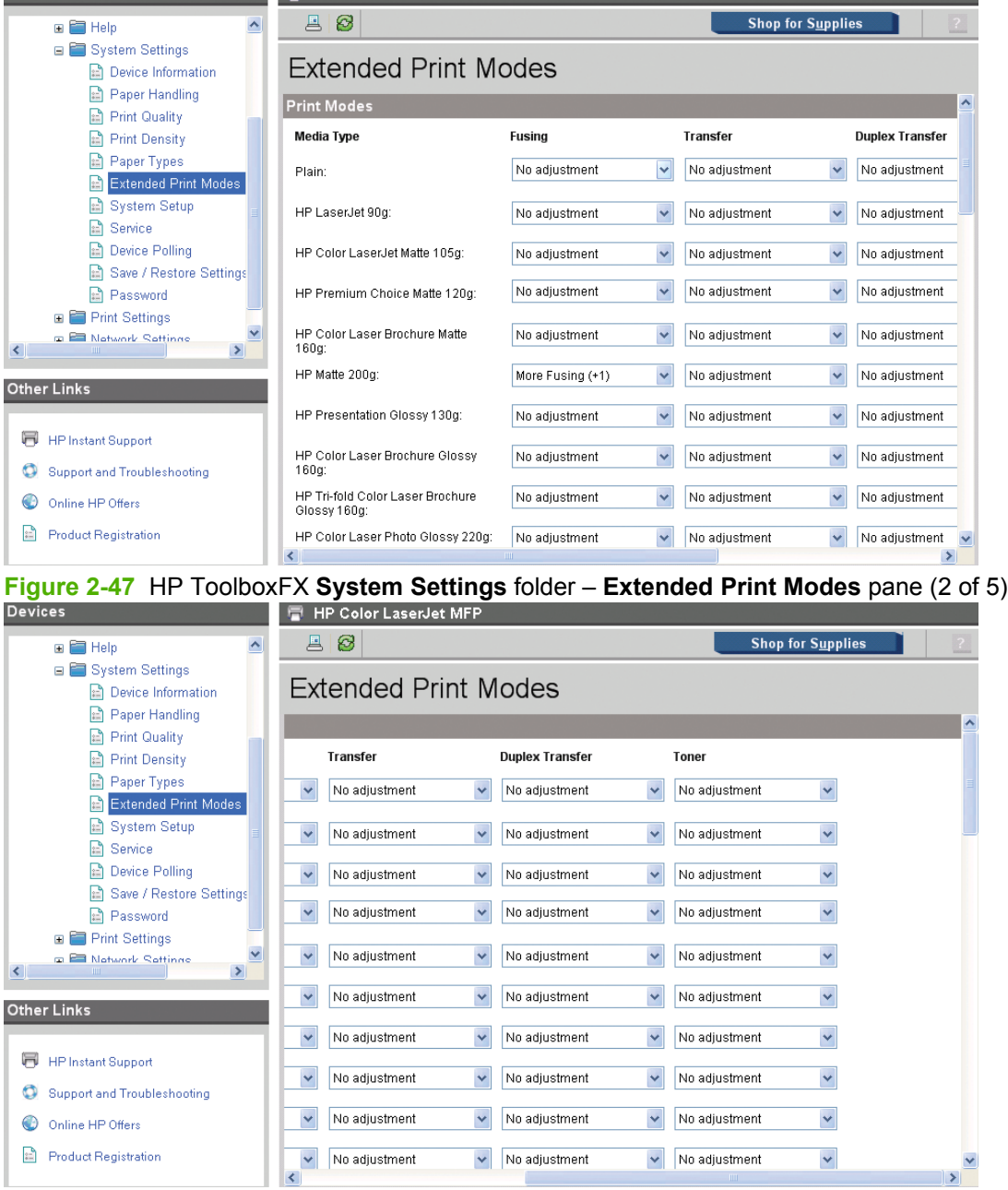

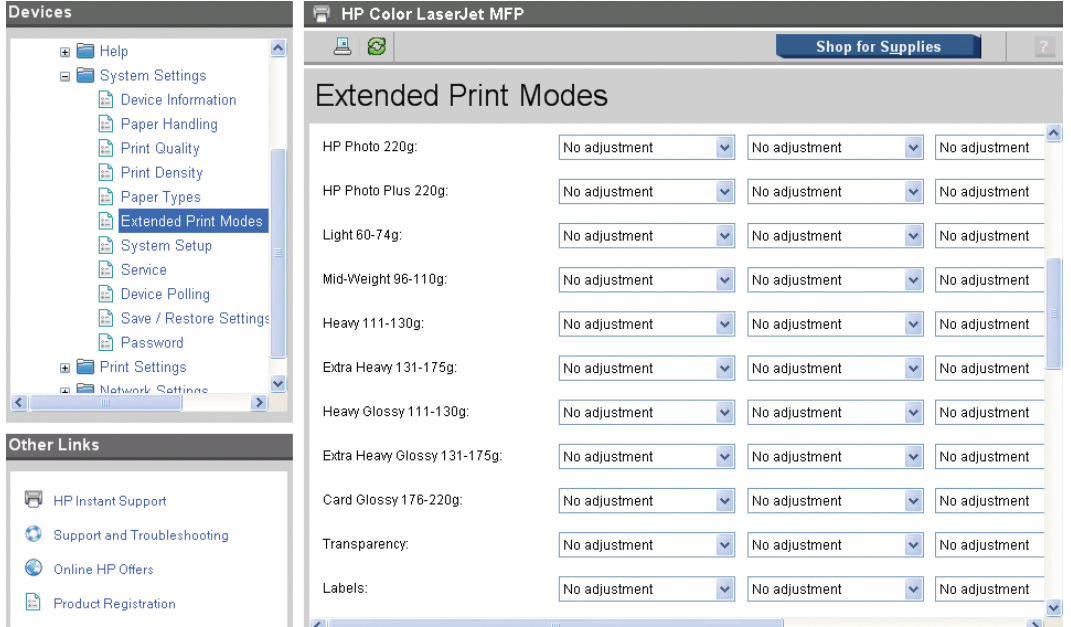

# **Figure 2-48** HP ToolboxFX **System Settings** folder – **Extended Print Modes** pane (3 of 5)

**Figure 2-49** HP ToolboxFX **System Settings** folder – **Extended Print Modes** pane (4 of 5)

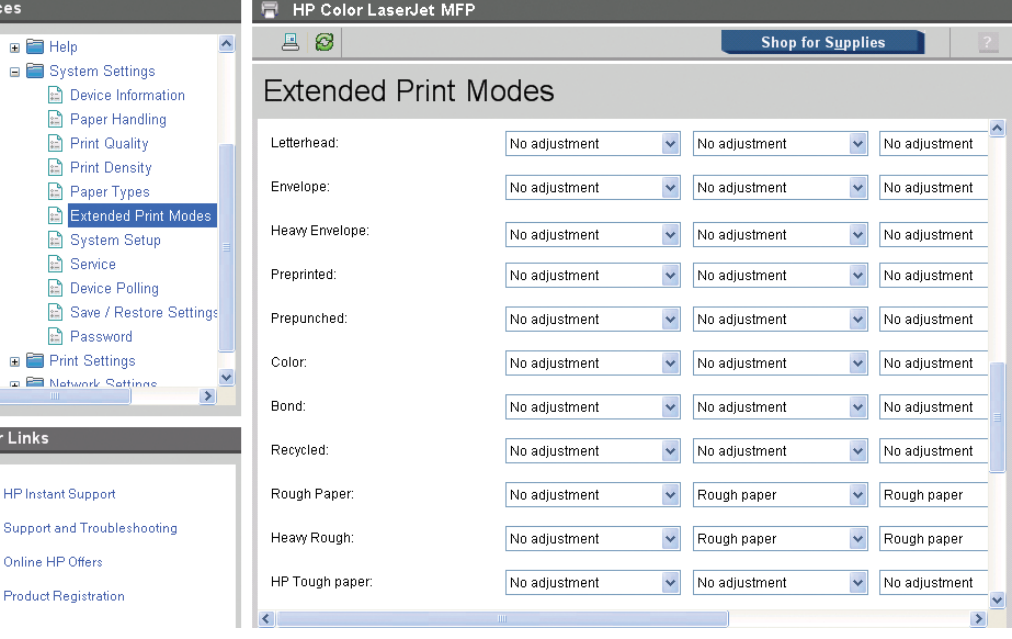

Software description **Software description**

 $\leq$ 

F  $\bullet$  $\bigodot$  $\mathbb{E}$ 

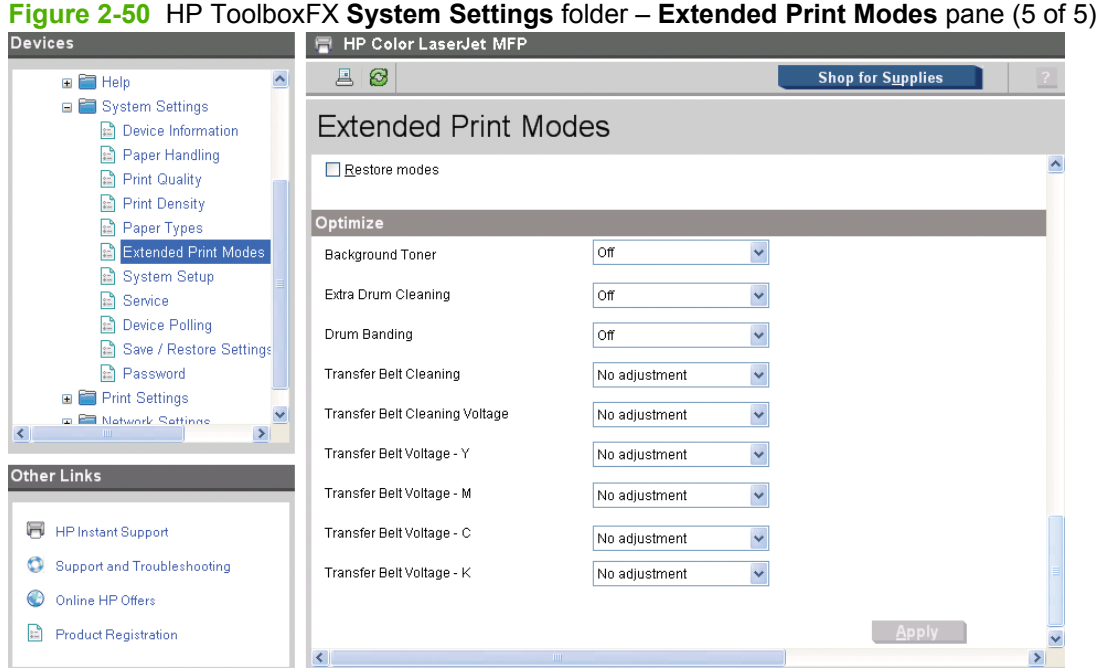

The **Extended Print Modes** pane contains a **Print Modes** section and an **Optimize** section.

The **Print Modes** section of the **Extended Print Modes** pane contains a list of media types, as well as four different controls that can be chosen to modify the engine print mode separately for each paper type.

The media types listed in the **Print Modes** section of the **Extended Print Modes** pane are as follows:

- **Plain**
- HP LaserJet 90g
- HP Color LaserJet Matte 105g
- HP Premium Choice Matte 120g
- HP Color Laser Brochure Matte 160g
- HP Matte 200g
- HP Presidential Glossy 130g
- HP Color Laser Brochure Glossy 160g
- HP Tri-fold Color Laser Brochure Glossy 160g
- HP Color Laser Photo Glossy 220g
- HP Photo 220g
- HP Photo Plus 220g
- Light 60-74g
- Mid-Weight 96-110g
- Heavy 111-130g
- Extra Heavy 131-175g
- Heavy Glossy 111-130g
- Extra Heavy Glossy 131-175g
- Card Glossy 176-220g
- Transparency
- Labels
- Letterhead
- **Envelope**
- **Heavy Envelope**
- Preprinted
- Prepunched
- Color
- **Bond**
- Recycled
- Rough Paper
- **•** Heavy Rough
- **•** HP Tough Paper

The following table lists and describes the four separate controls in the **Print Modes** section, and also lists and describes the different selections that can be made for each control.

# **NOTE:** Only one selection can be made for each control.

# **Table 2-5 Print Modes section controls**

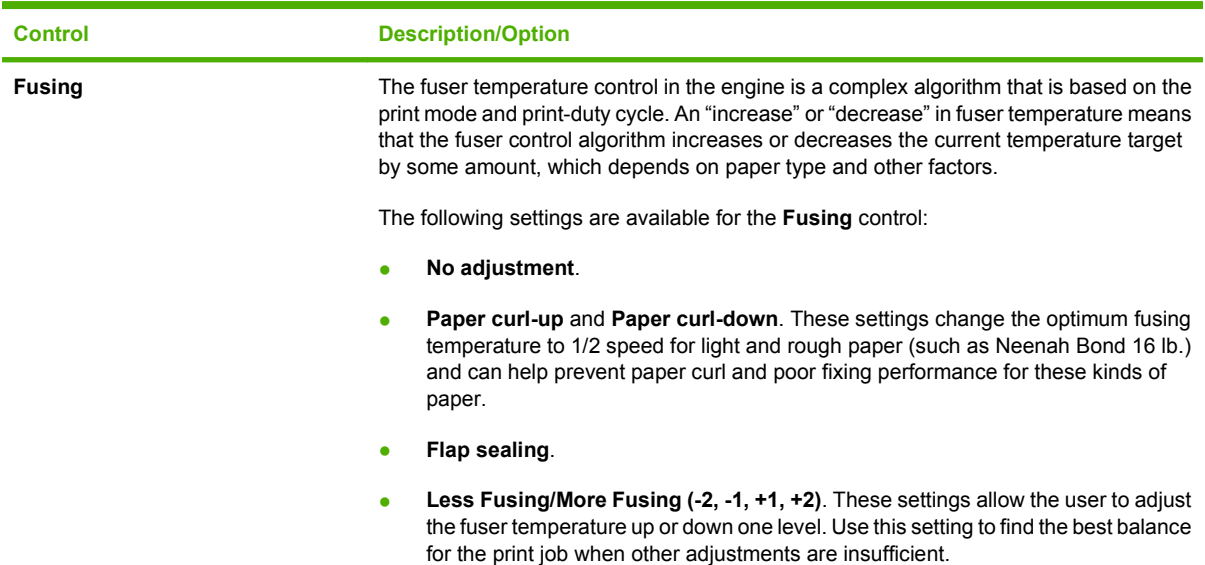

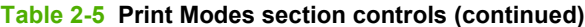

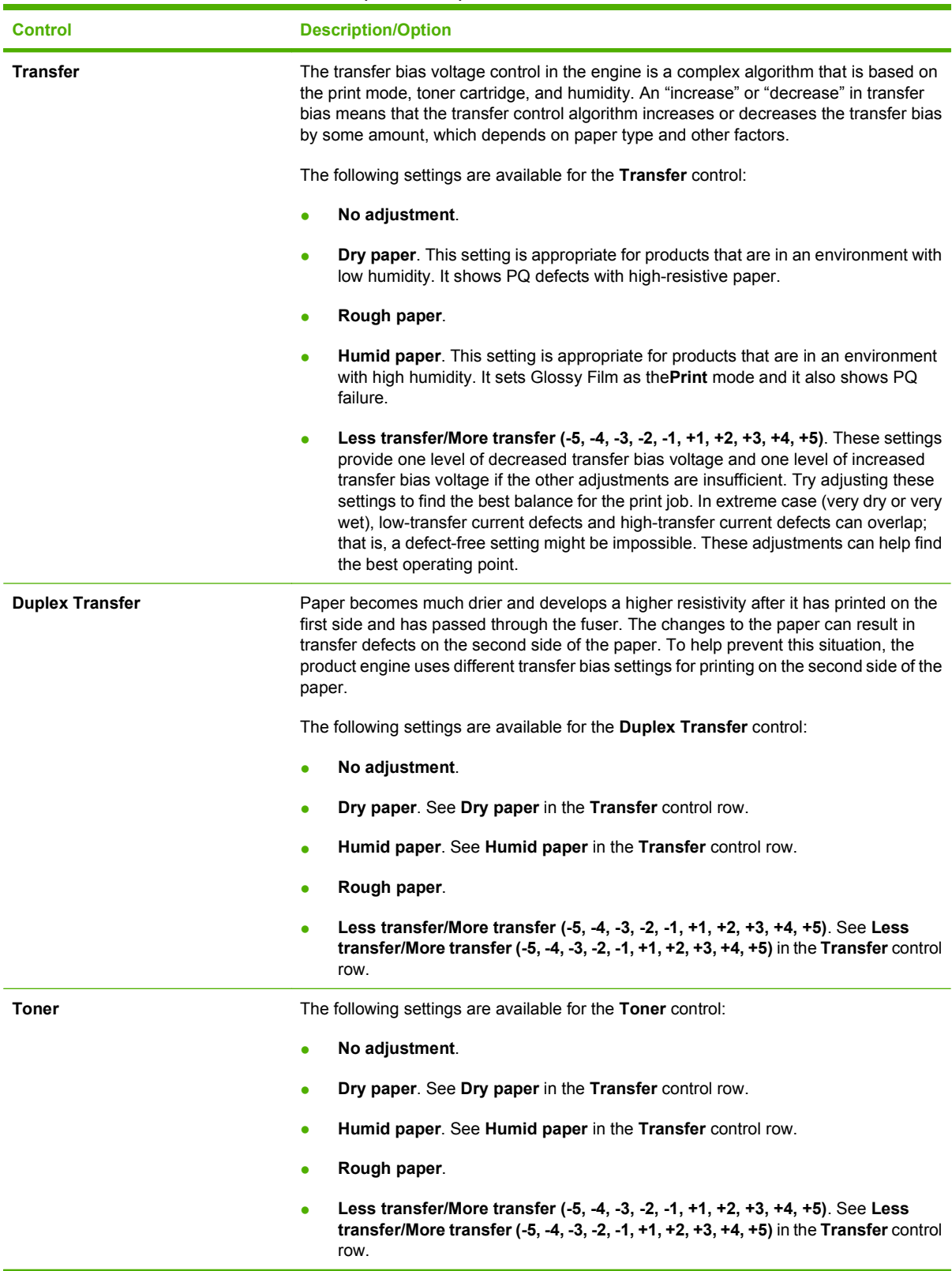

At the bottom of the **Print Modes** section, check the **Restore modes** box, and then click **Apply** to restore the product's print modes to the original factory defaults.

<span id="page-92-0"></span>The **Optimize** section of the **Extended Print Modes** pane contains settings are applied to all paper printed, depending on the engine's internal tables. The following settings are available:

- **Background toner**
- **Extra drum cleaning**
- **Drum banding**
- **Transfer belt cleaning**
- **Transfer belt cleaning voltage**
- **Transfer belt Y**
- **Transfer belt M**
- **Transfer belt C**
- **Transfer belt K**

If you do not want to save changes made to the print mode settings, click **Refresh**.

**NOTE:** Click Apply to make any changes take effect.

# **System Setup**

Use the **System Setup** pane to change the system defaults for the printer.

#### **Figure 2-51** HP ToolboxFX **System Settings** folder – **System Setup** pane  $\overline{m}$  **UD** Calcul again

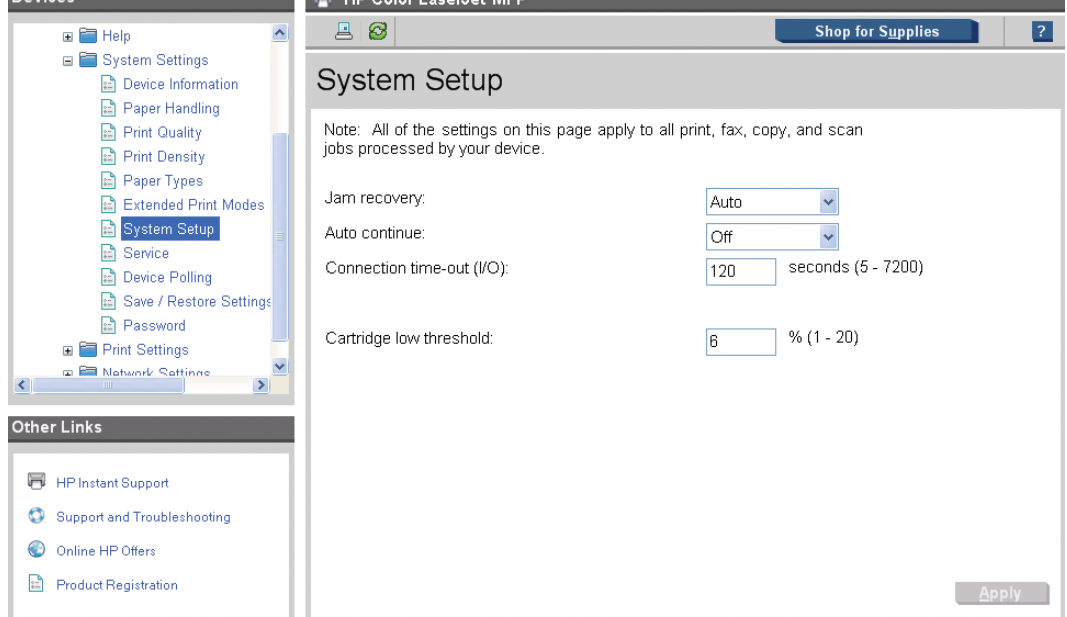

The following **Jam recovery** settings are available:

- Auto (default)
- On
- Off

<span id="page-93-0"></span>The following **Auto continue** settings are available:

- On
- Off

Set the **Connection time-out (I/O)** setting to any value from 5 to 7200 seconds. The default for this setting is 120 seconds.

Set the **Cartridge low threshold** setting to any value from 1 to 20% (default is 6%). The **Cartridge low threshold** option sets the percentage threshold that triggers a toner low alert in HP ToolboxFX.

**NOTE:** Click **Apply** to make any changes take effect.

### **Service**

Use the **Service** pane to start the cleaning mode procedure on the product.

# **Figure 2-52** HP ToolboxFX **System Settings** folder – **Service** pane

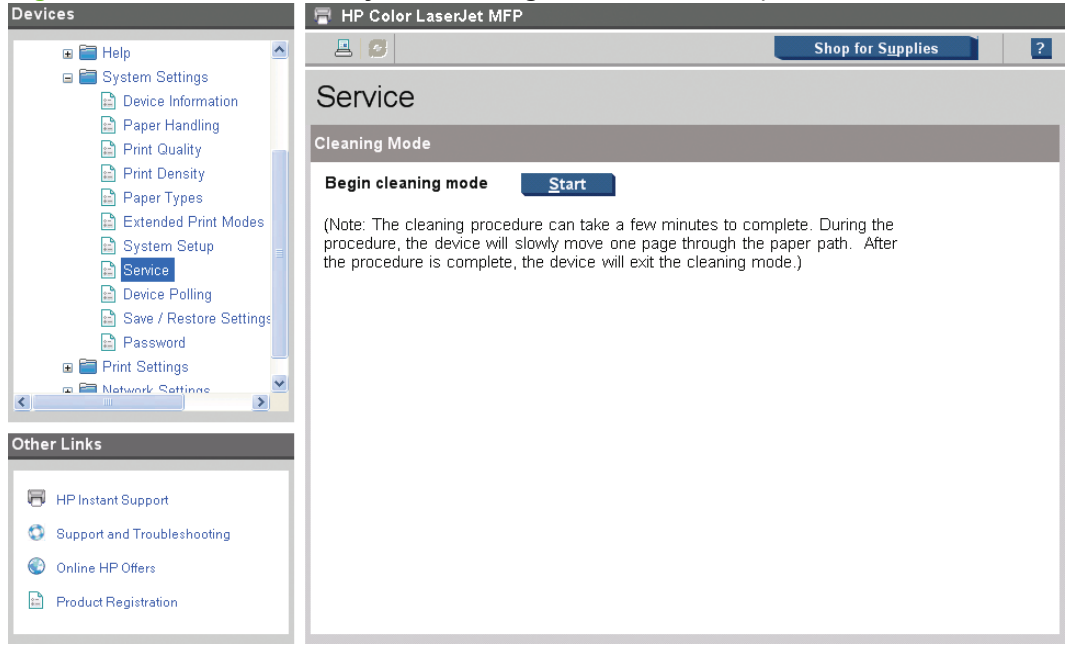

During the printing process, paper, toner, and dust particles accumulate inside the product. Over time, this buildup can cause print-quality problems such as toner speck or smearing. Click **Start** to run the cleaning mode procedure on the product.

# <span id="page-94-0"></span>**Device Polling**

Use the **Device Polling** pane to control product polling.

**Figure 2-53** HP ToolboxFX **System Settings** folder – **Device Polling** pane

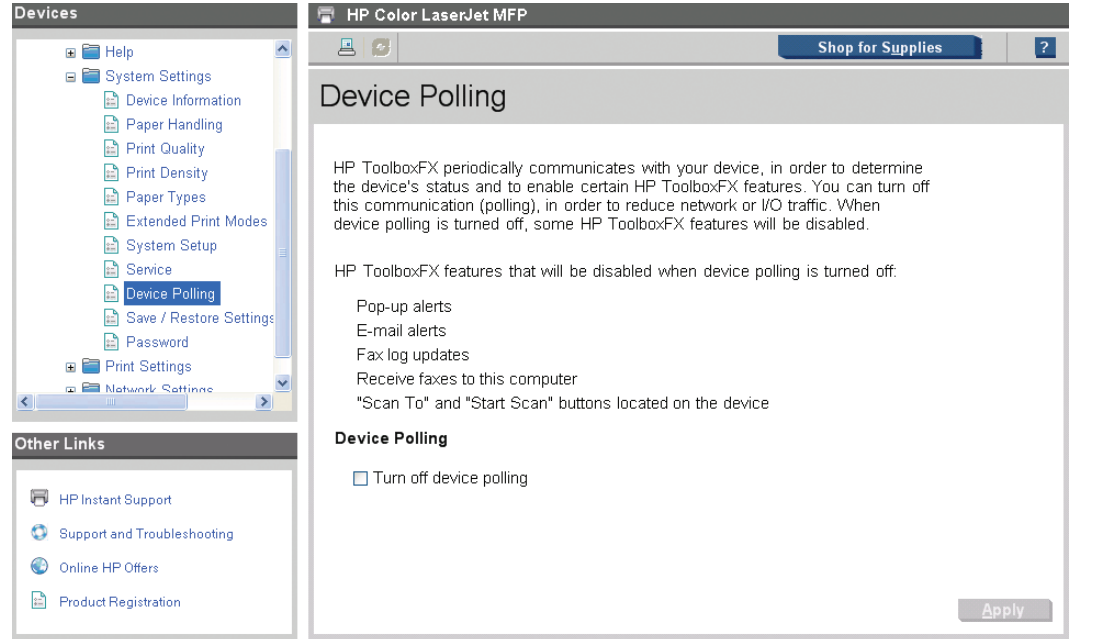

You can turn off **Device Polling** to reduce network traffic, but doing so also disables some HP ToolboxFX features: pop-up alerts, fax log updates, and scanning by using the **Scan To** button.

Selecting **Turn off device polling** on the **Device Polling** folder and then clicking **Apply** does not turn off HP ToolboxFX, but acts like a master switch to turn off all polling. You can then go back into HP ToolboxFX and turn off individual components such as the **Scan To** function or some fax functions.

# <span id="page-95-0"></span>**Save / Restore Settings**

Use the **Save / Restore Settings** pane to save all of the product settings to a file on the computer. The settings that have been saved into the product can also be loaded from this pane.

**Figure 2-54** HP ToolboxFX **System Settings** folder – **Save / Restore Settings** pane

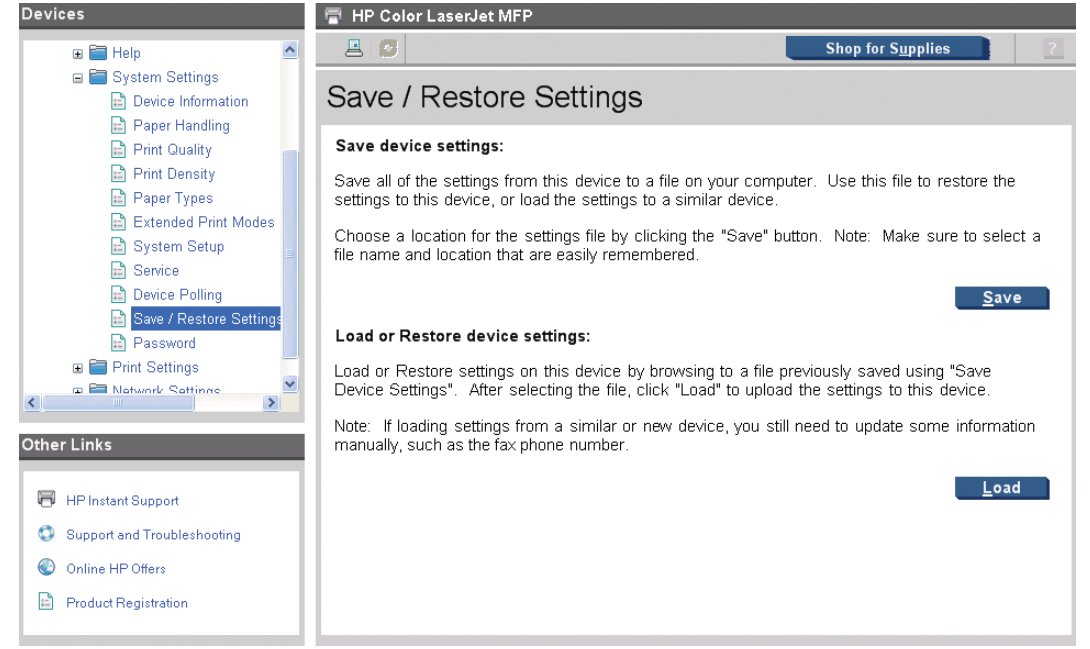

When you click **Save**, the **Save as** dialog box might be hidden. Look behind the browser window or on the taskbar.

Settings that were saved from a previous HP product cannot be restored. Only settings that were saved from this product can be restored.

**B**<sup>*NOTE:* HP ToolboxFX will not function until settings have been fully loaded and the product's control</sup> panel has returned to the **Ready** state.

### <span id="page-96-0"></span>**Password**

Use the **Password** pane to set a password for the product.

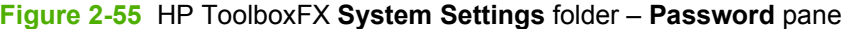

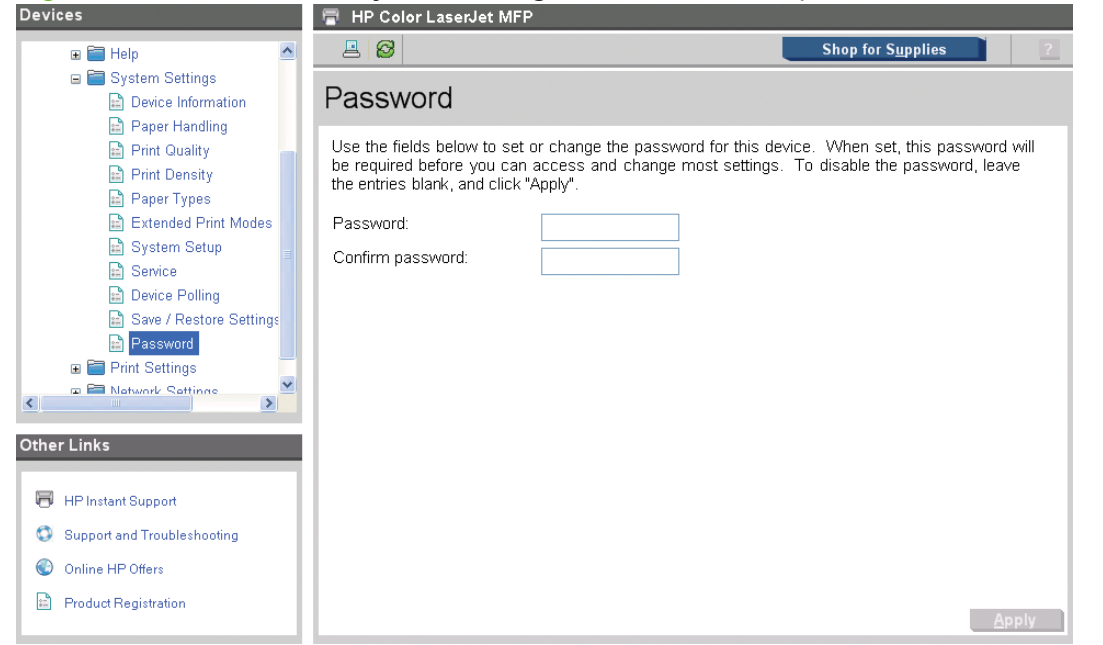

Network administrators can set user passwords to protect network settings. After a password is set, only users who know the password have access to certain pages within HP ToolboxFX.

If the password is lost or forgotten, the factory settings must be restored and a new password must be assigned.

The following HP ToolboxFX features become locked when a password is set:

- **Shop for Supplies** button
- **HP Instant Support link**
- **Systems Settings folder**
- **Print settings folder**
- **Network Settings folder**
- **Event Log pane**

**NOTE:** Click **Apply** to make any changes take effect.

# **Print Settings folder**

Use the **Print Settings** folder to change the printing defaults for the product. This folder displays the following panes:

- **[Printing](#page-97-0)**
- PCL<sub>5</sub>
- **[PostScript](#page-98-0)**

<span id="page-97-0"></span>● [Photo](#page-99-0)

# **NOTE:** The **Printing** pane displays the same information as the **Print Settings** folder.

# **Printing**

The following table shows the options and settings that are available on the **Printing** pane:

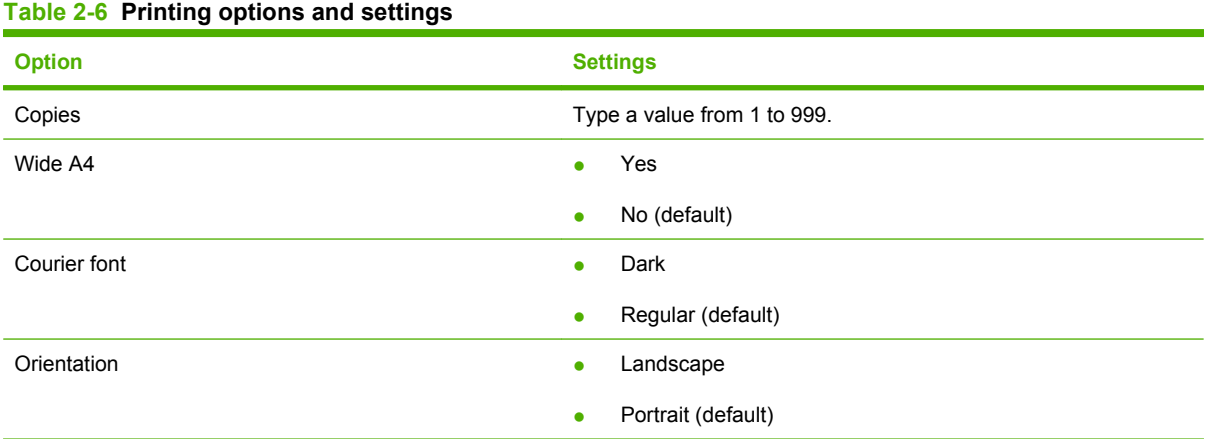

# **Figure 2-56** HP ToolboxFX **Print Settings** folder – **Printing** pane

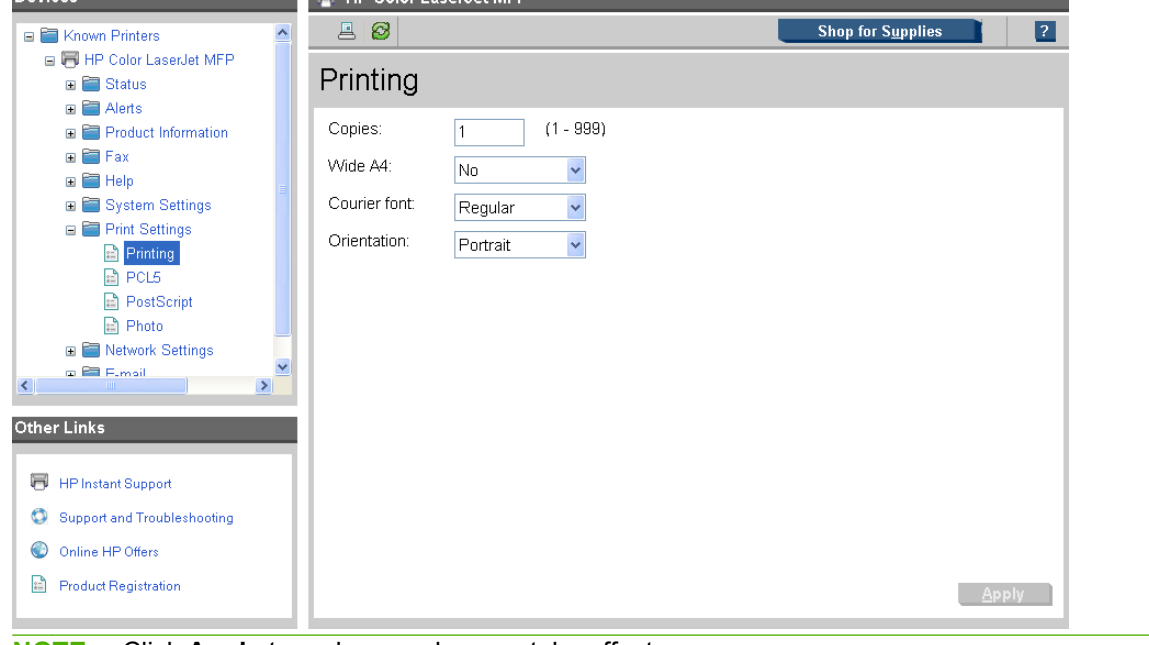

**NOTE:** Click **Apply** to make any changes take effect.

<span id="page-98-0"></span>Use the **PCL5** pane to change the PCL defaults for the product.

- $B$  $B$ **Shop for Supplies** E Known Printers □ 同 HP Color LaserJet MFP PCL<sub>5</sub>  $\overline{H}$  Status  $\blacksquare$   $\blacksquare$  Alerts Font number.  $(0 - 84)$ **E** Product Information  $\overline{23}$  $\mathbf{H}$   $\mathbf{F}$  Fax Font pitch:  $10.00$  $(0.44 - 99.99)$ **E** Help ■ System Settings  $(4.00 - 999.75)$ Font point size:  $12.00$ **E** Print Settings Symbol set:  $PC-8$  $\bar{\mathbf{v}}$  $\Box$  Printing PCL5 Append CR to LF: No  $\ddot{\phantom{0}}$ **PostScript** Form length:  $60$  $(5 - 128)$  $\overline{\mathbb{R}}$  Photo **E** Network Settings o **P** F.mail  $\left\langle \cdot \right\rangle$ **Other Links** HP Instant Support Support and Troubleshooting O Online HP Offers Product Registration  $\triangle$ pply **NOTE:** Click Apply to make any changes take effect.
- **Figure 2-57** HP ToolboxFX **Print Settings** folder **PCL5** pane

# **PostScript**

Use the **PostScript** pane to change the HP PostScript Emulation defaults for the product.

**Figure 2-58** HP ToolboxFX **Print Settings** folder – **PostScript** pane

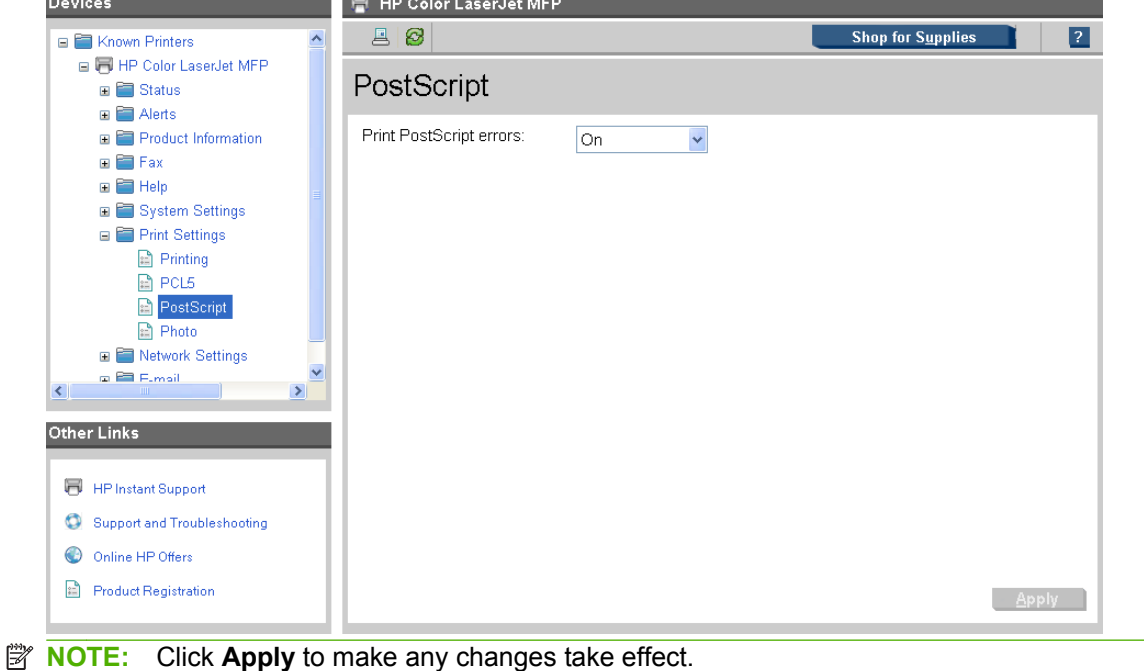

# <span id="page-99-0"></span>**Photo**

Use the **Photo** pane to change the photo setting defaults for the product.

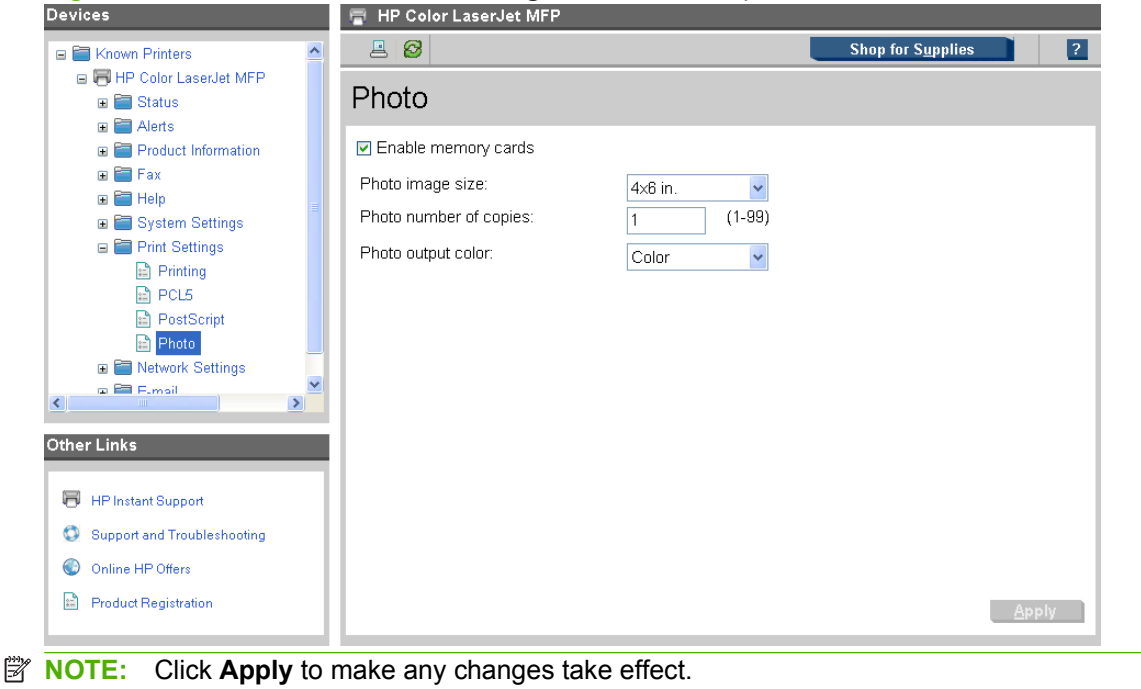

### **Figure 2-59** HP ToolboxFX **Print Settings** folder – **Photo** pane

# **Network Settings folder**

The **Network Settings** folder is only available with a network installation.

This product contains onboard networking support. This product does not require the use of an external Jetdirect box for network connectivity. Use **Network Settings** options to configure the network settings for the product.

**NOTE:** External Jetdirect products are not officially supported.

For network installations, HP ToolboxFX communicates with the product by using the network settings that appear on the following **Network Settings** panes:

- [Network Summary](#page-101-0)
- [IPv4 Configuration](#page-102-0)
- [IPv6 Configuration](#page-102-0)
- [Network Identification](#page-103-0)
- [Advanced](#page-104-0)
- [SNMP](#page-105-0)
- **CAUTION:** Changing network settings can cause communication problems between HP ToolboxFX and the product.

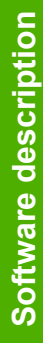

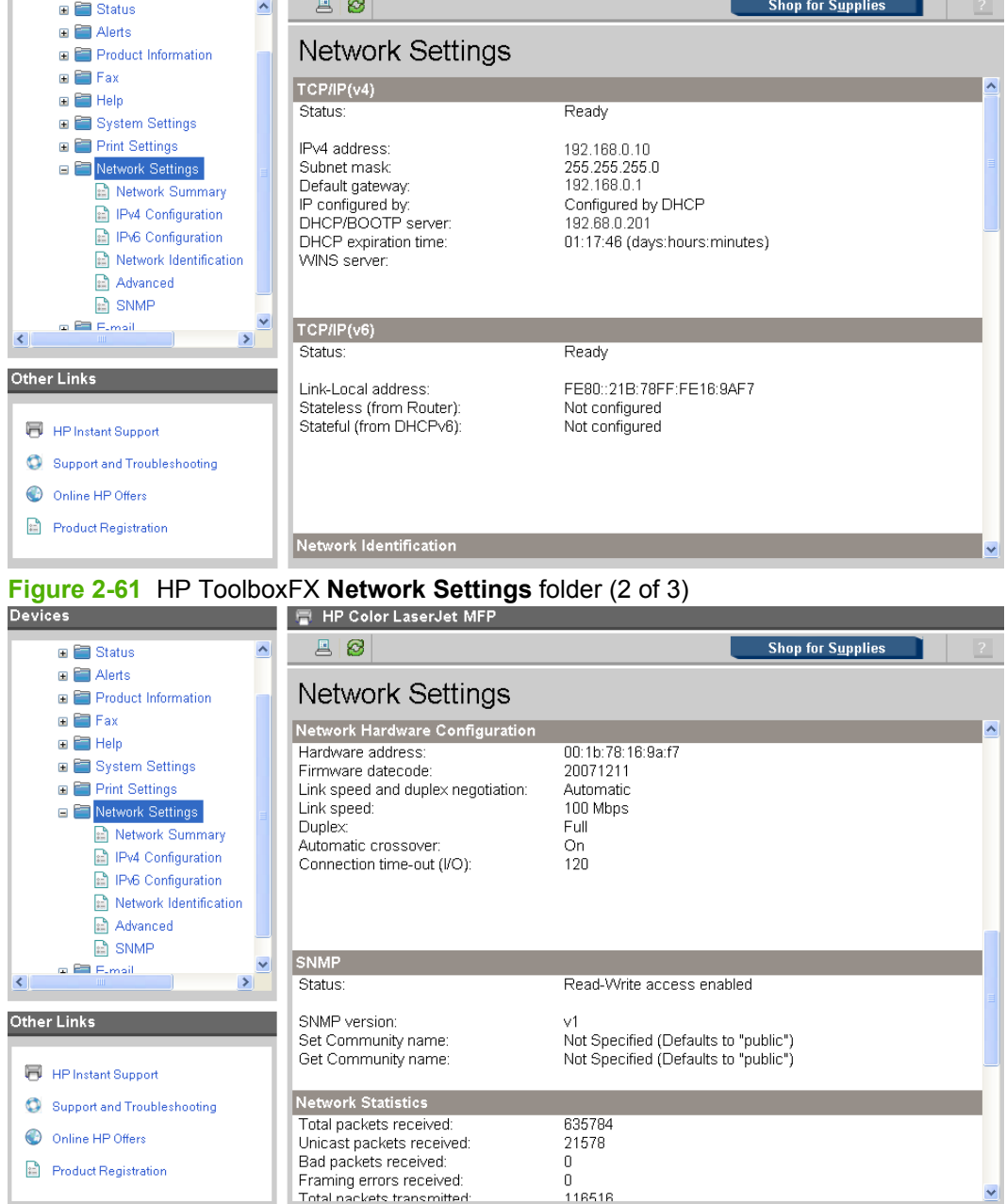

# **Figure 2-60** HP ToolboxFX **Network Settings** folder (1 of 3)

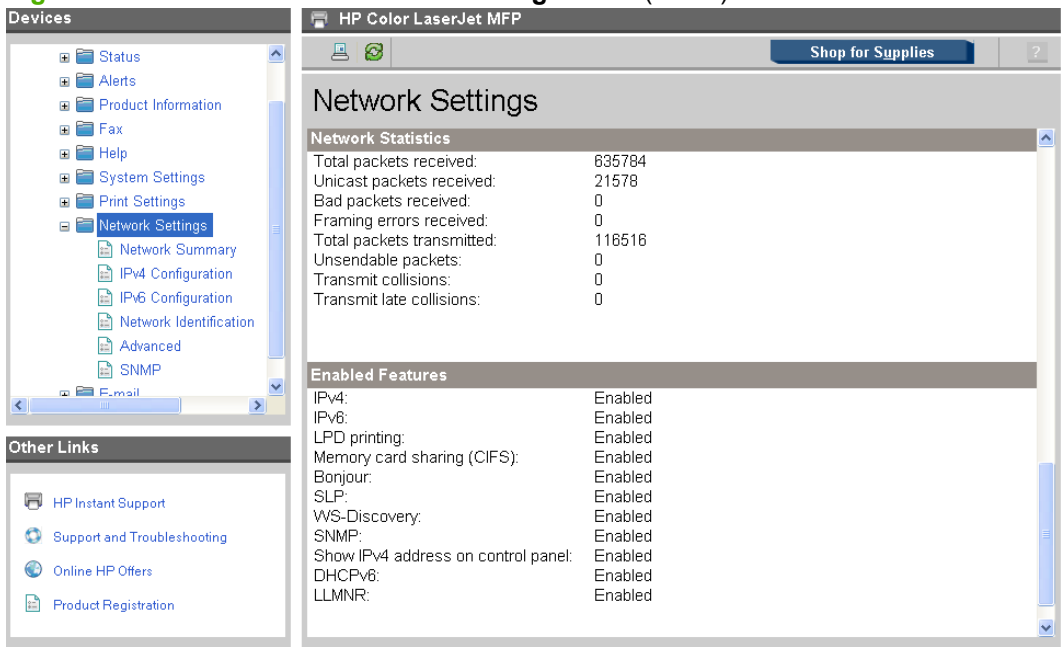

# <span id="page-101-0"></span>**Figure 2-62** HP ToolboxFX **Network Settings** folder (3 of 3)

# **Network Summary**

The **Network Summary** pane provides an overview of the network settings that are enabled for the product.

**NOTE:** This **Network Summary** pane is identical to the **Network Summary** pane in the **Status** folder.

To view this pane, go to the **Status folder on page 31** of this document.

#### <span id="page-102-0"></span>**IPv4 Configuration**

The **IPv4 Configuration** pane shows the host name and domain of the product. By default the product uses automatic IP configuration and DNS Server. Use this pane to configure the TCP/IP address and DNS Server manually.

**Figure 2-63** HP ToolboxFX **Network Settings** folder – **IPv4 Configuration** pane

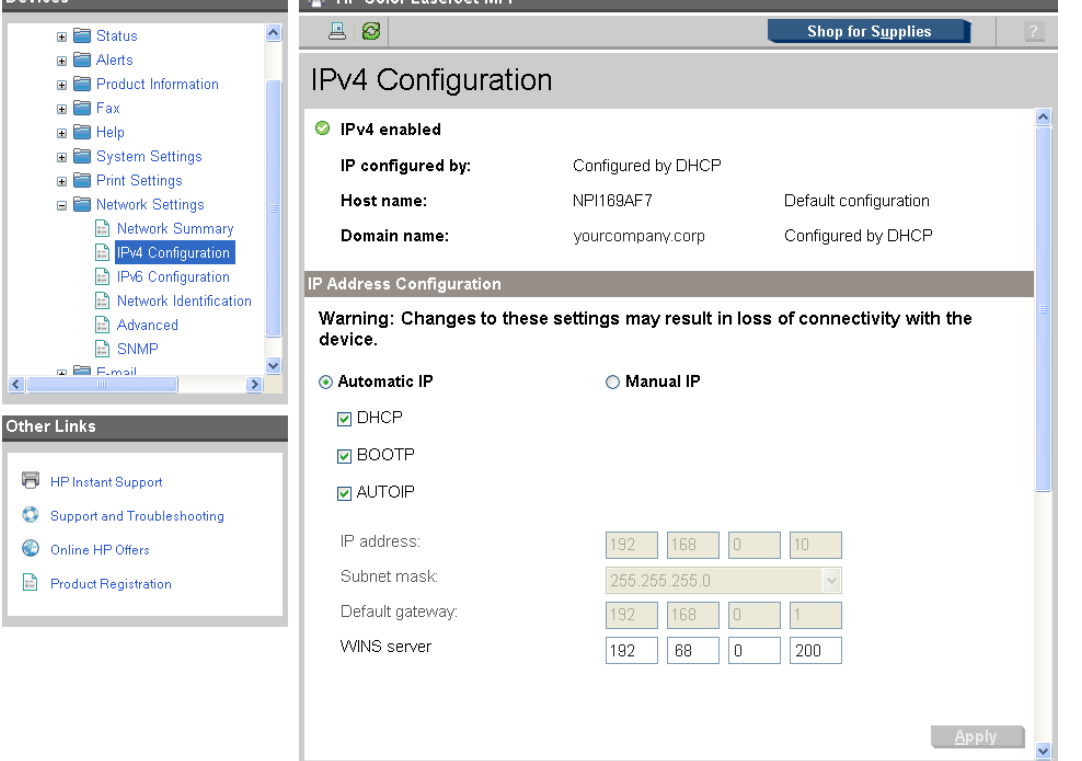

The following **IP Address Configuration** options are available:

- **Automatic IP**. This option is selected by default. It causes the product to obtain a TCP/IP address from a Dynamic Host Configuration Protocol (DHCP) server, BOOTP server, or AUTOIP.
- **Manual IP**. Select this option to manually specify an Internet Protocol (IP) address (also known as a static IP address). If you select this option, you must specify an IP address in the **IP address**, **Subnet mask**, and **Default gateway** fields.
- **NOTE:** Click **Apply** to make any changes take effect.

# **IPv6 Configuration**

The **IPv6 Configuration** pane provides an overview of the IPv6 settings for the product.

**NOTE:** If IPv4 is *not* running, the **IPv6 Configuration** pane will display a **Domain name** with a **DHCP configuration**.

<span id="page-103-0"></span>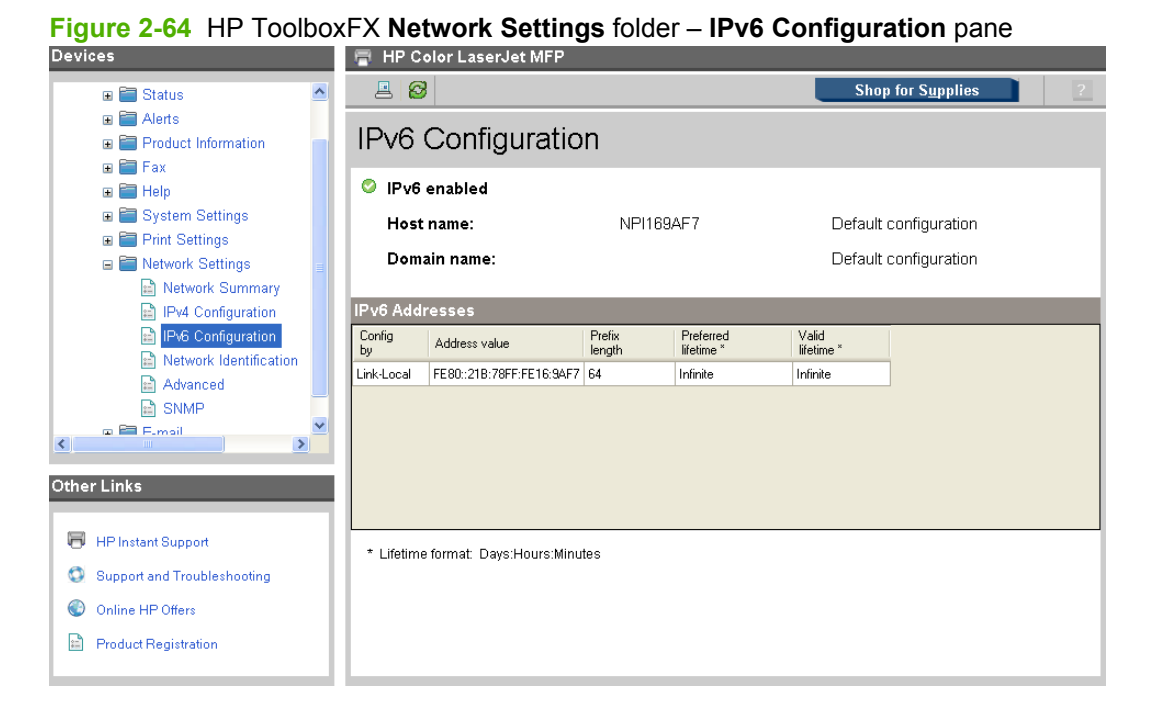

# **Network Identification**

Use the **Network Identification** pane to modify network settings and to restore default network settings.

**Figure 2-65** HP ToolboxFX **Network Settings** folder – **Network Identification** pane (1 of 2)

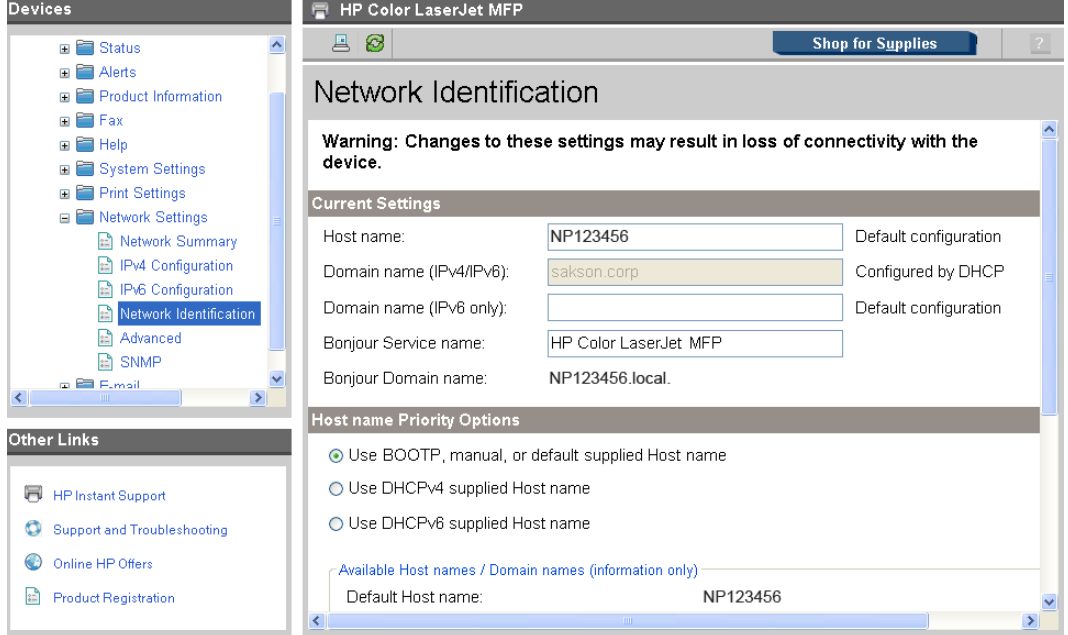

<span id="page-104-0"></span>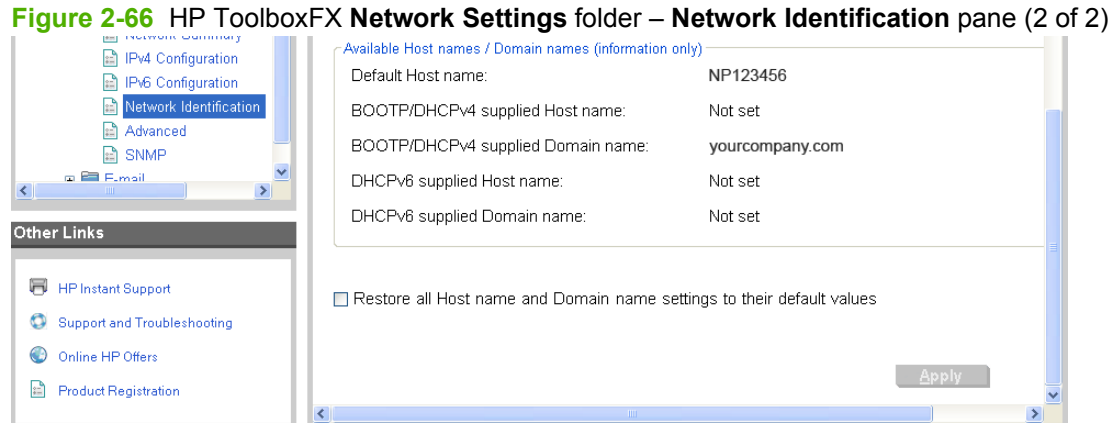

# **Advanced**

Use the **Advanced** pane to set advanced networking features for the product.

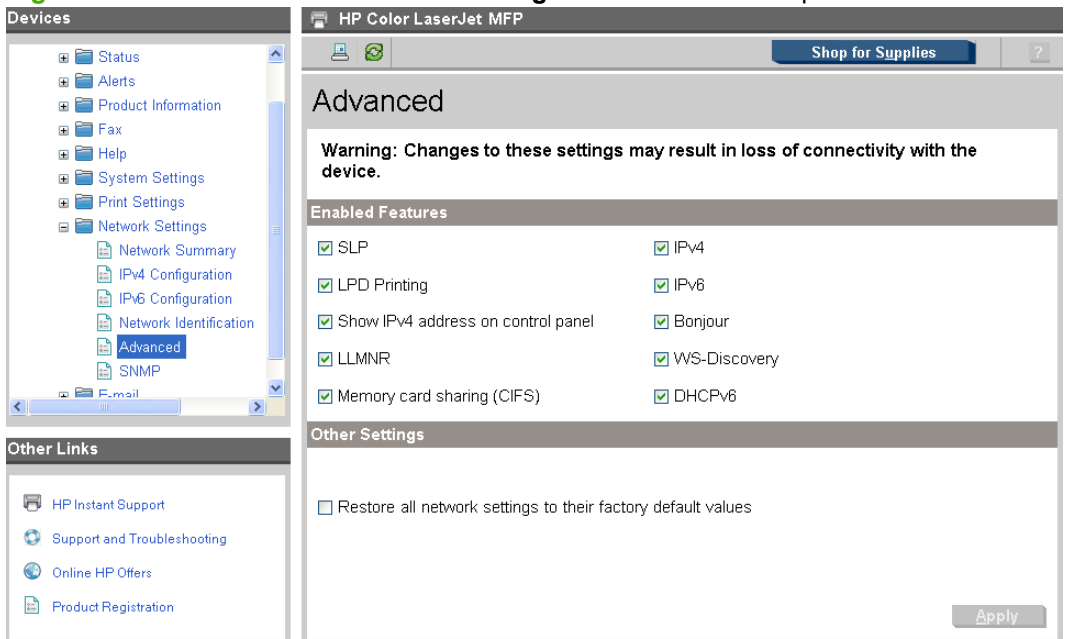

**Figure 2-67** HP ToolboxFX **Network Settings** folder – **Advanced** pane

The following table shows the options and settings that are available for the **Advanced** pane.

# **Table 2-7 Advanced Network Settings options and settings**

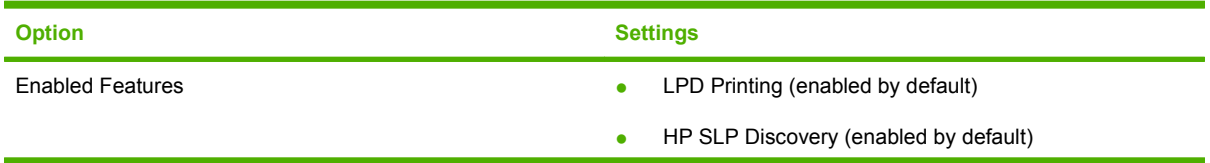

# <span id="page-105-0"></span>**Table 2-7 Advanced Network Settings options and settings (continued)**

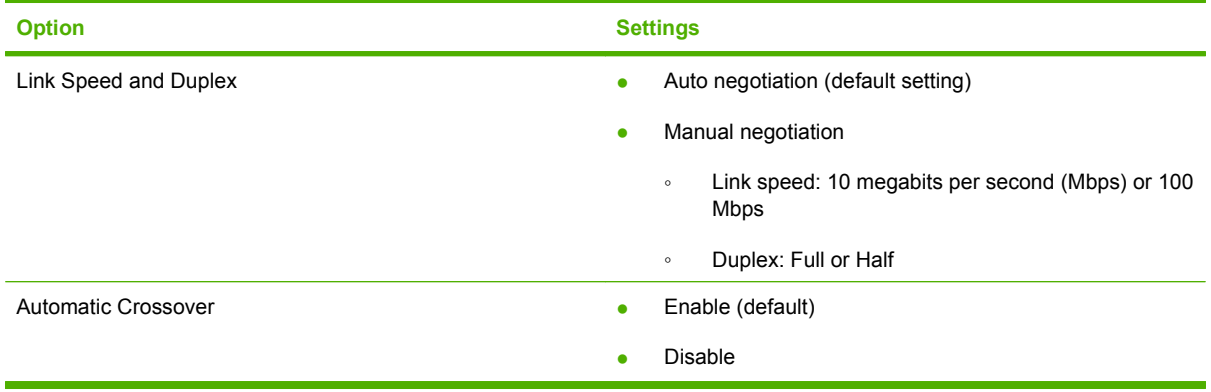

**NOTE:** Click Apply to make any changes take effect.

### **SNMP**

Use the **SNMP** pane to set SNMP networking features for the product.

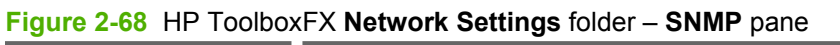

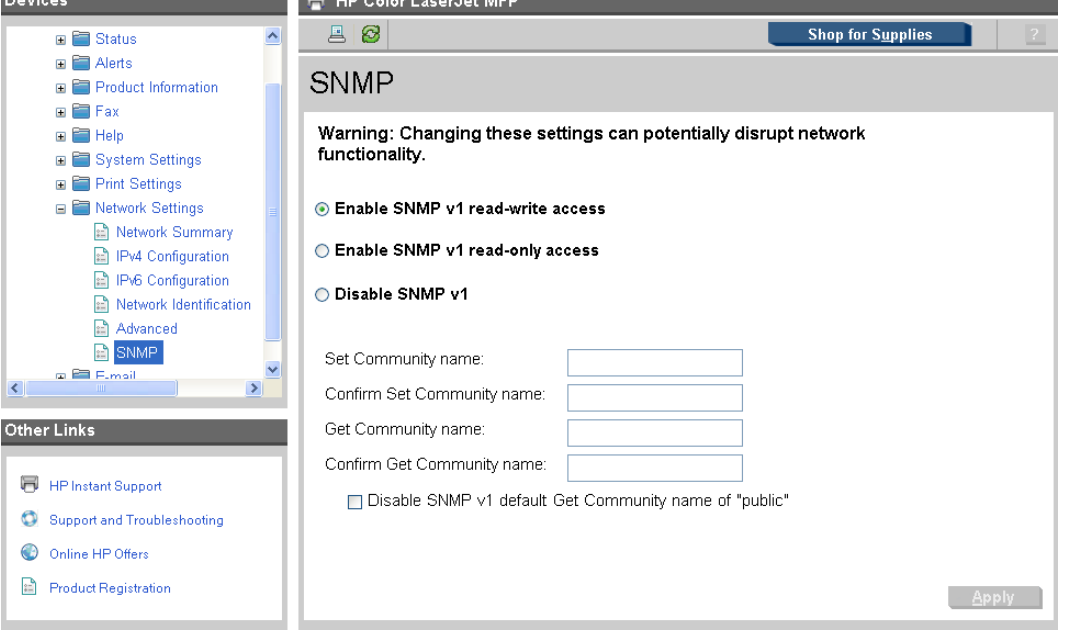

The following options are available on the **SNMP** pane:

**Options Description**

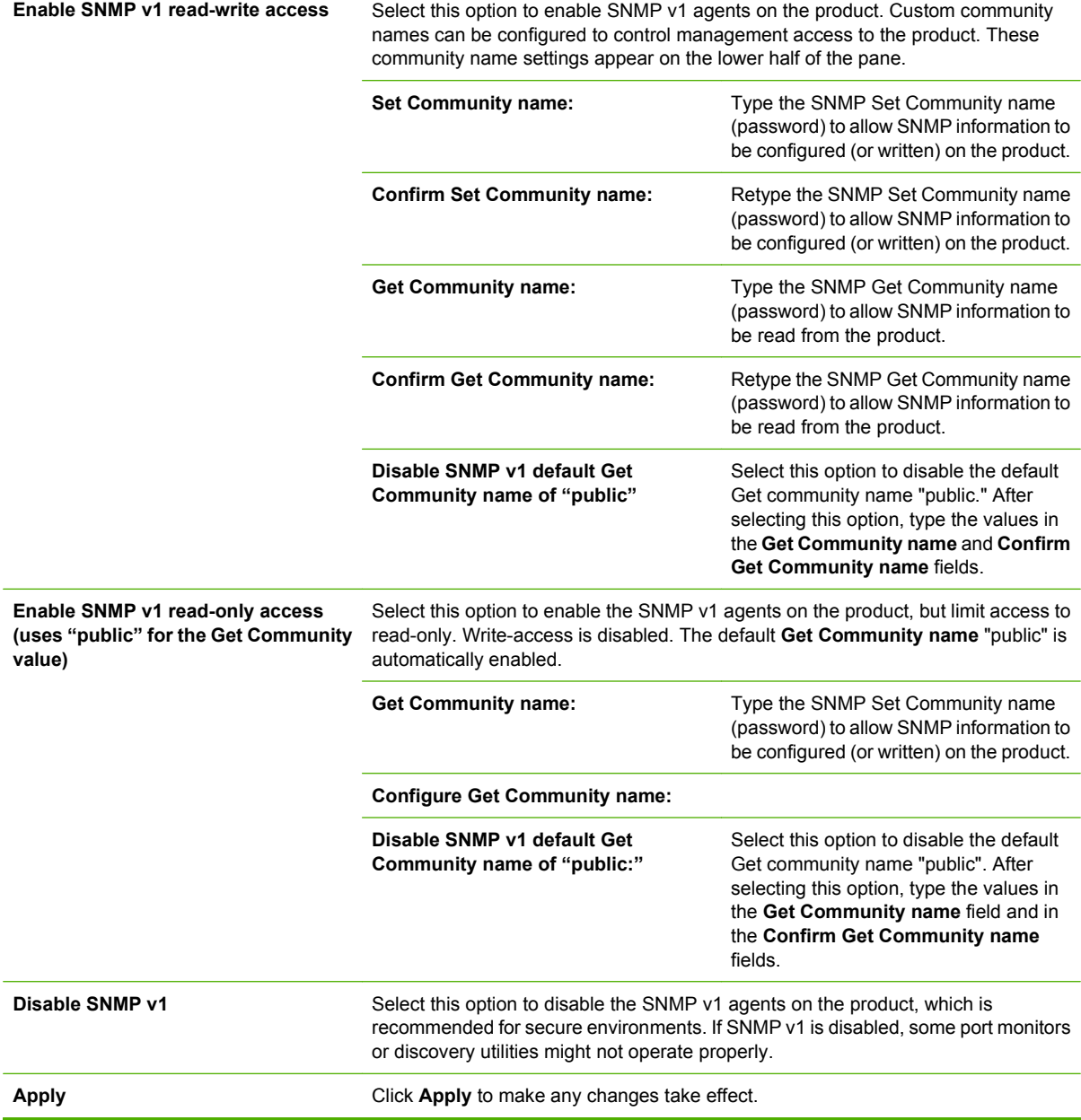

**NOTE:** Changing SNMP settings can cause a loss of communication and functionality.

# **E-mail folder**

Use the panes in this folder to configure the product to scan documents and have them sent via e-mail directly from the product.

The **E-mail** folder displays the following panes:

- **[E-mail Configuration](#page-107-0)**
- [E-mail Contacts](#page-107-0)

<span id="page-107-0"></span>**NOTE:** Except for a heading that says **E-mail** rather than **E-mail Configuration**, the **E-mail** folder page is identical to the **E-mail Configuration** pane.

#### **E-mail Configuration**

Use the **E-mail Configuration** pane to disable or enable E-mail Mode, set or change SMTP Gateway Settings, and set or change Default E-mail Settings.

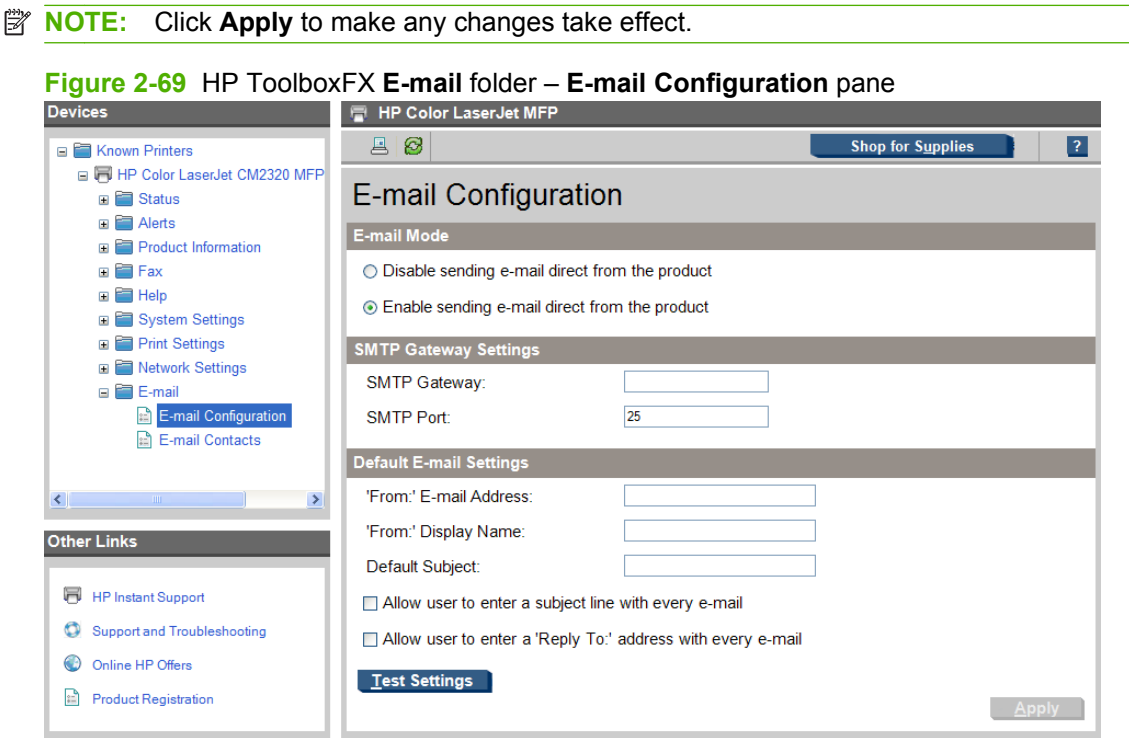

# **E-mail Contacts**

Use the **E-mail Contacts** pane to store e-mail contacts that you communicate with by using this product.

The maximum number of characters allowed in the **Contact's Name** field is 40.

The maximum number of characters allowed in the **E-mail Address** field is 73.

The maximum number of e-mail contacts allowed in the **E-mail Contacts** pane is 50.

Use the **Delete** button to delete a contact.

Use the **Delete All** button to clear the contacts list.

Use the **Update** button to update an e-mail contact's name or e-mail address.

**NOTE:** Click **Apply** to make any changes take effect.
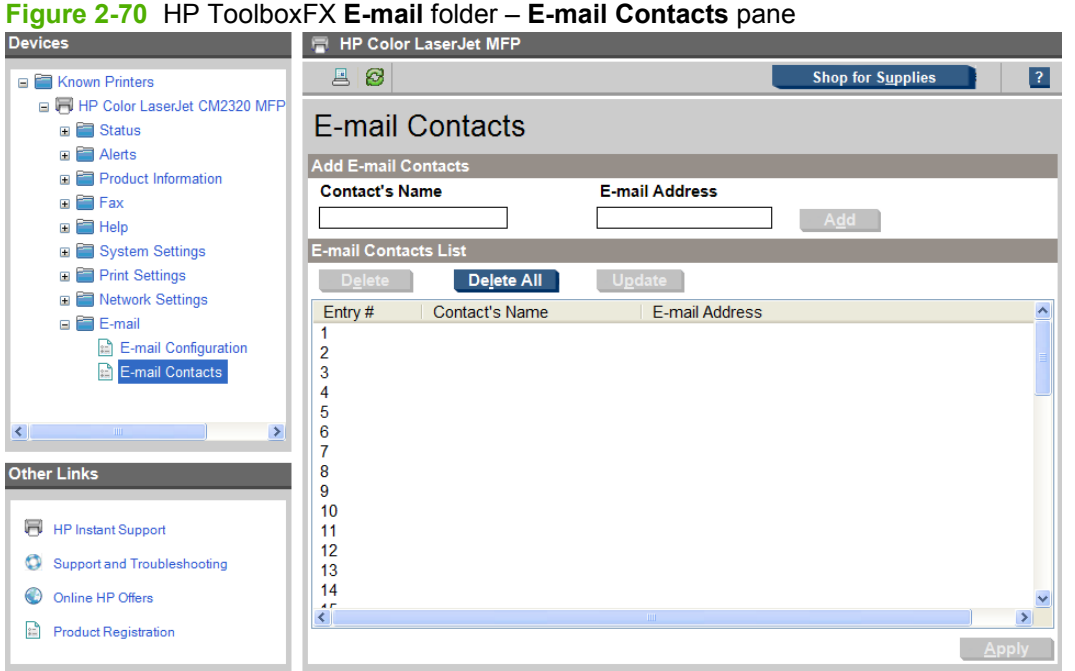

## **Other panes**

The following table lists panes that are also available through HP ToolboxFX.

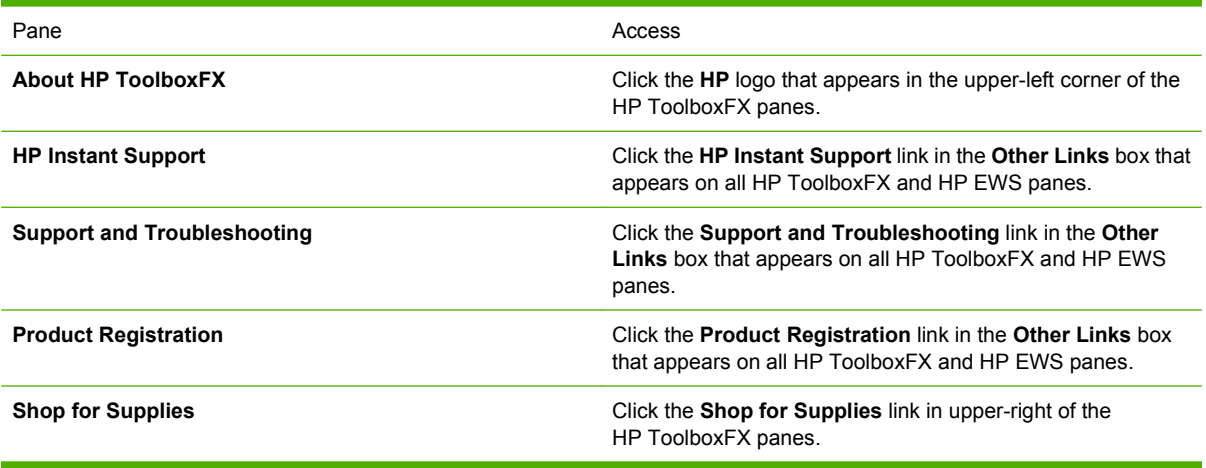

# **About HP ToolboxFX dialog box**

Click the HP logo in the HP ToolboxFX heading banner on any HP ToolboxFX pane to gain access to the **About HP ToolboxFX** dialog box. This dialog box shows the software version number and a

copyright notice. This dialog box also shows the version number for each HP ToolboxFX product that is installed.

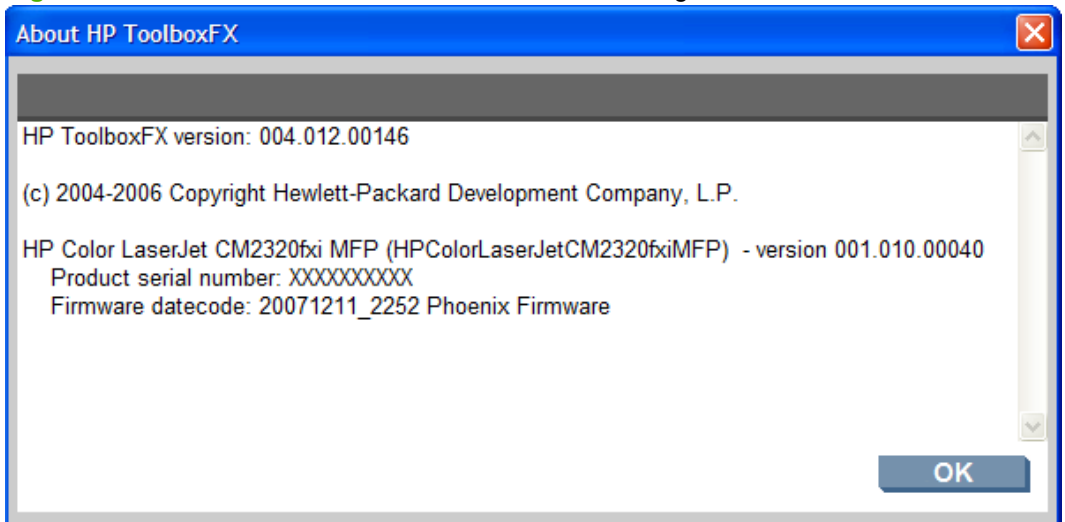

#### **Figure 2-71** HP ToolboxFX **About HP ToolboxFX** dialog box

#### **HP Instant Support**

Click **HP Instant Support** to access self-help based on information sent from the product to the HP website. The help includes recommendations for troubleshooting, firmware upgrades, and reference documentation that is customized to respond to the most recent events that have occurred on the product.

#### **Support and Troubleshooting**

Select **Support and Troubleshooting** to get to a Web page with links to online support for the product.

#### **Product Registration**

The **Product Registration** link connects to a Web page to register the product.

#### **Shop for Supplies**

The **Shop for Supplies** link connects to a Web page that can be used to order supplies online. The supplies come not come from HP but from a choice of resellers. Supplies are preselected. Use the options on this screen to change quantities or order additional items. The selected items are dropped into the shopping cart, ready for checkout. This process ensures that the correct supplies are ordered from the selected reseller.

# **HP Solution Center**

The HP Solution Center is installed automatically when you select a Recommended installation of the product's solutions software.

Use the HP Solution Center to gain access to product-specific software, default settings, status, and onscreen Help. By using the HP Solution Center, you can view and print images or video clips, go to the HP Shopping website, and update your HP software. The HP Color LaserJet CM2320 MFP Series printers can also transfer images from a camera or photo memory card.

To start the HP Solution Center, click **Start**, **Programs**, **HP**, and **HP Solution Center**. You can also double-click the **HP Solution Center** icon on your desktop shortcut. The following screen appears.

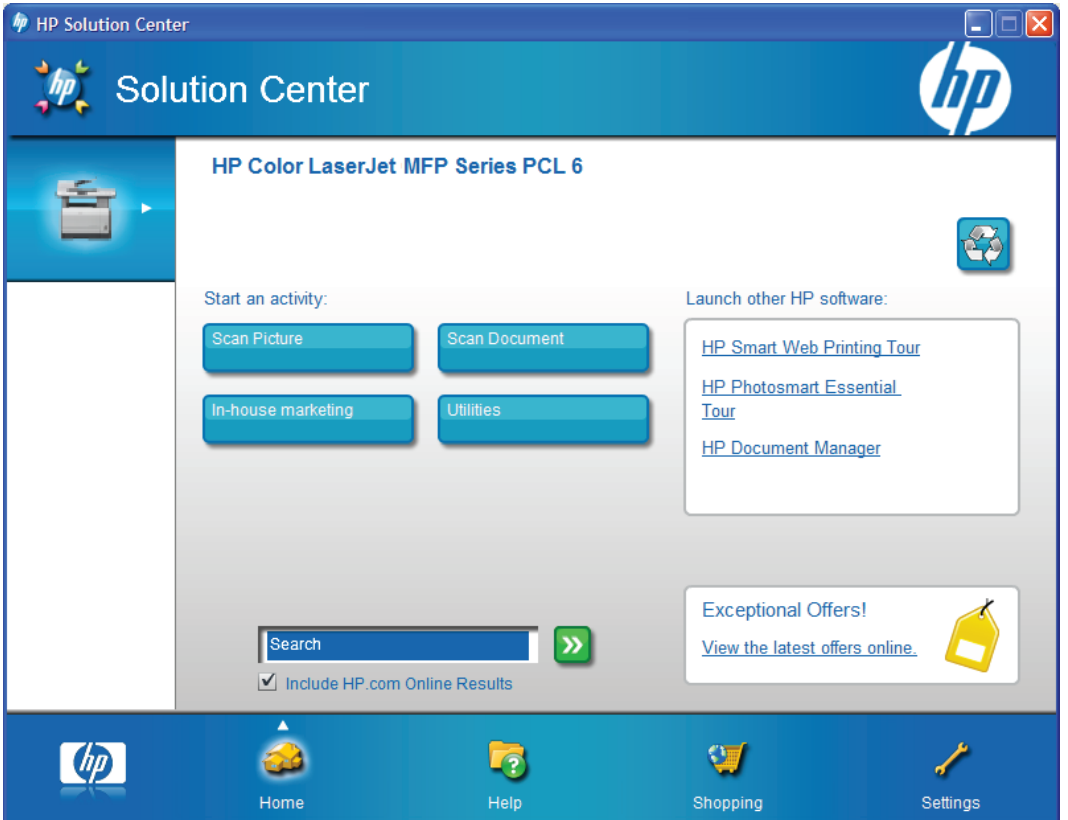

**Figure 2-72** HP Solution Center screen

The following sections are available on this screen:

- **Recycle button**
- [Home page](#page-111-0)
- **[Help page](#page-111-0)**
- **[Shopping page](#page-111-0)**
- **[Settings page](#page-112-0)**

# **Recycle button**

The **Recycle** button appears in the far-right corner of the HP Solution Center header.

Click this button to display the HP Product Recycling website.

# <span id="page-111-0"></span>**Home page**

When the HP Solution Center appears, the first screen is the **Home** page. If you navigate to other HP Solution Center pages, click the **Home** icon to return to the **Home** page.

The **Home** page contains the **Utilities** option.

#### **Utilities button**

Clicking this button opens the **Device Status** pane in HP ToolboxFX.

# **Help page**

Click the **Help** icon to open the **Help** page, which contains several help options. Refer to the following table for details about these options.

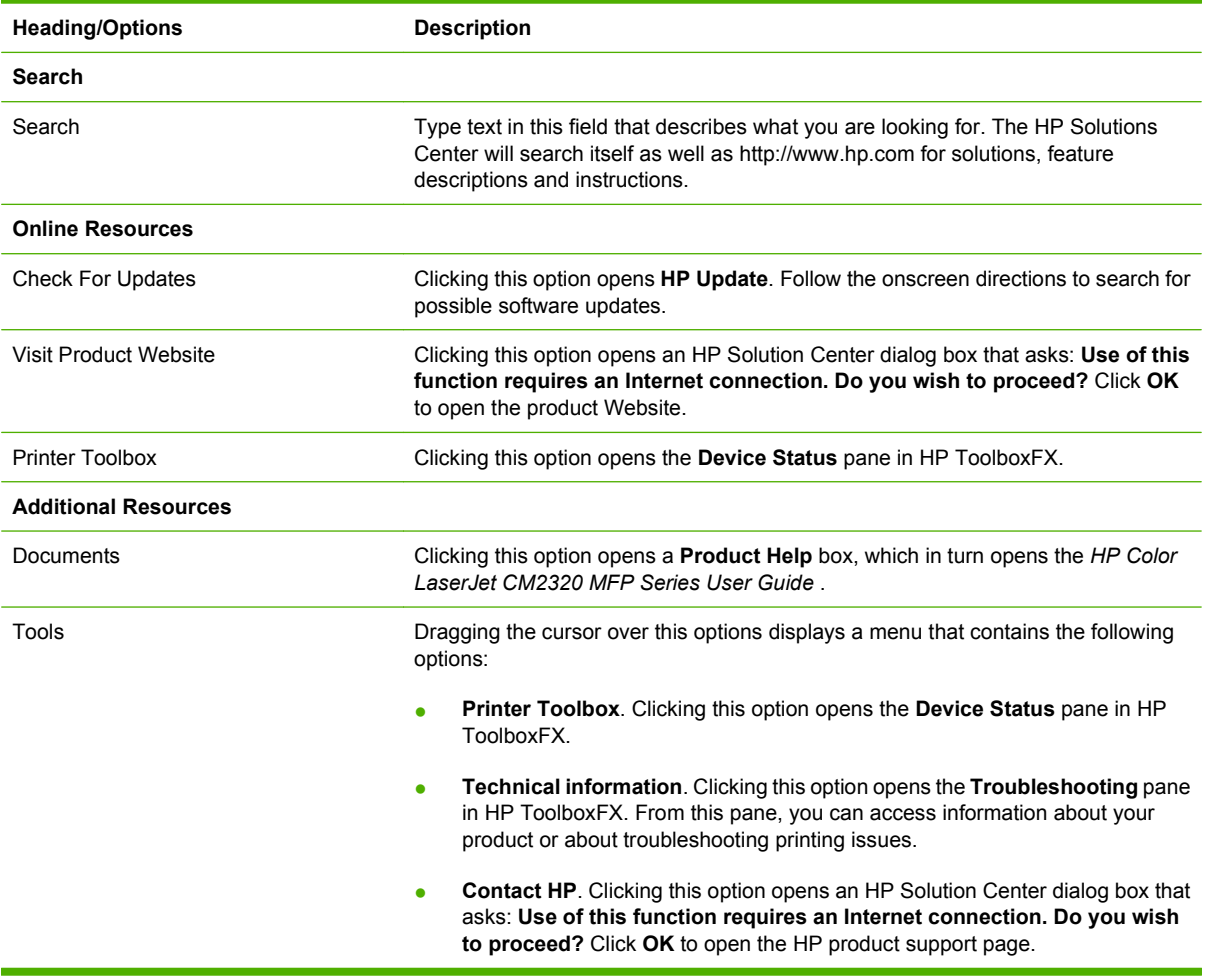

# **Shopping page**

Click the **Shopping** icon to open the **Shopping** page.

<span id="page-112-0"></span>From the **Select your country/region** drop-down menu, select your country/region. You must make this selection before clicking the additional shopping links provided.

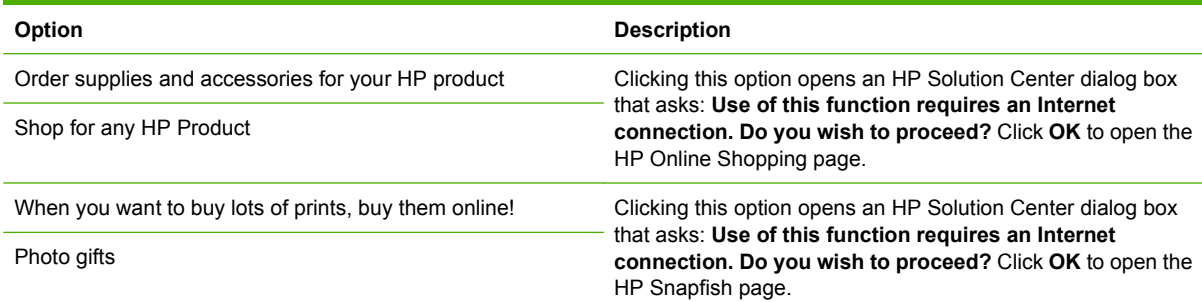

# **Settings page**

Click the **Settings** icon to open the **Settings** page, which contains the following options for configuring and modifying print settings.

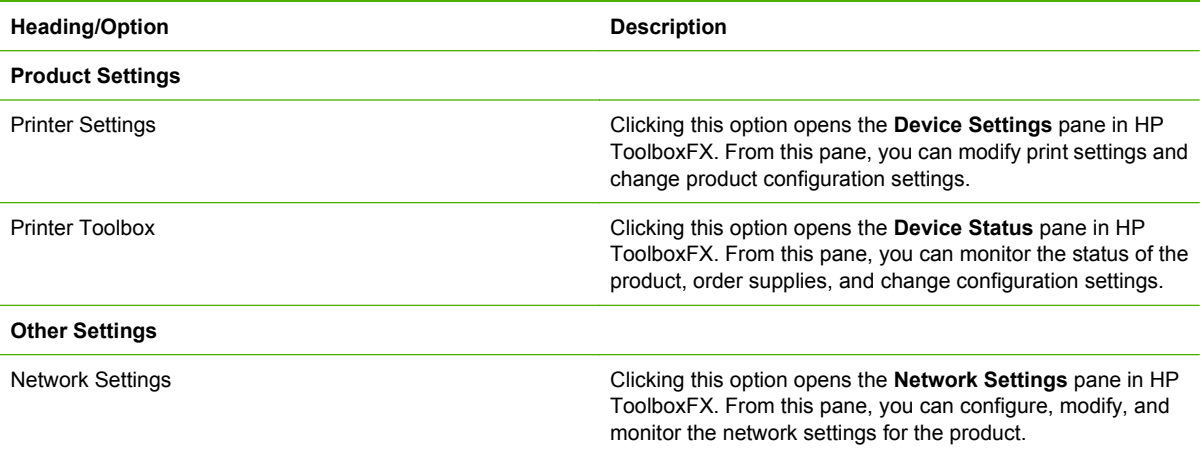

# **HP Embedded Web Server (HP EWS)**

HP Embedded Web Server (HP EWS) is a Web-based program that allows users to control settings on the product through the Web browser. HP EWS can only be accessed if the HP Color LaserJet CM2320 MFP Series product is installed through a network rather than a USB connection.

To access HP EWS, open a Web browser and type the product's IP address in the address bar.

The product's IP address is documented on a Configuration Page. To print out a copy of the Configuration Page, follow these steps on the product control panel:

- **1.** Press **Setup**.
- **2.** Use the arrow buttons to select **Reports**, and then press **OK**.
- **3.** Use the arrow buttons to select **Configuration report**, and then press **OK**.

The following tabs are available in HP EWS:

- Status tab
- [System tab](#page-119-0)
- [Print tab](#page-124-0)
- [Fax tab](#page-126-0)
- [Networking tab](#page-127-0)
- [E-mail tab](#page-130-0)

**NOTE:** The **Networking** tab appears only for the product, which comes standard with onboard networking capabilities.

**NOTE:** HP EWS is accessible on Macintosh for both network-connected and USB-connect products by using **Device Configuration Utility**.

# **Status tab**

Use the **Status** tab to access and print detailed information regarding product status, supply status, product configuration, network configuration, and usage.

The **Status** tab contains the following pages:

- [Device Status](#page-114-0)
- [Supplies Status](#page-114-0)
- [Device Configuration](#page-115-0)
- [Network Summary](#page-117-0)
- [Print Info Pages](#page-118-0)
- [Color Usage Job Log](#page-119-0)
- **[Event Log](#page-119-0)**

**NOTE:** The **Status** tab opens to the **Device Status** page.

# <span id="page-114-0"></span>**Device Status**

The **Device Status** page shows product status messages from the product. The **Device Status** page also contains some pertinent product information and product settings.

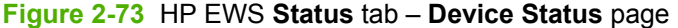

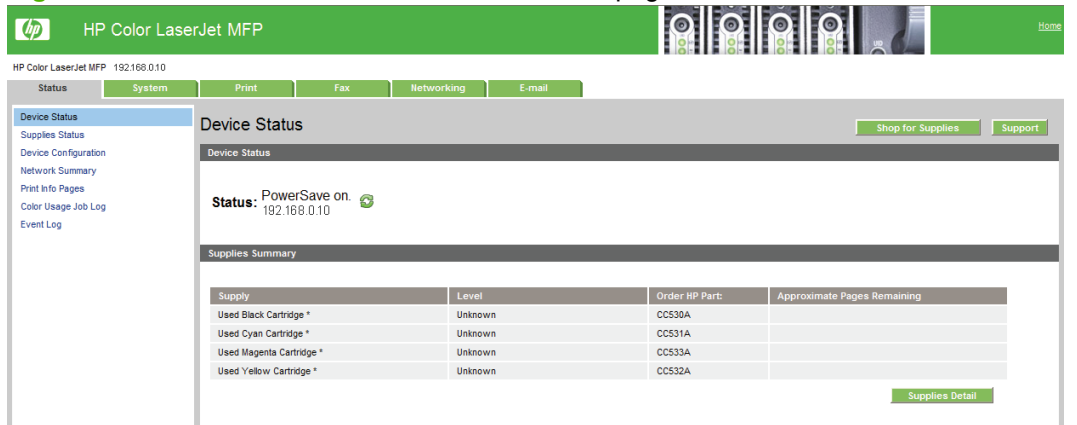

# **Supplies Status**

The **Supplies Status** page shows the status of all of the product supplies, including the black, cyan, magenta, and yellow print cartridges.

**Figure 2-74** HP EWS **Status** tab – **Supplies Status** page

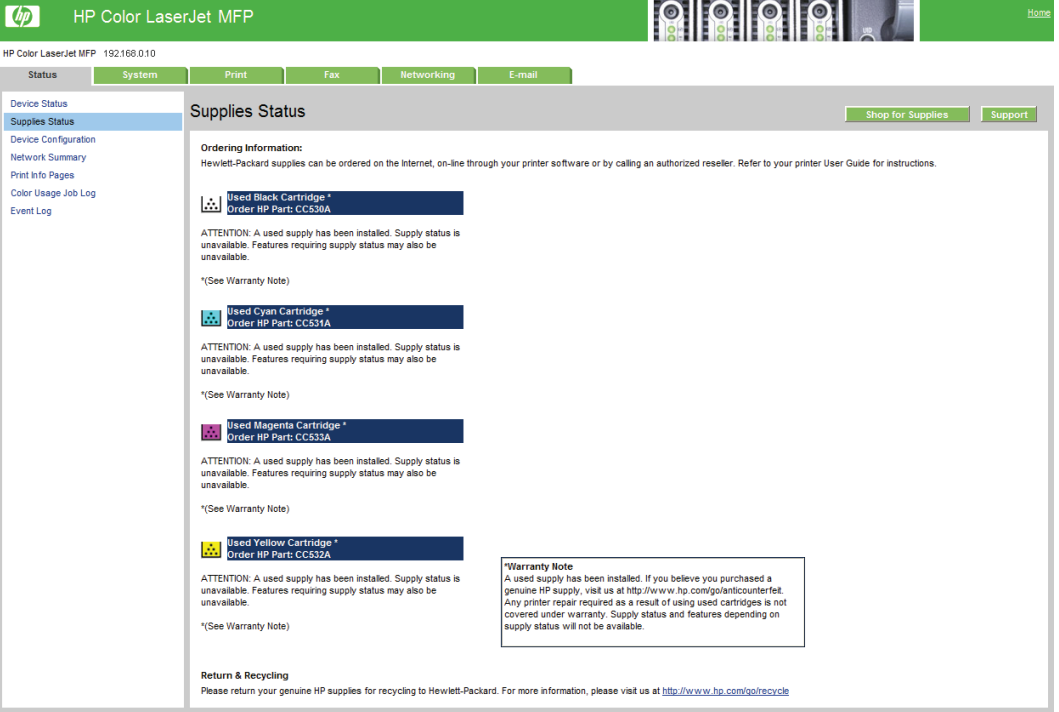

# <span id="page-115-0"></span>**Device Configuration**

The **Device Configuration** page shows the values of all of the settings that are available in the product. The contents of this page are consistent with the configuration page that is generated by the firmware.

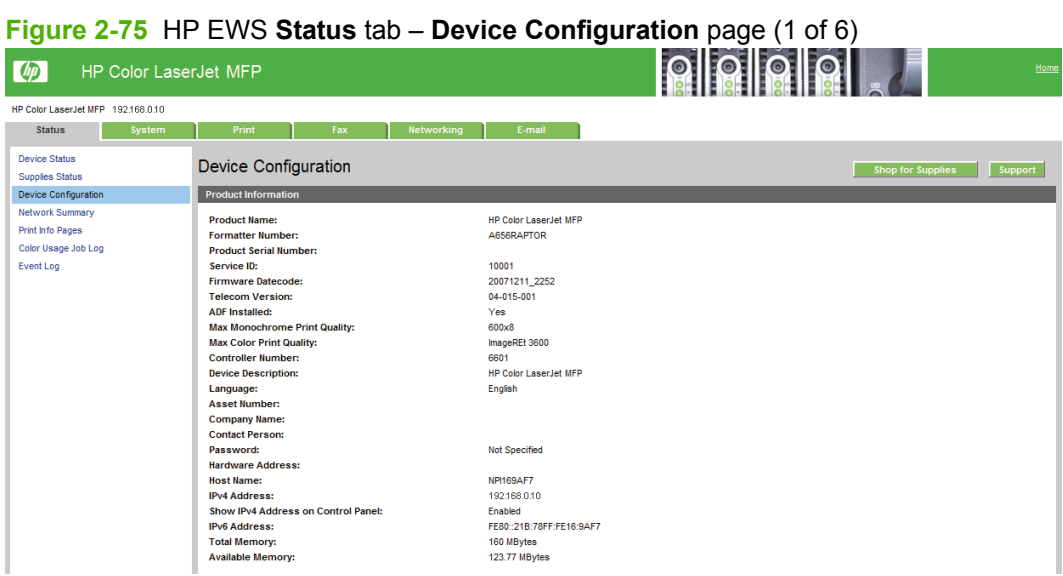

#### **Figure 2-76** HP EWS **Status** tab – **Device Configuration** page (2 of 6)

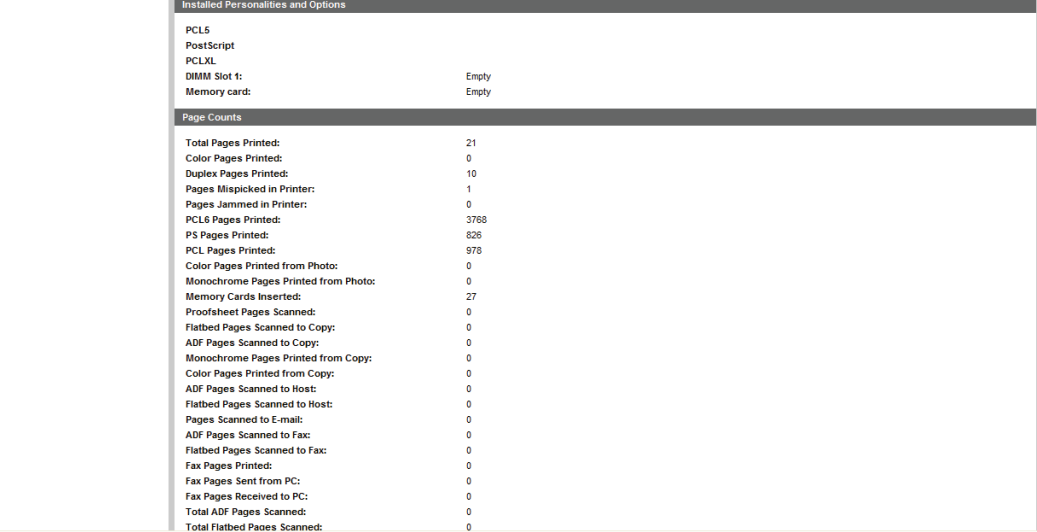

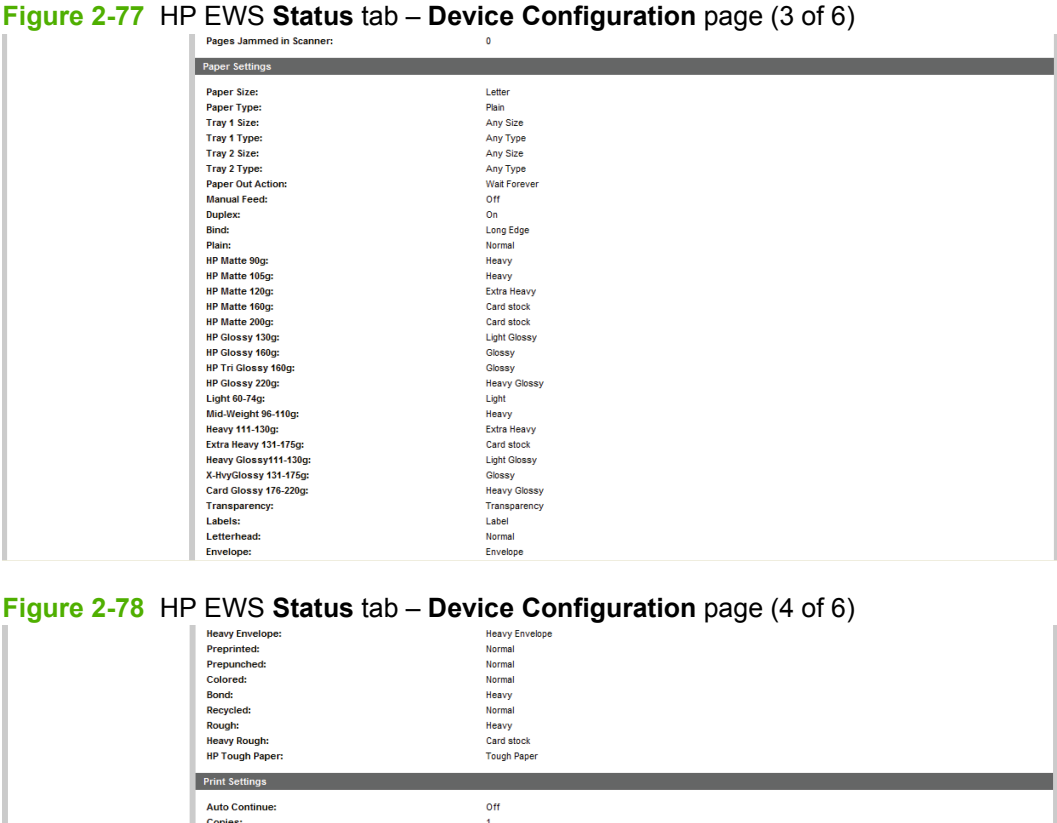

| <b>Heavy Rough:</b>                  | Card stock         |  |
|--------------------------------------|--------------------|--|
| <b>HP Tough Paper:</b>               | <b>Tough Paper</b> |  |
| <b>Print Settings</b>                |                    |  |
| <b>Auto Continue:</b>                | Off                |  |
| <b>Copies:</b>                       |                    |  |
| <b>Courier Font:</b>                 | Regular            |  |
| Orientation:                         | P (Portrait)       |  |
| Wide A4:                             | <b>No</b>          |  |
| <b>Connection Timeout (I/O):</b>     | 120 Seconds        |  |
| Jam Recovery:                        | Auto               |  |
| <b>Font Source:</b>                  | I (Internal)       |  |
| <b>Font Number:</b>                  | 23                 |  |
| Pitch:                               | 10.00              |  |
| Point Size:                          | 12.00              |  |
| <b>Symbol Set:</b>                   | $PC-8$             |  |
| Form:                                | 60 Lines           |  |
| <b>Append CR to LF:</b>              | <b>No</b>          |  |
| <b>Print PS Errors:</b>              | On                 |  |
| Supply out override enabled.:        | <b>No</b>          |  |
| Mono print (color out):              | Yes                |  |
| <b>Cartridge Low Threshold:</b>      |                    |  |
| <b>PowerSave Time:</b>               | 15 Minutes         |  |
| <b>Memory Card Printing Settings</b> |                    |  |
| <b>Default Photo Image Size:</b>     | $4 \times 6$ in    |  |
| Default Photo Number of Conjes:      |                    |  |

**Figure 2-79** HP EWS **Status** tab – **Device Configuration** page (5 of 6)

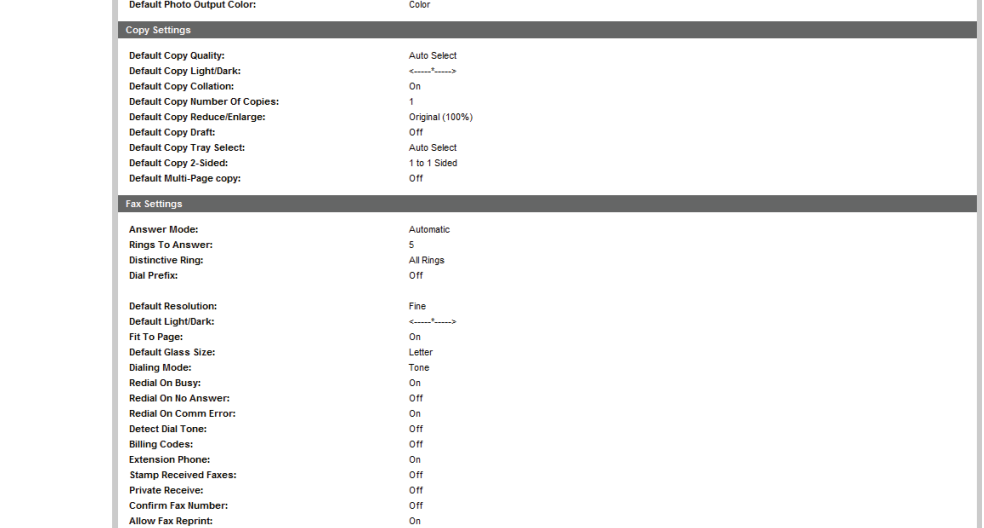

# <span id="page-117-0"></span>**Figure 2-80** HP EWS **Status** tab – **Device Configuration** page (6 of 6)

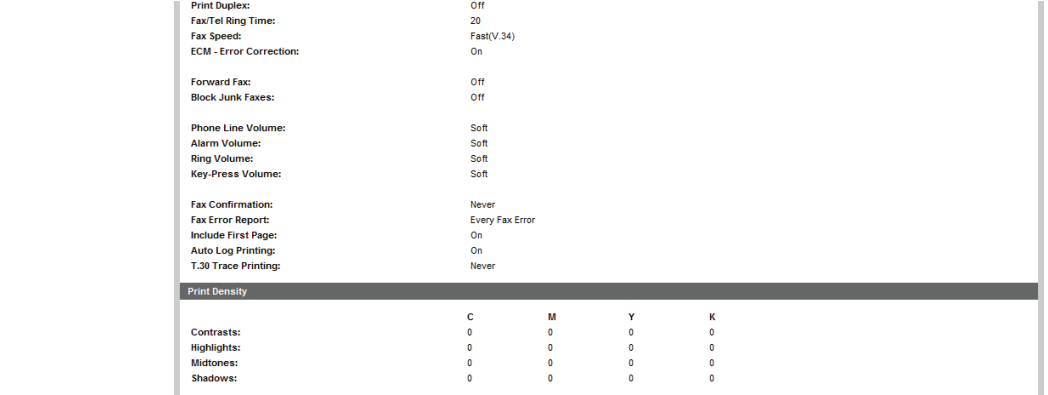

# **Network Summary**

The **Network Summary** page contains information about the network and its enabled features.

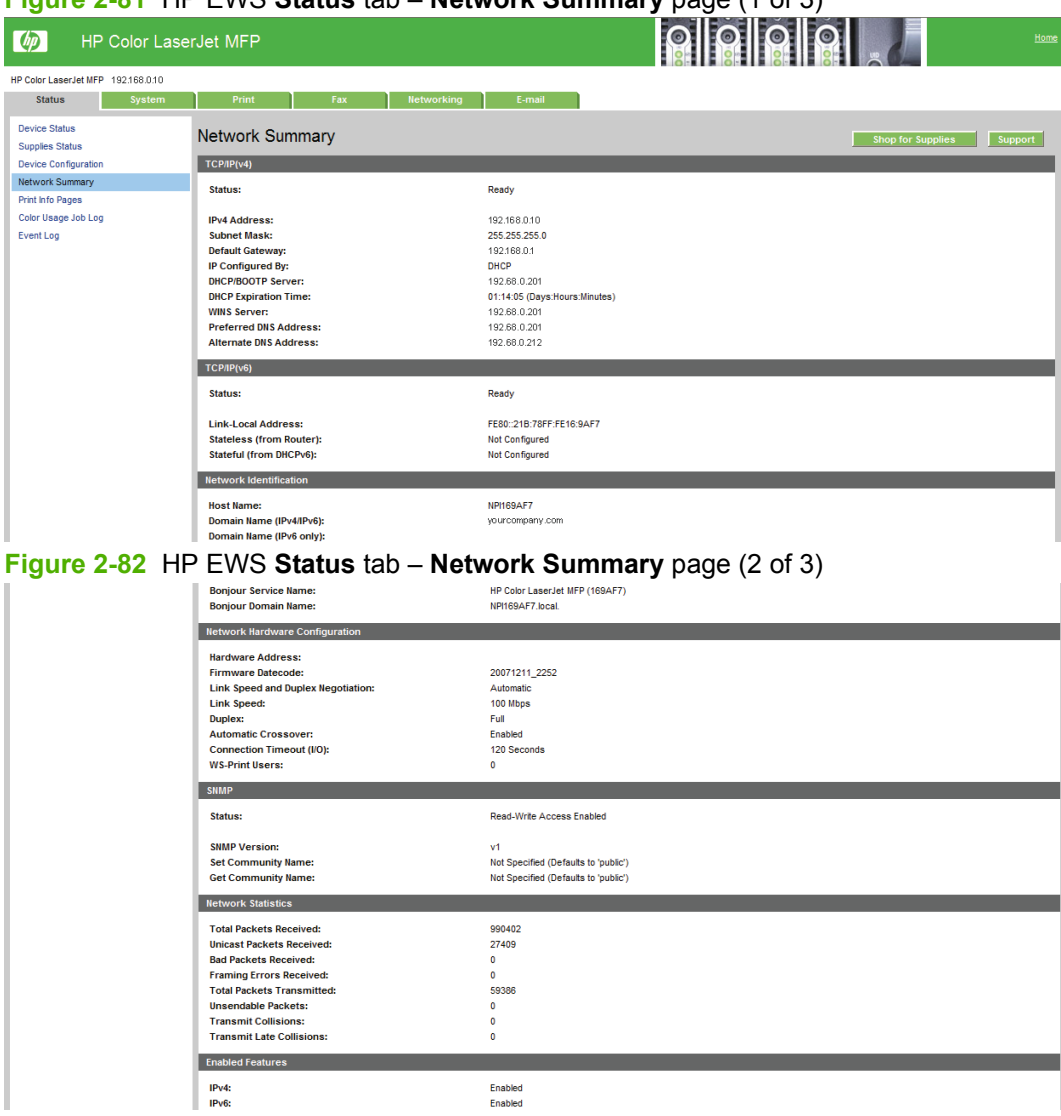

**Figure 2-81** HP EWS **Status** tab – **Network Summary** page (1 of 3)

<span id="page-118-0"></span>**Figure 2-83** HP EWS **Status** tab – **Network Summary** page (3 of 3)

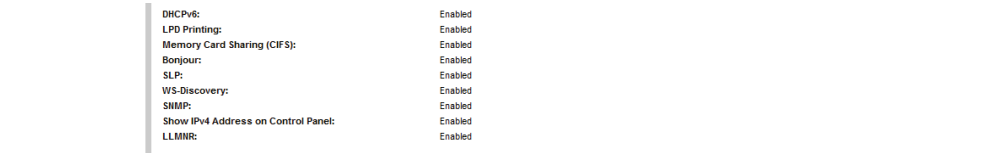

### **Print Info Pages**

Use the **Print Info Pages** page to print the internal special pages that are generated by the product. The following information pages are available:

- **HP PCL Font List**
- **HP PCL6 Font List**
- **HP PostScript Font List**
- Supplies Page

#### **Figure 2-84** HP EWS **Status** tab – **Print Info Pages** page

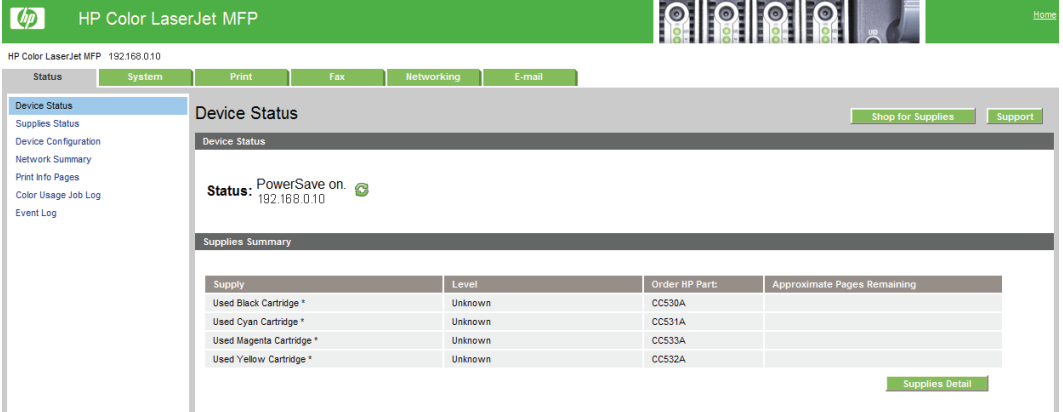

**NOTE:** In the left-most section of the **Status** tab, this page is listed as **Print Info Pages**; however, when you visit the page, the page name that appears is **Print Information Pages**. They are the same Web page.

# <span id="page-119-0"></span>**Color Usage Job Log**

Click the **Color Usage Job Log** page to do the following:

- Find the product's serial number, which is listed under the **Product Information** subheading.
- Check the number of print jobs stored, which is listed under the **Usage Totals** subheading. The log also includes information about how much color the product has used.
- Delete the currently stored Color Usage Job Log information by selecting the **Clear Job Log** option.

#### **Figure 2-85** HP EWS **Status** tab – **Color Usage Job Log** page

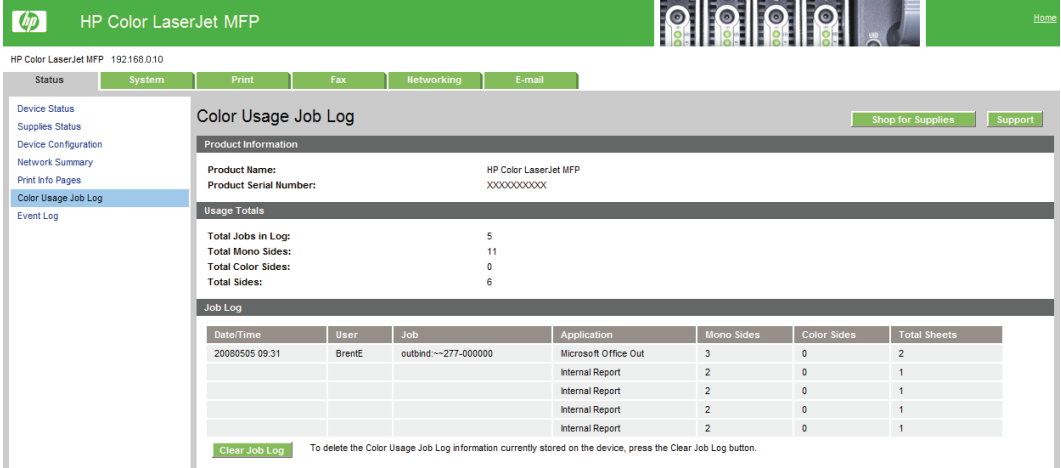

#### **Event Log**

Use the **Event Log** page to track events that occur on the product.

#### **Figure 2-86** HP EWS **Status** tab – **Event Log** page **<u>PIPIPIP</u>** (b) HP Color LaserJet MFP HP Color LaserJet MFP 192.168.0.10 Status System Print Pax Retworking E-mail **Device Status** Event Log Supplies Status Device Configuratio Number Code Network Summary 13,0000  $\overline{2}$ Print Info Pages  $\bar{1}$ 10.3300 Color Usage Job Log

# **System tab**

Event Log

Use the **System** tab to view pages and change settings for the following features:

- [Device Information page](#page-120-0)
- [Paper Handling page](#page-120-0)
- **•** [Print Quality](#page-121-0)
- [Print Density page](#page-121-0)
- **[Paper Types](#page-122-0)**
- **[Extended Print Modes](#page-122-0)**
- <span id="page-120-0"></span>**[System Setup](#page-124-0)**
- **[Service](#page-124-0)**
- **[Password](#page-124-0)**
- **NOTE:** The **System** tab opens to the **Device Information** page.

#### **Device Information page**

This page contains the following identifying information about the product:

- **Device Description**. This field shows the version of the product that is installed.
- Asset Number. Use this field to assign an identifying asset control number to the product.
- **Company Name.**
- **Contact Person**.

**Figure 2-87** HP EWS **System** tab – **Device Information** page

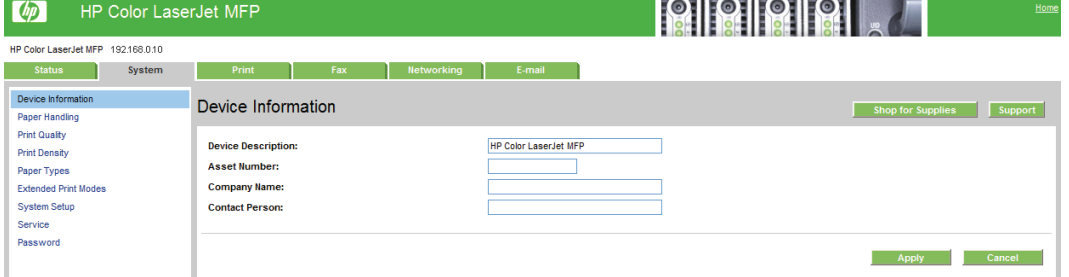

### **Paper Handling page**

Use this page to configure the paper-handling settings for the product. Change the default settings by clicking the blue arrow next to each option and highlighting the selection.

#### **Figure 2-88** HP EWS **System** tab – **Paper Handling** page

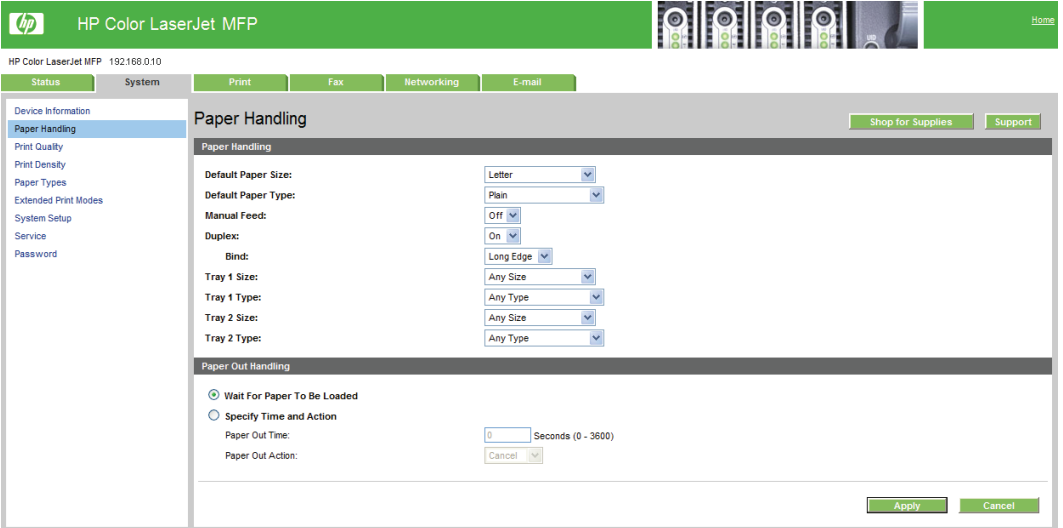

# <span id="page-121-0"></span>**Print Quality**

Use the **Print Quality** page to change the print quality defaults for the product.

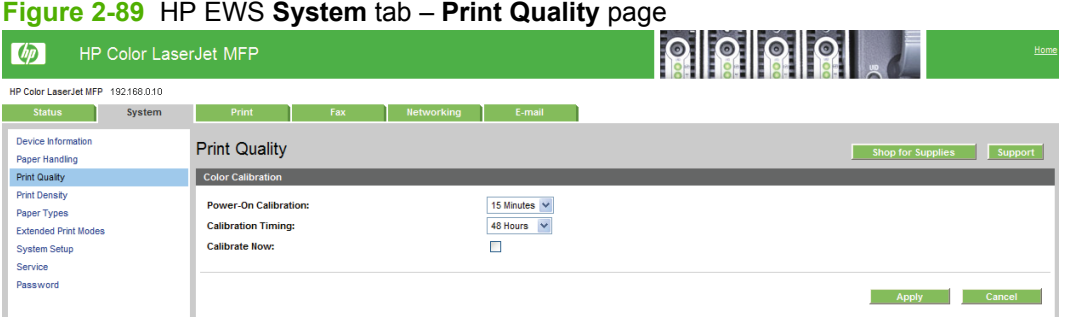

# **Print Density page**

Use the **Print Density** page to control the print density of each print cartridge on the product.

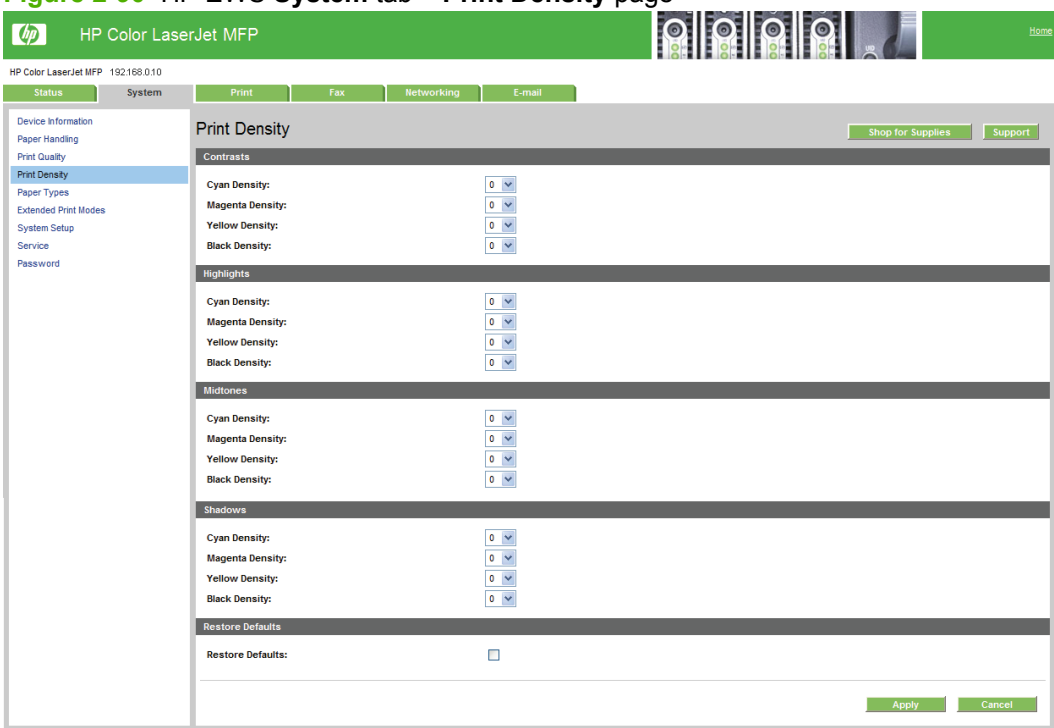

#### **Figure 2-90** HP EWS **System** tab – **Print Density** page

# <span id="page-122-0"></span>**Paper Types**

Use the **Paper Types** page to set the default paper type settings for the product.

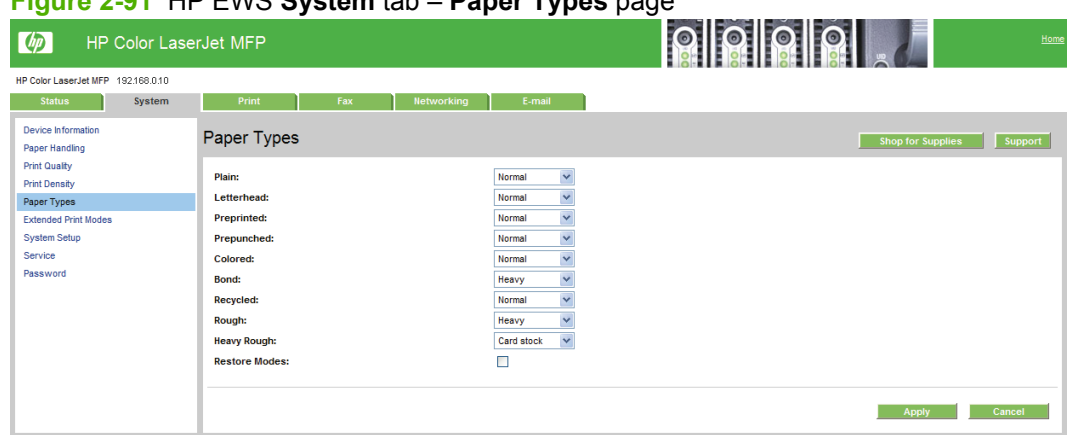

# **Figure 2-91** HP EWS **System** tab – **Paper Types** page

### **Extended Print Modes**

Use the **Extended Print Modes** page to adjust printing process to optimize print quality for various paper types and sizes.

**Figure 2-92** HP EWS **System** tab – **Extended Print Modes** page (1 of 3)

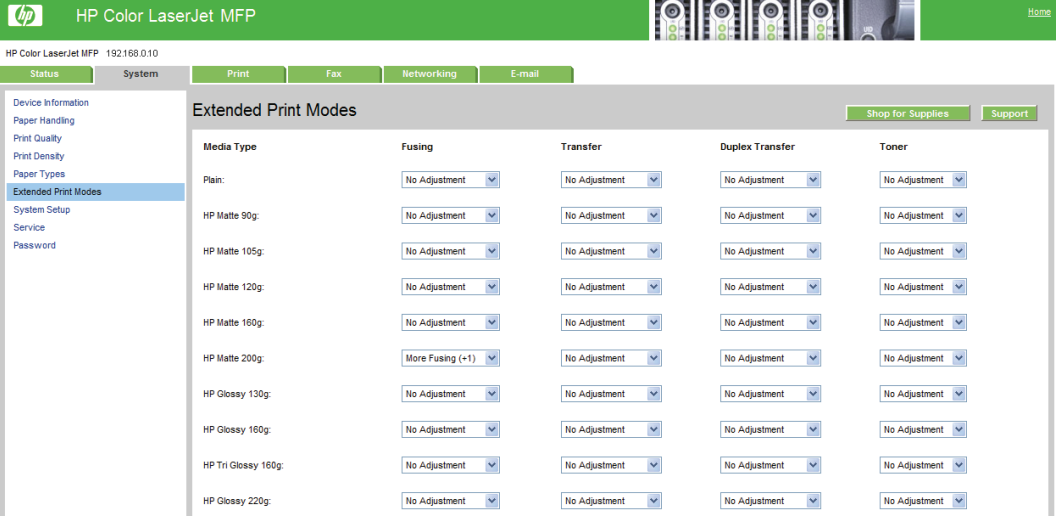

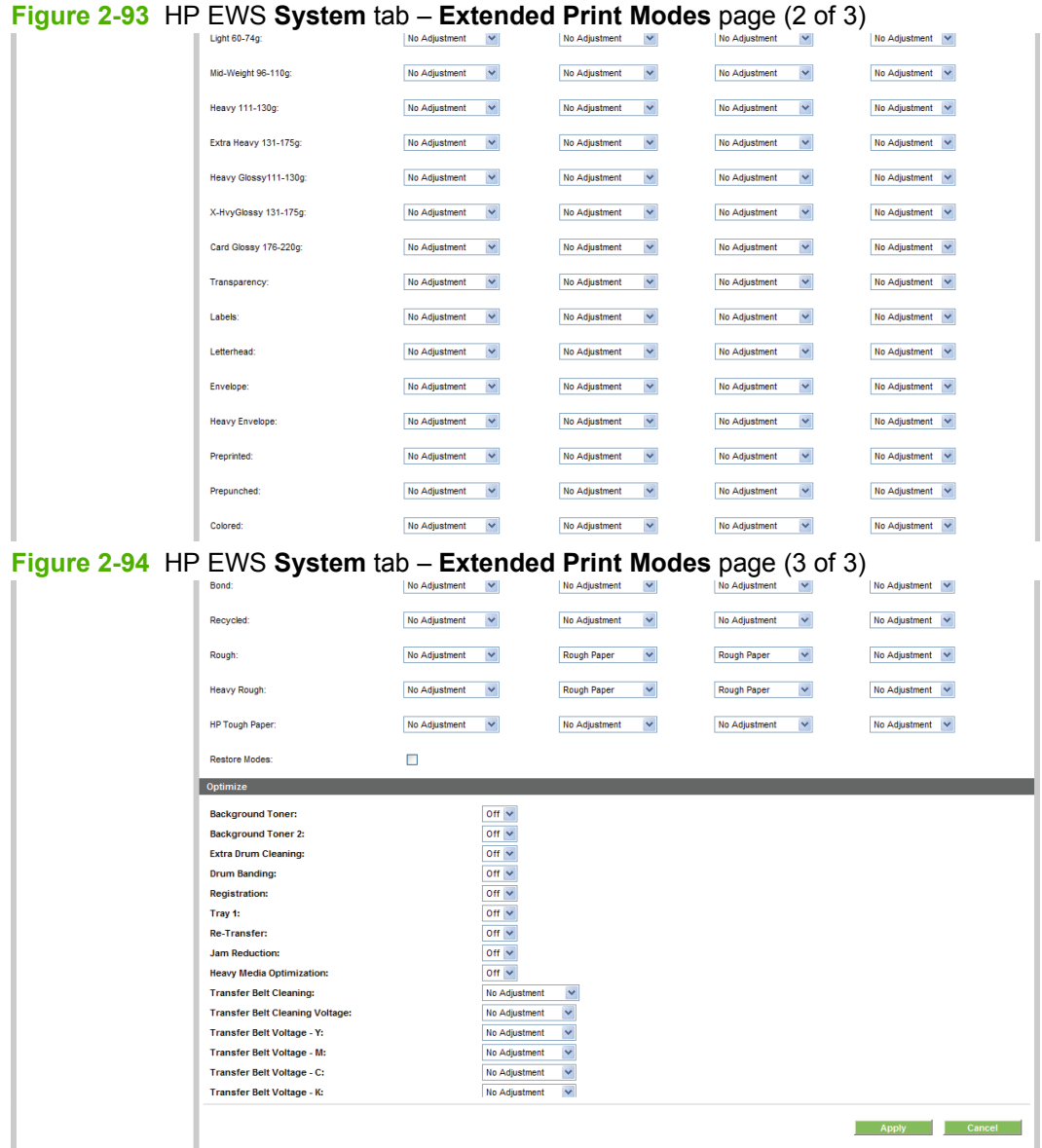

## <span id="page-124-0"></span>**System Setup**

Use the **System Setup** page to change settings, such as Jam Recovery and Auto Continue, on the product.

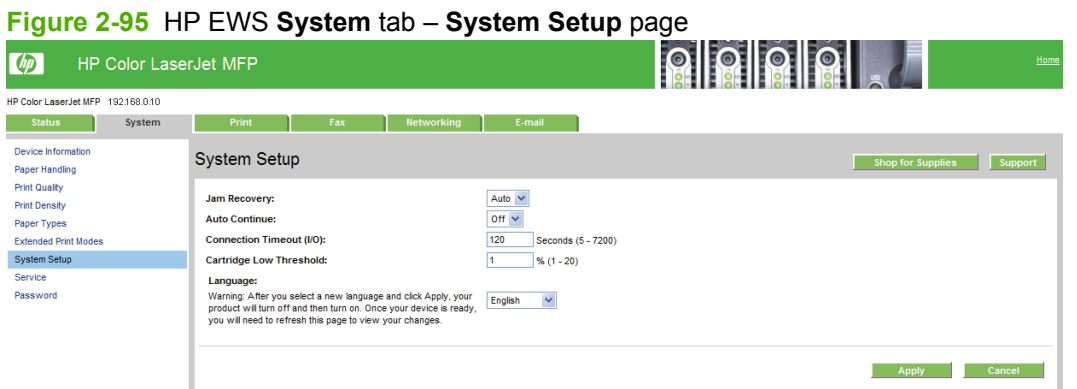

### **Service**

Use the **Service** page to start the cleaning mode procedure on the product.

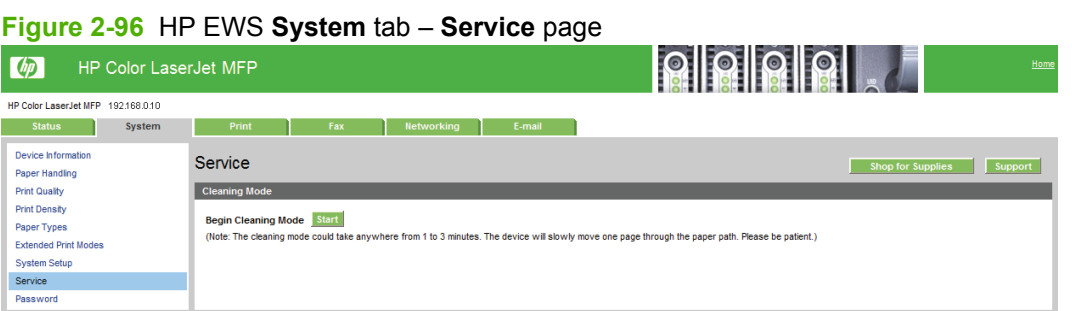

#### **Password**

Use the **Password** page to set or change the Administrator password.

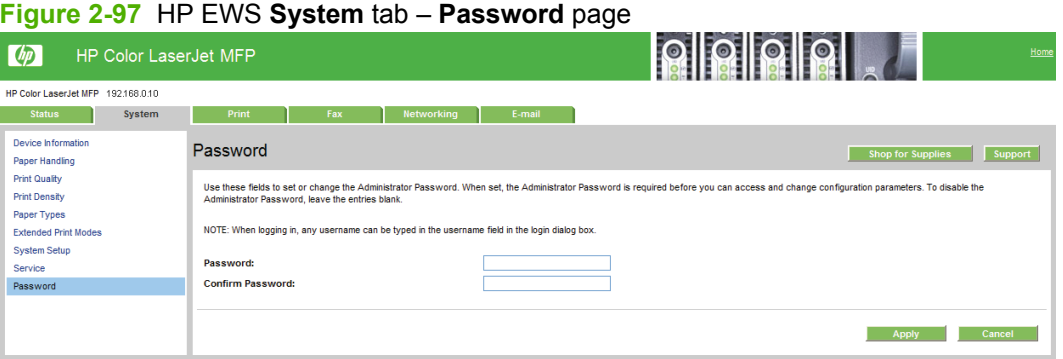

# **Print tab**

Use this tab to view and configure the print settings for the product. The following pages are available:

● [Printing](#page-125-0)

- <span id="page-125-0"></span>● PCL5c
- PostScript
- [Photo](#page-126-0)
- **NOTE:** The **Print** tab opens to the **Printing** page.

# **Printing**

Use the **Printing** page to change the printing defaults for the product.

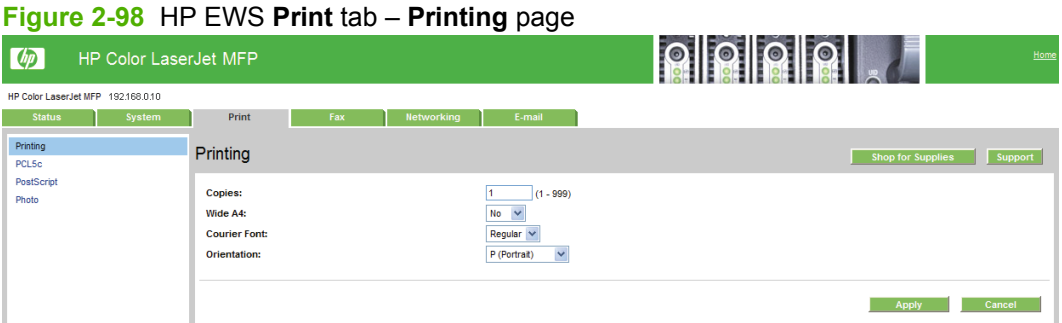

### **PCL5c**

Use the **PCL5c** page to change font information and form length.

#### **Figure 2-99** HP EWS **Print** tab – **PCL5c** page

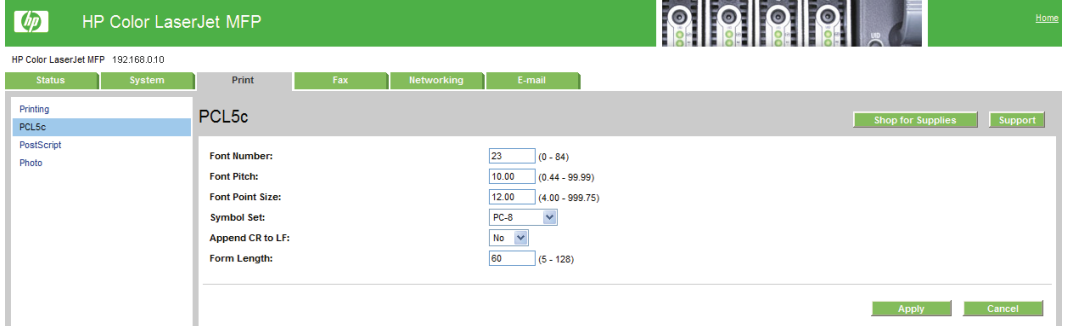

## **PostScript**

Use the **PostScript** page to change the **Print PS Errors** option.

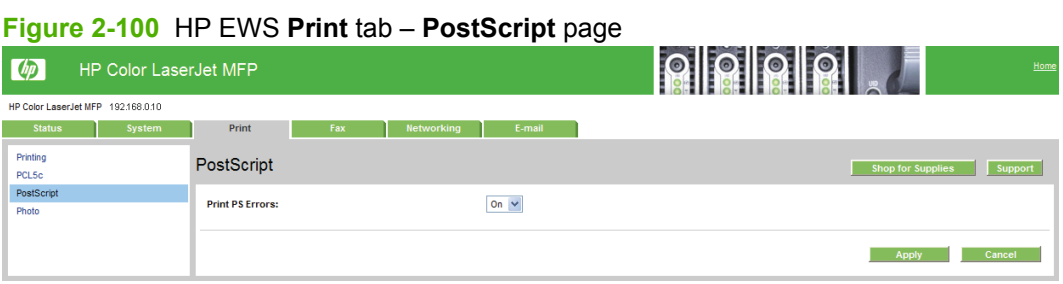

#### <span id="page-126-0"></span>**Photo**

Use the **Photo** page to allow photo features and to change default memory card options.

**NOTE:** This page is not available if the product has the base bundle.

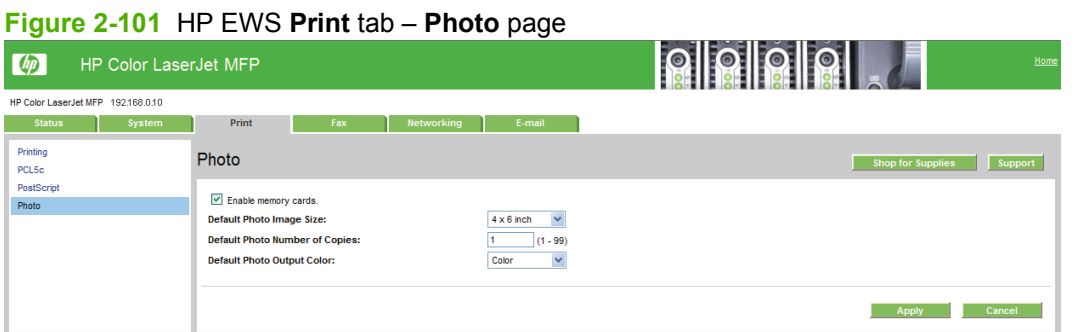

### **Fax tab**

Use the **Fax** tab to view and change settings for the following features:

- Fax Receive
- **Fax Phone Book**
- **NOTE:** The **Fax** tab opens to the **Fax Receive** page.

#### **Fax Receive**

The **Fax Receive** page appears the following options for receiving faxes:

- **Print Received Faxes**. This is the default selection. If you select this option, you also have the option to receive a notification (pop-up) message when a fax is printed.
- **Forward Received Faxes**. If you select this option, you also must type, in the **Forward Fax Number:** field, a fax number for the machine to which the fax is being forwarded.

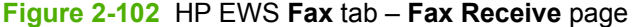

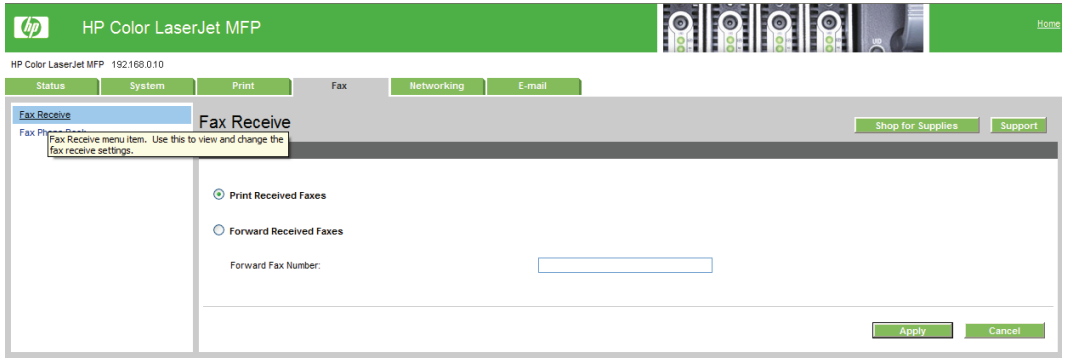

#### **Fax Phone Book**

The **Fax Phone Book** page shows the product phone book data.

<span id="page-127-0"></span>The maximum number of characters that a name can have in a phone book entry is 16. Only 12 of these characters appear on the product control panel, because four characters are used to display the phonebook entry number (for example, 001:).

The maximum number of characters that a telephone number can have is 50. This includes special characters that are used to insert pauses in the dialing sequence.

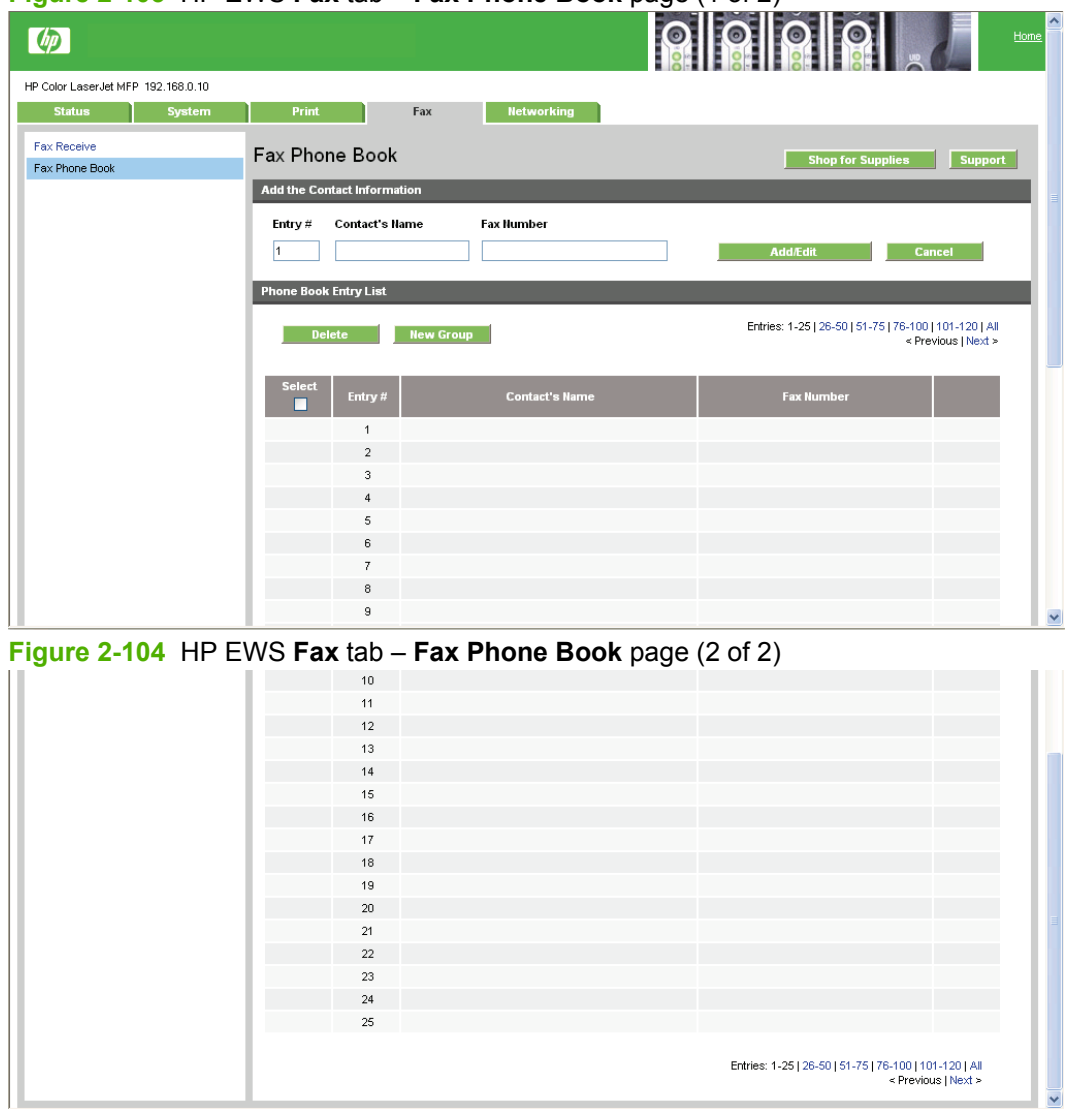

**Figure 2-103** HP EWS **Fax** tab – **Fax Phone Book** page (1 of 2)

# **Networking tab**

Use the **Networking** tab to view and change settings for the network connection and communication with the product. The following pages are available:

- [Network Summary](#page-128-0)
- [IPv4 Configuration](#page-128-0)
- [IPv6 Configuration](#page-128-0)
- [Network Identification](#page-129-0)
- <span id="page-128-0"></span>● [Advanced page](#page-129-0)
- **SNMP** page
- **NOTE:** The **Networking** tab opens to the **Network Summary** page.

#### **Network Summary**

The **Network Summary** page contains all the information about the network and its enabled features.

**NOTE:** This **Network Summary** page is the same as the **Network Summary** page that is under the HP EWS **Status** tab.

#### **IPv4 Configuration**

Use the **IPv4 Configuration** page to configure the IP address, host names, and domain names for the product.

**Figure 2-105** HP EWS **Networking** tab – **IPv4 Configuration** page

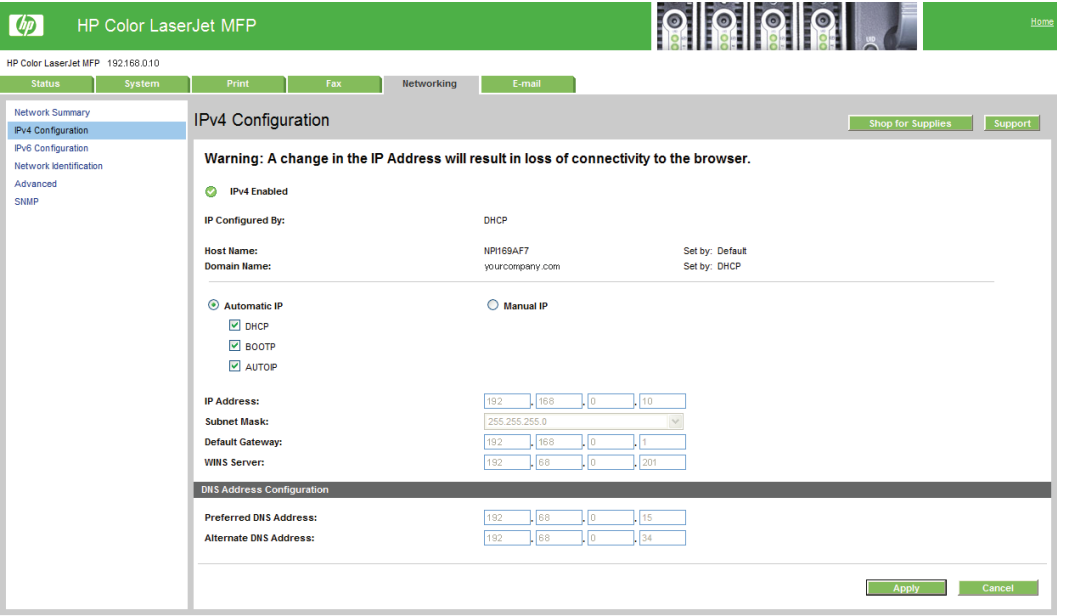

### **IPv6 Configuration**

The **IPv6 Configuration** page provides an overview of the IPv6 settings for the product.

**Figure 2-106** HP EWS **Networking** tab – **IPv6 Configuration** page  $\Omega$   $\Omega$   $\Omega$   $\Omega$ **My** HP Color LaserJet MFP

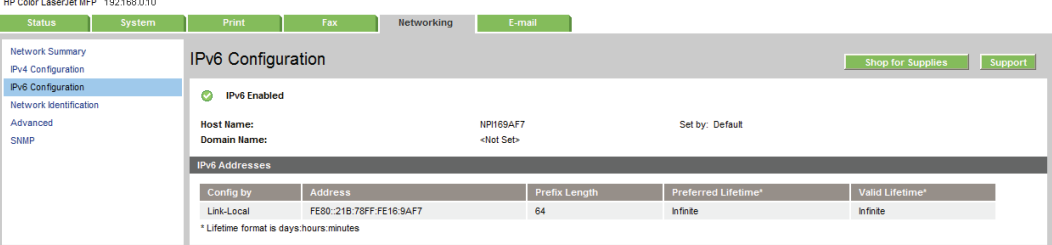

### <span id="page-129-0"></span>**Network Identification**

Use the **Network Identification** page to modify network settings and to restore default network settings.

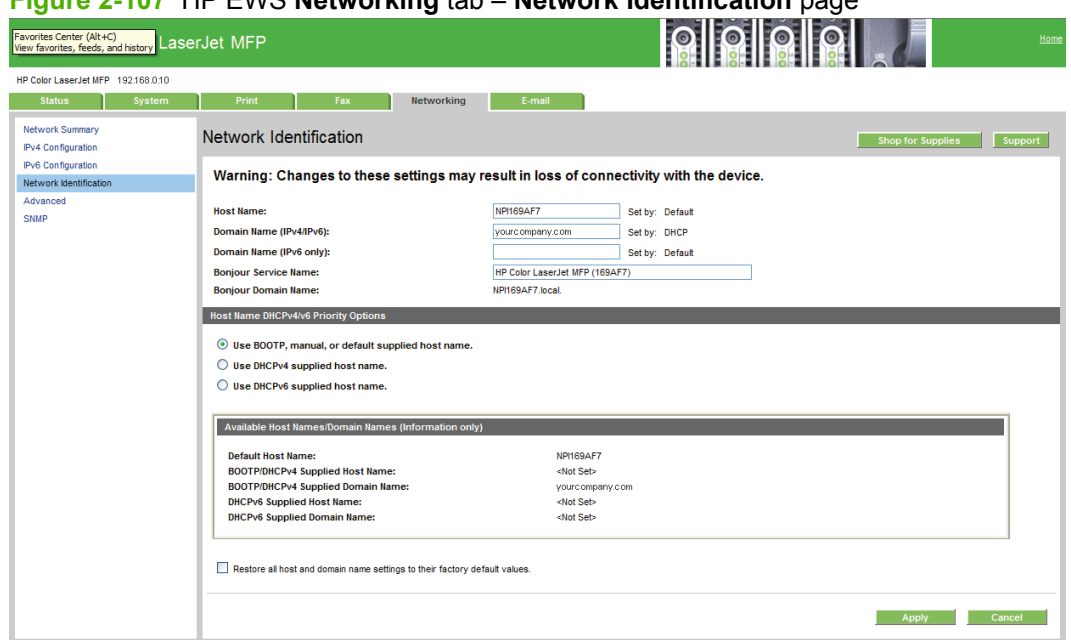

### **Figure 2-107** HP EWS **Networking** tab – **Network Identification** page

# **Advanced page**

Use the **Advanced** page to configure the enabled settings and other settings, such as link speed, for the product.

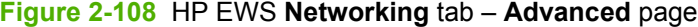

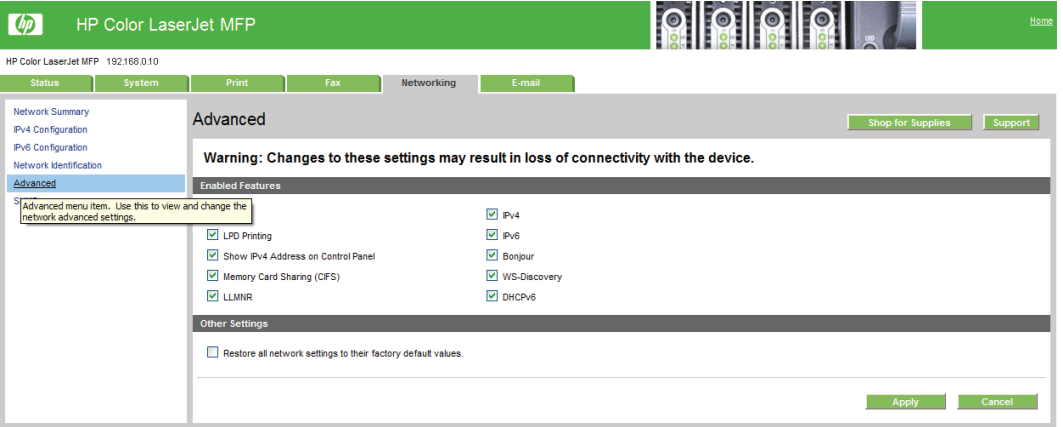

#### <span id="page-130-0"></span>**SNMP page**

Use the **SNMP** page to configure the SNMP settings for the product.

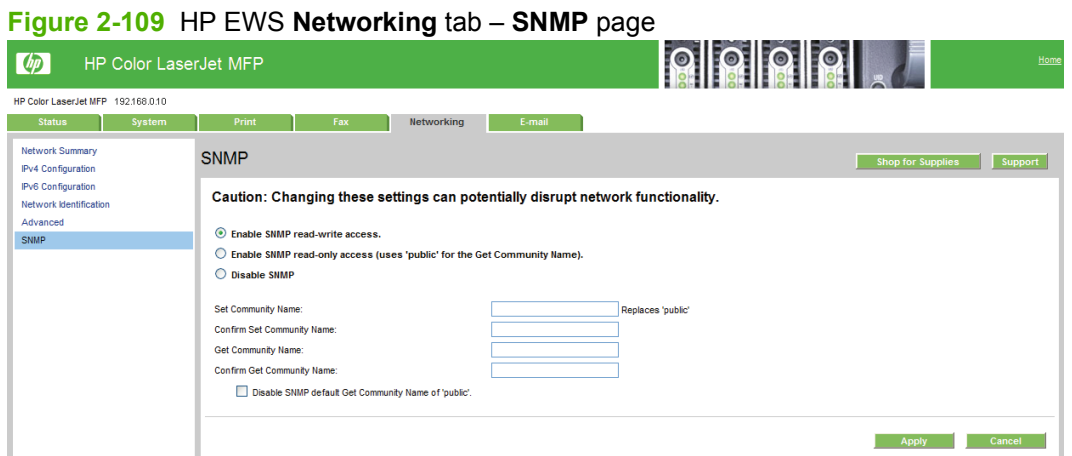

# **E-mail tab**

Use the pages on this tab to configure the product to scan documents and have them sent via e-mail directly from the product.

The **E-mail** tab displays the following pages:

- E-mail Configuration page
- [E-mail Contacts page](#page-131-0)

**NOTE:** The **E-mail** tab opens to the **E-mail Configuration** page.

#### **E-mail Configuration page**

Use the **E-mail Configuration** page to disable or enable E-mail Mode, set or change SMTP Gateway Settings, and set or change Default E-mail Settings.

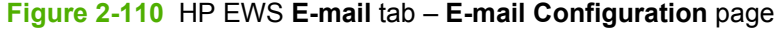

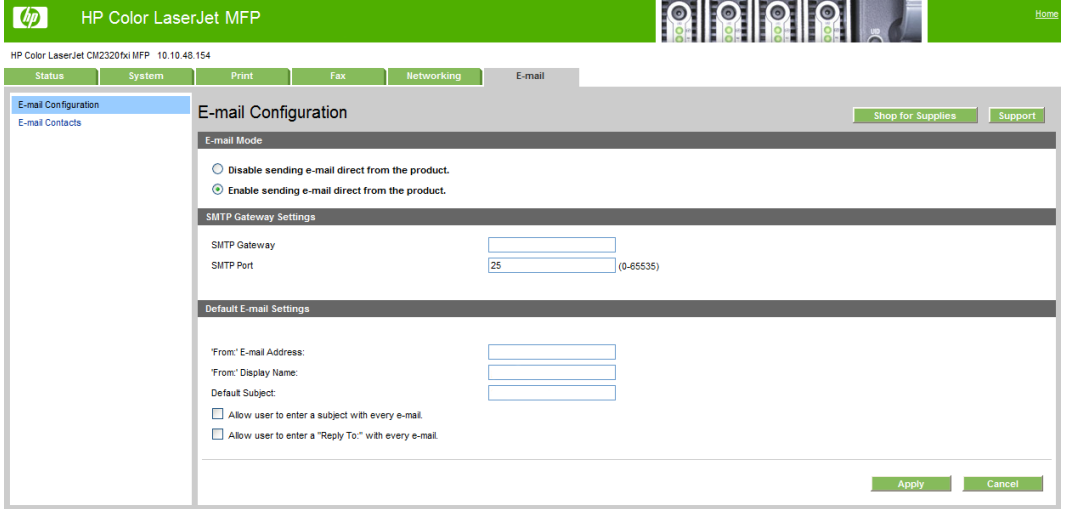

### <span id="page-131-0"></span>**E-mail Contacts page**

Use the **E-mail Contacts** page to store e-mail contacts that you communicate with by using this product.

The maximum number of characters allowed in the **Contact's Name** field is 40.

The maximum number of characters allowed in the **E-mail Address** field is 73.

The maximum number of e-mail contacts allowed in the **E-mail Contacts** page is 50.

To add a contact, type the contact's name and e-mail address in the **Contact's Name** field and the **Email Address** field, respectively, and then click **Add/Edit**.

To edit a contact's name or e-mail address, check the **Select** box to the left of an entry, and then click the **Edit** link to the right of the entry. After you have made changes, click **Add/Edit**.

To delete a contact, check the **Select** box to the left of an entry, and then click **Delete**.

# **Figure 2-111** HP EWS **E-mail** tab – **E-mail Contacts** page

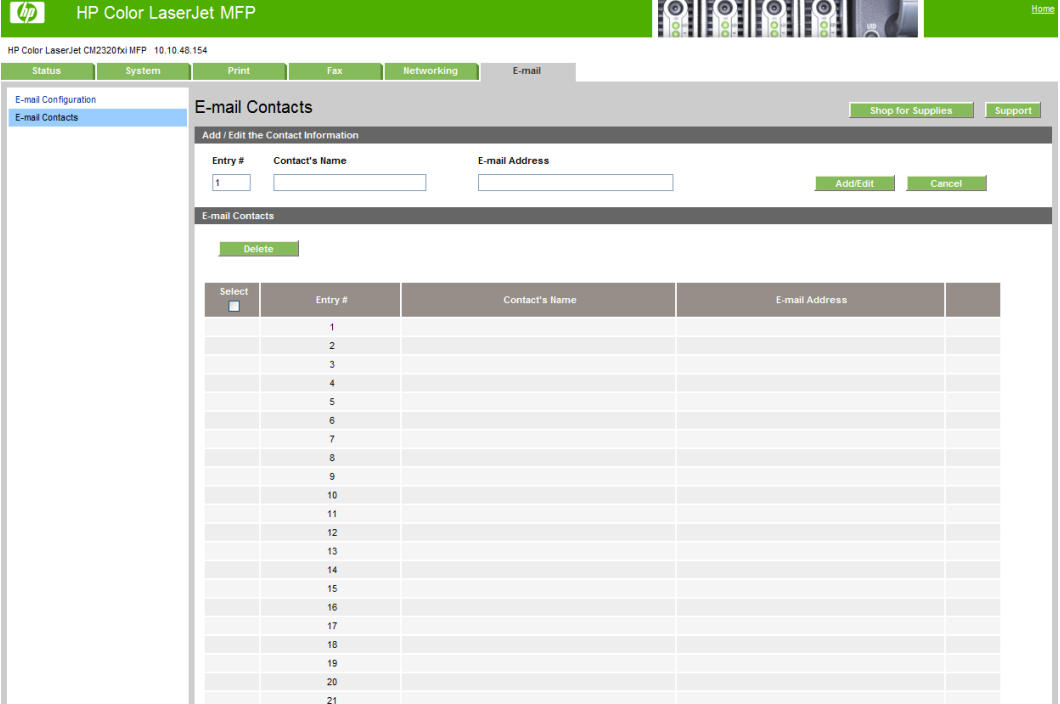

# **HP Customer Participation Program**

The HP Customer Participation Program is HP's voluntary program for communication between the computer and HP to help HP monitor toner usage. The HP Customer Participation Program is installed automatically by selecting the **Easy Install** method of the product's solutions software installation and is an option when the user selects the **Recommended Install** method.

Approximately two weeks after the product's solutions software is installed, an option appears on the user's screen allowing him or her to discontinue participation in the program. The message contains full disclosure of the information that is communicated. Participation is entirely voluntary, and the impact on processing and connecting speed is negligible. Personal information is never sent without the user's permission. TCP/IP addresses are used only to enable the connection and for security purposes.

# **Optional software**

The following options are available on the **Install More Software** window:

- **Universal printer-driver**
- **Basic Color Match**
- **Web Printsmart**

# **Universal printer-driver**

Click the **Get a universal printer-driver** button to go to the HP website to download a universal printerdriver for your product.

# **Basic Color Match**

HP Basic Color Match software allows you to adjust spot color in your printed output. For example, you can match the color of your company logo on your printed output. You can save and use the new color schemes for specific documents or all printed documents, or you can create multiple color schemes that you can choose from later. Click this button to go to the HP website to download the HP Basic Color Match software.

# **Web Printsmart**

Preview print output from an Internet browser by using Web Printsmart. Click this button to go to the HP Web Printsmart free download page.

# **Font support**

The following sections list the fonts that are included with Windows software and the fonts that are available on the solutions software CDs that came with the product.

# **Basic fonts**

Windows software includes these basic fonts, which can be used with any HP printing product:

- Arial
- **Courier New Italic**
- **Times New Roman Italic**
- Arial Italic
- Courier New Bold
- **Times New Roman Bold**
- Arial Bold
- **Courier New Bold Italic**
- **Times New Roman Bold Italic**
- **Arial Bold Italic**
- Symbol
- Wingdings
- Courier New
- Times New Roman

**Table 2-8 Default fonts**

# **Default fonts**

The following default fonts are installed through an installation of the product's solutions software.

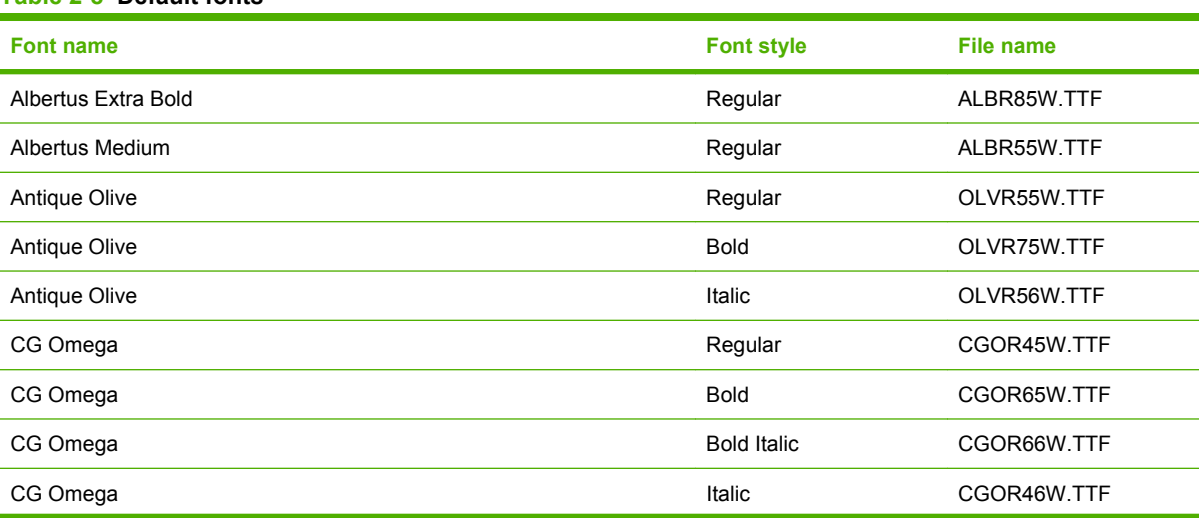

#### **Table 2-8 Default fonts (continued)**

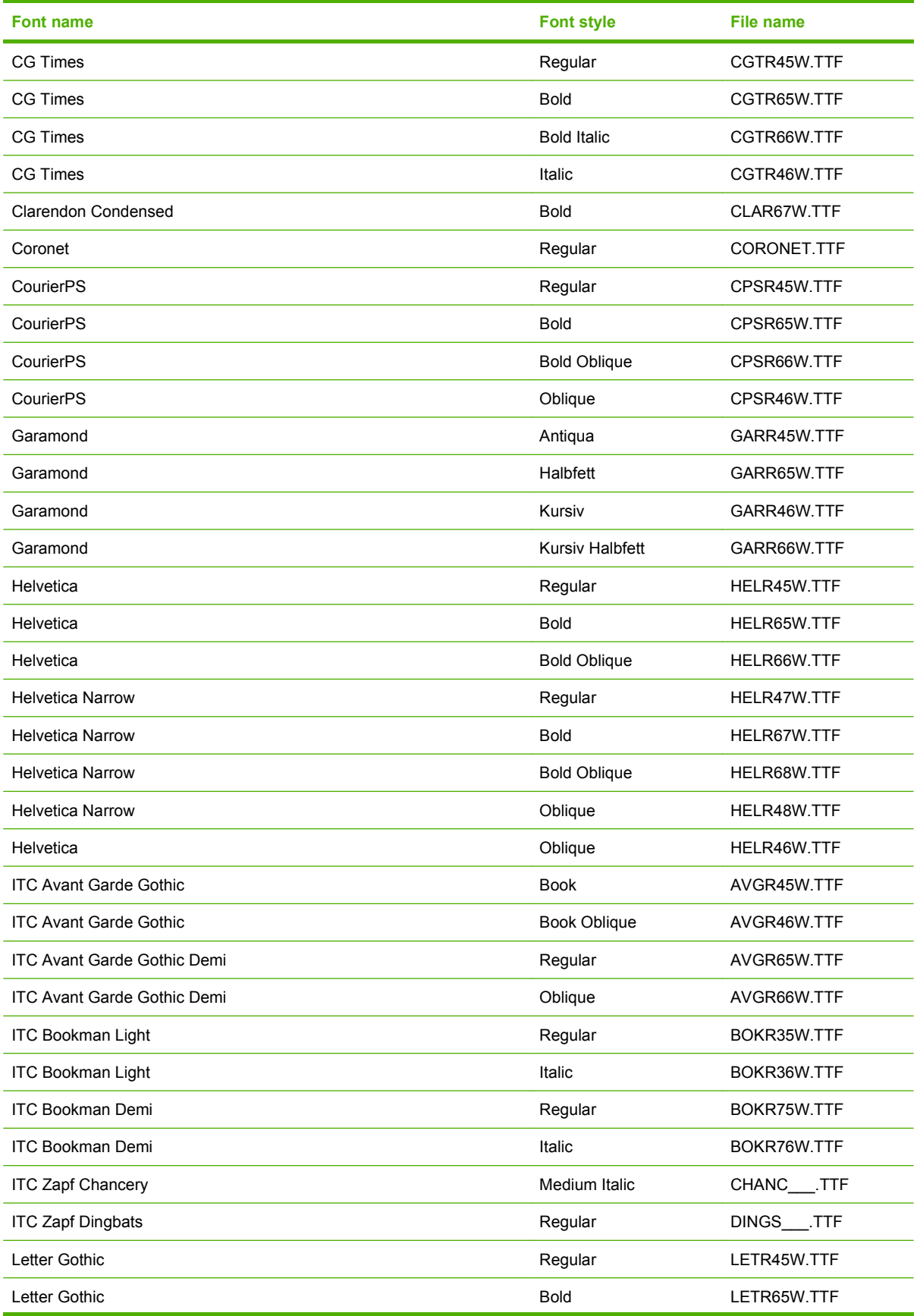

#### **Table 2-8 Default fonts (continued)**

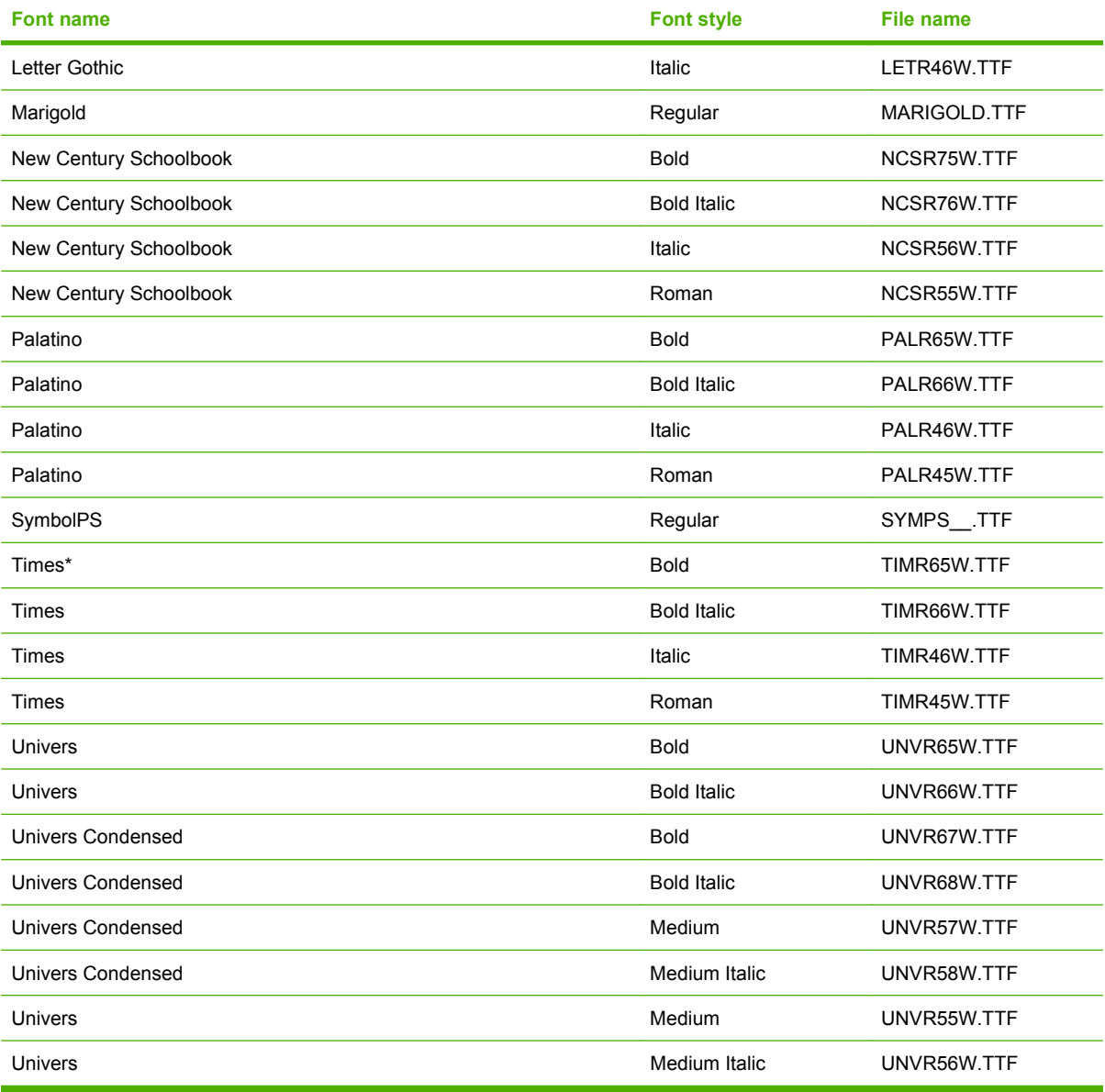

**NOTE:** 92 additional HP PostScript Emulation fonts are also available on the solutions software CD.

# **3 Install Windows solutions software components**

# **Introduction**

This product comes with software and installers for Microsoft Windows and Apple Computer, Inc., Macintosh systems. Linux and UNIX systems support the product, and software is available on the Web. This document provides procedures for installing and uninstalling the solutions software for Windows operating systems for this product.

- [Supported operating systems for Windows](#page-139-0)
- [Install overview](#page-140-0)
- **[Windows general installation overview](#page-141-0)**
- [Detailed Windows installation instructions](#page-164-0)
- [Install optional software](#page-180-0)
- [User uninstall software](#page-183-0)
- [Software for other operating systems](#page-186-0)

# <span id="page-139-0"></span>**Supported operating systems for Windows**

The product supports the following Windows operating systems:

#### **Full software installation**

- Windows XP (32-bit)
- Windows Vista (32-bit and 64-bit)

#### **Print and scan driver**

- Windows XP (64 bit)
- Windows 2000
- Windows 2003 Server (32-bit and 64-bit)

**NOTE:** The HP PCL 5 universal printer-driver (UPD) and HP PostScript Level 3 Emulation printerdrivers are only available on the HP support website: [www.hp.com/support/CM2320series.](http://www.hp.com/support/CM2320series)

# <span id="page-140-0"></span>**Install overview**

The solutions software CD is included with the product. See the getting started guide for installation instructions.

The printing system includes software for end users and network administrators and printer-drivers for access to the product features and communication with the computer.

**NOTE:** For a list of the network environments that the network-administrator software components support, see [www.hp.com/go/LJCM2320\\_software](http://www.hp.com/go/LJCM2320_software).

For a list of printer-drivers and updated HP product software, go to [www.hp.com/go/](http://www.hp.com/go/LJCM2320_software) [LJCM2320\\_software.](http://www.hp.com/go/LJCM2320_software)

The following printer-drivers are not included on the CD, but are available from [www.hp.com/go/](http://www.hp.com/go/LJCM2320_software) [LJCM2320\\_software.](http://www.hp.com/go/LJCM2320_software)

- Linux printer-drivers
- HP PCL 5 universal printer-driver (UPD)
- **HP PostScript Level 3 Emulation printer-driver**

# **Software installation types for Windows**

The following software installation types are available:

- **Recommended.** Installs the full software solution.
- **Express**. Installs the print driver, scan driver, USG driver and ScanTo driver. There is an express option for USB-connected products and another express option for network-connected products.

# **Installation options**

The solutions software can be used with the product in the following configurations:

- Install the solutions software on a computer that is directly connected to the product through a USB port.
- Install the solutions software on a computer that has access to a network to which the product is connected.

# <span id="page-141-0"></span>**Windows general installation overview**

Installation is similar for all supported Windows operating systems.

If the product is connected through a file or print server, the solutions software must be installed on the server before it is installed on any client systems. If the solutions software is not first installed on the server, bidirectional communication and some printer-driver autoconfiguration methods are not available to the client systems.

For Microsoft Windows 2000, Microsoft Windows Server 2003, Microsoft Windows XP, and Microsoft Windows Vista, the person installing the software must have administrator rights on the system.

When the solutions installer runs, the HP LaserJet uninstaller is added to the system.

- Animated Getting Started Guide (GSG)
- [Unsupported Operating System dialog box](#page-155-0)
- [Windows installation for direct connections](#page-156-0)
- [Windows installation for computers on a network](#page-158-0)
- [Install printer-drivers by using a CD](#page-161-0)
- [Modify an existing installation](#page-162-0)
- [Universal printer-driver \(UPD\) installation](#page-162-0)

# **Animated Getting Started Guide (GSG)**

The solutions software CD includes an animated getting started guide (GSG). This guide includes instructions for preparing the product for use and initial software install.

- Setup and installation instructions
- [Animated GSG dialog boxes](#page-142-0)

#### **Setup and installation instructions**

The following includes instructions for setup of the product and steps towards installing the printer-driver software from the CD. The animated guide screens mentioned in this section can be found in the "**Animated GSG dialog boxes**" section below, which also includes additional setup dialog boxes not mentioned in the following instructions.

- **1.** Quit all programs.
- **2.** Insert the solutions software CD into the CD-ROM drive.
- **3.** The **Welcome** screen of the animated install guide opens. Two products appear; click to select your product.
- **4.** Click **Begin Setup**.
- **5.** Follow the onscreen instructions that appear in the animated GSG dialog boxes. The animated GSG dialog boxes appear in the order described in the "**Animated GSG dialog boxes**" section below.
- <span id="page-142-0"></span>**NOTE:** Pay attention to the note in the **Connect the power cord** screen; do not connect the USB cable until you are prompted by the solutions software.
- **6.** The **Select Install to begin installing your new HP device** screen appears. Select the desired install method: **Recommended Install** or **Express Install**.

### **Animated GSG dialog boxes**

The Animated GSG dialog boxes are presented in the following order.

**Figure 3-1** Animated GSG – **Welcome** screen

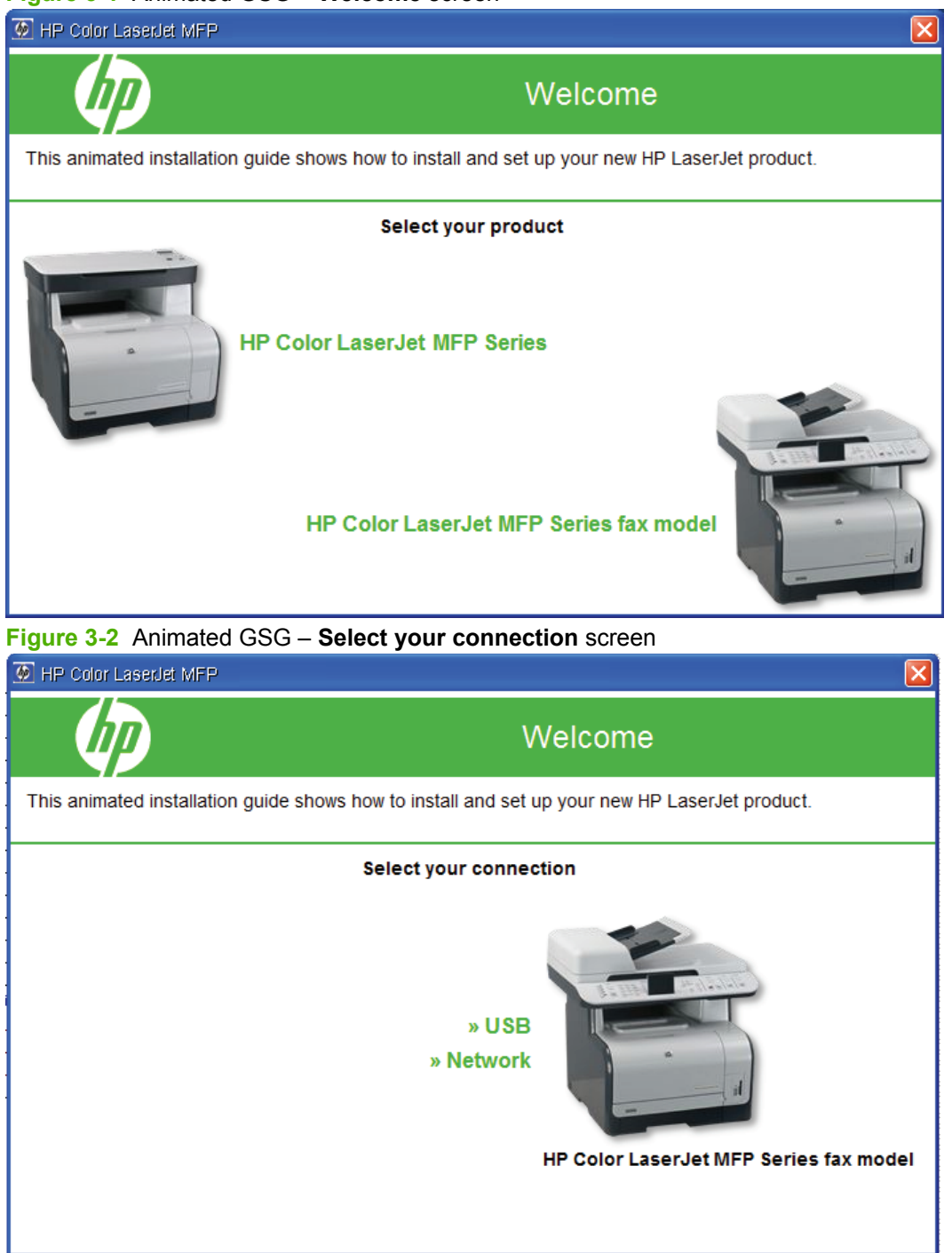

# **Figure 3-3** Animated GSG – **Begin Setup** screen

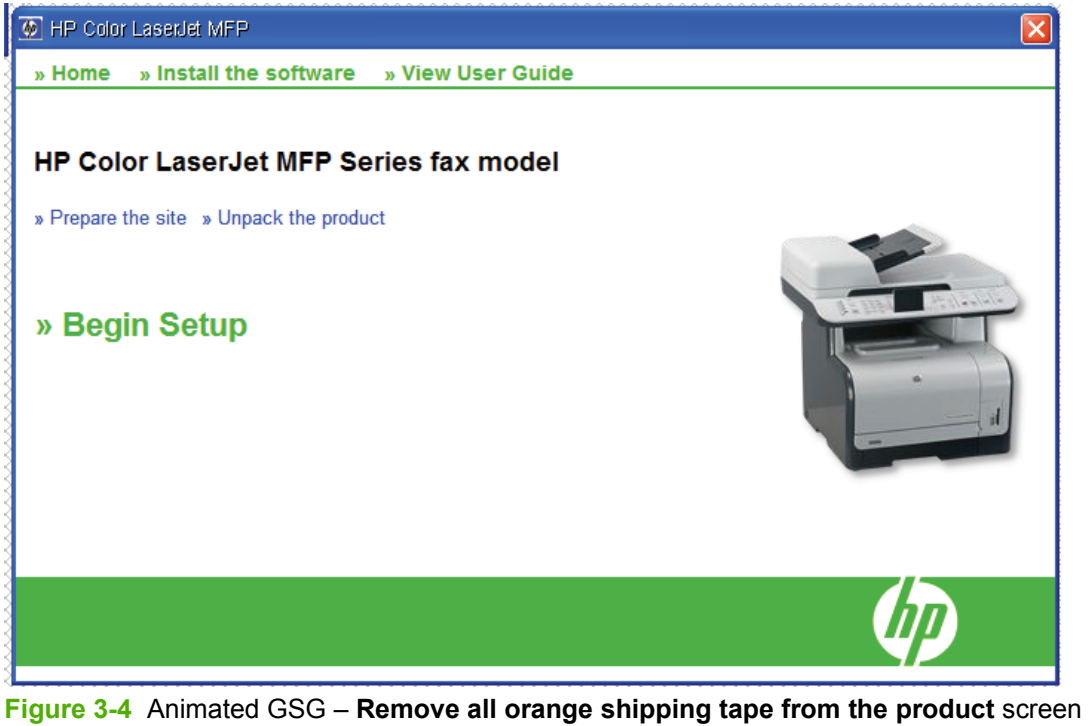

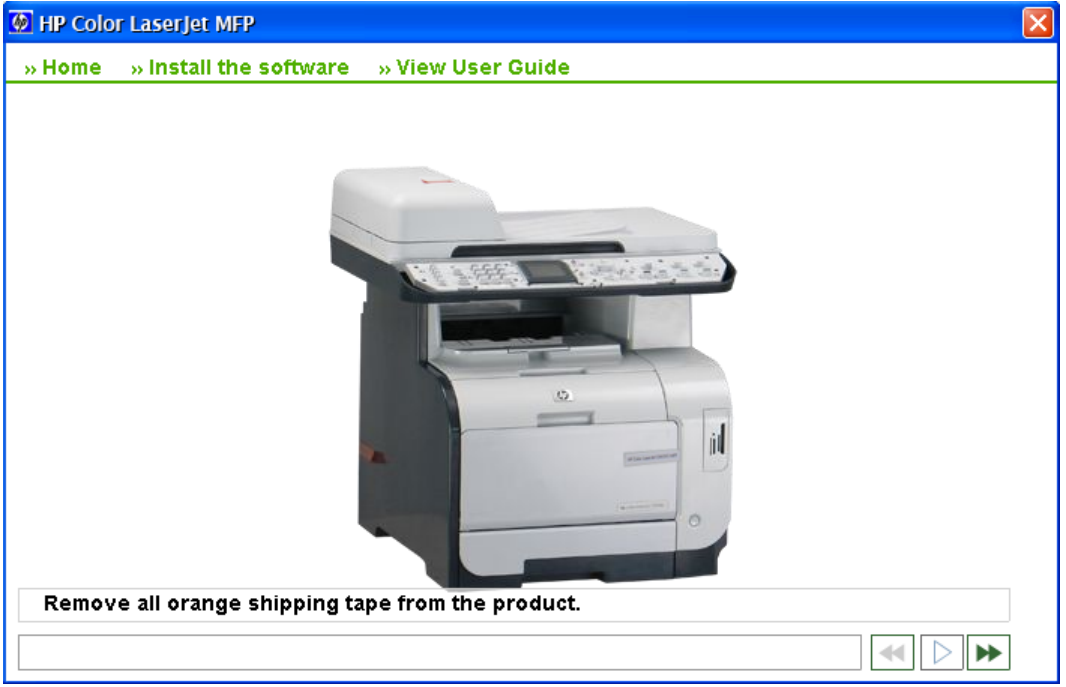
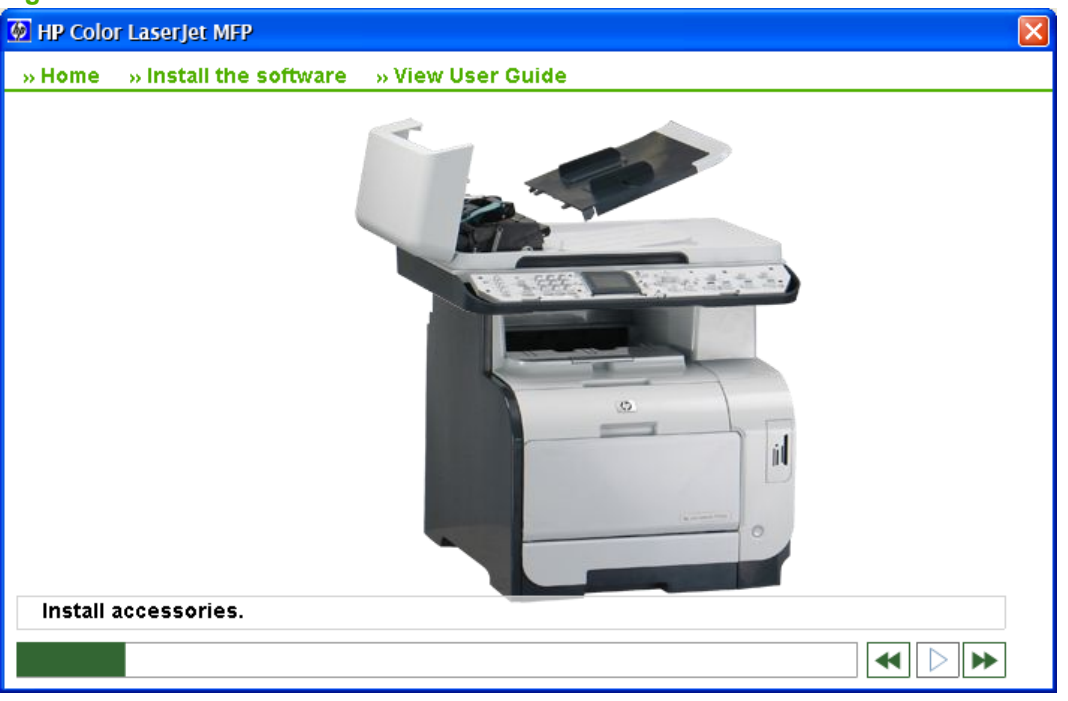

**Figure 3-5** Animated GSG – **Install accessories** screen

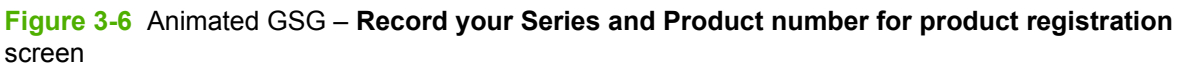

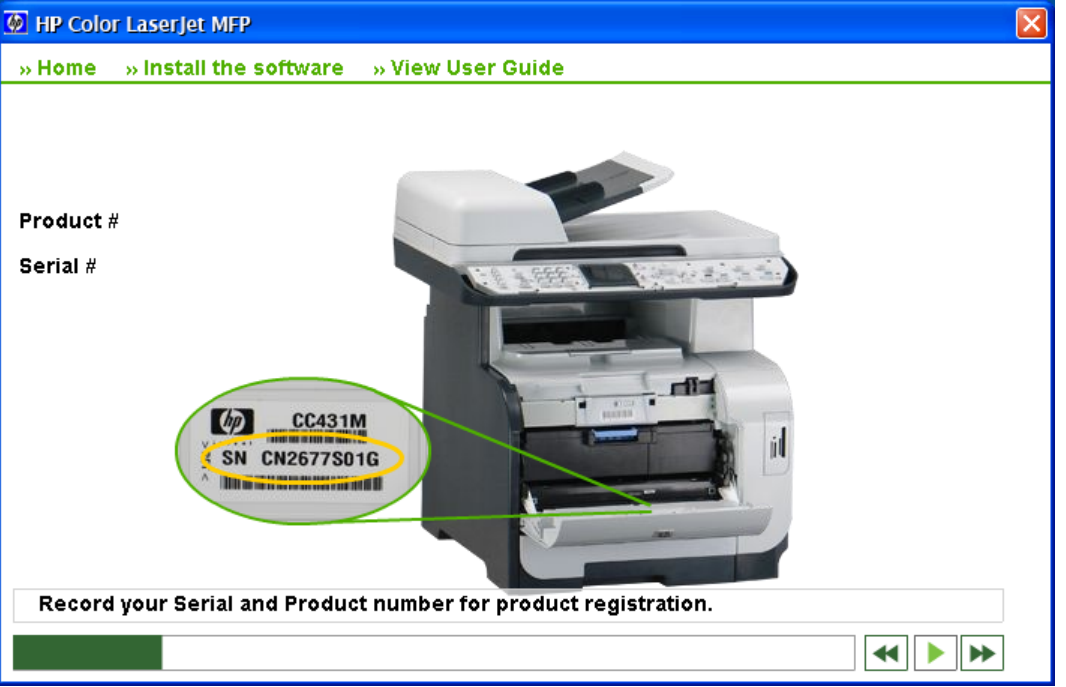

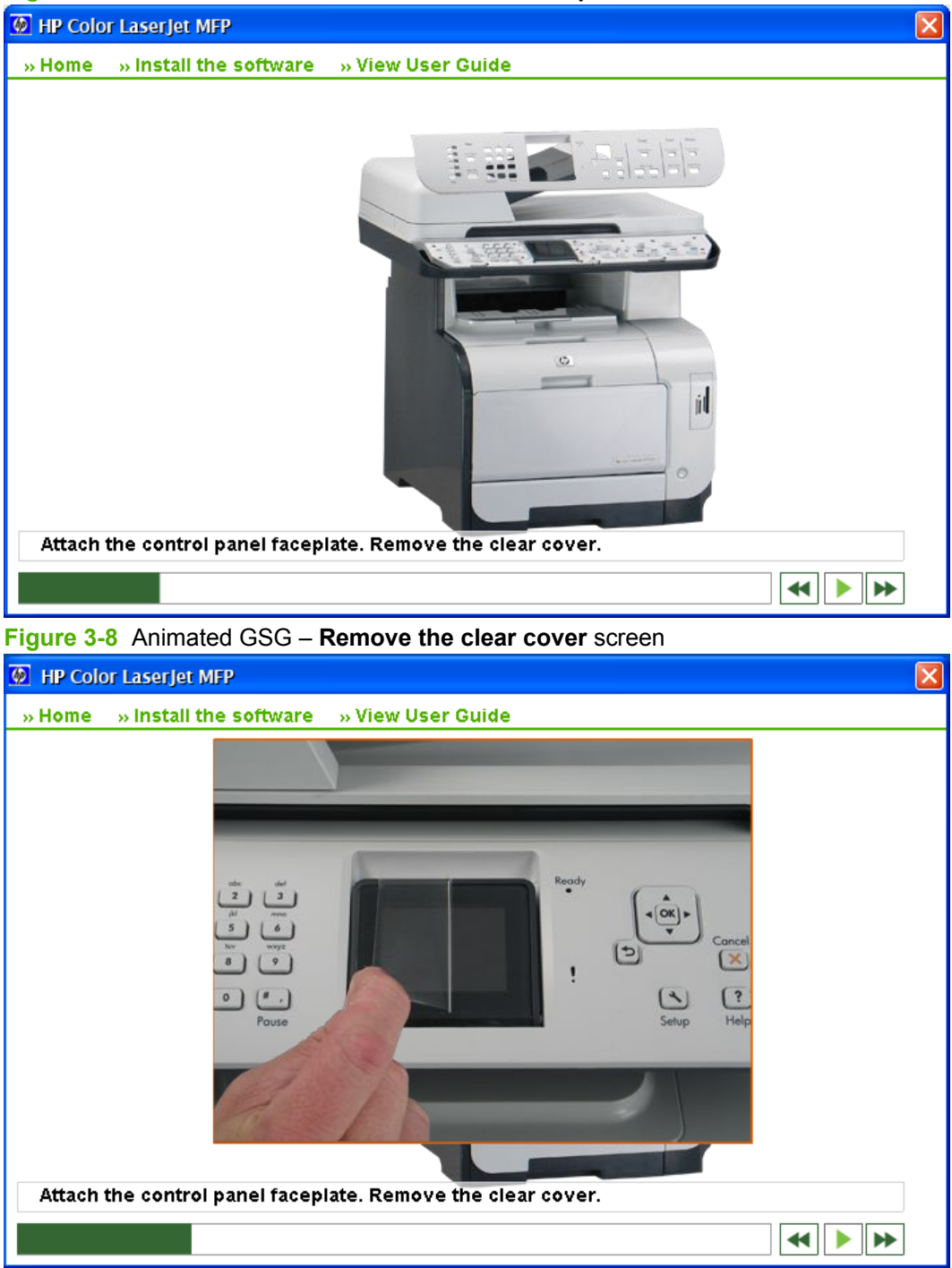

**Figure 3-7** Animated GSG – **Attach the control faceplate** screen

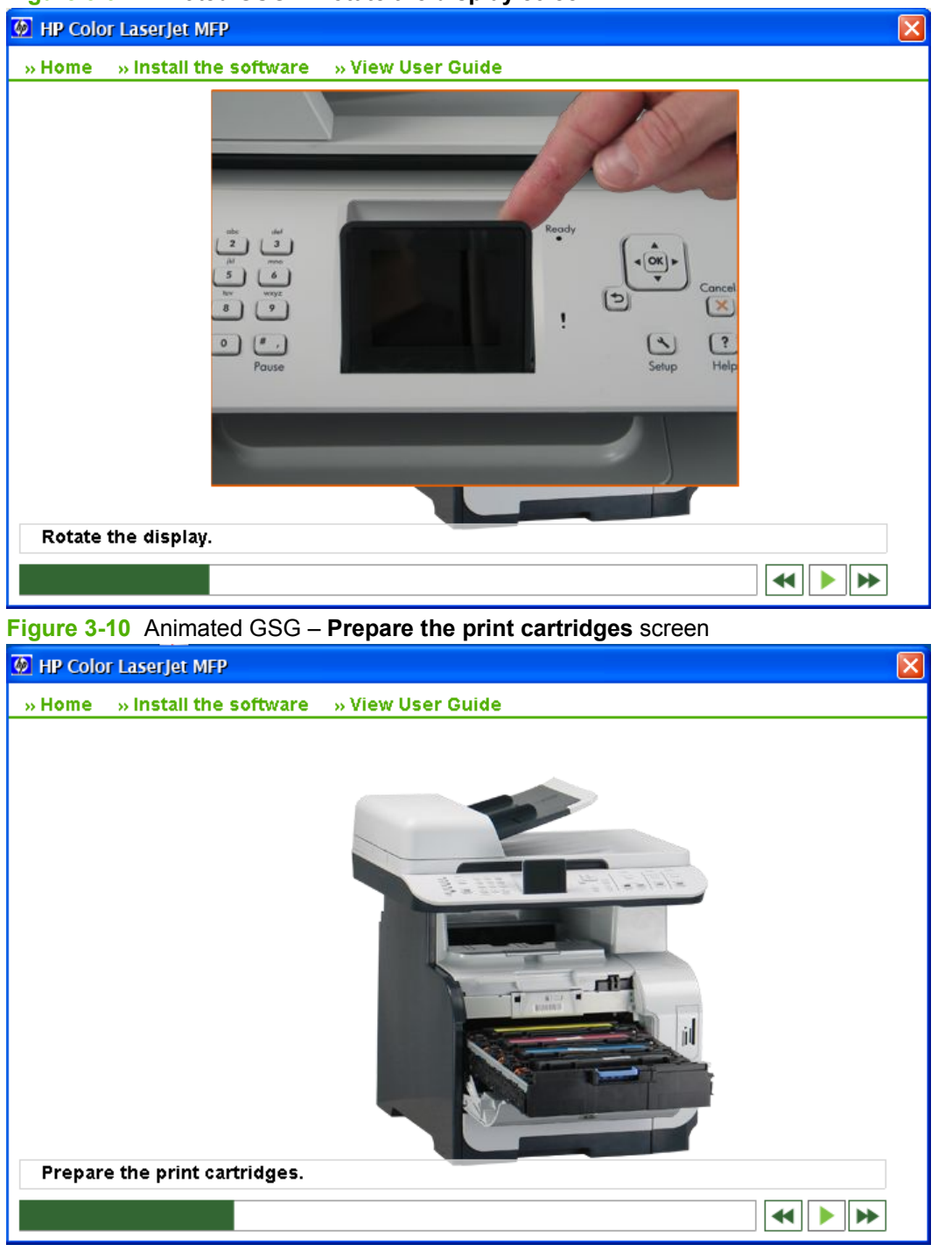

#### **Figure 3-9** Animated GSG – **Rotate the display** screen

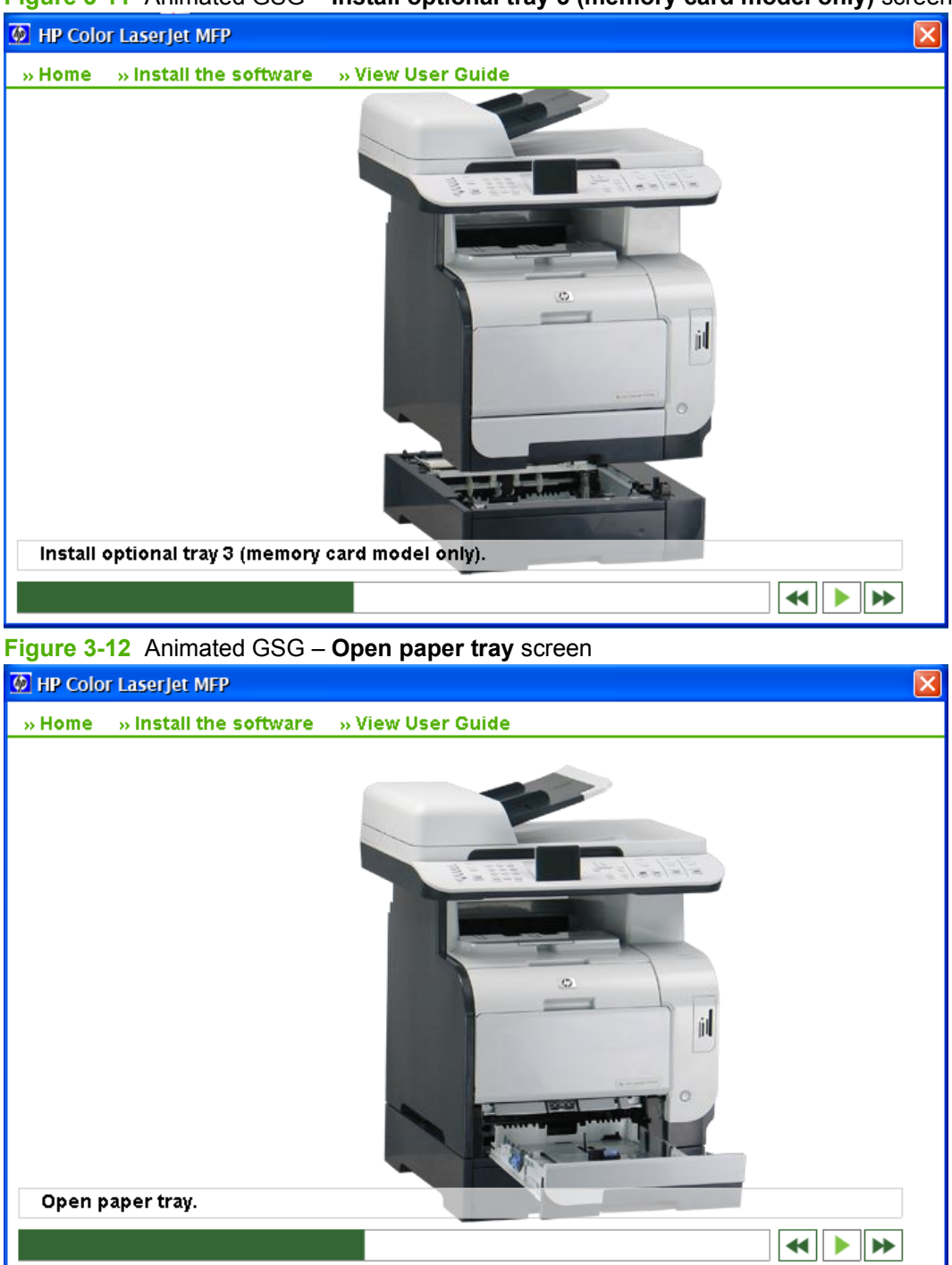

**Figure 3-11** Animated GSG – **Install optional tray 3 (memory card model only)** screen

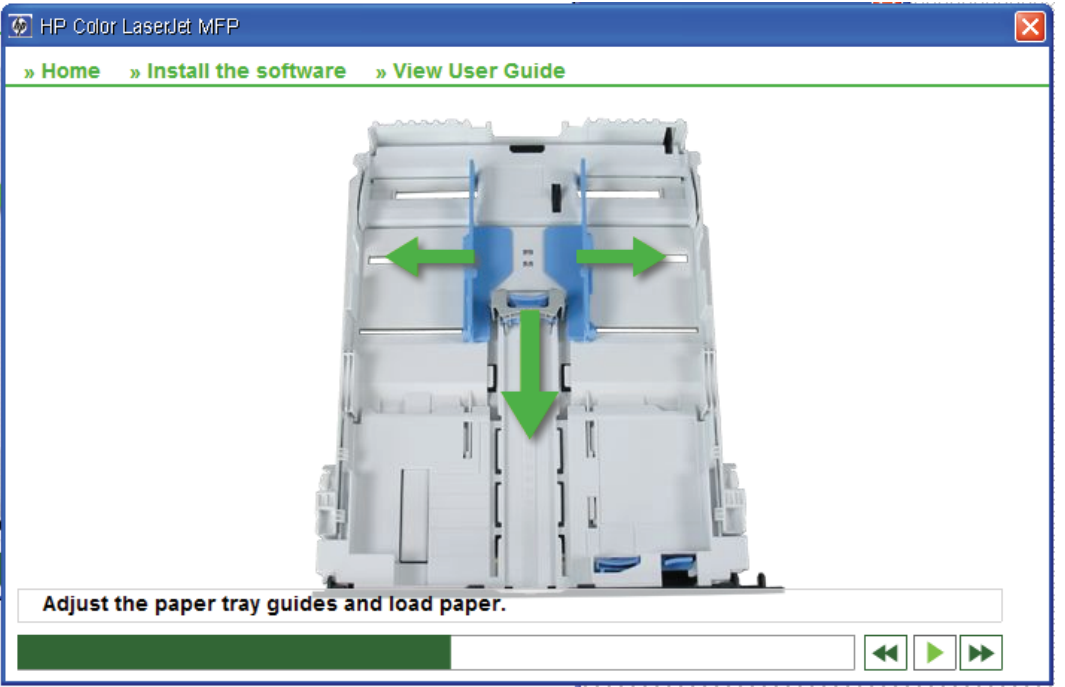

**Figure 3-13** Animated GSG – **Adjust the paper tray guides and load paper** screen

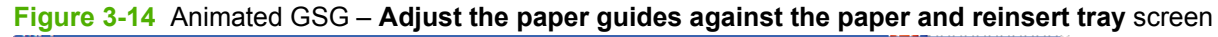

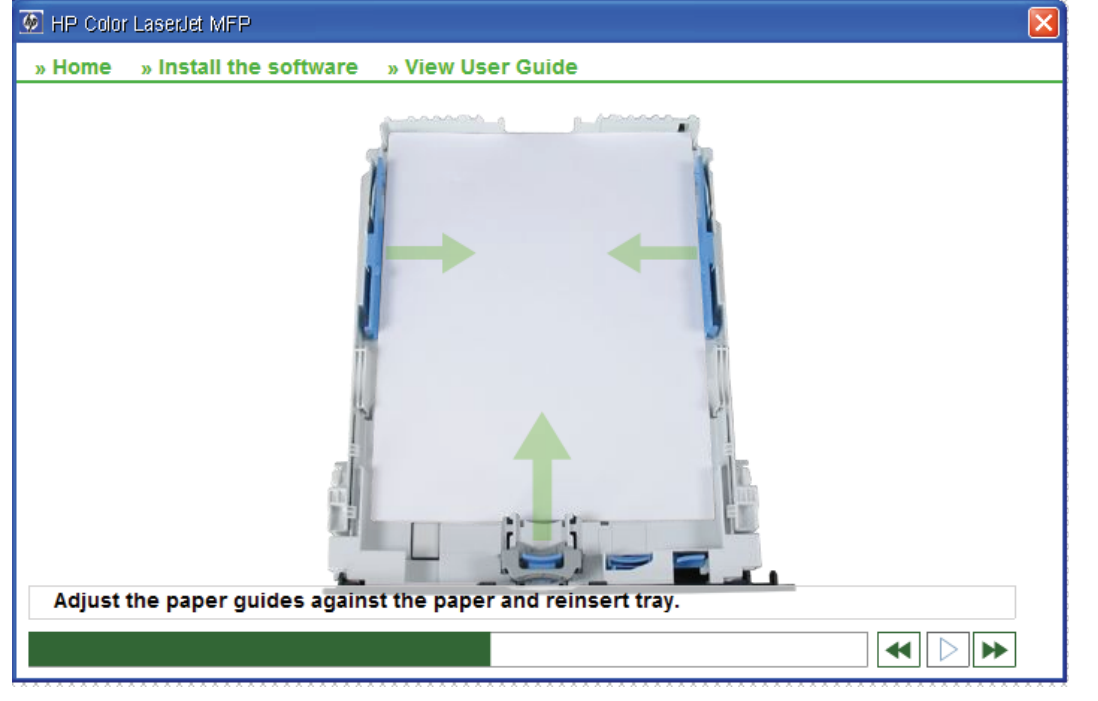

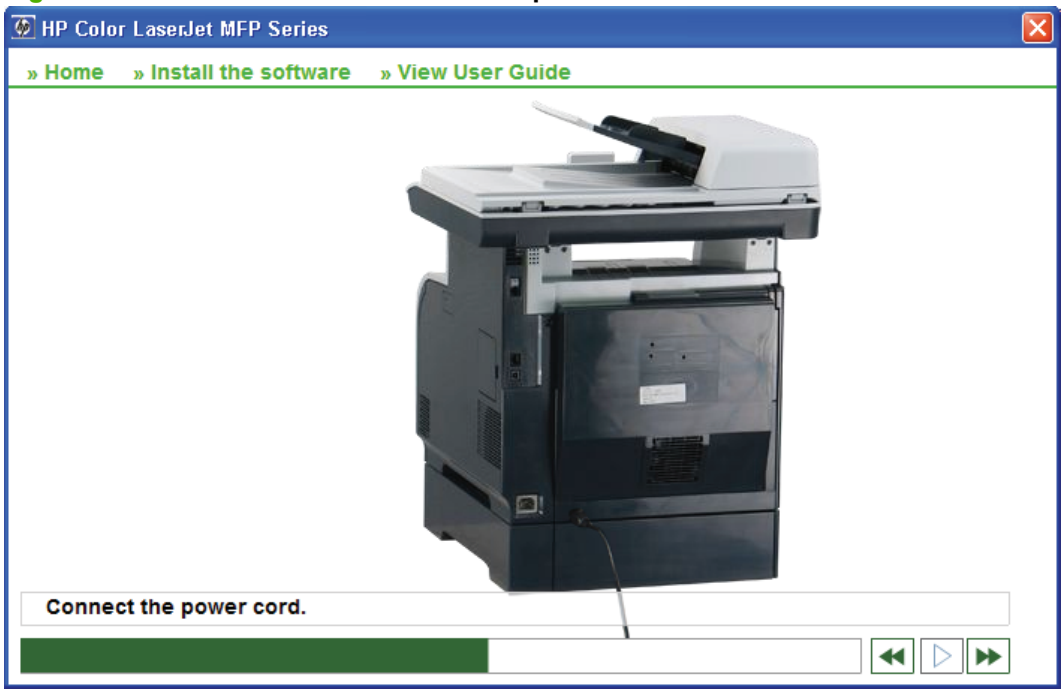

**Figure 3-15** Animated GSG – **Connect the power cord** screen

**Figure 3-16** Animated GSG – **Connect the phone cord (fax models only)** screen

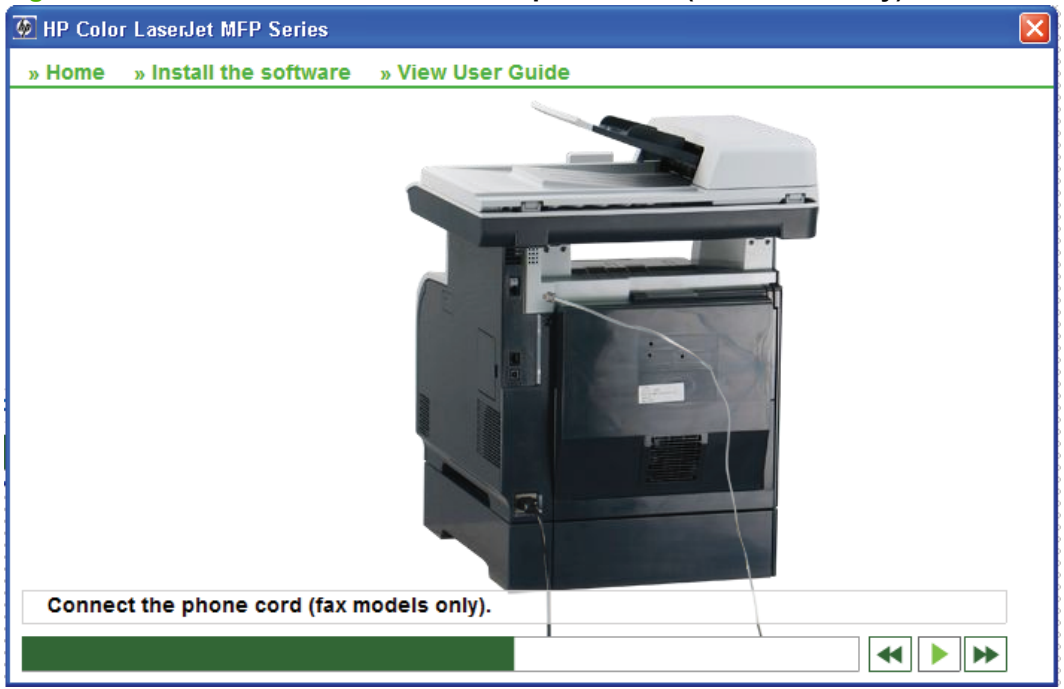

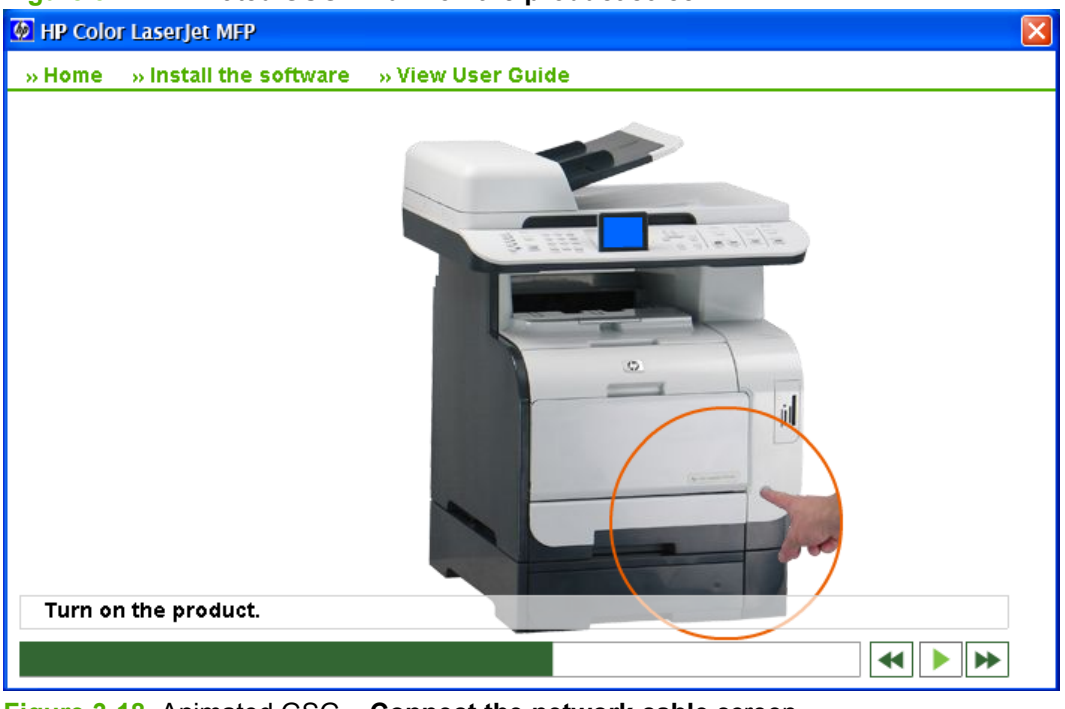

**Figure 3-17** Animated GSG – **Turn on the product** screen

**Figure 3-18** Animated GSG – **Connect the network cable** screen

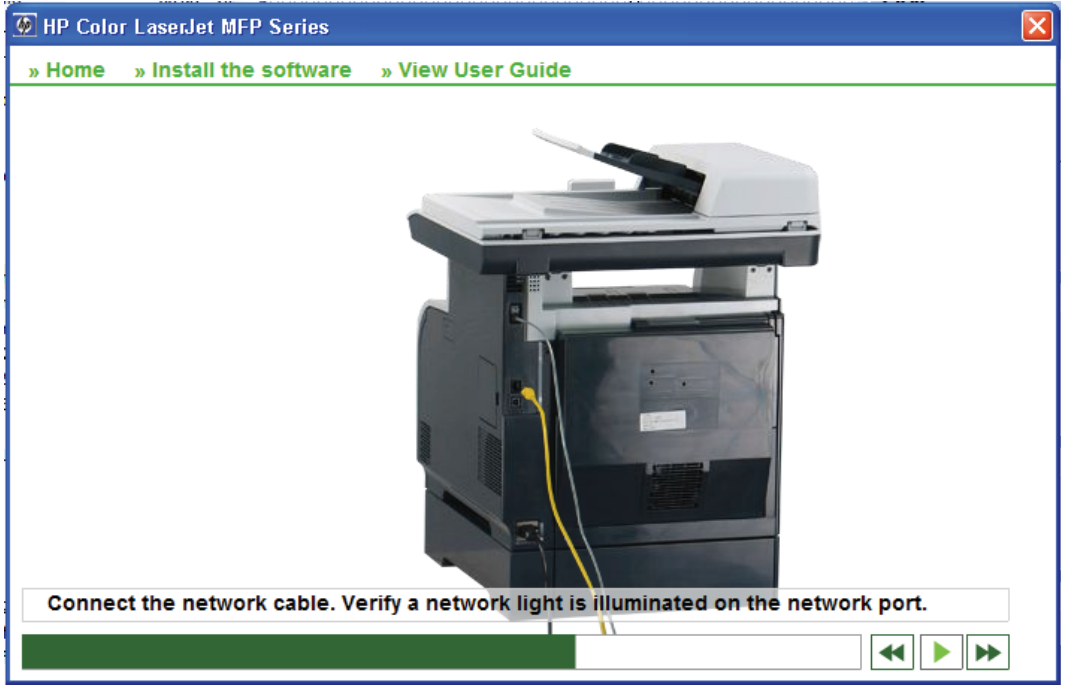

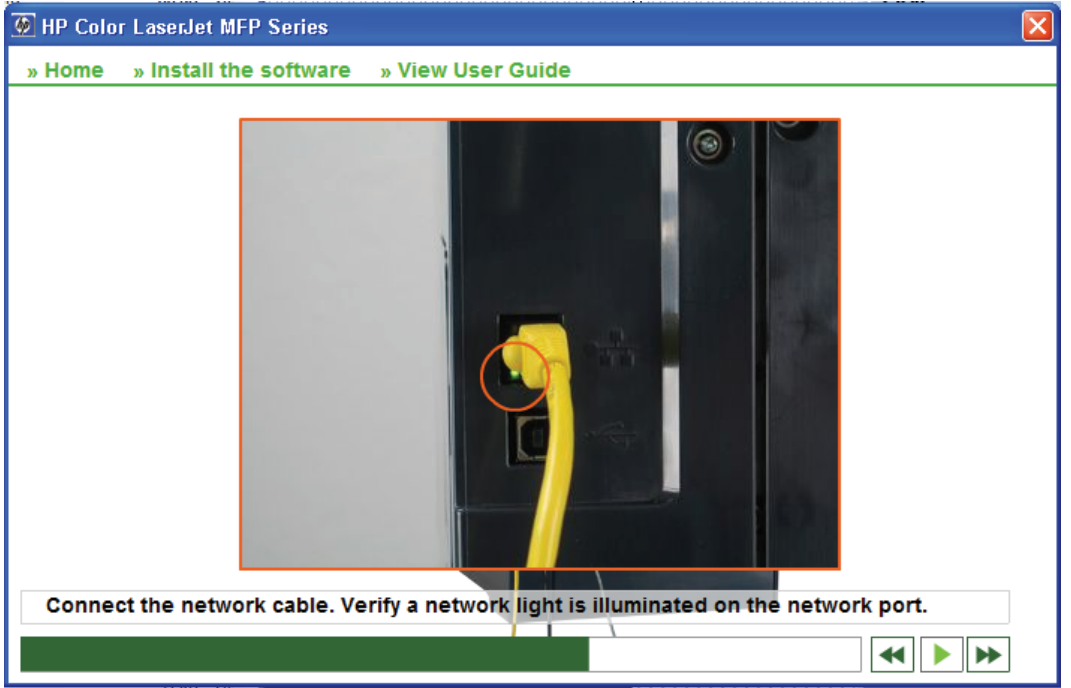

**Figure 3-19** Animated GSG – **Verify a network light is illuminated on the network port** screen

**Figure 3-20** Animated GSG – **Set the language and the location on the control panel (if necessary)** screen

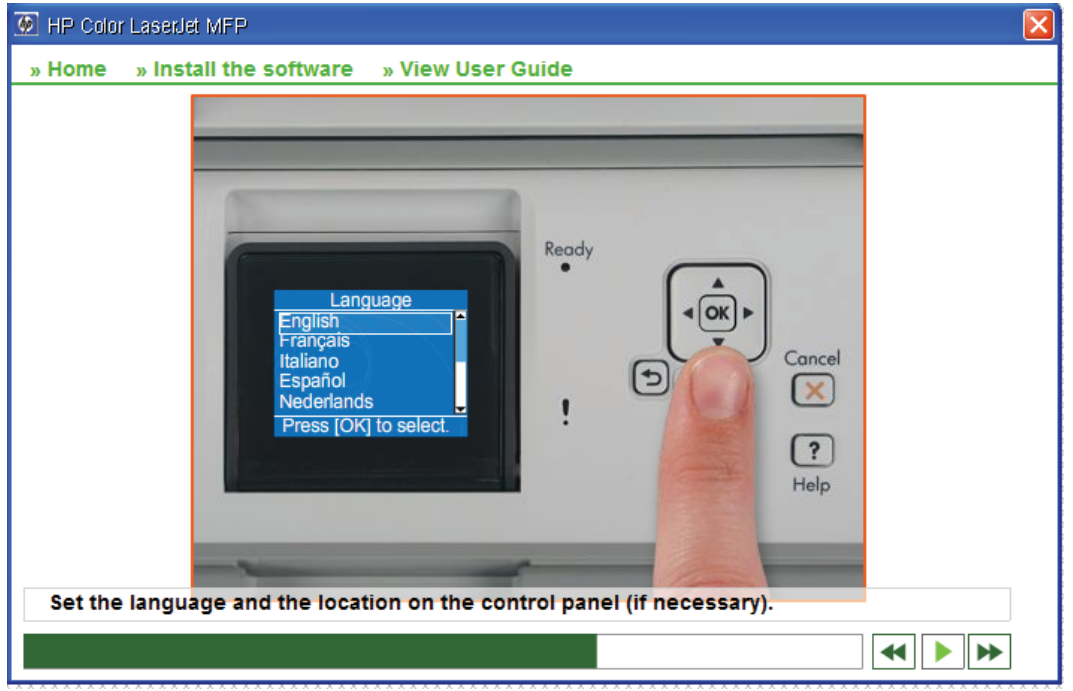

HP Color Laser Jet MFP  $\overline{\mathbf{x}}$ » Home ( » Install the software ( » View User Guide S) 讪  $\circ$ Optional: Insert a memory card into the reader and view photos on the display.  $\left|\mathbf{H}\right|$  $\blacktriangleright$ 

**Figure 3-21** Animated GSG – **Optional: Insert a memory card into the reader and view photos on the display** screen (Screen 1)

**Figure 3-22** Animated GSG – **Optional: Insert a memory card into the reader and view photos on the display** screen (Screen 2)

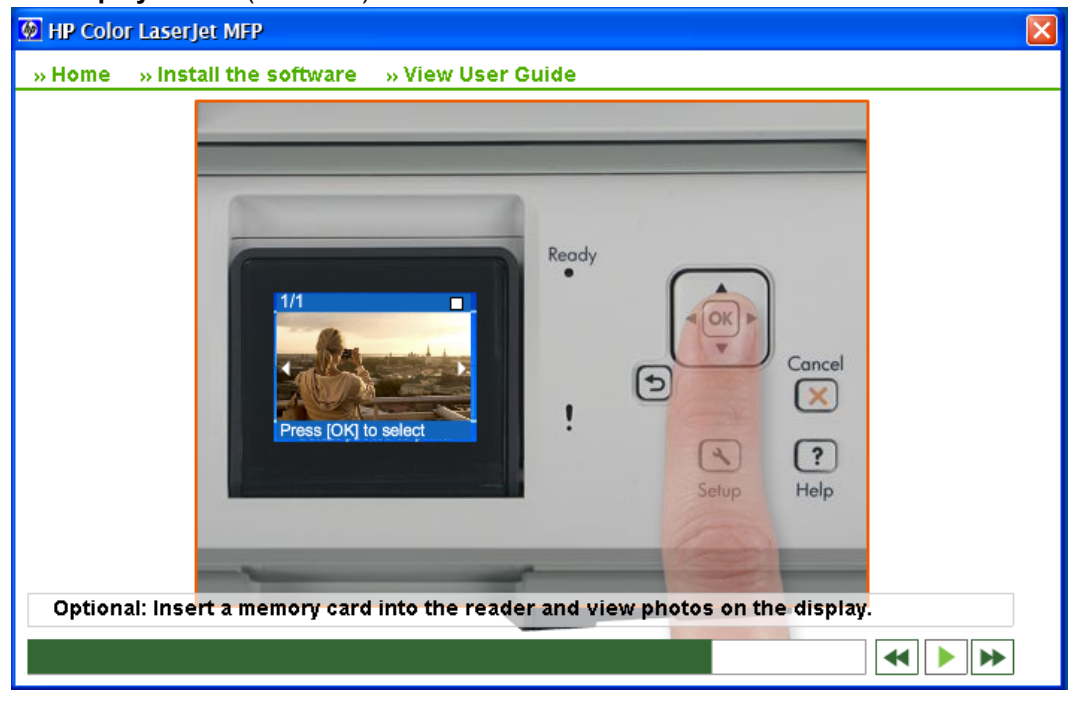

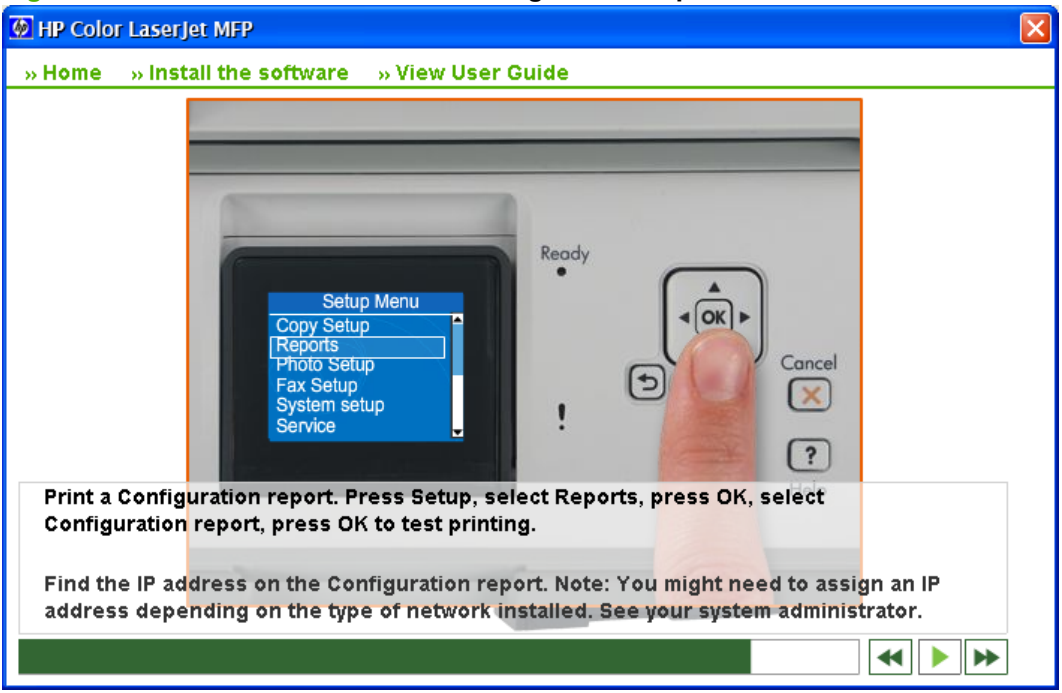

**Figure 3-23** Animated GSG – **Print a Configuration Report** screen

**Figure 3-24** Animated GSG – **Place the Configuration Report in the ADF and press Start Copy Black to test the ADF** screen (Screen 1)

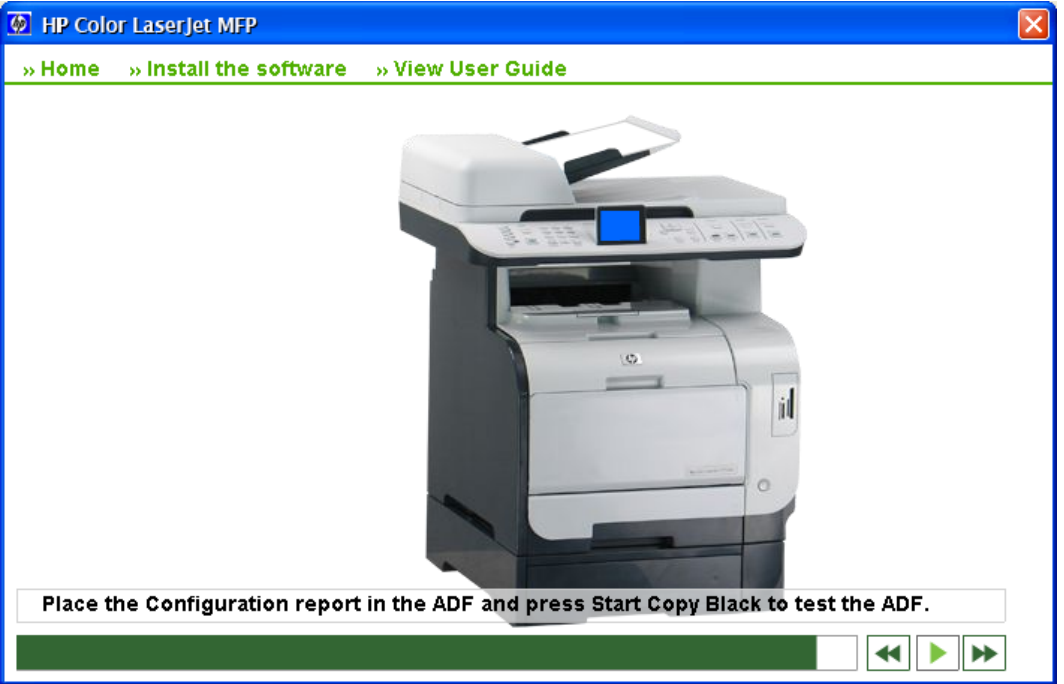

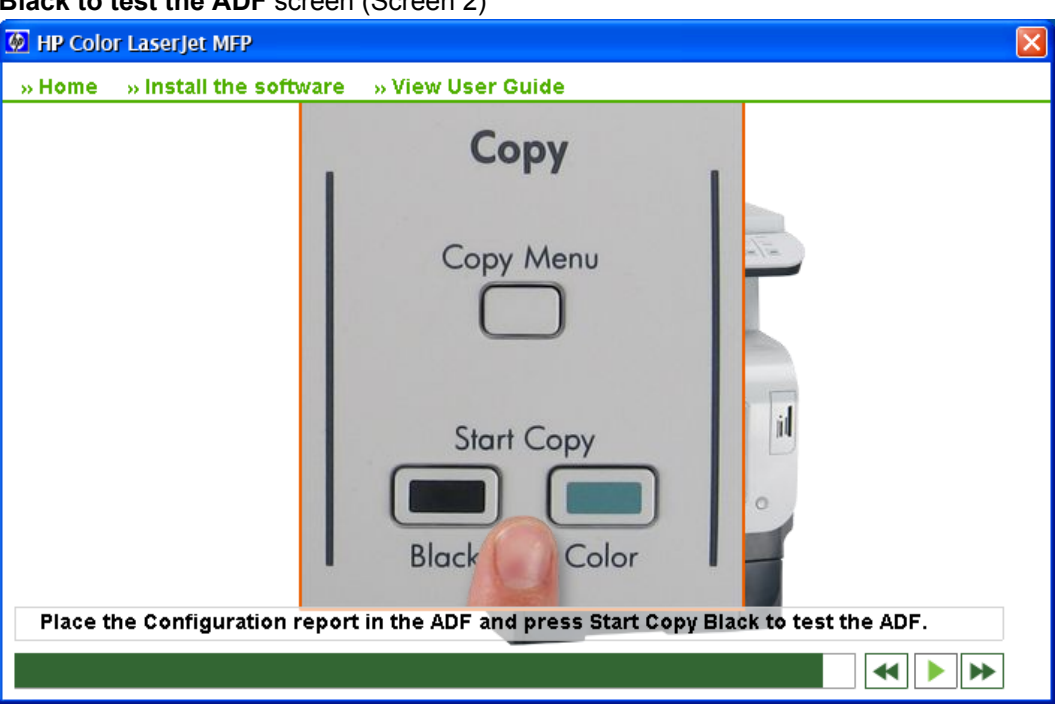

**Figure 3-26** Animated GSG – **Place the Configuration Report on the flatbed scanner and press Start Copy Color to test the color copy** screen

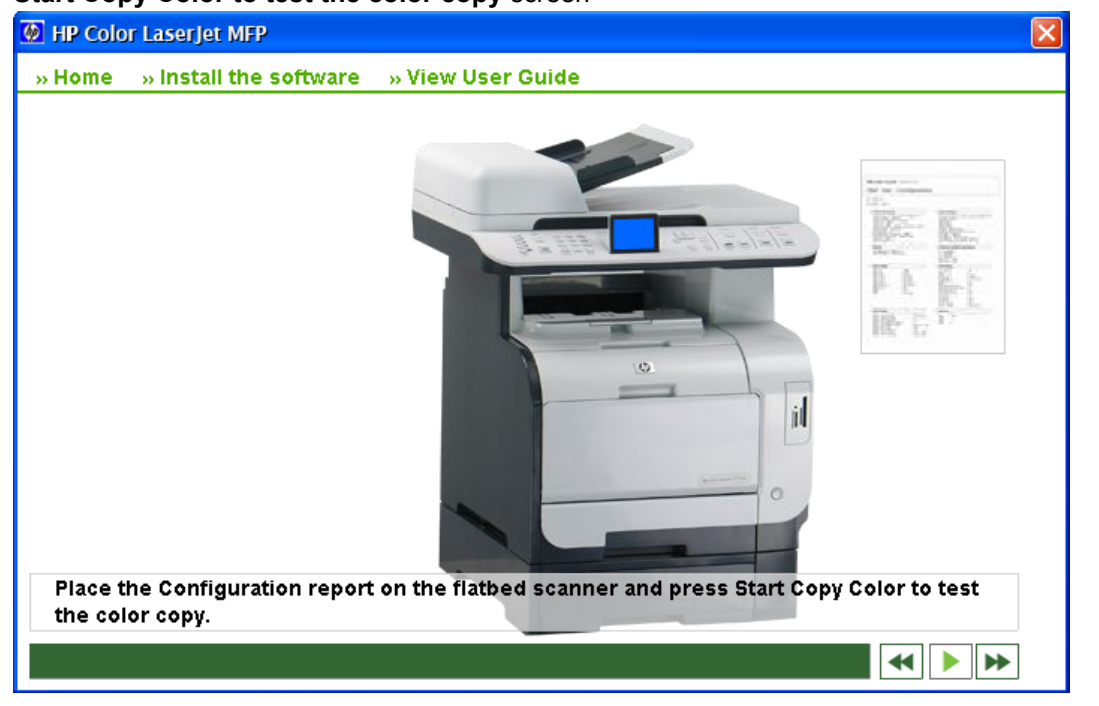

solutions software **solutions software** nstall Windows **Install Windows ponentscom**

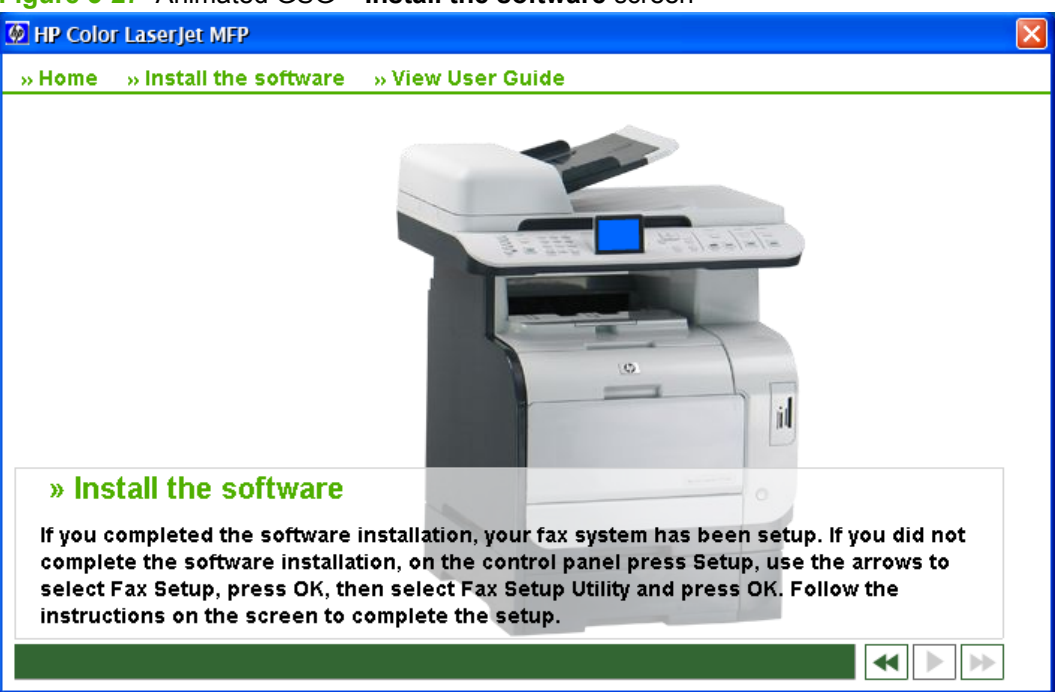

**Figure 3-27** Animated GSG – **Install the software** screen

# **Unsupported Operating System dialog box**

The Microsoft Windows NT 4.0, Microsoft Windows 98, and Microsoft Windows Me operating systems do not support this product. When attempting to install the software in these environments, an **Unsupported Operating System** dialog box appears.

An example of an **Unsupported Operating System** dialog box is shown in the following figure.

**Figure 3-28** Setup Error – Unsupported Operating System, Windows 98

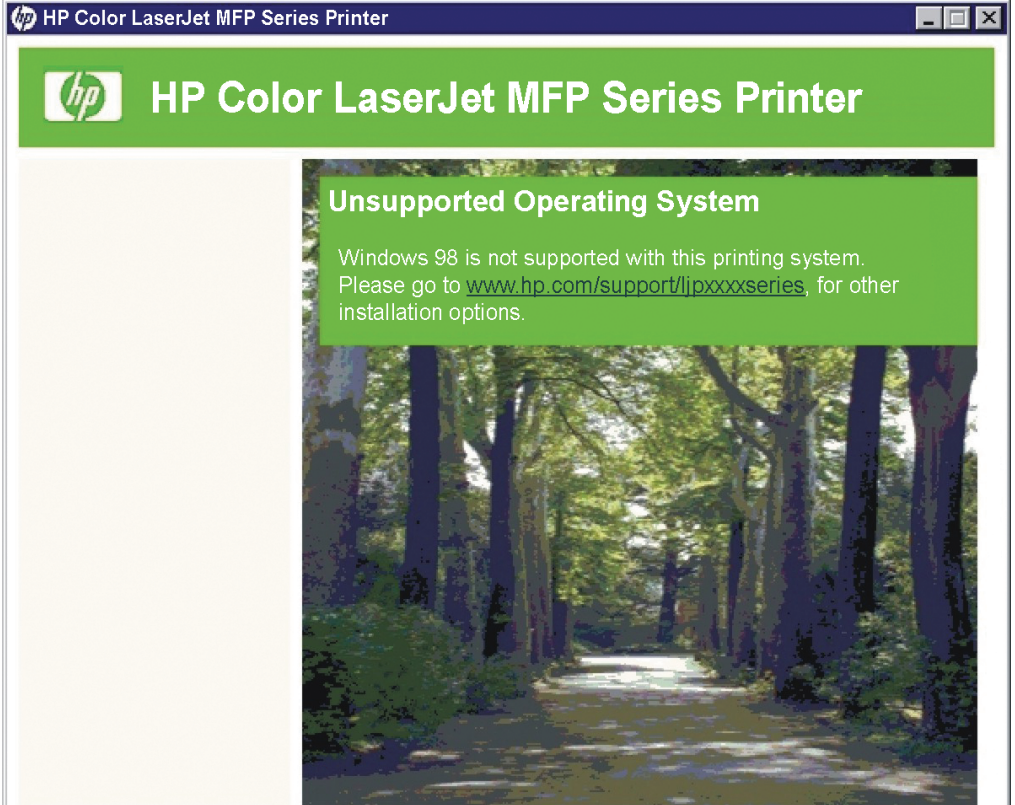

# **Windows installation for direct connections**

- **1.** Quit all open programs.
- **2.** Insert the solutions software CD into the CD-ROM drive.

### **Recommended Install**

The following two methods are recommended:

- **Easy Install**
- Advanced Install

These two methods are detailed below.

#### **Easy Install**

- **1.** Quit all open programs, including any anti-virus and firewall applications that are on your computer.
- **2.** Insert the solutions software CD into the CD-ROM drive.
- **3.** On the **Select Install to begin installing your new HP device** window, click **Recommended Install**.
- **4.** The **Please Allow All HP Install Wizard Processes** window opens. Click **Next**.
- **5.** The **Choose Easy Install or Advanced Install** window opens. The following links are available:
	- **The Software End User License Agreement**
	- **Automatic Software Updates**
	- **The Recommended Software Package\***
	- **Click Here For The HP Privacy Policy**
	- **Click Here For Details On The Internet Connection Capabilities**

Click **Easy Install**, and then click **Next**. The **Installing Color LaserJet CM2320 MFP Series** installation progress window opens.

- **6.** The **Connection Type** window opens. Click **Directly to this computer using a USB cable.**.
- **7.** The **Connect your device now** window opens. Connect the USB cable from the computer to the product. Once the USB is connected, the install continues automatically.
- **8.** The **Congratulations! Install Finished** window opens. Click **Exit**.
- **9.** Restart any anti-virus and firewall applications that are on your computer.

#### **Advanced Install**

- **1.** Quit all open programs.
- **2.** Insert the solutions software CD into the CD-ROM drive.
- **3.** On the **Select Install to begin installing your new HP device** window, click **Recommended Install**.
- **4.** The **Please allow all HP Install Wizard Processes** window opens. Click **Next**.
- **5.** The **Choose Easy Install or Advanced Install** window opens. The following links are available:
	- **The Software End User License Agreement**
	- **Automatic Software Updates**
	- **The Recommended Software Package\***
	- **Click Here For The HP Privacy Policy**
	- **Click Here For Details On The Internet Connection Capabilities**

Click **Advanced Install**.

- **6.** The **Automatically check for updates** window opens. Click **Yes, please check for updates automatically (recommended)** or **No, I prefer to do this myself**. Then, click **Next**.
- **7.** The **End User Agreement** opens. Click **I agree** to continue installing the printer-driver software.
- **8.** The **Thank you for buying another HP product** window opens indicating where the software files will be installed on the computer. Click **Next** to continue.
- **9.** The **Connection Type** window opens. Click **Directly to this computer using a USB cable**.
- **10.** The **Connect your device now** window opens. Connect the USB cable from the computer to the product. Once the USB is connected, the install continues automatically.
- **11.** The **Congratulations! Install Finished** window opens. Click **Exit**.

#### **Express Install**

- **1.** Quit all open programs.
- **2.** Insert the solutions software CD into the CD-ROM drive.
- **3.** On the **Select Install to begin installing your new HP device** window, click **Express Install**.
- **4.** On the **Express USB Install** window, click **Express USB Install**.
- **5.** The **Connect your device now** window opens. Connect the USB cable from the computer to the product. Once the USB is connected, the install continues automatically.

The **Device has been detected** window opens and displays the progress of the install.

**6.** The **Congratulations! Install Finished** window opens. Click **Exit**.

## **Windows installation for computers on a network**

**NOTE:** The solutions software does not support Windows sharing (peer-to-peer networking).

#### **Recommended Install**

The two methods below are the recommended install:

- **Easy Install**
- **Advanced Install**

#### **Easy Install**

- **1.** Quit all open programs.
- **2.** Insert the solutions software CD into the CD-ROM drive.
- **3.** On the **Select Install to begin installing your new HP device** window, click **Recommended Install**.
- **4.** The **Please allow all HP Install Wizard Processes** window opens. Click **Next**.
- **5.** The **Choose Easy Install or Advanced Install** window opens. The following links are available:
	- **The Software End User License Agreement**
	- **Automatic Software Updates**
	- **The Recommended Software Package\***
	- **Click Here For The HP Privacy Policy**
	- **Click Here For Details On The Internet Connection Capabilities**

Click **Easy Install**. The installation progress window opens.

- **6.** The **Connection Type** window opens. Click **Through the network**.
- **7.** The **Identify a printer** window opens. Choose one of the following actions:
	- Click **Select from a list of detected printers (Recommended)**.
	- Click **Specify a printer by address** and type the IP Address (IPv4), hostname, or hardware address of the product.

Then, click **Next**.

- **8.** The **Firewall Notice** window opens. Click **Next**.
- **9.** The **Searching** window opens and displays the progress of the network or local search.

The **Printers Found** window opens and displays the products discovered on the network.

- If the product appears in the selection box, select it and click **Install a discovered network printer**. Then, click **Next** to continue.
- If the product does not appear in the selection box, click **Search Again**.
- If the product still does not appear in the selection box, click the **Help me find my network printer** option and click **Next**.
- **10.** The **Congratulations! Install Finished** window opens. Click **Exit**.

#### **Advanced Install**

- **1.** Quit all open programs.
- **2.** Insert the solutions software CD into the CD-ROM drive.
- **3.** On the **Select Install to begin installing your new HP device** window, click **Recommended Install**.
- **4.** The **Please allow all HP Install Wizard Processes** window opens. Click **Next**.
- **5.** The **Choose Easy Install or Advanced Install** window opens. The following links are available:
	- **The Software End User License Agreement**
	- **Automatic Software Updates**
	- **The Recommended Software Package\***
	- **Click Here For The HP Privacy Policy**
	- **Click Here For Details On The Internet Connection Capabilities**

Click **Advanced Install**.

- **6.** The **Automatically check for updates** window opens. Click **Yes, please check for updates automatically (recommended)** or **No, I prefer to do this myself**. Then, click **Next**.
- **7.** The **End User Agreement** opens. Click **I agree** to continue installing the printer-driver software.
- **8.** If you already have another HP product installed on your computer, the **Thank you for buying another HP product** window will appear. You can change the path on which you intend to install your additional HP product.
- **9.** The **Connection Type** window opens. Click **Through the network**.
- **10.** The **Identify a printer** window opens.
	- Click **Select from a list of detected printers (recommended)**.
	- Click **Specify a printer by address** and type the IP Address (IPv4), hostname, or hardware address of the product.

Then, click **Next**.

- **11.** The **Firewall Notice** window opens. Click **Next**.
- **12.** The **Searching** window opens and displays the progress of the network or local search.

The **Printers Found** window opens and displays the products discovered on the network.

- If the product appears in the selection box, select it and click **Install a discovered network printer**. Then, click **Next** to continue.
- If the product does not appear in the selection box, click **Search Again**.
- If the product still does not appear in the selection box, click the **Help me find my network printer** option and click **Next**.
- **13.** The **Congratulations! Install Finished** window opens. Click **Exit**.

#### **Express Network Install**

- **1.** Quit all open programs.
- **2.** Insert the solutions software CD into the CD-ROM drive.
- **3.** On the **Select Install to begin installing your new HP device** window, click **Express Install**.
- **4.** On the **Express USB Install** window, click **Express Network Install**.
- **5.** The **Identify a printer** window opens.
	- Click **Select from a list of detected printers (recommended)**.
	- Click **Specify a printer by address** and type the IP Address (IPv4), hostname, or hardware address of the product.

Then, click **Next**.

- **6.** The **Firewall Notice** window opens. Click **Next**.
- **7.** The **Searching** window opens and displays the progress of the network or local search.

The **Printers Found** window opens and displays the printers discovered on the network.

- If the product appears in the selection box, select it and click Install a discovered network **printer**. Then, click **Next** to continue.
- If the product does not appear in the selection box, click **Search Again**.
- If the product still does not appear in the selection box, click the **Help me find my network printer** option and click **Next**.
- **8.** The **Congratulations! Install Finished** window opens. Click **Exit**.

## **Install printer-drivers by using a CD**

Use the following instructions to install the printer-driver only.

- **NOTE:** Add Printer installs are not recommended unless the print port already exists. If the print port does not exist, then use the Express Install method from the CD instead.
	- **1.** In Windows Vista, click **Start**, click **Computer**, click **Control Panel**, and then click **Hardware and Sound**.

In Windows XP Professional and Windows Server 2003, click **Start**, and then click **Printers and Faxes**.

In Windows XP Home, click **Start**, click **Control Panel**, and then click **Printers and Faxes**.

In Windows 2000 operating systems, click **Start**, click **Settings**, and then click **Printers**.

- **2.** Double-click **Add a printer**, and then click **Next**.
- **3.** When asked whether the product is a local or network product, select local and then click **Next**.
- **4.** You might need to first select the product for a list or type a TCP/IP address. If the printer-driver is not available, the **Add Printer Wizard** dialog box appears. Click **Have Disk** on the wizard screen.
- **5.** Insert the solutions software CD into the CD-ROM drive.
- **6.** Navigate to the root folder of the CD (where X is the letter of the CD-ROM drive), and click **OK**. The **Install Printer Software** dialog box appears. Select the printer-driver and then click **OK**.
- **7.** Complete the installation. When prompted, print a test page to ensure that the printer-driver is installed correctly.

#### **Set a default printer**

**1.** In Windows Vista, click the **Start** button, click **Control Panel**, and then click **Hardware and Sound**. Under the **Printers** section, click **Change default printer**.

In Windows XP and Windows Server 2003, click **Start**, click **Control Panel**, and then click **Printers and Faxes** (Windows XP Professional) or **Printers and other hardware devices** (Windows XP Home).

In Windows 2000 operating systems, click **Start**, click **Settings**, and then click **Printers**.

- **2.** Right-click the product that you want to set as the default printer.
- **3.** Click **Set as default**. A check mark appears next to the menu option.

# **Modify an existing installation**

If an HP Color LaserJet CM2320 MFP Series product has been previously installed, the appearance of the main installation window changes on the CD browser. A pre-existing installation also changes the sequence of installation windows.

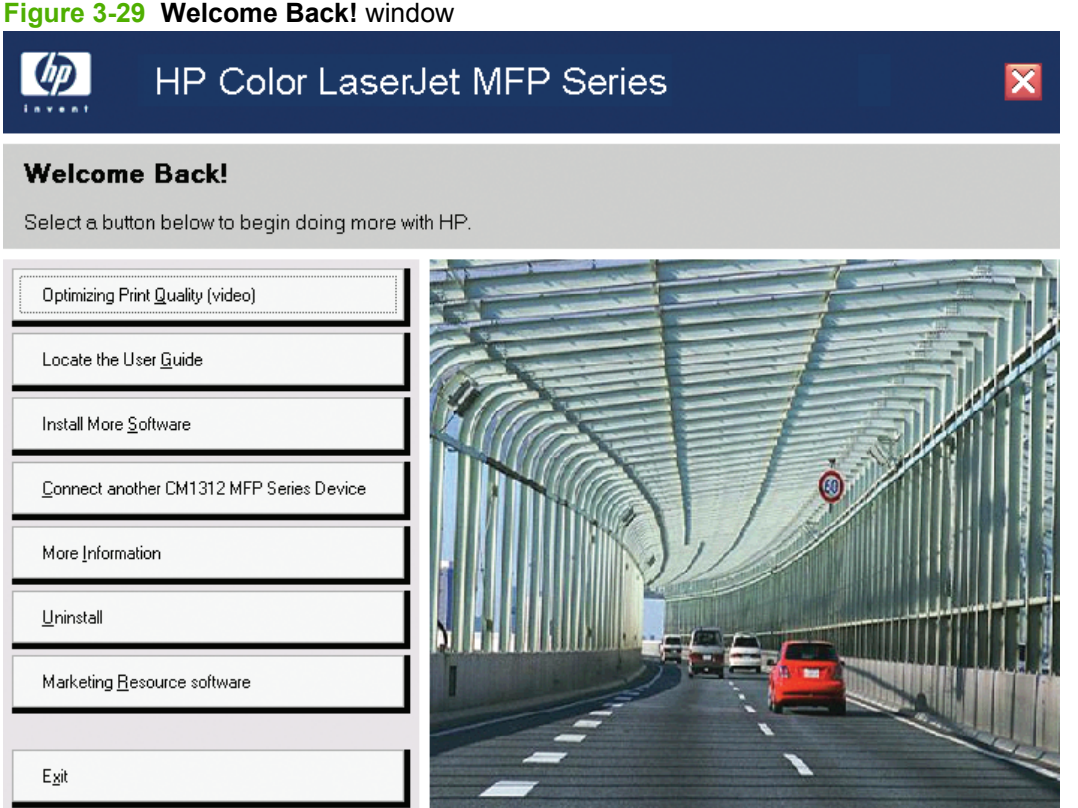

Select the **Connect another CM2320 Series Device** option to add another HP Color LaserJet CM2320 MFP Series product.

Select **Install More Software** to download additional software from [www.hp.com.](http://www.hp.com) For more information about additional software, see the **Install optional software on page 157** section of this chapter.

Select **Uninstall** to uninstall the printer-drivers or software from your computer.

# **Universal printer-driver (UPD) installation**

The HP Universal Print Driver for Windows is a single printer-driver that gives you instant access to virtually any HP LaserJet product, from any location, without downloading separate printer-drivers. It is built on proven HP printer-driver technology and has been tested thoroughly and used with many software programs. It is a powerful solution that performs consistently over time.

The HP Universal Print Driver communicates directly with each HP product, gathers configuration information, and then customizes the user interface (UI) to show the product's unique, available features. It automatically enables features that are available for the product, such as two-sided printing and stapling, so that you do not need to manually enable them.

For more information, go to [www.hp.com/go/upd](http://www.hp.com/go/upd).

# **HP Universal Print Driver installation modes**

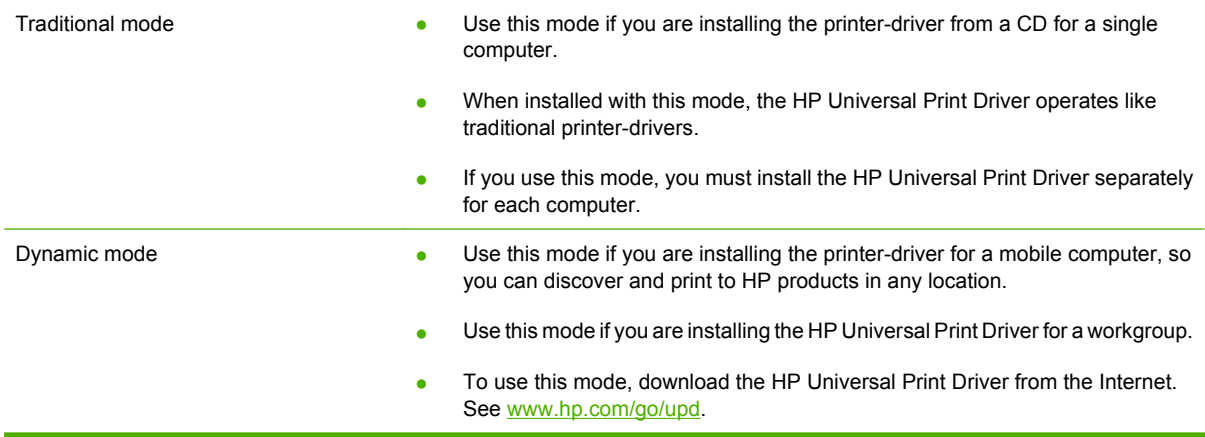

# **Detailed Windows installation instructions**

# **Solutions software installation for Windows**

The following section shows the dialog box options that appear when you install the solutions software for the Windows 2000, Windows Server 2003, and Windows XP operating systems.

**NOTE:** HP recommends installing the software before connecting the product to the computer (software-first installation). These instructions are for a software-first installation.

A computer that is running Windows Server 2003 will automatically go through the steps for a default installation of the solutions software.

Use these instructions the first time that you install the solutions software.

- **1.** Quit all other programs.
- **2.** Insert the solutions software CD into the CD-ROM drive.
	- **NOTE:** If the CD does not start automatically, click **Start**, click **Run**, and then browse to and double-click the SETUP.EXE file in the root directory of the solutions software CD.

In Microsoft Vista, click **Control Panel**, click **Hardware and Sound**, and then browse to and double-click the SETUP.EXE file in the root directory of the solutions software CD.

**3.** The **Select Install to begin installing your new HP device** opening window appears.

**Figure 3-30 Thank you for purchasing from HP! – Select Install to begin installing your new HP device.** window

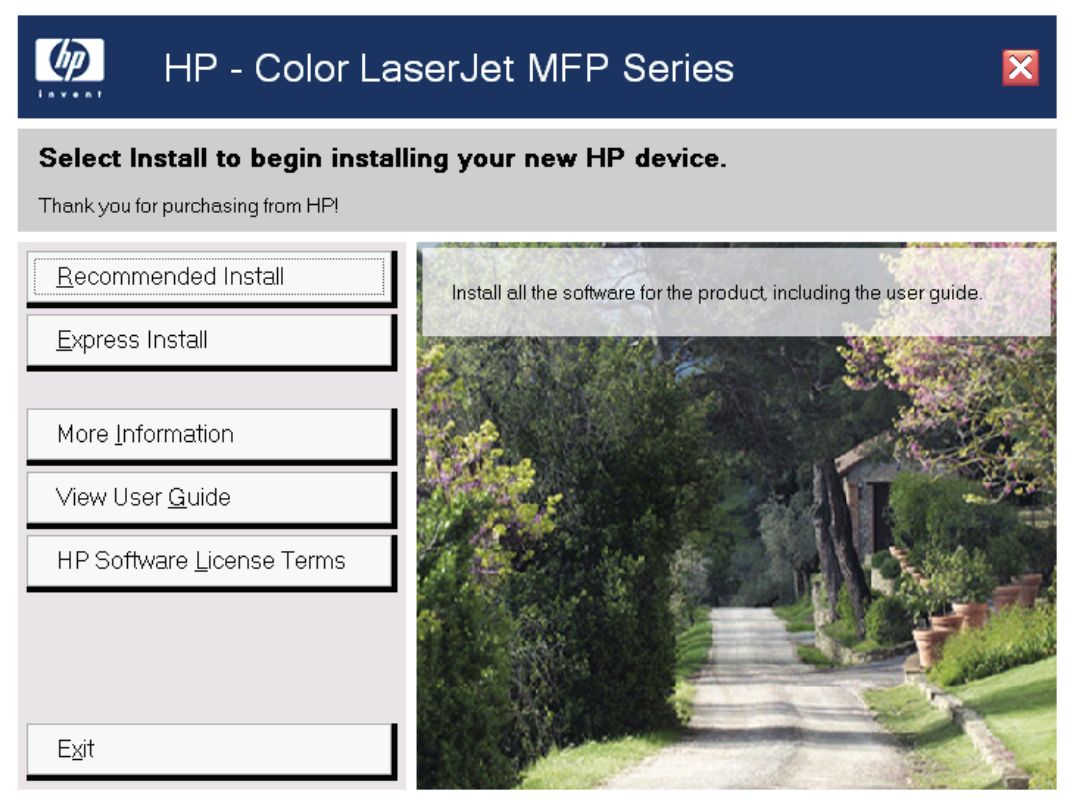

**4.** When you click **Recommended Install**, the **Please Allow All HP Install Wizard Processes** window opens.

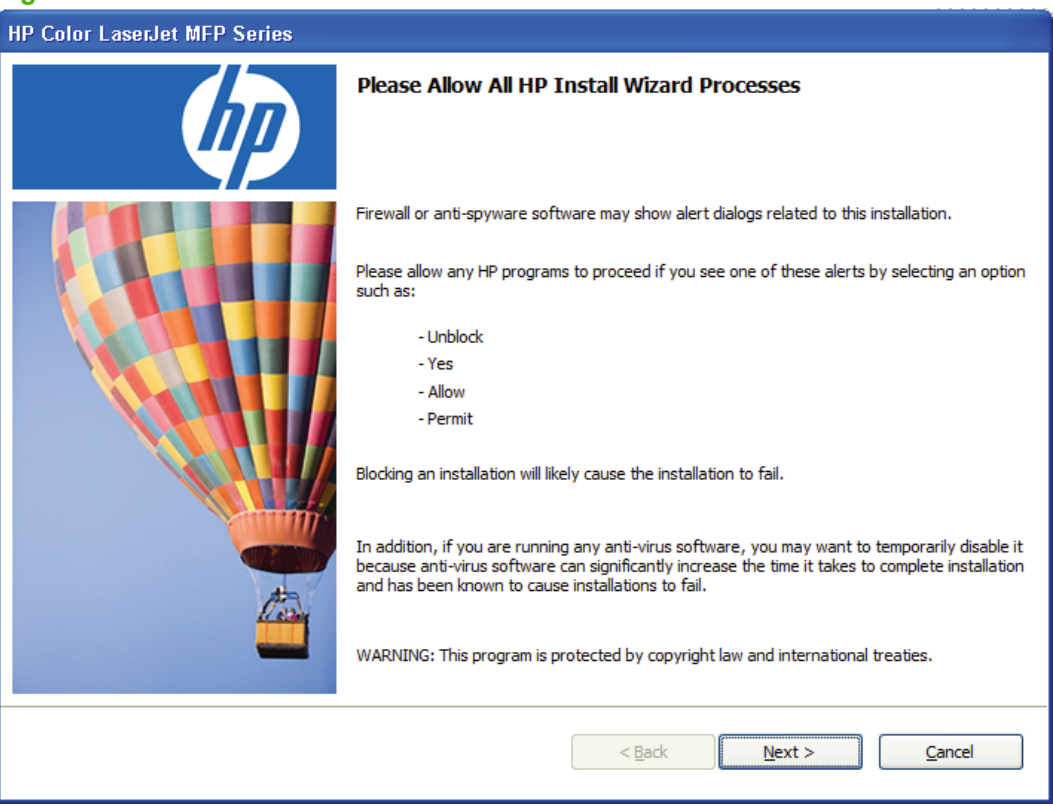

**Figure 3-31** Recommended Install – Please Allow All HP Install Wizard Processes

**5.** Click **Next**. The **Choose Easy Install or Advanced Install** window opens.

**Figure 3-32** Recommended Install – Choose Easy Install or Advanced Install window

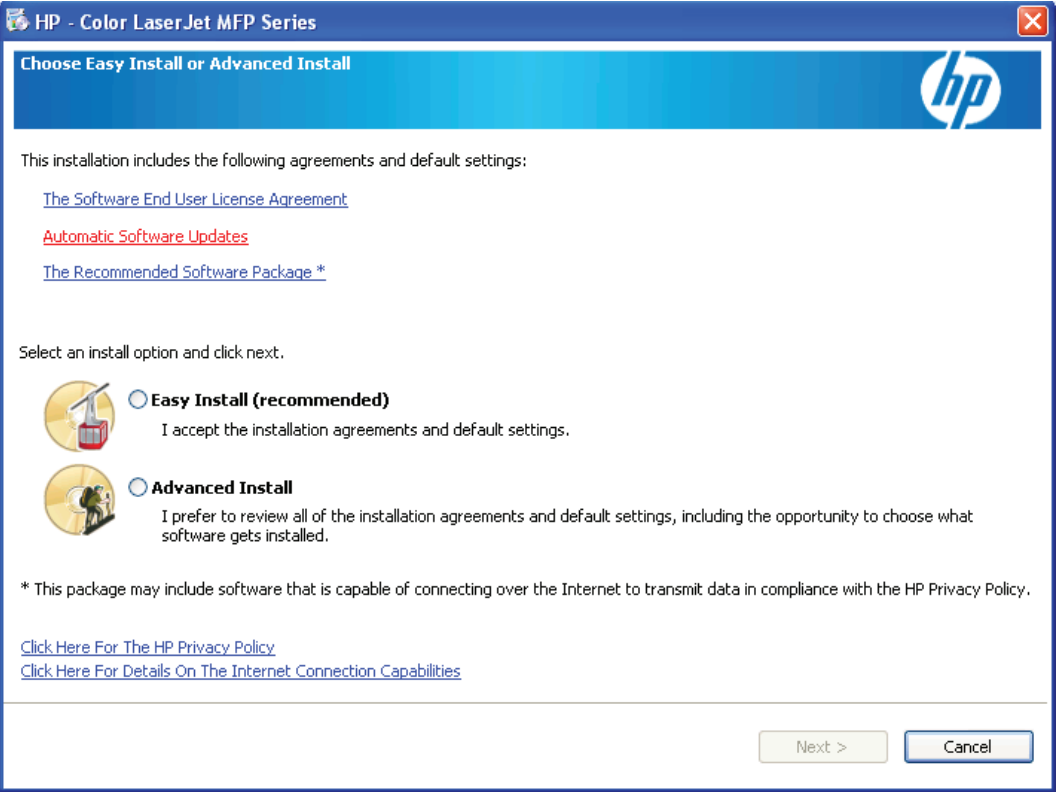

- **6.** The links in **Choose Easy Install or Advanced Install** open the following windows:
	- **The Software End User License Agreement**
	- **Automatic Software Updates**
	- **The Recommended Software Package\***
	- **Click Here For The HP Privacy Policy**
	- **Click Here For Details On The Internet Connection Capabilities**
- **7.** The **Software End User License Agreement** windows open as part of the Advanced Install process. The following are those that can only be accessed via the **Choose Easy Install or**

**Advanced Install** window for from the **Welcome Back!** window available after installation is complete. To skip this section, proceed to the **Automatically Check for Updates** window.

◦ The **End User License Agreement** window:

#### **Figure 3-33 Choose Easy Install or Advanced Install window – End User License Agreement**

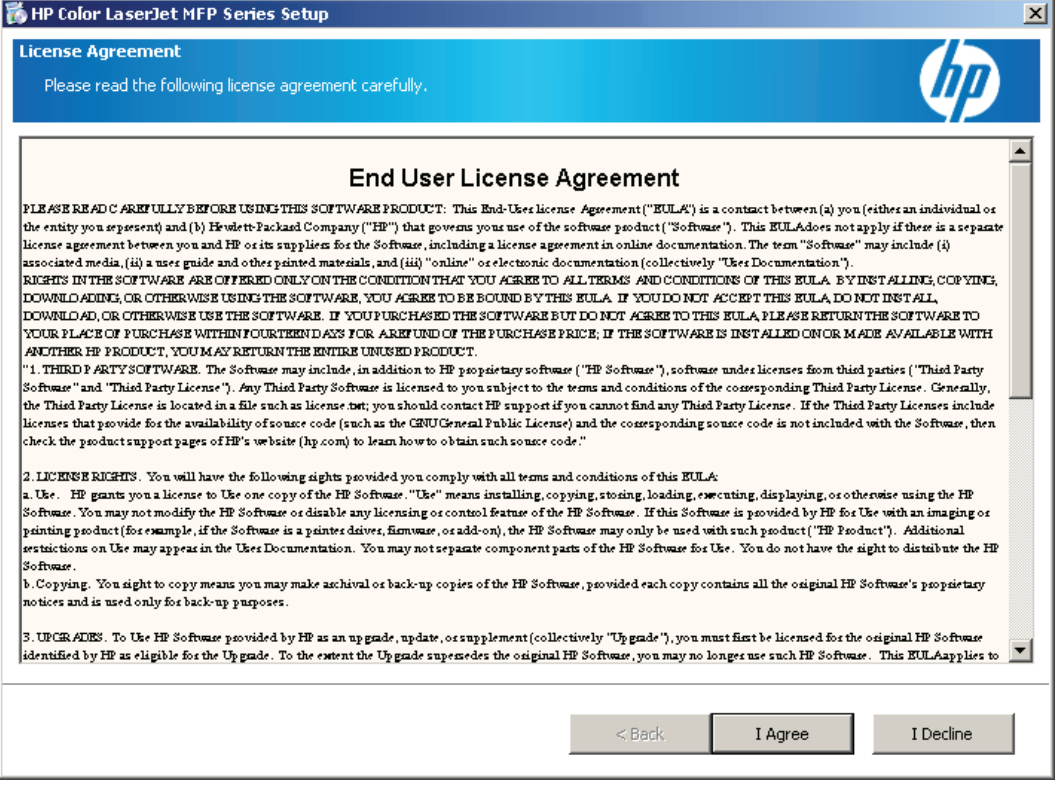

#### ◦ The **Automatic Software Updates FAQ** window:

**Figure 3-34** Choose Easy Install or Advanced Install window – Automatic Software Updates FAQ

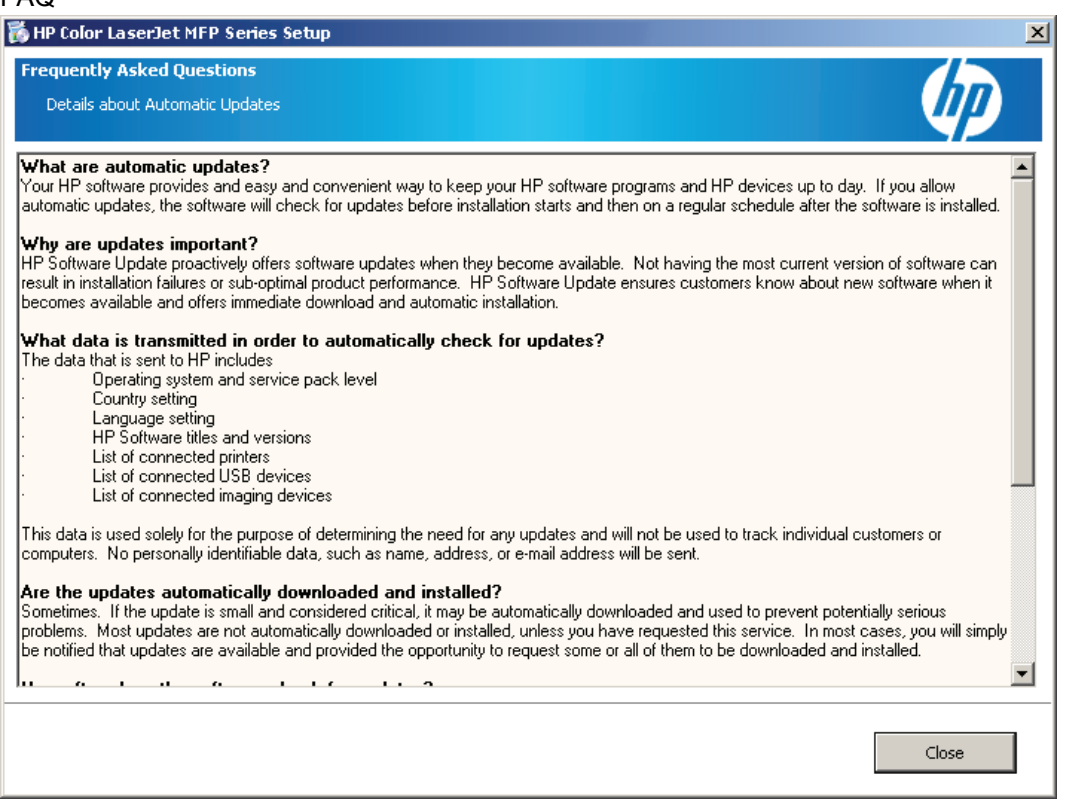

## ◦ The **HP Privacy Policy** window:

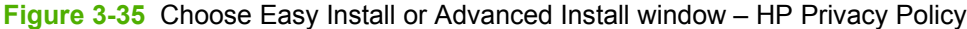

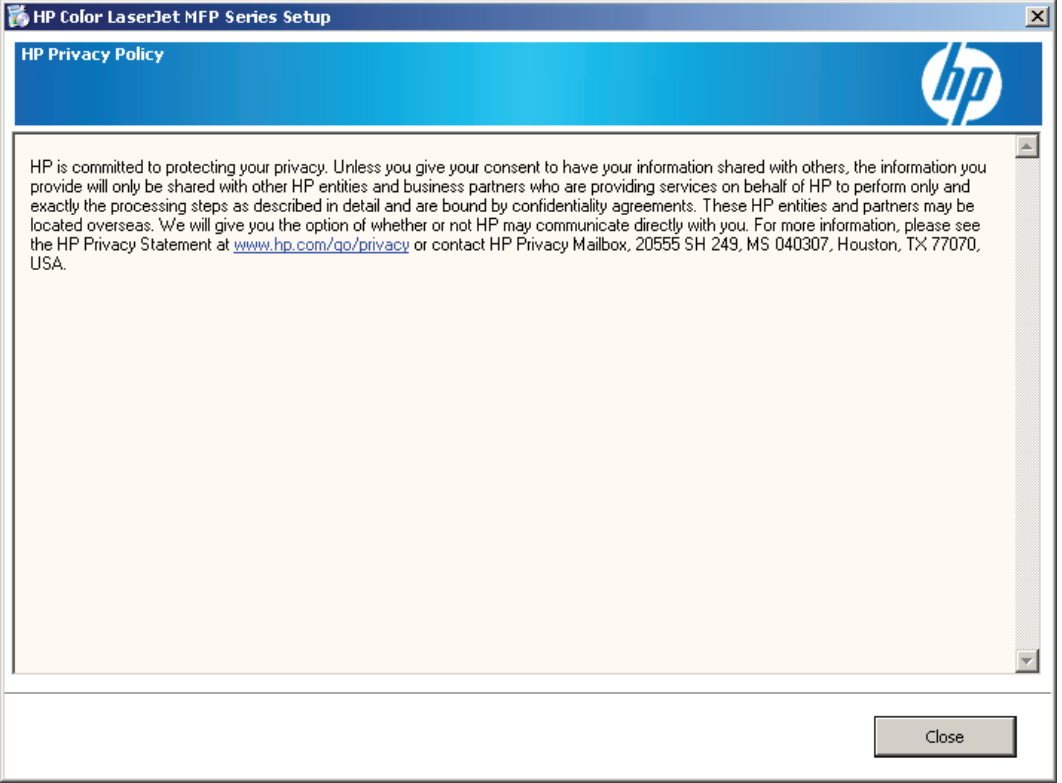

#### ◦ The **Internet Connection Capability** window:

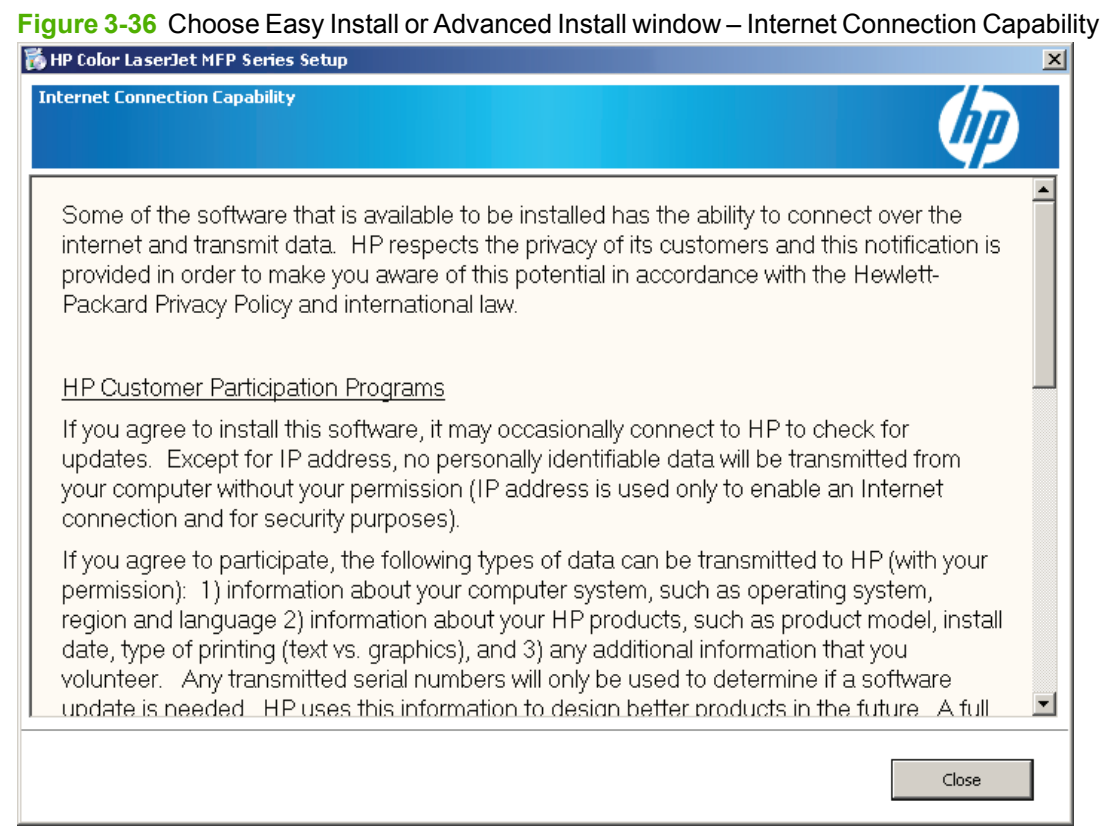

**8.** On the **Choose Easy Install or Advanced Install** window, continue to the **Connection Type** window if you select **Easy Install**. Continue to the following if you select **Advanced Install**.

**9.** When you select **Advanced Install** and click **Next**, the **Automatically Check for Updates** window opens.

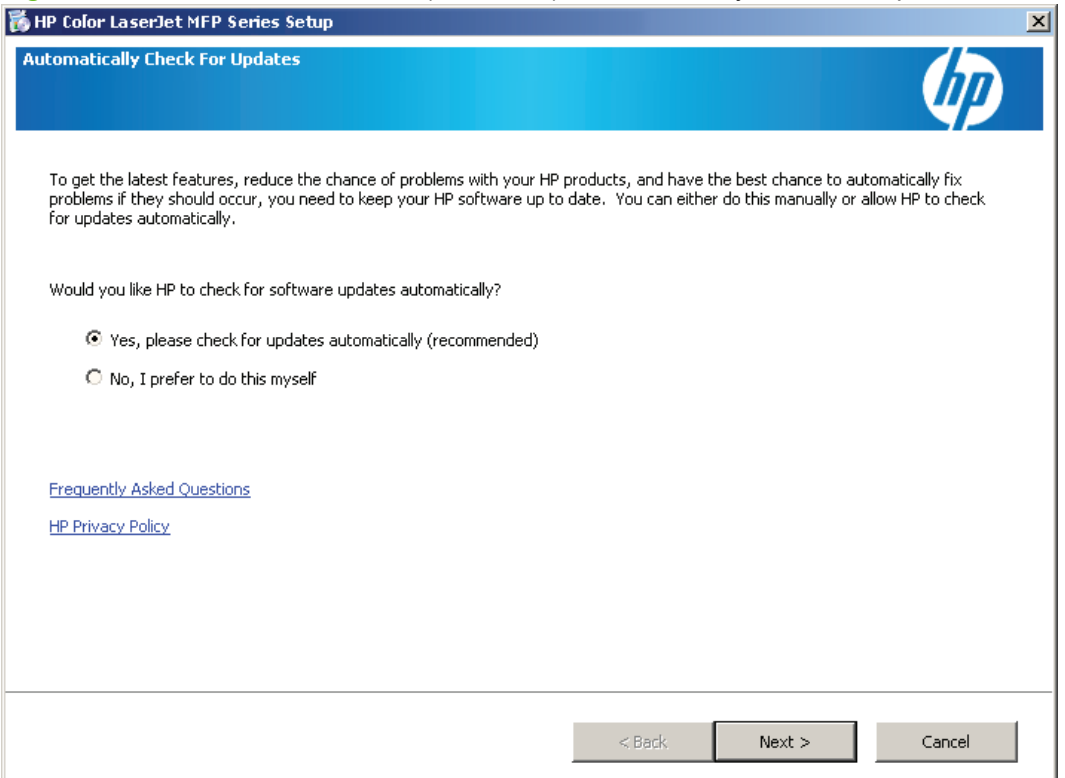

**Figure 3-37** Recommended Install (Advanced) – Automatically Check for Updates window

**10.** On the **Automatically Check for Updates** window, click **Yes, please check for updates automatically (recommended)** or **No, I prefer to do this myself**; then, click **Next**. The **End User License Agreement** window opens.

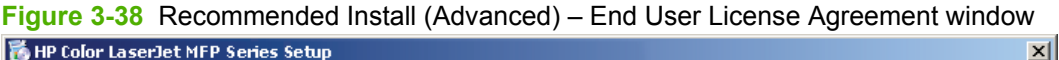

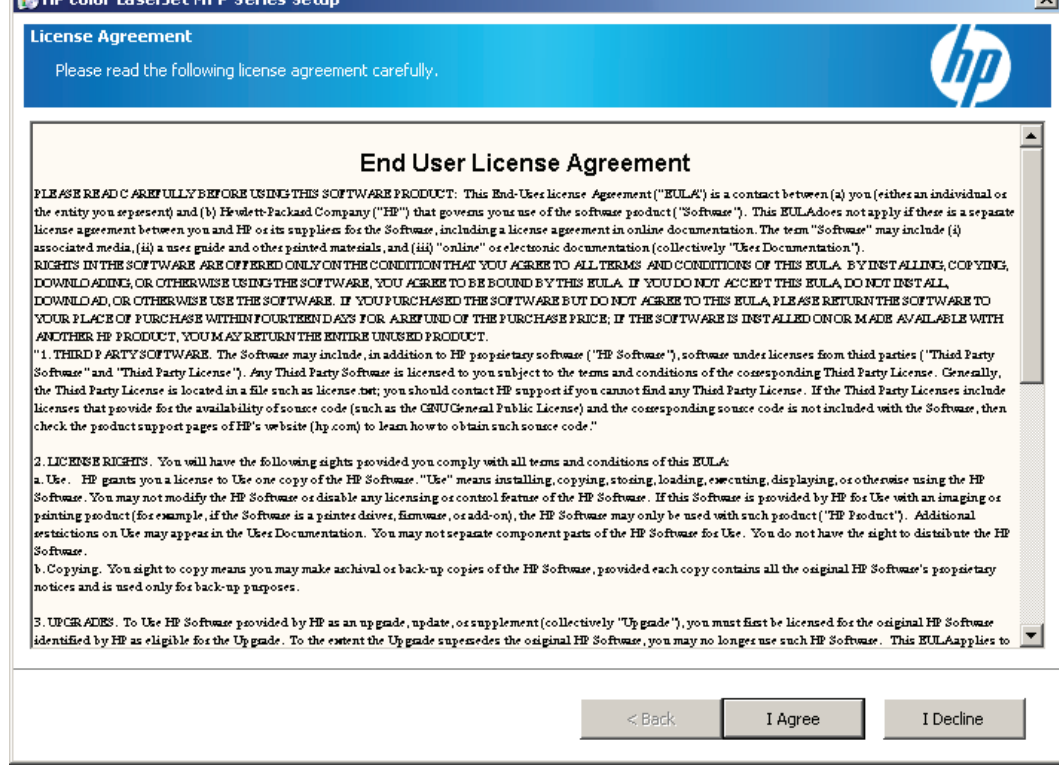

**11.** Click **I Agree** to continue the installation, or click **I Decline** to cancel the installation.

**12.** When **I Agree** is clicked, the **Thank you for buying another HP product** window opens indicating where the software files will be installed on the computer.

**Figure 3-39 Recommended Install (Advanced) – Thank you for buying another HP product** window

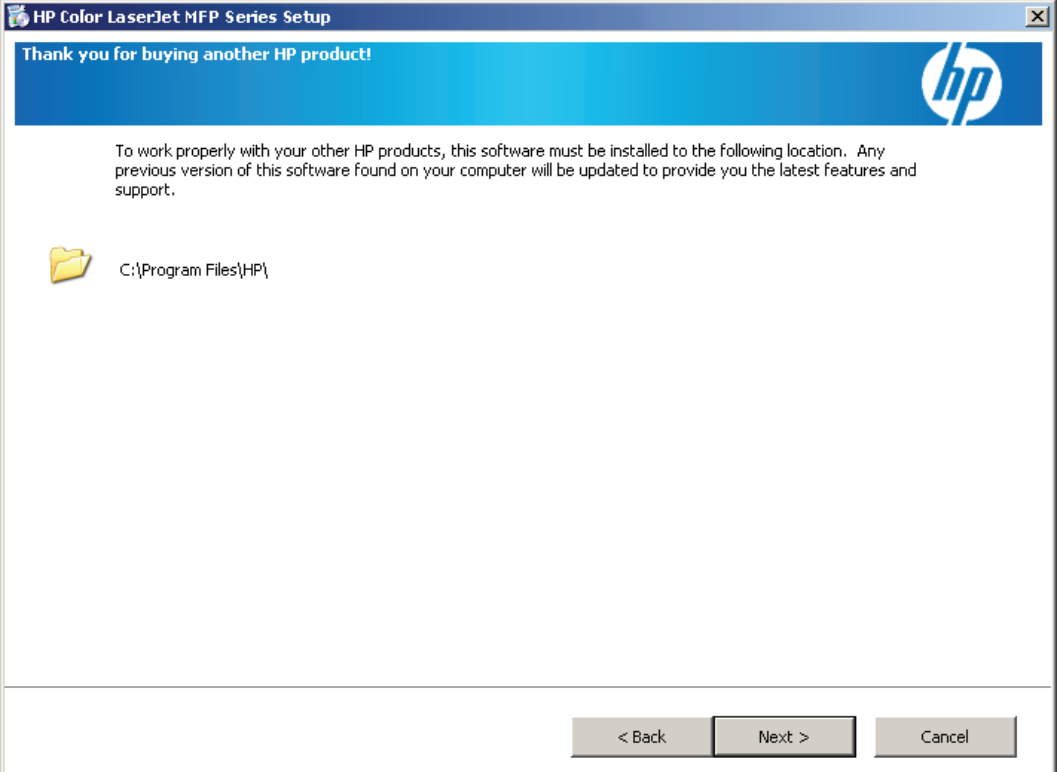

**13.** Click **Next** to continue to the **Connection Type** window.

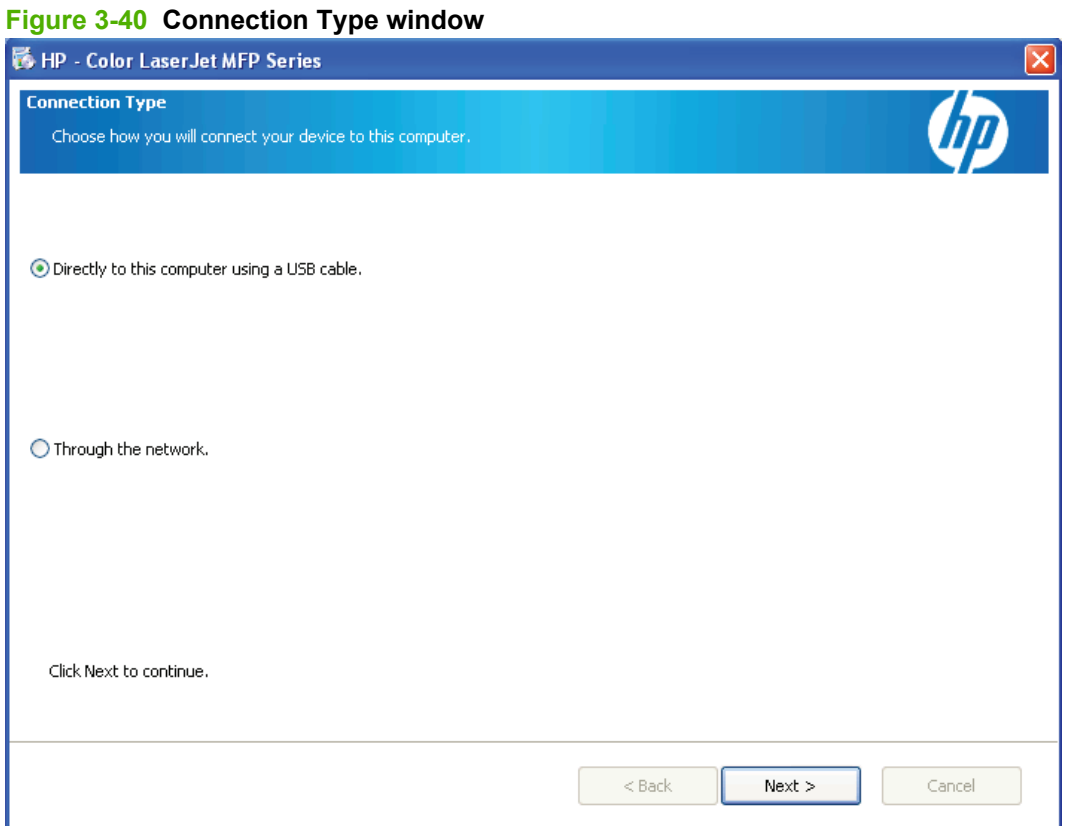

- **14.** On the **Connection Type** window, click either **Directly to this computer using a USB cable** or **Through the network**, and then click **Next**.
	- If you clicked **Through the network**, continue to the **Identify a printer** window.

**Install Windows solutions software com ponents** ◦ If you clicked **Directly to this computer using a USB cable** and click **Next**, the **Connect your device now** window opens.

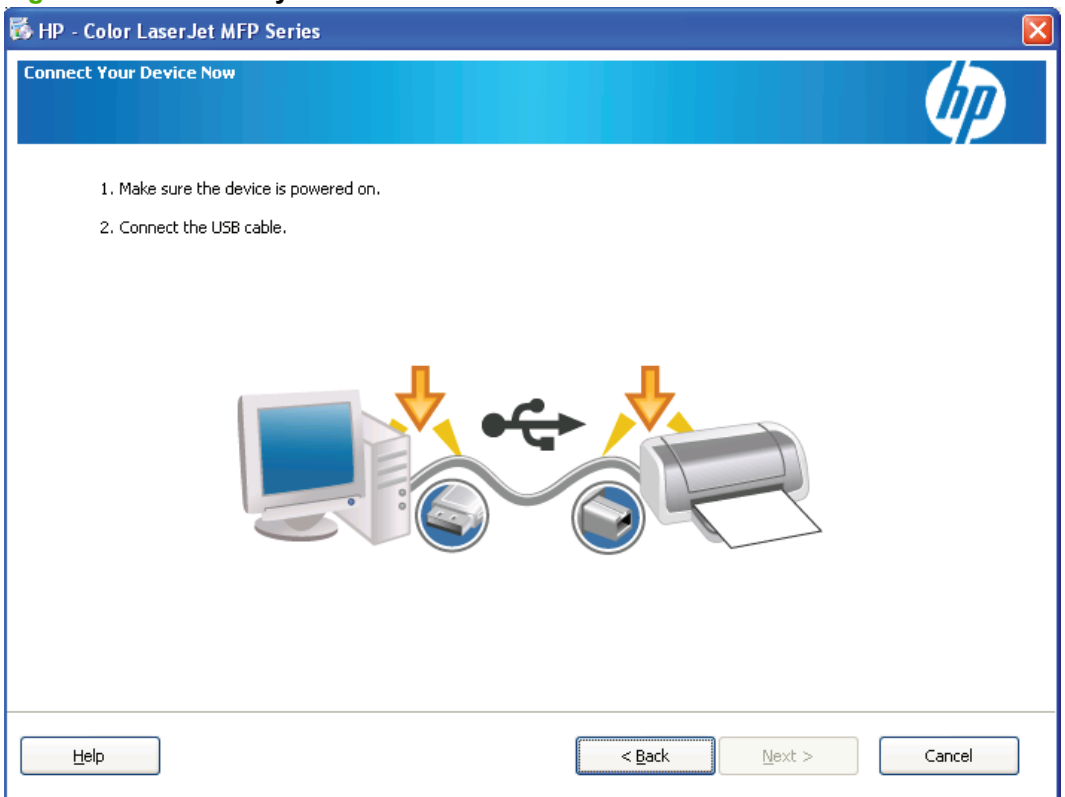

**Figure 3-41 Connect your device now window**

**15.** Once the USB cable is connected from the computer to the product, the install continues automatically. The **Congratulations!** window opens indicating the install is complete. Continue to step 19.

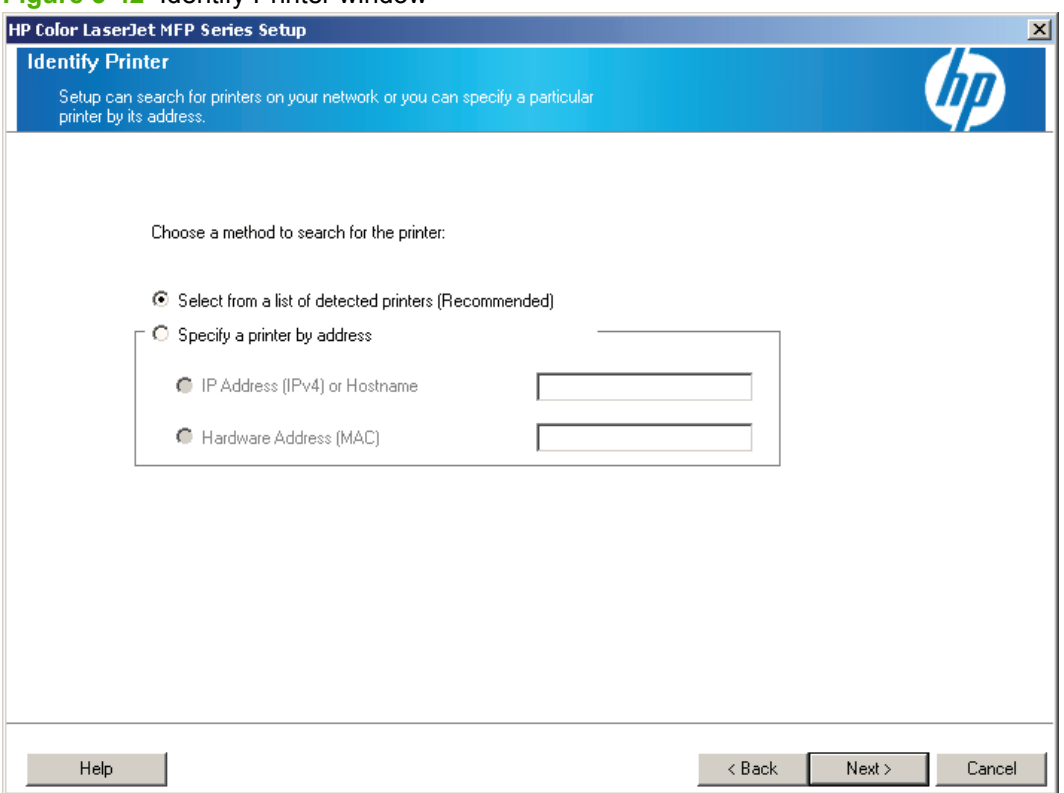

**Figure 3-42** Identify Printer window

**16.** On the **Identify a printer** window, click **Select from a list of detected printers (Recommended)** or **Specify a printer by address** and type the address of the product in the field provided. Then, click **Next**.

## **17.** The **Firewall Notice** window opens.

#### **Figure 3-43** Firewall Notice window

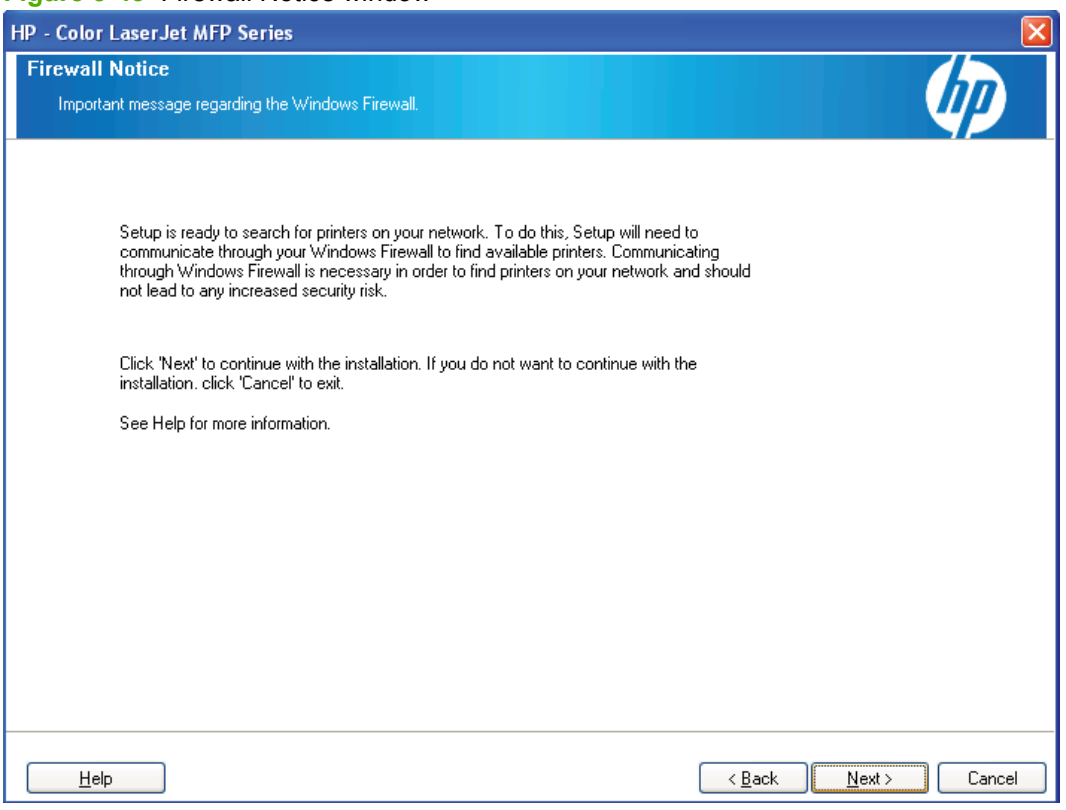

- **18.** Click **Next**. The **Printers Found** window opens.
	- **NOTE:** If the product was not found, click **Search Again**.

If the product was still not found, select **Help me find my network printer** and click **Next**.

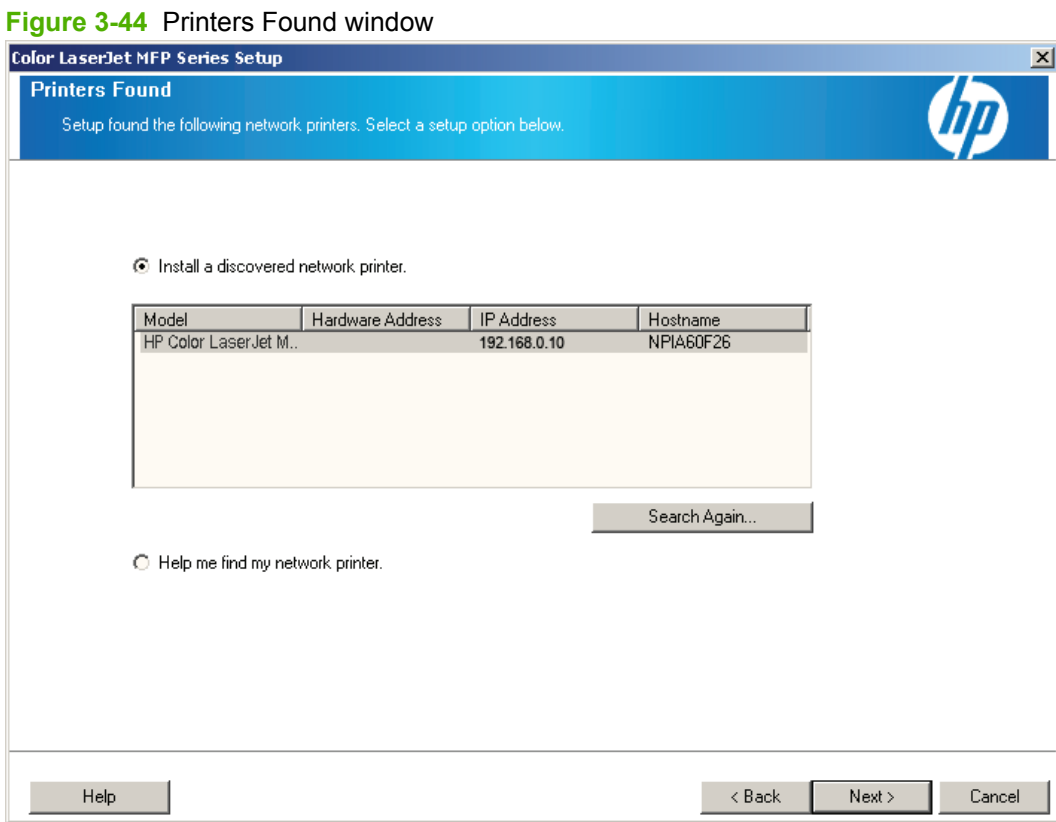

**19.** If the product was found, select the product that you want to install, and then click **Next**. The **Congratulations!** window opens.

**20.** On the **Congratulations!** window, browse through the various CD browser features or click **Exit** to quit the CD browser.

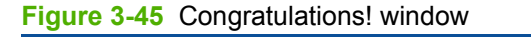

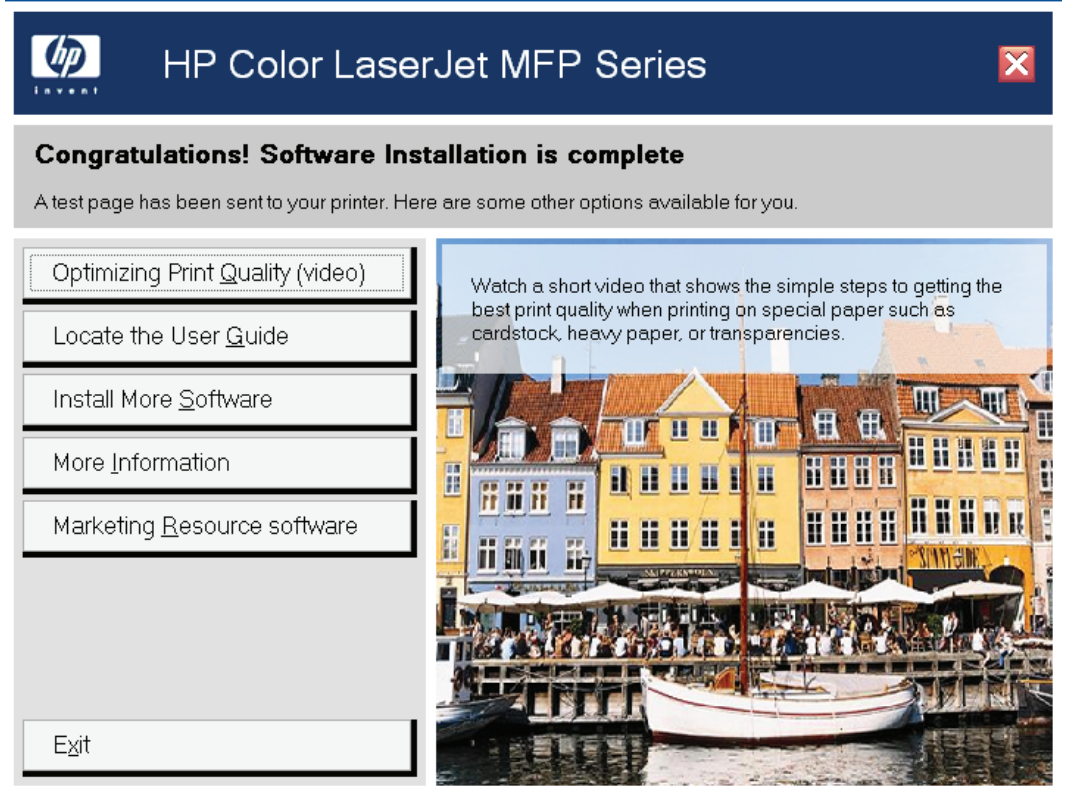
## **Install optional software**

To install additional software, insert the solutions software CD. If the printer-driver software has already been installed, the **Welcome Back!** window opens.

#### **Figure 3-46** Welcome Back! window

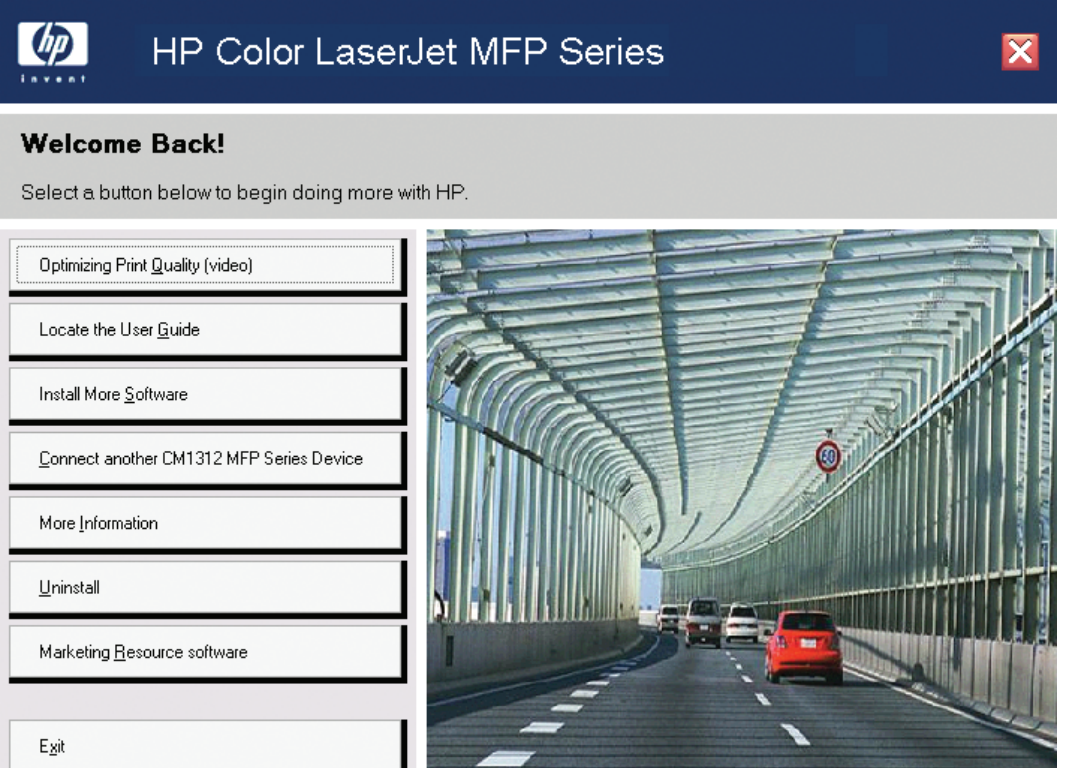

The **Welcome Back!** window includes the following options:

- **Print Quality Optimizer Video**. Watch a short video that shows the simple steps to getting the best print quality when printing on special paper, such as cardstock, heavy paper, or transparencies.
- **Locate the User Guide**. The user guide is installed on your computer. Click this button to open it now. To open it in the future, click the Windows **Start** button, and then click **All Programs**. Click the **HP** folder and then click **User Guide**. Product manuals are also available on the HP product support website.
- **Install More Software**. Get the most from your HP products by selecting additional software to install.
- **Connect another CM2320 Series Product**. Quickly install another HP product by using software already loaded on this computer.
- **More Information**. Get access to product support on the Web or to other product help and useful tips.
- **Uninstall**. Remove some or all of the HP products that are installed on this computer.
- **Marketing Resource software**. Tools, templates, classes, and more to enable you to create marketing materials in-house and grow your business while saving money.

The content below provides detailed information about the **Install More Software** option.

#### **Figure 3-47 Install More Software window**

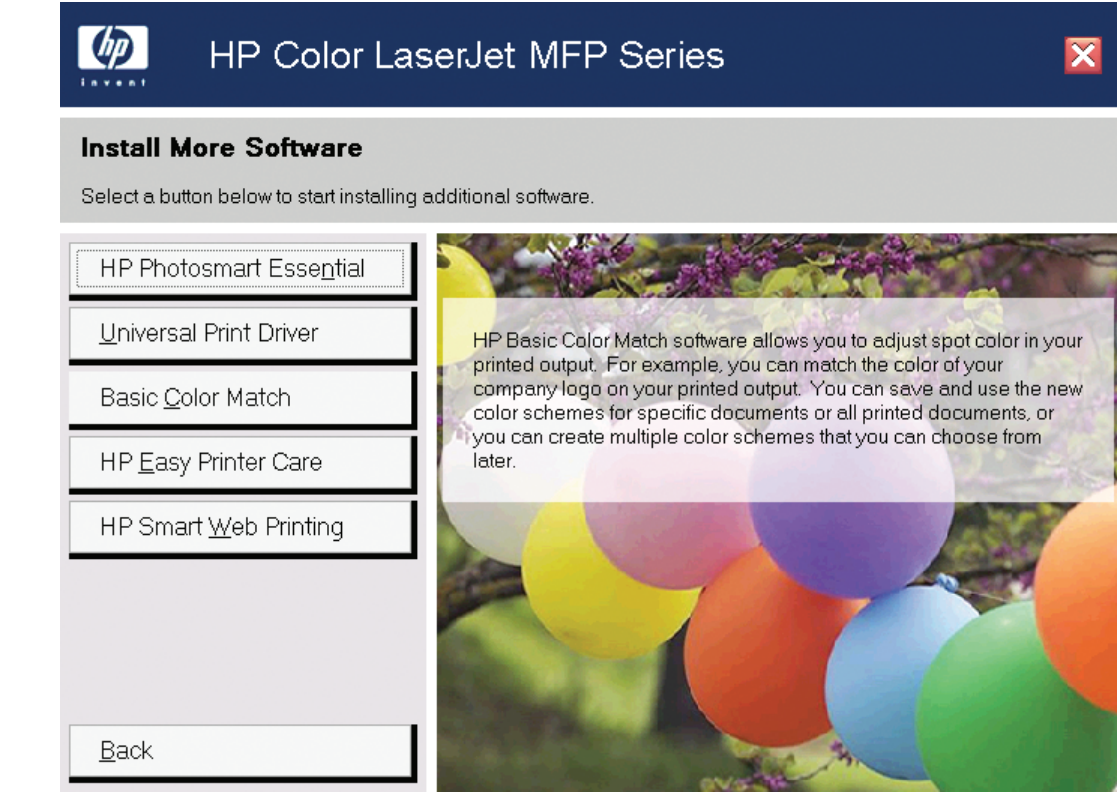

The following options are available on the **Install More Software** window.

- **HP Photosmart Essential**
- **Universal Print Driver**
- **Basic Color Match**
- **HP Easy Printer Care**
- **HP SmartWeb Printing**

## **HP Photosmart Essential**

Get simple digital photography software that allows you to view, edit, and print your pictures. Click this button to go to a link that will enable you to download this software.

## **Universal Print Driver**

Get a universal printer-driver. Click this button to go to the HP website to download a universal printerdriver for your product.

## **Basic Color Match**

HP Basic Color Match software allows you to adjust spot color in your printed output. For example, you can match the color of your company logo on your printed output. You can save and use the new color schemes for specific documents or all printed documents, or you can create multiple color schemes that you can choose from later. Click this button to go to the HP website to download the HP Basic Color Match software.

## **HP Easy Printer Care**

With HP Easy Printer Care software, manage and monitor up to 15 printers from your desktop. HP Easy Printer Care software allows you to view the product status, create product usage reports, reorder supplies, and troubleshoot and repair products via HP Proactive Support. Click this button to go to a link that will enable you to download this software.

## **HP SmartWeb Printing**

Preview print output from an Internet browser that is using Web Printsmart. Click this button to go to the HP Web Printsmart free download page.

## **User uninstall software**

## **Uninstall instructions for Windows**

The uninstall procedures vary according to the type of installation that you used.

- Uninstall a Recommended or Express installation
- Uninstall a printer-driver only installation

## **Uninstall a Recommended or Express installation**

- **NOTE:** If you uninstall the software for troubleshooting purposes, try uninstalling only a specific printer. The shared software programs might not uninstall successfully, and are unlikely to be the cause of product-specific problems. These shared software programs should not need to be uninstalled, especially if they are being used by another HP product.
	- Use the product software Uninstall component (recommended)
	- Use the Windows Add or Remove Programs component
	- Use the solutions software CD

## **Use the product software Uninstall component (recommended)**

Follow these steps to uninstall the printing-system software by using the **Uninstall** component.

- **EV NOTE:** To uninstall the software you must have administrator privileges.
	- **1.** Quit all open programs.
	- **2.** Click **Start**, select **Programs** or **All Programs**, select **HP**, select **HP Color LaserJet CM2320**, and then click **Uninstall**.
	- **3.** The **Important Uninstall Information** dialog box appears. Click **Continue**.
	- **4.** The **Cleanup progress** dialog box appears. The progress bar reflects the status of the uninstall process.
	- **5.** When the uninstall process is completed, the **Restart** dialog box appears. Click **Restart** to restart the computer and finish the uninstall process.

## **Use the Windows Add or Remove Programs component**

Follow these steps to uninstall the printing-system software by using the Windows **Add/Remove programs** component.

- **NOTE:** To uninstall the software in Windows 2000 or in Windows XP, you must have administrator privileges.
	- **1.** Quit all open programs.
	- **2.** Click **Start**, click **Control Panel**, then double-click **Add or Remove Programs**.
	- **3.** Click **Change or Remove programs** on the left side of the window, and then click the name of the product. Click **Remove**.
- **4.** The **Important Uninstall Information** dialog box appears. Click **Continue**.
- **5.** The **Cleanup progress** dialog box appears. The progress bar reflects the status of the uninstall process.
- **6.** When the uninstall process is completed, the **Restart** dialog box appears. Click **Restart** to restart your computer and finish the uninstall process.

## **Use the solutions software CD**

- **1.** Quit all open programs.
- **2.** Insert the solutions software CD into the CD-ROM drive. After the system is checked, the **Welcome Back!** dialog box appears.

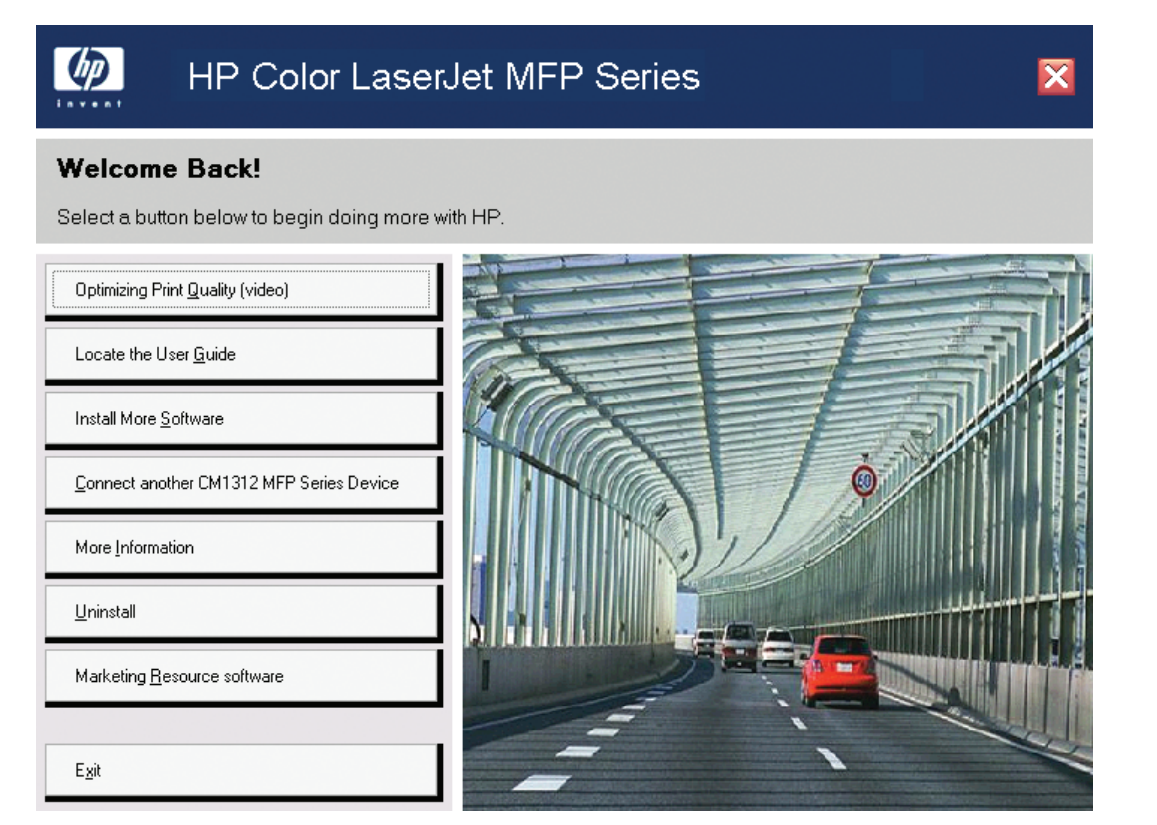

**3.** Click **Uninstall** and then follow the onscreen prompts.

## **Uninstall a printer-driver only installation**

**IV NOTE:** To uninstall the software, you must have administrator privileges.

- **1.** Click **Start**, click **Settings**, and then click **Settings**.
- **NOTE:** For Windows XP and Windows Vista, click Start, and then click Printers and Faxes.
- **2.** Right-click the icon and then click **Delete**. This removes the icon only, but it does not remove the associated files.
- **3.** To remove the associated files, click **File** from inside the **Printers** folder, and then click **Server Properties**.
- **4.** Click the **Drive** tab, click the name of the product, and then click **Remove**. When you are prompted to confirm the deletion, click **Yes**.
- **5.** Click **Close** to close the **Server Properties** dialog box, and then close the **Printers** folder.

## **Software for other operating systems**

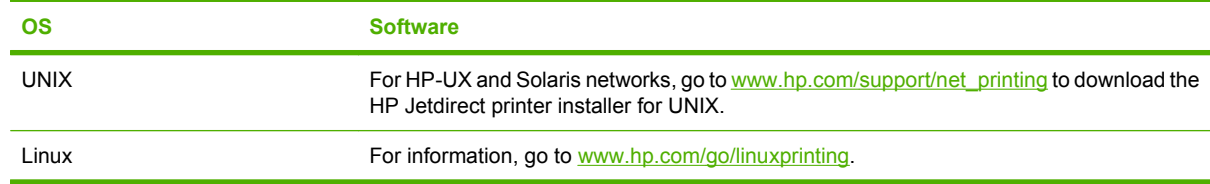

# **4 HP PCL 6 and universal printer-driver for Windows**

## **Introduction**

The HP Color LaserJet CM2320 MFP Series product includes the following printer-drivers: HP printer control language (PCL) 6, TWAIN, and a fax driver.

- [Change the printer-driver settings for Windows](#page-189-0)
- [Help system](#page-191-0)
- [Advanced tab features](#page-193-0)
- [Paper/Quality tab features](#page-198-0)
- [Effects tab features](#page-208-0)
- [Finishing tab features](#page-216-0)
- [Color tab features](#page-224-0)
- [Services tab features](#page-229-0)
- [Device Settings tab features](#page-231-0)
- [Postscript Passthrough](#page-238-0)
- [JPEG Passthrough](#page-239-0)
- [Printing Shortcuts tab](#page-240-0)
- [About tab features](#page-245-0)

## <span id="page-189-0"></span>**Change the printer-driver settings for Windows**

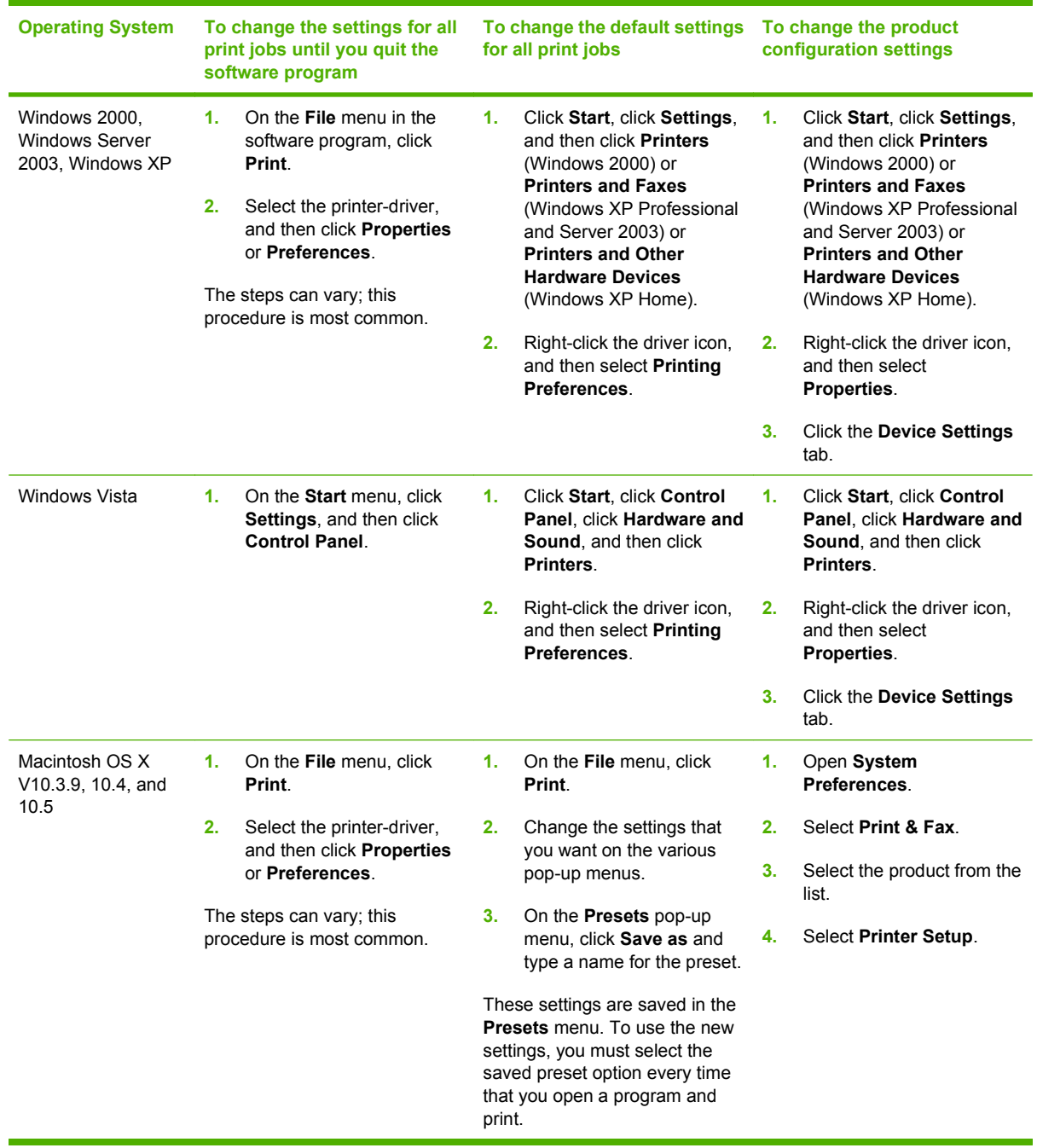

## **Printing Preferences printer-driver tabs**

The **Printing Preferences** printer-driver tabs change the default settings that are used across all software programs.

The following **Printing Preferences** tabs are available:

- **Advanced**
- **Paper/Quality**
- **Effects**
- **Finishing**
- **Color**
- **Services**
- **Printing Shortcuts**

## **Properties printer-driver tabs**

The following **Properties** tabs are available:

- **General**
- **Sharing**
- **Ports**
- **Advanced**
- **Color Management**
- **Security**
- **Device Settings**
- **About**

The **Device Settings** and **About** tabs are HP printer-driver tabs and are described in this guide. The other **Properties** tabs are Windows tabs. For information about those tabs, see the pertinent documentation that came with your computer.

## <span id="page-191-0"></span>**Help system**

The HP PCL 6 printer-driver includes a full-featured Help system to provide assistance with printing and configuration options. The following Help options are available.

- "What's this?" Help
- **Context-sensitive Help**
- **Constraint messages**

## **"What's this?" Help**

"What's this?" Help is supported in Windows 2000 and in Windows XP. You can access the "What's this?" Help messages in the following ways:

- Right-click a control button on a screen. For example, on the **Properties** tab screen, right-click either the **Printing Preferences** button or the **Print Test Page** button. A small **What's this?** box appears. Right-click the **What's this?** box, and a pop-up **Help** window appears.
- Click the **?** button in the upper-right corner of the screen frame, next to the **X**, to change the cursor to an arrow with a question mark. Use this special cursor to select a control, and the **Help** window for that feature appears.
- Press the F1 key, and the **Help** window for the currently selected control appears.

## **Context-sensitive Help**

Click the **Help** button on a printer-driver tab or in a dialog box, and context-sensitive Help appears.

## **Constraint messages**

Constraint messages are unsolicited messages that appear in response to specific actions that are illogical or impossible given the capabilities of the product or the current settings of other controls. For example, if you click **Print on Both Sides** and then change the paper type to **Transparency**, a message displays options on how to resolve this conflict.

**Figure 4-1** A typical constraint message

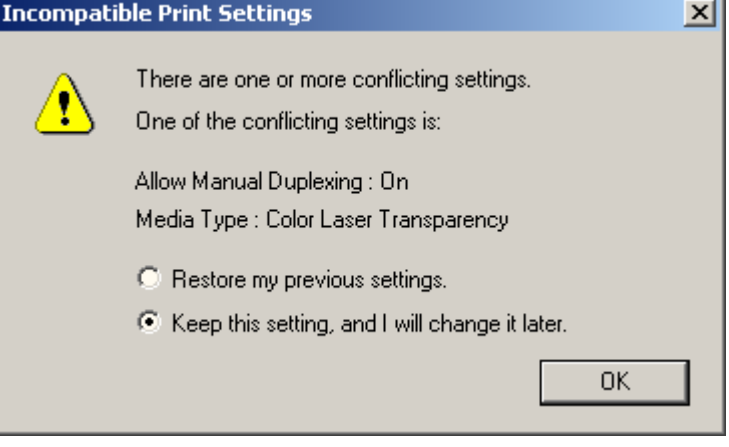

Whenever a constraint message appears with a **Resolve all conflicts for me automatically** button or an **I will resolve the conflict myself** button, as follows:

- To reject the change that was just made and return the control to its previous value, click **Resolve all conflicts for me automatically** and then click **OK**.
- To accept the change that was just made, click **I will resolve the conflict myself** and then click **OK**. This resets the printer-driver settings so that the user can resolve the conflict.

## <span id="page-193-0"></span>**Advanced tab features**

Follow these steps to gain access to the **Advanced** tab:

- **1.** Click **Start** and then proceed according to the version of Windows that is running on your computer:
	- For Windows 2000, click **Settings**, and then click **Printers**.
	- For Windows XP Professional and Windows Server 2003, click **Printers and Faxes**.
	- For Windows XP Home, click **Printers and Other Hardware Devices**.
	- For Windows Vista, click **Hardware and Sound**.
- **2.** Right-click the product name, and then select **Printing Preferences**.
- **3.** Click the **Advanced** tab.

Use the **Advanced** tab to change the layout of printed pages, to configure special controls that are not commonly used, and to change other settings such as the paper size and number of copies. Many software programs also enable control of some **Advanced** tab features when those features are accessed through the print dialog box or through page settings.

#### **Figure 4-2 Advanced** tab (HP PCL 6)

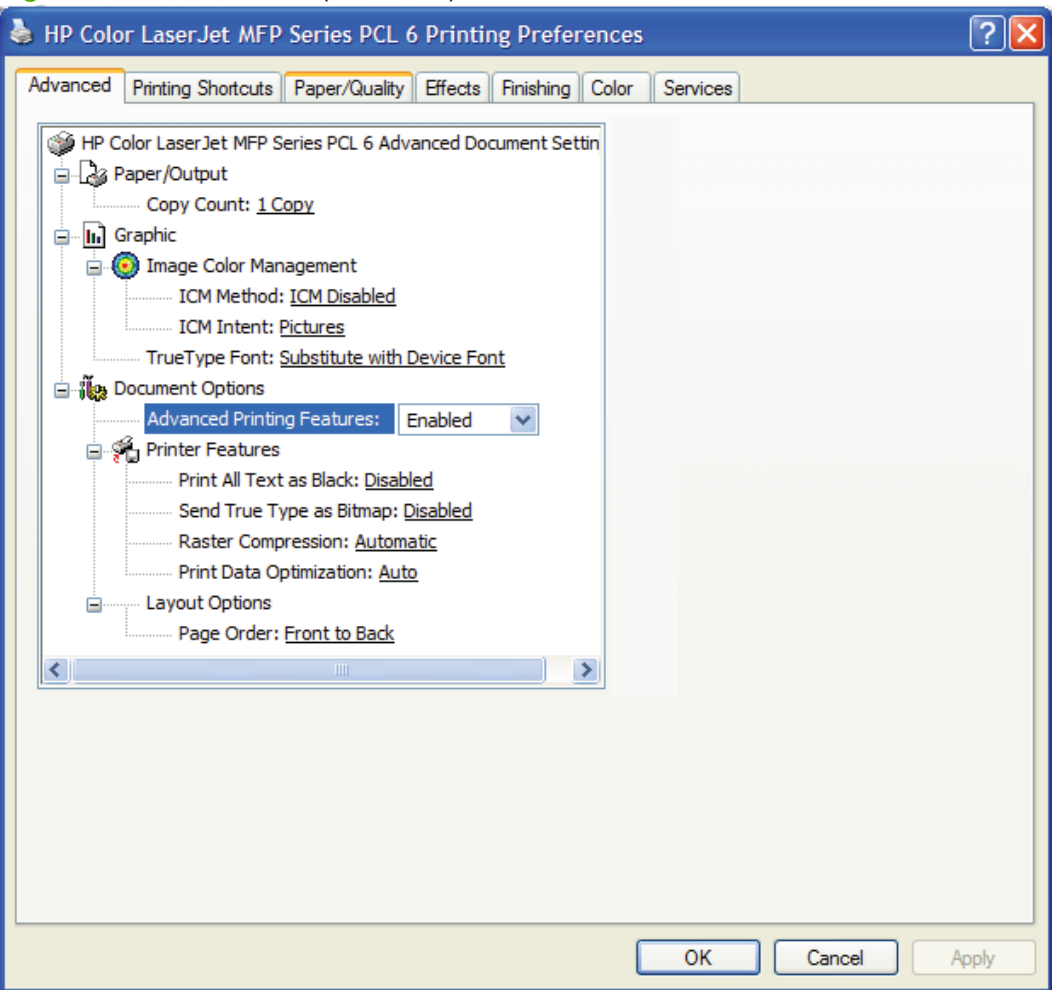

The **Advanced** tab contains the following settings:

- **Paper/Output**
- **Graphic**
- **Document Options**

## **Paper/Output settings**

The **Paper/Output** setting contains the **Copy Count** setting.

## **Copy Count setting**

**Copy Count** specifies the number of copies that you want to print. This printer-driver setting is useful for software programs that do not provide a copy count. If the software program contains a copy count, set the copy count there.

The requested number of copies appears in the **Copy Count** option. Select the number by typing in the box or by using the up and down arrows on the right side of the text box. Valid entries are numbers from 1 to 9999. The copies value will not change from the maximum number (9999) to 1 when the up arrow is used, or change from 1 to the maximum number (9999) when the down arrow is used.

When you click another group box or leave the **Advanced** tab, invalid entries into the edit box (such as non-numerical input, numbers less than 1, or numbers greater than 9999). The default number of copies is 1.

Problems can develop when the software program that you are using and the printer-driver both allow the user to set the number of copies to print. In most cases, the software program and the printer-driver communicate, so that the number of copies set in one location appears in the other. However, for some software programs, this communication does not take place, and the separate copy count values are treated independently. For example, setting 10 copies in the program and then setting 10 copies in the printer-driver might result in the product making 100 copies (10 x 10). For this reason, HP recommends that you set the number of copies in the software program whenever possible.

## **Graphic settings**

**Graphic** contains the following settings:

- **Image Color Management** settings (HP PCL 6 and HP PS Emulation only)
- **TrueType Font settings**

## **Image Color Management settings**

Image Color Management (ICM) options are used for printing color graphics. The ICM options make it possible for programs to adjust colors before printing so that the color of images on the screen more closely matches the color of printed images. The following options are available:

- **ICM Method**. The ICM Method setting specifies how to print color graphics. The default setting for **ICM Method** is **ICM Disabled**. The **ICM Method** drop-down menu includes the following options:
	- **ICM Handled by Host System**. Click this option to perform calculations for color matching on the host computer before sending the document to the product.
	- **ICM Handled by Printer**. Click this option to perform calculations for color matching on the product. A set of rules for mapping the colors is created and downloaded to the product. The product uses these rules to adjust colors in the document.
- **ICM Intent**. The ICM Intent setting specifies how color images are created to produce the bestlooking image on the printed page.
	- If printing a chart or using fully saturated, bright colors, click **Graphics** to achieve the best quality.
	- For photographs or pictures where the colors blend together, click **Pictures** to maximize the contrast.
	- If the document uses a color that you must exactly match and you are sending the document to a product that has that specific color of ink, click **Proof**.
	- To preview the color settings from another printer, click **Match**.

### **TrueType Font settings**

This option specifies the TrueType Font settings. The following settings are available:

- **Substitute with Device Font**. This setting causes the product to use equivalent fonts for printing documents that contain TrueType fonts. This permits faster printing; however, special characters that the product font does not support might be lost. This is the default setting.
- **Download as Softfont**. This setting causes TrueType fonts to be downloaded and used for printing, instead of the fonts that are installed through the product.

## **Document Options**

**Document Options** contains the following settings:

- **Advanced Printing Settings**
- **[Printer Features](#page-196-0)**
- [Layout Options](#page-197-0)

### **Advanced Printing Settings**

When the **Advanced Printing Features** setting is **Enabled**, metafile spooling is turned on and the **Finishing** tab options such as **Page Order**, **Booklet Layout**, and **Pages per Sheet** are available, depending on the product. For normal printing, leave the **Advanced Printing Features** setting at the default, which is **Enabled**. If compatibility problems occur, disable the feature. However, some advanced printing features might still be available in the printer-driver, even if they have been disabled. If you select an advanced printing feature in the printer-driver that has been disabled on the **Advanced** tab, the feature is automatically turned on again.

#### <span id="page-196-0"></span>**Printer Features**

The following **Printer Features** are available:

- **Print All Text as Black**
- Send TrueType as Bitmap
- **Raster Compression**
- **Print Data Optimization**

#### **Print All Text as Black**

The **Print All Text as Black** feature is **Disabled** by default. When **Enabled** is selected, the printer-driver prints all text as black regardless of the original document text color. Color text is printed as black, except for white text, which remains white. (White text is a reliable method of printing reverse typeface against a dark background.) This setting does not affect graphic images on the page, nor does it affect any text that is part of a graphic. **Print All Text as Black** remains enabled only for the current print job. When the current print job is completed, **Print All Text as Black** is automatically disabled.

#### **Send TrueType as Bitmap**

**Send TrueType as Bitmap** provides an alternative for software programs that encounter problems when TrueType fonts are used for special graphic purposes such as shading, rotation, or slanting. The default setting for this feature is **Disabled**. The TrueType fonts are first converted to bitmap soft fonts before downloading. The **Enabled** setting causes the printer-driver to send TrueType fonts to the product as outlines, which retains the standard format (that is, outline) of the fonts.

#### **Raster Compression**

Use the **Raster Compression** feature to select one of the following the graphics compression methods:

- Automatic. This option allows the software to determine the best graphics compression method.
- **Best Quality**. This option forces the software to use a *lossless* (meaning that no data is lost during compression) compression method.
- **Maximum Compression**. This option, where applicable, requires the software to always use a *lossy* (meaning that some data is lost) compression method. Choosing this option will increase print-speed performance, but will decrease print-image quality.

#### **Print Data Optimization**

- **Auto**
- **Optimize for Raster**
- **Optimize for Text and Vector**

## <span id="page-197-0"></span>**Layout Options**

The **Layout Options** setting offers different ways of setting up the **Page Order**.

- **Front to Back**. Prints the document so that page 1 prints first.
- **Back to Front**. Prints the document so that page 1 prints last. This option is useful when you are printing to a product that has a face-up printed paper output bin and you want the document to come out in the correct order.

**NOTE:** The page-ordering operation works on whole sheets of paper rather than on individual logical pages. Accordingly, if you set **Pages per Sheet** (on the **Finishing** tab) to a value that is greater than 1, the ordering of logical pages on a sheet of printed paper does not change.

## <span id="page-198-0"></span>**Paper/Quality tab features**

Follow these steps to gain access to the **Paper/Quality** tab.

- **1.** Click **Start** and then proceed according to the version of Windows that is running on your computer:
	- For Windows 2000, click **Settings**, and then click **Printers**.
	- For Windows XP Professional and Windows Server 2003, click **Printers and Faxes**.
	- For Windows XP Home, click **Printers and Other Hardware Devices**.
	- For Windows Vista, click **Hardware and Sound**.
- **2.** Right-click the product name, and then select **Printing Preferences**.
- **3.** Click the **Paper/Quality** tab.

Use the **Paper/Quality** tab to specify the size, type, and source of the paper. Also use this tab to specify different paper selections for the front cover, first page, other pages, last page, and back cover of the document.

The following figure shows the **Paper/Quality** tab.

#### **Figure 4-3 Paper/Quality** tab

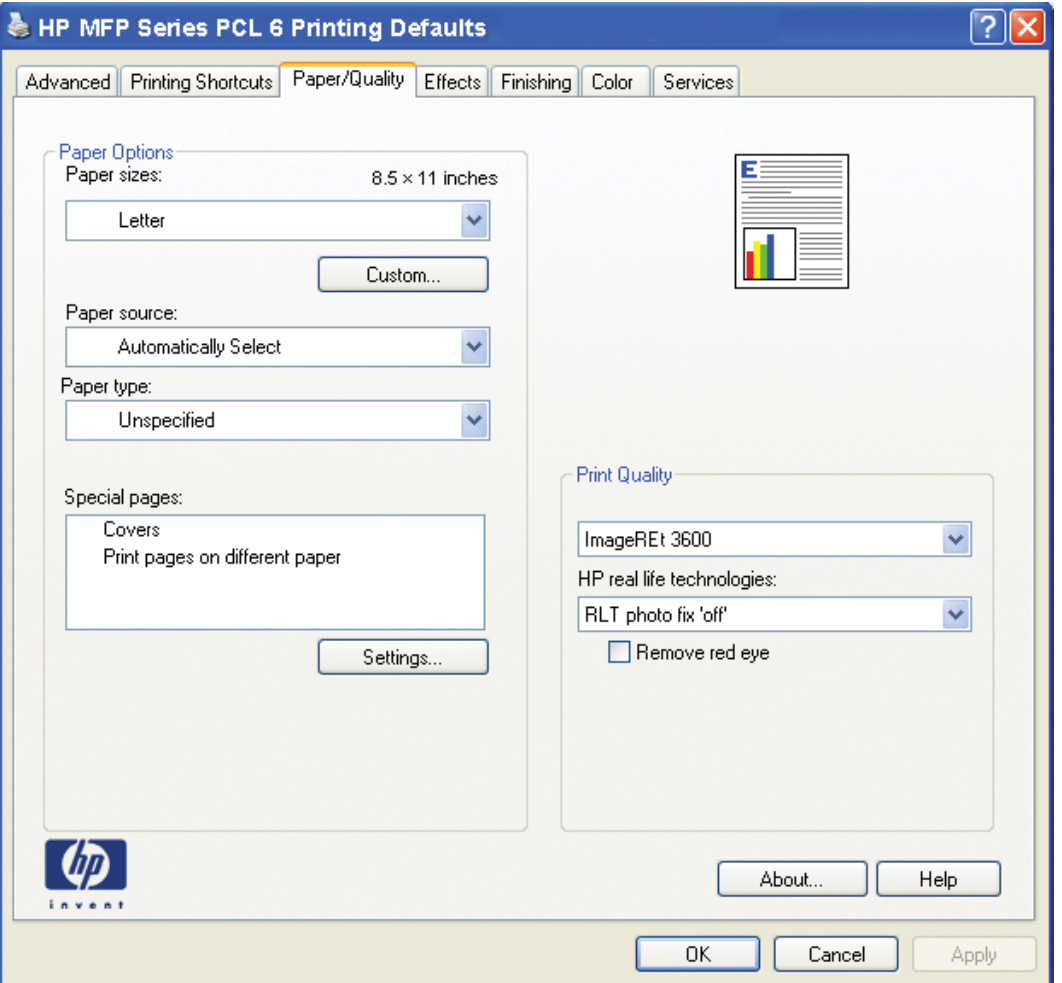

The **Paper/Quality** tab contains the following options:

- <span id="page-199-0"></span>• Paper Options
- **[Document preview image](#page-206-0)**
- [Print Quality group box](#page-206-0)

## **Paper Options**

The settings specified in the **Paper Options** group box on the **Paper/Quality** tab apply to all of the pages of the document. The following figure shows the **Paper Options** group box and the default selections.

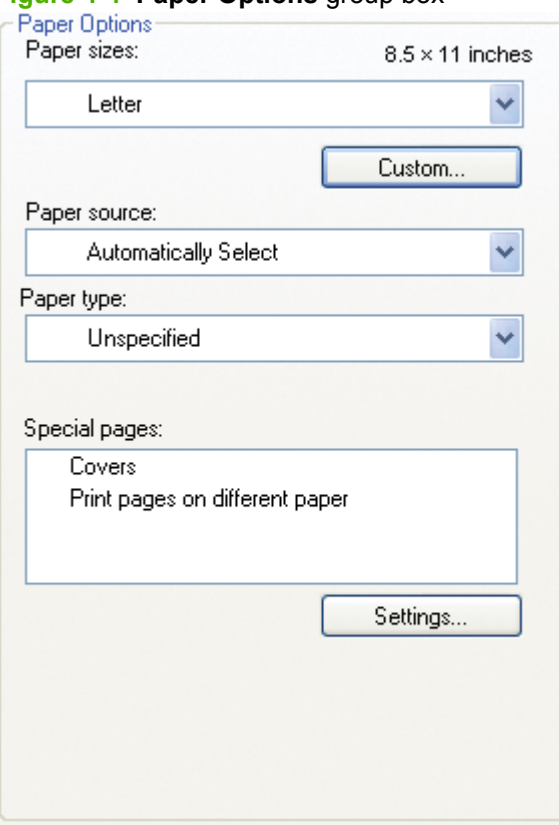

#### **Figure 4-4 Paper Options** group box

The settings in the **Paper Options** group box are described in the following order:

- Paper size:
- Paper source
- Paper type
- Special pages:

## **Paper size:**

**Paper size:** is a drop-down menu that lists all of the supported paper sizes.

Move the cursor over the dimensions label to change the cursor from an arrow to a gloved hand. Click the dimensions label to toggle between English and metric units.

Because paper size settings in most software programs override printer-driver settings, use the printerdriver to set paper size only when printing from software programs that do not include a paper-size setting, such as NotePad, or when producing a book or a booklet that does not require different paper sizes.

**NOTE:** Certain software programs can override the size command and specify different paper sizes within a single document.

When you change the printer-driver setting to a paper size that is not currently loaded in the product, a control-panel message prompts you to load the paper size or select another tray.

#### **Custom Paper Size**

The **Custom Paper Size** dialog box appears when you click **Custom…** on the **Paper/Quality** tab.

The following figure shows the initial appearance of the **Custom Paper Size** dialog box.

**Figure 4-5 Paper/Quality** tab – **Custom Paper Size** dialog box

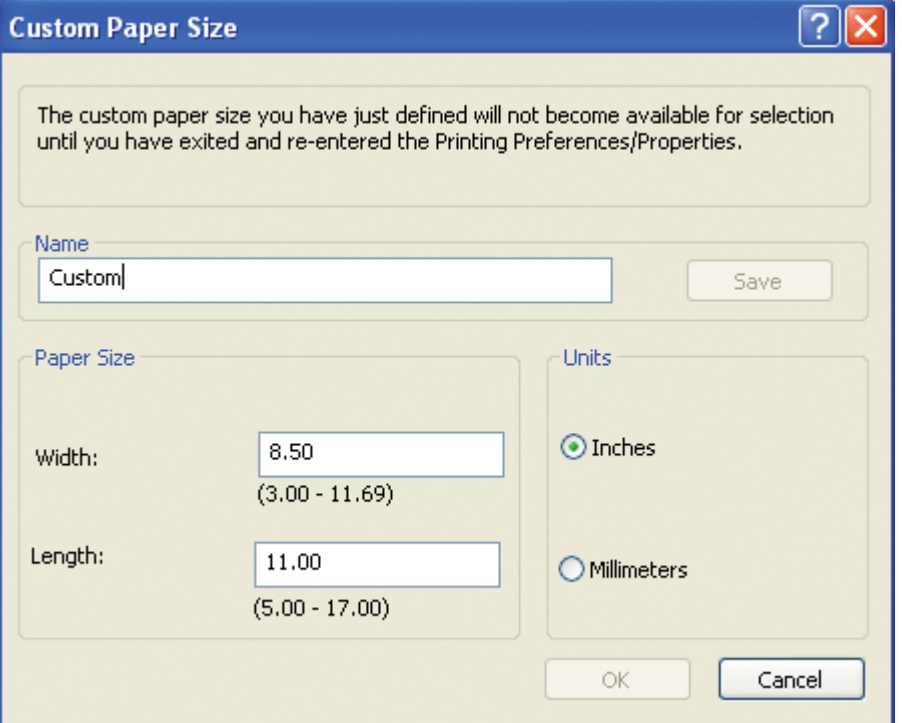

#### **Name**

Use the **Name** text box to type a new name for a custom paper size.

The name that appears in the **Name** text box depends on the following conditions:

- If a saved custom paper size has been selected from the drop-down menu on the **Paper/Quality** tab, the **Name** text box displays the name of the selected custom paper size.
- If a standard paper size has been selected on the **Paper/Quality** tab, the **Name** text box displays the default name of "Custom."
- If a new name has been typed into the **Name** text box for the purpose of saving a new paper size or renaming an existing paper size, then that new name will remain in the text box until the new size is saved or until the dialog box is closed.

If you type a new name into the **Name** text box but then do not click **Save**, you can change the width and height values without losing the name. However, if you close the dialog box without clicking **Save**, any unsaved name or size values are lost without warning.

#### **Paper Size**

Change the width and height values by typing numeric strings into the edit boxes in the **Paper Size** group box.

Any entry that is greater than the maximum limits of the width and height edit box is rounded down to the maximum valid entry, while any entry that is smaller than the minimum limits of the width and height edit box is rounded up to the minimum valid entry.

If units are in millimeters, the custom paper-size range minimum is the limit that is rounded up to the nearest whole millimeter. The custom paper-size range maximum is the limit rounded down to the nearest whole millimeter. Any non-numerical entry reverts to the last valid entry. Width and height entries are validated when the focus has changed.

The resolution of each edit box is 1 millimeter or 1/10 of an inch, depending on the current measurement units.

#### **Units**

To change measurement units, click one of the options in the **Units** group box (either **Inches** or **Millimeters**).

#### **Custom width and height control limits**

The minimum paper size is 76.2 x 127 mm (3 x 5 in), and the maximum paper size is 215.9 x 355.6 mm (8.5 x 14 in). The following table summarizes paper size limits.

#### **Table 4-1 HP Color LaserJet CM2320 MFP Series product - HP PCL 6 custom paper sizes**

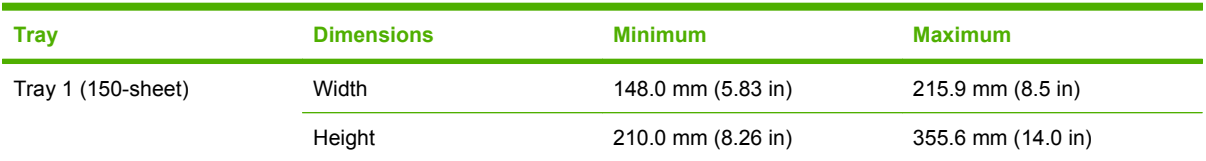

#### **Paper source:**

The **Paper source:** setting specifies the source tray to use for printing a document. The list of source trays depends on the product accessories that are installed. Any optional source trays that are installed through the **Device Settings** tab also appear here.

The **Paper source:** drop-down menu can contain the following options:

- **Automatically Select**
- **Printer auto select**

The default setting is **Automatically Select**. When this is selected, the product uses the source tray that supports the selected paper size. For the other options, make sure that the correct paper size is loaded in the source tray. For information about paper sources, see [Paper Options on page 176](#page-199-0).

## **Paper type:**

The **Paper type:** drop-down menu shows a selection of the paper types that the product supports. When you use the default setting, **Unspecified**, the product uses the default paper type, which is usually **Plain**.

To view additional supported paper types, select **More** in the **Paper type:** drop-down menu. The **Type is:** box opens. Select one of the additional paper types and then click **OK**. Now this option will be available in the **Paper type:** drop-down menu.

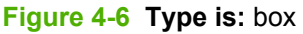

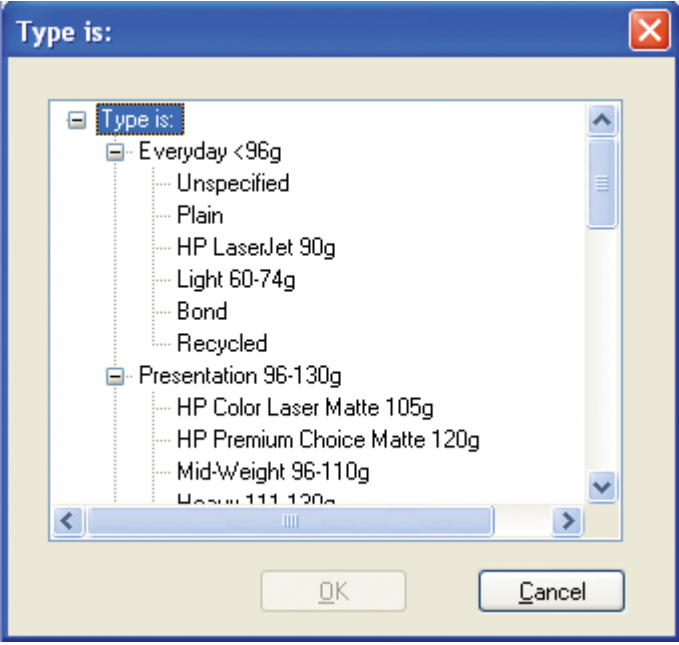

The following table lists the additional supported paper types that are available via the **Type is:** box.

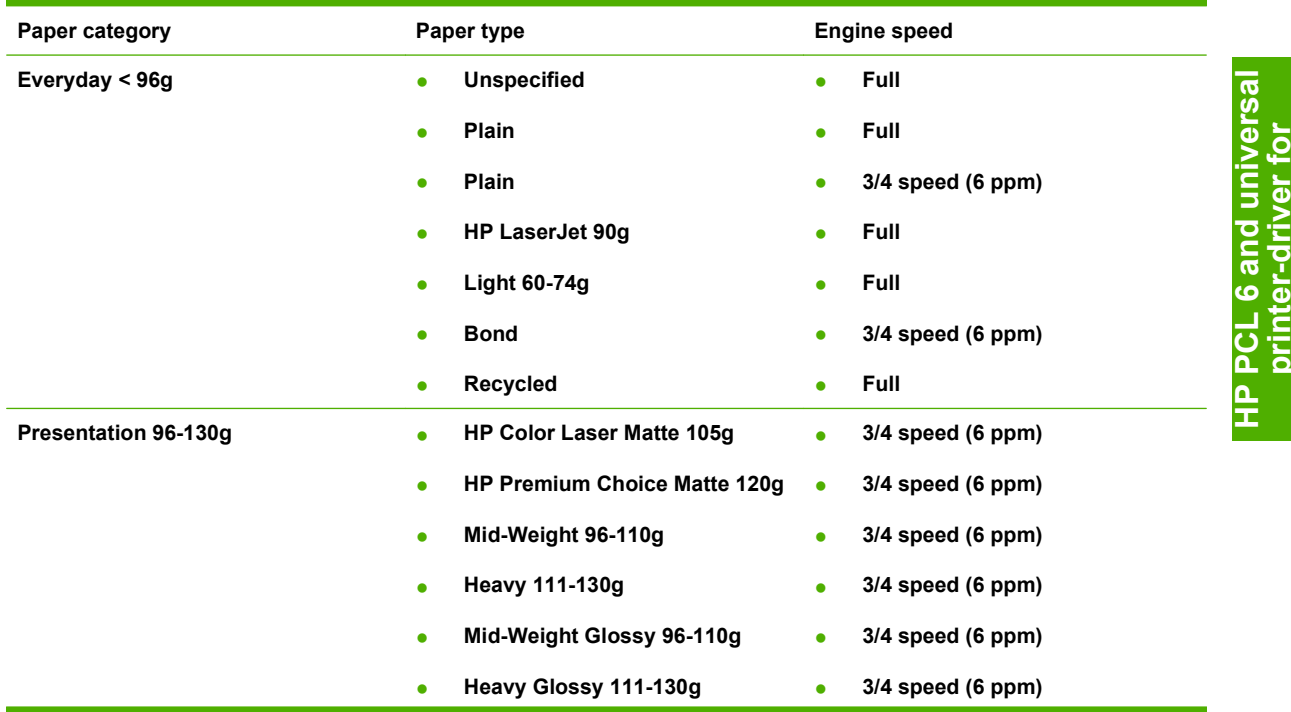

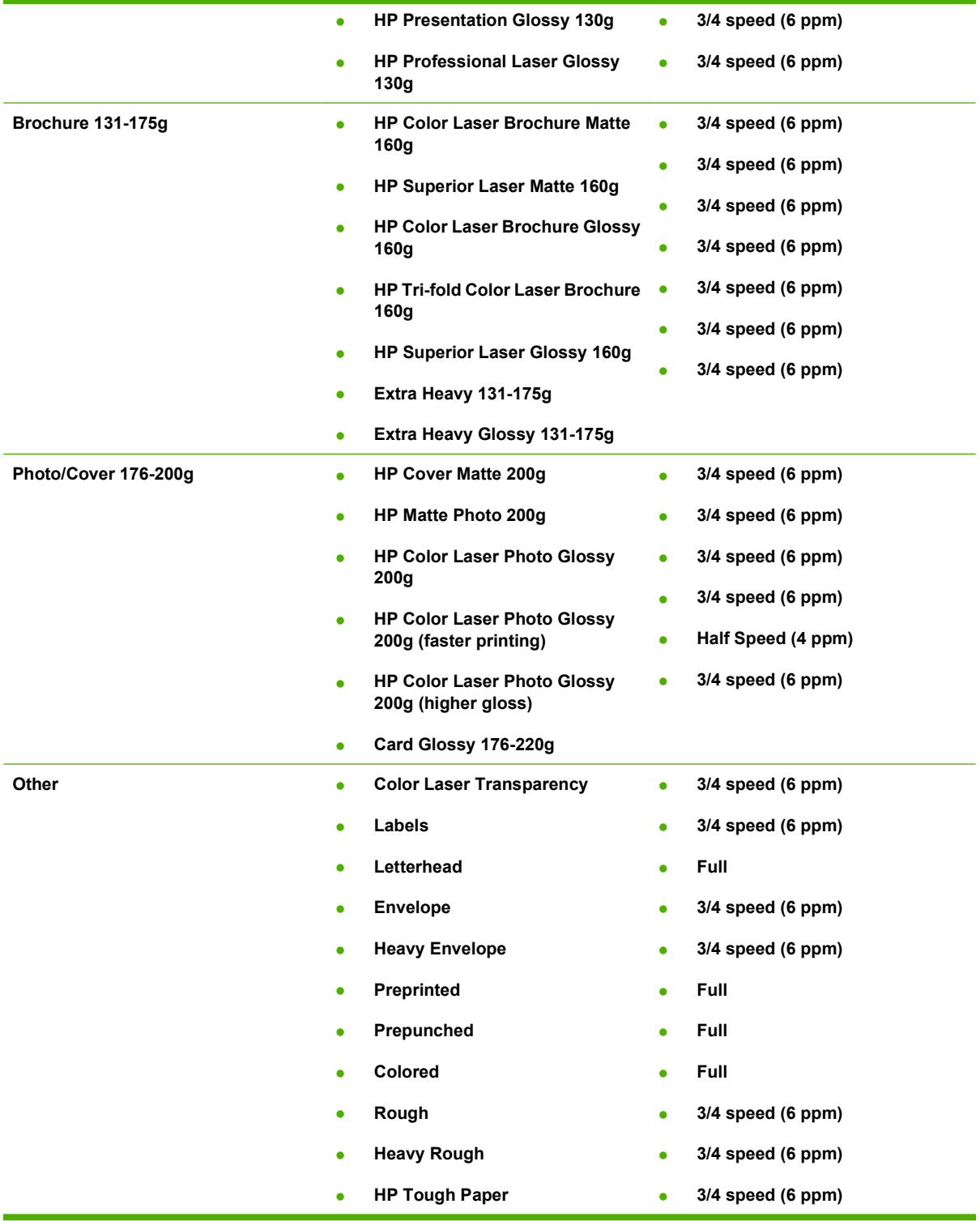

No mechanism exists for manually adding custom paper types through the printer-driver. Custom paper types can be added only by using the bidirectional communication mechanism; therefore, they must already exist in the product when the bidirectional query occurs. If bidirectional communication is enabled, an updated list of paper types is returned. If bidirectional communication is not enabled, the printer-driver looks for custom paper types that have been saved from a previous bidirectional

communication query and uses those. Otherwise, no custom paper types are available through the printer-driver.

The default setting is **Unspecified**, and the program selects the paper type. Before selecting a different setting, make sure that the correct paper type is loaded in the tray that is specified in the **Paper source:** setting.

If the printer-driver setting is changed to a paper type that is not currently loaded in the printer, a controlpanel message prompts you to load the paper type or select another tray.

Caution symbols may appear next to some paper types in the selection list. This means that there is another setting that may be in conflict with the selected paper size. For example, if "print on both sides" is selected in the **Finishing** tab, then the **Transparency** paper type will have a **Caution** symbol next to it because transparencies can only be printed on a single side.

## **Special pages**

To specify special pages that are to be used, click the **Settings** button under **Special Pages**.

#### **Covers**

To use specific cover settings, click **Covers** on the **Special Pages** window.

Use the **Covers** options to include a blank or preprinted cover on a document, or to include a front/back cover from a source tray that is different from the one used for the remainder of the document.

The following figure shows the **Covers** setting and options.

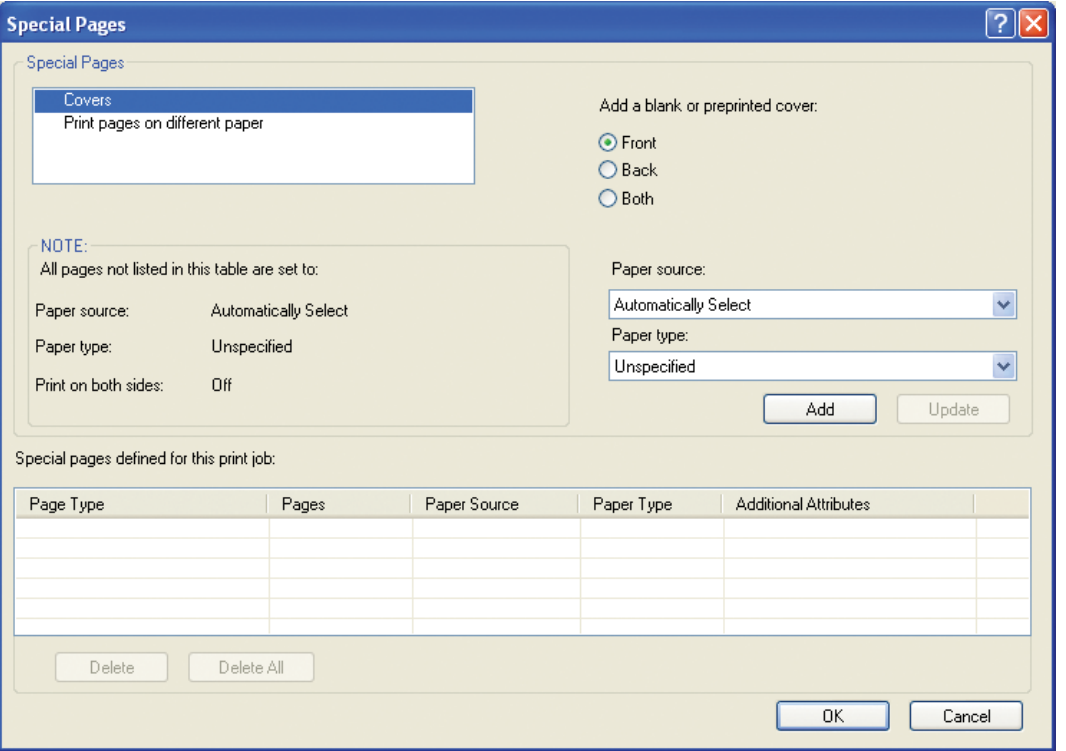

**Figure 4-7 Paper/Quality** tab – **Special Pages** – Covers

The following are the **Covers** options:

- **Cover type.** Select which cover is customized: **Front**, **Back**, or **Both**
- **Paper source.** The **Paper Source** setting specifies the source tray to use for adding a front cover and/or a back cover to the document.
- **Paper type.** The **Paper Type** setting specifies the paper size to use for front covers and/or back covers. Changes made to the **Paper Type** setting here override any previous **Paper Type** settings that use the same paper source.

**NOTE:** The **Back Cover** options are not available when the **Booklet Printing Layout** setting is enabled on the **Finishing** tab. The back cover setting is unavailable, because this page would be printed in the middle of a booklet.

**NOTE:** The same size of paper will be used for the entire print job.

When you change the type and source of the paper and covers, the settings remain configured until you quit the software program.

#### **Print pages on different paper**

Use the **Print pages on different paper** options to select an alternative paper type or source for the first or last page of a document.

The following figure shows the **Print pages on different paper** settings and options.

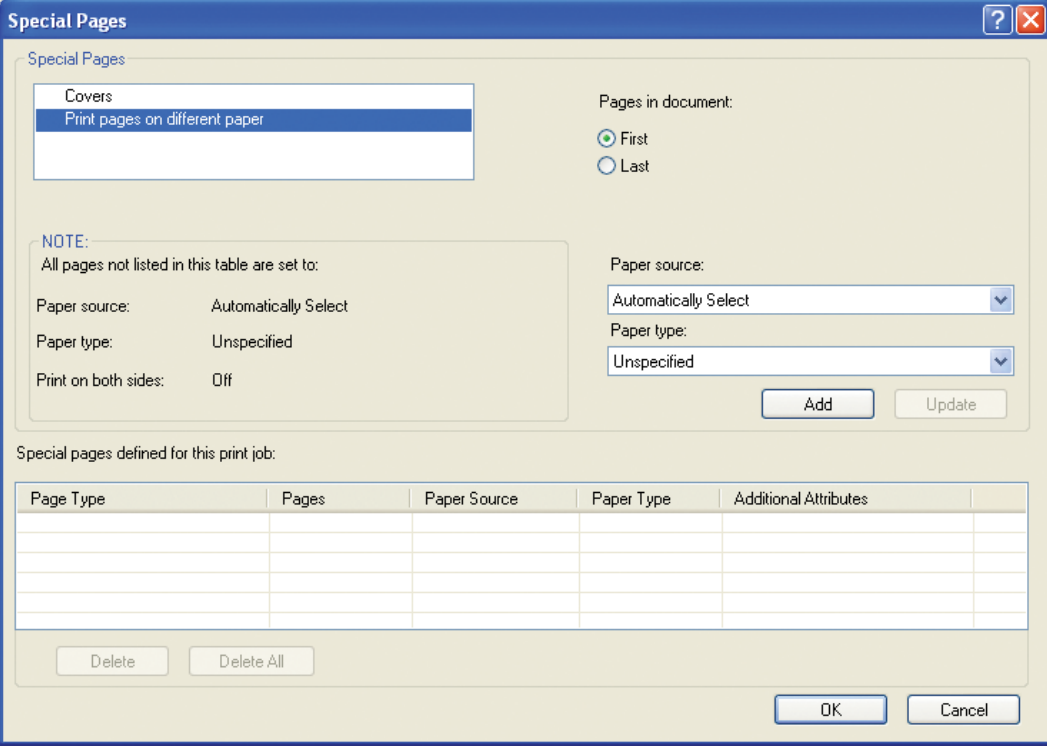

**Figure 4-8 Paper/Quality** tab – **Special Pages** – Print pages on different paper

<span id="page-206-0"></span>The following are the **Print pages on different paper** options:

- **Pages in document.** Select which pages are customized: the **First** page, or the **Last** page.
- **Paper source.** The **Paper source** setting specifies the source tray to use for printing a document.
- **Paper type.** The **Paper type** drop-down menu shows all of the paper types that the product supports.
- **NOTE:** The same type of paper is used for the entire print job.

When you change the type and source of the paper and covers, the settings remain configured until you quit the software program.

## **Document preview image**

The document preview image is a line-drawn image of a page that represents graphics and text. It is always oriented so that the contents of the page are right-side-up.

Move the cursor over the document preview image to change the cursor from an arrow to a gloved hand. Toggle between portrait and landscape page orientation by clicking the image.

**Figure 4-9** Document preview image

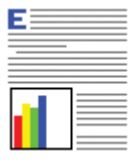

## **Print Quality group box**

The **Print Quality** group box provides options that control resolution and digital imaging settings. The group box includes the following options:

- [Print Quality drop-down menu](#page-207-0)
- **[HP real life technologies](#page-207-0)**
- [Remove red eye checkbox](#page-207-0)

**Figure 4-10 Paper/Quality** tab – **Print Quality** group box

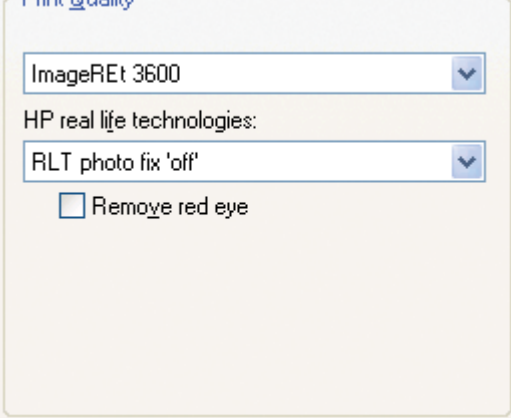

## <span id="page-207-0"></span>**Print Quality drop-down menu**

The **Print Quality** drop-down menu contains the **Image REt 3600** resolution option. This setting produces 3600 dpi color output quality through HP Image Resolution Enhancement Technology (Image REt) 3600. This setting is selected by default.

#### **HP real life technologies**

The **HP real life technologies** drop-down menu contains the following options:

- **RLT photo fix 'off'**
- **'Basic' RLT photo fix**
- **'Full' RLT photo fix**

#### **Remove red eye checkbox**

The **Remove red eye** checkbox is selected by default. Uncheck this box to deselect this option.

## <span id="page-208-0"></span>**Effects tab features**

Follow these steps to gain access to the **Effects** tab.

- **1.** Click **Start** and then proceed according to the version of Windows that is running on your computer:
	- For Windows 2000, click **Settings** and then click **Printers**.
	- For Windows XP Professional and Windows Server 2003, click **Printers and Faxes**.
	- For Windows XP Home, click **Printers and Other Hardware Devices**.
- **2.** Right-click the product name, and then select **Printing Preferences**.
- **3.** Click the **Effects** tab.

Use the **Effects** tab to create unique paper effects such as scaling and watermarks.

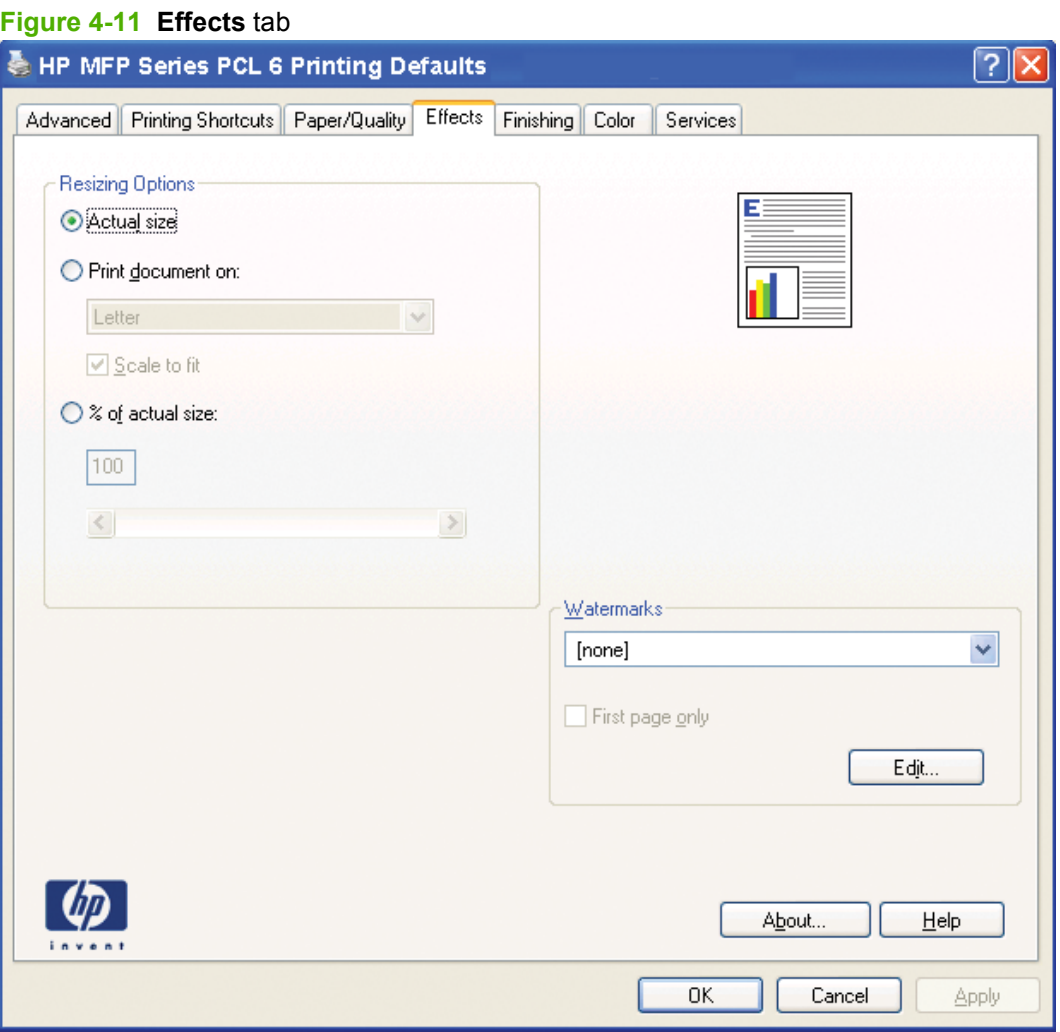

The **Effects** tab contains the following controls:

- **Resizing Options** group box
- Document preview image
- **Watermarks** group box

## **Resizing Options group box**

The **Resizing Options** group box consists of the following controls:

- **Actual Size** (default)
- **Print Document On setting**
- **• Scale to Fit** option
- **% of actual size** setting

#### **Figure 4-12 Effects** tab – **Resizing Options** group box

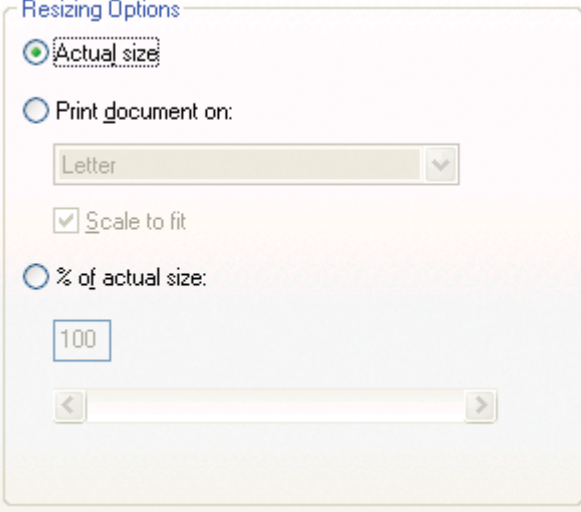

### **Actual Size setting**

**Actual Size** is the default setting. It prints the document without changing the document size.

#### **Print Document On setting**

Select the **Print Document On** option to format the document for one paper size and then print the document on a different paper size, with or without scaling the image to fit the new paper size.

**Print Document On** is disabled by either of the following conditions:

- The % of actual size value is not 100.
- The **Pages per Sheet** value (on the **Finishing** tab) is not 1.

When **Print Document On** is selected, the drop-down menu shows the paper sizes on which you can print. The list contains all of the standard paper sizes that are supported by the selected paper source. as well as any custom sizes that have been created. When **Print Document On** is selected, **Scale to Fit** is also automatically selected. Clear the **Scale to Fit** check box if you do not want the document reduced or enlarged to fit on the selected paper.

#### **Scale to Fit option**

The **Scale to Fit** option box specifies whether each formatted document page image is scaled to fit the target paper size. By default, **Scale to Fit** is selected when **Print Document On** is selected. If the setting is turned off, the document page images are not scaled but are instead centered at full size on the target paper. If the document size is larger than the target paper size, the document image is clipped. If it is

smaller, it is centered within the target paper. The following illustration shows preview images for a document that is formatted for legal-size paper and for which the **Print Document On** check box is selected and the target size is specified as **Letter**.

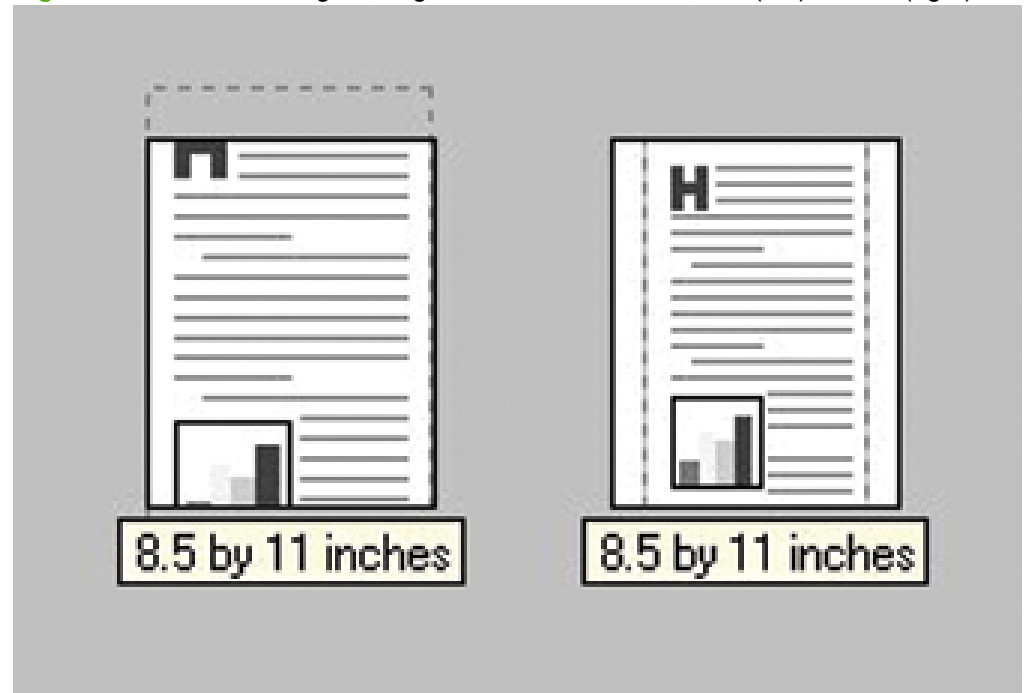

**Figure 4-13** Preview images - Legal on Letter; Scale to Fit off (left) and on (right)

When the size for which the document is formatted (that is, the logical size) differs from the target size, the preview image uses a dashed gray line to indicate the boundaries of the logical page in relation to the target page size.

### **% of actual size option**

The **% of actual size** option provides a slider bar to use for scaling the percentage setting. The default setting in the entry box is 100% of normal size. Normal size is defined as the paper size that is selected within the printer-driver or what the printer-driver receives from the software program (if the software program does not negotiate the paper size with the printer-driver). The printer-driver scales the page by the appropriate factor and then sends it to the printer.

The limits of the range are from 25 to 400%. Any values that are outside the range are adjusted to those limits as soon as the focus is removed from the control (that is, when the Tab key is pressed, or when another control is selected).

Any change to the scale also changes the page preview, which increases or decreases from the upperleft corner of the preview.

The slider bar controls the scale directly. The value in the edit box changes as the scroll bar indicator is dragged, and the preview image is updated to the new image scale. Each click on the scroll bar arrows increases or decreases the scale by 1%. Each click on the slider bar affects the scale by 10%.

An exact value is not achieved by dragging the scroll bar indicator at the default Windows resolution; use the scroll bar indicator to approximate the appropriate value, and then use the scroll bar arrows to refine the value.

The following settings disable the **% of actual size** feature:

- **Print document on** (on the **Effects** tab) is selected
- **Pages per Sheet** (on the **Finishing** tab) does not have a value of 1

## **Document preview image**

See the [Document preview image on page 183](#page-206-0) section earlier in this chapter.

## **Watermarks group box**

Use the **Watermarks** feature to select a watermark, create a custom watermark (text only), or edit an existing watermark. The following watermarks are preset in the printer-driver:

- **(none)**
- **Confidential**
- **Draft**
- **SAMPLE**

#### **Figure 4-14 Effects** tab – **Watermarks** group box

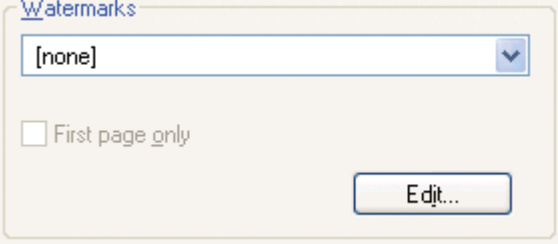

The drop-down menu shows alphabetically sorted watermarks that are currently available on the system, plus the string "(none)," which indicates that no watermark is selected. This is the default setting. Any watermark selected from this list appears in the preview image.

When the **First Page Only** check box is selected, the watermark is printed only on the first page of the document. The **First Page Only** check box is disabled when the current watermark selection is "(none)."

Watermarks are applied to logical pages. For example, when the value of **Pages per Sheet** is set to 4 and the **First Page Only** is turned off, four watermarks appear on the physical page (one on each logical page).

Click **Edit**, and the **Watermark Details** dialog box appears.

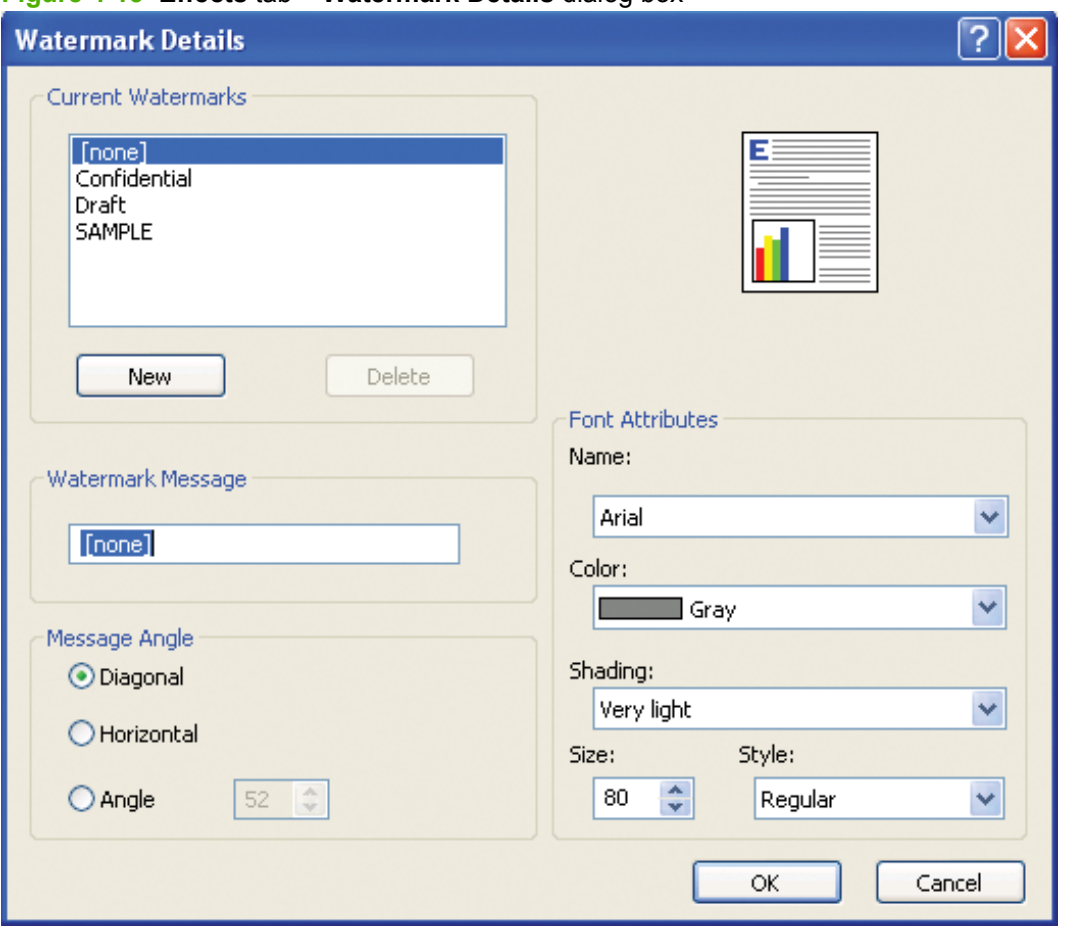

### **Figure 4-15 Effects** tab – **Watermark Details** dialog box

The dialog box shows a preview image and provides options for creating a new watermark and controlling the message angle and font attributes.

Click **OK** to accept all of the changes that are made in the **Watermark Details** dialog box. However, clicking **Cancel** does not cancel all of the changes. If you make changes to a watermark and then select a different watermark or click **New**, all of the changes made to the previous watermark are saved, and only the current, unsaved changes can be canceled.

## **Current watermarks**

The **Current Watermarks** group box contains a list of available watermarks, both the predefined watermarks that are available in the printer-driver and any new watermarks that have been created.

### **Creating a new watermark**

**1.** Click **New**.

The new watermark appears in the **Current Watermarks** list and in the **Watermark Message** edit box as "Untitled" until it is named.

**2.** To name the new watermark, type the selected watermark text in the **Watermark Message** edit box.

The typed name in the **Watermark Message** field appears in the following locations:

- In the **Current Watermarks** group box in the **Watermark Details** dialog box
- In the **Watermarks** group box on the **Effects** tab

**NOTE:** No more that 30 watermarks can exist in the **Current Watermarks** list at one time. When the limit of 30 watermarks is reached, the **New** button is disabled. The **(none)** setting is one of the 30 definable watermarks; the names for the other 29 watermarks can be customized.

To edit an existing watermark, select the watermark in the **Current Watermarks** list. Changing the **Watermark Message** for that watermark effectively creates a new watermark.

#### **Deleting a watermark**

- **1.** Select the watermark in the **Current Watermarks** list.
- **2.** Click **Delete**.
- **3.** A warning appears, asking whether the intent is to delete the selected item.
	- Click **Cancel** to retain the watermark
	- Click OK to delete the selected watermark.

#### **Watermark message**

The name in the **Watermark Message** field is also the name that identifies the watermark in the **Current Watermarks** list, except when more than one watermark has the same message. For example, several different watermarks can contain the message DRAFT, each with a different typeface or font size. When this occurs, the string is appended with a space, a pound sign, and a number (for example, **Draft #2**). When a number is added, the number 2 is used first, but if the resulting name is also in the list, the number increases until the name is unique (for example, **Draft #3**, **Draft #4**, and so on).

#### **Message angle**

Use the controls in the **Message Angle** group box to print the watermark in different orientations on the page. Selecting a particular setting affects only the angle of the string placement. The following settings are available:

- **Diagonal**. This is the default setting. Select this setting to place the text along a line that spans from the lower-left corner of the page to the upper-right corner.
- **Horizontal**. Select this setting to place the text along a line that spans the mid-left and mid-right edges of the page.
- Angle. Select this setting to place the text at the specified angle across the page. Use the numeric spin box to select the angle.

#### **Font attributes**

The **Font Attributes** group box contains the following controls:

- **Name** drop-down menu
- **Color** drop-down menu
- **Shading** drop-down menu
- **Size** spin box
- **Style** drop-down menu

#### **Name drop-down menu**

The **Name** drop-down menu lists fonts that are currently installed on the system. The default is language dependent.

#### **Color drop-down menu**

The **Color** drop-down menu provides a fixed, unalterable set of color choices, in palette/color namepair form, for the watermark. The triplet values for these colors are shown in the following table.

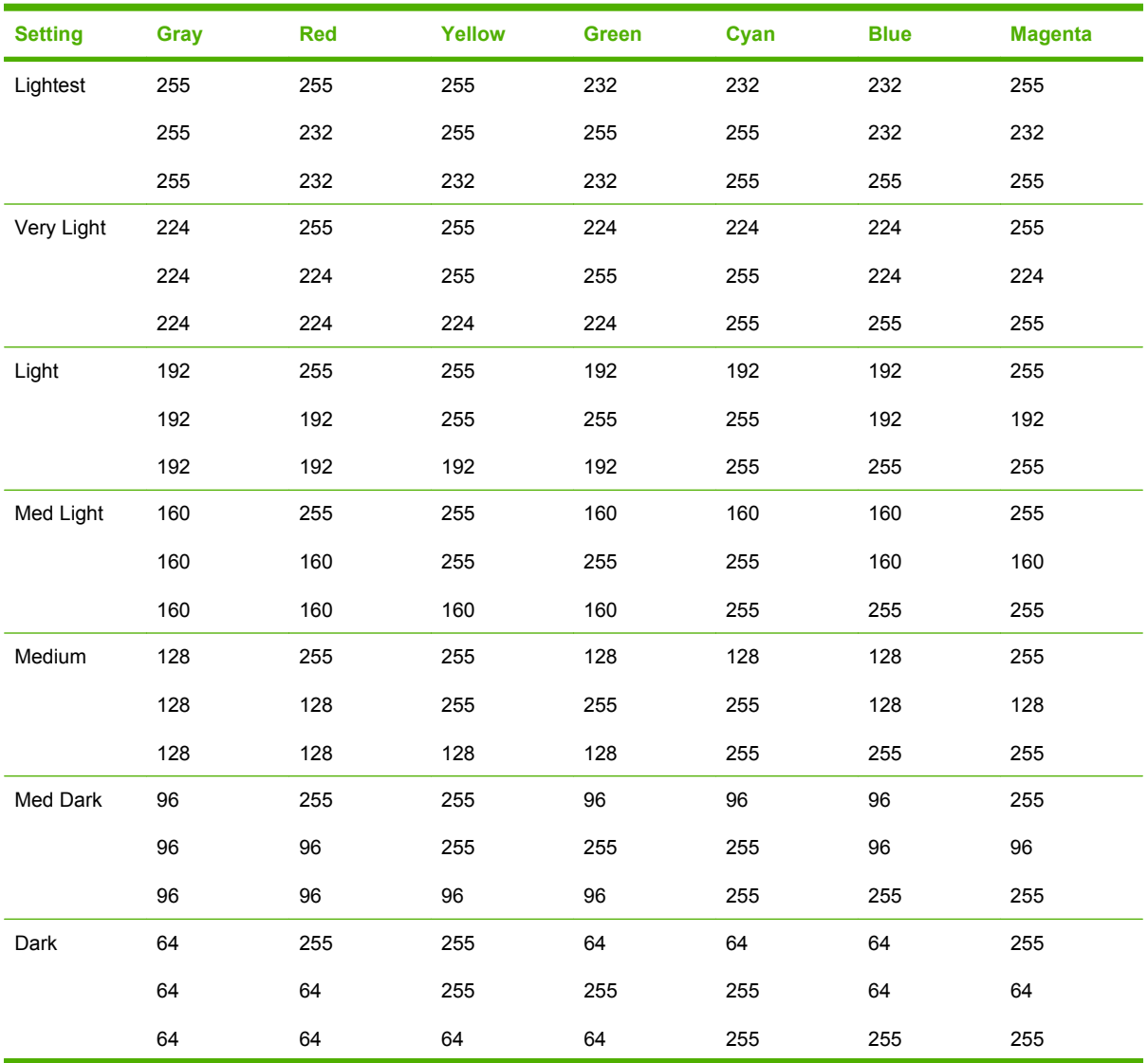

#### **Table 4-2 Watermark color values**

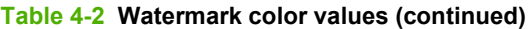

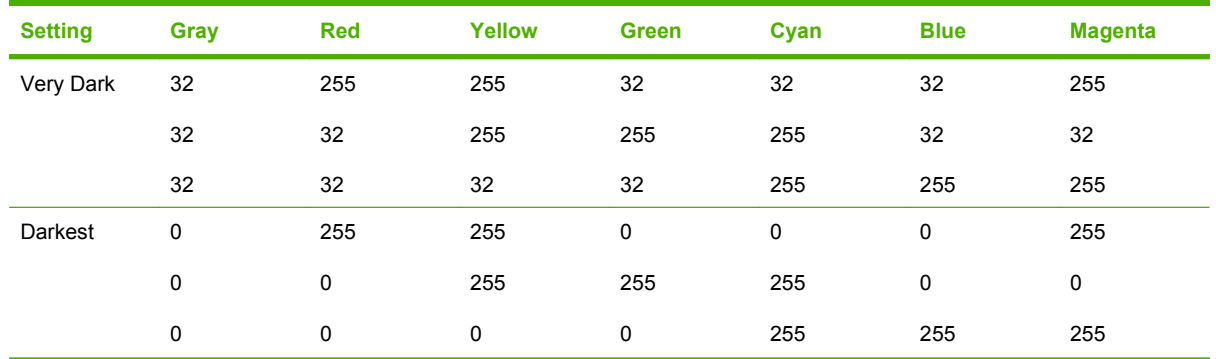

#### **Shading drop-down menu**

The default **Shading** setting for new and preset watermarks is **Very Light**. The following range of shades is available from the **Shading** drop-down menu.

- **Lightest**
- **Very Light** (default)
- **Light**
- **Medium Light**
- **Medium**
- **Medium Dark**
- **Dark**
- **Very Dark**
- **Darkest**

These values represent the intensity of the gray that is used. The **Light** option produces a lightly saturated gray watermark; the **Lightest** option produces the lightest shade of watermark, and the **Darkest** option produces a black watermark.

#### **Size spin box**

Font sizes from 1 point to 999 points are available from the **Size** menu. The default point size is language dependent.

#### **Style drop-down menu**

The **Style** drop-down menu has the following setting choices: **Regular**, **Bold**, **Italic**, and **Bold Italic**. The **Regular** setting is the default for new and preset watermarks.

#### **Default settings**

The default settings for new watermarks are **Arial** font, **Gray** color, **Very Light** shading, **80** points, and **Regular** style. The default settings for preset watermarks are **Arial** font, **Very Light** shading, and **Bold** style. The default point size for preset watermarks is language dependent and varies.
## **Finishing tab features**

To open the **Finishing** tab, follow these steps:

- **1.** Click **Start** and then proceed according to the version of Windows that is running on your computer:
	- For Windows 2000, click **Settings** and then click **Printers**.
	- For Windows XP Professional and Windows Server 2003, click **Printers and Faxes**.
	- For Windows XP Home, click **Printers and Other Hardware Devices**.
- **2.** Right-click the product name, and then select **Printing Preferences**.
- **3.** Click the **Finishing** tab.

Use the **Finishing** tab to print booklets and control the paper output.

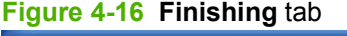

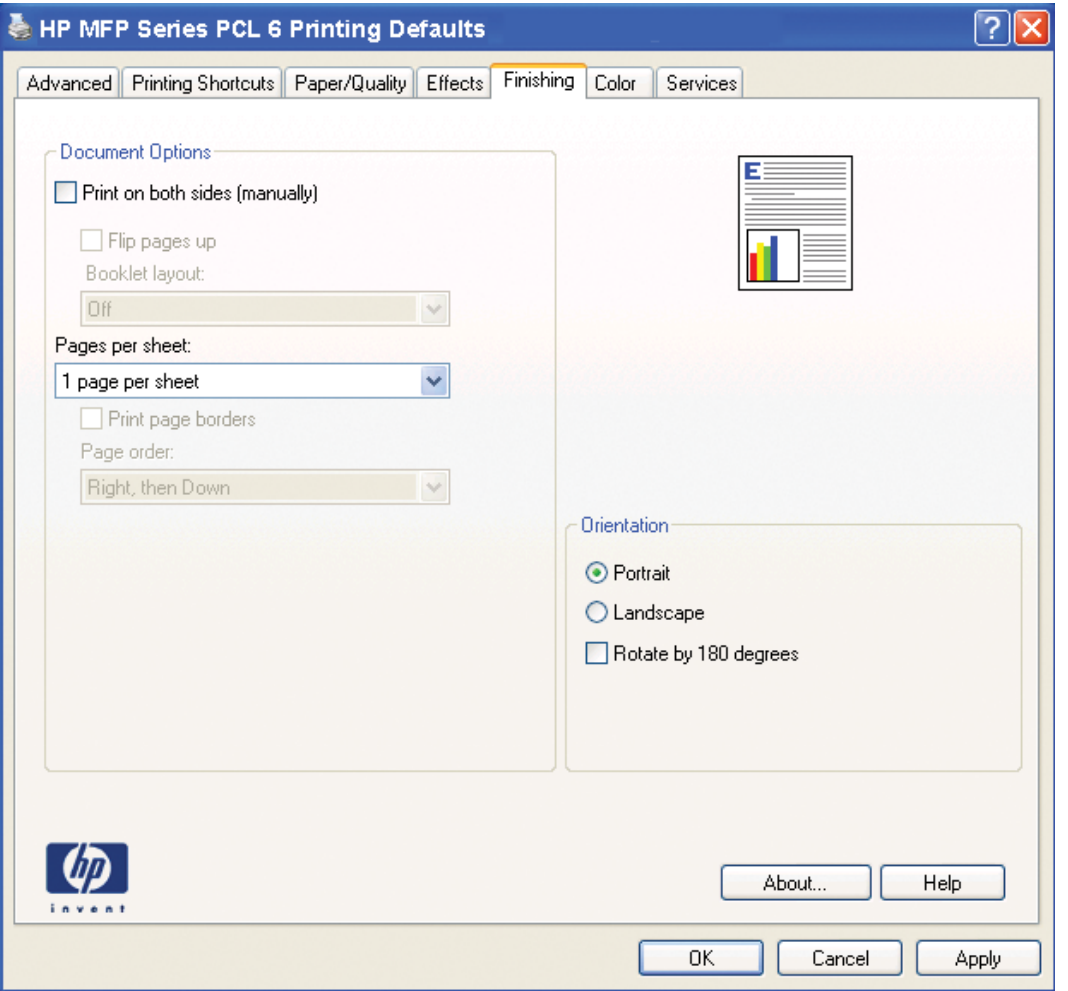

The **Finishing** tab contains the following controls:

- **[Document Options](#page-217-0)**
- **[Document preview image](#page-222-0)**
- **[Orientation group box](#page-222-0)**

## <span id="page-217-0"></span>**Document Options**

The **Document Options** group box contains the following controls:

- **Print on Both Sides** or **Print on Both Sides (Manually)** check box
- **• Flip Pages Up** option
- **Booklet Layout** drop-down menu
- **Pages per Sheet** drop-down menu
- **Print Page Borders** check box
- **Page Order** drop-down menu

#### **Figure 4-17 Finishing** tab – **Document Options** group box

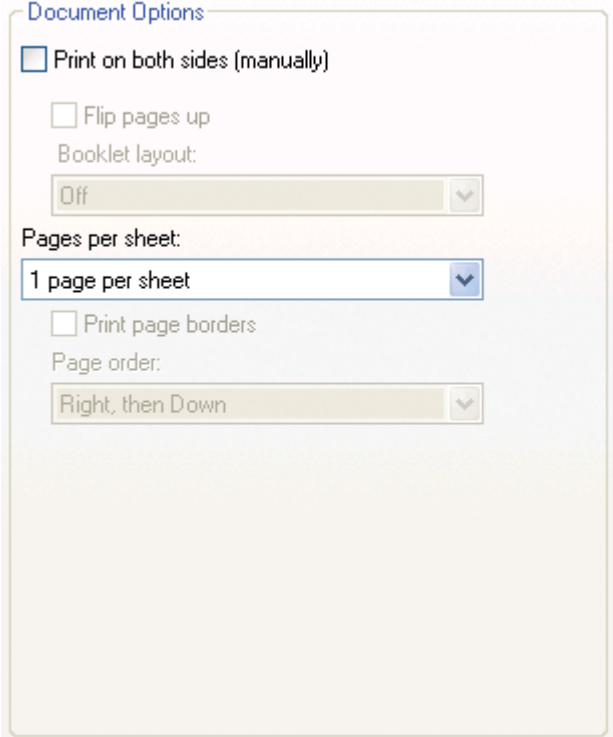

#### **Print on Both Sides (Manually) check box**

The **Print on Both Sides (Manually)** option controls the manual duplexing function of the product. This product does not have automatic duplexing capability.

#### **Manually printing on both sides**

Select the **Print on Both Sides (Manually)** check box to print on the second side of the paper.

Selecting a paper type instructs the product to use a group of settings (such as fuser temperature and print speed) to print the paper with the best possible quality. This group of settings is known as print mode. To achieve the best print quality when printing on the second side of the page, the product makes adjustments to its print modes. A different print mode is used with each paper type. Print-mode adjustments for the second side of a duplexed page are automatic.

Select the paper type that corresponds to the paper that is being used for the current print job. The following paper types have a different print mode when printed manually on the second side:

- **Unspecified**
- **Plain**
- **Preprinted**
- **Preprinted**
- **Transparency**
- **Prepunched**
- **Labels**
- **Bond**
- **Recycled**
- **Color**
- **Light** (60-75 g/m2)
- **Cardstock** (164-120 g/m<sup>2</sup>)
- **Glossy** (164-120 g/m2)
- **Tough Paper**
- **Envelope**
- **Rough**
- **Heavy** (105-120 g/m<sup>2</sup>)
- **Intermediate** (90-104 g/m<sup>2</sup>)
- **Extra Heavy** (120-163 g/m<sup>2</sup>)
- **HP Cover** (200 g/m<sup>2</sup>)
- **HP Matte Photo** (200 g/m2)
- **HP Glossy Photo** (220 g/m2)

**Cardstock** paper can be manually printed on the second side, but there is no change to the print mode.

A triangle enclosing an exclamation point icon appears next to the **Transparencies** and **Labels** options. This icon indicates that duplex printing is not advised for these paper types.

To make the **Print on Both Sides (Manually)** check box available in the document options, enable the **Allow Manual Duplexing** option on the **Device Settings** tab in the **Properties** printer-driver tabs.

- **1.** Click **Start**, click **Settings** and then click **Printers** (for Windows 2000); or click **Start** and then click **Printers and Faxes** (for Windows XP Professional and Windows Server 2003); or click **Start** and then click **Printers and Other Hardware** (for Windows XP Home).
- **2.** Right-click the icon for the product.
- **3.** Select **Properties** from the pop-up list that appears.
- **4.** Click **Device Settings** tab.
- **5.** Look for the *Installable Options* section at the bottom of **Device Settings** screen. Select **"Enabled" for the "Allow Manual Duplexing"** option.

When the **Print on Both Sides (Manually)** check box is available on the **Document Options** section of the **Finishing** tab screen, follow these steps to make the product manually print on both sides:

- **1.** Select the **Print on Both Sides (Manually)** check box.
- **2.** Click **OK**.
- **3.** Click **Print**.
- **4.** Click the green **OK** button on the product control panel. The even-number pages of the document print.
- **5.** Insert the stack of even-number pages that just printed when the control panel shows the **Manually Feed** message or the **Load Tray** message.

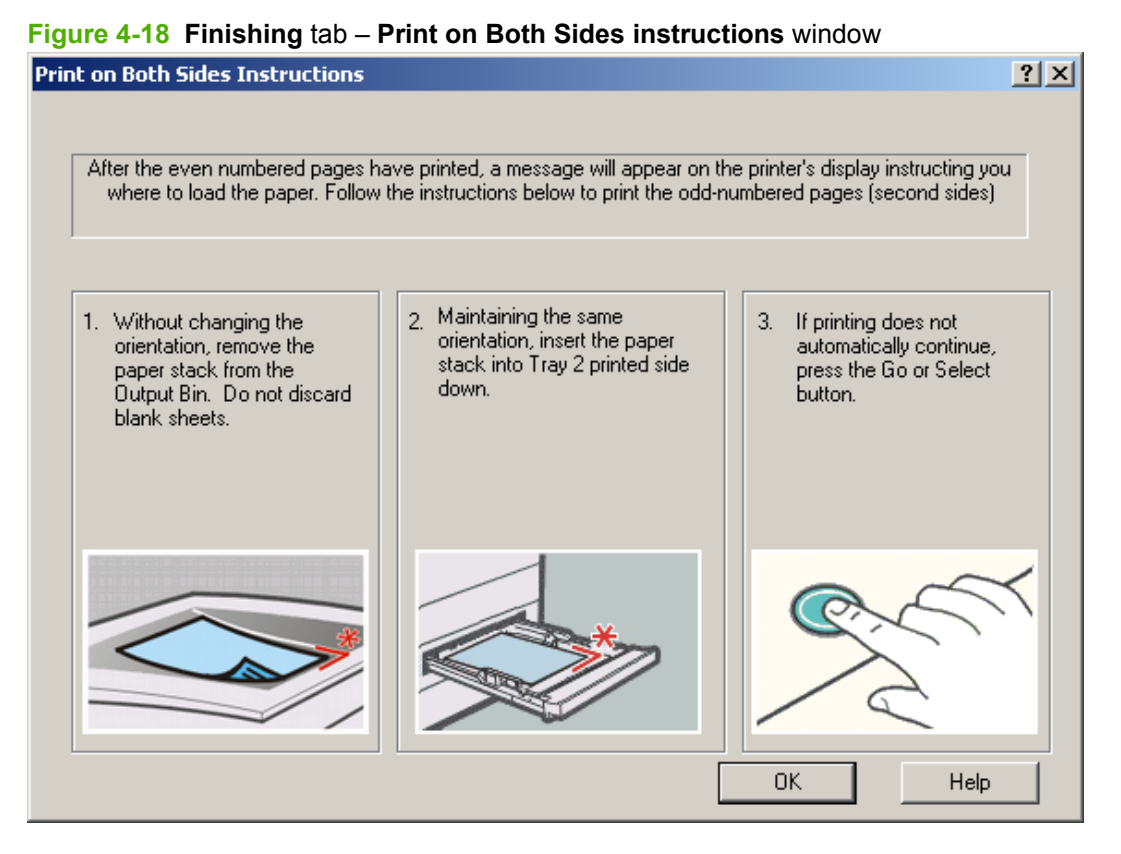

- **6.** Click the green **OK** button on the product control panel.
- **7.** The second half of the job prints on the second side (blank) of the stacked sheets of paper. The printer-driver automatically coordinates the odd- and even-page printing.
- **EX NOTE:** For more assistance, refer to animation in the **Help** section of HP ToolboxFX.

## **Flip Pages Up option**

Select the **Flip Pages Up** check box to specify the duplex-binding option. (The **Flip Pages Up** option is only available when **Print on Both Sides (Manually)** is selected.) By default, the **Flip Pages Up** check box is *not* selected. The following table shows the results of selecting this box, depending on the paper orientation selected on the **Finishing** tab.

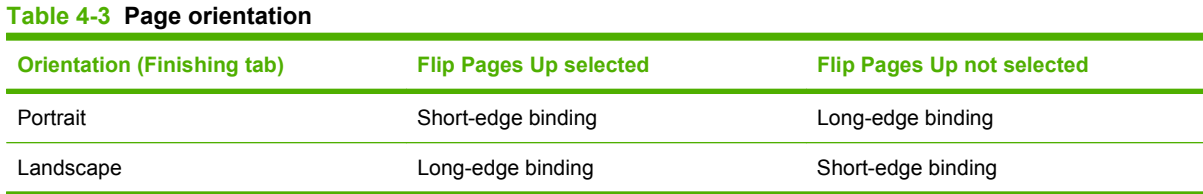

When **Print on Both Sides (Manually)** is selected, the document preview image changes to show a spiral binding along either the left edge or the top edge of the page. Also, a folded-over corner that shows in the lower-right portion of the preview image indicates that printing occurs on the back side of that page. An arrow on the folded-over corner points in the direction that the pages would be flipped if they were bound together.

Select the **Flip Pages Up** check box for print jobs with pages that read by flipping over like the pages of a calendar. Clear the **Flip Pages Up** check box for print jobs with pages that read by turning like the pages of a book.

#### **Booklet layout drop-down menu**

The **Booklet Layout** drop-down menu, visible when **Print on Both Sides Manually** is selected, offers choices that are based on the current paper size. The default setting for the **Booklet Layout** drop-down menu is **Off**.

- **Left Binding**
- **Right Binding**

By selecting **Left Binding** or **Right Binding**, the document preview image changes to show the location of the binding. If the **Pages per Sheet** setting is on the default setting of 1, it automatically changes to **2 pages per sheet**. Manually changing the **Pages per Sheet** setting to 4, 6, 9, or 16 pages per sheet disables the booklet setting. See the [Printing a booklet on page 198](#page-221-0) section of this chapter for more information.

#### **Book and booklet printing**

A book is a print job consisting of at least two pages that can have a different paper type for the front cover, first page, other pages, last page, or back cover. Use the **Front Cover**, **First Page**, **Other Pages**, **Last Page**, and **Back Cover** settings on the **Paper/Quality** tab (available by selecting the **Use Different Paper/Covers** check box) to select different paper for these pages.

A booklet is a print job that places two pages on each side of a sheet that can be folded into a booklet that is half the size of the paper type. Use the **Booklet Layout** drop-down menu on the **Finishing** tab to control booklet settings.

#### <span id="page-221-0"></span>**Printing a booklet**

Complete the following steps to print a booklet:

- **1.** In the **Finishing** tab, select the **Print on Both Sides Manually** check box.
- **2.** In the **Booklet Layout** drop-down menu, select the preferred type of booklet printing (for example, **Right Edge Binding**).
- **3.** Click **OK** in the printer-driver.
- **4.** Click **OK** in the **Print** dialog box to print.

#### **Printing a book**

To print a book in which the front cover, first page, other pages, last page, and back cover are printed on different paper types, see the [Paper/Quality tab features on page 175](#page-198-0) section of this chapter.

#### **Pages per Sheet drop-down menu**

On the **Finishing** tab, use the **Pages per Sheet** option to select the number of pages to print onto a single sheet of paper. If more than one page per sheet is selected, the pages appear smaller and are arranged on the sheet in the order that they would otherwise be printed. The **Pages per Sheet** dropdown menu provides six settings:

- 1 page per sheet (default)
- 2 pages per sheet
- 4 pages per sheet
- 6 pages per sheet
- 9 pages per sheet
- 16 pages per sheet

**NOTE:** Selecting an option other than 2 pages per sheet makes booklet printing unavailable.

#### **Print Page Borders check box**

Related controls indented beneath the **Pages per Sheet** edit box are **Print Page Borders** and **Page Order**, which become active when **Pages per Sheet** is greater than 1.

**Print Page Borders** sets a line around each page image on a printed sheet to help visually define the borders of each logical page.

#### **Page Order drop-down menu**

The **Page Order** drop-down menu contains four selections:

- **Right, then Down**
- **Down, then Right**
- **Left, then Down**
- **Down, then Left**

<span id="page-222-0"></span>The document preview image reflects any changes that are made in the **Page Order** settings. The following figure shows the different document preview configurations.

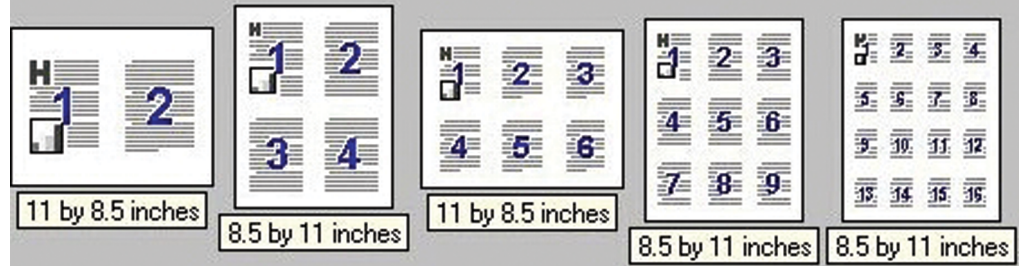

**Figure 4-19** Page-order preview images

- **2 pages per sheet**
- **4 pages per sheet**
- **6 pages per sheet**
- **9 pages per sheet**
- **16 pages per sheet**

## **Document preview image**

See the [Document preview image on page 183](#page-206-0) section earlier in this chapter.

## **Orientation group box**

Use the **Orientation** setting to establish different layouts of the image on the page. This setting does not affect the way that paper feeds into the product.

The **Orientation** group box contains the following options:

- [Portrait option button](#page-223-0)
- [Landscape option button](#page-223-0)
- [Rotate by 180 degrees check box](#page-223-0)
- [Mirror Image check box \(HP PS Emulation only\)](#page-223-0)

#### **Figure 4-20 Finishing** tab – **Orientation** group box

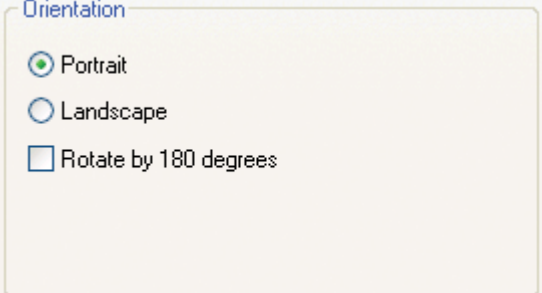

#### <span id="page-223-0"></span>**Portrait option button**

Select this feature to print the document in **Portrait** orientation, which is when the top edge of the document is the shorter edge of the paper. This is the default setting.

#### **Landscape option button**

Select this feature to print the document in **Landscape** orientation, which is when the top edge of the document is the longer edge of the paper.

#### **Rotate by 180 degrees check box**

Select this feature to rotate the document image on the paper 180 degrees. For example: If the return address on an envelope is smudged, select this setting and then feed the envelope into the product so that the return address area goes in first.

#### **Mirror Image check box (HP PS Emulation only)**

Click the **Mirror Image** check box to reverse the horizontal coordinates of the printed document.

## **Color tab features**

To gain access to the **Color** tab, follow these steps:

- **1.** Click **Start**.
- **2.** Select **Settings**.
- **3.** Click **Printers** (Windows 2000) or **Printers and Faxes** (Windows XP Professional and Windows Server 2003) or **Printers and Other Hardware Devices** (Windows XP Home) or **Hardware and Sound** (Windows Vista).
- **4.** Right-click the product name.
- **5.** Click **Printing Preferences**.
- **6.** Click the **Color** tab.

Use the **Color** tab to specify predefined color-option settings or to fine-tune the color treatments and halftoning. Color output can also be converted to grayscale.

The **Color** tab is shown in the following figure.

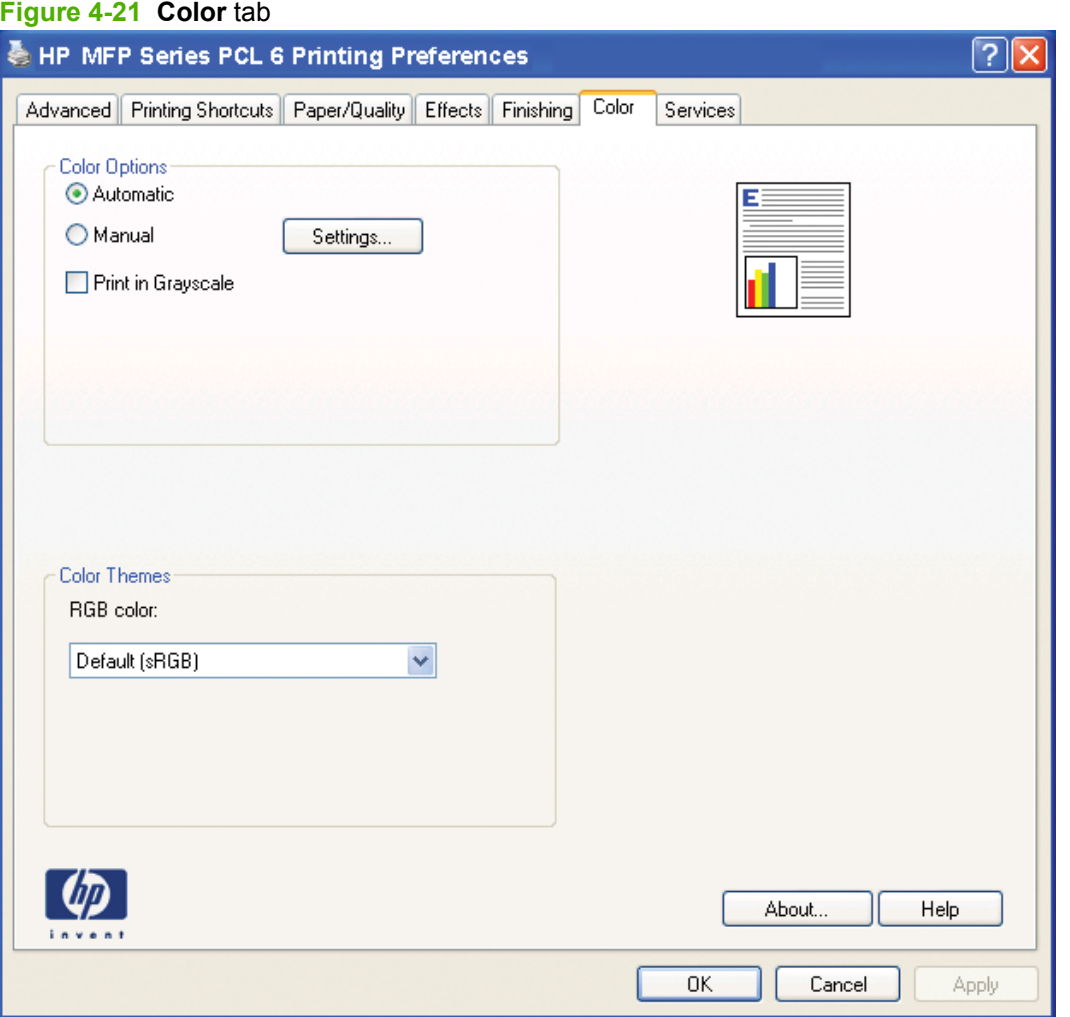

The **Color** tab contains the following sets of controls:

- Color Options
- **[Color Themes](#page-228-0)**
- [Document preview image](#page-228-0)

## **Color Options**

Use the **Color Options** group box to adjust the independent color controls. The settings affect the print job color rendering and print quality. The **Color Options** group box contains the following controls:

- **Automatic** option (default)
- **Manual** option
- **Settings** button (that opens the **Color Settings** dialog box)
- **Print in Grayscale** check box

#### **Automatic**

Use the **Automatic** option for default color settings that automatically fine-tune the printed output. The **Automatic** default color settings provide high-quality output for most color printing needs.

#### **Manual**

To change the default color settings, select the **Manual** option, and then click the **Settings** button. The **Color Settings** dialog box appears.

To change the settings, make your selections by using the drop-down menus in the **Color Settings** dialog box, and then click **OK**. The following figure shows the **Color Settings** dialog box with "Custom" settings.

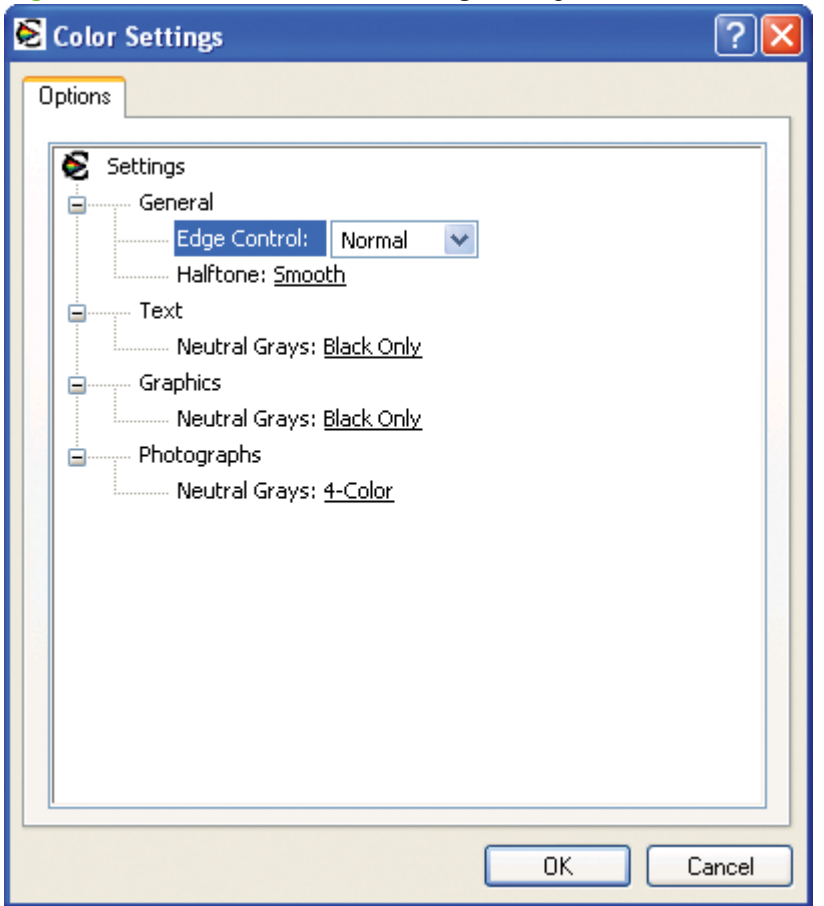

**Figure 4-22 Color** tab – **Color Settings** dialog box

The **Color Settings** dialog box contains the following controls:

- General
	- **Edge Control**
	- **Halftone**
- **Text**
	- **Neutral Grays**
- **Graphics**
	- **Neutral Grays**
- **Photographs**
	- **Neutral Grays**

### **General**

Use the **General** setting group to control **Edge Control** and **Halftone** settings for all color printing.

#### **Edge control**

**Edge Control** determines how a document's edges are rendered. **Edge Control** consists of three components: Adaptive Halftoning, which increases the sharpness of the edge; Trapping, which reduces the effect of color plan misregistration by slightly overlapping the edges of adjacent objects; and Color Resolution Enhancement technology (C-REt), which increases the apparent resolution by placing each dot for the smoothest edges.

The **Edge Control** option offers four settings:

- **Off**. The **Off** setting turns Trapping, Adaptive Halftoning, and C-REt to **Off**.
- **Light**. The **Light** setting provides minimal trapping. Adaptive Halftoning is set to **On** and C-REt is set to **On**.
- **Normal**. The **Normal** setting provides the default trapping settings. Adaptive Halftoning is set to **On**, and C-REt is set to **On**.
- **Maximum**. The **Maximum** setting provides the most trapping. Adaptive Halftoning is set to **On**, and C-REt is set to **On**.

#### **Half tone**

The **Halftone** setting controls the selection of a product-dependent halftone algorithm that is embedded in the product firmware. Halftoning is a method by which the product mixes the four primary colors (cyan, magenta, yellow, and black) in varying proportions to create millions of colors. The **Halftone** options affect the resolution and clarity of the color on the printed page. You can select **Halftone** settings for text, graphics, and photographs independently.

The following Halftone options are available:

- **• Detail**. This is the default option. It is useful for text and graphics that require sharp distinctions among lines or colors, or for images that contain a pattern or a high level of detail. Choose this option for sharp edges and detail.
- **Smooth**. This option provides better results for large, solid-filled print areas. It also enhances photographs by smoothing out fine color gradations. Choose this option for uniform and smooth area fills.

#### **Text, Graphics, Photographs**

Use the **Text**, **Graphics**, and **Photographs** settings groups to control the **Neutral Grays** settings for color printing.

#### **Neutral Grays**

The **Neutral Grays** drop-down menu controls the selection of a printer-dependent color table that is embedded in the product firmware. The options are **Black Only** or **4-Color**. You can adjust the **Neutral Grays** setting independently for text, graphics, or photographs.

- **Black Only**. This option generates neutral colors (grays and black) by using only black toner. This option guarantees that neutral colors do not have a color cast. **Black Only** is the default setting for the **Text** and **Graphics** components.
- **4-Color**. This option generates neutral colors by combining all four colors of toner, which produces smoother gradients and transitions to non-neutral colors. It also produces the darkest possible black. The default setting for **Photographs** is **4-Color**.

## <span id="page-228-0"></span>**Color Themes**

The **Color Themes** group box contains the **RGB color:** drop-down menu.

#### **RGB Color**

The **RGB Color** settings affect the color treatment for object types and determine how colors are rendered. The following options are available.

**NOTE:** In software programs that convert text and graphics to raster, the **Photographs** settings also control the **Text** and **Graphics** settings.

- **Default (sRGB)**. This option interprets RGB color space (sRGB), which is the accepted standard for many software companies and organizations such as Microsoft and the World Wide Web Consortium. **Default (sRGB)** is the default setting for all components.
- **Vivid.** This option uses the full range of the product capabilities, producing colors that are more deeply saturated than those on the screen. By using **Vivid** color, blues and greens will likely appear darker in print than on the monitor. Vivid color is useful for business graphics and other documents that require deep, rich colors.
- **NOTE:** This setting uses the sRGB color table for the product.
- **Photo**. The **Photo** setting interprets the RGB color as if it were printed as a photograph from a digital mini-lab, rendering the deeper and more saturated colors differently than **Default** mode. Use this setting for printing photos. For best results, use HP Glossy Laser Paper with this setting.
- **Photo (Adobe RGB 1998)**. Select **Photo (AdobeR GB 1998)** for documents that use the Adobe RGB color space rather than sRGB. For example, some digital cameras capture images in Adobe RGB, and documents that are produced with Adobe Photoshop use the Adobe RGB color space. When printing from a professional software program that uses Adobe RGB, turn off the color management in the software program and allow the product software to manage the color space.
- **None.** Select **None** to instruct the product to print RGB data in raw print mode. To render documents correctly when this option is selected, you must manage color data within the software program or the operating system.
- $\triangle$  **CAUTION:** Use this option only if you are familiar with the procedures for managing color in the software program or the operating system; otherwise, color quality can be compromised.

## **Document preview image**

See the[Document preview image on page 183](#page-206-0) section earlier in this chapter.

## **Services tab features**

To gain access to the **Services** tab, follow these steps:

- **1.** Click **Start**.
- **2.** Select **Settings**.
- **3.** If your computer is running Windows 2000, click **Printers**; if your computer is running Windows XP Professional and Windows Server 2003, click **Printers and Faxes**; if your computer is running Windows XP Home, click **Printers and Other Hardware Devices**; if your computer is running Windows Vista, click **Hardware and Sound**.
- **4.** Right-click the product name.
- **5.** Click **Printing Preferences**.
- **6.** Click the **Services** tab.

The **Services** tab is shown in the following figure.

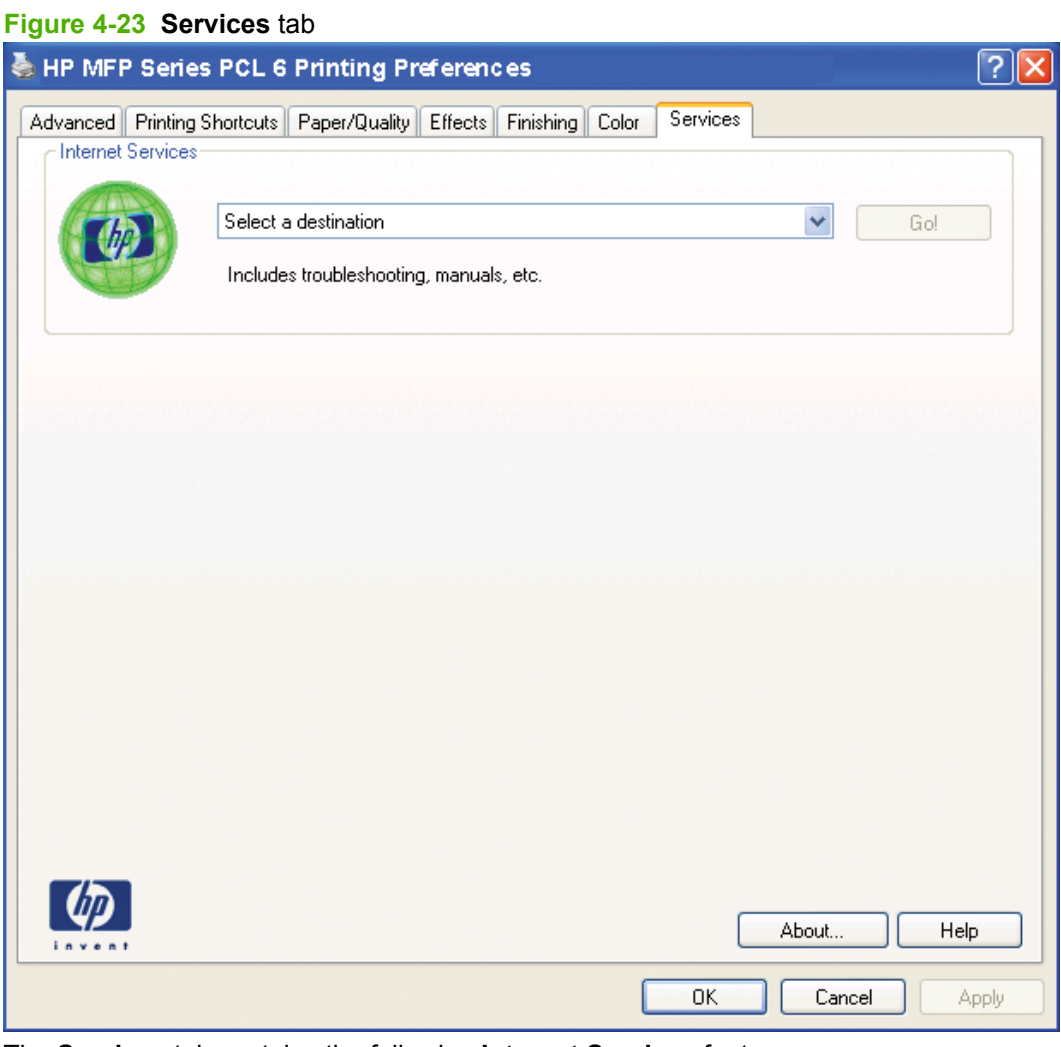

The **Services** tab contains the following **Internet Services** feature.

## **Internet Services**

The **Internet Services** group box contains the **Select a destination** drop-down menu with the following selections:

- **Support and troubleshooting**. Opens the product page for the HP Business Center.
- **Product manuals**. Opens a Web page to view or download this product's product manuals.
- **Check for driver updates**. Checks the printer-drivers to see whether the correct and most up-todate printer-drivers are installed.
- **Shop for supplies**. Opens the HP SureSupply Web page and shop online for supplies for this product.

If you have Internet access, select any of these items and click **Go!** to open the corresponding Web page.

## **Device Settings tab features**

On the product Properties, only the **Device Settings** tab and the **About** tab are unique to the product; all other tabs are part of the operating system.

The **Device Settings** tab is in the **Properties** window for the printer-driver. To gain access to the **Device Settings** tab, follow these steps:

- **1.** Click **Start**.
- **2.** Select **Settings**.
- **3.** If your computer is running Windows 2000, click **Printers**; if your computer is running Windows XP Professional and Windows Server 2003, click **Printers and Faxes**; if your computer is running Windows XP Home, click **Printers and Other Hardware Devices**; if your computer is running Windows Vista, click **Hardware and Sound**.
- **4.** Right-click the product name.
- **5.** Click **Properties**.
- **6.** Click the **Device Settings** tab.

The **Device Settings** tab contains controls for paper-handling products and controls for managing the product.

Available options depend on the printer-driver and the particular feature.

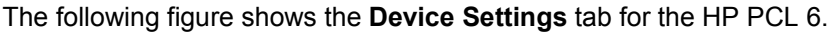

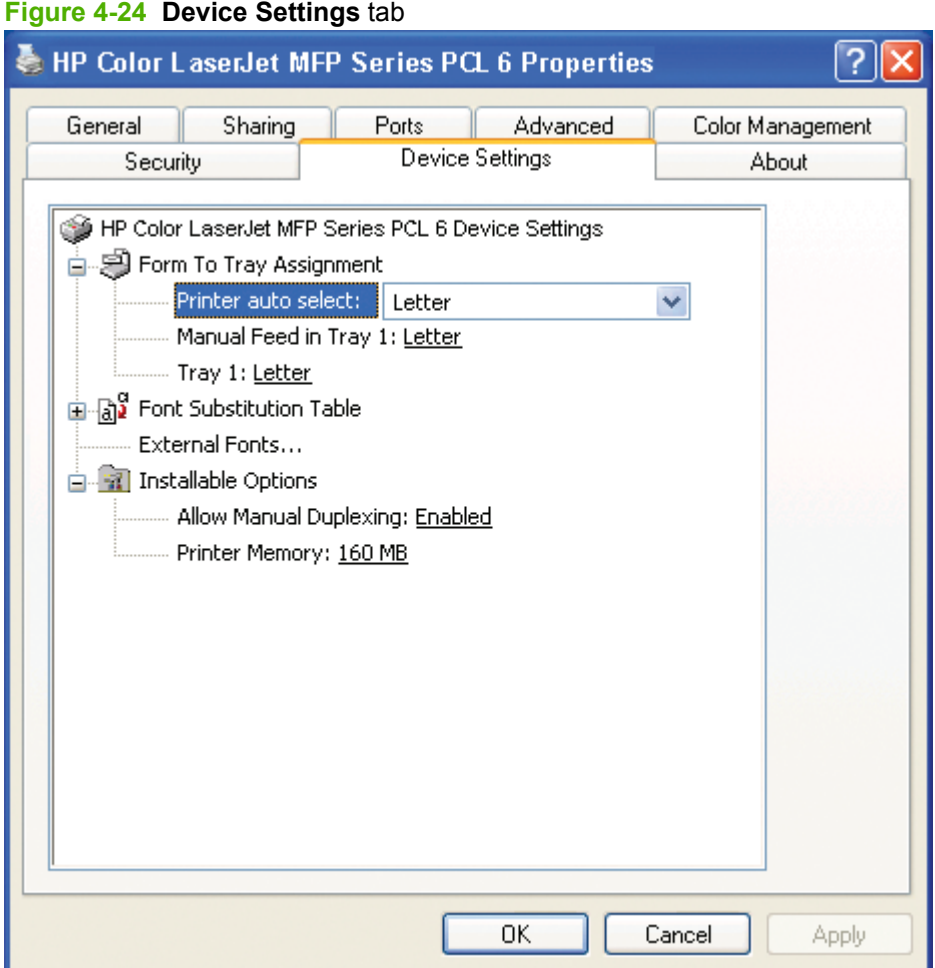

The following figures show the **Device Settings** tab for the HP PS Emulation.

The **Device Settings** tab contains the following controls:

- Form to Tray Assignment
- **Font Substitution Table**
- **External Fonts**
- **Installable Options**

## **Form to Tray Assignment**

A network administrator can use **Form to Tray Assignment** to specify the paper size in each input tray.

Network administrators can use the **Form to Tray Assignment** setting to specify, in the printer-driver, the paper size that is loaded into each available input tray. The use of forms constrains the choices that are available in the paper-size list on the **Paper/Quality** tab in the **Printing Preferences** printer-driver tabs. This constraint reduces the likelihood that the product can be tied up with paper-mount messages that occur when users request paper sizes or types that are not available.

The trays listed in the **Form to Tray Assignment** setting include standard trays and optional accessory trays. Generally, items that are installed separately have a separate **Installable Options** setting.

The input trays listed here are also listed as paper sources on the **Paper/Quality** tab.

#### **Configuring the trays**

- **1.** Select the appropriate tray in the **Form to Tray Assignment** list.
- **2.** Use the drop-down menu to select the paper size (or form) that is loaded in that tray.
- **3.** Repeat steps 1 and 2 for the remaining trays.
- **4.** Click **OK** to enable the settings, or, if necessary, click **Cancel** to reconfigure all the trays and remove the paper size and type constraints that were imposed in the **Paper/Quality** tab.

## **Font Substitution Table**

Use the **Font Substitution Table** settings to install and remove external fonts for the product. External fonts can be soft fonts or dual in-line memory module (DIMM) fonts.

Click the **Font Substitution Table** option to open a list of fonts, as show in the following figure. Use the settings to change the TrueType-to-printer font mappings.

## **External Fonts**

**NOTE:** The **External Fonts** option is available in for the HP PCL 5 and HP PCL 6 printer-drivers. It is not available in the HP PS Emulation printer-driver.

Use the **External Fonts** option to install and remove external fonts for the printer. External fonts can be soft fonts or DIMM fonts.

Click the **External Fonts** option to make the **Properties** button available. Click **Properties** to open the **HP Font Installer** dialog box, which is shown in the following figure.

Topics:

- **Install external fonts**
- [Remove external fonts](#page-234-0)

#### **Install external fonts**

Follow these steps to install external fonts.

- **1.** Click **Start**.
- **2.** Select **Settings**.
- **3.** If your computer is running Windows 2000, click **Printers**; if your computer is running Windows XP Professional and Windows Server 2003, click **Printers and Faxes**; if your computer is running Windows XP Home, click **Printers and Other Hardware Devices**; if your computer is running Windows Vista, click **Hardware and Sound**.
- **4.** Right-click the name of the product.
- **5.** Click **Properties**.
- **6.** Click the **Device Settings** tab.
- **7.** Click the **External Fonts** option. The **Properties** button appears.
- <span id="page-234-0"></span>**8.** Click **Properties**. The **HP Font Installer** dialog box appears.
- **9.** Type the name and path of the font metric file in the **Printer Font File Location** text box, or click **Browse** to locate the file on the computer. The font file names appear in the **Font(s) to be Added** window
- **10.** Select the fonts to add, and then click **Add**. The fonts are installed and the file names appear in the **Installed Font(s)** window.
- **11.** Click **OK** to close the **HP Font Installer** dialog box.

#### **Remove external fonts**

- **1.** Click **Start**.
- **2.** Select **Settings**.
- **3.** If your computer is running Windows 2000, click **Printers**; if your computer is running Windows XP Professional and Windows Server 2003, click **Printers and Faxes**; if your computer is running Windows XP Home, click **Printers and Other Hardware Devices**; if your computer is running Windows Vista, click **Hardware and Sound**.
- **4.** Right-click the name of the product.
- **5.** Click **Properties**.
- **6.** Click the **Device Settings** tab.
- **7.** Click the **External Fonts** option. The **Properties** button appears.
- **8.** Click **Properties**. The **HP Font Installer** dialog box appears. The external fonts that are installed appear in the **Installed Fonts** window.
- **9.** Select the fonts to remove, and then click **Remove**.
- **10.** Click **OK** to close the **HP Font Installer** dialog box.

## **Installable Options**

Topics:

- **Allow Manual Duplexing**
- **Printer Memory**

#### **Allow Manual Duplexing**

Select **Allow Manual Duplexing** to print on both sides of any size of, and most types of, paper (except transparencies, envelopes, and labels). To use this feature, reinsert the paper stack into the input tray to print the second side. The product pauses while the user makes this adjustment.

This setting is enabled by default.

#### **Printer Memory**

This option matches the setting to the amount of memory that is installed in the printer. The printer-driver generates ranges of memory that can be selected, up to the maximum that the product can accept. The printer-driver can use this information to manage the product memory.

## **HP PS Emulation Device Settings**

The following controls are available and appear only in the HP PS Emulation **Device Settings** tab:

- Available PostScript Memory
- Output Protocol
- [Send Ctrl-D Before Each Job](#page-236-0)
- [Send Ctrl-D After Each Job](#page-236-0)
- [Convert Gray Text to PostScript Gray](#page-236-0)
- [Convert Gray Graphics to PostScript Gray](#page-236-0)
- [Add Euro Currency Symbol to PostScript Fonts](#page-236-0)
- [Job Timeout](#page-236-0)
- [Wait Timeout](#page-236-0)
- [Minimum Font Size to Download as Outline](#page-237-0)
- [Maximum Font Size to Download as Bitmap](#page-237-0)

#### **Available PostScript Memory**

This control specifies the amount of available postscript memory and provides a spin box for changing that value. The available postscript memory is a subset of the printer's total physical memory. It is usually best to set the postscript memory to match the total RAM that appears on the configuration page.

To print a configuration page from the product control panel, follow these steps:

- **1.** Press **OK** to open the menus.
- **2.** Press the **Left arrow** button or the**Right arrow** button to navigate to **Main menu/Reports**, and then press **OK**.
- **3.** Press the **Left arrow** button or the**Right arrow** button to navigate to **Reports/Config report**. Press **OK** to print the configuration report.

#### **Output Protocol**

This control specifies the protocol that the product uses for print jobs. The following options are available:

- **ASCII** (default)
- **TBCP**
- **Binary**

Click **ASCII** (American Standard Code for Information Interchange) to send data in ASCII (that is, 7-bit) format, which might take longer to print but can be sent through any input/output (I/O) channel, such as a serial or network port.

Click **TBCP** (Tagged Binary Communications Protocol) to send all data except special control characters in binary (8-bit) format. The binary formats can be sent over serial communications ports and are faster than sending data in ASCII format.

<span id="page-236-0"></span>Click **Binary** to send all data except special control characters in binary (that is, 8-bit) format. The binary formats can be sent over serial communications ports and can travel faster than data sent in the ASCII format.

## **Send Ctrl-D Before Each Job**

This control specifies whether the product is reset at the beginning of every postscript document. The default setting is **No**. Pressing Ctrl-D resets the product to its default setting to ensure that previous print jobs do not affect the current print job. Using Ctrl-D might cause a print job to fail if the product is connected through a network. If the document fails to print when sent to a product that is connected through serial ports, change **No** to **Yes**.

### **Send Ctrl-D After Each Job**

This control specifies whether the product is reset at the end of every postscript document. The default setting is **Yes**. Pressing Ctrl-D resets the product to its default setting to ensure that future print jobs are not affected by the current print job. Using Ctrl-D might cause a print job to fail if the product is connected through a network. If the document fails to print when sent to a network printer, change **Yes** to **No**.

## **Convert Gray Text to PostScript Gray**

This control specifies whether to convert the true gray value (RGB) in text to the gray that the printerdriver provides. The following settings are available:

- **Yes**
- **No** (default)

#### **Convert Gray Graphics to PostScript Gray**

This control specifies whether to convert the true gray value (RGB) in graphics to the gray provided by the printer-driver. The following settings are available:

- **Yes**
- **No** (default)

## **Add Euro Currency Symbol to PostScript Fonts**

This control specifies whether to add the Euro symbol to the product fonts. The following settings are available:

- Yes (default)
- **No**

#### **Job Timeout**

This control specifies how long the document can take to get from the computer to the product before the product stops trying to print the document. If you specify **0 seconds**, the product continues trying to print indefinitely. The default setting is **0 seconds**. Use the spin box to change this value, up to a maximum of **32,767 seconds**.

#### **Wait Timeout**

This control specifies how long the product waits to get more postscript information from the computer. After the specified time passes, the product stops trying to print the document and prints an error

<span id="page-237-0"></span>message. When printing a very complicated document, increase this value. If you specify **0 seconds**, the product waits indefinitely. The default setting is **300 seconds**. Use the spin box to change this value, up to a maximum of **32,767 seconds** (that is, approximately 9 hours).

#### **Minimum Font Size to Download as Outline**

This control specifies the minimum font size (in pixels) for which the printer-driver downloads TrueType fonts as outline (Type 1) fonts. Any font smaller than the minimum setting is downloaded as a bitmap (Type 3) font. Use this option to fine-tune the **Automatic** setting for the **TrueType Font Download** option on the **Advanced** tab in **Document Defaults**. The default setting is **100 pixel(s)**. Use the spin box to change this value, up to a maximum of **32,767** pixels.

#### **Maximum Font Size to Download as Bitmap**

This control specifies the maximum font size (in pixels) for which the printer-driver will download TrueType fonts as bitmap (Type 3) fonts. Any font larger than the maximum setting will be downloaded as an outline (Type 1) font. Use this option to fine-tune the **Automatic** setting, or to override the **Send TrueType as Bitmap** setting for the **TrueType Font Download** option on the **Advanced** tab in **Document Defaults**. The default setting is **600 pixel(s)**. Use the spin box to change this value, up to a maximum of **32,767** pixels.

## **Postscript Passthrough**

**Postscript Passthrough** is enabled by default and must be enabled for most print jobs. Postscript passthrough provides additional capabilities for some software programs when printing to a postscript printer-driver. Options such as **Watermarks**, **Pages per sheet** and **Booklet Printing** might not print correctly from some software programs when **Postscript Passthrough** is enabled, because such programs send postscript information that the printer-driver cannot control. Other programs might print using these options without problems. Select **Disabled** and print the document again if you encounter problems.

**NOTE:** In some cases, disabling **Postscript Passthrough** can cause unexpected results within a software program.

## **JPEG Passthrough**

The **JPEG Passthrough** setting contains the following options:

- **Disable.** When this option is selected, images that are sent as .JPEG are printed as bitmaps, resulting in faster printing.
- **Enable.** When this option is selected, images that are sent as .JPEG are printed as .JPEG (.JPEG passthrough).
- **Auto.** (This is the default.) When this option is selected, the product connection type is automatically detected. For network (TCP/IP) connections, the **JPEG Passthrough** setting is disabled. For DOT4 and USB connections, the **JPEG Passthrough** setting is enabled.

## **Printing Shortcuts tab**

To gain access to the **Printing Shortcuts** tab, follow these steps:

- **1.** Click **Start**.
- **2.** Select **Settings**.
- **3.** If your computer is running Windows 2000, click **Printers**; if your computer is running Windows XP Professional and Windows Server 2003, click **Printers and Faxes**; if your computer is running Windows XP Home, click **Printers and Other Hardware Devices**; if your computer is running Windows Vista, click **Hardware and Sound**.
- **4.** Right-click the product name.
- **5.** Click **Printing Preferences**.
- **6.** Click the **Printing Shortcuts** tab.

Use the **Printing Shortcuts** tab to store specific combinations of printer-driver settings for easy use.

The following figure shows the **Printing Shortcuts** tab.

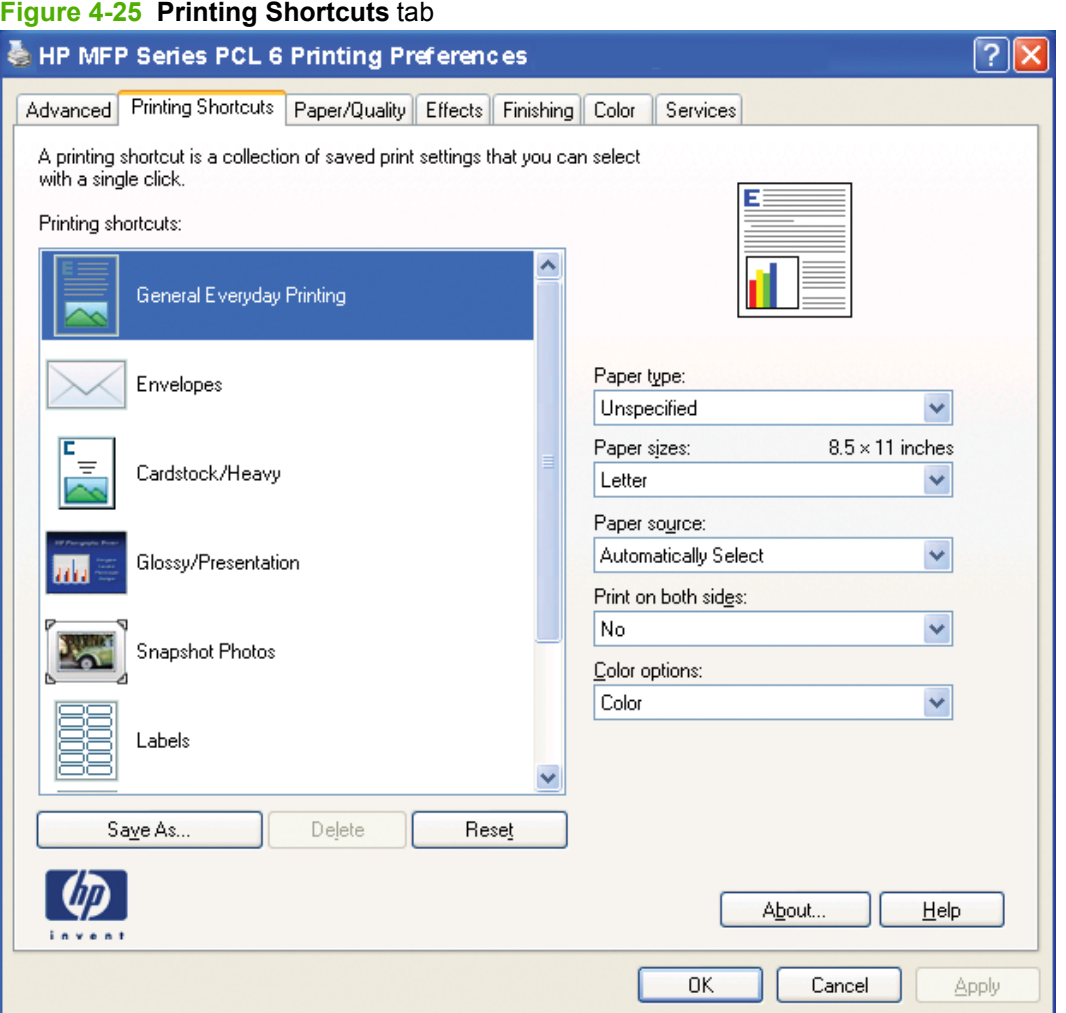

The **Printing Shortcuts** tab is a new tab that appears on HP PCL 5, HP PCL 6, and HP PS Emulation printer-drivers beginning with the HP Color LaserJet CM4730 MFP printer. In previous printer-drivers, the Print Task Quick Sets appeared in most of the printer-driver tabs and was used to capture commonly used printer-driver settings. Like Quick Sets, the **Printing Shortcuts** tab saves commonly used printerdriver settings under a shortcut name.

**Printing Shortcuts** contains the following:

- Factory Defaults
- General Everyday Printing
- Document preview image

## **Factory Defaults**

When **Factory Defaults** is selected, the customizable options are grayed out, locking in those default options.

The **Factory Defaults** are as follows:

- **Paper source: Automatically select**
- **Staple: None**
- **Page size: Letter**
- **Orientation: Portrait**
- **Print on both sides: No**

## **General Everyday Printing**

When **General Everyday Printing** is selected, the following options are available:

- **Paper source**
- **Staple**
- **Page size**
- **Orientation**
- **Print on both sides**
- **Paper type**
- **Pages per sheet**

When options other than the defaults are selected, the **Save as...** button and the**Reset** button become active.

Click **Save as...** to create a custom printing shortcut.

Click **Reset** to restore the default settings.

### **Paper source**

The following options are available:

- **Automatically Select** (default)
- **Printer auto select**
- **Manual Feed in Tray 1**
- **Tray 1**
- **Tray 2**

### **Page size**

The following options are available:

- **Letter** (default)
- **Legal**
- **Executive**
- **Statement**
- **8.5 x 13**
- **A4**
- **A5**
- **B5 (JIS)**
- **16K**
- **Double Japan Postcard Rotated**
- **Envelope #10**
- **Envelope Monarch**
- **Envelope B5**
- **Envelope C5**
- **Envelope DL**

#### **Orientation**

The following options are available:

- **Portrait** (default)
- **Landscape**

## **Print on both sides**

The following options are available:

- **No** (default)
- **Yes, Flip Over**
- **Yes, Flip Up**

## **Paper type**

The following options are available:

- **Unspecified** (default)
- **Plain**
- **Preprinted**
- **Letterhead**
- **Transparency**
- **Prepunched**
- **Labels**
- **Bond**
- **Recycled**
- **Color**
- **Light 60-75 g/m2**
- **Intermediate 90-104 g/m2**
- **Heavy 105-120 g/m2**
- **Extra Heavy 120-163 g/m2**
- **Cardstock 164-220 g/m2**
- **Rough 90-105 g/m2**
- **Glossy 75-120 g/m2**
- **Heavy Glossy 120-160 g/m2**
- **Extra Heavy Glossy 160-220 g/m2**
- **Tough paper**
- **Envelope**

## **Pages per sheet**

The following options are available:

- **1 page per sheet** (default)
- **2 pages per sheet**
- **4 pages per sheet**
- **6 pages per sheet**
- **9 pages per sheet**
- **16 pages per sheet**

## **Document preview image**

See the [Document preview image on page 183](#page-206-0) section earlier in this chapter.

## **About tab features**

On the product Properties, only the **Device Settings** tab and **About** tab are unique to the product; all other tabs are part of the operating system.

The **About** tab is in the **Properties** for the printer-driver.

To open the **About** tab, follow these steps:

- **1.** Click **Start**.
- **2.** Select **Settings**.
- **3.** If your computer is running Windows 2000, click **Printers** ; if your computer is running Windows XP Professional and Windows Server 2003, click **Printers and Faxes**; if your computer is running Windows XP Home, click **Printers and Other Hardware Devices**; if your computer is running Windows Vista, click **Hardware and Sound**.
- **4.** Right-click the product name.
- **5.** Click **Properties**.
- **6.** Click the **About** tab.

The **About** tab provides detailed information about the printer-driver. It contains an overall build number (in parentheses after the model name) along with specific information about each component. The information varies according to the product model number, printer-driver, date, and versions. The **About** tab is shown in the following figure.

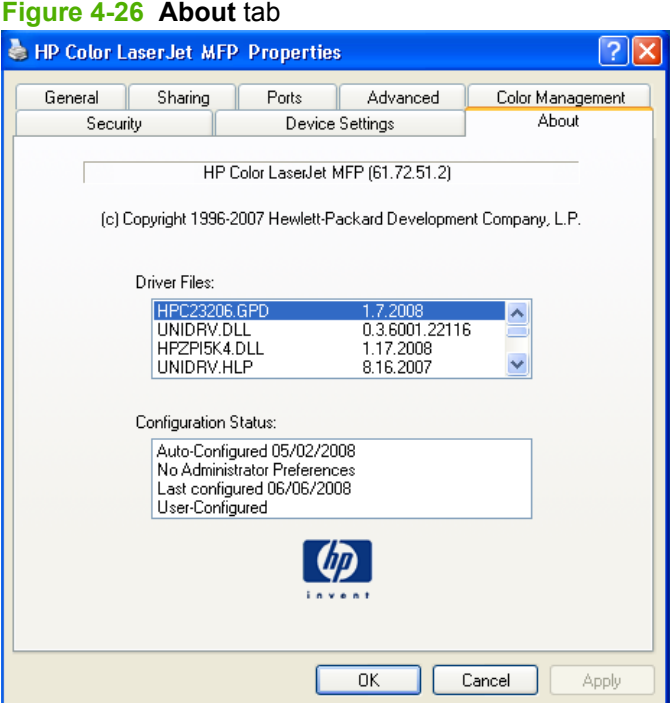

The **About** tab lists printer-driver installation file names and their version numbers. This tab also indicates whether the printer-driver was autoconfigured, whether administrator preferences were set, the date that the printer-driver was last configured, and whether the configuration is default or user defined.

To determine the latest version, compare the overall build number (in parenthesis after the model name) to the GPD number (in the **Driver Files:** field). If the overall build number has increased, this is the latest version of the printer-driver.

If the overall build number is the same, check the version number of the GPD file. The printer-driver that has the highest GPD version number is the latest printer-driver.

# **5 Macintosh**

## **Introduction**

The HP Color LaserJet CM2320 MFP Series product comes with solutions software and installers for Apple Computer, Inc., Macintosh operating systems.

Topics:

- [Macintosh solutions software](#page-249-0)
- [Macintosh install instructions](#page-255-0)
- [Macintosh uninstall instructions](#page-265-0)

## <span id="page-249-0"></span>**Macintosh solutions software**

This section provides information about the following topics:

- Software components for Macintosh
- [System requirements](#page-253-0)
- [Operating-system support](#page-253-0)
- **•** [Availability](#page-253-0)

## **Software components for Macintosh**

The following table outlines the software components that are available for the Macintosh operating system.

#### **Table 5-1 Software components for Macintosh**

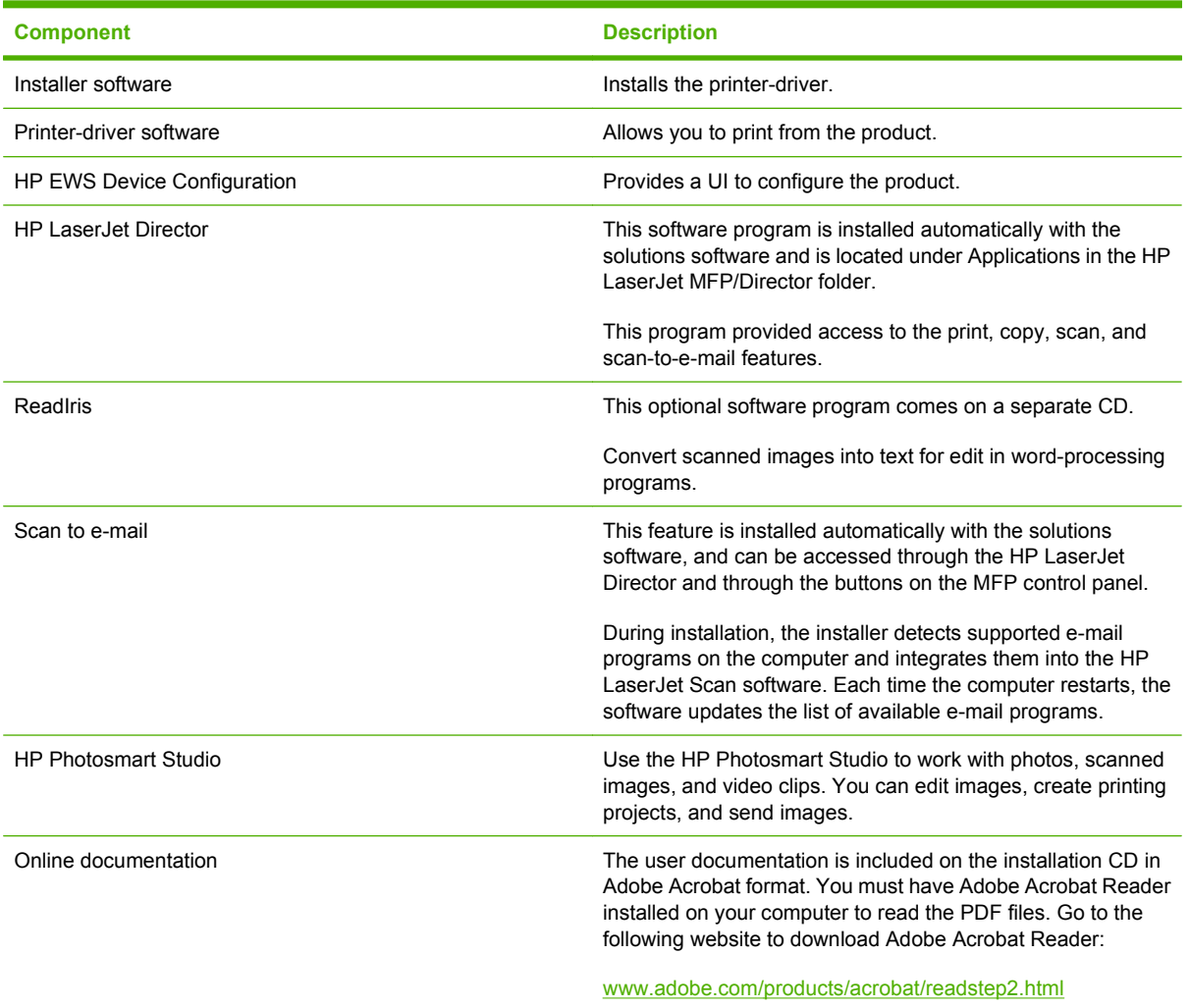

### **HP EWS Device Configuration utility**

The Device Configuration utility allows you to control the printer from your computer by using the HP Embedded Web Server (HP EWS).

To gain access to the Device Configuration utility for this product, click **Maintain Device** in the HP LaserJet Director, or follow these steps:

- **1.** Open the **Finder** menu.
- **2.** Click **Applications**.
- **3.** Double-click the **HP EWS Device Configuration** folder.
- **4.** Double-click the **HP Device Configuration** icon.
- **5.** Select the product from the list. This opens the default Web browser whether your computer is connected over the network or through a USB connection.

For more information about HP EWS, see the [HP Embedded Web Server \(HP EWS\) on page 90](#page-113-0) section of chapter 2 of this document.

#### **HP LaserJet Director**

Use the HP LaserJet Director to gain access to product-specific software, default settings, status, and onscreen Help. By using the HP LaserJet Director, you can scan various types of originals (pictures, documents, and slides), make copies, view and print images or video clips, configure and maintain the product, and see user documentation.

To open the HP LaserJet Director, go to the Applications folder, open the HP LaserJet MFP folder, open the Director folder, and then double-click the **HP LaserJet Director** icon.

#### **Figure 5-1 HP LaserJet Director** – Macintosh

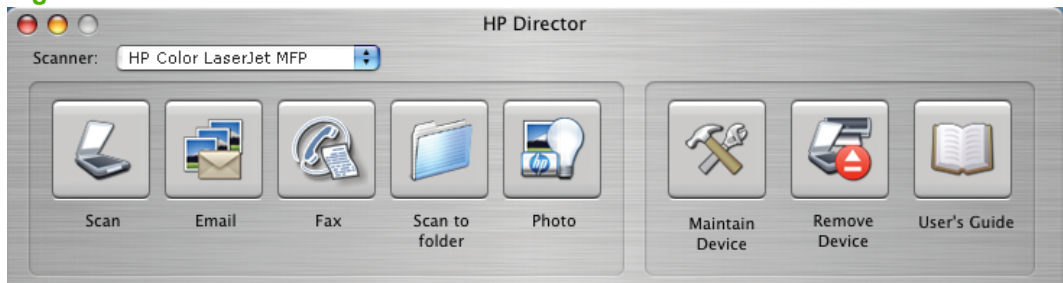

The following options are available when you open the HP LaserJet Director.

- **Scan**. Click to open the HP LaserJet Scan software.
- **E-mail.** Click to use the scan-to-e-mail feature.
- **Fax**. Click to launch the **Mac Print** dialog box, from which you can select **Fax PDF** to gain access to the Macintosh fax system.
- Photo. Click to open HP Photosmart Studio.
- **Maintain Device.** Click to open HP EWS.
- **Remove Device.** Click to remove the product from the product list.
- **Users Guide.** Click to open the online version of the user guide for this product.

### **HP Photosmart Studio for Macintosh**

HP Photosmart Studio is an easy, full-featured software program for digital photos that helps you view, organize, edit, print, share, and use them in creative projects.

To access HP Photosmart Studio, click **Photo** in the HP Director, or by going to the Hewlett-Packard folder on your computer and double-clicking the HP Photosmart Studio icon.

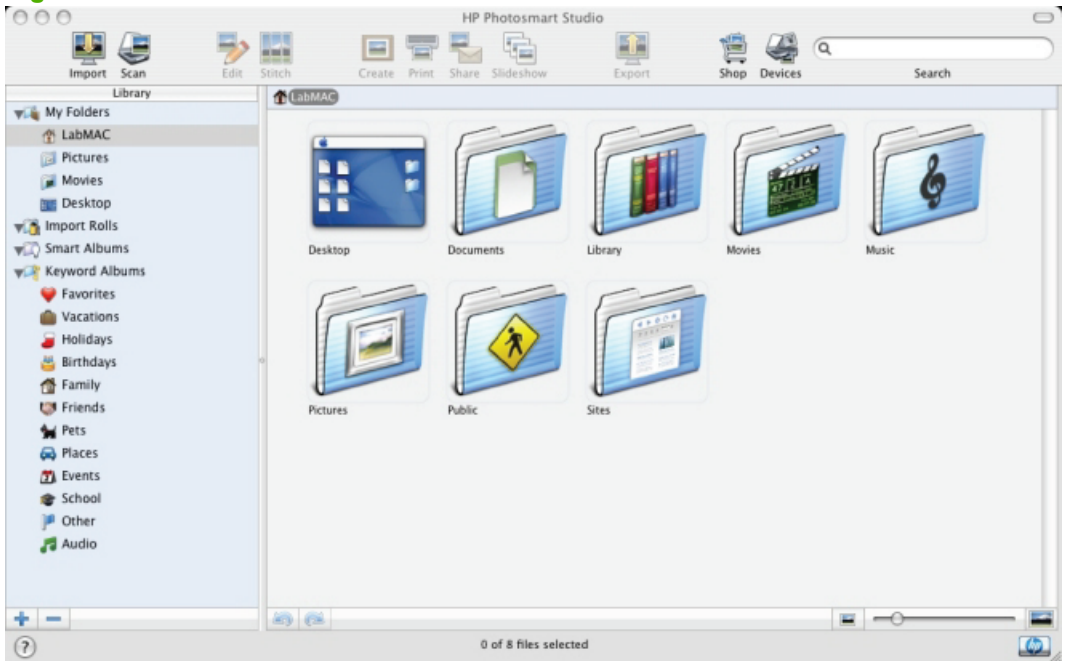

**Figure 5-2 HP Photosmart Studio** – Macintosh

The following options are available from the main toolbar of the HP Photosmart Studio.

- **Import**. Click to begin importing photos.
- **Scan**. Click to start the HP LaserJet Scan software.
- **Edit**. This option becomes available after a photo or image has been selected. Click to edit a photo or image.
- **Stitch**. This option becomes available after a photo or image has been selected. Click to join smaller images into one large image.
- **Create**. This option becomes available after a photo or image has been selected. Click to use the photo or image in a variety of creative projects.
- **Print**. This option becomes available after a photo or image has been selected. Click to print the photo or image.
- **Share**. This option becomes available after a photo or image has been selected. Click to see options for sharing the photo or image with others.
- **Slideshow**. This option becomes available after a photo or image has been selected. Click to see photos or images in slideshow mode.
- **Export**. This option becomes available after a photo or image has been selected. Click to export photos or images to another software program or another product.
- **Shop**. Click to shop for HP products.
- **Devices**. Click to choose the product to work with.

#### **Memory card access with the Macintosh (HP Color LaserJet CM2320 MFP only)**

Follow these steps to gain access to the memory cards on the product.

- **NOTE:** Memory cards are only available on the fax model of the product.
	- **1.** On the **Finder** menu, click **Go**.
	- **2.** Click **Connect to Server**.
	- **3.** Type smb://[IPAddress], where [IPAddress] stands for the IP address of the product. Click **Connect**.
	- **4.** The **System Authentication** screen appears. Click **OK**.

**Figure 5-3** System Authentication screen – Mac Memory Card Access

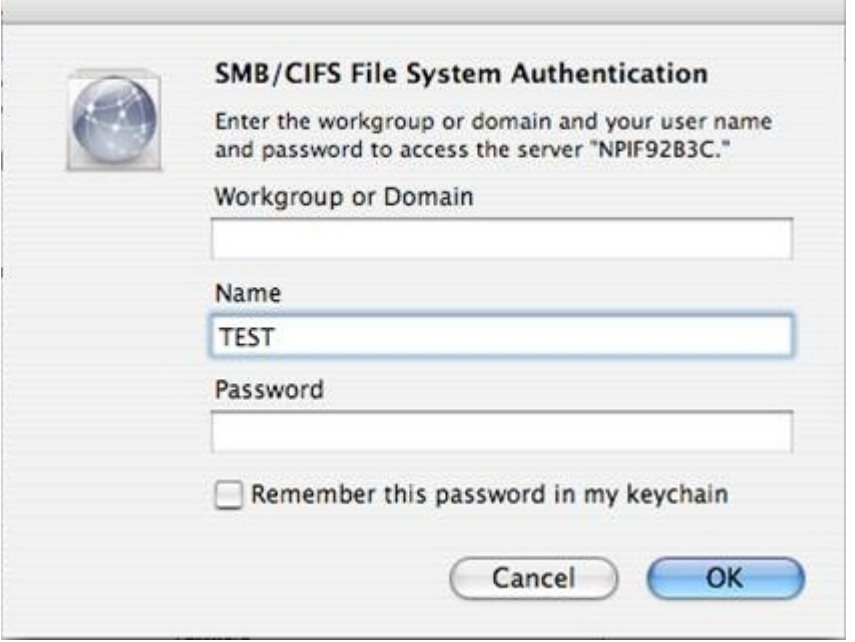

**5.** The **Authenticate Again** screen appears. Click **OK**.

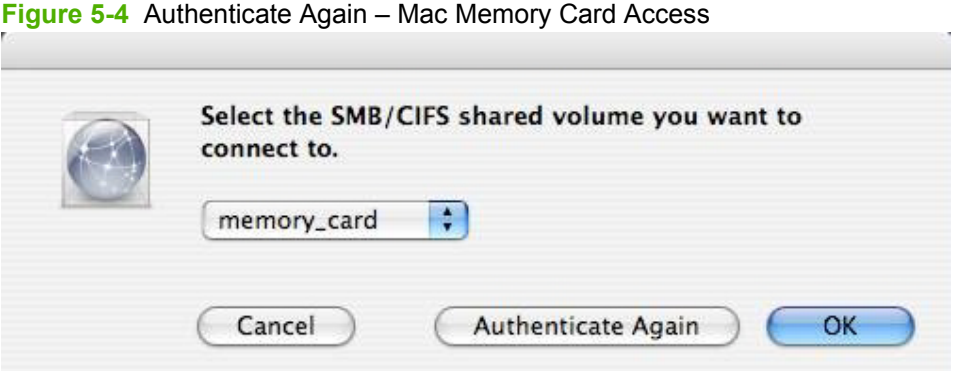

- **6.** The memory-card contents appear in a window on the screen and an icon is added to the desktop.
- **NOTE:** The Control Panel prints only images that are in .JPG format.

#### **System requirements**

The solutions software has the following minimum system requirements:

- Macintosh OS X (Version 10.3 or later)
- Macintosh computer (Power PC and Intel Core processors), such as an iMac, Power Macintosh G3 or higher (Power Macintosh G4 233 MHz recommended)
- Minimum 256 MB system memory
- 100 MB or more of available hard-disk space
- A USB port or an Ethernet connection that uses on-board networking
- A CD-ROM drive (required for installation)

#### **Operating-system support**

The printing, fax and scanning systems supplied with this product support Macintosh OS X V10.3, 10.4, and 10.5. There is no current support for the upcoming Macintosh OS X V10.6.

#### **Availability**

This document provides information about the availability of the solutions software and related software and firmware. Solutions software on a CD is available from the HP fulfillment centers.

Topics:

- Software component localization
- **[Order software for Macintosh](#page-254-0)**

#### **Software component localization**

The following table contains the part number and language groups on the solutions software CD for Macintosh.

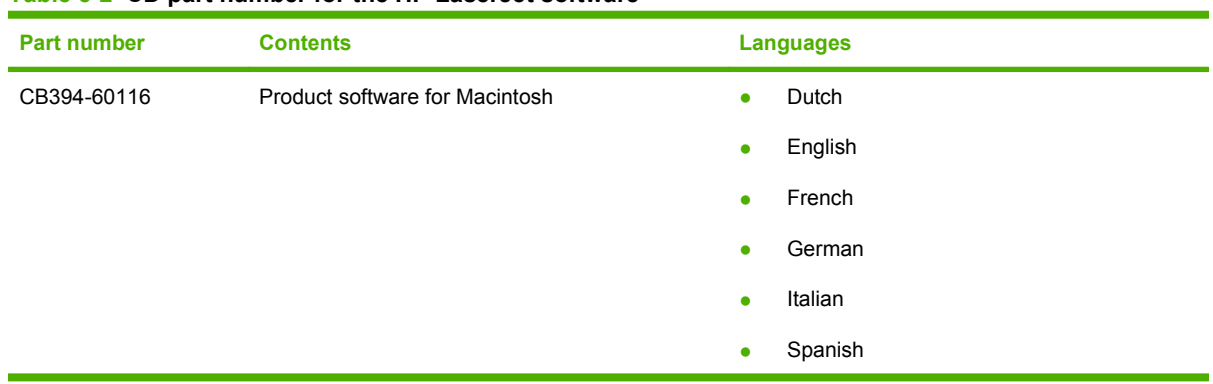

#### <span id="page-254-0"></span>**Table 5-2 CD part number for the HP LaserJet software**

#### **Order software for Macintosh**

● To order the software, contact Hewlett-Packard Support at the following website:

#### [www.hp.com/go/LJCM2320\\_software](http://www.hp.com/go/LJCM2320_software)

Click **CD Order Page** to order, or click **Download drivers and software** to get the software update.

● To request the software CD by phone, see the following website for the correct contact number for your country/region:

[www.hp.com](http://www.hp.com)

## **Macintosh install instructions**

This product comes with software and installers for Microsoft Windows and Apple Computer, Inc., Macintosh systems. Linux and UNIX systems support this product; their software is available on the Web. This document provides procedures for installing the solutions software for Macintosh operating systems for this product.

Topics:

- **Installation overview**
- Installation options
- [Installation dialog box options for Macintosh](#page-257-0)

#### **Installation overview**

The solutions software comes on one CD-ROM and includes printer-drivers.

This product uses the HP Installer. The HP Installer installs only the solutions software onto the current system-startup drive that contains the active System folder. By default, the solutions software folder is installed in the **Library** folder.

The HP LaserJet Director software is also installed by the HP Installer. The HP LaserJet Director is installed automatically when the solutions software is installed. The HP LaserJet Director software components are installed under the Applications directory, in the HP LaserJet MFP/Director folder.

The HP Photosmart Studio has its own installer and installs automatically when the solutions software is installed. The HP Photosmart Studio components are installed in the Hewlett-Packard directory.

#### **Installation options**

The solutions software can be used with the product in the following configurations:

- A computer is directly connected to the product through a USB port, and the solutions software is loaded on the computer.
- The product is networked by using on-board networking through Bonjour (Rendezvous).

#### **Installation instructions for all Macintosh OSs — Animated Getting Started Guide**

Use the following instructions to set up this product in Macintosh X V10.3.9 and higher.

**1.** Insert the solutions software CD into your CD-ROM hard drive.

**2.** Double-click the **HP LaserJet MFP Installer** icon.

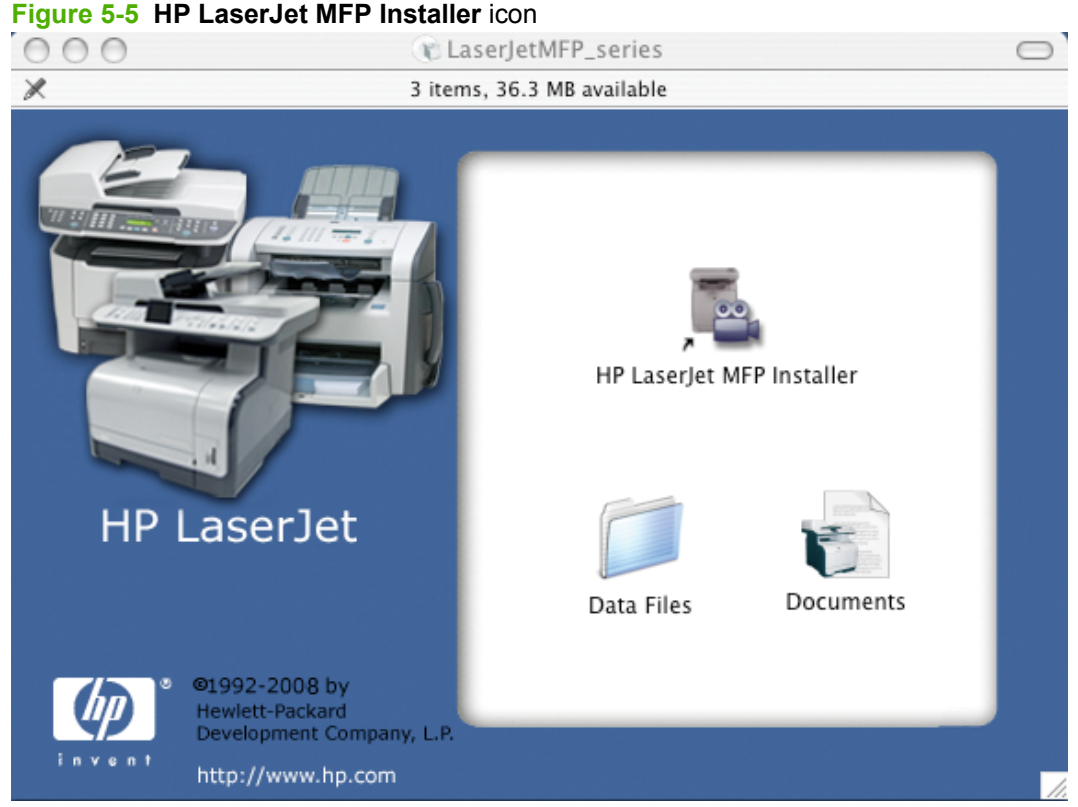

The HP LaserJet MFP Installer folder opens.

The Animated Getting Started Guide (GSG) opens.

**NOTE:** The following graphic shows version 10.4 of the Animated GSG for Macintosh OS X.

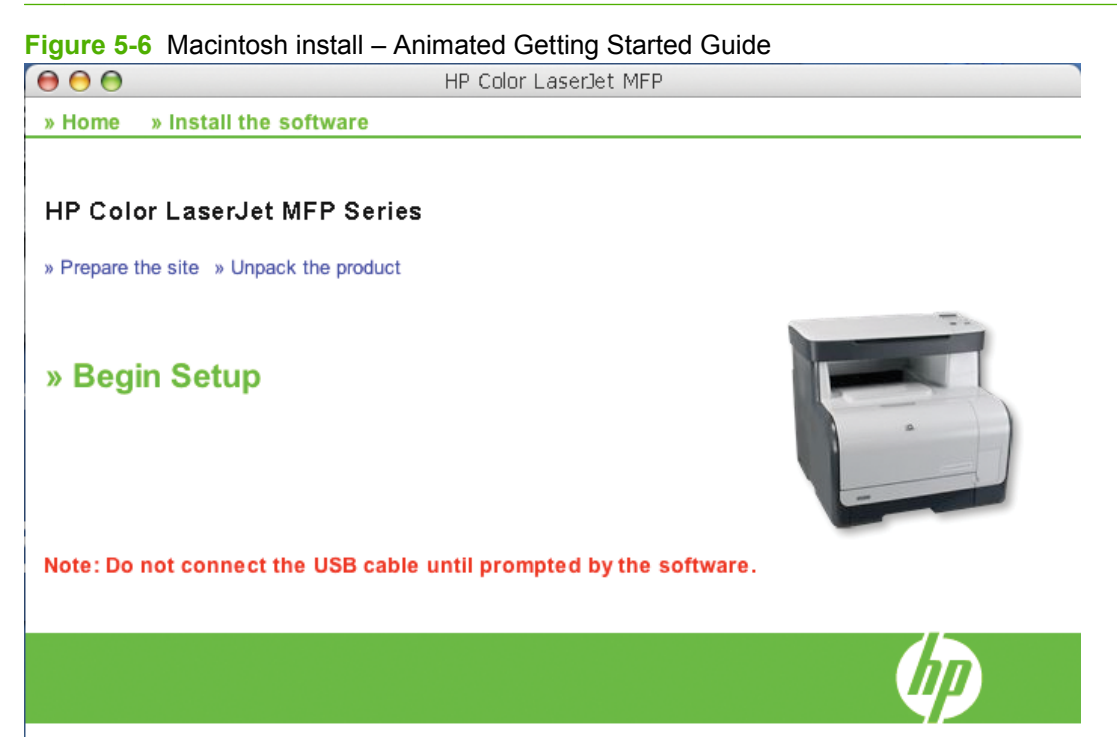

<span id="page-257-0"></span>**3.** If you have not set up the product, click **Begin Setup** and follow the setup sequence to the end. The **Install Software** screen appears when setup is complete.

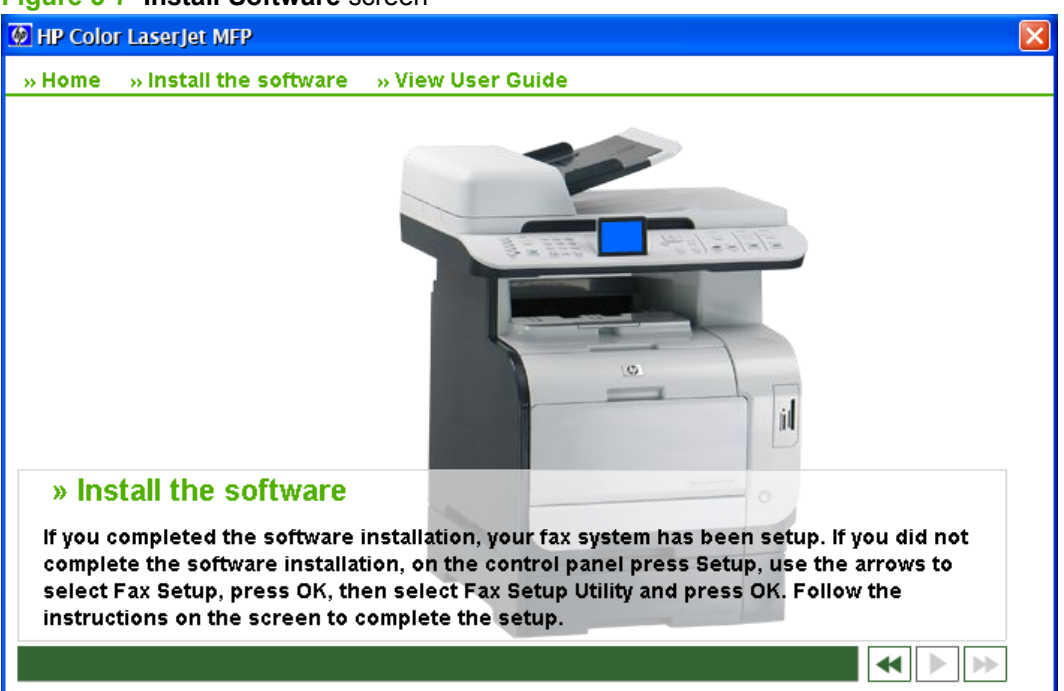

**Figure 5-7 Install Software** screen

**4.** Click **Install the software**.

#### **Macintosh installation instructions for direct and network connections**

Use the following instructions to install the solutions software onto a computer that is running Macintosh OS X.

- **1.** Follow the instructions in the *Animated GSG dialog boxes* section.
- **2.** If prompted to do so, enter a user name and password with administrator privileges.
- **3.** The software license agreement appears. Click **Accept**. The installation begins. During the installation, you might be prompted again to provide a user name and password with administrator privileges.
- **4.** When the installation is complete, a message appears stating that the installation was successful. Click **Restart**.
- **5.** The HP Setup Assistant starts automatically. Follow the onscreen instructions.
- **NOTE:** If the HP Setup Assistant does not start automatically, click Macintosh HD, click **Applications**, click **HP**, and then double-click **HP Setup Assistant**.

#### **Installation dialog box options for Macintosh**

The following sequence describes the dialog box options that appear during the installation of the solutions software for Macintosh systems.

- **NOTE:** In the following installation sequence, the product name represents the specific product that you are installing.
	- **1.** In the **Authenticate** dialog box, type your user login name and password, and then click **OK**, or click **Cancel** to close the installer.

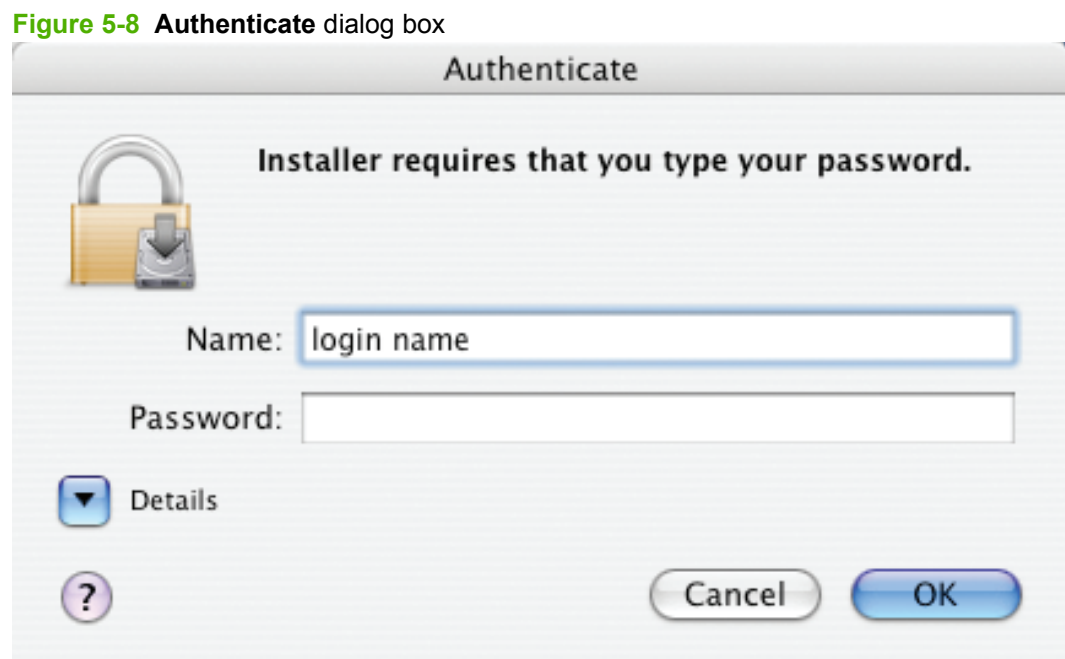

- **2.** In the **License** dialog box, select from the following options:
	- Click the language list to change the language of the **License Agreement** and the user interface.
	- Click **Print** to print a copy of the license agreement.
	- Click **Save** to save the text of the software license agreement to disk.
- Click **Go Back** to exit the installer.
- Click **Continue** to initiate the installation process.

#### **Figure 5-9 License** dialog box – HP Software License Agreement

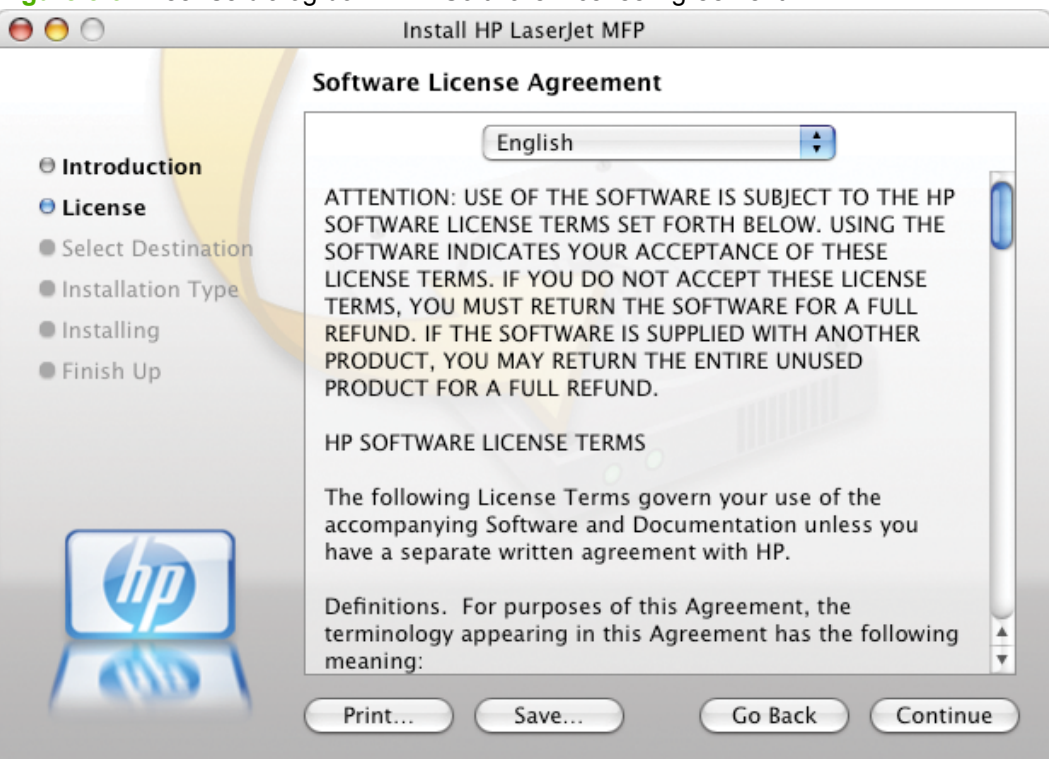

After you have connected the USB cable, click **OK**.

**3.** The **Installing** dialog box shows the number of items that remain to be installed.

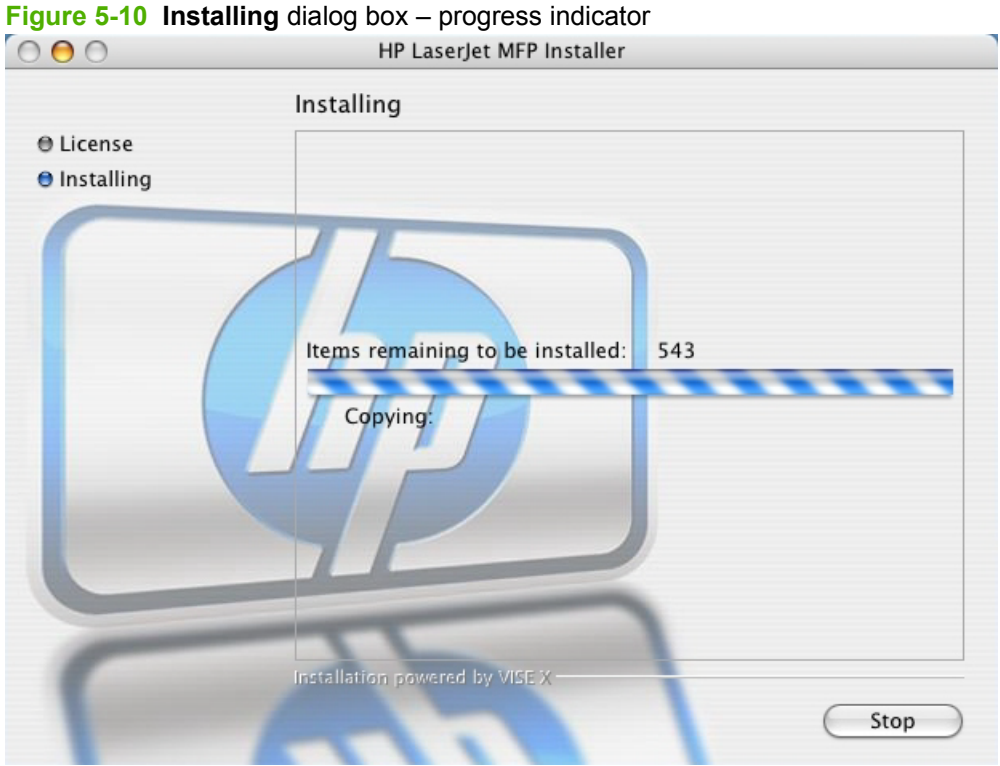

If you are installing the solutions software by using a USB connection, the following dialog box appears, instructing you to connect your USB cable:

#### **Figure 5-11 If you are using a USB cable...** dialog box

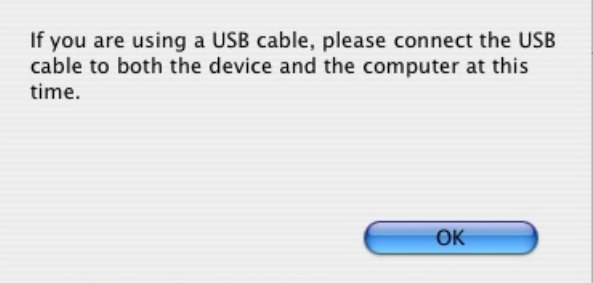

After you have connected the USB cable, click **OK**.

**4.** When software installation is complete, the **Restart** alert appears.

#### **Figure 5-12 Restart** alert

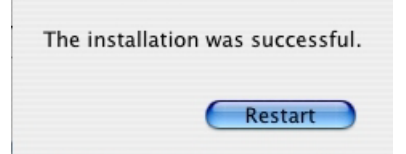

Click **Restart** to close the installer and restart the computer.

**5.** After the computer restarts, log on to the computer, and then the **HP Setup Assistant** starts automatically.

| $\mathbf{\Theta}$                                                                                                    | <b>HP Setup Assistant</b>                                                                                                    |  |
|----------------------------------------------------------------------------------------------------|----------------------------------------------------------------------------------------------------|--|
| Introduction<br>۰<br><b>Select Device</b><br>$\bullet$<br><b>Configure Device</b><br>$\bullet$<br>Finish<br>⊜<br>Congratulations<br>$\bullet$ | Use HP Setup Assistant to configure your HP MFP<br>device.<br>The HP Setup Assistant will gather important<br>information about your system and collect your<br>personal information. This information will be used by<br>the Setup Assistant to setup the selected HP MFP<br>device and the bundled software. |  |
|                                                                                                    | Continue                                                                                                    |  |

**Figure 5-13 HP Setup Assistant** – **Introduction**

**NOTE:** If the HP Setup Assistant does not start automatically, follow these steps:

- 1. Click **Macintosh Hard Drive**.
- 2. Click **Applications**.
- 3. Click **HP**.
- 4. Double-click **HP Setup Assistant**.

**6.** Click **Next** to go to the **Select Device** dialog box.

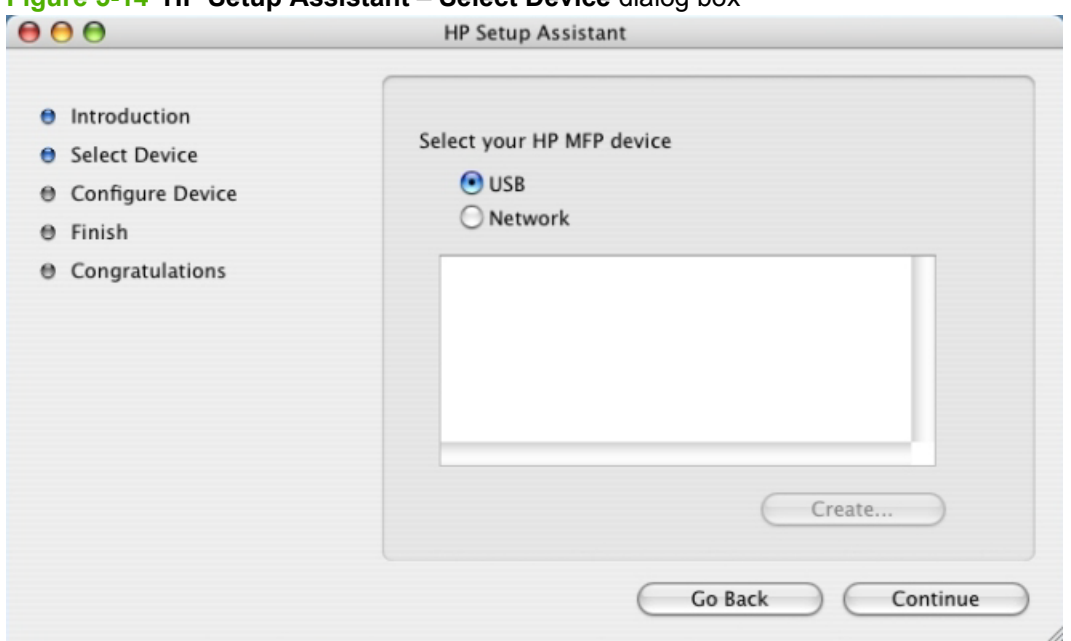

#### **Figure 5-14 HP Setup Assistant** – **Select Device** dialog box

- **7.** In the **Select Device** dialog box, select from the following options:
	- Click **USB**, and the product name appears in the list box. Click the product name, and then click **Next** to the open the **User Identification** dialog box.
	- Click **TCP/IP** and then click **Create**. A text-entry dialog box opens and you can type the network address or name for the product.
	- Click **Go Back** to return to the **Introduction** dialog box.
	- Click **Rescan USB** to scan the system again and locate the designated product connection.
	- **NOTE:** If you have not connected the product to your computer, the **No devices found** message appears instead of a list of products. Connect the product to the computer by using the USB cable, turn on the product, and then click **Rescan USB**. The product name appears in the list box.

**8.** The **Firmware Upgrade Utility** dialog box appears. Click **Download** to upgrade to the current firmware. When the update is complete, click **Quit** to close the **Firmware Upgrade Utility** and continue the installation setup.

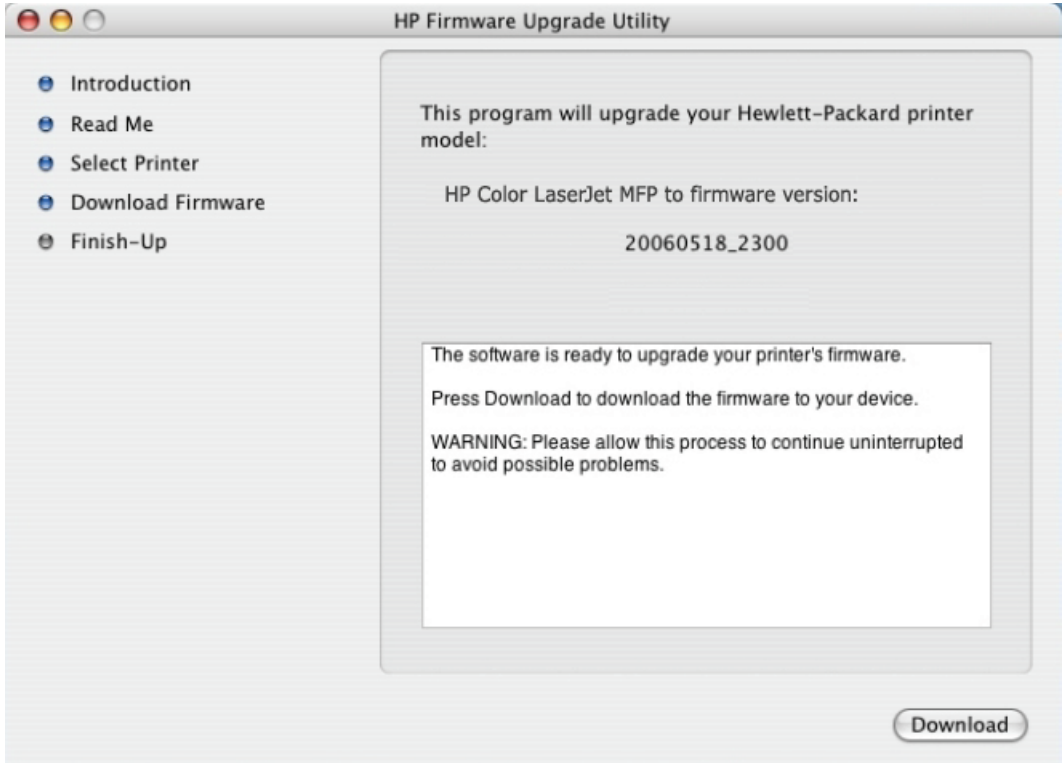

#### **Figure 5-15 HP Setup Assistant** – **Firmware Upgrade Utility** dialog box

**9.** Type a name for the product in the text box, and then click **Continue**.

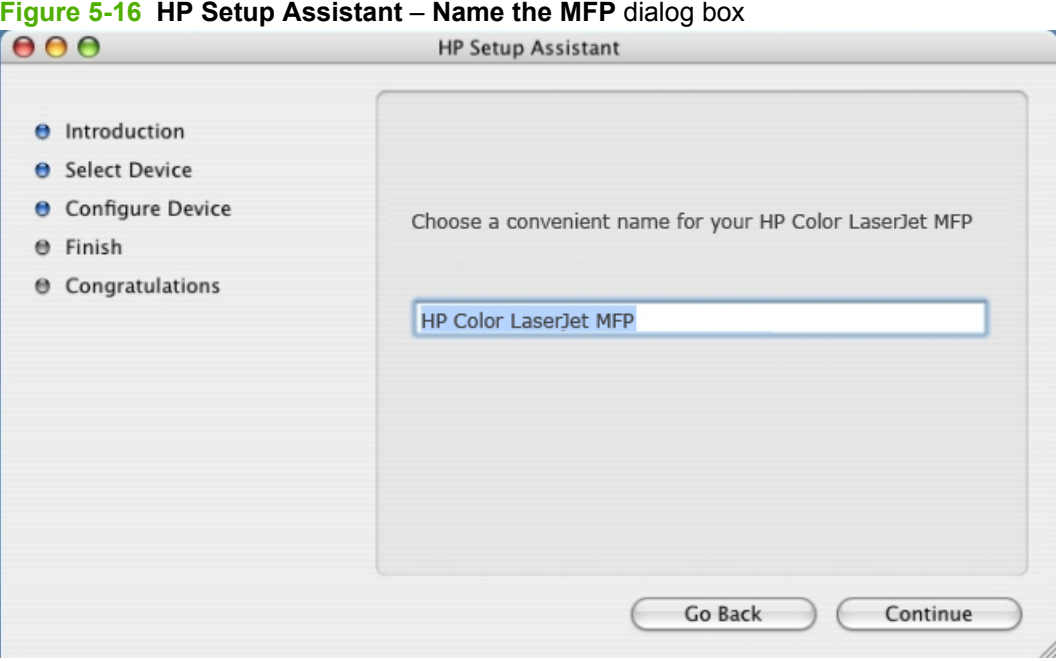

**10.** The information that you typed in previous dialog boxes appears in the **Finish** dialog box. If any items need to be changed, click the **Back** button to return to the previous dialog boxes.

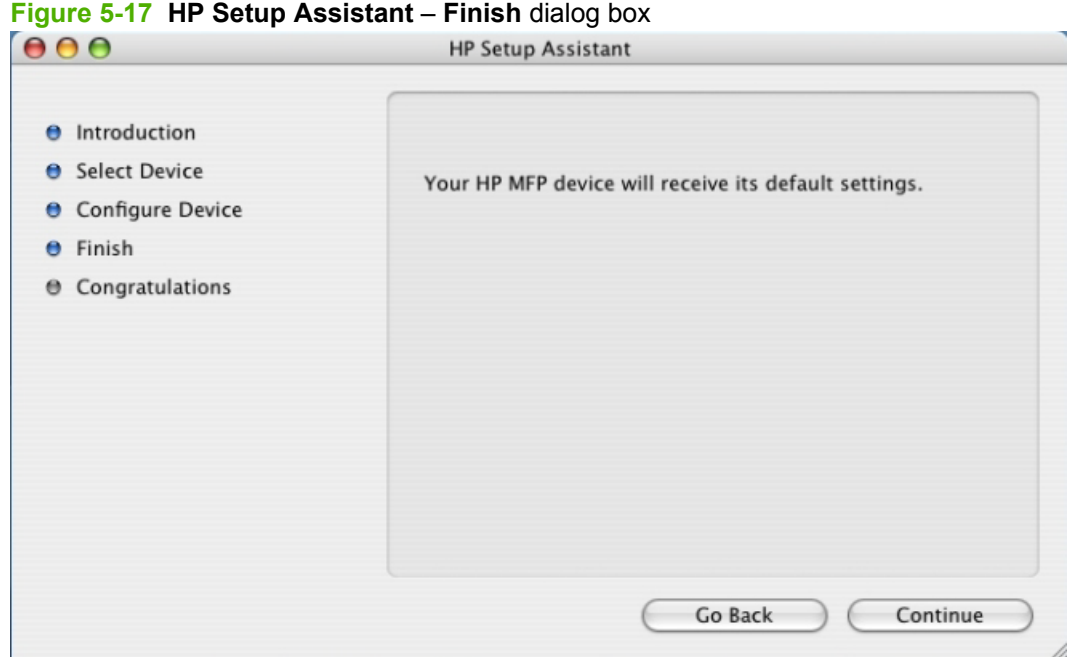

**11.** Click **Continue** to go to the **Congratulations** dialog box.

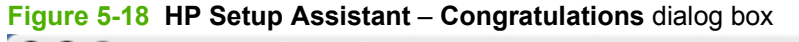

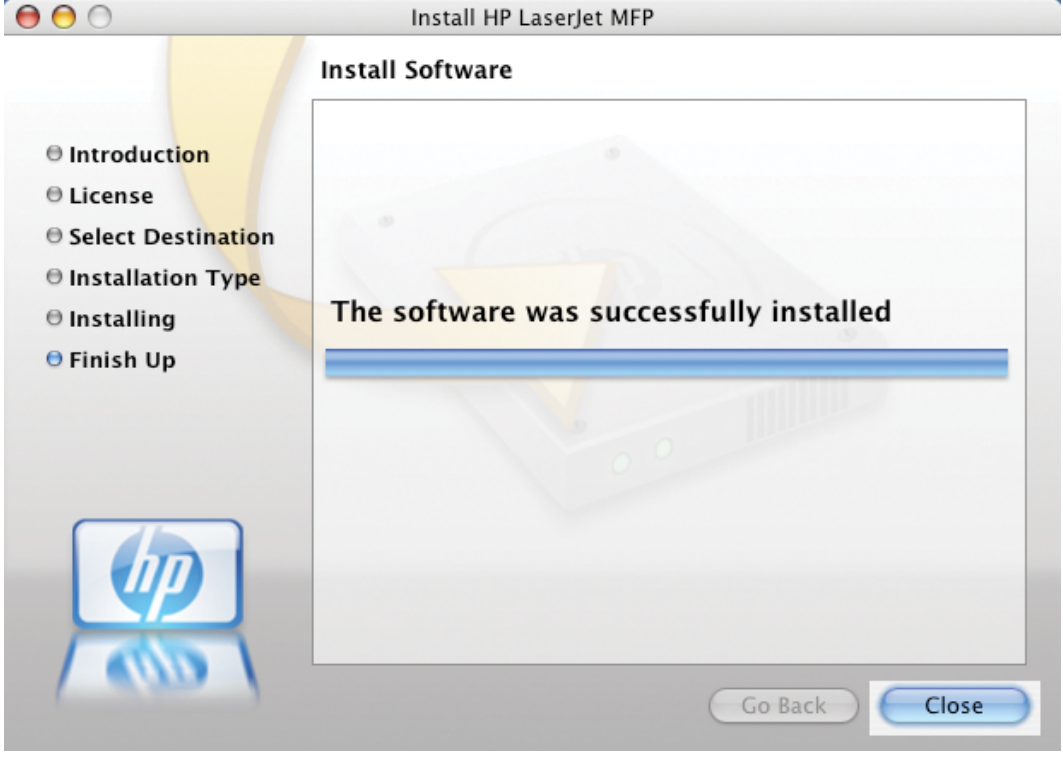

**12.** Click **Close** to close the HP Setup Assistant.

## **Macintosh uninstall instructions**

Use the following instructions to uninstall the solutions software from the computer:

**1.** Locate the **Uninstaller utility** icon in its software folder by using the following path:

<system drive>/Applications/hplaserjetaio/HP Uninstaller

- **2.** Double-click the **HP Uninstaller** icon to start the utility.
- **3.** Specify whether you want to perform an uninstall for all HP products or only for a specific product. If you select **Uninstall selected**, you must then specify the products that you want to uninstall from the list.
- **4.** Click **Next**.
- **5.** Select the appropriate check boxes to uninstall any additional items.
- **6.** Click **Uninstall**.
- **7.** When the uninstall process is complete, click **Restart**.

## **6 Engineering details**

## **Introduction**

Topics:

- [Troubleshooting](#page-267-0)
- [IP discovery and rediscovery](#page-276-0)
- [PCL font ID list](#page-278-0)
- [Supported paper and print media sizes](#page-281-0)
- [Paper/Quality tab features](#page-282-0)
- [Install Notes](#page-293-0)

## <span id="page-267-0"></span>**Troubleshooting**

The following topics are described in this section:

- Port communication
- [E-mail](#page-270-0)
- [HP LaserJet Scan](#page-270-0)
- [Troubleshooting tools](#page-270-0)
- [Known issues for the HP Color LaserJet CM2320 MFP Series Printer](#page-271-0)

#### **Port communication**

This section provides information on the following topics:

- **Overview**
- USB port connections
- Product conflicts in Windows

#### **Overview**

The HP Color LaserJet CM2320 MFP Series product includes a USB port. The product includes both a 10/100Base-T TCP/IP network port and a USB port and can be connected by using either port.

**NOTE:** Do not connect both the 10/100Base-T TCP/IP network port and the USB port at the same time.

Only the HP Color LaserJet CM2320 MFP Memory-Card Model of the product has both USB and network ports.

#### **USB port connections**

Hi-speed USB is an input/output mode that both PC and Macintosh computers support. A wide variety of consumer products, such as digital cameras and scanners, also support USB. Hi-speed USB is the current standard. This product is compatible with Hi-speed USB specifications.

A USB host is distinct from a USB product. This product is a USB product. It can connect only to a USB host or to a USB hub.

#### **Product conflicts in Windows**

When two-way communication cannot be established with this product, the Windows Device Manager might show a conflict. Conflicts should be resolved immediately, before continuing to troubleshoot twoway communication issues. The following sections contain a few guidelines for identifying and resolving these conflicts.

**NOTE:** USB connections are supported only in Microsoft Windows 2000, Microsoft Windows Server 2003, Microsoft Windows XP, Microsoft Windows XP 64-bit, and Microsoft Windows Vista (32-bit and 64-bit).

#### **Open the Windows Device Manager**

Follow these steps to open the Windows Device Manager.

**1.** In Windows 2000, click **Start**, click **Settings**, and then click **Control Panel**.

In Windows XP or in Windows Server 2003, click **Start**, and then click **Control Panel**.

In Windows Vista, click **Start**, click **Settings**, and then click **Control Panel**.

- **2.** Double-click the **System** icon.
- **3.** On the **Hardware** tab, click **Device Manager**.

#### **Check for product conflicts**

Follow these steps to check for product conflicts.

- **1.** Look for products that appear on the list with a yellow exclamation mark (!) or a red X.
- **2.** Identify port conflicts by double-clicking **Port** or by clicking the plus sign (**+**). Conflicts here usually interfere with two-way communication.
- **3.** To check the status of a product, click the product name, and then click **Properties**. The **Device Status** appears in the middle of the dialog box.
- **4.** To check the **Conflicting Device** list, click the product name, and then click **Properties**. Click the **Resources** tab, and look at the **Conflicting Device** list at the bottom of the dialog box.
- **5.** Click the plus sign (**+**) to the left of **Open the Other Devices**. Misidentified or noncategorized products are placed here.

#### **Guidelines for troubleshooting and resolving product conflicts**

Follow these steps for resolving product conflicts.

- **1.** If the conflicting product is no longer present in the list of products, click the product name, click **Remove**, and then click **Yes**. Click **Yes** to restart Windows.
- **2.** If the conflicting product is a duplicate (and one of the duplicate listings does not show a conflict), click the name(s) of the product(s) that have a conflict, click **Remove**, and then click **Yes**. Click **Yes** to restart Windows.
- **NOTE:** You might not need to restart the computer, depending on the type of port conflict you are resolving.
- **3.** If a product has a conflict and you have the printer-driver for that product, remove the product and then reinstall it. After removing the product, restart the computer. When Windows reinstalls products, it usually finds nonconflicting resources.

#### **Installed Products**

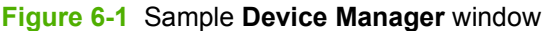

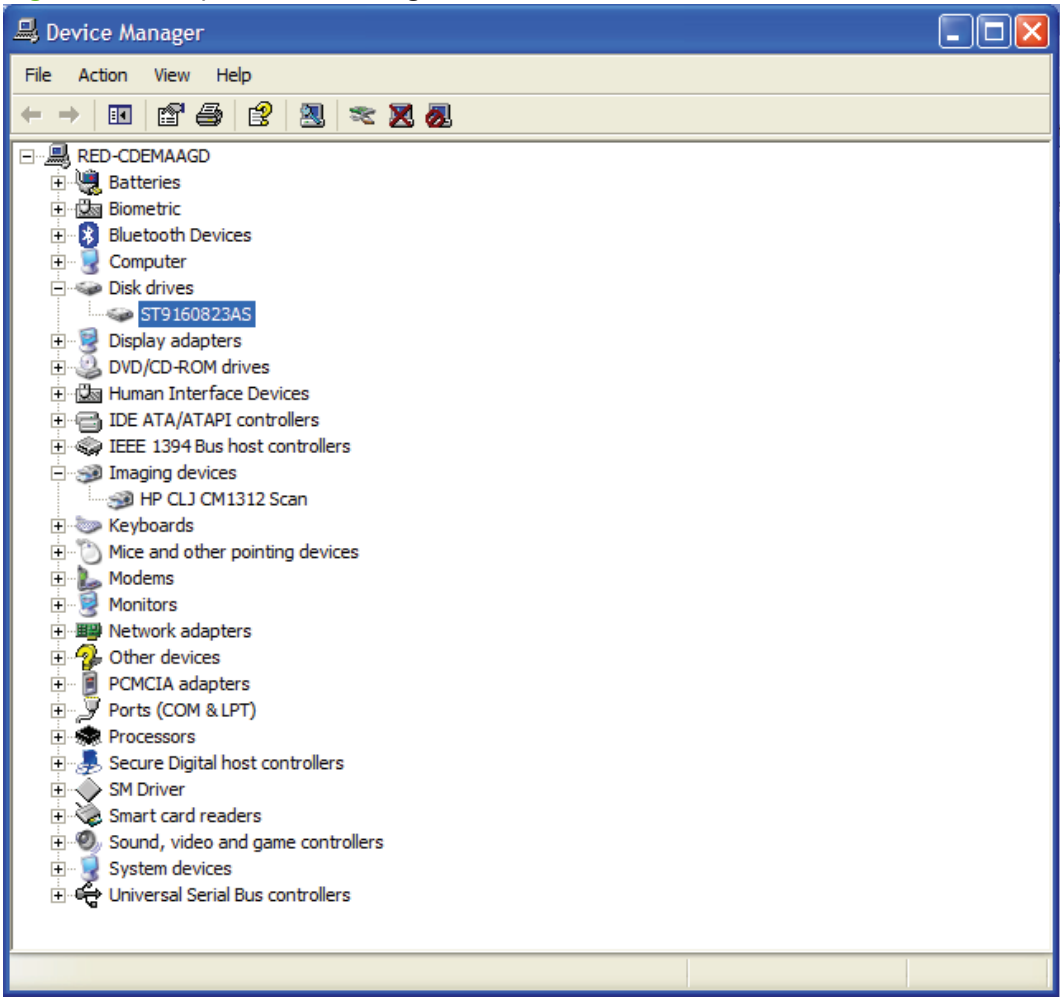

Click the **View** menu to see the following options:

- Devices by Type
- Devices by Connection
- Resources by Type
- Resources by connection
- **•** Hidden Devices

The following table shows products that are installed by the solutions software in Windows 2000, Windows XP, and Windows Vista.

#### **Table 6-1 Products installed by the solutions software in Windows 2000 and in Windows 2003**

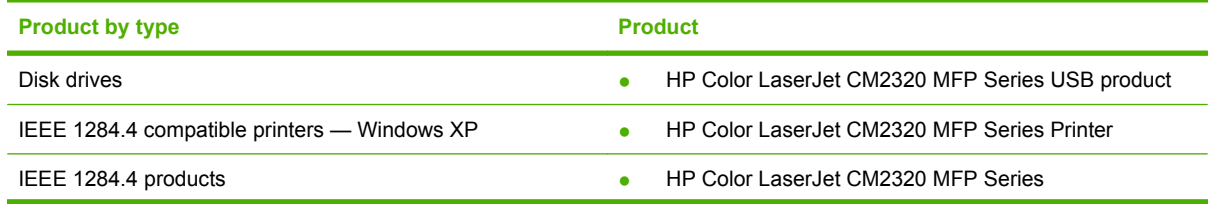

#### <span id="page-270-0"></span>**Table 6-1 Products installed by the solutions software in Windows 2000 and in Windows 2003 (continued)**

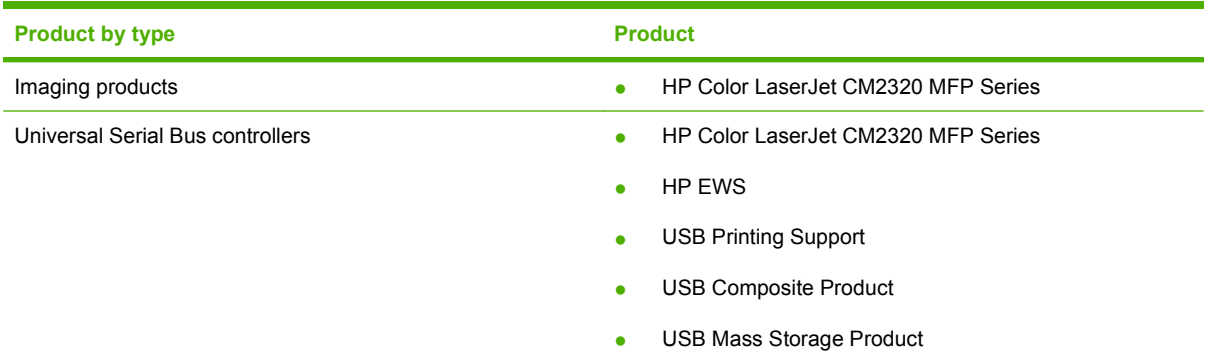

#### **E-mail**

If **Scan to e-mail** is not working, follow these steps to verify MAPI compliance.

- **1.** Open Windows Microsoft Explorer or Internet Explorer and navigate to the file.
- **2.** Right-click the file, select **Send To**, and then click **Mail Recipient**.

#### **HP LaserJet Scan**

The following are a few simple steps you can take to improve copy and scan quality.

- Use high-quality originals.
- Load the paper correctly. If the paper is loaded incorrectly, the resulting scan might appear skewed.
- Adjust the software settings according to how you plan to use the scanned page.

For more detailed information about troubleshooting HP LaserJet Scan problems, see the user guide for this product.

#### **Troubleshooting tools**

The solutions software CD contains the following troubleshooting tools in the Utilities folder on the root directory. This section contains the following topics:

- **File to E-mail utility**
- [AccessDeniedUtility.exe](#page-271-0)
- [FixErr1714 utility](#page-271-0)

**NOTE:** The solutions software CD also includes two other troubleshooting tools, RestoreINF and UPDScrub, that install automatically during a Recommended Install and are not accessible to the user.

#### **File to E-mail utility**

The **File to E-mail** utility collects the data specified in an .INI file and then attaches the data files to an e-mail that can be sent to HP Customer Support to assist troubleshooting. The utility runs on your computer, but it does not interact with the product.

The utility is included on the installer CD, but is not copied to your computer during the software installation. HP Customer Support can also send the utility to you by e-mail or by posting it to an HP Web page.

<span id="page-271-0"></span>The utility is compatible with Windows 2000, Windows XP, Windows Server 2003, and Windows Vista.

The utility runs with any MAPI-compliant e-mail applications. It does not run with Web-based e-mail services such as Yahoo, Hotmail, or AOL.

Depending on the speed of your computer, it might take a few minutes for the utility to gather the log files and attach them to an e-mail message.

The utility consists of the following two files that are located in the **util** folder on the solutions software CD for this product:

- <CD-ROM drive>util\CCC\FiletoEmail\FileToEmail.exe
- <CD-ROM drive>util\CCC\FiletoEmail\FileToEmail.ini

To use the utility, copy these files to your desktop, navigate to them in Explorer, and double-click **FileToEmail.exe** to open the utility. The utility generates files, opens an e-mail message, and attaches the files so that you can send them to your IT administrator.

If the utility is not successful for any reason (for instance, if you cancel the new message or you are using Web-based e-mail software), all the files are copied to a folder on the desktop that is named HpCCC, possibly with strings of zeros attached to the end. You can zip these files and e-mail them separately.

#### **AccessDeniedUtility.exe**

This utility is used by CCC agents when customers call in with registry "access denied" problems.

- Fixes the registry access-denied issues
- Should not be necessary to run because the installer runs this executable at the time of installation.
- No command-line options exist, just double-click.
- No logging takes place

#### **FixErr1714 utility**

This utility is used by CCC agents when customers call in with MSI error 1714, which is an occasional problem that occurs when a different user than the installing user attempts to uninstall the product.

- This utility might fix the 1714 problem; some evidence exists that this utility might not work in all cases.
- No command-line options exist, just double-click.
- No logging takes place.
- No user interface (UI) exists.

#### **Known issues for the HP Color LaserJet CM2320 MFP Series Printer**

The following issues are known issues for this product.

[Windows software](#page-272-0)

**NOTE:** The **File to E-mail** utility now gathers COLLECT.BAT information, so it is no longer necessary to run COLLECT.BAT and the **File to E-mail** utility.

- <span id="page-272-0"></span>**Product communication**
- [Hardware/firmware](#page-274-0)
- **[Miscellaneous](#page-275-0)**

#### **Windows software**

●

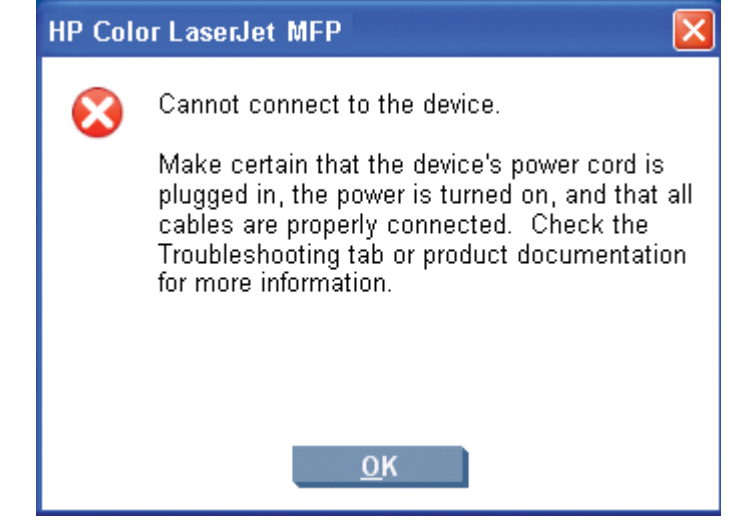

**Cause:** The HP ToolboxFX uses .NET technologies which require that Microsoft .NET Framework be installed on the user's computer. When the HP ToolboxFX software installer runs, it will silently install Microsoft .NET Framework 2.0. This will allow HP ToolboxFX to run, but there are some known issues with .NET Framework 2.0 that might impact the user.

- **NOTE:** If .NET Framework 2.0 is already installed on the user's system at the time that HP ToolboxFX is installed, the framework will not be installed.
	- **Location:**

[www.microsoft.com/downloads/details.aspx](http://www.microsoft.com/downloads/details.aspx?FamilyID=a8f5654f-088e-40b2-bbdb-a83353618b38)

◦ **Location:**

[www.microsoft.com/downloads/details.aspx](http://www.microsoft.com/downloads/details.aspx?FamilyID=8ec6fb8a-29eb-49cf-9dbc-1a0dc2273ff9)

#### **Product communication**

The majority of problems observed with HP ToolboxFX involve a lack of communication with the product. In these cases, always check to see if the cables are plugged in, and the product is turned on. Also, please see the above section regarding .NET Framework dependencies. If communication problems are observed, particularly over a USB connection, .NET Framework and Windows configuration should be checked and updated if necessary.

Communication with the product can also be impacted if you change the IP address or hostname on a network-connected product. The HP ToolboxFX uses the properties stored by the printer-driver in order to determine the product's address. If communication errors are observed, attempt to print a test page to the product from the computer. If a page cannot be printed, it might be that the address or port for the printer-driver needs to be configured correctly. In these cases, it is often necessary for you to reboot the computer after re-configuring the printer-driver in order for HP ToolboxFX to resume communication with the product.

**Cause:** The HPPUSG.EXE is the HP Customer Participation Program software that the user has opted to install. It does not affect printing or HP ToolboxFX functionality.

**Solution:** None.

**• Issue:** HP Marketing Assistant will not open from within HP Solution Center.

**Solution:** Open HP Marketing Assistant from the desktop icon, or click **Start**, then **All Programs**, then **HP**, then **HP Marketing Assistant**, and then click **Start HP Marketing Assistant**.

**Issue:** HP Solution Center might not show the second product when two products are installed on the same system.

**Solution:** Both products are accessible through HP ToolboxFX.

**Cause:** HP ToolboxFX is slow at startup because the application must communicate and collect information from the product before constructing and displaying a page with this information.

**Solution:** None.

**Cause:** This is as designed. The check for determining if the PC has USB support is done before the **Select USB** or **Network install** dialog boxes appears. If it is not done, a user would be able to still select USB, and the install would fail.

**Solution:**None.

- **1.** Hold down CTRL+SHIFT and click the **Cancel** button to bypass the results. The installer continues as normal, allowing you to select the **Network install** option.
- **2.** If the solutions software CD is copied to a local drive, the AUTORUN.INF file can be modified as follows:

[SystemRequirements]

MinUsbReady=0

RecUsbReady=0RecUsbReady=3

[SystemRequirements.Min]

MinUsbReady=0

RecUsbReady=0

Modify as follows to not fail on USB being disabled.

[SystemRequirements]

MinUsbReady=3

RecUsbReady=3

[SystemRequirements.Min]

MinUsbReady=3

RecUsbReady=3

#### <span id="page-274-0"></span>**Hardware/firmware**

**Cause:** CPR occurs when several color planes are misaligned. For example, if green text is printed, green is the combination of cyan and yellow toner. When the two color planes, cyan and yellow, are slightly misaligned it looks as if the print is fuzzy or ghosted.

**Solution:** Verify that paper type is set to represent the correct paper used. This is particularly important with envelopes and small, thick paper. Improper settings will reduce the electrophotographic (EP) process current and fuser temperatures. Improper EP current can allow paper to shift slightly on the electrostatic transfer belt, causing CPR issues.

**Issue:** "Printing Document..." appears on the series display just prior to "Calibrating..."

**Solution:** None. This is normal behavior. For approximately four seconds before a calibration, "Printing Document…" will appear on the display, then switch to "Calibrating…". This occurs again at about 1 minute 15 seconds into the calibration. At the end of the calibration sequence, "Printing Document…" appears one last time at approximately 2 minutes and 28 seconds.

- **Solution:** Power cycle the product and manually start the calibration if necessary. The product automatically calibrates after 15 minutes from power on.
- **Cause:** The engine does not detect the difference between A4 and Letter sizes. The engine reports size errors when the size is shorty by 20 mm or more than the expected size. The difference between A4 and Letter is only 17.6 mm.

**Solution:** None.

- **Solution:** On the **Configuration Page** or **Service Page**, the number value for **Append CR to LF** is used as **0=Yes** and **2=No**.
- ERROR: limitcheck

OFFENDING COMMAND: showpage

STACK:

(r)

(Sys/Start)

(Sys/Start)

If the HP PCL 6 job is allowed to continue to finish, then the HP PS job will complete normally. The size does not seem to matter here. However, if an HP PCL 6 job is canceled and an HP PS job is run afterwards, then no matter how big the document, this error occurs. If a print job is run immediately after this error occurs, it prints correctly.

**Solution:** None.

● **Cause:** Supplies Status values for cartridges that have reached the out state are no longer valid when **Override out** is in use.

<span id="page-275-0"></span>**Solution:** Do not enable **Override out**. **Override out** can only be enabled from the product's control panel (**System Setup**, then **Print Quality**, then **Replace Supplies**, then **Override out**).

**Cause:** This can only occur if there are two yellow or two magenta cartridges installed in the product, and one of them is installed in the cyan slot.

**Solution:** Verify that the correct cartridges are installed in the correct locations. From top to bottom, the cartridge order is black (K), yellow (Y), cyan (C), and magenta (M).

#### **Miscellaneous**

**Issue:** When printing on special paper, print quality issues can arise if the correct paper type is not configured in the printer-driver.

**Solution:** When printing on special paper (for example, glossy paper), it is necessary to configure the printer-driver for the type of paper that is loaded into the product's tray(s) in order to optimize print quality. Configuring the printer-driver with the correct paper type signals the product to use more or less heat and adjust the print speed for a particular paper type. Use the following steps to print on special paper:

- **EX NOTE:** The instructions below outline the steps for printing glossy paper with a weight of 120 g/ m² from Microsoft Word 2003.
	- **1.** In Microsoft Word 2003, click **File**, and then click **Print**.
	- **2.** Verify that this product is the selected product.
	- **3.** Click **Properties**.
	- **NOTE:** In some applications, this might be **Preferences**.
	- **4.** Click the **Paper/Quality** tab, and then locate the **Type is:** option under the **Paper Options** section.
	- **5.** In the **Type is:** box, click the drop-down arrow at the right and select **Glossy** (106 120 g/ m<sup>2</sup>), or the appropriate type for the paper on which you are printing.
	- **6.** Click **OK** to save and quit the settings.
	- **7.** Click **OK** to print.
- **Issue:** PDF files might take a long time to print or might print incorrectly.

**Solution:** Select the **Print as Image** check box inside of the Adobe application. The **Print as Image** check box is typically found by clicking **Advanced** in the **Print** dialog box that appears after clicking **File** and then **Print**.

## <span id="page-276-0"></span>**IP discovery and rediscovery**

This section discusses the features that function correctly and those that do not, through the IP discovery and rediscovery process for the product. The following features are discussed:

- Print and HP ToolboxFX
- Scan printer-driver
- [ScanTo application](#page-277-0)

#### **Print and HP ToolboxFX**

When the IPV6AddressEx is installed, the HP Port Monitor is also installed and the product IP address is entered in the following registry key:

HKEY\_LOCAL\_MACHINE\SYSTEM\CurrentControlSet\Control\Print\Monitors\HP\_Standard TCP/IP Port\Ports\<port\_name>\IPAddress

where <port name> is the name of the port to which the printer-driver was installed. This port monitor periodically checks for changes to the product IP address by using the Rediscovery library, HPZJRD01.DLL. If a change is detected, the registry entry is updated with the correct IP address. Both the printer-driver and HP ToolboxFX use the IP address in this registry key to establish communication with the product.

**NOTE:** Print and HP ToolboxFX rediscovery occurs only if the computer and the product are on the same subnet mask.

#### **Scan printer-driver**

When the HP Color LaserJet CM2320 MFP Series product is installed, the Scan co-installer determines the IP address or hostname of the product and writes that information to the following registry key:

HKEY\_LOCAL\_MACHINE\SYSTEM\CurrentControlSet\Control\Class\{6BDD1FC6-810F-11D0-BEC7-08002BE2092F}\0000\DeviceData\PortID

If the hostname can be obtained, it is written to this location; otherwise, the IP address is written. The scan printer-driver uses this value to establish a connection to the product.

- **Installed using hostname**. If the hostname is written to the **PortID** registry key, when the product IP address changes, this registry value does not change. It may take a while for the network routing tables to update the DNS servers with the new IP address for this hostname. Scanning is inoperable while the DNS servers are being updated.
- **Installed using IP address**. If the IP address is written to the **PortID** registry key, then when the product's IP address changes, the registry value only updates if a scan had previously been performed. Otherwise, the user must either edit this value manually or run the **FixScan** utility to update this value. Once a scan has been successfully completed, a registry key under the path listed above, named **PortData**, will appear. This is a binary value consisting of the MAC address and some other data. If this key is present and the product IP address changes, then when the user attempts a scan the scan driver will initially use the **PortID** value to communicate with the product. This will fail, but PortData value will be passed to the Rediscovery library, HPZJRD01.DLL, to obtain the new IP address. Once the new IP address is obtained, it is written to the **PortID** registry key.

#### <span id="page-277-0"></span>**ScanTo application**

When the HP Color LaserJet CM2320 MFP Series product is installed, the following registry key is written for the **ScanTo** application:

HKEY\_LOCAL\_MACHINE\SOFTWARE\Hewlett-Packard\DigitalImaging\HP Color LaserJet CM2320 PCL 6\DeviceInstances\<dev\_instance\_id>\Functions\Device\IP Address

where <dev\_instance\_id> is a numeric value representing a unique product. The value of this key is the IP address of the product. The **ScanTo** application uses this value to establish communication with the product for purposes of retrieving and setting the **ScanTo** destination list. If the product IP address changes, the value of this registry is never updated. Using the **ScanFixIt** utility, available on the web at time of product introduction, updates this value.

## <span id="page-278-0"></span>**PCL font ID list**

The following table lists the PCL font IDs for this product.

#### **Table 6-2 PCL font ID list**

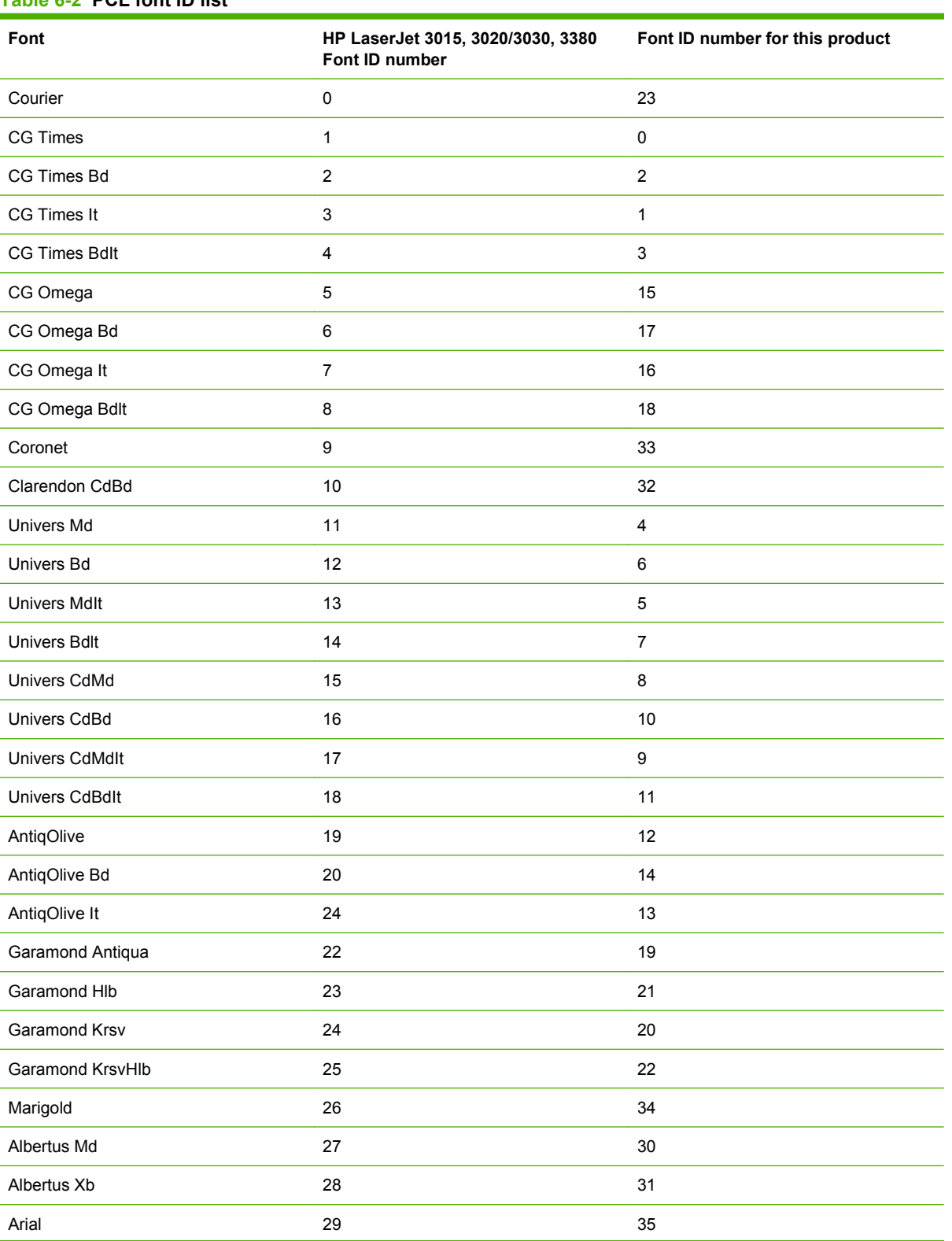

#### **Table 6-2 PCL font ID list (continued)**

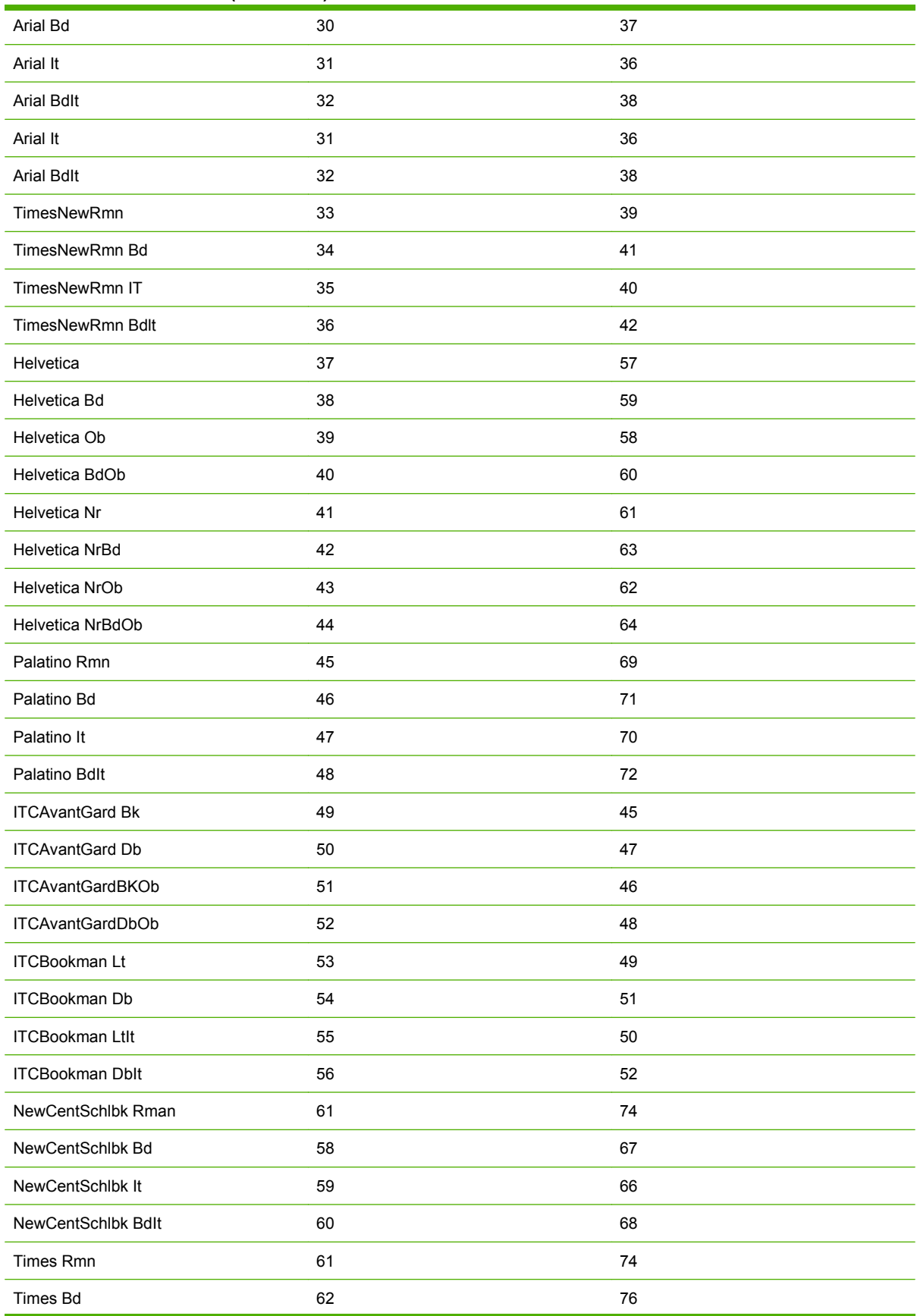

# Engineering details **Engineering details**

#### **Table 6-2 PCL font ID list (continued)**

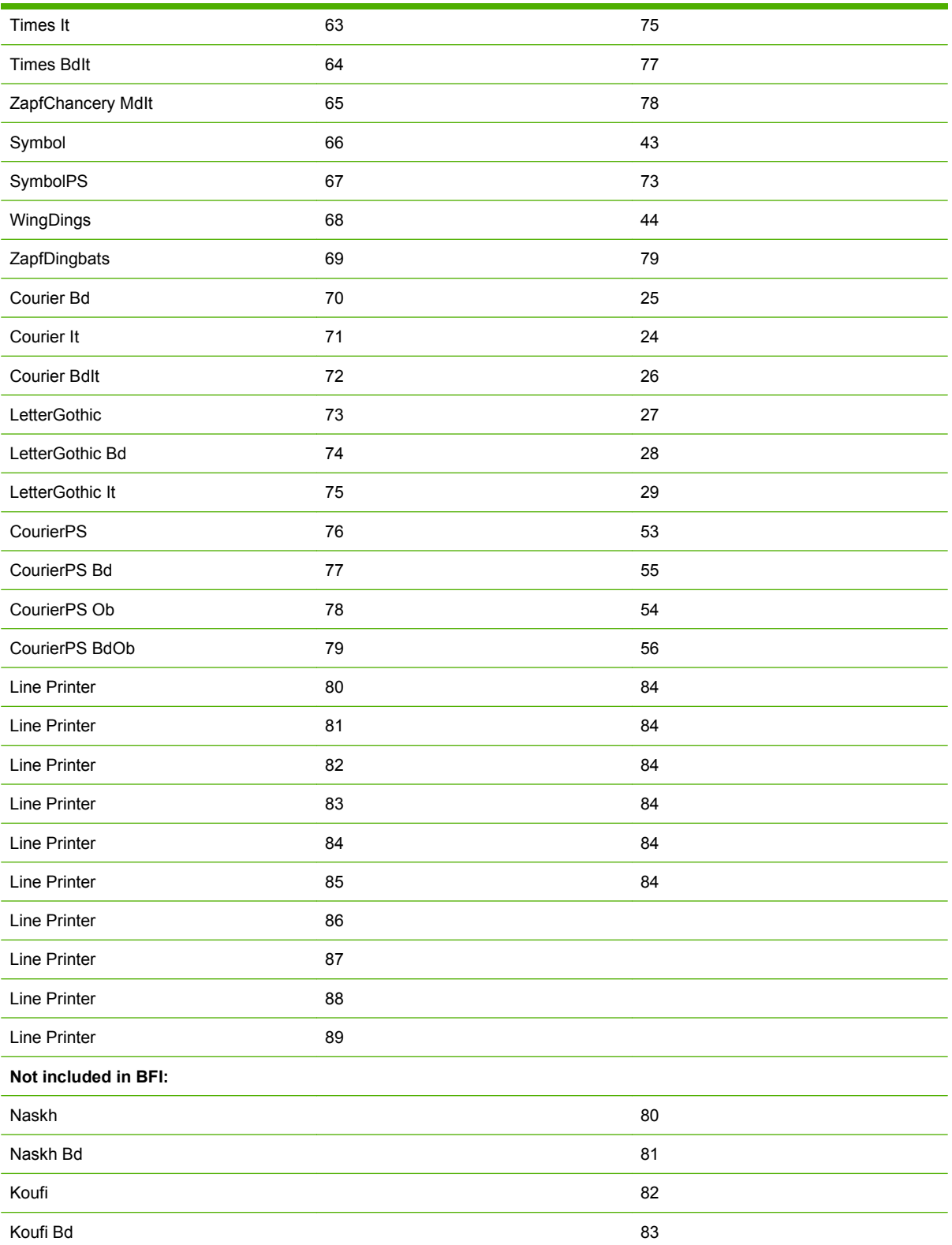

## <span id="page-281-0"></span>**Supported paper and print media sizes**

This product supports a number of paper sizes, and it adapts to various print media.

**NOTE:** To obtain best print results, select the appropriate paper size and type in the printer-driver before printing.

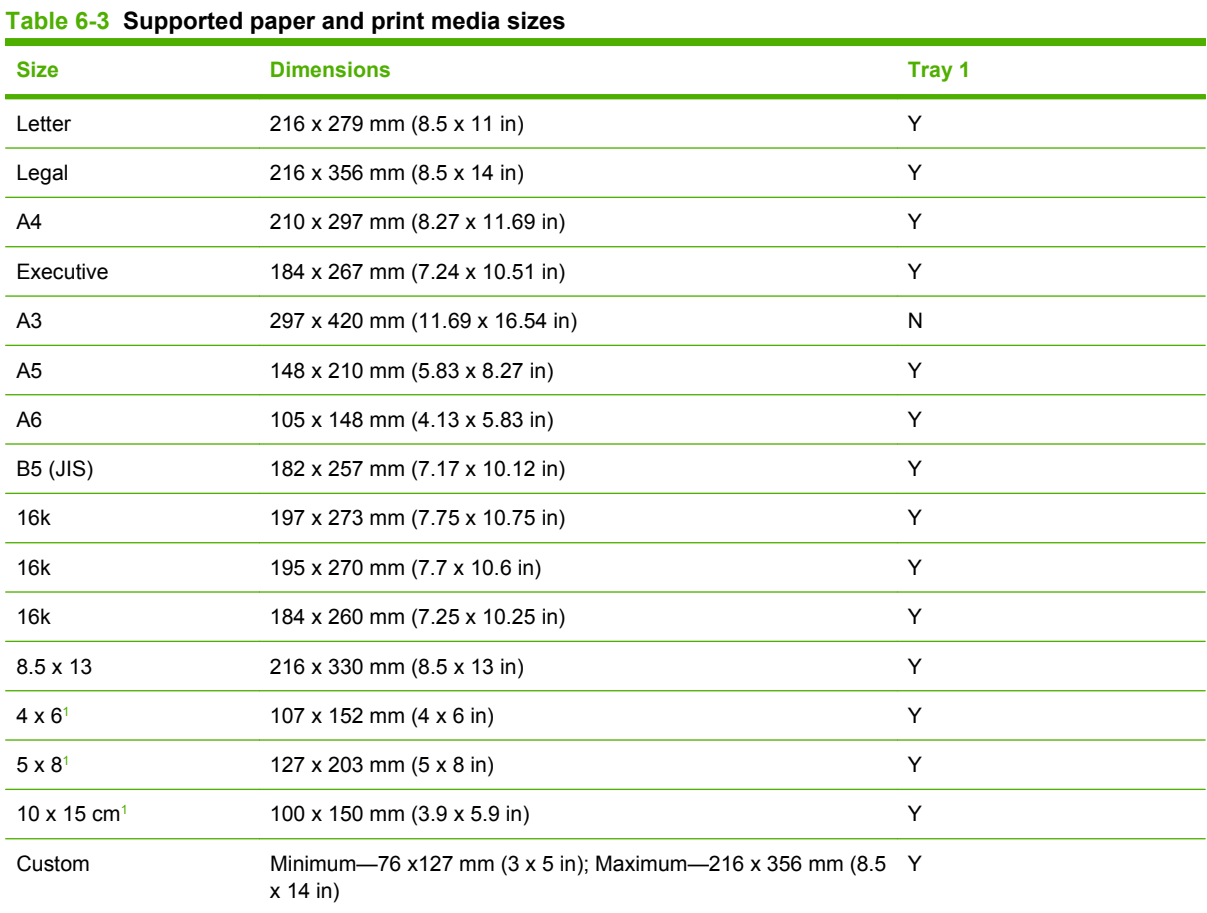

<sup>1</sup> These sizes are supported as custom sizes.

#### **Table 6-4 Supported envelopes and postcards**

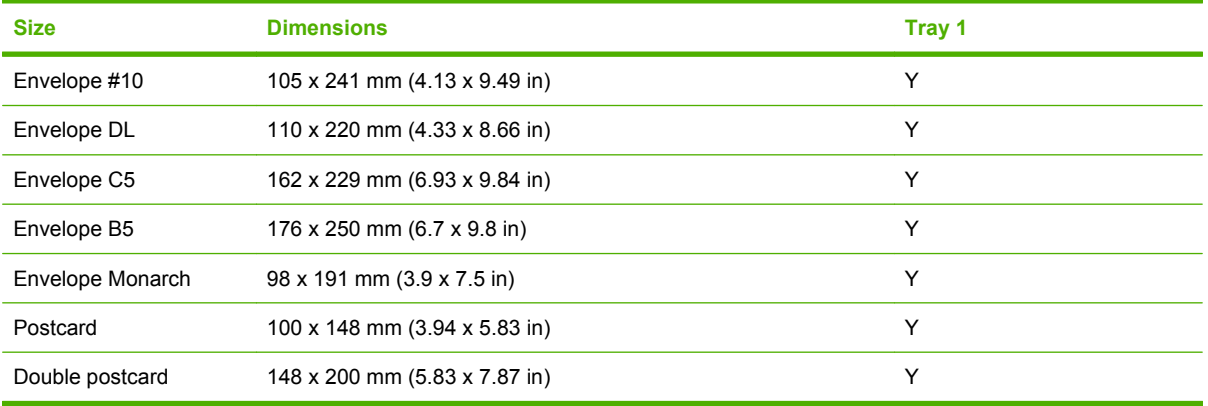

## <span id="page-282-0"></span>**Paper/Quality tab features**

Use the **Paper/Quality** tab to specify the size, type, and source of the paper, and to specify different paper selections.

The following figure shows the **Paper/Quality** tab.

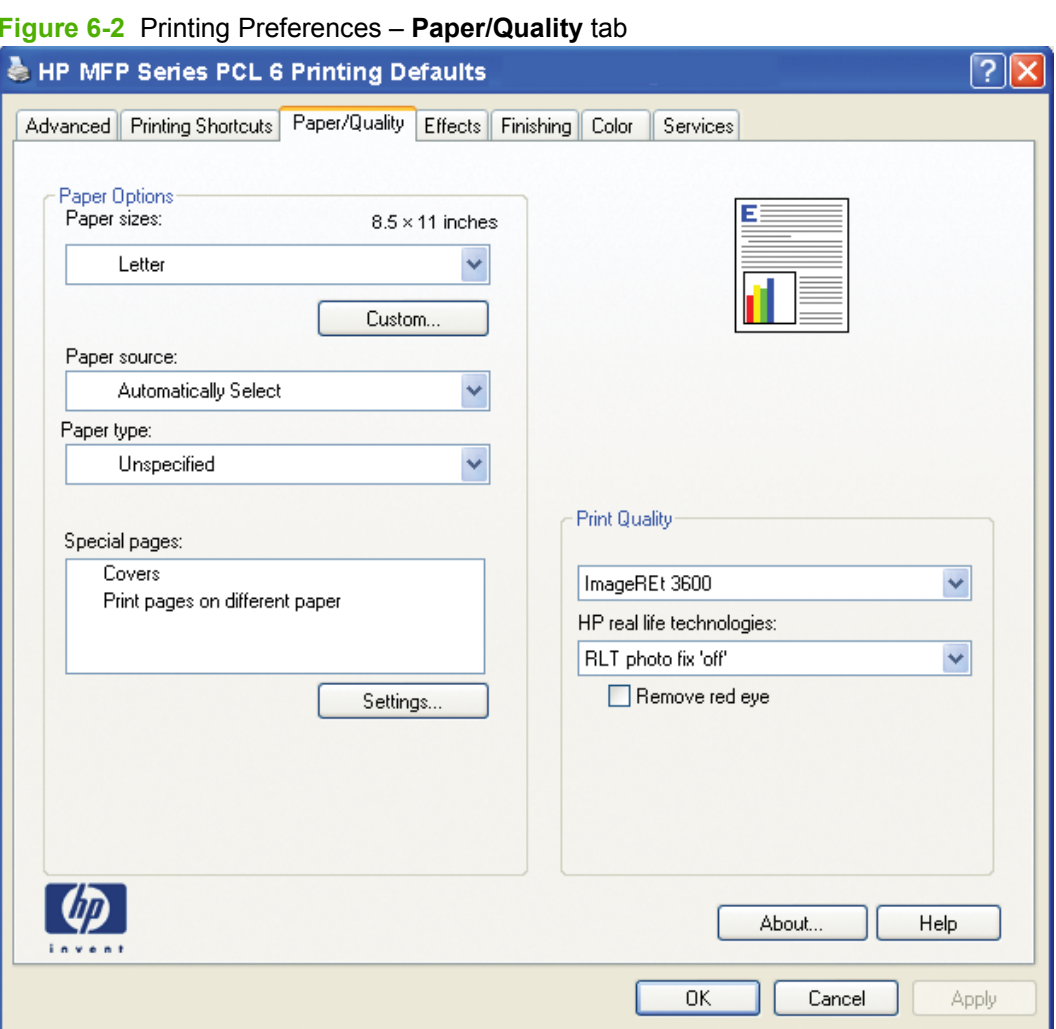

The **Paper/Quality** tab contains the following options:

- **[Paper Options](#page-283-0)**
- [Document preview image](#page-290-0)
- [Print quality group box](#page-291-0)

#### <span id="page-283-0"></span>**Paper Options**

The settings specified in the **Paper Options** group box on the **Paper/Quality** tab apply to all of the pages of the document. The following figure shows the **Paper Options** group box and the default selections.

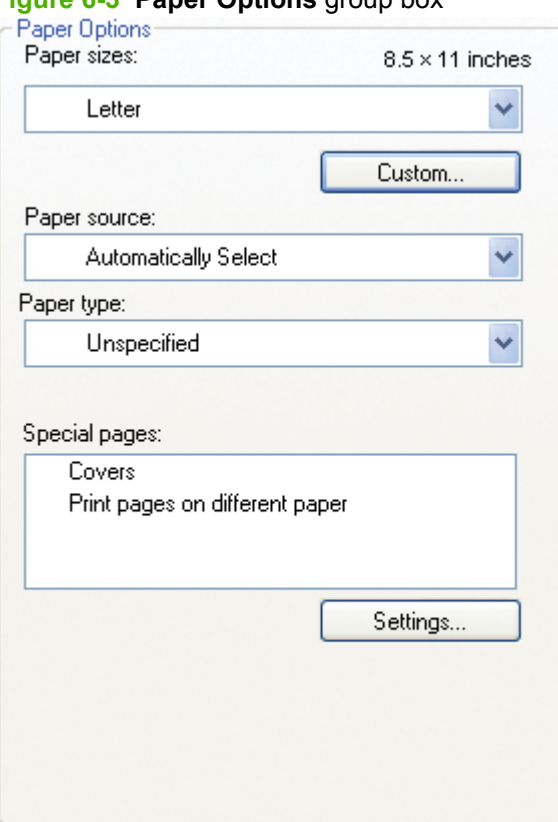

#### **Figure 6-3 Paper Options** group box

The settings in the **Paper Options** group box are described in the following order:

- [Paper size: on page 176](#page-199-0)
- **[Custom Paper Size on page 177](#page-200-0)**
- [Paper source: on page 178](#page-201-0)
- [Paper type: on page 179](#page-202-0)
- [Special pages on page 181](#page-204-0)

#### **Paper size:**

**Paper size:** is a drop-down menu that lists all of the supported paper and print media sizes.

Move the cursor over the dimensions label to change the cursor from an arrow to a gloved hand. Click the dimensions label to toggle between English and metric units.

Because paper-size settings in most software programs override printer-driver settings, use the printerdriver to set paper size only when printing from software programs that do not include a paper-size setting, such as NotePad, or when producing a book or a booklet that does not require different paper sizes.

**E NOTE:** Certain software programs can override the size command and specify different paper sizes within a single document.

#### **Custom Paper Size:**

The **Custom Paper Size** dialog box appears when you click **Custom…** on the **Paper/Quality** tab.

The following figure shows the initial appearance of the **Custom Paper Size** dialog box.

**Figure 6-4 Paper/Quality** tab – **Custom Paper Size** dialog box

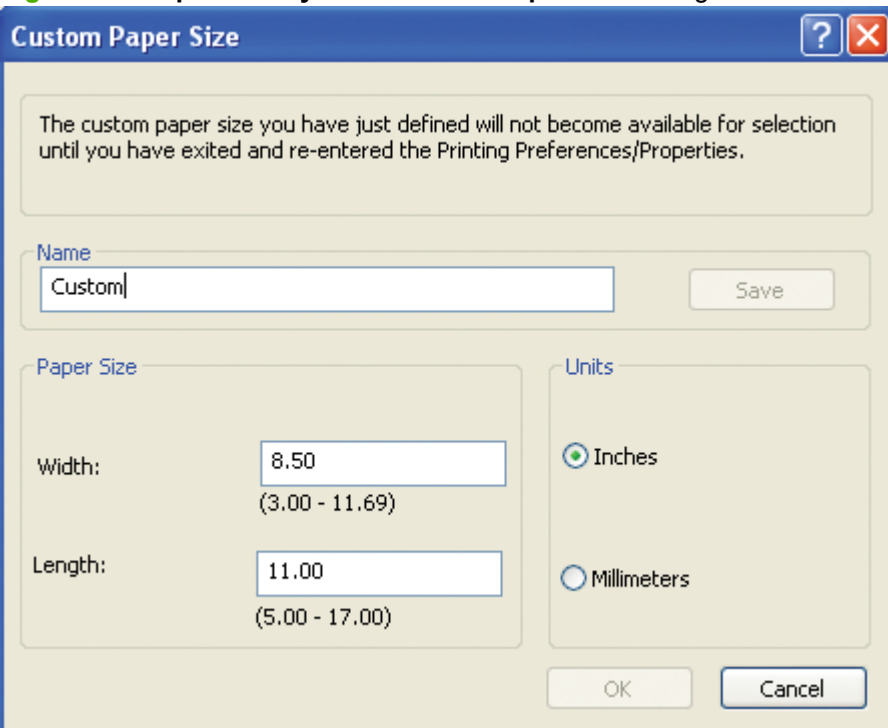

#### **Name**

Use the **Name** text box to type a new name for a custom paper size.

The name that appears in the **Name** text box depends on the following conditions:

- If a saved custom paper size has been selected from the drop-down menu on the **Paper/Quality** tab, the **Name** text box shows the name of the selected custom paper size.
- If a standard paper size has been selected on the **Paper/Quality** tab, the **Name** text box shows the default name of **Custom**.
- If a new name has been typed into the **Name** text box for the purpose of saving a new size or renaming an existing size, then that new name remains in the text box until the new size is saved or the dialog box is closed.

If you type a new name into the **Name** text box, but then do not click **Save**, you can change the width and height values without losing the name. However, if you close the dialog box without clicking **Save**, any unsaved name or size values are lost without warning.

#### **Paper Size**

Change the width and height values by typing numeric strings into the edit boxes in the **Paper Size** group box.

Any entry that is greater than the maximum limits of the width and height edit box is rounded down to the maximum valid entry. Any entry that is smaller than the minimum limits of the width and height edit box is rounded up to the minimum valid entry.

If units are in millimeters, the custom paper-size range minimum is the limit rounded up to the nearest whole millimeter. The custom paper-size range maximum is the limit rounded down to the nearest whole millimeter. Any non-numerical entry reverts to the last valid entry. Width and height entries are validated when the focus has changed.

The resolution of each edit box is 1 millimeter or 1/10 of an inch, depending on the current measurement units.

#### **Units**

To change measurement units, click one of the options in the **Units** group box (either **Inches** or **Millimeters**).

#### **Custom width and height control limits**

The minimum media size for the HP Color LaserJet CM2320 MFP Series printer is 76.2 x 127 mm (3 x 5 in) and the maximum is 215.9 x 355.6 mm (8.5 x 14 in). The following table summarizes media size limits.

The following table identifies the media types the HP Color LaserJet CM2320 MFP Series printer supports in trays 1 and 2.

| Dimensions <sup>1</sup>      | Weight                                                                   | Capacity <sup>2</sup>                                                                            |
|------------------------------|--------------------------------------------------------------------------|--------------------------------------------------------------------------------------------------|
| Minimum: 76 x 127 mm         | 60 to 163 g/m <sup>2</sup> (16 to 43 lb)<br>Up to 176 $g/m2$ (47 lb) for | Single sheet of $75$ g/m <sup>2</sup> (20 lb)<br>paper for Tray 1<br>Up to 250 sheets for Tray 2 |
| $(3 \times 5)$ in)           |                                                                          |                                                                                                  |
| Maximum: 216 x 356 mm        |                                                                          |                                                                                                  |
| $(8.5 \times 14 \text{ in})$ |                                                                          |                                                                                                  |
|                              |                                                                          | postcards                                                                                        |

**Table 6-5 Tray 1 and Tray 2 Specifications**

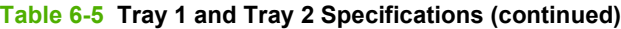

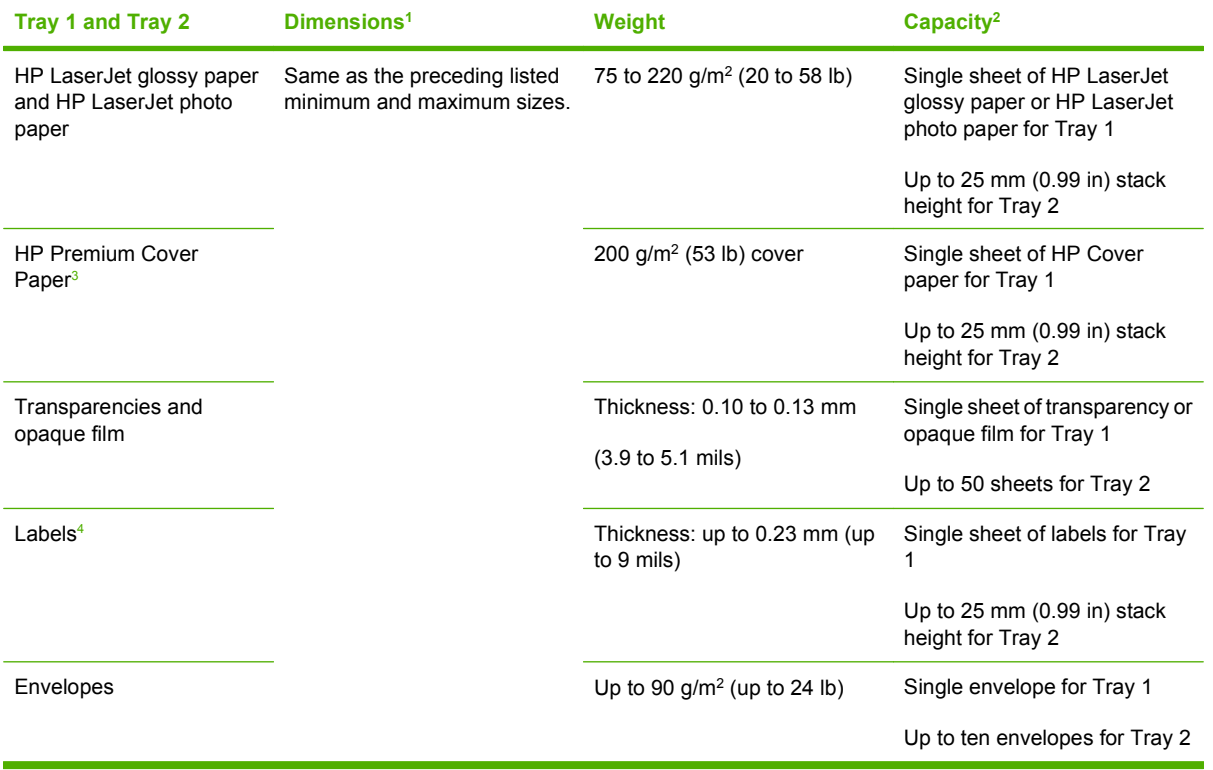

<sup>1</sup> The product supports a wide range of standard and custom sizes of paper. Check the printer-driver for supported sizes.

<sup>2</sup> Capacity can vary depending on paper weight and thickness, and environmental conditions.

Smoothness: 100 to 250 (Sheffield).

<sup>4</sup> Hewlett-Packard does not guarantee results when printing with other types of heavy paper.

#### **Paper Source:**

The **Paper source:** setting specifies the source tray to use for printing a document. The list of source trays depends on the product accessories that are installed. Any optional source trays that are installed through the **Device Settings** tab also appear here.

The **Paper source:** drop-down menu can contain the following options:

- **Automatically Select**
- **Printer auto select**
- **Manual Feed in Tray 1**
- **Tray 1**

The default setting is **Automatically Select**. When this is selected, the HP Color LaserJet CM2320 MFP Series product uses the source tray that supports the selected paper size. For the other options, make sure that the correct paper size is loaded in the source tray.

#### **Paper type:**

The **Paper type:** drop-down menu shows a selection of the paper types that the HP Color LaserJet CM2320 MFP Series product supports. When you use the default setting, **Unspecified**, the product uses the default paper type, which is usually **Plain**.

To view additional supported paper types, select **More** in the **Paper type:** drop-down menu. The **Type is:** box opens. Select one of the additional paper types and click **OK**. Now this option is available in the **Paper type:** drop-down menu.

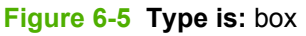

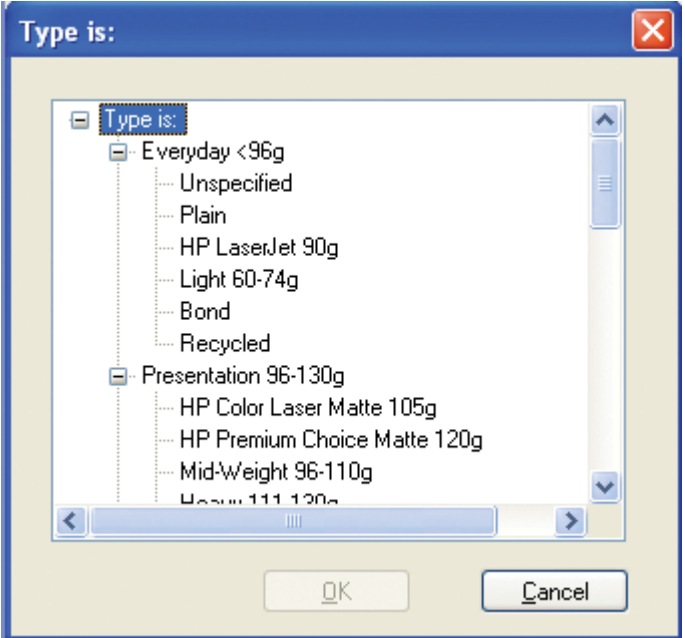

The additional supported paper type available via the **Type is:** box are included in the following table.

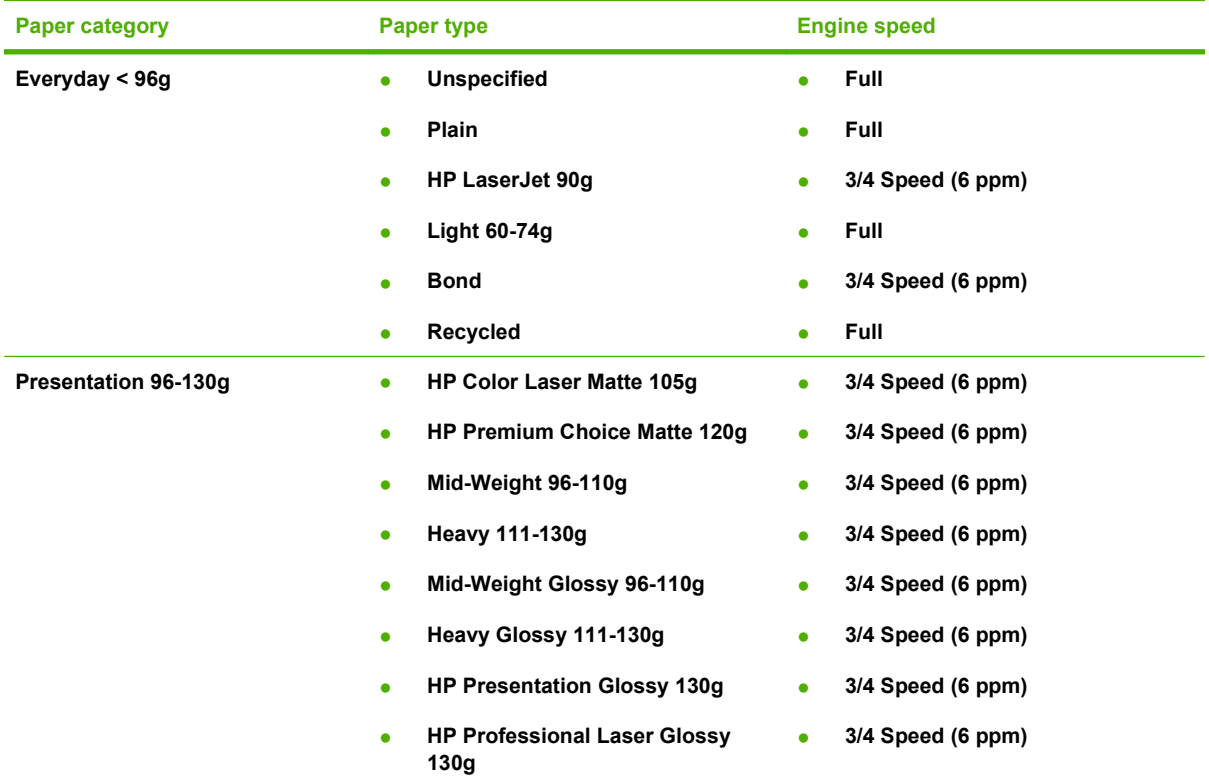

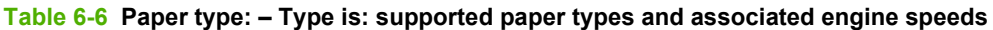
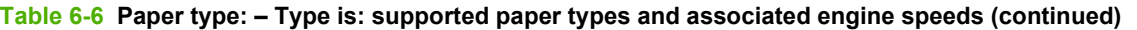

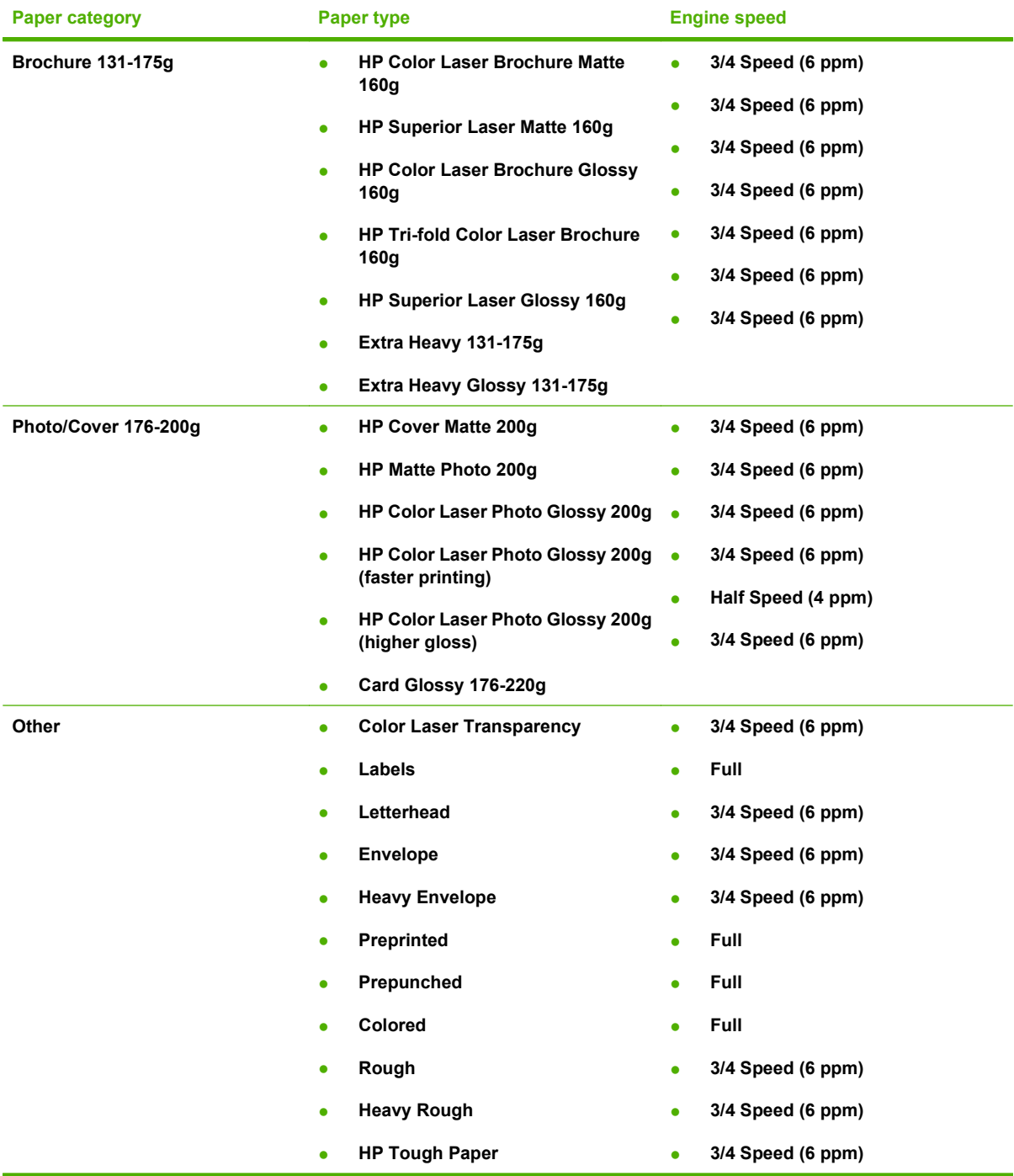

No mechanism exists for manually adding custom paper types through the printer-driver.

The default setting is **Unspecified**. Before selecting a different setting, make sure that the correct paper type is loaded in the tray that is specified in the **Paper source:** setting.

If the printer-driver setting is changed to a paper type that is not currently loaded in the product and the tray is configured for a specific paper type, a control-panel message prompts you to load the paper type or select another tray.

Caution symbols might appear next to some paper types in the selection list. This means that there is another setting that might be in conflict with the selected paper size. For example, if **Print on both sides** is selected in the **Finishing** tab, then the **Transparency** paper type will have a **Caution** sign next to it because transparencies can only be printed on a single side.

# **Special pages**

To specify special pages to be used, click **Settings** under **Special Pages**.

#### **Covers**

To use specify cover settings, click **Covers** in the **Special Pages** dialog box.

Use the **Covers** options to include a blank or preprinted cover on a document, or to include a front/back cover from a source tray that is different from the one used for the remainder of the document.

The following figure shows the **Covers** setting and options.

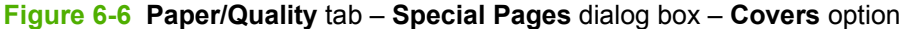

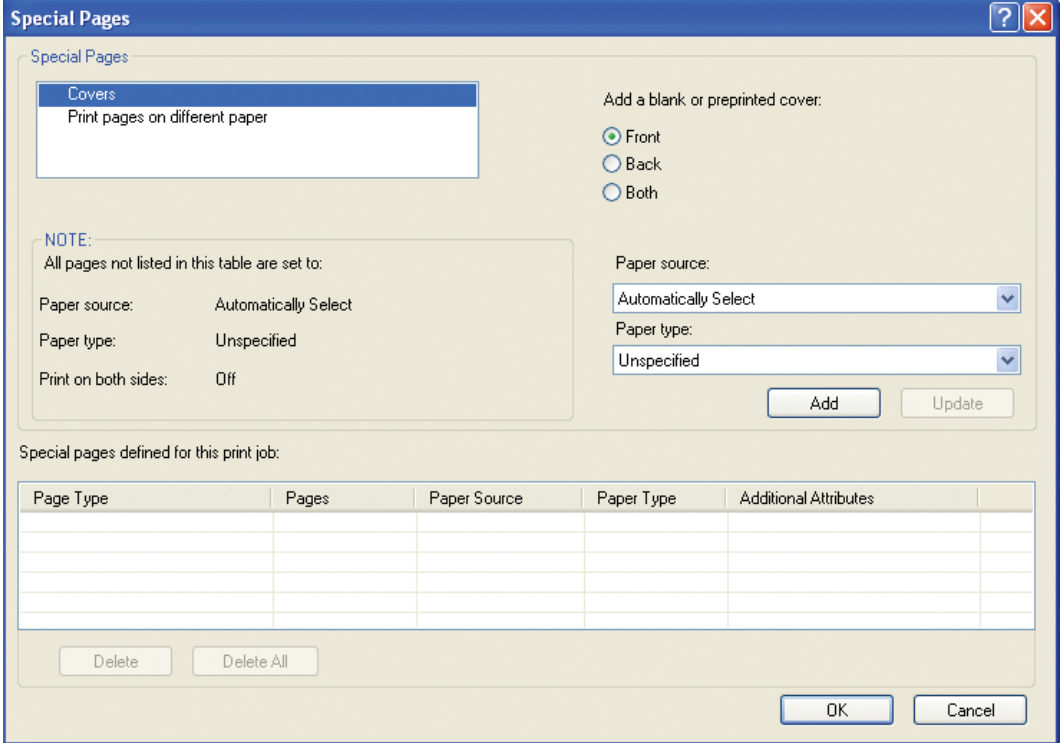

The following are the **Covers** options:

- **Cover type.** Select which cover is customized: **Front**, **Back**, or **Both**.
- **Paper source.** The **Paper Source** setting specifies the source tray to use for adding a front and/ or back cover to the document.
- **Paper type.** The **Paper Type** setting specifies the paper size to use for front and/or back covers. Changes made to the **Paper Type** setting here override any previous **Paper Type** settings using the same paper source.

**NOTE:** The **Back Cover** options are not available when the **Booklet Printing Layout** setting is enabled on the **Finishing** tab. The back cover setting is unavailable, because this page would be printed in the middle of a booklet.

<span id="page-290-0"></span>**NOTE:** The same size of paper is used for the entire print job.

When you change the type and source of the paper and covers, the settings remain configured until you quit the software program.

### **Print pages on different paper**

Use the **Print pages on different paper** options to select an alternative paper type or source for the first or last page of a document.

The following figure shows the **Print pages on different paper** settings and options.

#### **Figure 6-7 Paper/Quality** tab – **Special Pages** dialog box – **Print pages on different paper** option

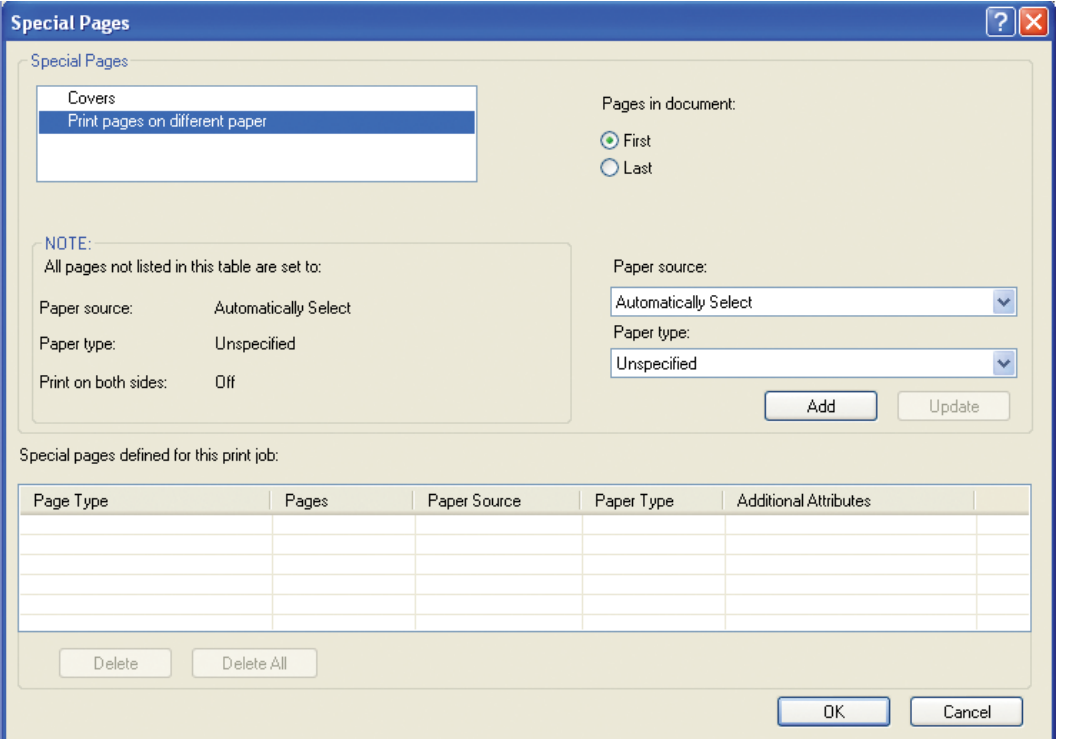

The following are the **Print pages on different paper** options:

- **Pages in document.** Select which pages are customized: the **First** page or the **Last** page.
- **Paper source.** The **Paper source** setting specifies the source tray to use for printing a document.
- **Paper type.** The **Paper type** drop-down menu shows all of the paper types that the product supports.

**NOTE:** The same type of paper is used for the entire print job.

When you change the type and source of the paper and covers, the settings remain configured until you quit the software program.

# **Document preview image**

See the Document preview image on page 183 section in the "HP PCL 6 and universal printer-driver for Windows" chapter.

# **Print quality group box**

The **Print Quality** group box provides options that control resolution and digital imaging settings. The group box includes the following options:

- Print Quality drop-down menu
- HP real life technologies
- [Remove red eye checkbox](#page-292-0)

### **Figure 6-8 Paper/Quality** tab – **Print Quality** group box

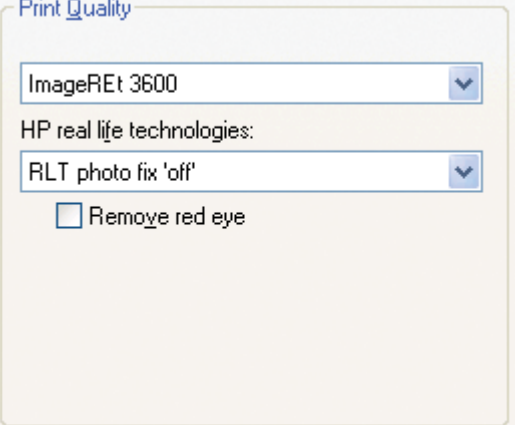

### **Print Quality drop-down menu**

The **Print Quality** drop-down menu contains the **Image REt 3600** resolution option. This setting produces 3600 dpi color output quality through HP Image Resolution Enhancement Technology (Image REt) 3600. This setting is selected by default.

### **HP real life technologies**

The **HP real life technologies** drop-down contains the following options:

- **RLT photo fix 'off'**
- **'Basic' RLT photo fix**
- **'Full' RLT photo fix**

See the following table for more information about configuring this feature.

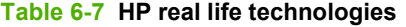

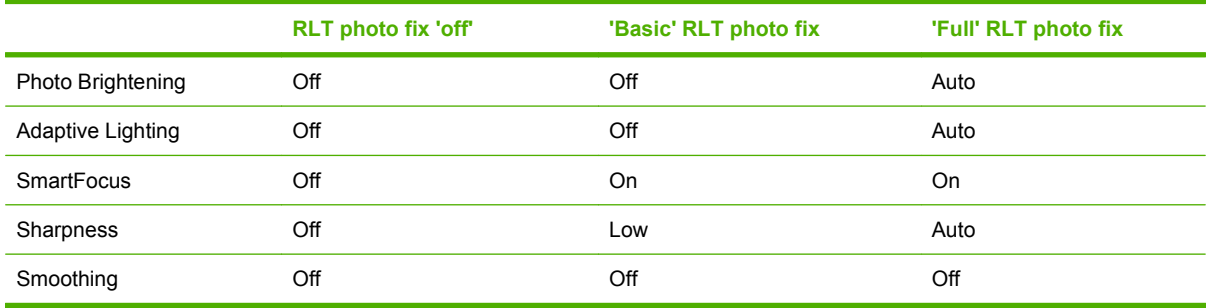

# <span id="page-292-0"></span>**Remove red eye checkbox**

The **Remove red eye** checkbox is deselected by default. Select this option to reduce or remove red eye from photographs.

# <span id="page-293-0"></span>**Install Notes**

- I. Introduction
- **[II. LATE-BREAKING INFORMATION](#page-295-0)**
- **[III. INSTALLATION INSTRUCTIONS](#page-297-0)**
- **[IV. TECHNICAL ASSISTANCE](#page-298-0)**
- [V. LEGAL STATEMENTS](#page-298-0)

# **I. Introduction**

# **PURPOSE OF THIS DOCUMENT**

This document provides specific installation instructions and other information you should know before you install and use the printing system. Installation instructions are provided in this document for the following operating systems:

- Windows<sup>®</sup> 2000
- Windows<sup>®</sup> XP
- Windows Server 2003
- **Windows Vista**

For information and printer-drivers for Linux, go to the following website: [www.hp.com/go/linux](http://www.hp.com/go/linux)

For information and printer-drivers for UNIX®, go to the following website: [www.hp.com/go/](http://www.hp.com/go/jetdirectunix_software) [jetdirectunix\\_software](http://www.hp.com/go/jetdirectunix_software)

For installation instructions for OS/2 printer-drivers, Macintosh OS components, or other systems, see the associated installation notes, readme files, or other product information for that particular system.

This file provides specific installation, compatibility, and troubleshooting information. For additional information about product features and printer-driver features, see the product user guide and the online help that is included with each software component.

# **WHO NEEDS THIS SOFTWARE?**

All users need this printing system software in order to operate the HP Color LaserJet CM2320 MFP Series.

# **OVERVIEW OF THE PRINTING-SYSTEM COMPONENTS**

The Windows CD-ROM has software for IBM-compatible computer systems. For more information about a particular printer-driver or software component, see its associated online help.

### **End-user software components in an Express install**

**EX NOTE:** Software installations for Windows 2000, Windows XP 64-bit and Windows Server 2003 are Express installations only and will install a print and scan driver. Windows XP 32-bit and Windows Vista can be either an Express install or a Recommended install depending on the type of installation chosen

*Drivers*

A driver is software that allows software applications to access product features. Typically, you should install drivers for each product. The solutions software CD-ROM that came with your product includes the following Windows drivers:

- HP PCL 6 print driver for the supported operating systems listed above
- HP TWAIN Scan driver for the supported operating systems listed above
- HP WIA Scan driver for Windows XP and newer supported operating systems listed above

### *Software Applications*

- **HP LaserJet Scan application**
- **HP Fax Setup Wizard**
- User guide (Windows Help format)

#### **End-user software components available for a Recommended install**

#### *Drivers*

A driver is software that allows software applications to access product features. Typically, you should install drivers for each product. The printing system software CD-ROM that came with your product includes the following Windows drivers:

- HP PCL6 driver for the supported operating systems listed above
- HP TWAIN Scan driver for the supported operating systems listed above
- HP WIA Scan driver for Windows XP and newer supported operating systems listed above

### *Software Applications*

- **HP ToolboxFX**
- **HP Software Update**
- **HP Document Manager**
- User guide (Windows Help format)
- **•** HP Product Assistant
- **HP Solution Center**

### **EX NOTE:** ScanTo functionality is only available after a Recommended (Full) or Custom install.

Additional drivers might be available from your Hewlett-Packard distributor or from online sources. See the "Technical Assistance" section of these install notes or the product user guide for more information about obtaining drivers and other HP software.

### **HP ToolboxFX**

The printing system software includes HP ToolboxFX software for end-users. HP ToolboxFX provides product status information such as toner and paper levels, and it also provides pop-up alert messages when attention is needed at the product. HP ToolboxFX is also used to configure the product settings.

### <span id="page-295-0"></span>**Product documentation**

The following documents are available on the printing-system software CD-ROM:

### **HP Color LaserJet CM2320 MFP**

● Document: *HP Color LaserJet CM2320 Series User Guide*

File name: LJCM2320\_use\_<language code>.pdf

File name: LJCM2320 \_use\_<language code>.chm

Path: <CD-ROM Drive>:\<Language>\MANUALS\LJCM2320\_use\_<language code>.pdf

Path: <CD-ROM Drive>:\<Language>\MANUALS\LJCM2320\_use\_<language code>.chm

● Document: *HP Color LaserJet CM2320 Series Install Notes*

File name: LJCM2320\_installnotes\_<language code>.htm

Path: <CD-ROM Drive>:\<Language>\LJCM2320\_installnotes\_<language code>.htm

### **Uninstall**

The uninstall utility allows you to remove the Windows HP printing system components. See the "Uninstaller" section for more instructions.

# **II. LATE-BREAKING INFORMATION**

# **KNOWN ISSUES AND WORK-AROUNDS**

### **General**

- The SNMP Community Name can be set in HP ToolboxFX or HP Embedded Web Server (HP EWS). If the Community Name is changed to something other than "public," network scanning stops working.
- Firewall software can interfere with the HP software installer. Disable the firewall before starting a network installation or the product might not be detected.
- Certain high-speed USB 2.0 cards ship with unsigned host controller drivers. If you have purchased a USB 2.0 add-in card and have an unsigned driver, you might experience driver installation problems or communication problems between the product and HP software. It is recommended that you always use a Microsoft WHQL Certified host controller printer-driver with your USB hardware.
- Plug and Play Print/Scan driver packages are available on the Web at: [www.hp.com/support/](http://www.hp.com/support/CM2320series) [CM2320series](http://www.hp.com/support/CM2320series)
- Functionality is limited on systems that only meet minimum system requirements. Many images and videos require a system that meets the recommended system requirements for acceptable performance and reliability.
- If your product is not recognized:
	- Verify that your cable is USB 2.0 high-speed compliant.
	- Ensure that your cable is connected correctly. Remove the USB cable, look at the end of the cable, and then match it to the pattern on the USB port. Make sure that it is not upside down. Insert one end of the USB cable completely into the USB port on the HP product, and insert the other end into the back of the computer.
	- Verify that the peripheral is powered on. Peripherals will not be recognized if the power is off.
	- Ensure that your USB cable is no more than 5 meters (~16.4 feet) in length.
	- Verify that the USB port is enabled. Some PCs ship with disabled USB ports.
- On a Thai system, some components may show English text.
- Simultaneous printing and scanning is not supported. If the product is scanning, the print job will be held until the scan completes. If the product is printing, an attempt to scan will result in a "Device Busy" error.

#### **HP ToolboxFX**

- HP ToolboxFX utilizes Microsoft .NET Framework version 2.0. Depending on the configuration of your PC, you might need to update your system configuration after installation by using Windows Update. If you encounter problems with HP ToolboxFX, install all available critical updates from Windows Update.
- HP ToolboxFX might not function in Windows 2000 if Service Pack 4 (SP4) and critical updates are not currently installed. If you encounter problems with HP ToolboxFX, install all available critical updates for Windows 2000 from Windows Update.
- Your network settings can be password protected by setting a password within HP ToolboxFX. If you forget your password, you must restore the factory defaults on your product.

### **Scan**

- Scanning at higher resolutions can take a long time, and the process will create large files. The best compromise between quality, time, and size is provided by the default resolution.
- The default file type for the HP LaserJet Scan software is JPEG when scanning to a file, and the default file type is PDF when scanning to e-mail. A JPEG file supports 256 gray shades (8-bit) output type. If you select an output type of black-and-white (1-bit), the file produced will still be in the JPEG format. To get a true black-and-white output type, change the setting for the default file type to either TIFF or BMP in the **Settings** menu in the HP LaserJet Scan software.
- For the best autocrop results, make sure the lid is correctly centered on the scanner to prevent stray light from entering into the scan. Some images may not autocrop well even when the lid is on properly. In these instances you will need to manually draw the crop area.
- OCR recommendations for input files:
	- 300 dpi, 8-bit grayscale or 24-bit image data
	- 400 dpi, 8-bit grayscale or 24-bit image data for Asian languages (Traditional and Simplified Chinese, Japanese, and Korean)
	- Do not use 1-bit files for OCR.
- <span id="page-297-0"></span>• Putting a few sheets of paper on top of flatbed-scanned originals can help eliminate bleed-through of the second side image or foam mat.
- Scanned originals that are bent, creased, or scored can cause shadows to appear on the image.
- Scan buttons on the product control panel will not function unless you have done a Recommended (Full) or Custom install and set up ScanTo in the HP LaserJet Scan software.

### **Upgrade Windows**

HP recommends that you uninstall HP products before upgrading to a newer supported version of Windows. For example, when upgrading from Windows XP to Windows Vista, uninstall your HP product using **Add/Remove Programs** and then upgrade to the new operating system. After the operating system upgrade is complete, re-install your HP product using the latest software available at the following URL:

[www.hp.com/support/CM2320series](http://www.hp.com/support/CM2320series)

### **Other Applications**

• Microsoft WordPad does not display compressed JPEG files contained in an RTF file. To display these files, use a different application such as Microsoft Word.

### **ISSUES FIXED**

For an updated listing of issues fixed for the HP LaserJet printing system software, see the HP Color LaserJet CM2320 MFP Series support pages at the following URL:

[www.hp.com/support/CM2320series](http://www.hp.com/support/CM2320series)

# **III. INSTALLATION INSTRUCTIONS**

When operating in a Windows environment, the CD-ROM setup or installation software detects the version and language of the operating system that you are running.

### **INSTALL SOFTWARE ON WINDOWS 2000, WINDOWS XP, WINDOWS SERVER 2003 AND WINDOWS VISTA**

**NOTE:** Administrator privileges are required to install the printing system.

**NOTE:** Do not plug the USB cable into the computer or product until instructed to do so by the software.

- **1.** Quit all programs.
- **2.** Insert the CD-ROM.
- **3.** If the HP printing system installer program has not started after 30 seconds, complete steps 4 through 6.
- **4.** Select **Run** from the **Start** menu on your task bar.
- **5.** Browse to the root directory on the CD-ROM drive.
- **6.** Select the AUTORUN.EXE file, click **Open**, and then click **OK**. When the animated installation guide appears, click **Begin Setup** for help setting up the product.
- <span id="page-298-0"></span>**7.** After watching the animated installation guide, click **Install Software** to start the software installation.
- **8.** Follow the onscreen instructions.

### **UNINSTALLER**

The uninstaller removes all of the HP printing system components.

- **1.** From the **Start** menu, in the **HP Color LaserJet CM2320 MFP Series** program group, click the **HP Color LaserJet CM2320 Series** uninstall icon.
- **2.** Follow the onscreen instructions.

If you have performed a Recommended install and you do not have any other HP products installed, perform the following additional steps:

- **3.** Open the Microsoft® Windows Control Panel.
- **4.** Double-click **Add/Remove Programs**. You will see entries for HP Customer Participation Program, HP Update, and any additional HP applications that have been installed.
- **5.** For each HP item, click **Change/Remove** and follow the prompts.

# **IV. TECHNICAL ASSISTANCE**

For customer support information, see the user guide or the in-box support flyer, or call your local authorized HP dealer.

You can also browse to the following URL for online technical support:

[www.hp.com/support/CM2320series](http://www.hp.com/support/CM2320series)

# **V. LEGAL STATEMENTS**

# **TRADEMARK NOTICES**

Adobe®, Acrobat®, and Adobe® PostScript® 3™ are trademarks of Adobe Systems Incorporated.

Energy Star® and the Energy Star mark® are US registered marks of the United States Environmental Protection Agency.

Microsoft®, Windows®, and Windows® XP are U.S. registered trademarks of Microsoft Corp.

UNIX® is a registered trademark of the Open Group.

### **WARRANTY AND COPYRIGHT**

### **Warranty**

See the product user guide for complete warranty and support information.

### **Copyright**

© 2008 Copyright Hewlett-Packard Development Company, L.P.

Reproduction, adaptation, or translation without prior written permission is prohibited, except as allowed under the copyright laws.

The information contained herein is subject to change without notice.

The only warranties for HP products and services are set forth in the express warranty statements accompanying such products and services. Nothing herein should be construed as constituting an additional warranty. HP shall not be liable for technical or editorial errors or omissions contained herein.

# **Index**

### **Symbols/Numerics**

% of Normal Size setting unidrivers [187](#page-210-0)

### **A**

About tab HP ToolboxFX [85](#page-108-0) printer-driver [222](#page-245-0) AccessDeniedUtility.exe [248](#page-271-0) accessibility features [4](#page-27-0) Adobe Acrobat Reader installing [18](#page-41-0) Advanced network settings [81](#page-104-0) Advanced page, EWS (Windows) [106](#page-129-0) Advanced pane [81](#page-104-0) Advanced Printing Features setting, unidrivers [173](#page-196-0) Advanced tab, unidrivers [170](#page-193-0) alerts e-mail [30](#page-53-0), [43](#page-66-0) HP ToolboxFX [30](#page-53-0) pop-up [29](#page-52-0) Setup Status Alerts pane, HP ToolboxFX [41](#page-64-0) system-tray icons [30](#page-53-0) Alerts folder, HP ToolboxFX [40](#page-63-0) Animated Demonstrations pane, HP ToolboxFX [57](#page-80-0) Apple Macintosh. *See* Macintosh ASCII output protocol, HP PS Emulation printer-driver [212](#page-235-0) Auto continue settings [70](#page-93-0) Automatic color settings unidrivers [202](#page-225-0)

### **B**

binary output protocol, HP PS Emulation printer-driver [212](#page-235-0) binding settings HP PCL 6 Unidriver [197](#page-220-0) bins custom paper sizes [178,](#page-201-0) [262](#page-285-0) bins, output locating [5](#page-28-0) black, printing all text as unidrivers [173](#page-196-0) booklets HP PCL 6 Unidriver settings [197](#page-220-0) unidriver settings [197](#page-220-0) browsers supported, HP ToolboxFX [29](#page-52-0)

# **C**

Cartridge low threshold settings [70](#page-93-0) cartridge-door release, locating [5](#page-28-0) CD-ROM directory structure, Windows [12](#page-35-0) installer, Windows solutions software [16](#page-39-0) languages, Windows [13](#page-36-0) localized versions, Macintosh [230](#page-253-0) ordering [231](#page-254-0) color HP basic color match tool [27](#page-50-0) HP ImageREt 3600 [24](#page-47-0) matching [26](#page-49-0) matching, HP basic color matching tool [27](#page-50-0) Microsoft Office Basic Colors palette [26](#page-49-0) printed vs. monitor [26](#page-49-0) sRGB [25](#page-48-0)

Color Printing Tools pane, HP ToolboxFX [57](#page-80-0) Color Themes unidrivers [205](#page-228-0) Color Usage Job Log EWS [96](#page-119-0) HP ToolboxFX [39](#page-62-0) colors Print All Text as Black [173](#page-196-0) unidriver settings [172](#page-195-0) common installer, features [18](#page-41-0) components, software Macintosh [226](#page-249-0) Windows [11](#page-34-0) Configure Device utility [226](#page-249-0) conflicts, device [244](#page-267-0) Connection time-out (I/O) settings [70](#page-93-0) constraint messages [168](#page-191-0) copies, number of unidriver settings [171](#page-194-0) Ctrl-D settings [213](#page-236-0) custom paper sizes driver settings [177](#page-200-0) printer-driver settings [261](#page-284-0) customer support [86](#page-109-0) Customization Wizard languages, Windows [13](#page-36-0)

# **D**

density EWS page [98](#page-121-0) HP ToolboxFX [61](#page-84-0) Device Configuration page, EWS (Windows) [92](#page-115-0) Device Configuration pane, HP ToolboxFX [34](#page-57-0) device conflicts [244](#page-267-0) Device Information page, EWS (Windows) [97](#page-120-0)

Device Information pane, HP ToolboxFX [60](#page-83-0) Device Polling pane [71](#page-94-0) Device Polling pane, HP ToolboxFX [71](#page-94-0) Device Settings tab printer-drivers [208](#page-231-0) Device Status page, EWS (Windows) [91](#page-114-0) Device Status pane, HP ToolboxFX [32](#page-55-0) diagnostics [23](#page-46-0), [206](#page-229-0) dialog boxes, Macintosh installation [234](#page-257-0) dimensions media [258](#page-281-0) DIMMs, fonts printer-driver settings [210](#page-233-0) direct connections Macintosh installation [234](#page-257-0) Director, HP LaserJet [226](#page-249-0), [227](#page-250-0) directory structure, CD-ROM Windows [12](#page-35-0) disk space requirements Macintosh [230](#page-253-0) Document Options unidrivers [172](#page-195-0), [194](#page-217-0) document preview image printer-drivers [183](#page-206-0), [205](#page-228-0), [267](#page-290-0) documentation languages, Windows [13](#page-36-0) localized versions [8](#page-31-0) Readme [270](#page-293-0) dots per inch (dpi) HP ImageREt 3600 [24](#page-47-0) specifications [4](#page-27-0) double-sided printing unidriver settings [194](#page-217-0) downloading solutions software [12](#page-35-0) downloading software Linux [117](#page-140-0) dpi (dots per inch) HP ImageREt 3600 [24](#page-47-0) specifications [4](#page-27-0) drivers document preview image [183,](#page-206-0) [205](#page-228-0) Graphic settings [171](#page-194-0) Internet Services [207](#page-230-0)

Paper Options [176](#page-199-0) Paper/Quality tab [175](#page-198-0) Services tab [206](#page-229-0) universal [139](#page-162-0) Drum low threshold settings [70](#page-93-0) duplexing Print on Both Sides (Manually) check box [194](#page-217-0) duplexing unit custom paper sizes [178,](#page-201-0) [262](#page-285-0)

# **E**

e-mail File to E-mail utility [247](#page-270-0) Macintosh software [227](#page-250-0) troubleshooting [247](#page-270-0) e-mail alerts [30,](#page-53-0) [43](#page-66-0) E-mail Configuration page, EWS (Windows) [107](#page-130-0) E-mail Configuration pane, HP ToolboxFX [84](#page-107-0) E-mail Contacts page, EWS (Windows) [108](#page-131-0) E-mail Contacts, HP ToolboxFX [84](#page-107-0) E-mail folder, HP ToolboxFX [83](#page-106-0) E-mail tab, EWS (Windows) [107](#page-130-0) e-mail, scanning to Macintosh software [226](#page-249-0) Edge Control settings unidrivers [203](#page-226-0) Effects tab unidrivers [185](#page-208-0) error messages Auto continue settings [70](#page-93-0) constraint, unidrivers [168](#page-191-0) pop-up alerts [29](#page-52-0) Euro symbol [213](#page-236-0) Event Log page, EWS (Windows) [96](#page-119-0) Event Log pane, HP ToolboxFX [40](#page-63-0) EWS (Windows) accessing [90](#page-113-0) Advanced page [106](#page-129-0) Color Usage Job Log [96](#page-119-0) Device Configuration page [92](#page-115-0) Device Information page [97](#page-120-0) Device Status page [91](#page-114-0)

E-mail Configuration page [107](#page-130-0) E-mail Contacts page [108](#page-131-0) E-mail tab [107](#page-130-0) Event Log page [96](#page-119-0) Fax tab [103](#page-126-0) Network Summary page [94](#page-117-0) Networking tab [104](#page-127-0) Paper Handling page [97](#page-120-0) Paper Types page [99](#page-122-0) Password page [101](#page-124-0) PCL5c page [102](#page-125-0) PostScript page [102](#page-125-0) Print Density page [98](#page-121-0) Print Info Pages [95](#page-118-0) Print Quality page [98](#page-121-0) Print tab [101](#page-124-0) Printing page [102](#page-125-0) Settings [96](#page-119-0) SNMP page [107](#page-130-0) Status tab [90](#page-113-0) Supplies Status page [91](#page-114-0) System Setup page [101](#page-124-0) EWS Device Configuration utility, Macintosh [227](#page-250-0) Extended Print Modes pane, HP ToolboxFX [64](#page-87-0) External Fonts settings, PCL printer-drivers [210](#page-233-0)

# **F**

fax [46,](#page-69-0) [47,](#page-70-0) [50](#page-73-0), [51](#page-74-0), [52](#page-75-0) fax folder [46](#page-69-0) Fax folder, HP ToolboxFX [46](#page-69-0) fax phone book [48](#page-71-0) Fax Phone Book, HP ToolboxFX [48](#page-71-0) fax ports, locating [6](#page-29-0) fax printer-driver languages, Windows [13](#page-36-0) operating systems supported [20](#page-43-0) fax receive [47](#page-70-0) fax receive log [51](#page-74-0) Fax Receive Log, HP ToolboxFX [51](#page-74-0) Fax Receive, HP ToolboxFX [47](#page-70-0) fax send log [50](#page-73-0) Fax Send Log, HP ToolboxFX [50](#page-73-0) Fax tab, EWS (Windows) [103](#page-126-0)

features HP ToolboxFX [28](#page-51-0) product [4](#page-27-0) File to E-mail utility [247](#page-270-0) Finishing tab unidrivers [172](#page-195-0), [193](#page-216-0) FixErr1714 utility [248](#page-271-0) Flip Pages Up settings HP PCL 6 Unidriver [197](#page-220-0) Font Substitution Table, HP PS Emulation printer-driver [210](#page-233-0) fonts DIMM settings, printerdrivers [210](#page-233-0) Euro symbol [213](#page-236-0) External, PCL printerdrivers [210](#page-233-0) HP PS Emulation printerdriver [214](#page-237-0) languages, Windows [13](#page-36-0) lists, printing [95](#page-118-0) Send TrueType as Bitmap, HP PCL 6 Unidriver [173](#page-196-0) TrueType settings, unidrivers [172](#page-195-0) watermark settings, unidrivers [190](#page-213-0), [192](#page-215-0) Windows [111](#page-134-0), [113](#page-136-0) Form to Tray Assignment, printerdrivers [209](#page-232-0) formatter number [34](#page-57-0) fulfillment centers [231](#page-254-0) fuser modes [63](#page-86-0)

# **G**

grayscale settings, HP PS Emulation printer-driver [213](#page-236-0)

# **H**

help Macintosh [226](#page-249-0) unidrivers [168](#page-191-0) Help folder, HP ToolboxFX [52](#page-75-0) HP basic color match tool, opening [27](#page-50-0) HP Driver Diagnostic Printer Check Tool [23](#page-46-0)

HP Embedded Web Server (Windows) accessing [90](#page-113-0) Advanced page [106](#page-129-0) Color Usage Job Log [96](#page-119-0) Device Configuration page [92](#page-115-0) Device Information page [97](#page-120-0) Device Status page [91](#page-114-0) E-mail Configuration page [107](#page-130-0) E-mail Contacts page [108](#page-131-0) E-mail tab [107](#page-130-0) Event Log page [96](#page-119-0) Fax tab [103](#page-126-0) Network Summary page [94](#page-117-0) Networking tab [104](#page-127-0) Paper Handling page [97](#page-120-0) Paper Types page [99](#page-122-0) Password page [101](#page-124-0) PCL5c page [102](#page-125-0) PostScript page [102](#page-125-0) Print Density page [98](#page-121-0) Print Info Pages [95](#page-118-0) Print Quality page [98](#page-121-0) Print tab [101](#page-124-0) Printing page [102](#page-125-0) Settings [96](#page-119-0) SNMP page [107](#page-130-0) Status tab [90](#page-113-0) Supplies Status page [91](#page-114-0) System Setup page [101](#page-124-0) HP EWS Device Configuration utility, Macintosh [227](#page-250-0) HP ImageREt 3600 [24](#page-47-0) HP Instant Support [86](#page-109-0) HP LaserJet Director [226,](#page-249-0) [227](#page-250-0) HP Marketing Assistant troubleshooting [250](#page-273-0) HP PCL 6 Graphic settings [171](#page-194-0) Printer Features tab [173](#page-196-0) HP PCL 6 Unidriver Advanced Printing Features, enabling [172](#page-195-0) Advanced tab [170](#page-193-0) booklet printing [197](#page-220-0) constraint messages [168](#page-191-0) Copy Count [171](#page-194-0) Document Options [172,](#page-195-0) [194](#page-217-0) help [168](#page-191-0)

Image Color Management (ICM) [172](#page-195-0) Layout Options [174](#page-197-0) orientation settings [199](#page-222-0) Pages per Sheet [198](#page-221-0) Paper/Output settings [171](#page-194-0) Print All Text as Black [173](#page-196-0) Print on Both Sides [194](#page-217-0) Printing Preferences tab [166](#page-189-0) Properties tab [166](#page-189-0), [167](#page-190-0) Raster Compression [173](#page-196-0) Resizing Options [186](#page-209-0) Send TrueType as Bitmap [173](#page-196-0) TrueType font settings [172](#page-195-0) Watermarks settings [188](#page-211-0) HP PCL printer-drivers. *See* PCL printer-drivers HP Photosmart Studio (Macintosh) [226,](#page-249-0) [228](#page-251-0) HP PS Emulation Graphic settings [171](#page-194-0) Printer Features tab [173](#page-196-0) HP PS Emulation driver document preview image [183,](#page-206-0) [205](#page-228-0) Internet Services [207](#page-230-0) Paper Options [176](#page-199-0) Paper/Quality tab [175](#page-198-0) Services tab [206](#page-229-0) HP PS Emulation fonts [113](#page-136-0) HP PS Emulation printer-driver about [20](#page-43-0) About tab [222](#page-245-0) Ctrl-D settings [213](#page-236-0) Device Settings tab [208](#page-231-0) diagnostics [23](#page-46-0) document preview image [267](#page-290-0) Font DIMM Installer [210](#page-233-0) font settings [214](#page-237-0) Font Substitution Table [210](#page-233-0) Form to Tray Assignment [209](#page-232-0) included [20](#page-43-0) Installable Options settings [211](#page-234-0) JPEG Passthrough [216](#page-239-0) languages, Windows [13](#page-36-0) Output Protocol settings [212](#page-235-0) Paper Options [260](#page-283-0) Paper/Quality tab [259](#page-282-0)

PostScript Device settings [212](#page-235-0) PostScript Memory settings [212](#page-235-0) PostScript Passthrough [215](#page-238-0) timeout settings [213](#page-236-0) version number [21](#page-44-0) HP PS Emulation Unidriver Advanced Printing Features, enabling [172](#page-195-0) Advanced tab [170](#page-193-0) booklet printing [197](#page-220-0) Color Themes [205](#page-228-0) Copy Count [171](#page-194-0) Document Options [172](#page-195-0), [194](#page-217-0) Edge Control [203](#page-226-0) Effects tab [185](#page-208-0) Finishing tab [193](#page-216-0) help [168](#page-191-0) Image Color Management (ICM) [172](#page-195-0) Mirror Image [200](#page-223-0) Neutral Grays [204](#page-227-0) orientation settings [199](#page-222-0) Pages per Sheet [198](#page-221-0) Paper/Output settings [171](#page-194-0) Print All Text as Black [173](#page-196-0) Print on Both Sides [194](#page-217-0) Printing Preferences tab [166](#page-189-0) Properties tab [166,](#page-189-0) [167](#page-190-0) Resizing Options [186](#page-209-0) TrueType font settings [172](#page-195-0) Watermarks settings [188](#page-211-0) HP PS Level 3 Emulation printerdriver. *See* HP PS Emulation printer-driver HP Software License Agreement dialog box Macintosh installation [236](#page-259-0) HP Solution Center features [87](#page-110-0) opening [87](#page-110-0) troubleshooting [250](#page-273-0) HP ToolboxFX About [85](#page-108-0) Advanced network settings [81](#page-104-0) Alerts folder [40](#page-63-0) Animated Demonstrations pane [57](#page-80-0) Auto continue settings [70](#page-93-0)

browsers supported [29](#page-52-0) Color Printing Tools pane [57](#page-80-0) Color Usage Job Log [39](#page-62-0) desktop alerts [30](#page-53-0) Device Configuration pane [34](#page-57-0) Device Information pane [60](#page-83-0) Device Polling pane [71](#page-94-0) Device Status pane [32](#page-55-0) e-mail alerts [30](#page-53-0) E-mail Configuration pane [84](#page-107-0) E-mail Contacts pane [84](#page-107-0) E-mail folder [83](#page-106-0) Event Log pane [40](#page-63-0) Extended Print Modes pane [64](#page-87-0) Fax folder [46](#page-69-0) Fax Phone Book [48](#page-71-0) Fax Receive [47](#page-70-0) Fax Receive Log [51](#page-74-0) Fax Send Log [50](#page-73-0) features [28](#page-51-0) Help folder [52](#page-75-0) HP basic color match tool, opening [27](#page-50-0) HP Instant Support [86](#page-109-0) IPv4 Configuration pane [79](#page-102-0) IPv6 Configuration pane [79](#page-102-0) Jam recovery settings [69](#page-92-0) Junk Faxes [52](#page-75-0) Microsoft Office Basic Colors palette, printing [26](#page-49-0) Network Configuration pane [36](#page-59-0) Network Settings folder [76](#page-99-0) Network Summary pane [78](#page-101-0) opening page [29](#page-52-0) Paper and Print Media pane [56](#page-79-0) Paper Handling pane [60](#page-83-0) Paper Types pane [63](#page-86-0) Password pane [73](#page-96-0) PCL5 pane [75](#page-98-0) Photo pane [76](#page-99-0) pop-up alert messages [29](#page-52-0) PostScript pane [75](#page-98-0) Print Density pane [61](#page-84-0) Print Info Pages pane [38](#page-61-0) Print Modes pane [64](#page-87-0) Print Quality pane [61](#page-84-0) Print Settings folder [73](#page-96-0)

Printing pane [74](#page-97-0) Product Registration screen [86](#page-109-0) Save / Restore Settings pane [72](#page-95-0) sections [28](#page-51-0) Service pane [70](#page-93-0) Set up E-mail Alerts pane [43](#page-66-0) Setup Status Alerts pane [41](#page-64-0) Shop for Supplies screen [86](#page-109-0) SNMP Configuration settings [82](#page-105-0) starting [28](#page-51-0), [30](#page-53-0) Status folder [31](#page-54-0) Supplies Status pane [33](#page-56-0) Support and Troubleshooting screen [86](#page-109-0) system requirements [29](#page-52-0) System Setup pane [69](#page-92-0) troubleshooting [249](#page-272-0) Troubleshooting pane [54](#page-77-0) User Guide pane [58](#page-81-0) HP Universal Print Driver [139](#page-162-0) HP-UX software [163](#page-186-0)

### **I**

ICM (Image Color Management) settings [172](#page-195-0) Image Color Management (ICM) settings [172](#page-195-0) image quality HP ImageREt 3600 [24](#page-47-0) ImageREt 3600 [24](#page-47-0) information pages, print from EWS (Windows) [95](#page-118-0) information pages, printing [38](#page-61-0) Installable Options HP PS Emulation printerdriver [211](#page-234-0) installation Adobe Acrobat Reader [18](#page-41-0) dialog boxes, Macintosh [234](#page-257-0) File to E-mail utility [247](#page-270-0) Macintosh product software [234](#page-257-0) Macintosh software [232](#page-255-0) system requirements for Macintosh [230](#page-253-0)

troubleshooting [249](#page-272-0) Unsupported Operating System dialog box [132](#page-155-0) installation, software types (Windows) [117](#page-140-0) installers common, features [18](#page-41-0) Macintosh [226](#page-249-0) Windows [16](#page-39-0) installing Windows software [117](#page-140-0) Instant Support, HP [86](#page-109-0) interface ports locating [6](#page-29-0) types included [4](#page-27-0) Internet Services [207](#page-230-0) IPv4 Configuration pane, HP ToolboxFX [79](#page-102-0) IPv6 Configuration pane, HP ToolboxFX [79](#page-102-0)

# **J**

jams recovery settings [69](#page-92-0) Job Timeout settings [213](#page-236-0) JPEG Passthrough [216](#page-239-0) junk fax [52](#page-75-0) junk faxes [52](#page-75-0) Junk Faxes, HP ToolboxFX [52](#page-75-0)

# **K**

known issues [248](#page-271-0)

# **L**

landscape orientation Flip Pages Up, HP PCL 6 Unidriver [197](#page-220-0) unidrivers [199](#page-222-0) languages Windows CD-ROMs [13](#page-36-0) languages, localized versions documentation [8](#page-31-0) Macintosh software [230](#page-253-0) Layout Options [174](#page-197-0) Layout Options, unidrivers [174](#page-197-0) license agreement Macintosh installation [236](#page-259-0) Linux [163](#page-186-0) Linux drivers [117](#page-140-0) Linux software [163](#page-186-0)

localized CD-ROMs Windows [13](#page-36-0) localized versions documentation [8](#page-31-0) Macintosh software [230](#page-253-0)

# **M**

Macintosh components, software [226](#page-249-0) dialog boxes, installation [234](#page-257-0) HP EWS Device Configuration utility [227](#page-250-0) HP LaserJet Director [226,](#page-249-0) [227](#page-250-0) HP Photosmart Studio [226,](#page-249-0) [228](#page-251-0) installers [226](#page-249-0) installing product software [234](#page-257-0) installing software [232](#page-255-0) memory cards, accessing [229](#page-252-0) operating systems supported [230](#page-253-0) ReadIris [226](#page-249-0) software components [226](#page-249-0) system requirements [230](#page-253-0) uninstalling software [242](#page-265-0) Macintosh operating systems printer-drivers supported [20](#page-43-0) Manual color settings unidrivers [202](#page-225-0) manual duplexing Print on Both Sides check box [194](#page-217-0) manuals localized versions [8](#page-31-0) Marketing Assistant troubleshooting [250](#page-273-0) matching colors [26](#page-49-0) matching colors, HP basic color matching tool [27](#page-50-0) matching, color [172](#page-195-0) media supported sizes [258](#page-281-0) memory Device Configuration pane, HP ToolboxFX [34](#page-57-0) HP PS Emulation printer-driver settings [212](#page-235-0)

installation requirements for Macintosh [230](#page-253-0) printer-driver settings [211](#page-234-0) memory cards Macintosh, accessing [229](#page-252-0) messages Auto continue settings [70](#page-93-0) constraint, unidrivers [168](#page-191-0) pop-up alerts [29](#page-52-0) Microsoft Office Basic Colors palette, printing [26](#page-49-0) Mirror Image, HP PS Emulation Unidriver [200](#page-223-0) MSI error 1714 utility [248](#page-271-0)

# **N**

Network Configuration pane, HP ToolboxFX [36](#page-59-0) network port locating [6](#page-29-0) Network Settings folder, HP ToolboxFX [76](#page-99-0) Network Summary page, EWS (Windows) [94](#page-117-0) Network Summary pane, HP ToolboxFX [78](#page-101-0) Networking tab, EWS (Windows) [104](#page-127-0) networks Advanced settings [81](#page-104-0) HP Embedded Web Server, accessing [90](#page-113-0) HP ToolboxFX settings [36](#page-59-0) Password settings [73](#page-96-0) SNMP settings [82](#page-105-0) Neutral Grays settings unidrivers [204](#page-227-0) number of copies unidriver settings [171](#page-194-0)

# **O**

**OCR** Macintosh [226](#page-249-0) online help HP ToolboxFX [52](#page-75-0) Macintosh [226](#page-249-0) unidrivers [168](#page-191-0)

operating systems availability of software components [11](#page-34-0) Macintosh [230](#page-253-0) operating systems supported [116](#page-139-0) ordering software [231](#page-254-0) orientation, page Flip Pages Up, HP PCL 6 Unidriver [197](#page-220-0) unidrivers [199](#page-222-0) output bins custom paper sizes [178,](#page-201-0) [262](#page-285-0) locating [5](#page-28-0) Output Protocol settings, HP PS Emulation printer-driver [212](#page-235-0) output quality HP ImageREt 3600 [24](#page-47-0)

# **P**

page orientation Flip Pages Up, HP PCL 6 Unidriver [197](#page-220-0) unidrivers [199](#page-222-0) Pages per Sheet settings unidrivers [198](#page-221-0) paper custom sizes [177,](#page-200-0) [261](#page-284-0) Pages per Sheet settings, unidrivers [198](#page-221-0) Paper Handling pane [60](#page-83-0) Print Document On settings, unidrivers [186](#page-209-0) print modes [63](#page-86-0) Print on Both Sides, Unidriver [194](#page-217-0) Size is settings, drivers [176](#page-199-0) Size is settings, printerdrivers [260](#page-283-0) Source is settings, drivers [178](#page-201-0) Source is settings, printerdrivers [263](#page-286-0) supported sizes [258](#page-281-0) troubleshooting [252](#page-275-0) Type is: settings, drivers [179](#page-202-0) Type is: settings, printerdrivers [263](#page-286-0) Paper and Print Media pane, HP ToolboxFX [56](#page-79-0) Paper Handling page, EWS (Windows) [97](#page-120-0)

Paper Handling pane, HP ToolboxFX [60](#page-83-0) Paper Options drivers [176](#page-199-0) printer-drivers [260](#page-283-0) Paper Types page, EWS (Windows) [99](#page-122-0) Paper Types pane, HP ToolboxFX [63](#page-86-0) Paper/Output settings, unidrivers [171](#page-194-0) Paper/Quality tab printer-drivers [175](#page-198-0), [259](#page-282-0) parallel port, not supported [244](#page-267-0) part numbers documentation [8](#page-31-0) Password page, EWS (Windows) [101](#page-124-0) Password pane, HP ToolboxFX [73](#page-96-0) Password settings [73](#page-96-0) PCL 6 Unidriver Effects tab [185](#page-208-0) Finishing tab [193](#page-216-0) PCL drivers document preview image [183,](#page-206-0) [205](#page-228-0) Internet Services [207](#page-230-0) Paper Options [176](#page-199-0) Paper/Quality tab [175](#page-198-0) Services tab [206](#page-229-0) universal [139](#page-162-0) PCL printer-drivers about [20](#page-43-0) About tab [222](#page-245-0) Device Settings tab [208](#page-231-0) diagnostics [23](#page-46-0) document preview image [267](#page-290-0) External Fonts settings [210](#page-233-0) Font DIMM Installer [210](#page-233-0) Font Substitution table [210](#page-233-0) Form to Tray Assignment [209](#page-232-0) included [20](#page-43-0) Installable Options settings [211](#page-234-0) languages, Windows [13](#page-36-0) Paper Options [260](#page-283-0) Paper/Quality tab [259](#page-282-0) version numbers [21](#page-44-0)

PCL unidrivers Color Themes [205](#page-228-0) Edge Control [203](#page-226-0) Neutral Grays [204](#page-227-0) PCL5 pane, HP ToolboxFX [75](#page-98-0) PCL5c page, EWS (Windows) [102](#page-125-0) PDF files installing Adobe Acrobat Reader [18](#page-41-0) Percent of Normal Size setting unidrivers [187](#page-210-0) phone book [48](#page-71-0) Photo pane, HP ToolboxFX [76](#page-99-0) Photosmart Studio (Macintosh) [226](#page-249-0), [228](#page-251-0) pop-up alerts [29](#page-52-0) portrait orientation Flip Pages Up, HP PCL 6 Unidriver [197](#page-220-0) unidrivers [199](#page-222-0) ports connecting [244](#page-267-0) device conflicts [244](#page-267-0) locating [6](#page-29-0) types included [4](#page-27-0) PostScript Device settings, HP PS Emulation printer-driver [212](#page-235-0) PostScript page, EWS (Windows) [102](#page-125-0) PostScript pane, HP ToolboxFX [75](#page-98-0) PostScript Passthrough [215](#page-238-0) PPDs, Macintosh included [226](#page-249-0) localized versions [230](#page-253-0) Print all Text as Black unidrivers [173](#page-196-0) print cartridges door release, locating [5](#page-28-0) Print Density page, EWS (Windows) [98](#page-121-0) Print Density pane, HP ToolboxFX [61](#page-84-0) Print Document On settings unidrivers [186](#page-209-0) Print Info Pages pane, HP ToolboxFX [38](#page-61-0) Print Info Pages, EWS (Windows) [95](#page-118-0)

print media supported [258](#page-281-0) print modes [63](#page-86-0) Print Modes pane, HP ToolboxFX [64](#page-87-0) Print on Both Sides unidriver settings [194](#page-217-0) print quality HP ImageREt 3600 [24](#page-47-0) Print Quality page, EWS (Windows) [98](#page-121-0) Print Quality pane, HP ToolboxFX [61](#page-84-0) Print Settings folder, HP ToolboxFX [73](#page-96-0) Print tab, EWS (Windows) [101](#page-124-0) Printer Features, printerdrivers [173](#page-196-0) printer-drivers About tab [222](#page-245-0) Device Settings tab [208](#page-231-0) diagnostics [23](#page-46-0) document preview image [267](#page-290-0) Font DIMM Installer [210](#page-233-0) font settings [210](#page-233-0) Font Substitution table [210](#page-233-0) Form to Tray Assignment [209](#page-232-0) included [19](#page-42-0) Installable Options settings [211](#page-234-0) JPEG Passthrough [216](#page-239-0) languages, Windows [13](#page-36-0) localized versions [230](#page-253-0) Macintosh [226](#page-249-0) Paper Options [260](#page-283-0) Paper/Quality tab [259](#page-282-0) PostScript Passthrough [215](#page-238-0) Printer Features tab [173](#page-196-0) specifications [4](#page-27-0) troubleshooting installation [249](#page-272-0) version numbers [21](#page-44-0) Printing page, EWS (Windows) [102](#page-125-0) Printing pane, HP ToolboxFX [74](#page-97-0) Printing Preferences tabs, unidrivers [166](#page-189-0) Product Registration screen, HP ToolboxFX [86](#page-109-0)

Properties tabs, unidrivers [166,](#page-189-0) [167](#page-190-0) protocols [212](#page-235-0)

# **Q**

quality HP ImageREt 3600 [24](#page-47-0) quality settings HP ToolboxFX [61](#page-84-0)

# **R**

Raster Compression HP PCL 6 Unidriver [173](#page-196-0) ReadIris Macintosh [226](#page-249-0) Readme file [270](#page-293-0) receive [47](#page-70-0) receive log [51](#page-74-0) regional versions, CD-ROMs Windows [13](#page-36-0) registration, product [86](#page-109-0) removing software Macintosh [242](#page-265-0) reports, printing [38](#page-61-0) Resizing Options, unidrivers [186](#page-209-0) resolution HP ImageREt 3600 [24](#page-47-0) HP ToolboxFX settings [61](#page-84-0) Print Quality page, EWS (Windows) [98](#page-121-0) specifications [4](#page-27-0) RGB settings unidrivers [205](#page-228-0)

# **S**

Save / Restore Settings pane [72](#page-95-0) Save / Restore Settings pane, HP ToolboxFX [72](#page-95-0) Scale to Fit setting unidrivers [186](#page-209-0) scanning Macintosh software [226,](#page-249-0) [227](#page-250-0) Send Ctrl-D settings [213](#page-236-0) send fax printer-driver languages, Windows [13](#page-36-0) operating systems supported [20](#page-43-0) send log [50](#page-73-0) serial number [34](#page-57-0) Service ID [34](#page-57-0)

Service pane [70](#page-93-0) Service pane, HP ToolboxFX [70](#page-93-0) Services tab printer-drivers [206](#page-229-0) Set up E-mail Alerts pane, HP ToolboxFX [43](#page-66-0) settings color [24](#page-47-0) Device Configuration pane [34](#page-57-0) Settings tab, EWS (Windows) [96](#page-119-0) Setup Status Alerts pane, HP ToolboxFX [41](#page-64-0) Shop for Supplies screen, HP ToolboxFX [86](#page-109-0) sizes, paper driver settings [176](#page-199-0) printer-driver settings [260](#page-283-0) SNMP page, EWS (Windows) [107](#page-130-0) SNMP settings [82](#page-105-0) software Linux [163](#page-186-0) Solaris [163](#page-186-0) supported operating systems [116](#page-139-0) UNIX [163](#page-186-0) software license agreement Macintosh installation [236](#page-259-0) software, ordering [231](#page-254-0) Solaris software [163](#page-186-0) Solution Center features [87](#page-110-0) opening [87](#page-110-0) troubleshooting [250](#page-273-0) Source is settings [178,](#page-201-0) [263](#page-286-0) specifications product features [4](#page-27-0) sRGB settings [25](#page-48-0) status alerts pane, HP ToolboxFX [41](#page-64-0) Status folder, HP ToolboxFX [31](#page-54-0) status pane, HP ToolboxFX [32](#page-55-0), [33](#page-56-0) Status tab, EWS (Windows) [90](#page-113-0) Supplies Status page, EWS (Windows) [91](#page-114-0) Supplies Status pane, HP ToolboxFX [33](#page-56-0) supplies, ordering [86](#page-109-0)

Support and Troubleshooting screen, HP ToolboxFX [86](#page-109-0) support, product [86](#page-109-0) supported media [258](#page-281-0) system requirements HP ToolboxFX [29](#page-52-0) Macintosh [230](#page-253-0) System Setup page, EWS (Windows) [101](#page-124-0) System Setup pane, HP ToolboxFX [69](#page-92-0) system-tray icon alerts [30](#page-53-0)

### **T**

TBCP output protocol, HP PS Emulation printer-driver [212](#page-235-0) text, printing all as black unidrivers [173](#page-196-0) timeout settings [213](#page-236-0) ToolboxFX. *See* HP ToolboxFX tray 1 locating [5](#page-28-0) trays custom paper sizes [178,](#page-201-0) [262](#page-285-0) HP ToolboxFX settings [60](#page-83-0) locating [5](#page-28-0) printer-driver Form to Tray Assignment [209](#page-232-0) Source is settings, drivers [178](#page-201-0) Source is settings, printerdrivers [263](#page-286-0) troubleshooting AccessDeniedUtility.exe [248](#page-271-0) Animated Demonstrations pane [57](#page-80-0) communication [249](#page-272-0) constraint messages, unidrivers [168](#page-191-0) device conflicts [244](#page-267-0) e-mail [247](#page-270-0) File to E-mail utility [247](#page-270-0) FixErr1714 utility [248](#page-271-0) HP driver Diagnostic Printer Check Tool [23](#page-46-0) HP Marketing Assistant [250](#page-273-0) HP Solution Center [250](#page-273-0) HP ToolboxFX [249](#page-272-0) known issues [248](#page-271-0) paper [252](#page-275-0) pop-up alerts [29](#page-52-0)

printer-driver installation [249](#page-272-0) Services tab, drivers [206](#page-229-0) tools [247](#page-270-0) Unsupported Operating System dialog box [132](#page-155-0) Troubleshooting pane, HP ToolboxFX [54](#page-77-0) TrueType font settings [214](#page-237-0) TrueType fonts Send as Bitmaps, HP PCL 6 Unidriver [173](#page-196-0) unidriver settings [172](#page-195-0) two-sided printing unidriver settings [194](#page-217-0) Type is settings [179](#page-202-0), [263](#page-286-0) types, paper driver settings [179](#page-202-0) HP ToolboxFX settings [60](#page-83-0) print modes [63](#page-86-0) printer-driver settings [263](#page-286-0)

# **U**

unidrivers Advanced Printing Features, enabling [172](#page-195-0) Advanced tab [170](#page-193-0) booklet printing [197](#page-220-0) Color Themes [205](#page-228-0) constraint messages [168](#page-191-0) Copy Count [171](#page-194-0) Document Options [172,](#page-195-0) [194](#page-217-0) Edge Control [203](#page-226-0) Effects tab [185](#page-208-0) Finishing tab [193](#page-216-0) help [168](#page-191-0) Image Color Management (ICM) [172](#page-195-0) Layout Options [174](#page-197-0) Mirror Image [200](#page-223-0) Neutral Grays [204](#page-227-0) orientation settings [199](#page-222-0) Pages per Sheet [198](#page-221-0) Paper/Output settings [171](#page-194-0) Print All Text as Black [173](#page-196-0) Print on Both Sides [194](#page-217-0) Printing Preferences tab [166](#page-189-0) Properties tab [166](#page-189-0), [167](#page-190-0) Resizing Options [186](#page-209-0) TrueType font settings [172](#page-195-0) Watermarks settings [188](#page-211-0)

uninstalling software Macintosh [242](#page-265-0) universal print driver [139](#page-162-0) UNIX [163](#page-186-0) UNIX software [163](#page-186-0) Unsupported Operating System dialog box [132](#page-155-0) usage log, color EWS [96](#page-119-0) HP ToolboxFX [39](#page-62-0) USB port connecting [244](#page-267-0) device conflicts [244](#page-267-0) devices vs. hubs [244](#page-267-0) locating [6](#page-29-0) type included [4](#page-27-0) User Guide pane, HP ToolboxFX [58](#page-81-0) user guides localized versions [8](#page-31-0)

# **V**

version numbers, printerdrivers [21](#page-44-0)

# **W**

Wait Timeout settings [213](#page-236-0) watermarks unidrivers [188](#page-211-0) websites downloading software [12](#page-35-0) HP Driver Diagnostic Printer Check Tool [23](#page-46-0) Linux software [117](#page-140-0) universal print driver [139](#page-162-0) **Windows** device conflicts [244](#page-267-0) supported operating systems [116](#page-139-0) universal print driver [139](#page-162-0) Windows operating systems availability of software components [11](#page-34-0) CD-ROM, print system [16](#page-39-0) directory structure, CD-ROM [12](#page-35-0) fonts supported [111](#page-134-0) HP PS Emulation fonts supported [113](#page-136-0)

printer-driver versions [21](#page-44-0) printer-drivers supported [20](#page-43-0)

© 2008 Hewlett-Packard Development Company, L.P. www.hp.com

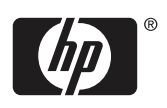